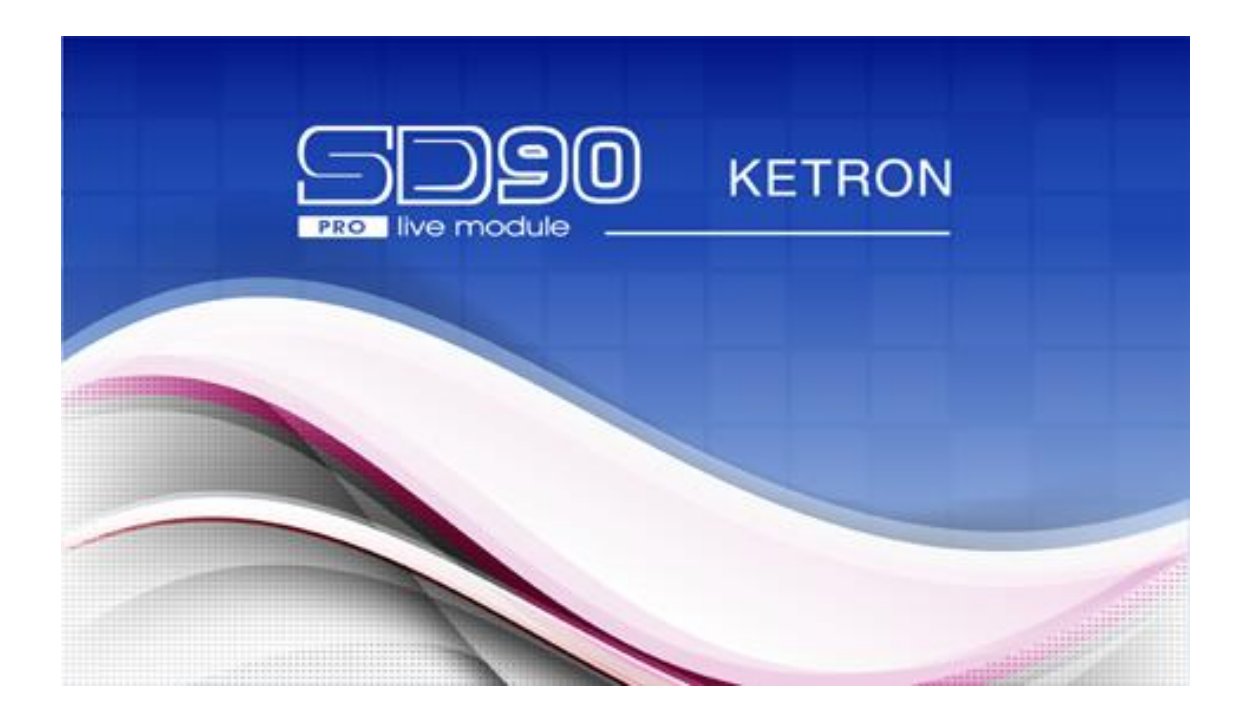

# SD90 Ketron

# **Especificaciones**

- **Poliphony** : 128 note. Multitimbral 64 parts.
- **Display** : Lcd color Tft 7". Touch screen capacitive 800 x 480 dots. Brightness control.
- **Sound & Voices** : 672 GM Sounds. 5 Sound Banks. 61 Drum Sets. 368 Preset Voices. 1500 User Voices. 2nd Voice. V-Tone. Advanced Voice Editing. Voice List : 80 Voices programmable and Style assignable. Filter and Resonance live controls.
- **Live Drum** : Up to 100 Stereo Live Drums. Wav streaming with Time stretching and 3 Band stereo Equalizer. Full Arranger structure with ABCD, Fill, Break, Intro-End.
- **Live Guitar** : 150 audio Live Guitars (Folk Acoustic, Electric, Nylon). Stereo and Mix version.
- **Grooves** : 530 Grooves with Latin Percussions, Brazilian, individual and full Drums loops.
- **Audio Drum (Grv)** : 159 sliced audio Drums loops. Full Arranger structure with ABCD, Fill, Break, Intro-End.
- **Arranger** : 400 styles. 140 Live Styles with Live Drums, Live Guitars and Grooves. Compatibility with User Audio Drum @ from Audya series and SD Series (SD7, SD40, SD80). 4 Arranger ABCD. 4 Fill. 4 Break. 3 Intro. 3 Ending. Auto Fill. Fill to Arrange. To End. Reintro. Key Start. Key Stop. Restart. Pause. Count In. Midi Drum Mixer & Remap. Drum Boost. 4 Voice Variations. Voice to ABCD. Voice List assign to Style. 5 User Tabs. Pianist and Bassist mode. Manual Bass. Bass to Lowest. Bass to Root.
- **Style Edit** : Full Pattern creation and Editing. Functions : Record, Copy, Clear, Quantize, Velocity, Octave. User Style section ( unlimited disk locations).
- **Live Modeling** : Style Live Modeling Library with Live Drums, Grv (Audio Drum Loops), Live Guitars, Grooves, Bass, Piano, Guitar, Orchestral and Synth templates.
- **Launchpad** : Up to 2048 Launchpad projects. 12 pads with 6 Scenes. 30 internal demos. 3 x Wav simultaneous with Time stretching and Midi synchronization. Functions : Record, Phase, Song, Single/Loop, Pad control, Harmonic/Melodic mode, Live Efx pad control. Drum kit Looper. Style Import. Full interaction with Style Live Modeling.
- **Player** : Double Player. Files recognized : Wav, Midi , Mp3, Mp4, Avi, Mov, Flv, Cdg, Jpg, Txt, Pdf. Functions : Marker. Sync/Next. Autoplay. Lead Mute. GM part. Lyric Off. Cross fade. File Search. Play List. My Folder. Transposer. Time stretching. Metronome Click. Midi Multimix. Song Drum Restyle. Audio and Midi synchronize.
- **Audio Multitrack Player** :5+1 Audio tracks with separate slider control. Metronome click out.
- **DJ** : Double Audio and Midi player with Tempo & Pitch stretching, Pfl, Sync, Tap tempo, Cue, Fx Pad, Backspin, Brake.
- **Juke Box** : Play List, My Folders, SFX Special Effects.
- **Pic& Movie** : Jpg & Mp4, Avi, Mov, Flv, Karaoke background, Movie/PDF To RGB, Pic List, Autoshow.
- **Dvi** : Video Monitor Out, Karaoke Lyric / Mirror.
- **Menu** : Disk, Midi, Play Modes, Audio Edit, Language, Footswitch, Preferences, Controls, Video, Reg. Set up, Arabic Mode.
- **Media** : Internal Storage: SSD Card 16G. Usb: 3 Host + 1 device. Sd Card slot.
- **Play Modes** : Master keyboard. Accordion Style and Classic. Organ (with Pedalboard). Guitar mode with Efx (thru Input).
- **Keyboard Control** : Live Efx Chain editing. Aftertouch, Portamento, Double controls.
- **Registrations** : 4 Banks x 1024 Regs. Full Panel and function programming. 4 Playbox with 1024 files per folder ( including Midifile, Mp3, Wav).
- **Dsp** : 2 x DSP with 2 separate Reverb units, Chorus, Reverb, Flanger, Phaser, Tremolo, Rotary, Autopan, Echo Delay, Tap Delay, Equalizer, Distorsion, Amp simulator, Compressor, Filter. 64 Insert EFX Chains (10 User programmable ).
- **Recording** : HD Recording. 1 Stereo track. Loop. Audio Edit with Cut, Normalize. Midi Recording with Phrase and Song.
- **User Memory** : up to 400 MB free User programmable.
- **Micro** : XLR Input. Gain control. Volume. Reverb. Micro On/Off Edit. Talk.
- **Voicetron** : 3 Voice Voicetron. Manual, Unison, Midi Mode, Pitch Corrections, Autotune, Harmony Duet & Trio. 10 Voicetron User.
- **Instruction Manual** : Html on board.
- **Midi** : In1 ( Gm ), In 2 (Keyb). Out. Thru. Midi Set up : Standard, Computer & Sequencer,

Keyboard Right, Accordion, Player, Style.

- **Out** : Left/Right Stereo, Pedal Volume, Sustain Pedal, Micro Out.
- **Input** : Guitar ( Instrument ) / Micro2.
- **Headphone** : Stereo Headphone. Aux separate Out Assign ( to Drums, Right, Bass, Click).
- **Optional** : Footswitch 6 or 13, Volume Pedal, Sustain pedal, Bag.
- **Power Supply** : External 9V-4A.
- **Dimensions** : 42,2 x 11,5 x 25,5 cm. (16,7 x 4,5 x 10,1 inches).
- **Weight** : 4 Kg. (8 lbs.)

\*All specifications and appearances are subject to change without notice.

#### **INSTRUCCIONES DE SEGURIDAD**

#### **INSTRUCCIONES RELATIVAS AL RIESGO DE INCENDIOS, DESCARGAS ELÉCTRICAS O LESIONES PERSONALES.**

Advertencia: Para reducir el riesgo de incendio o descarga eléctrica, no exponga el instrumento a la lluvia o la humedad.

### **INSTRUCCIONES IMPORTANTES PARA LA SEGURIDAD Y LA INSTALACIÓN**

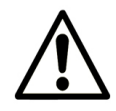

**ADVERTENCIA** - Cuando use productos electrónicos, debe seguir algunas precauciones básicas, incluyendo las siguientes:

- Antes de utilizar el instrumento, lea detenidamente el manual.
- Cuando el instrumento es utilizado por los niños es necesario la presencia de un adulto.
- No utilice el instrumento en ambientes donde pueda estar sujeta a goteos o salpicaduras de agua, por ejemplo cerca de un lavabo, piscina, etc o en una superficie mojada., Ni coloque recipientes con líquidos sobre el instrumento que puede penetrar su interior.
- El aparato sólo debe ser utilizado en un soporte recomendado por el fabricante.
- No la utilice durante largos períodos de tiempo a un volumen alto: el ruido excesivo es perjudicial para la salud.
- El aparato debe colocarse con el fin de permitir una ventilación adecuada.
- El aparato debe colocarse lejos de fuentes de calor tales como radiadores, estufas, etc
- El equipo debe estar conectado a la red eléctrica con el adaptador de red susministrado por el fabricante.
- Si el instrumento no se utiliza durante mucho tiempo, el cable de alimentación debe ser desconectado.
- En caso de necesidad, desconectar el interruptor de encendido del instrumento que se encuentra en la parte trasera. El aparato debe estar colocado de manera que el interruptor de fácil acceso.
- El instrumento debe ser llevado a un centro de servicio si:
- a. El cable de alimentación o el enchufe están dañados.
- b. Si dentro han caído objetos, o líquido.
- c. ha sido expuesto a la lluvia.
- d. No parece funcionar normalmente o muestra un cambio notable en su rendimiento.
- y. se ha caído y el chasis se ha dañado .

• No intente reparar el aparato usted mismo cualquier operación debe ser realizada por personal cualificado.

#### **SIGA ESTAS INSTRUCCIONES**

#### **COMO SUPERAR LA INTERFERENCIA DE RADIO / TV**

Este instrumento funciona en las frecuencias de radio y, si no se instala correctamente y en estricta conformidad con las instrucciones, puede causar interferencias en la recepción de radio o televisión. A pesar de que el instrumento ha sido diseñado de acuerdo con las normas y tienen las protecciones razonables contra estos inconvenientes, no hay garantía de que no se produzca este tipo de interferencias. Para comprobar que la interferencia es causada por este instrumento, apáguelo y vea si el ruido desaparece. A continuación, vuelva a encenderlo para ver si se produce la interferencia. Una vez que haya verificado que el dispositivo está causando la interferencia, tomar una de las siguientes medidas:

- Oriente la antena de la radio o la televisión.
- Colocar el instrumento en diferente lugar a la radio o la televisión.
- Aleje el instrumento del receptor.
- Conecte el equipo a una toma de red diferente de forma que el equipo y el receptor estén en circuitos diferentes.
- Si es necesario, póngase en contacto con personal cualificado.

### **ENERGÍA**

• Al conectar el instrumento a otros dispositivos (amplificadores, mezcladores, otros instrumentos MIDI, etc.), Asegúrese de que todos los equipos están apagados.

• Lea las instrucciones acerca de la interferencia de radio y TV.

#### **CUIDADO DEL INSTRUMENTO**

• La superficie externa del instrumento se deben limpiar con un paño suave y seco. No utilice nunca gasolina, diluyentes o disolventes.

#### **OTRAS PRECAUCIONES**

Si desea utilizar el instrumento en un país extranjero, y si tiene alguna duda sobre la alimentación electrica, consulte a un ingeniero calificado previamente. El instrumento no se debe golpear.

#### **ADAPTADOR DE CORRIENTE**

Para conectar el instrumentos a la toma de corriente electrica , utilice sólo el adaptador de corriente suministrado con el instrumento Ketron. El uso de otros adaptadores podría ocasionar daños en la fuente de alimentación del instrumento. Por tanto, es de suma importancia utilizar los adaptadores originales y pedir el original si tuviera necesidad de otro

### **INFORMACIÓN PARA LOS USUARIOS**

.

"Aplicación de las Directivas 2002/95/CE, 2002/96/CE y 2003/108/CE sobre la reducción del uso de sustancias peligrosas en equipos eléctricos y electrónicos, así como la eliminación de residuos."

El símbolo del cubo de basura tachado indica que el producto al final de su vida útil debe ser recogido separadamente de otros residuos. No tire el producto a la basura debe de llevarlo a los centros de recogida adecuados para los residuos eléctricos y electrónicos, o devolverlo al distribuidor al comprar un nuevo tipo de aparato. La recogida selectiva de su antiguo equipo para el reciclaje, contribuye a evitar los efectos negativos sobre el medio ambiente y la salud, favoreciendo el reciclaje de los materiales que componen el producto. La eliminación inadecuada del producto por parte del usuario conlleva la aplicación de sanciones administrativas.

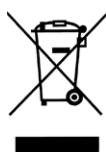

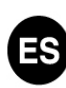

Este símbolo indica que en los países de la Unión Europea este producto debe recogerse aparte de los residuos domésticos, tal como esté regulado en cada zona. Los productos con este símbolo no se deben depositar con los residuos domésticos.

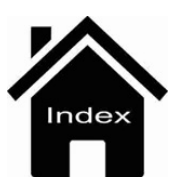

### **BIENVENIDOS !**

Muchas gracias y enhorabuena por haber adquirido Ketron SD90 en este "Manual de instrucciones" vienen descritas las funciones principales para un uso inmediato del modulo.

Recomendamos la lectura de este manual de instrucciones para comprender su funcionamiento y obtener el máximo rendimiento en suutilizacion en directo y en el estudio.

SD90 revoluciona completamente la forma de uso gracias a la nueva pantalla táctil de grandes dimensiones y a color . La mayoría de las funciones, sonfacilmente accesibles con el "toque de un dedo" directamente en la pantalla, en correspondencia de sus botones.

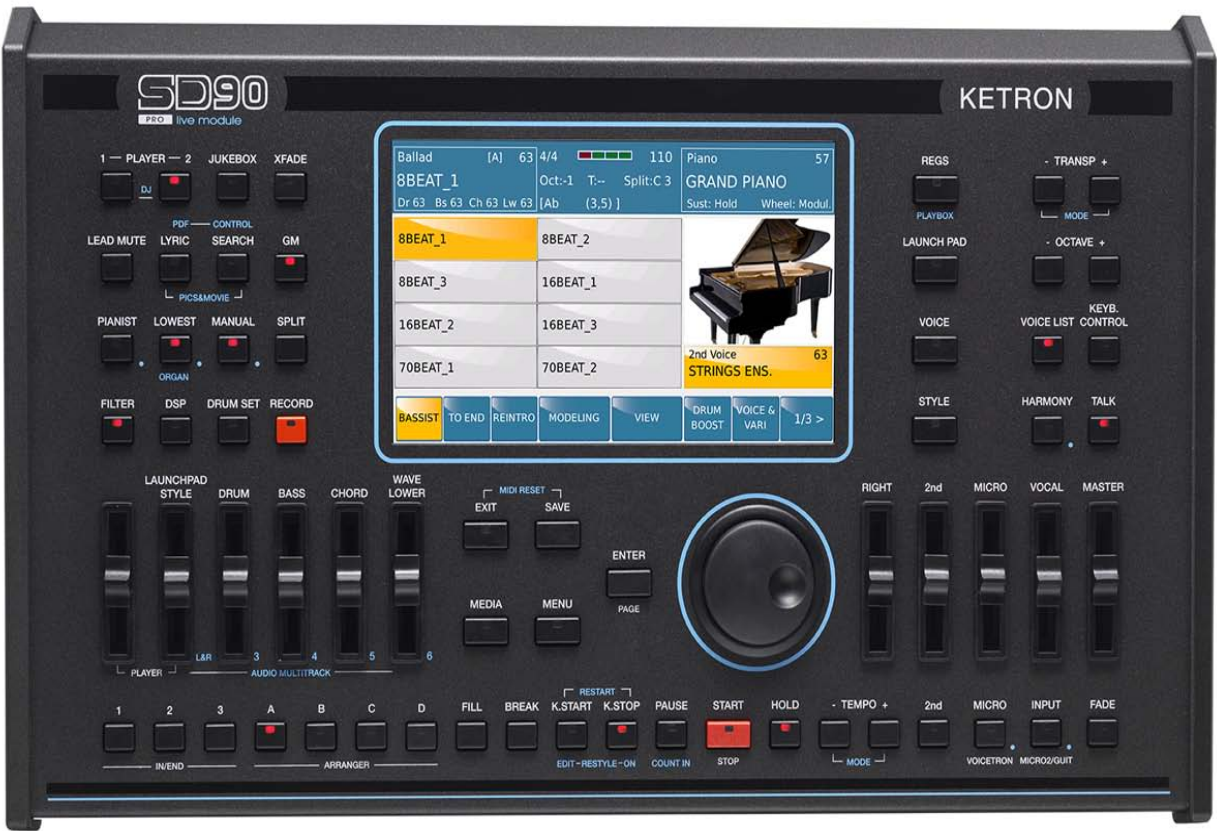

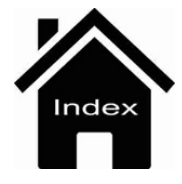

### **BIENVENIDOS !**

Muchas gracias y enhorabuena por haber adquirido Ketron SD90 en este "Manual de instrucciones" vienen descritas las funciones principales para un uso inmediato del modulo.

Recomendamos la lectura de este manual de instrucciones para comprender su funcionamiento y obtener el máximo rendimiento en suutilizacion en directo y en el estudio.

SD90 revoluciona completamente la forma de uso gracias a la nueva pantalla táctil de grandes dimensiones y a color . La mayoría de las funciones, sonfacilmente accesibles con el "toque de un dedo" directamente en la pantalla, en correspondencia de sus botones.

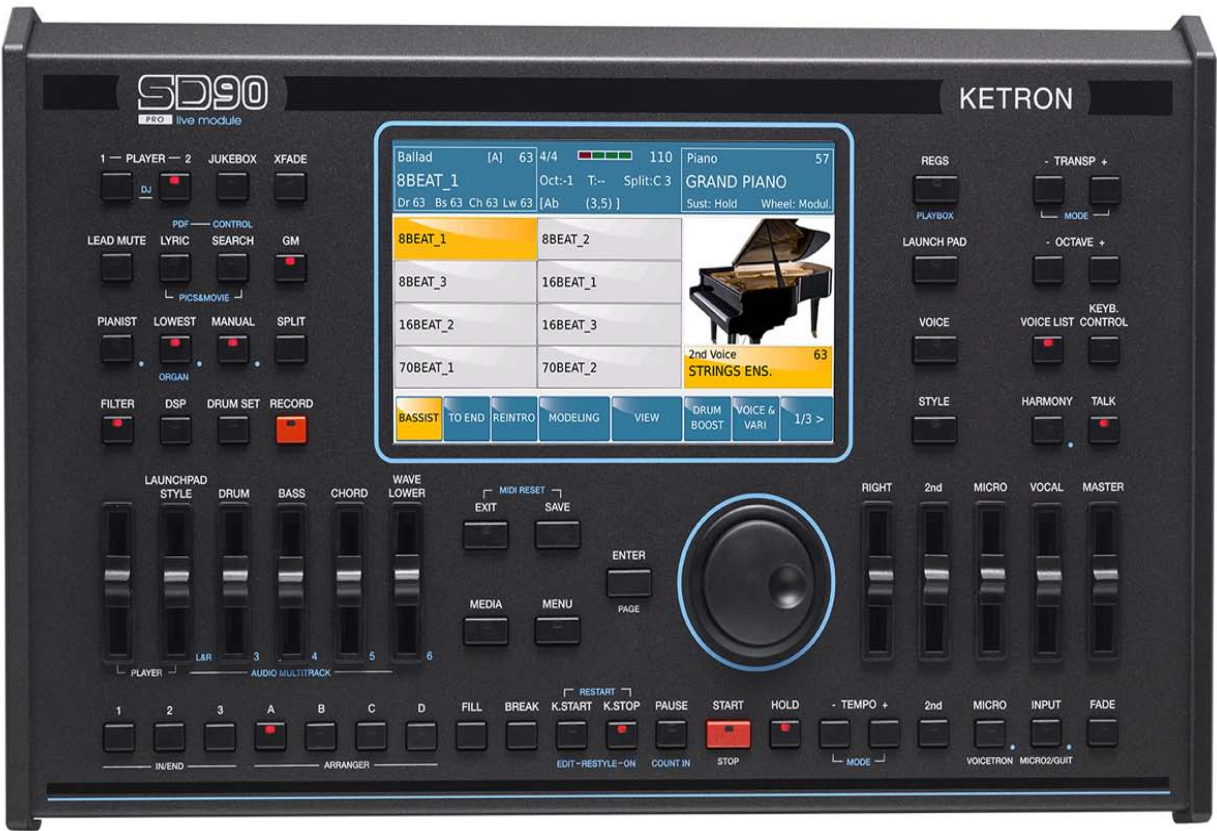

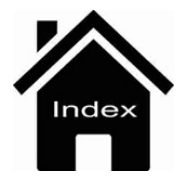

### **CONEXIONES**

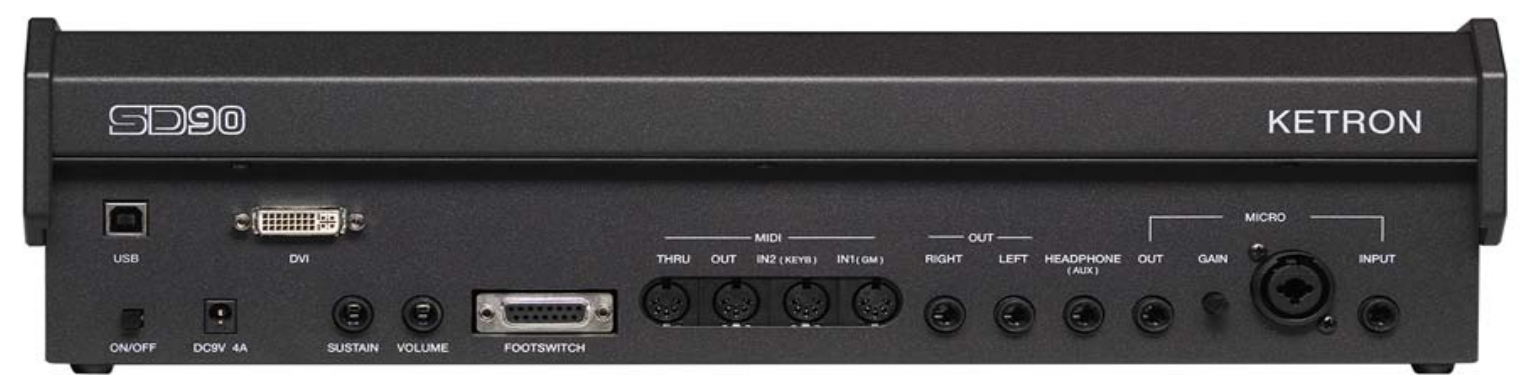

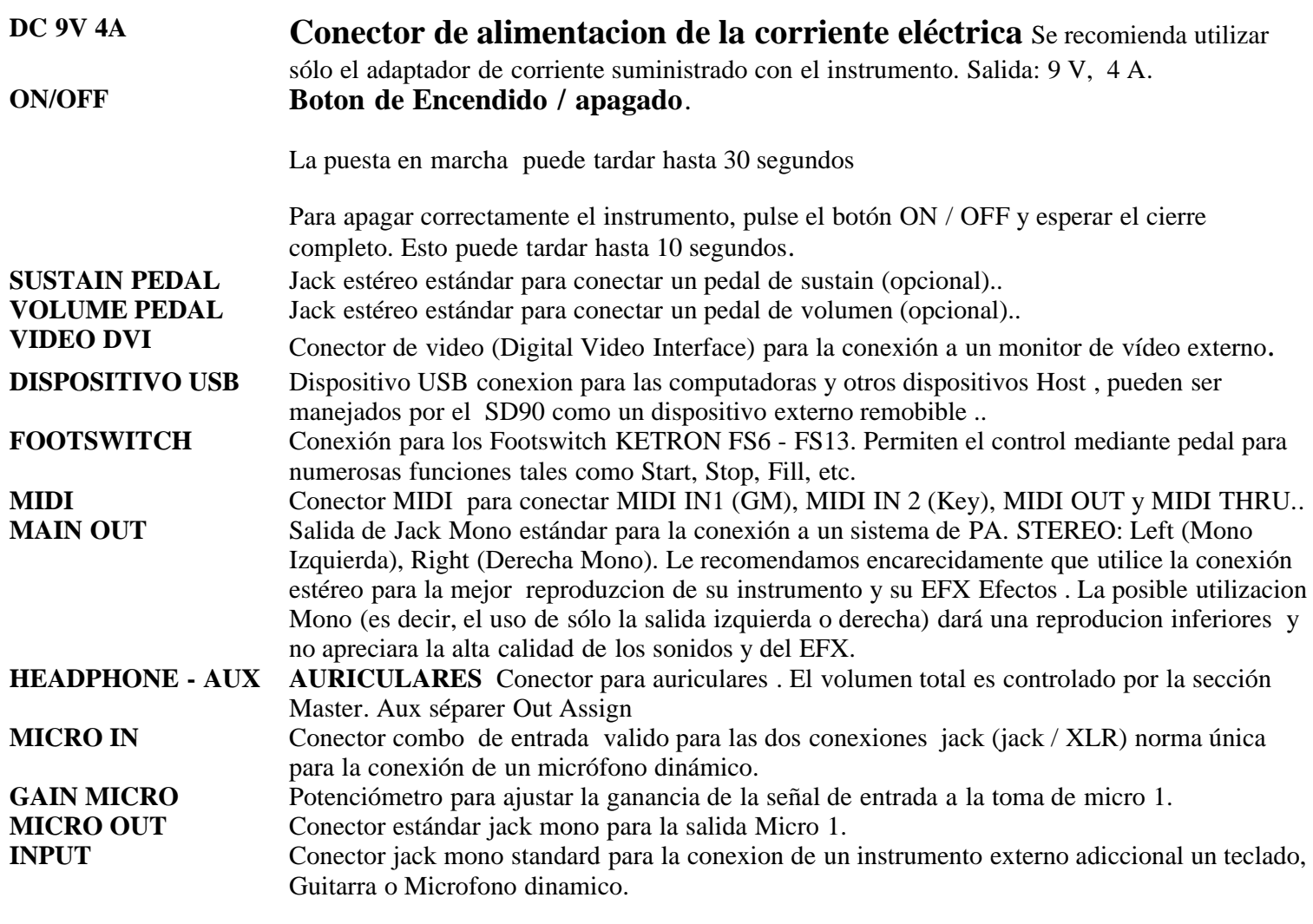

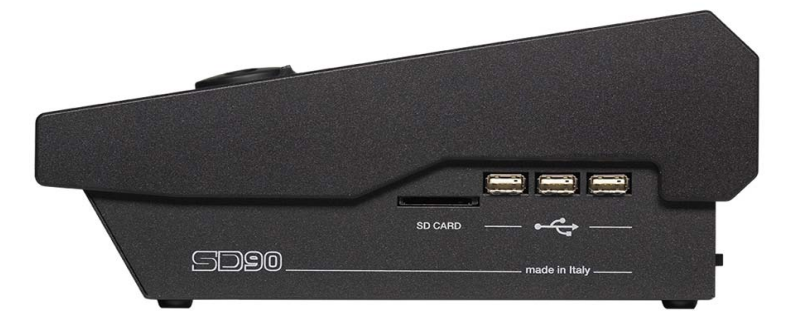

En el lado derecho del instrumento, hay una ranura para insertar la tarjeta SD y 3 USB Puertos Host para conectar dispositivos USB externos como pen drive, discos duros HD alimentado, etc..

### **CONEXIONES**

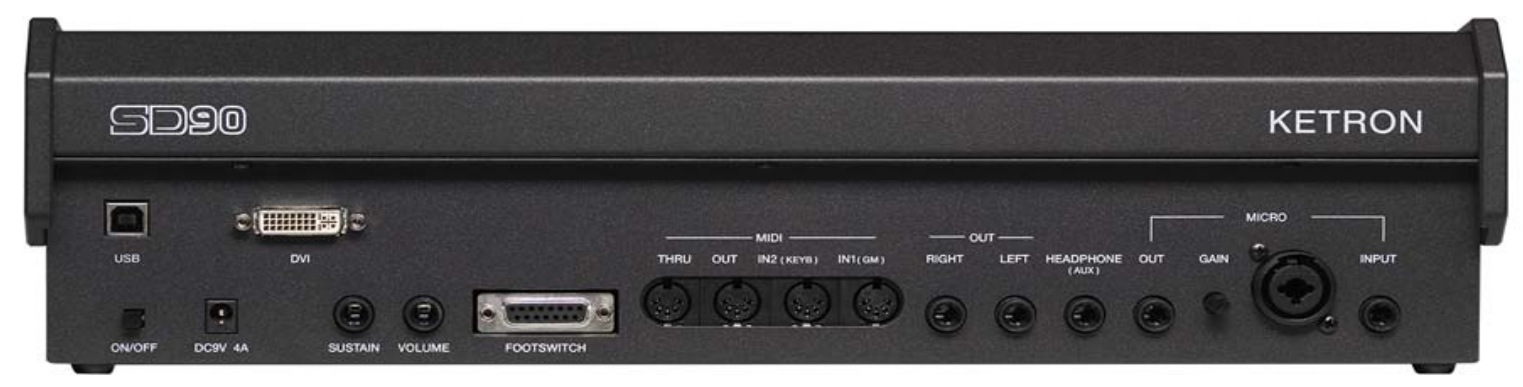

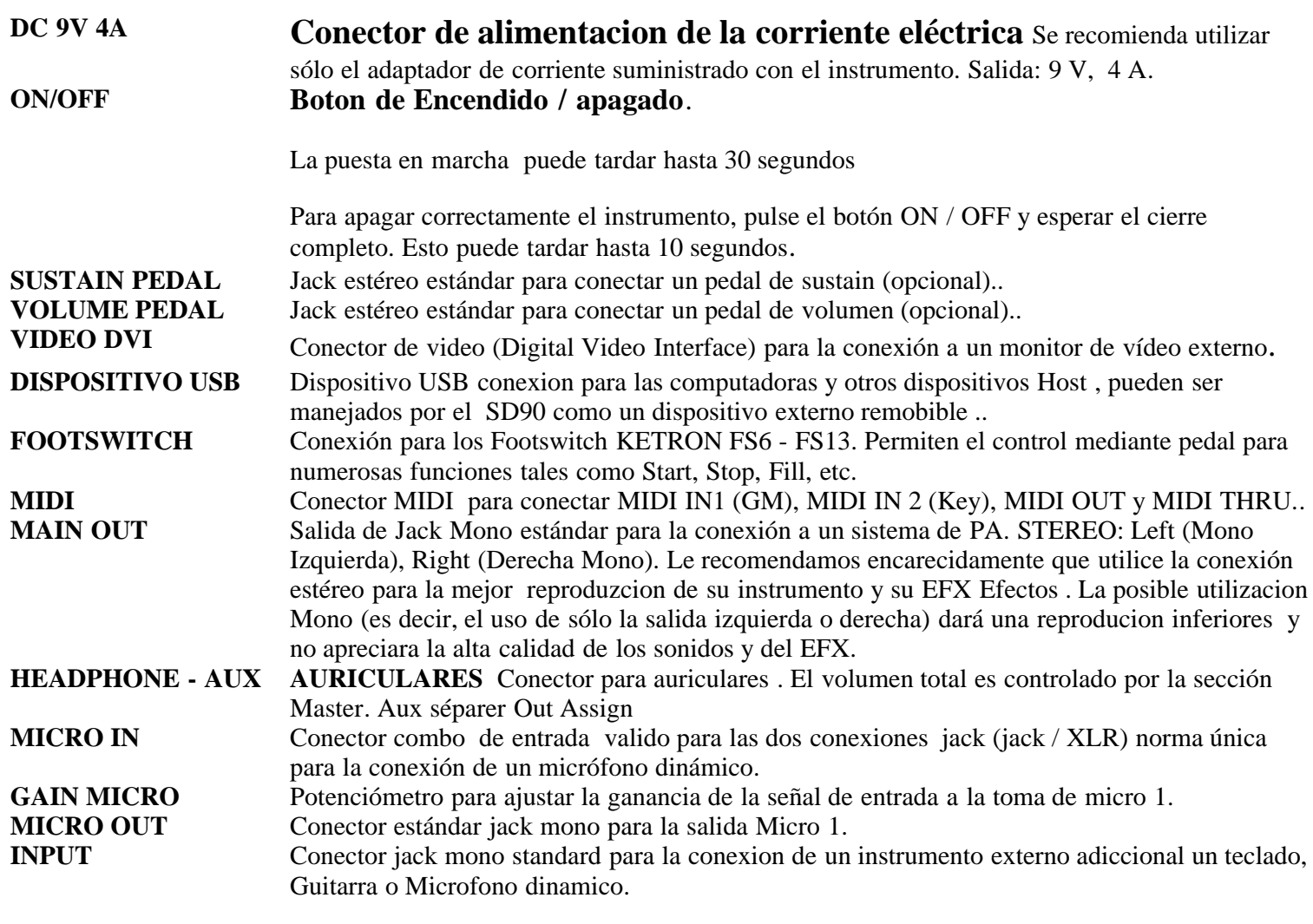

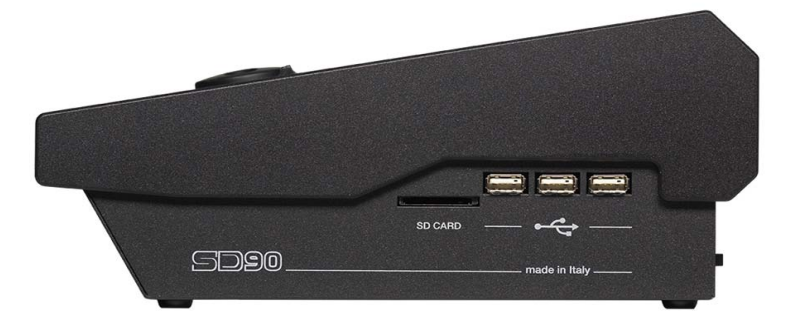

En el lado derecho del instrumento, hay una ranura para insertar la tarjeta SD y 3 USB Puertos Host para conectar dispositivos USB externos como pen drive, discos duros HD alimentado, etc..

# **Panel Frontal**

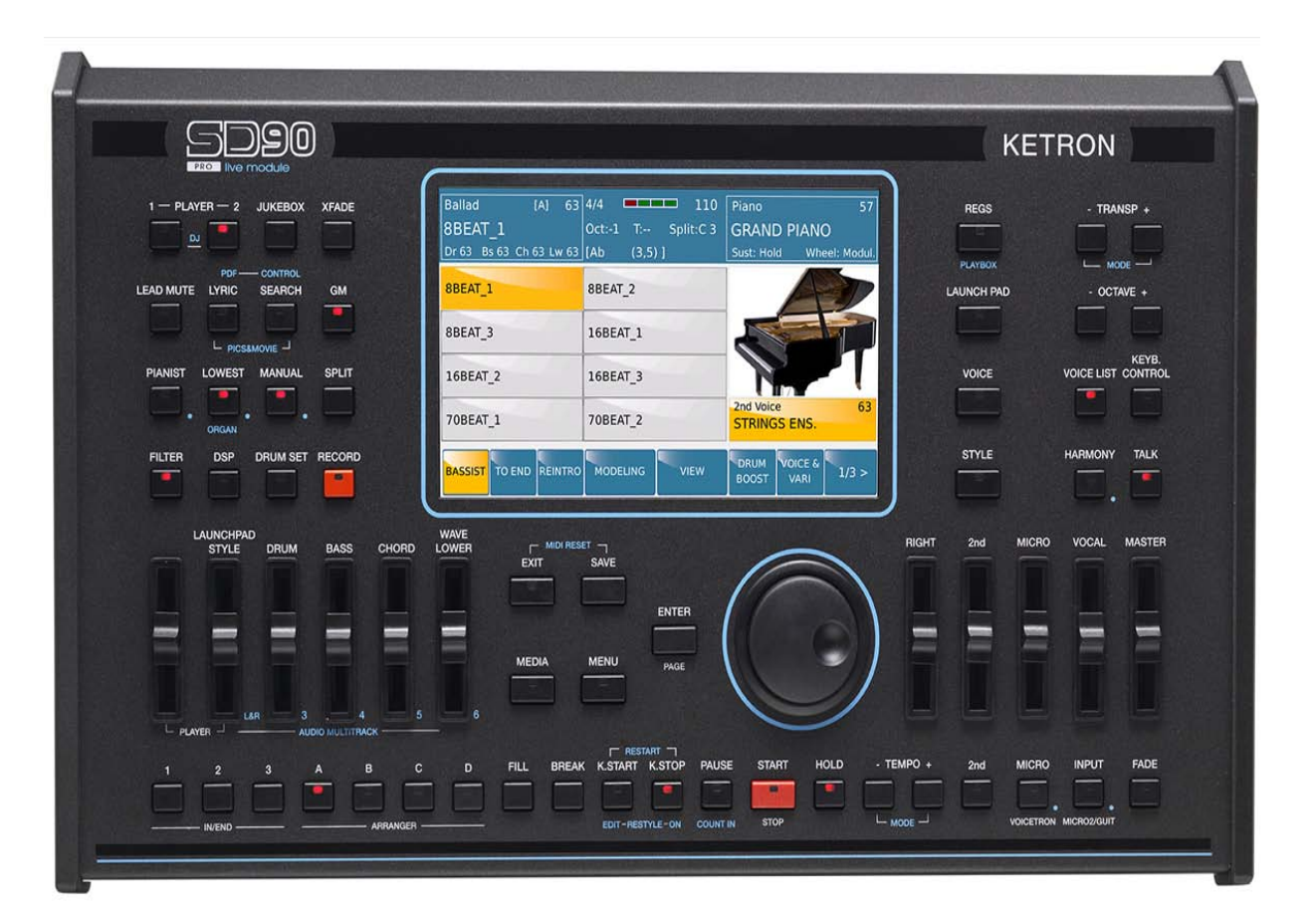

El panel frontal del instrumento está formado por una gran pantalla táctil a color que representa el corazón de la interfaz del sistema de usuario.

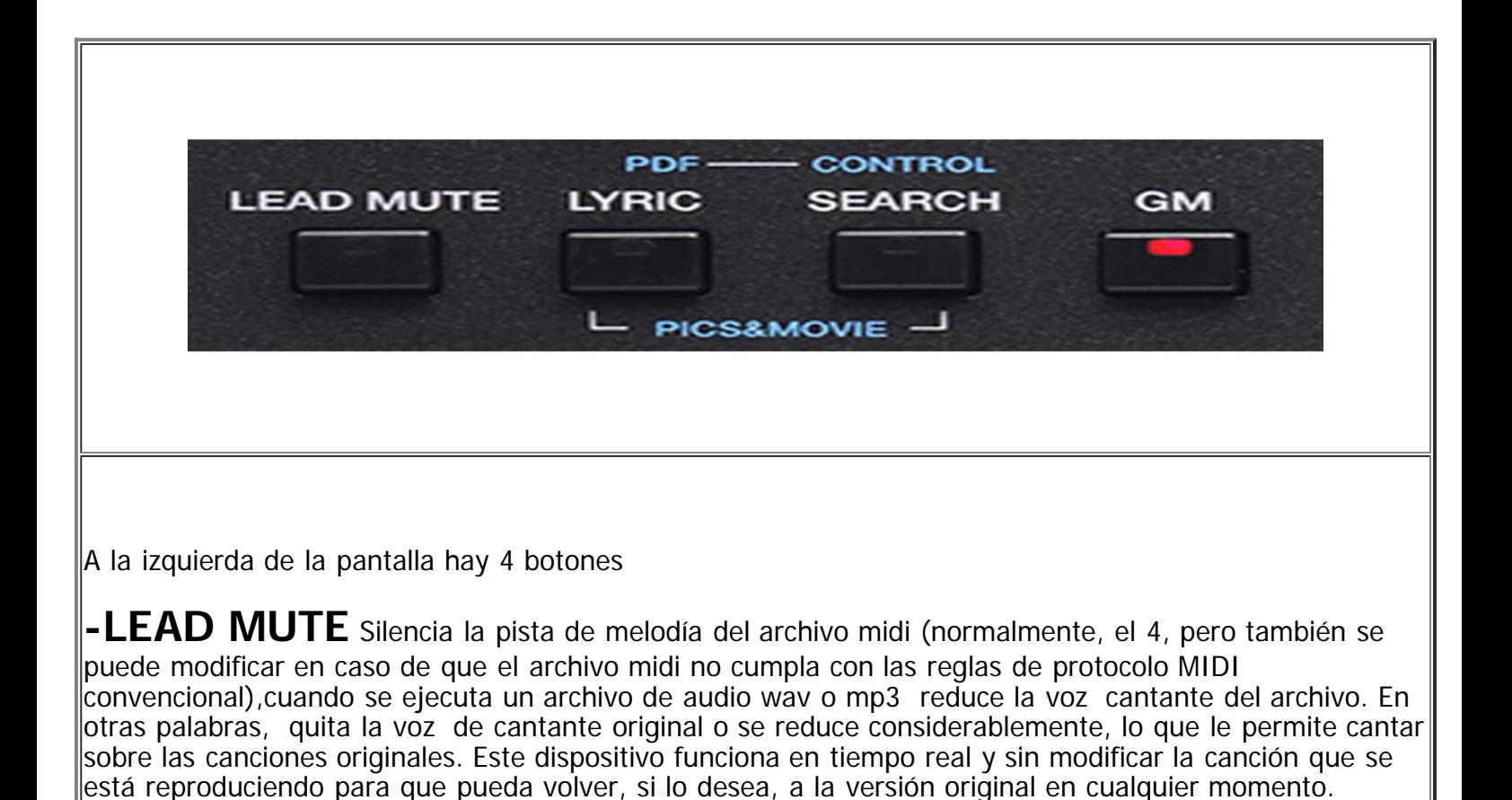

file:///F|/espanol/03\_pannello%20frontale.htm[28/02/2020 17:21:24]

**Info : El resultado de la función Lead Mute en los archivos de audio, depende del tipo de audio en términos de mezcla y efectos aplicados (reverbs, panpot etc ... );no en todos se obtienen los mismos resultados**

**[-LYRIC](#page-187-0) :** Activa o desactiva la pantalla que muestra el texto del archivo.

**-[SEARCH:](#page-159-0)** Buscar: Abre una busqueda para encontrar archivos.

**-[GM :](#page-96-0)** Permite el acceso a la gestión de los sonidos asignados a las pistas MIDI del archivo que esta sonando para más detalles ver

**[PICS&MOVIE](#page-133-0)**: Pulsando contemporáneamente los botones LYRIC y SEARCH se accede al menú para gestionar los archivos gráficos y de video

-**[PDF ON](#page-187-0)**: Este botón activa/desactiva la visualización del archivo PDF en el ambiente STYLE/REGISTRATION/PLAYER.

-**[PDF CTRL](#page-187-0)**: Este botón permite el control del archivo PDF en el entrono de STYLE/REGISTRATION del SD90. El botón activa una nueva pantalla emergente donde se pueden controlar algunas funciones relacionadas con la visualización del archivo PDF

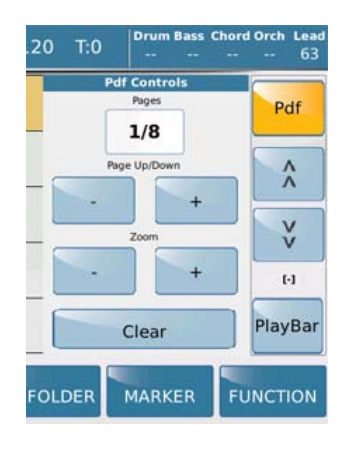

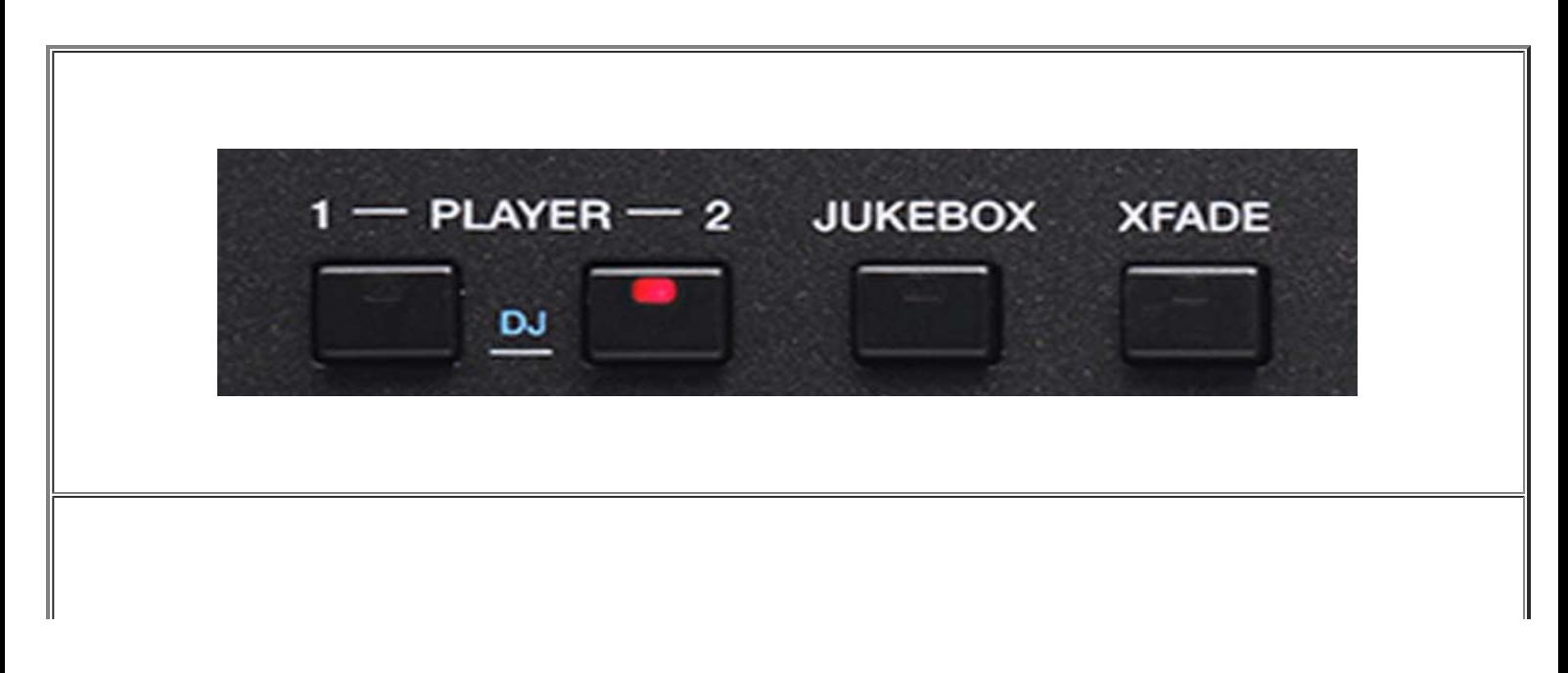

Siempre a la izquierda en la parte inferior nos encontramos con otros 4 botones:

-**PLAYER 1 e 2**: para la selección de los dos ( player ) reproductores que están disponibles en el modo R

-**[JUKE BOX](#page-102-0)**: para gestionar las canciones de una manera intuitiva, como en un JUKE BOX

-**[XFADE](#page-230-0):** Boton para la bajada automatica del archivo que esta sonamdo

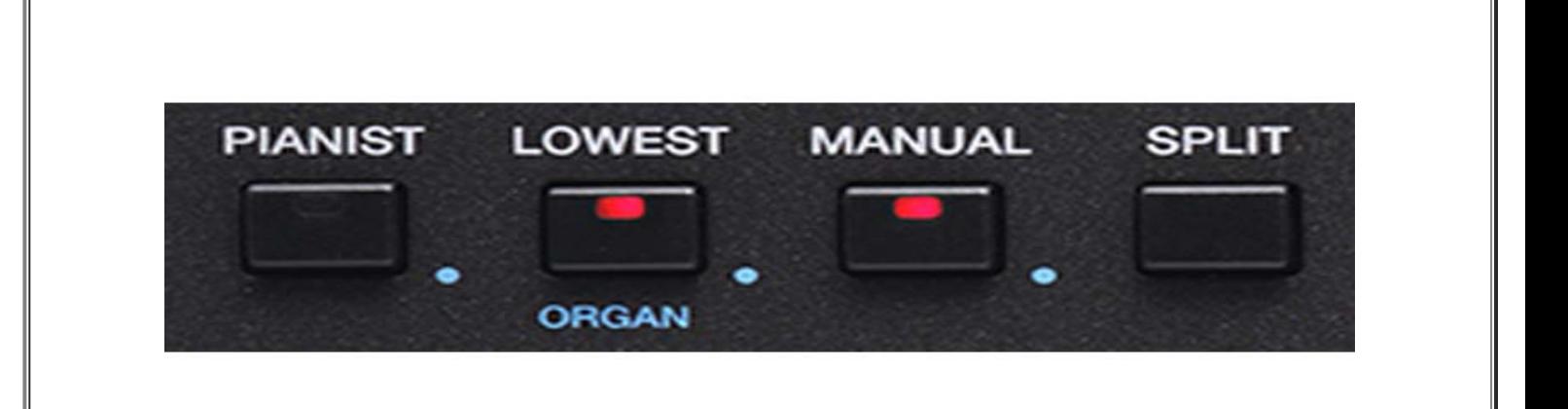

**-[PIANIST](#page-59-0)**: Extiende el sonido de la mano derecha en todo el teclado

**-[LOWEST](#page-59-0)**: Asigna al Bajo la nota mas baja del acorde. Este botón también permite una segunda función llamada **[Organ](#page-107-0)**

**-[MANUAL:](#page-59-0)**Establece el bajo manual para la mano izquierda

**SPLIT**: Configura el punto de división (SPLIT) del teclado, lo parte en dos secciones Lower (izquierda) y Upper (derecha).

- - Este símbolo, que se encuentra junto a algunos botones, representa la función Editar .Teniendo pulsado por algunos instantes el botón seleccionado si accede a un segundo menú EDIT correspondiente. Pannello Frontale

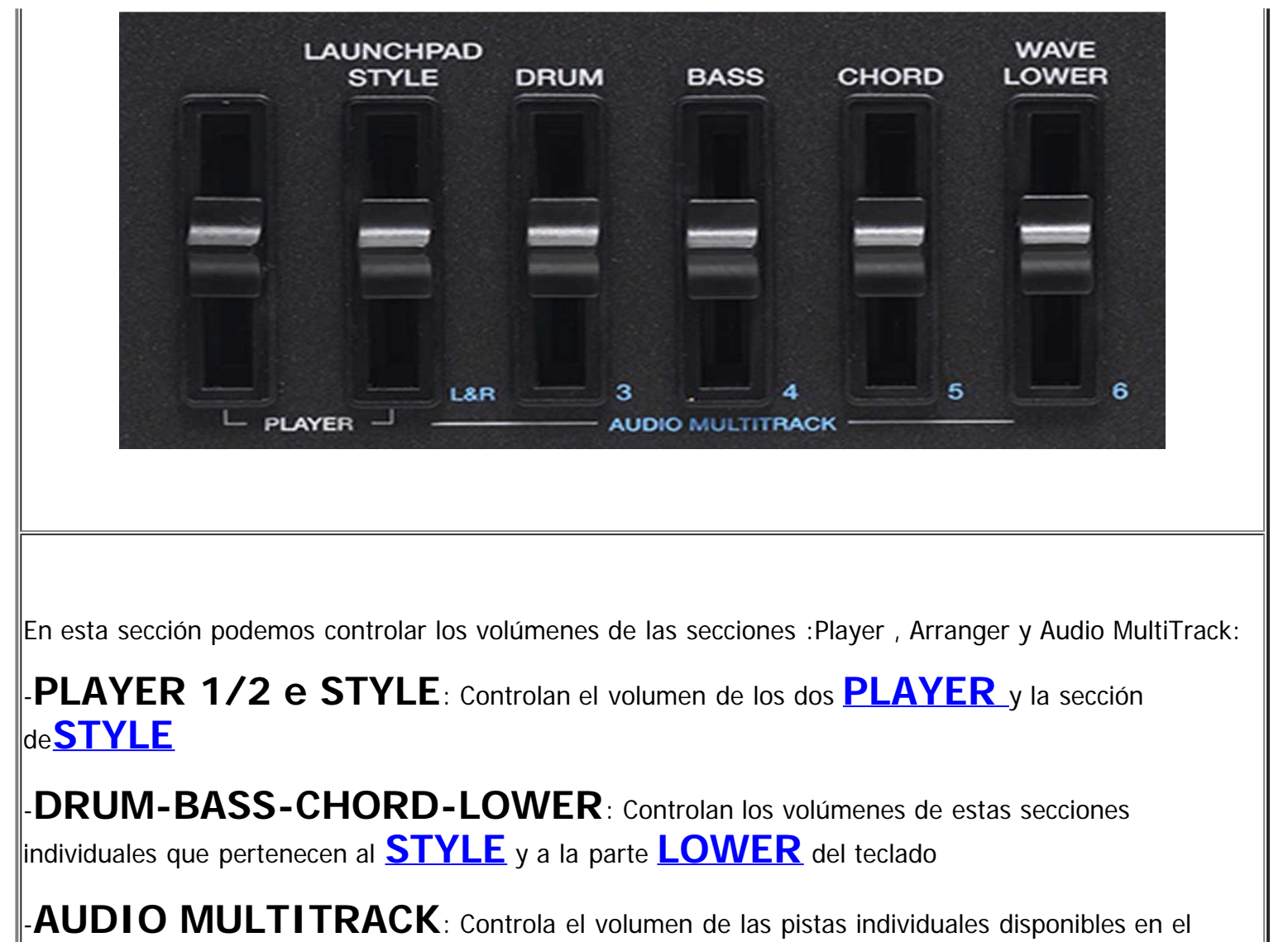

### menú **[AUDIO MULTITRACK](#page-215-0)**

```
Pannello Frontale
```
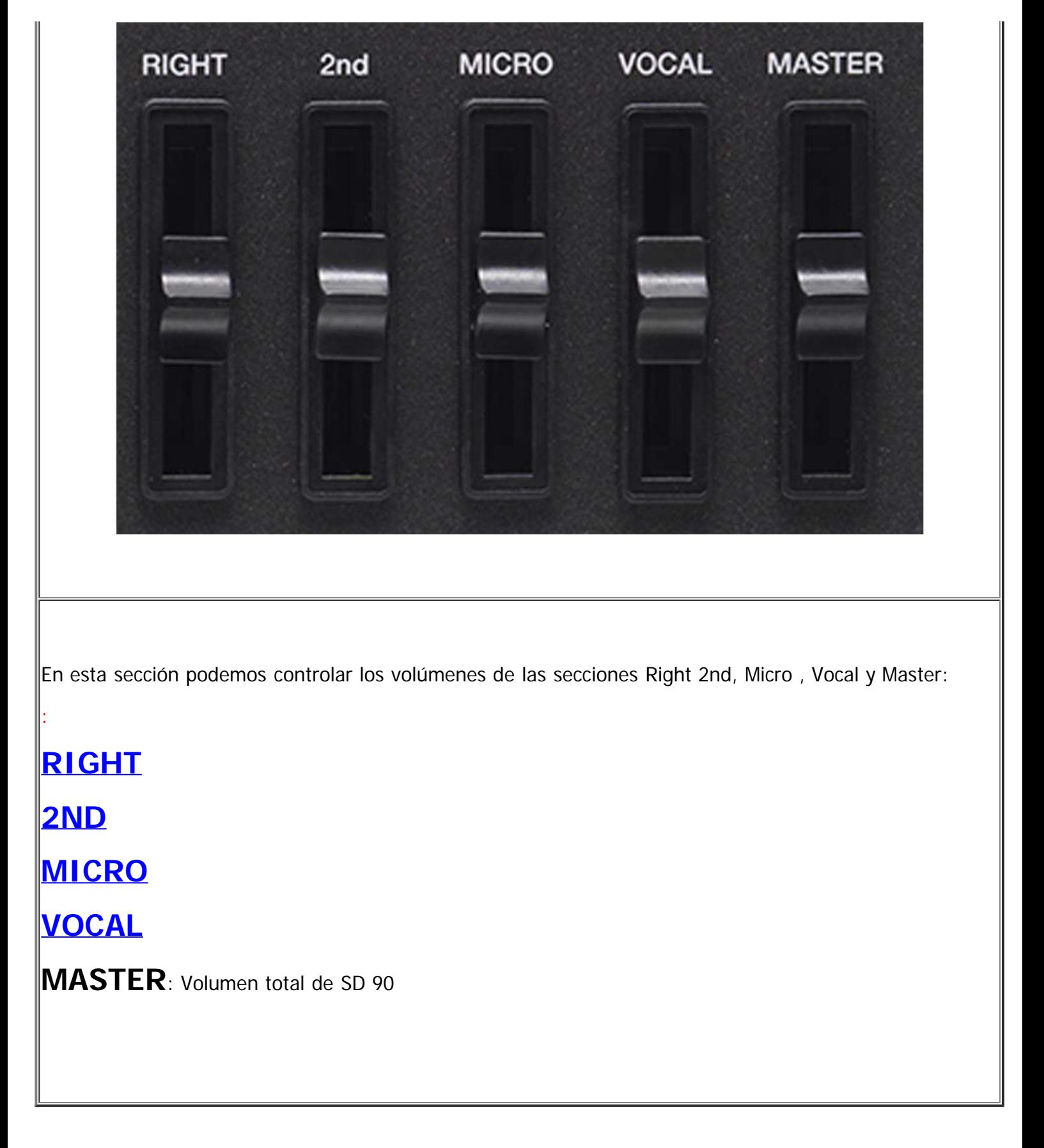

Pannello Frontale

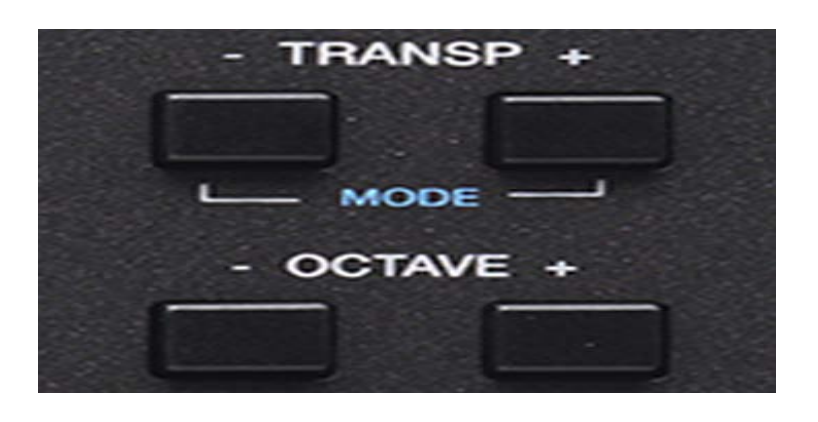

A la derecha de la pantalla nos encontramos los siguientes botones::

**[TRANSP - +](#page-176-0)** : Pulsando las botones - y + se transporta todo el teclado. Pulsando contemporáneamente los dos botones se accede a otro menú Pop Up.

-**OCTAVE - + :**Al pulsar los botones + y - transpone la parte derecha de SD90 en octava por encima o por debajo. La pantalla muestra el valor de octava arriba o abajo en uso (OCTAVE Up o Down)

-**MODE:** Si mantiene pulsado los botones + y - por unos momentos la pantalla se le mostrar de esta manera [MENU](#page-176-0)

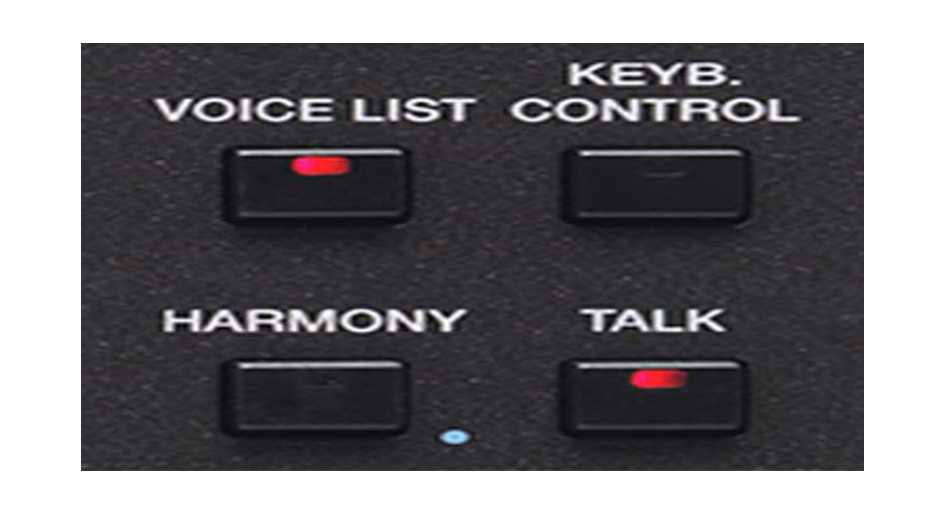

**[VOICE LIST](#page-225-0)**: Este comando activa el menú Lista de sonidos que cuenta con 32 ubicaciones para sus sonidos **favoritos.**

-**[KEYB CONTROL](file:///F|/espanol/65_double.html)** : Pulsando este botón se activa por defecto la función DOUBLE voz en la mano derecha. Si mantiene pulsada este durante unos segundos se accede a las funciones Keyb.Ctrl, Portamento y Aftertouch

**-[HARMONY](#page-227-0)** : para permitir la armonización de las VOCES dedicados disponible para la mano derecha. Cuando se pulsa durante unos instantes y luego lleva a la selección de varios ajustes

preestablecidos disponibles

**-[TALK](#page-82-0)**: para eliminar o reducir el efecto del micro1- funcion miy útil cuando usted deja de cantar y quiere hablar por el micrófono.

- <sup>o</sup> - Este símbolo, que se encuentra junto a algunos botones, representa la función Editar .Teniendo pulsado por algunos instantes el botón seleccionado si accede a un segundo menú EDIT correspondiente.

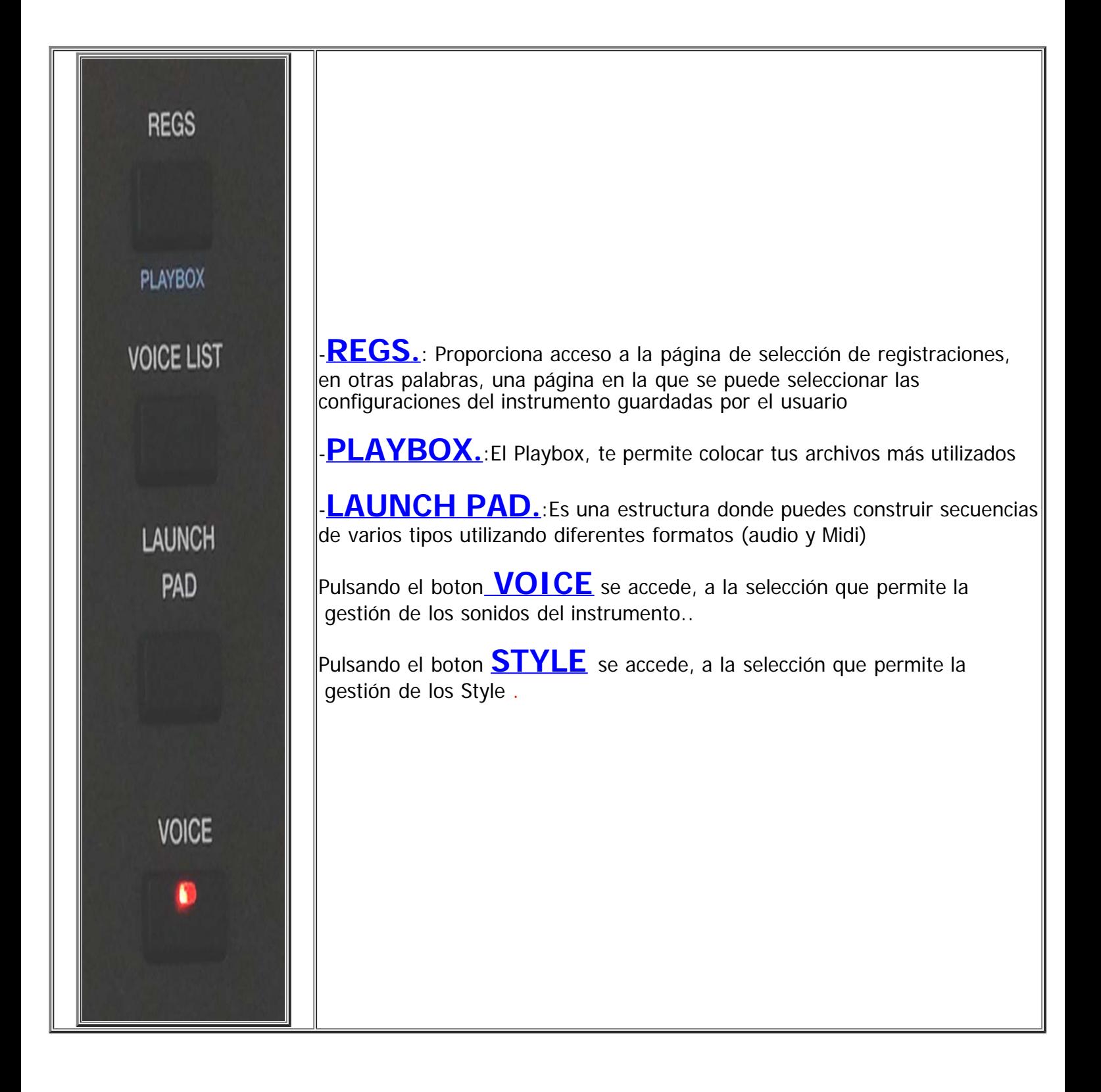

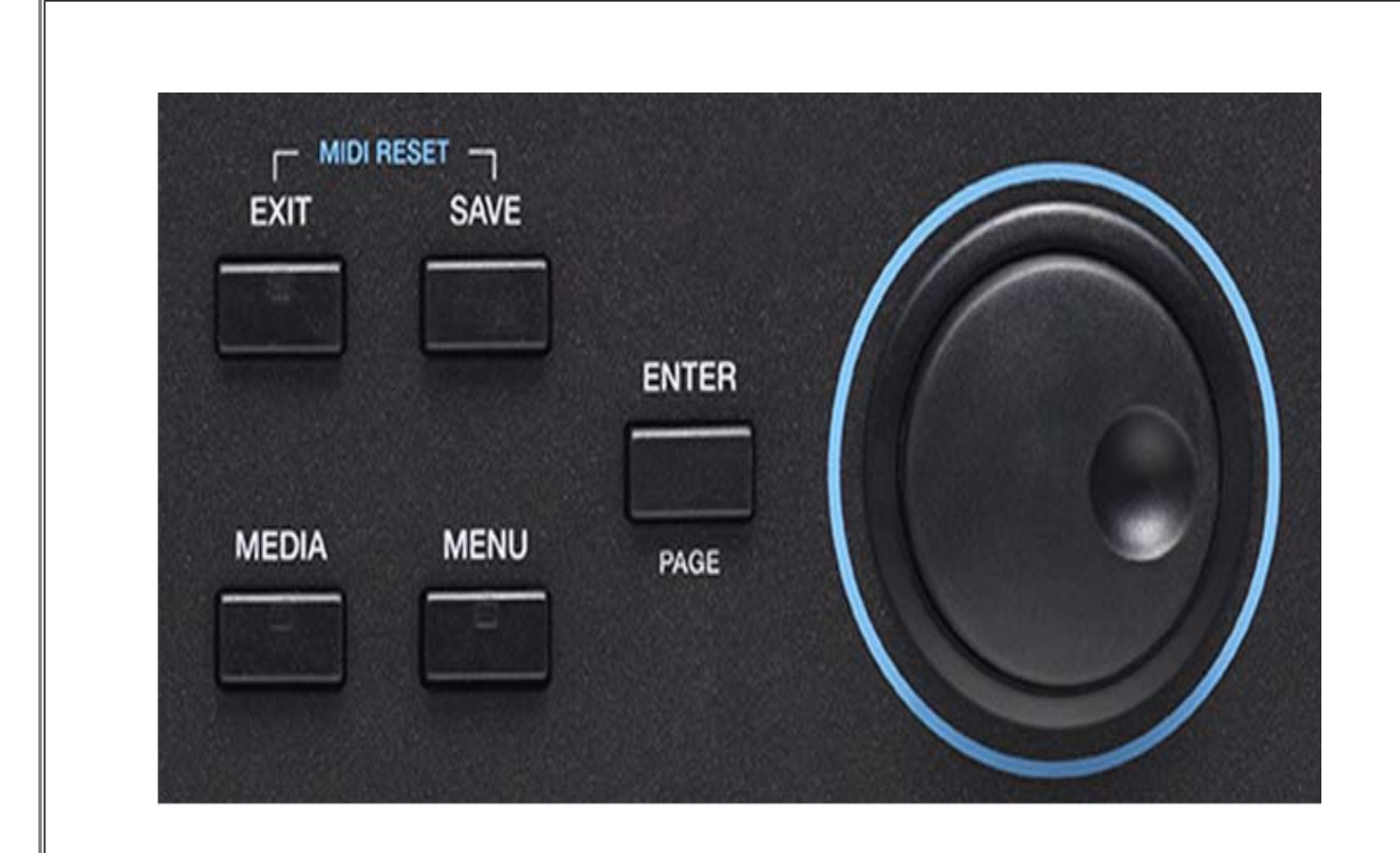

DATA/VALUE, El mando o rueda dial que permite la selección de archivos, parámetros y modificar los valores seleccionados..

Segimos con los siguientes botones

ENTER: Para confirmar algunas operaciones o entrar en la carpeta seleccionada

-  $\mathsf{EXIT}$ : para cancelar una operación o salir de la pantalla actual muestra la pantalla anterior, tambien para salir de una carpeta a el nivel superior del directorio de navegación. Este pequeño botón también integra el LED de entrada MIDI. (Midi In)

- **[SAVE](#page-157-0)**: Para guardar los cambios realizados en el instrumento.

Midi Reset: Pulsando Exit y Save contemporáneamente se efectúa un midi reset (Restablece todos los eventos y controles midi inmediatamente).

- **[MEDIA](#page-50-0)**: Para mostrar los dispositivos de almacenamiento instalados en el instrumento o conectados a través de los puertos USB

- **[MENU](#page-52-0)**: Para visualizar y acceder a todas las secciones operativas es una herramienta para la organizacion del instrumento

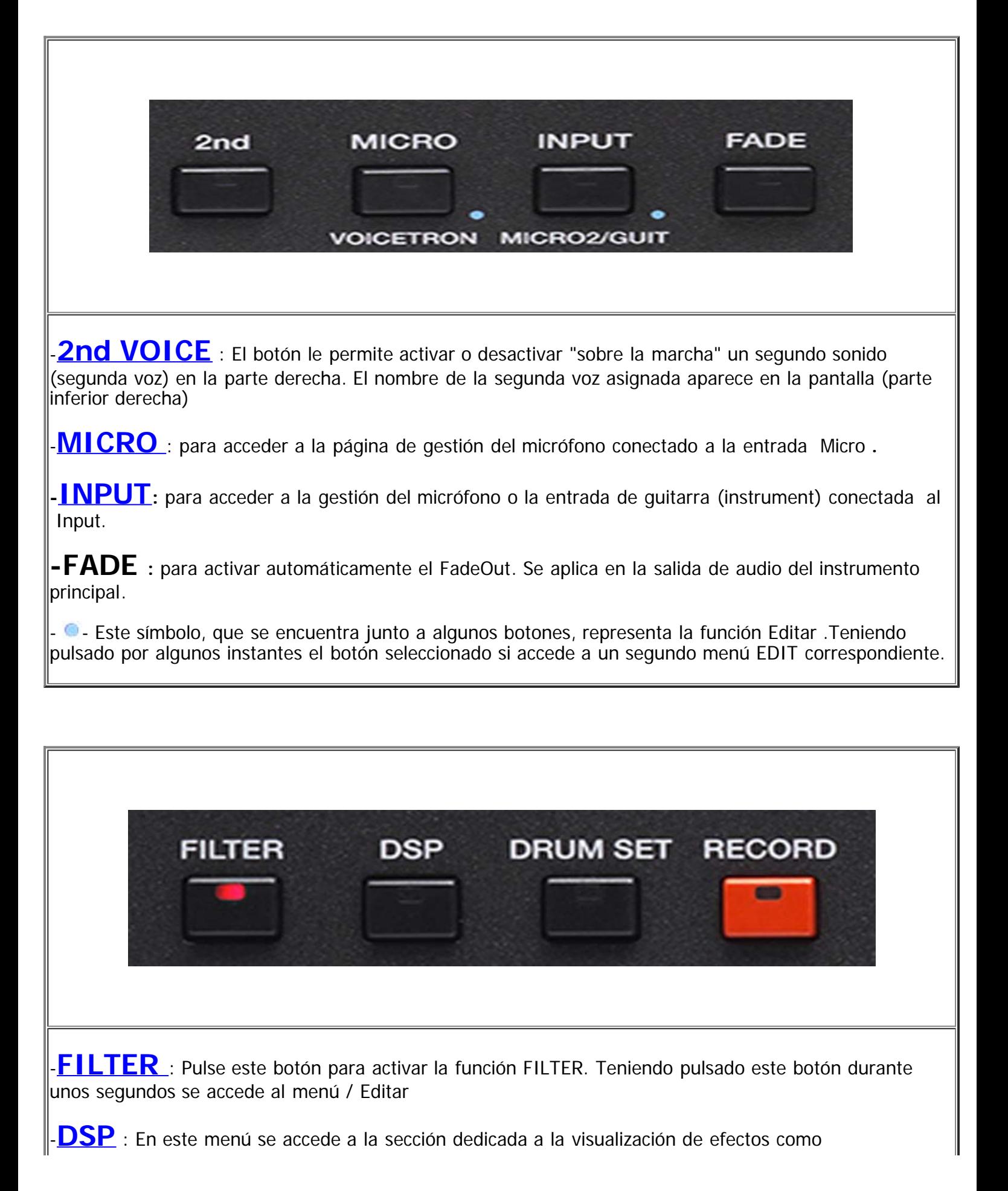

reverberaciones, modulaciones y otros EFXI

-**[DRUM SET](#page-77-0)** : Activa la función Manual Drum. Además permite el mapeo del Drum Kit y mediante la función Drum Mixer podemos cambiar los volúmenes y reverberación de los sonidos de percusión

-**[RECORD](#page-206-0)** : Pulsando este botón se accede a la grabación de audio y la sección Midi.

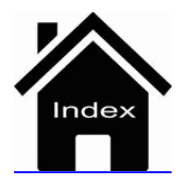

# **Panel Frontal**

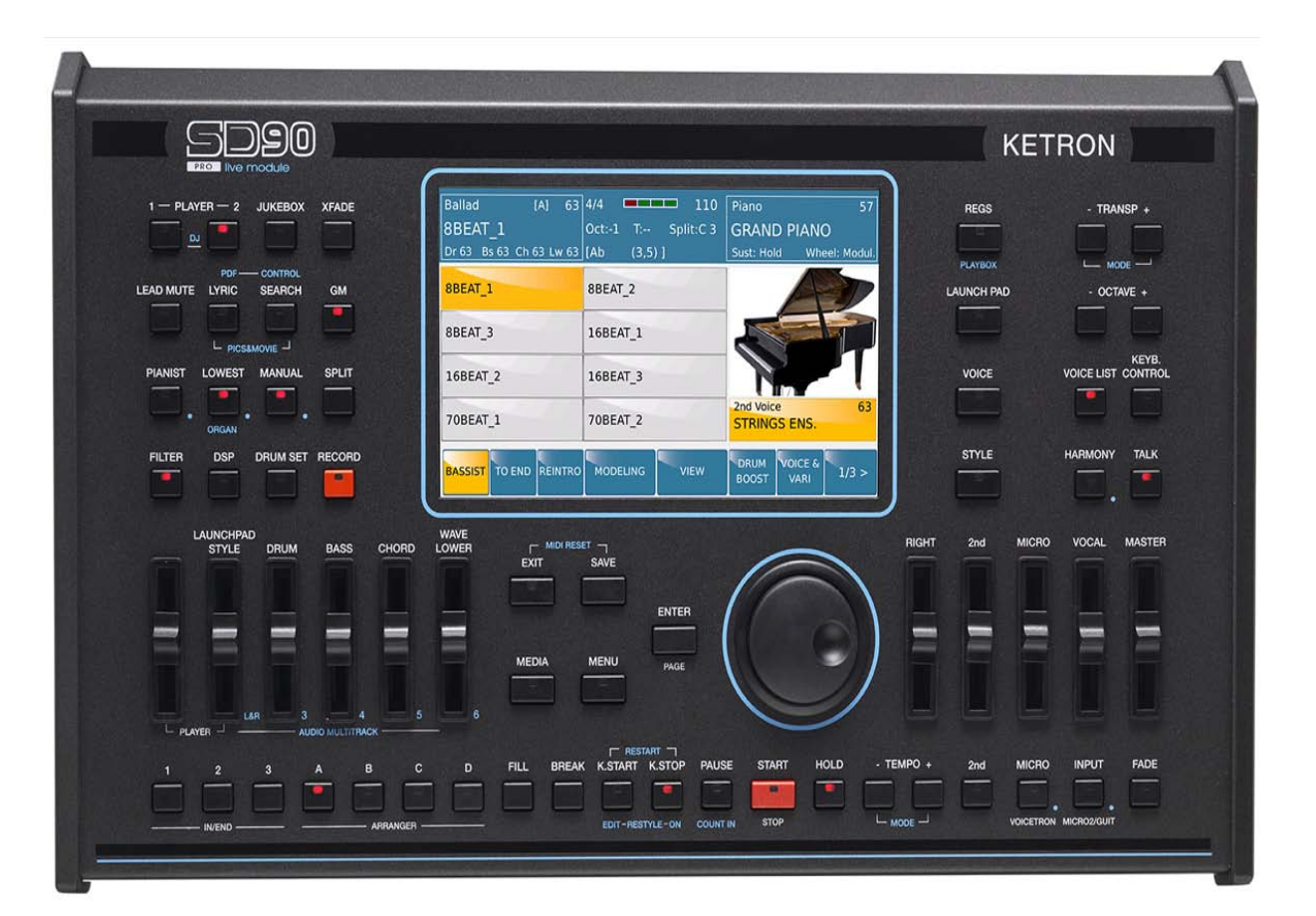

El panel frontal del instrumento está formado por una gran pantalla táctil a color que representa el corazón de la interfaz del sistema de usuario.

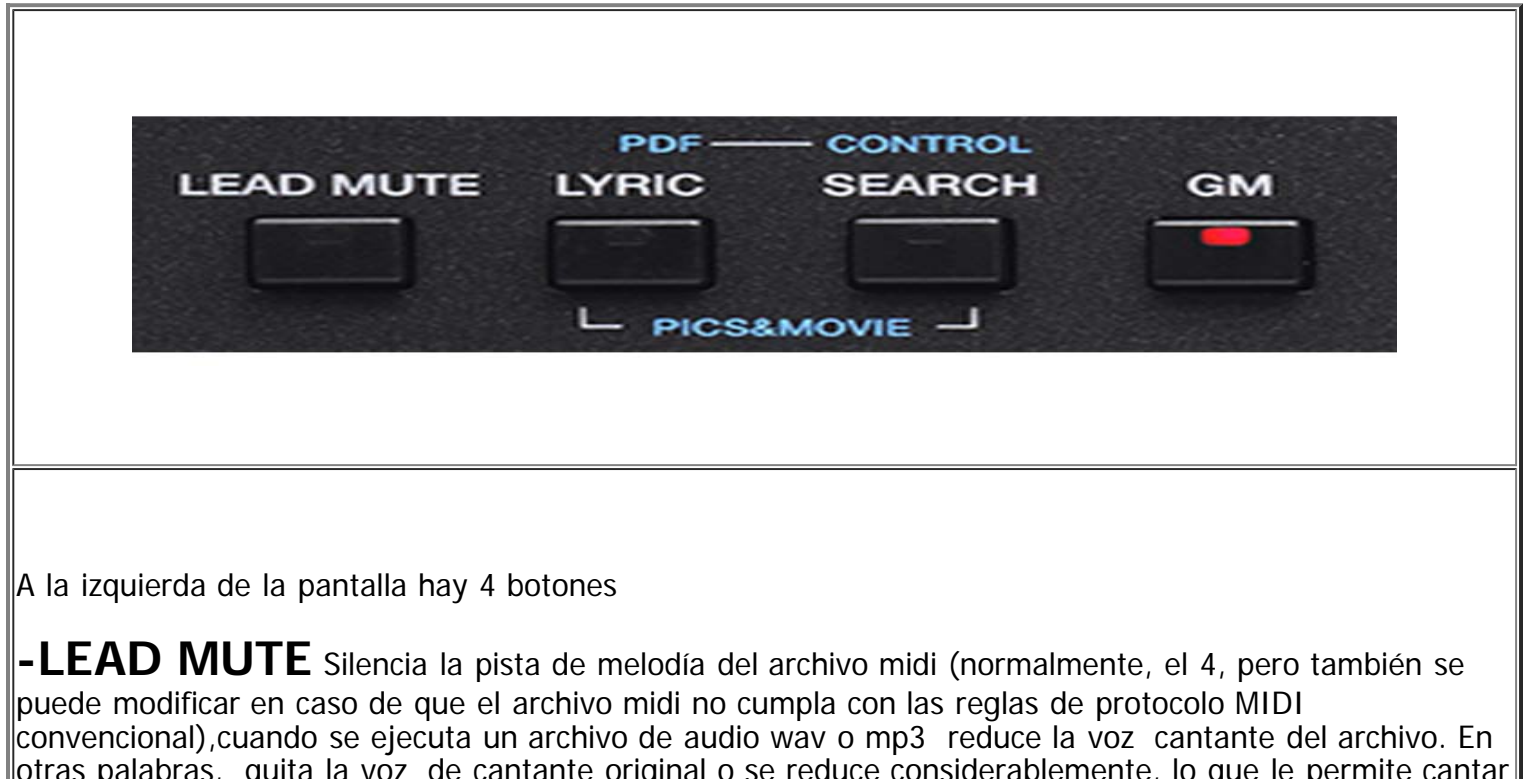

otras palabras, quita la voz de cantante original o se reduce considerablemente, lo que le permite cantar sobre las canciones originales. Este dispositivo funciona en tiempo real y sin modificar la canción que se está reproduciendo para que pueda volver, si lo desea, a la versión original en cualquier momento.

**Info : El resultado de la función Lead Mute en los archivos de audio, depende del tipo de audio en términos de mezcla y efectos aplicados (reverbs, panpot etc ... );no en todos se obtienen los mismos resultados**

**[-LYRIC](#page-187-0) :** Activa o desactiva la pantalla que muestra el texto del archivo.

**-[SEARCH:](#page-159-0)** Buscar: Abre una busqueda para encontrar archivos.

**-[GM :](#page-96-0)** Permite el acceso a la gestión de los sonidos asignados a las pistas MIDI del archivo que esta sonando para más detalles ver

**[PICS&MOVIE](#page-133-0)**: Pulsando contemporáneamente los botones LYRIC y SEARCH se accede al menú para gestionar los archivos gráficos y de video

-**[PDF ON](#page-187-0)**: Este botón activa/desactiva la visualización del archivo PDF en el ambiente STYLE/REGISTRATION/PLAYER.

-**[PDF CTRL](#page-187-0)**: Este botón permite el control del archivo PDF en el entrono de STYLE/REGISTRATION del SD90. El botón activa una nueva pantalla emergente donde se pueden controlar algunas funciones relacionadas con la visualización del archivo PDF

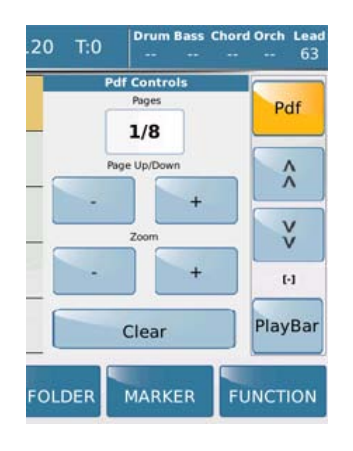

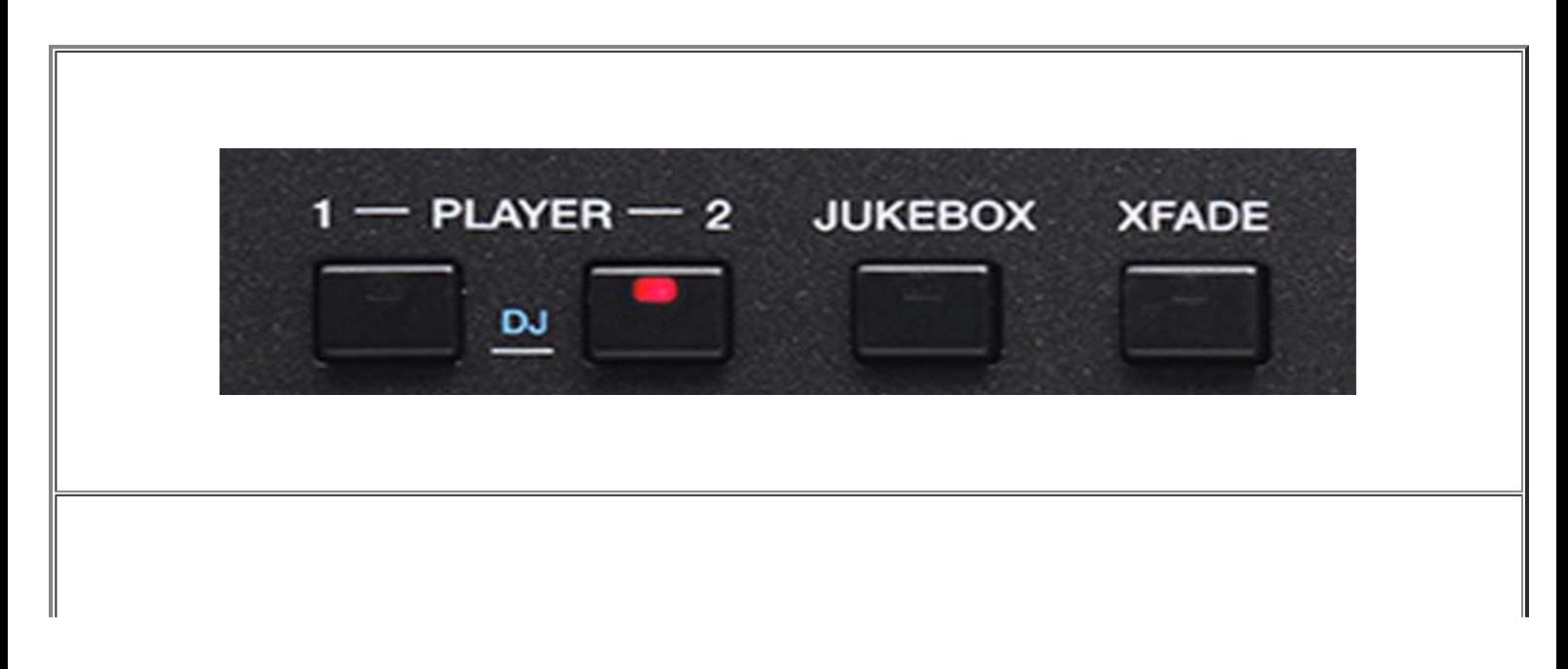

Siempre a la izquierda en la parte inferior nos encontramos con otros 4 botones:

-**PLAYER 1 e 2**: para la selección de los dos ( player ) reproductores que están disponibles en el modo R

-**[JUKE BOX](#page-102-0)**: para gestionar las canciones de una manera intuitiva, como en un JUKE BOX

-**[XFADE](#page-230-0):** Boton para la bajada automatica del archivo que esta sonamdo

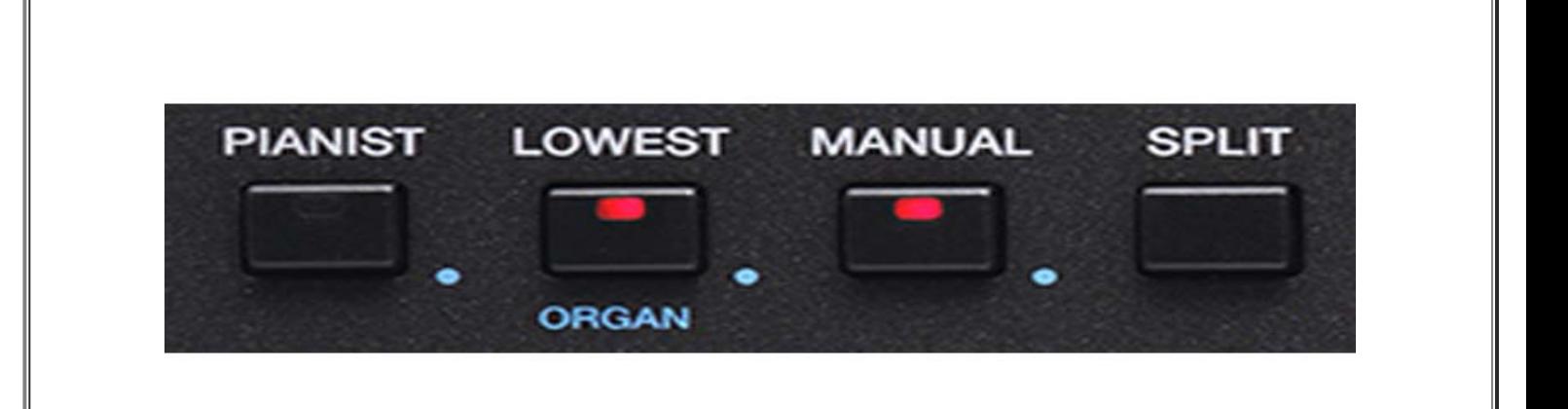

**-[PIANIST](#page-59-0)**: Extiende el sonido de la mano derecha en todo el teclado

**-[LOWEST](#page-59-0)**: Asigna al Bajo la nota mas baja del acorde. Este botón también permite una segunda función llamada **[Organ](#page-107-0)**

**-[MANUAL:](#page-59-0)**Establece el bajo manual para la mano izquierda

**SPLIT**: Configura el punto de división (SPLIT) del teclado, lo parte en dos secciones Lower (izquierda) y Upper (derecha).

- - Este símbolo, que se encuentra junto a algunos botones, representa la función Editar .Teniendo pulsado por algunos instantes el botón seleccionado si accede a un segundo menú EDIT correspondiente. Pannello Frontale

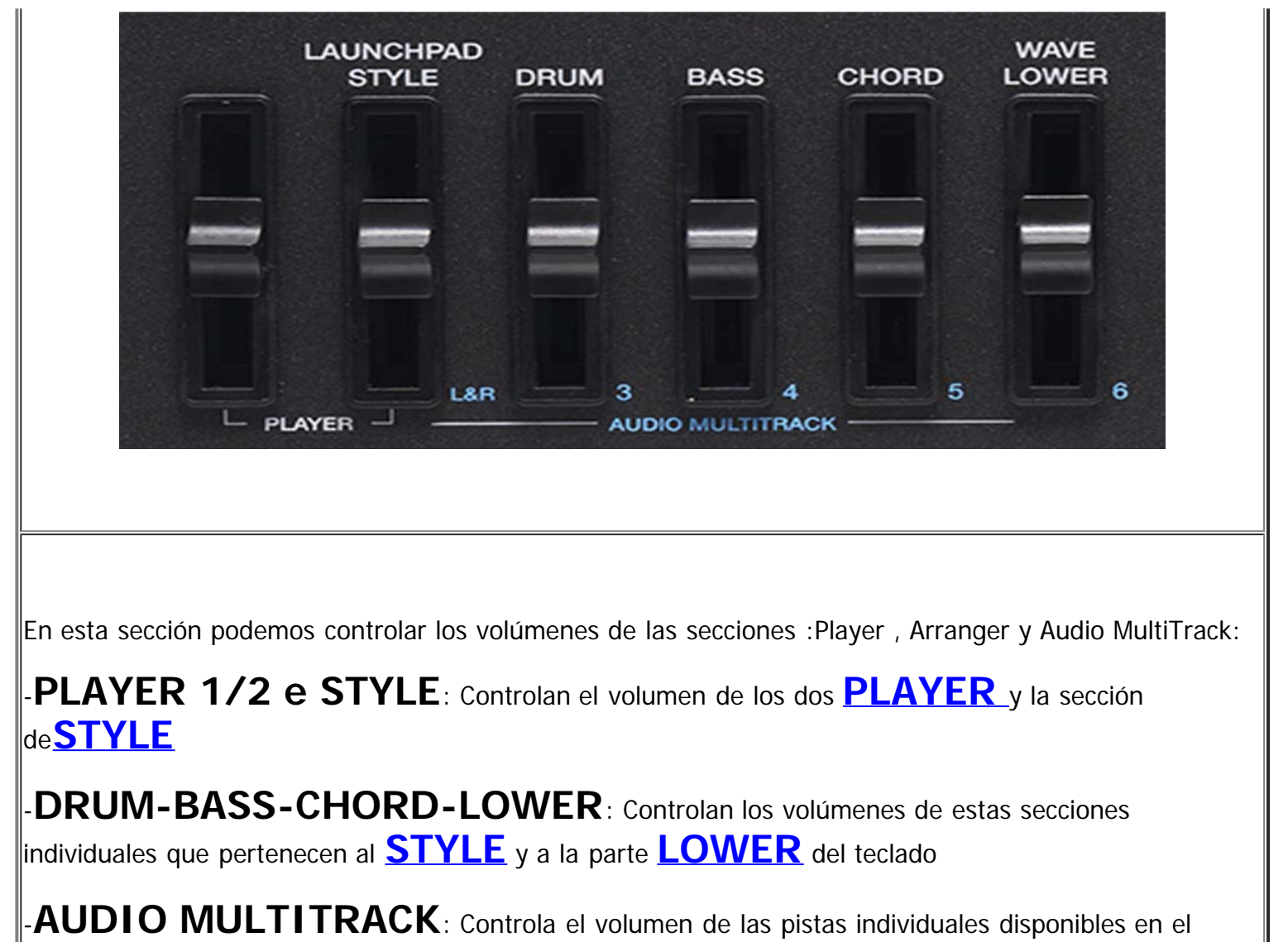

### menú **[AUDIO MULTITRACK](#page-215-0)**

```
Pannello Frontale
```
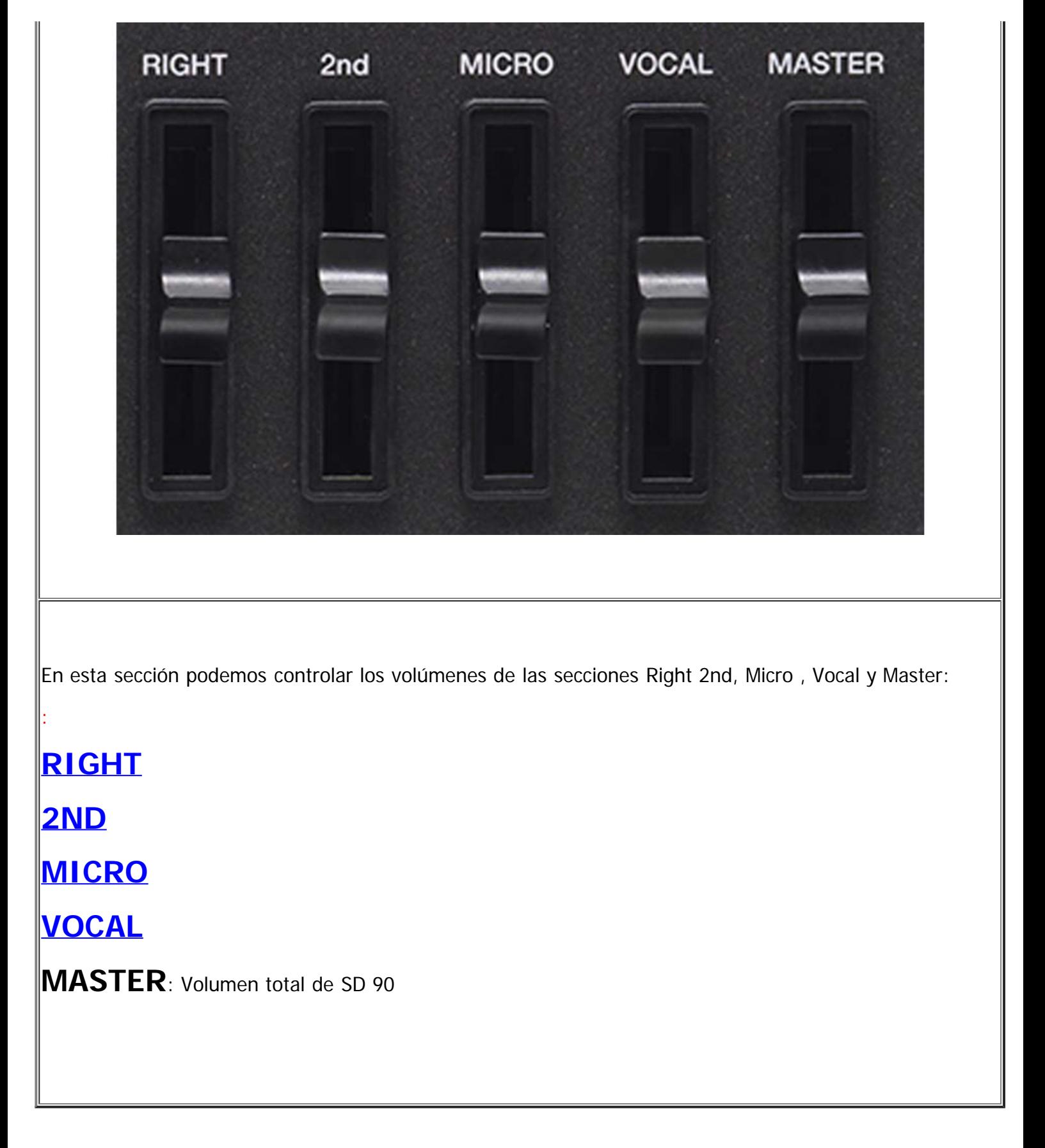

Pannello Frontale

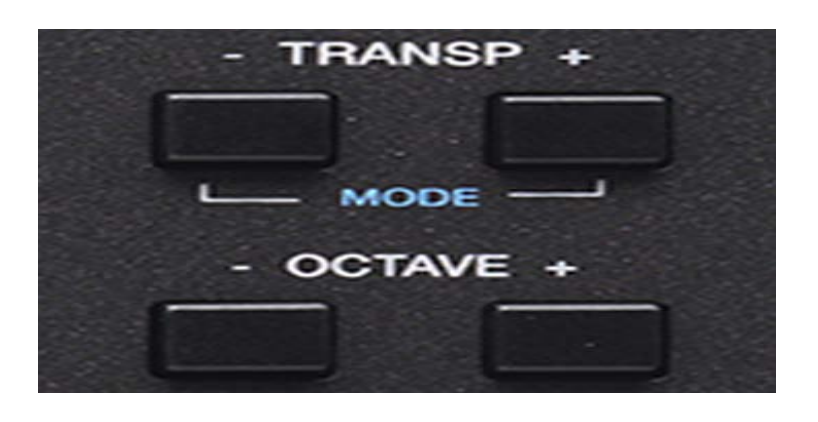

A la derecha de la pantalla nos encontramos los siguientes botones::

**[TRANSP - +](#page-176-0)** : Pulsando las botones - y + se transporta todo el teclado. Pulsando contemporáneamente los dos botones se accede a otro menú Pop Up.

-**OCTAVE - + :**Al pulsar los botones + y - transpone la parte derecha de SD90 en octava por encima o por debajo. La pantalla muestra el valor de octava arriba o abajo en uso (OCTAVE Up o Down)

-**MODE:** Si mantiene pulsado los botones + y - por unos momentos la pantalla se le mostrar de esta manera [MENU](#page-176-0)

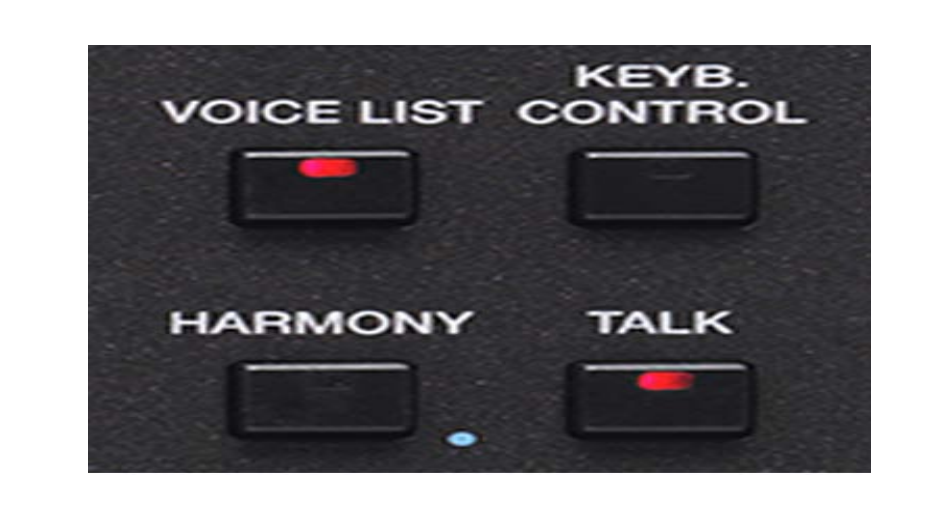

**[VOICE LIST](#page-225-0)**: Este comando activa el menú Lista de sonidos que cuenta con 32 ubicaciones para sus sonidos **favoritos.**

-**[KEYB CONTROL](file:///F|/espanol/65_double.html)** : Pulsando este botón se activa por defecto la función DOUBLE voz en la mano derecha. Si mantiene pulsada este durante unos segundos se accede a las funciones Keyb.Ctrl, Portamento y Aftertouch

**-[HARMONY](#page-227-0)** : para permitir la armonización de las VOCES dedicados disponible para la mano derecha. Cuando se pulsa durante unos instantes y luego lleva a la selección de varios ajustes

preestablecidos disponibles

**-[TALK](#page-82-0)**: para eliminar o reducir el efecto del micro1- funcion miy útil cuando usted deja de cantar y quiere hablar por el micrófono.

- <sup>o</sup> - Este símbolo, que se encuentra junto a algunos botones, representa la función Editar .Teniendo pulsado por algunos instantes el botón seleccionado si accede a un segundo menú EDIT correspondiente.

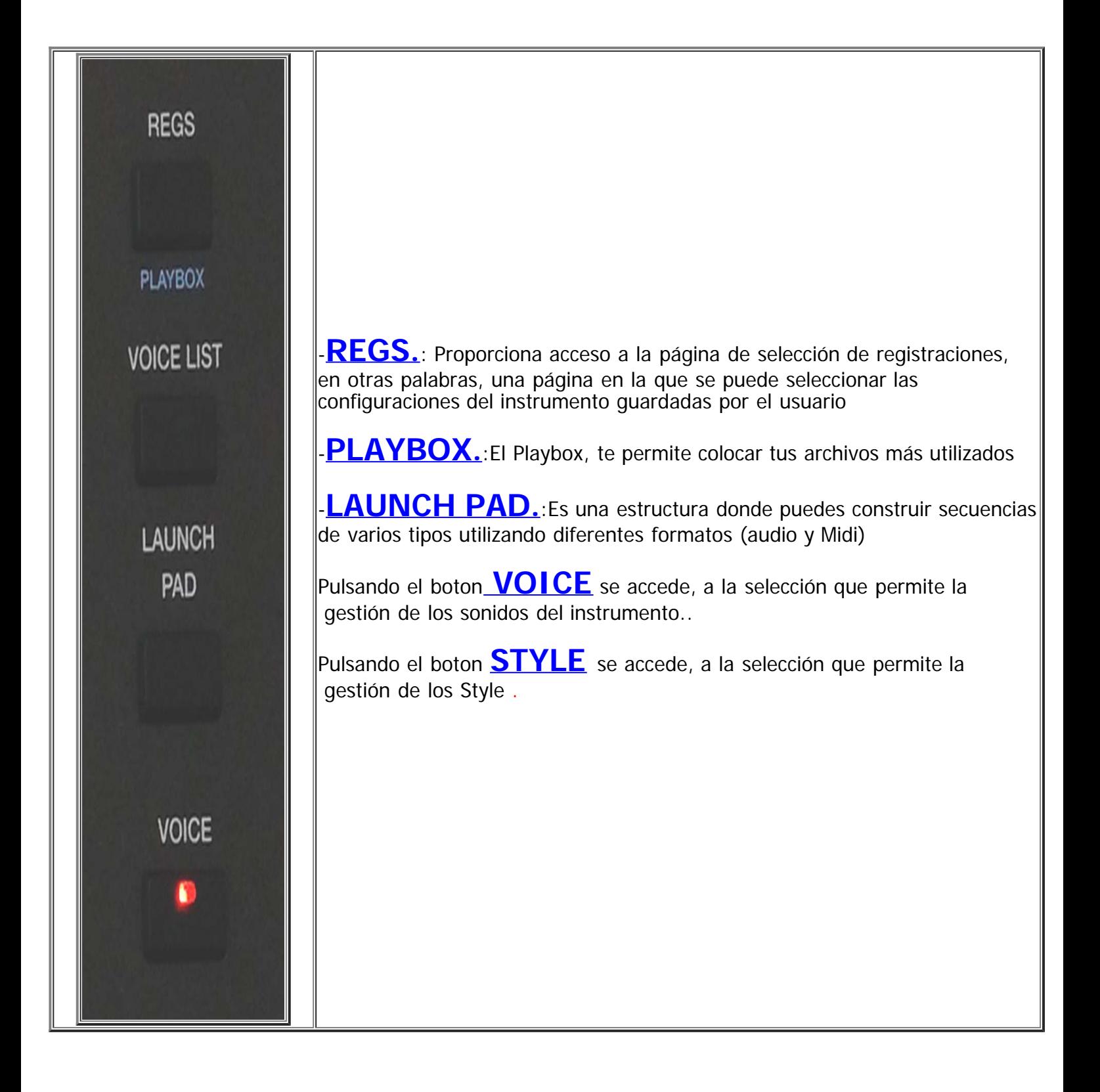

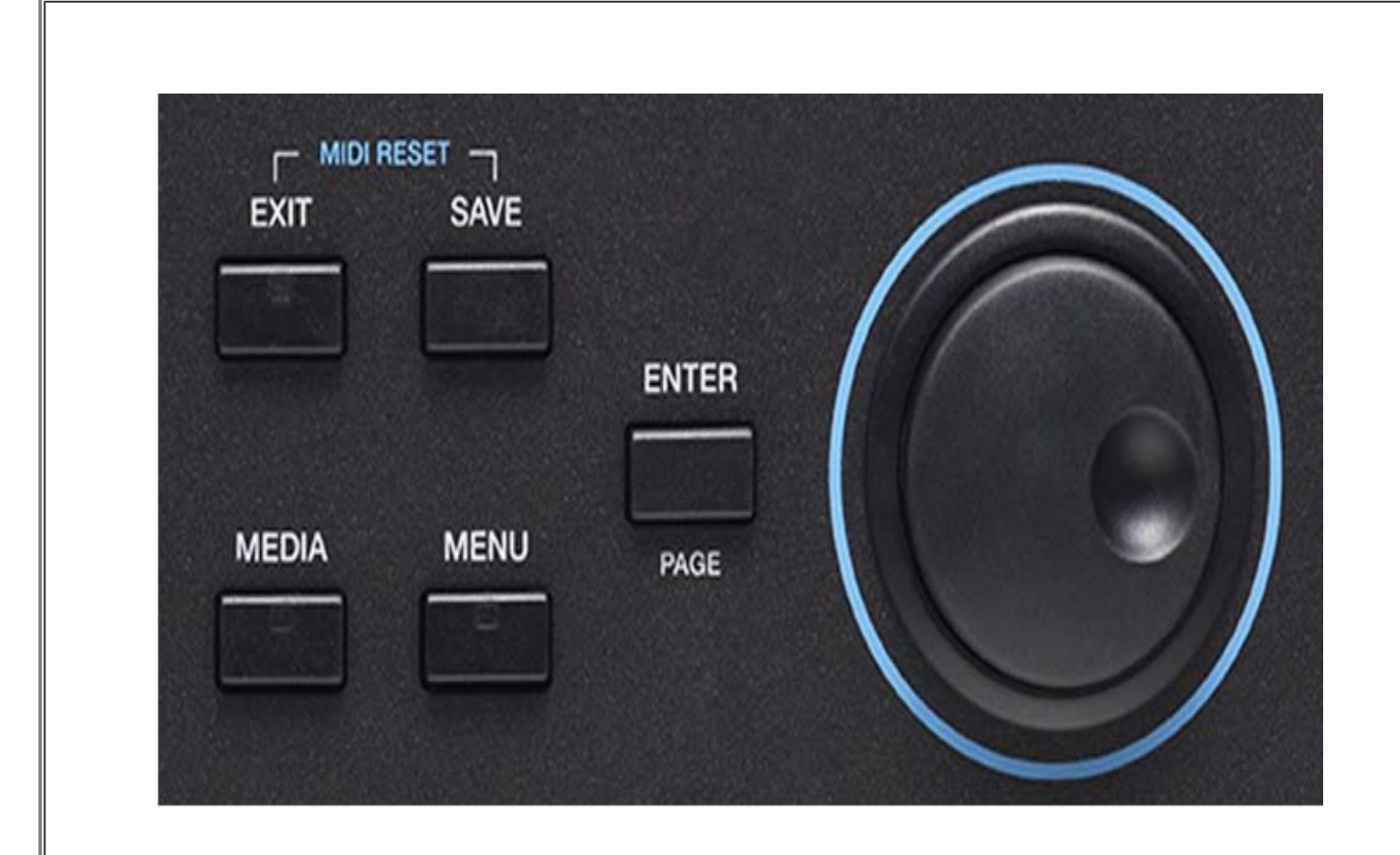

DATA/VALUE, El mando o rueda dial que permite la selección de archivos, parámetros y modificar los valores seleccionados..

Segimos con los siguientes botones

ENTER: Para confirmar algunas operaciones o entrar en la carpeta seleccionada

-  $\mathsf{EXIT}$ : para cancelar una operación o salir de la pantalla actual muestra la pantalla anterior, tambien para salir de una carpeta a el nivel superior del directorio de navegación. Este pequeño botón también integra el LED de entrada MIDI. (Midi In)

- **[SAVE](#page-157-0)**: Para guardar los cambios realizados en el instrumento.

Midi Reset: Pulsando Exit y Save contemporáneamente se efectúa un midi reset (Restablece todos los eventos y controles midi inmediatamente).

- **[MEDIA](#page-50-0)**: Para mostrar los dispositivos de almacenamiento instalados en el instrumento o conectados a través de los puertos USB

- **[MENU](#page-53-0)**: Para visualizar y acceder a todas las secciones operativas es una herramienta para la organizacion del instrumento

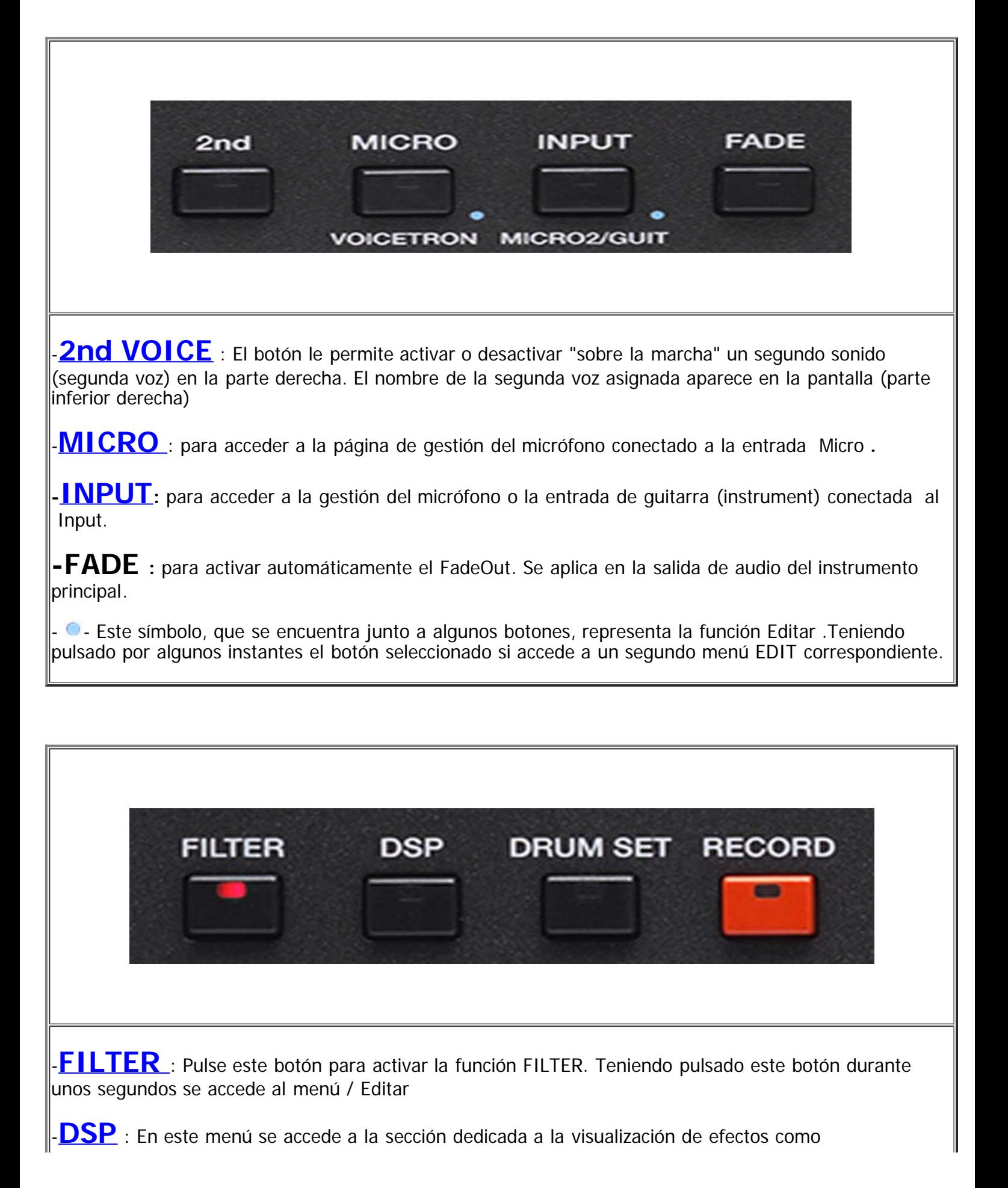

reverberaciones, modulaciones y otros EFXI

-**[DRUM SET](#page-77-0)** : Activa la función Manual Drum. Además permite el mapeo del Drum Kit y mediante la función Drum Mixer podemos cambiar los volúmenes y reverberación de los sonidos de percusión

-**[RECORD](#page-206-0)** : Pulsando este botón se accede a la grabación de audio y la sección Midi.

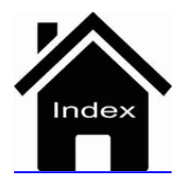

#### Intro

### **INTRODUCCIÓN**

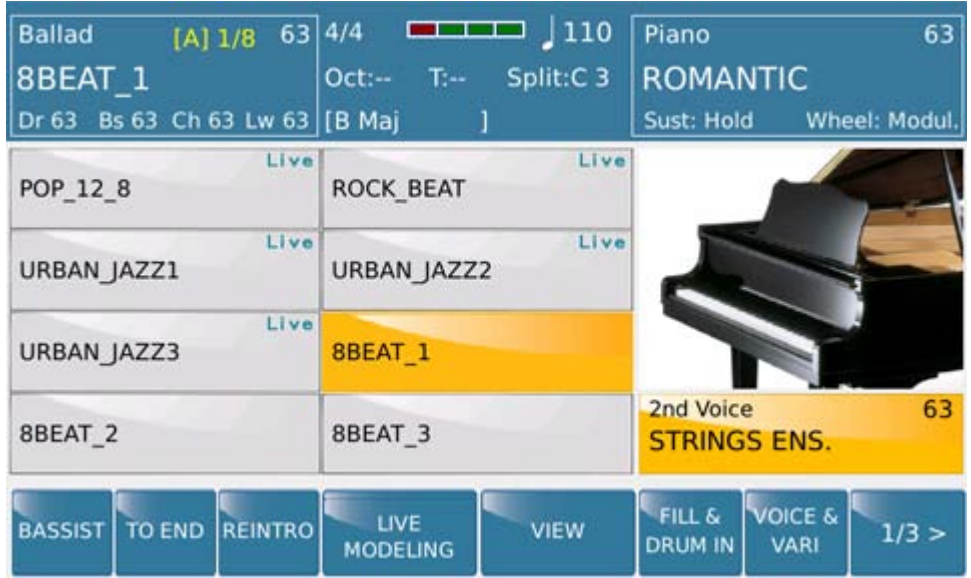

El mensaje de introducción ( **INTRO** ) aparece automanticamente de la pantallacada cada vez que inicie el equipo y proporciona acceso a las funciones principales, tales como:

- **PLAYER-GM**: para utilizar el SD90 para su uso como un reproductor MIDI.

- **KEYBOARD**: TECLADO, para controlar el SD90 a trvaves de un teclado maestro y utilizar los ritmos y acompañamientos automaticos

- **ACCORDION**: para controlar SD90 través de un acordeón MIDI, y utilizar los ritmos y acompañamientos automaticos.

Eligiendo una de estas opciones el instrumento se ajusta automaticamente para ser controlado uso de una determinada manera. Sin embargo, incluso estando en Player GM o en el modo Style usted puede 'controlar el instrumento, ya sea con un teclado maestro o con el acordeón

*Info :* Con el fin de optimizar este tipo de uso , hay una página dedicada, modo de reproducción *, [Play Mode,](#page-107-0)* que se puede acceder pulsando el botón Menú del panel

- **DEMO**: Para escuchar algunas demostraciones cortas.

- **GUITAR** : para tocar con una guitarra, en vez de microfono (usando el selector) de un micrófono conectado a la toma **MICRO IN 2** . Al entrar en este modo se abre automáticamente el menú "relativo a la guitarra y se pone a modo On

- **MANUAL**: Para iniciar una breve guía del uso del instrumento

- **SKIP INTRO** : Saltar Intro : quitar esta pantalla que esta activa en la memoria, en el encendido Una vez que haya seleccionado Skip intro la pantalla muestra el directorio raíz o principal del instrumento. Desde cualquier carpeta o subcarpeta si pulsamos EXIT para volver,hacia atras no veremos mas la pantalla de bienvenida siendo eliminada de la memoria del instrumento. Es también posible para salvar la condición Skip intro on / off (es decir, la pantalla de introducción ausente / presente) en la puesta en marcha del instrumento. Para ello hay que pulsar el botón Menú del panel, seleccione **[PREFERENCES](#page-140-0)** y resaltar el cuadro SKIP INTRO y a continuacion hacer clic en Save ( Guardar) en el panel y seleccione Custom Startup. (Inicio personalizado. )

### **INTRODUCCIÓN**

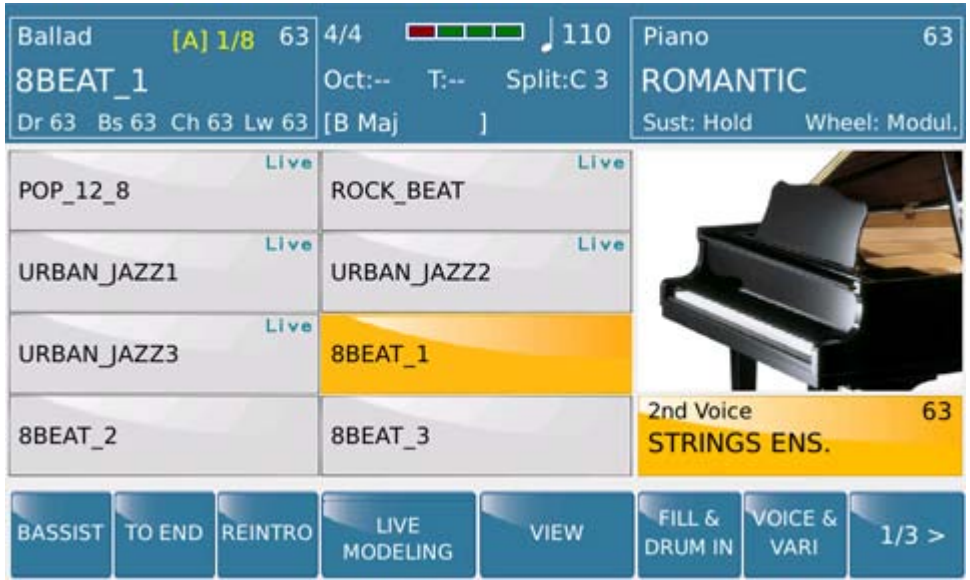

El mensaje de introducción ( **INTRO** ) aparece automanticamente de la pantallacada cada vez que inicie el equipo y proporciona acceso a las funciones principales, tales como:

- **PLAYER-GM**: para utilizar el SD90 para su uso como un reproductor MIDI.

- **KEYBOARD**: TECLADO, para controlar el SD90 a trvaves de un teclado maestro y utilizar los ritmos y acompañamientos automaticos

- **ACCORDION**: para controlar SD90 través de un acordeón MIDI, y utilizar los ritmos y acompañamientos automaticos.

Eligiendo una de estas opciones el instrumento se ajusta automaticamente para ser controlado uso de una determinada manera. Sin embargo, incluso estando en Player GM o en el modo Style usted puede 'controlar el instrumento, ya sea con un teclado maestro o con el acordeón

*Info :* Con el fin de optimizar este tipo de uso , hay una página dedicada, modo de reproducción *, [Play Mode,](#page-107-0)* que se puede acceder pulsando el botón Menú del panel

- **DEMO**: Para escuchar algunas demostraciones cortas.

- **GUITAR** : para tocar con una guitarra, en vez de microfono (usando el selector) de un micrófono conectado a la toma **MICRO IN 2** . Al entrar en este modo se abre automáticamente el menú "relativo a la guitarra y se pone a modo On

- **MANUAL**: Para iniciar una breve guía del uso del instrumento

- **SKIP INTRO** : Saltar Intro : quitar esta pantalla que esta activa en la memoria, en el encendido Una vez que haya seleccionado Skip intro la pantalla muestra el directorio raíz o principal del instrumento. Desde cualquier carpeta o subcarpeta si pulsamos EXIT para volver,hacia atras no veremos mas la pantalla de bienvenida siendo eliminada de la memoria del instrumento. Es también posible para salvar la condición Skip intro on / off (es decir, la pantalla de introducción ausente / presente) en la puesta en marcha del instrumento. Para ello hay que pulsar el botón Menú del panel, seleccione **[PREFERENCES](#page-140-0)** y resaltar el cuadro SKIP INTRO y a continuacion hacer clic en Save ( Guardar) en el panel y seleccione Custom Startup. (Inicio personalizado. )

# **Player GM**

<span id="page-31-0"></span>Tan pronto como se selecciona en el icono de la pantalla de bienvenida PLAYER-GM, la pantalla muestra el contenido del SSD interno para la carga de archivos.

Seleccionando el menu Player la pantalla muestra el contenido del dispositivo de almacenamiento seleccionado (tarjeta SSD Card, USB, etc)

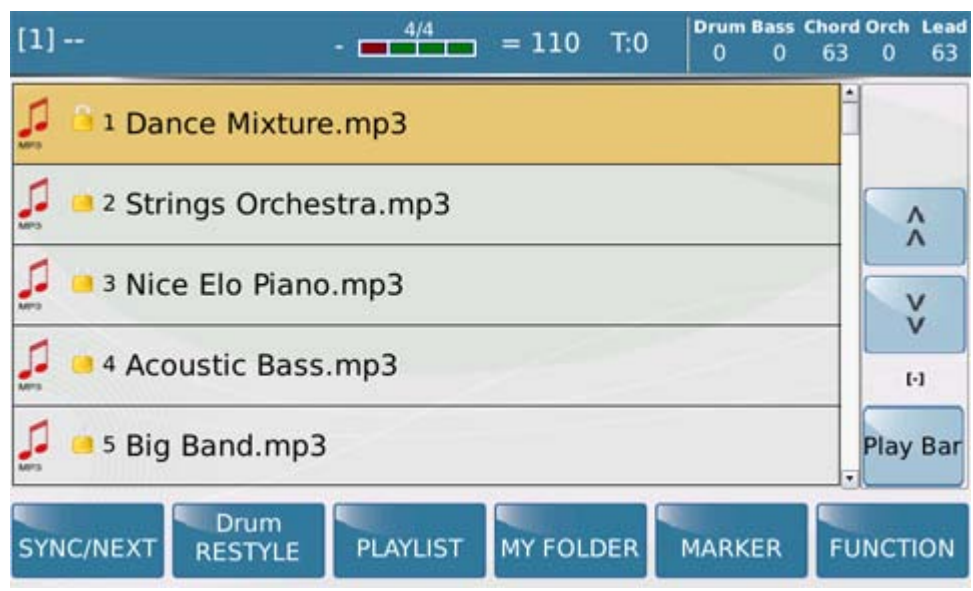

Para navegar podemos utilizar::

- 1. **Pantalla Táctil** que nos permite seleccionar directamente los archivos y carpetas, para entrar hacemos un doble clic.
- 2. **La rueda DATA / VALUE** para desplazarse por los archivos y carpetas
- 3. **Boton Exit** Que nos permita salir de la carpeta y, a continuación, volver a un nivel superior.Hacia atras
- 4. **Boton Enter** Que nos permite entrar en la carpeta seleccionada en lugar del doble clic en la pantalla táctil, ( tambien para confirmar una operacion ).

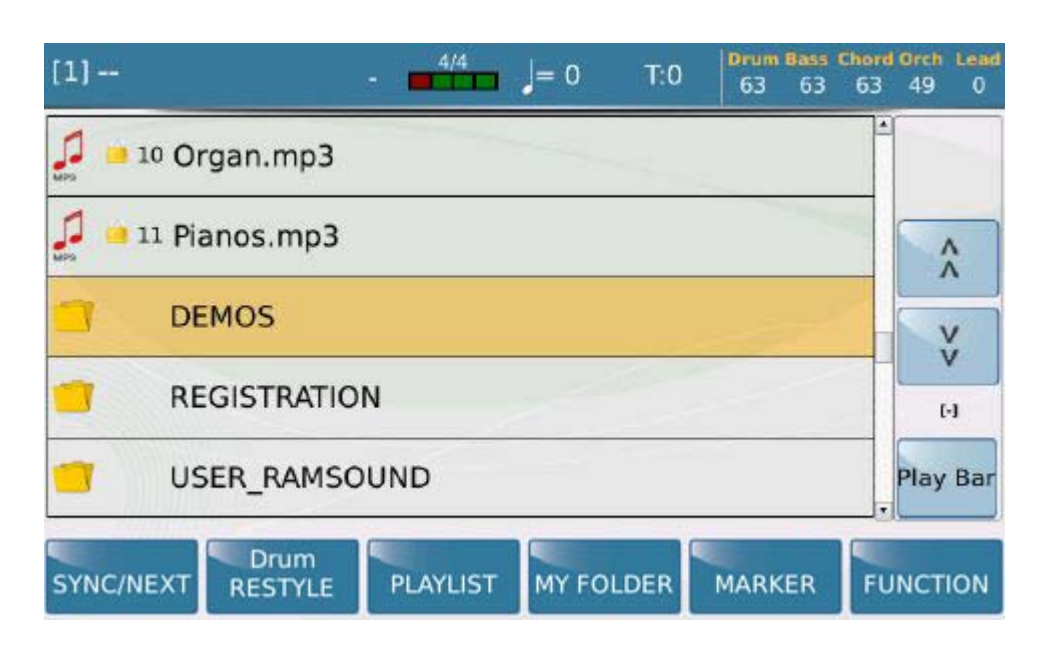

Tan pronto como se toca el archivo, se selecciona , se pondrá en naranja y se carga en el Player1 (reproductor 1.)

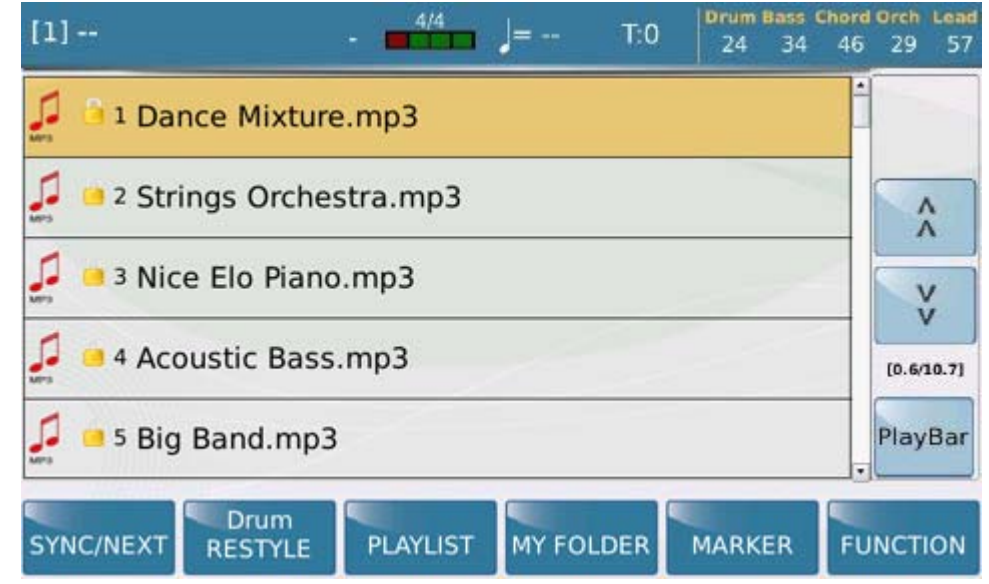

SD90 está listo para sonar!

Presione el botón **START / STOP** para iniciar la reproducción, tambien se puede pulsar una segunda vez el archivo seleccionado o la tecla Enter. Cuando se reproduce el archivo se encenderá la luz roja del botón **START / STOP.**

**N.B**: Cuando el menú de reproducción automática *Auto Play* **[FUNCTION](#page-92-0)** se activa (que aparece en la parte inferior derecha), tocando las canciones de una carpeta pasa automáticamente del primero al último.*.*

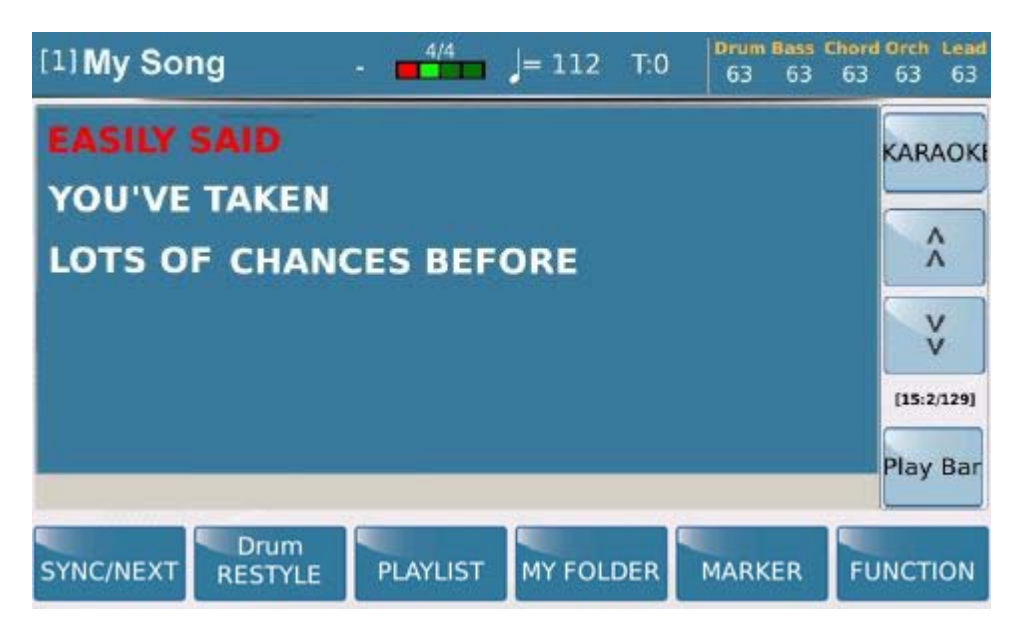

Esta es la pantalla principal de la sección **PLAYER GM**, creado específicamente para realizar operaciones con archivos Midi, archivos midi groove, archivos de audio, videos e imágenes.

En esta pantalla se pueden ver las letras (Lyrics) cuando, obviamente, están contenidos en el archivo para que sean visibles en la pantalla o en un monitor externo.

La barra superior le mantendrá informado constantemente sobre la situación actual::

- Nombre del archivo en ejecución, precedido por un número entre paréntesis indica que el jugador seleccionado.
- Tempo (sólo para archivos midi)
- Speed Velocidad (sólo para archivos midi)

Player

- El valor de transposición fijado para el archivo que se ejecuta.

- Los volúmenes de las secciones del tambor, bajo, acorde, Orch. (Baja) y plomo

El panel de la derecha le permite desplazarse, arriba y abajo, la lista de archivos y carpetas. Además, durante la ejecución, no es el contador de latidos / tiempo de permanencia. Para obtener más información acerca de la ejecución de archivos y para ir hacia adelante o hacia atrás, seleccione **PLAYBAR.**

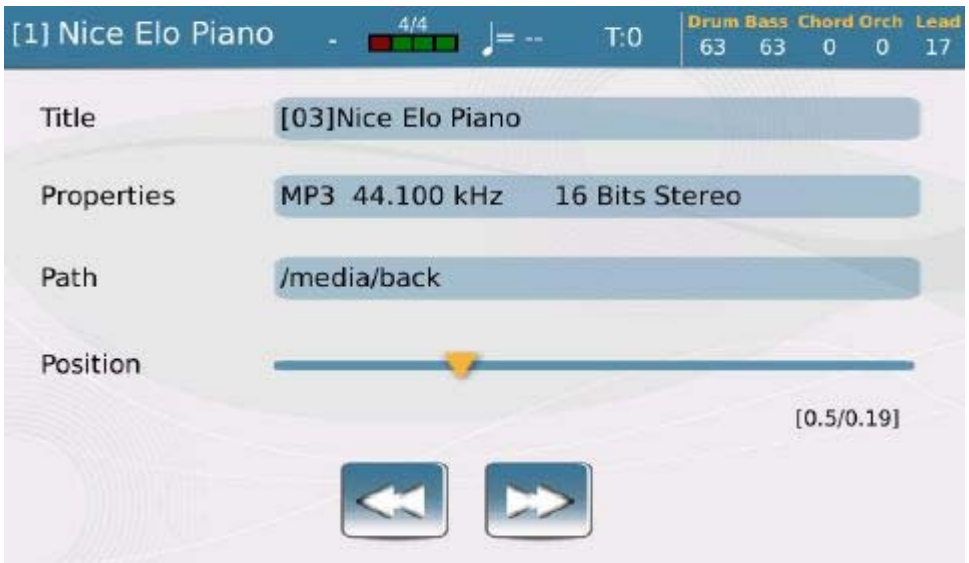

Se en el menu **[PREFERENCE](#page-140-0)** esta activada la funcion **PFL TO PLAYER,** en la barra lateral derecha vera el boton virtual que activa PFL que activara la preescucha en los auriculares del archivo .

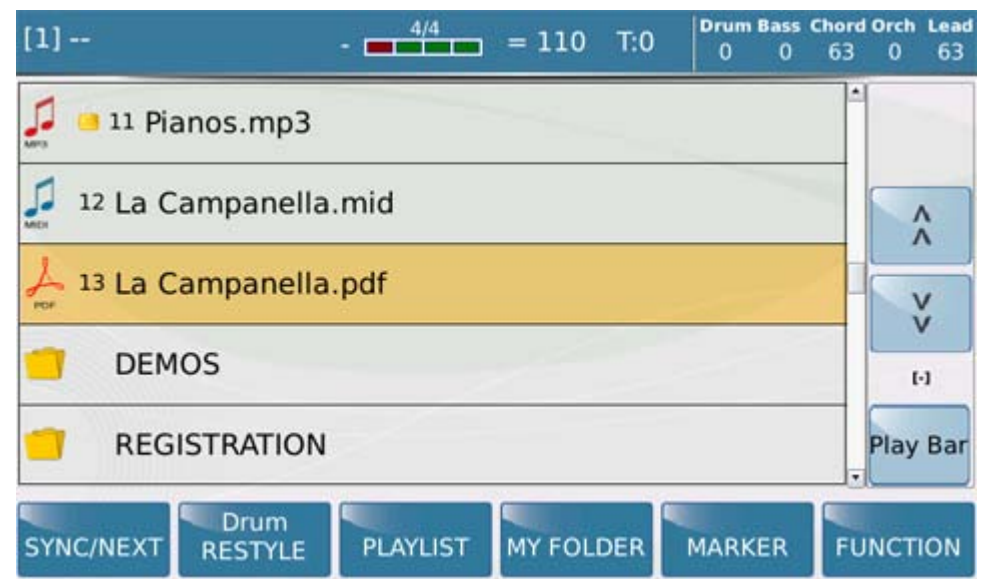

Si el archivo es de tipo Karaoke con texto en el centro de la pantalla viene visualizado el texto en lugar del contenido de la carpeta seleccionada, pero es posible continuar viendo la lista de archivos pulsando el **LYRIC OFF** situado en el panel frontal en la izquierda. La próxima vez que pulse el botón, el texto volverá a ser visualizado. Con los archivos que contienen el texto se puede cambiar a pantalla completa , toque en el centro de la pantalla en la que fluye el texto. Al tocar una segunda vez volver a la pantalla normal . Cuando el archivo no contiene en su interior el texto, puede asociarse con un un archivo de texto separado que es un archivo con la extensión . txt . Para que esto suceda el archivo . txt debe tener el mismo nombre que el archivo de música que va a asociar y debe de estar en la misma carpeta (por ejemplo Newyork.mid y texto Newyork.txt). En la pagina Función debe estar desactivada la función **SKIP FILE LINK**.

Si desea asociar un archivo de texto a un estilo, simplemente debera de cargar el texto y guardarlo en registracion.

Para hacer la carga del texto en modo Player. Podemos pulsar style y salvar la registracion. De esta manera el archivo txt. Será almacenado en el registro de manera que en caso de borrado accidental del disco, el archivo de texto se mantendrá' siempre en el registro..

**La barra inferior** , por último, le permite acceder a otras funciones, como por ejemplo::

- **SYNC/NEXT**: Para programar de la siguiente pista
- **- [PLAYLIST](#page-134-0)**: LISTA DE REPRODUCCIÓN : Para administrar las listas de sus propias interpretaciones
- **- [MY FOLDER](#page-129-0)** : Mi carpeta : Para administrar las carpetas personales

**- [MARKER](#page-105-0)** : Para pasar de una sección a otra de un archivo (el archivo debe contener el marcador en el interior)

**- [FUNCTION](#page-92-0)**: Para personalizar la configuración del PLAYER GM

Para cargar el **player 2** sólo tiene que pulsar el reproducto **PLAYER 2** y repita el procedimiento.

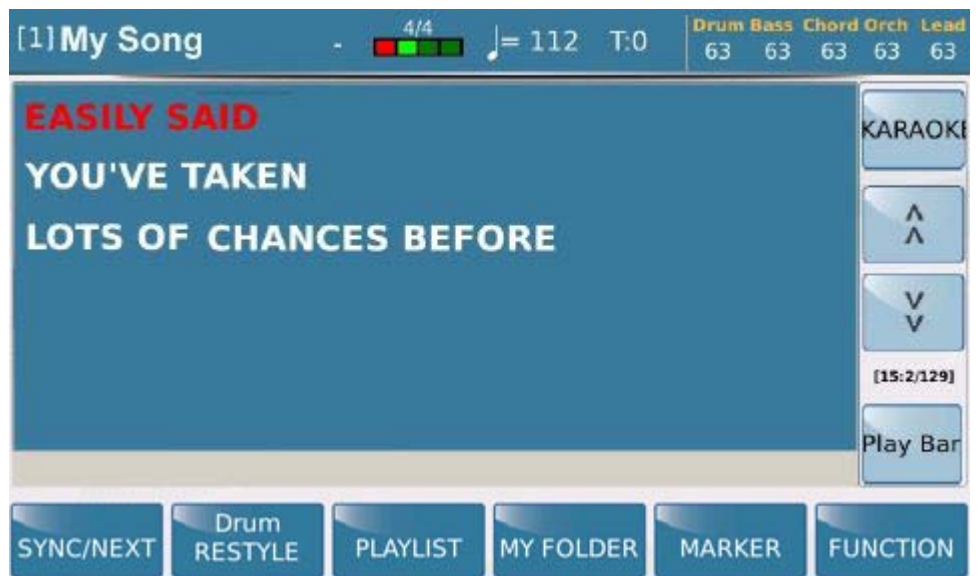

Cuando se ejecuta un archivo que contiene texto en el panel de la derecha en la parte superior se muestra un botón de Karaoke. Si se ha seleccionado aparece en el panel inferior las funciones dedicadas a la visualizacion del texto. Estas funciones se pueden seleccionar mientras se reproduce la canción y el texto se desplaza en la pantalla, o incluso en stop

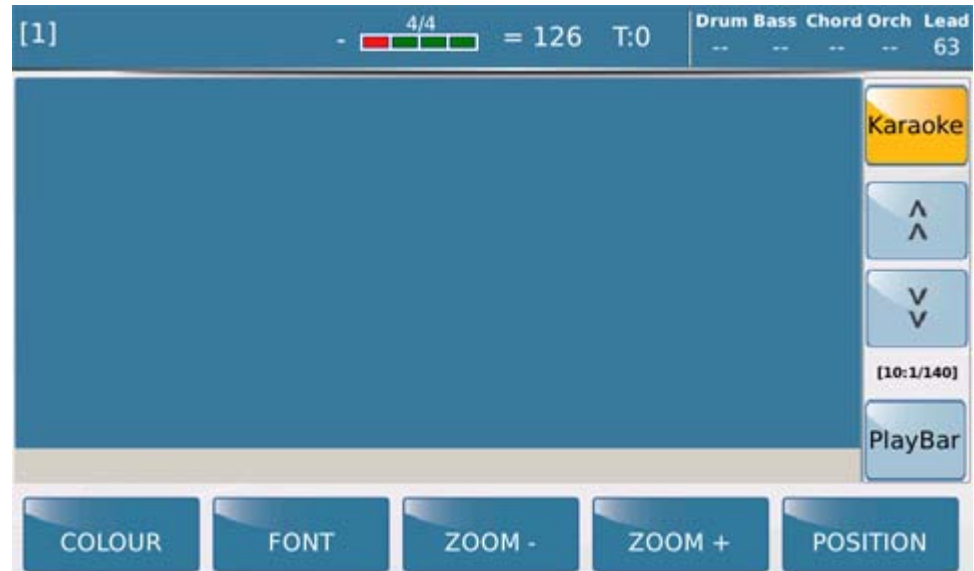

La pantalla por defecto se verá así:

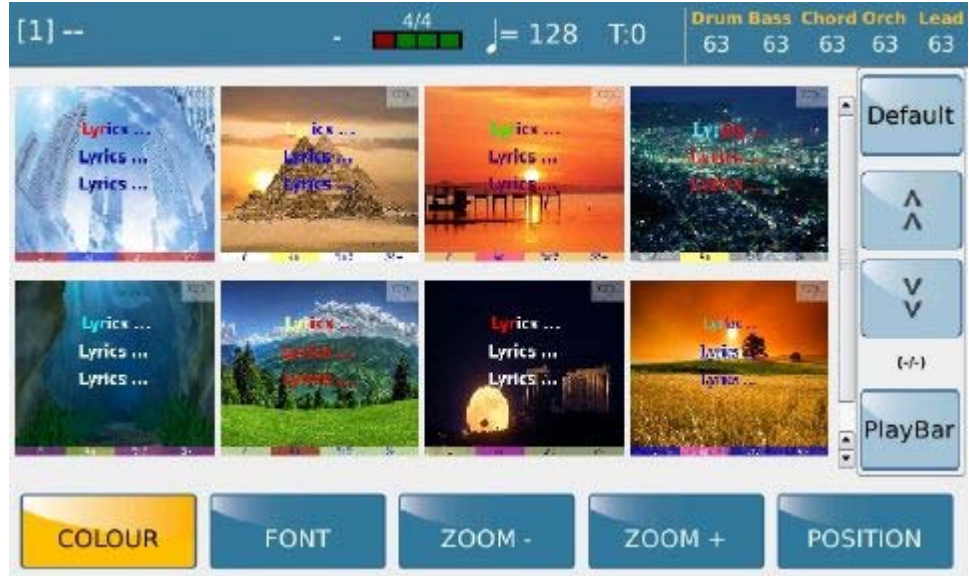

- **COLOUR** : Le permite elegir los fondos para aplicar al texto.
- **FONT**: Permite la selección de caracteres de texto y su color.
- **ZOOM-**: Reduce el tamaño del texto.
- **ZOOM+**: Aumenta el tamaño del texto.
- **POSITION**: Alinea el texto en el centro cuando se selecciona, a la izquierda cuando no se selecciona..
- **DEFAULT**: Este comando restaura la configuración original de los colores y escritorio

Quando un Midi file standard o con estensione".kar" (karaoke) esta cargado en player, es posible ver las 16 pistas Midi de la concion pulsando el boton **[GM PART](#page-96-0)** situado en el panel frontal.

Cuando se utiliza el reproductor, algunos botones están siempre activos:
Player

- **[SEARCH](#page-159-0)**: BUSCAR : permite dar acceso a una página para buscar el archivo que desea reproducir en el reproductor.

- **XFADE**: Le permite crossfade entre 2 archivos para su reproducción..

- **[TEMPO](#page-173-0)** Le permite cambiar la velocidad del archivo que se esta ejecutando

- **[TRANSPOSER](#page-176-0)**: Le permite subir o bajar el tono (incluyendo archivos MP3 y MIDI) en intervalos de semitonos para un rango total de + / - 12 semitonos. Esta función hace que sea más fácil para el cantante acomodarse a su texitura de voz

**- ENTER**: boton para confirmar,o aceptar los cambios realizados , también se pueden utilizar en la navegación para entrar en la carpeta seleccionada o para cargar los archivos seleccionados..

**- EXIT**: Este botón se utiliza para salir y volver de nuevo a la pantalla anterior o cancelar una operación.

- **[SAVE](#page-157-0)**: GUARDAR : Botón para guardar la configuración..

- **[MEDIA](#page-50-0)** Este es el botón para acceder al "Disco duro interno y todos los dispositivos de almacenamiento externos conectados.

- **[MENU](#page-52-0)**: Accede al menú de configuración completa SD90.

Los archivos pueden ser reproducidos, así como en el modo estándar también en la forma **[JUKE BOX](#page-102-0)** y el modo **[DJ](#page-73-0)** presionando los botones adecuados en el panel frontal a la derecha de la pantalla.

#### **[Panel Frontal](#page-9-0)**

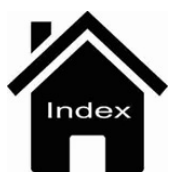

# **Player GM**

Tan pronto como se selecciona en el icono de la pantalla de bienvenida PLAYER-GM, la pantalla muestra el contenido del SSD interno para la carga de archivos.

Seleccionando el menu Player la pantalla muestra el contenido del dispositivo de almacenamiento seleccionado (tarjeta SSD Card, USB, etc)

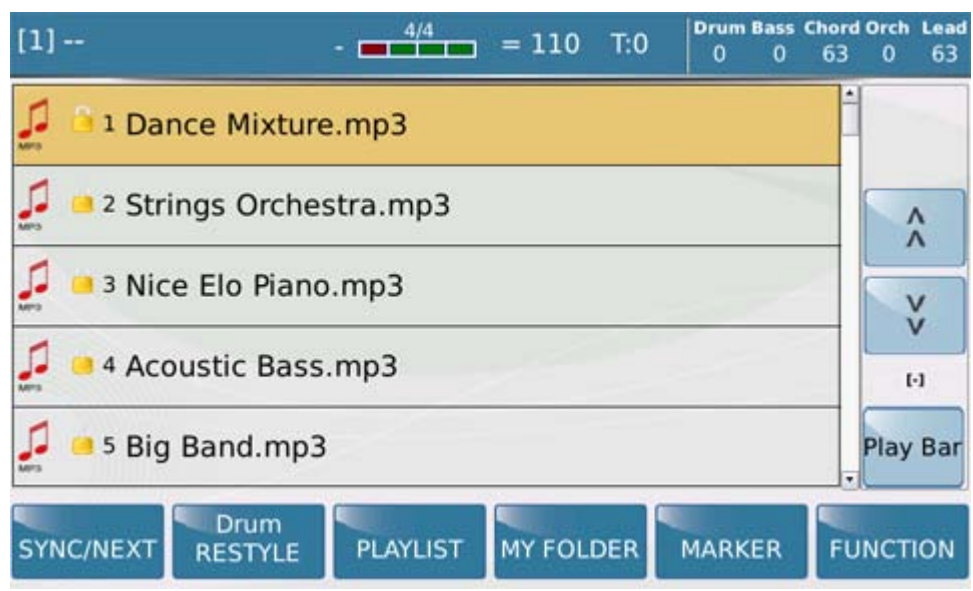

Para navegar podemos utilizar::

- 1. **Pantalla Táctil** que nos permite seleccionar directamente los archivos y carpetas, para entrar hacemos un doble clic.
- 2. **La rueda DATA / VALUE** para desplazarse por los archivos y carpetas
- 3. **Boton Exit** Que nos permita salir de la carpeta y, a continuación, volver a un nivel superior.Hacia atras
- 4. **Boton Enter** Que nos permite entrar en la carpeta seleccionada en lugar del doble clic en la pantalla táctil, ( tambien para confirmar una operacion ).

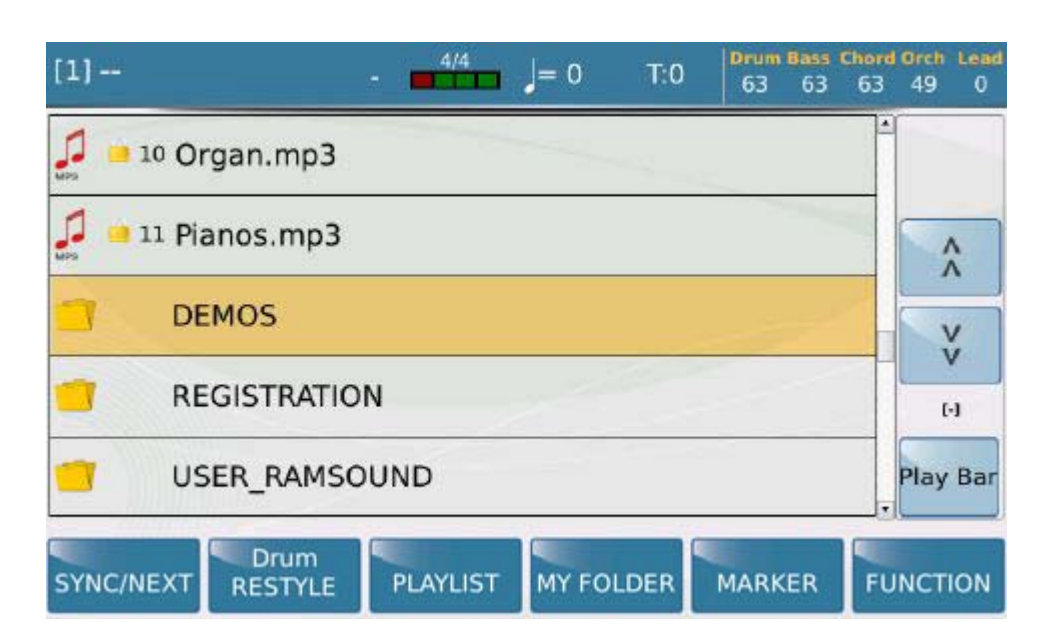

Tan pronto como se toca el archivo, se selecciona , se pondrá en naranja y se carga en el Player1 (reproductor 1.)

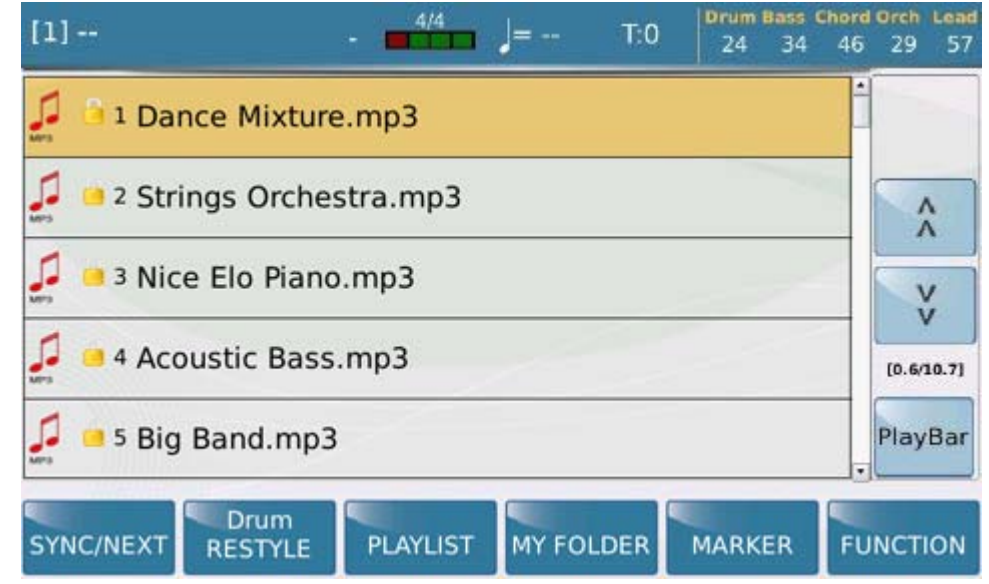

SD90 está listo para sonar!

Presione el botón **START / STOP** para iniciar la reproducción, tambien se puede pulsar una segunda vez el archivo seleccionado o la tecla Enter. Cuando se reproduce el archivo se encenderá la luz roja del botón **START / STOP.**

**N.B**: Cuando el menú de reproducción automática *Auto Play* **[FUNCTION](#page-94-0)** se activa (que aparece en la parte inferior derecha), tocando las canciones de una carpeta pasa automáticamente del primero al último.*.*

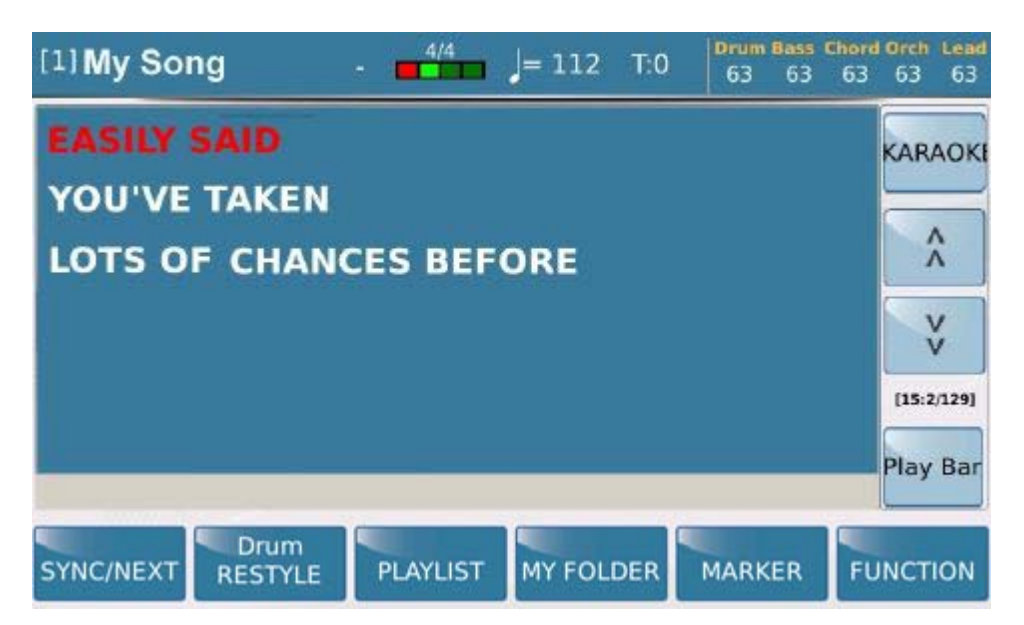

Esta es la pantalla principal de la sección **PLAYER GM**, creado específicamente para realizar operaciones con archivos Midi, archivos midi groove, archivos de audio, videos e imágenes.

En esta pantalla se pueden ver las letras (Lyrics) cuando, obviamente, están contenidos en el archivo para que sean visibles en la pantalla o en un monitor externo.

La barra superior le mantendrá informado constantemente sobre la situación actual::

- Nombre del archivo en ejecución, precedido por un número entre paréntesis indica que el jugador seleccionado.
- Tempo (sólo para archivos midi)
- Speed Velocidad (sólo para archivos midi)

Player

- El valor de transposición fijado para el archivo que se ejecuta.

- Los volúmenes de las secciones del tambor, bajo, acorde, Orch. (Baja) y plomo

El panel de la derecha le permite desplazarse, arriba y abajo, la lista de archivos y carpetas. Además, durante la ejecución, no es el contador de latidos / tiempo de permanencia. Para obtener más información acerca de la ejecución de archivos y para ir hacia adelante o hacia atrás, seleccione **PLAYBAR.**

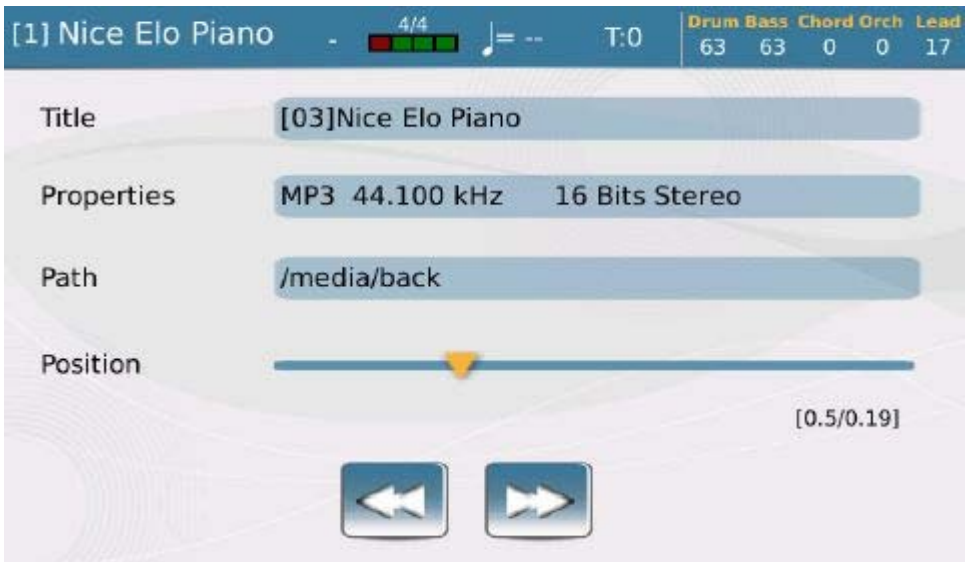

Se en el menu **[PREFERENCE](#page-140-0)** esta activada la funcion **PFL TO PLAYER,** en la barra lateral derecha vera el boton virtual que activa PFL que activara la preescucha en los auriculares del archivo .

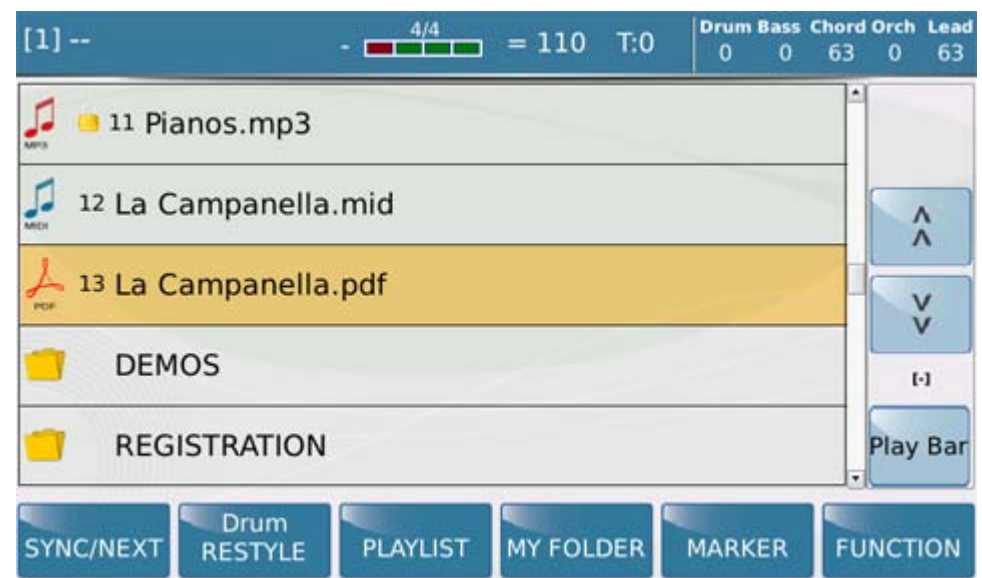

Si el archivo es de tipo Karaoke con texto en el centro de la pantalla viene visualizado el texto en lugar del contenido de la carpeta seleccionada, pero es posible continuar viendo la lista de archivos pulsando el **LYRIC OFF** situado en el panel frontal en la izquierda. La próxima vez que pulse el botón, el texto volverá a ser visualizado. Con los archivos que contienen el texto se puede cambiar a pantalla completa , toque en el centro de la pantalla en la que fluye el texto. Al tocar una segunda vez volver a la pantalla normal . Cuando el archivo no contiene en su interior el texto, puede asociarse con un un archivo de texto separado que es un archivo con la extensión . txt . Para que esto suceda el archivo . txt debe tener el mismo nombre que el archivo de música que va a asociar y debe de estar en la misma carpeta (por ejemplo Newyork.mid y texto Newyork.txt). En la pagina Función debe estar desactivada la función **SKIP FILE LINK**.

Si desea asociar un archivo de texto a un estilo, simplemente debera de cargar el texto y guardarlo en registracion.

Para hacer la carga del texto en modo Player. Podemos pulsar style y salvar la registracion. De esta manera el archivo txt. Será almacenado en el registro de manera que en caso de borrado accidental del disco, el archivo de texto se mantendrá' siempre en el registro..

**La barra inferior** , por último, le permite acceder a otras funciones, como por ejemplo::

- **SYNC/NEXT**: Para programar de la siguiente pista
- **- [PLAYLIST](#page-137-0)**: LISTA DE REPRODUCCIÓN : Para administrar las listas de sus propias interpretaciones
- **- [MY FOLDER](#page-53-0)** : Mi carpeta : Para administrar las carpetas personales

**- [MARKER](#page-94-0)** : Para pasar de una sección a otra de un archivo (el archivo debe contener el marcador en el interior)

**- [FUNCTION](#page-94-0)**: Para personalizar la configuración del PLAYER GM

Para cargar el **player 2** sólo tiene que pulsar el reproducto **PLAYER 2** y repita el procedimiento.

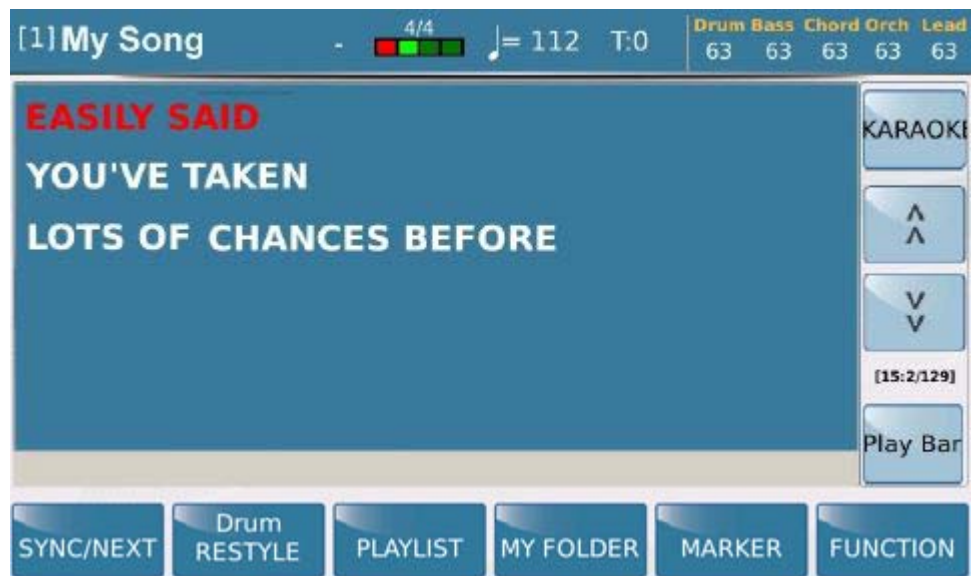

Cuando se ejecuta un archivo que contiene texto en el panel de la derecha en la parte superior se muestra un botón de Karaoke. Si se ha seleccionado aparece en el panel inferior las funciones dedicadas a la visualizacion del texto. Estas funciones se pueden seleccionar mientras se reproduce la canción y el texto se desplaza en la pantalla, o incluso en stop

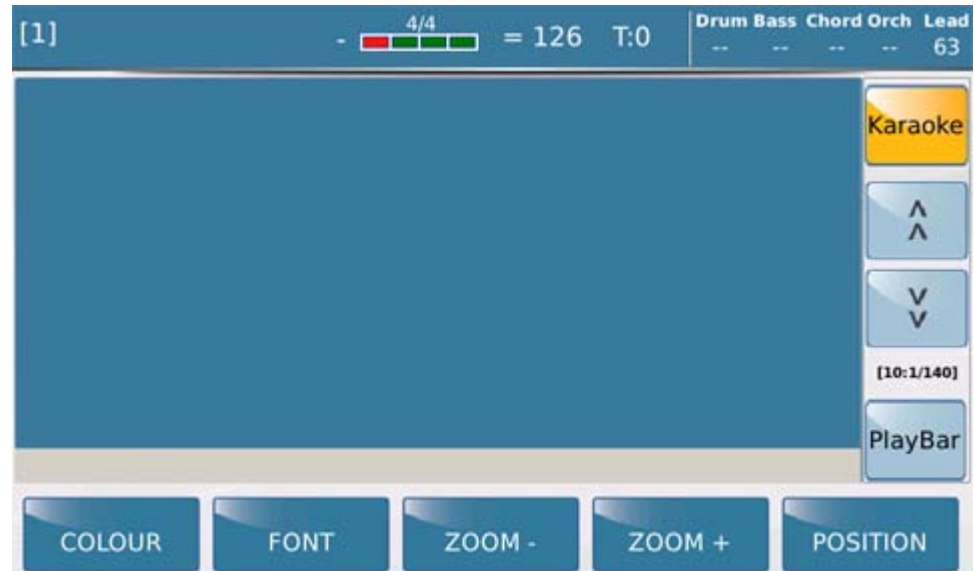

La pantalla por defecto se verá así:

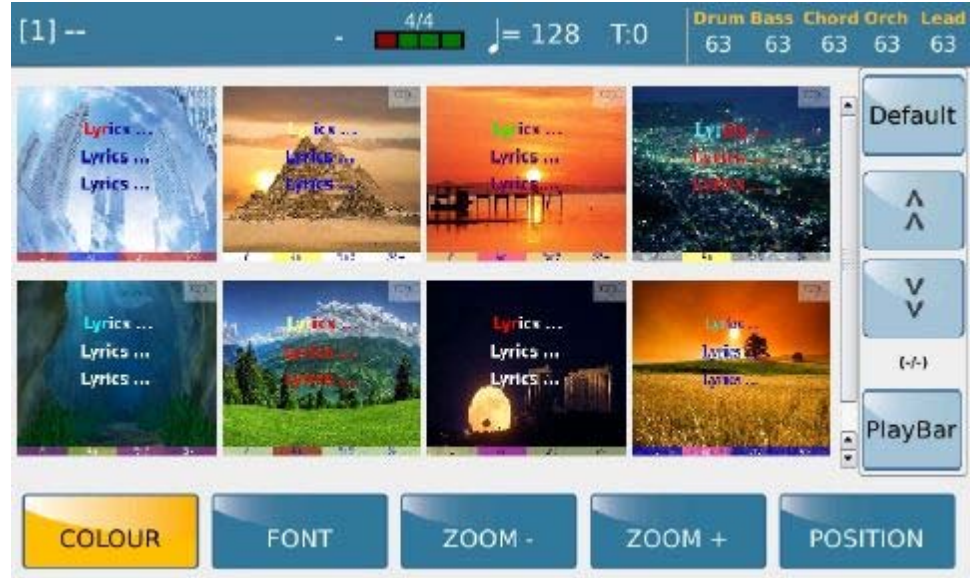

**- COLOUR** : Le permite elegir los fondos para aplicar al texto.

**- FONT**: Permite la selección de caracteres de texto y su color.

**- LYRIC TEXT**: insertado en el menú de Karaoke -> FONT la posibilidad de elegir el número máximo de caracteres para cada línea de texto. El rango es de 30 a 50. Se puede guardar en el inicio personalizado en Custom Startup , por defecto el valor es 30

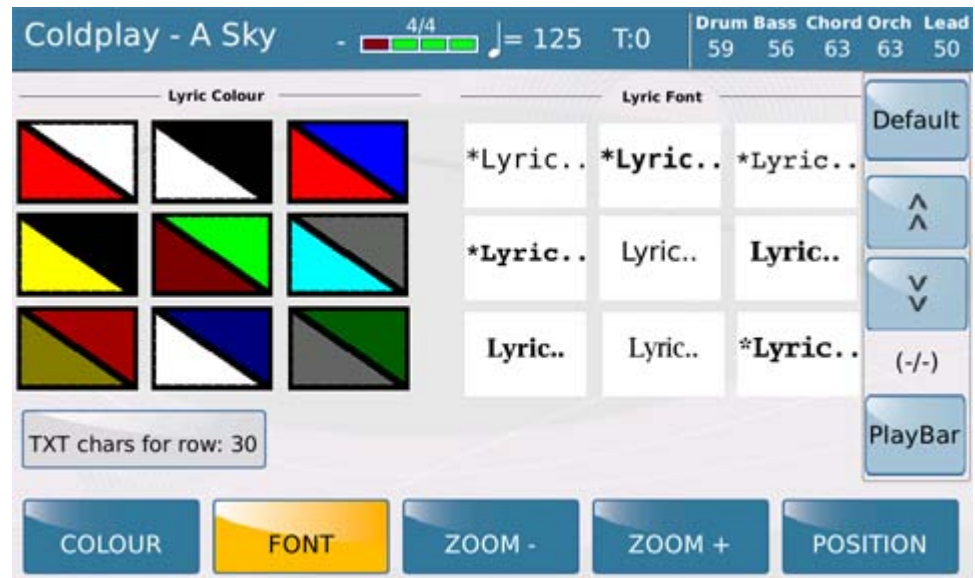

- **ZOOM-**: Reduce el tamaño del texto.
- **ZOOM+**: Aumenta el tamaño del texto.

**- POSITION**: Alinea el texto en el centro cuando se selecciona, a la izquierda cuando no se selecciona..

**- DEFAULT**: Este comando restaura la configuración original de los colores y escritorio

Quando un Midi file standard o con estensione".kar" (karaoke) esta cargado en player, es posible ver las 16 pistas Midi de la concion pulsando el boton **[GM PART](#page-96-0)** situado en el panel frontal.

Cuando se utiliza el reproductor, algunos botones están siempre activos:

- **[SEARCH](#page-159-0)**: BUSCAR : permite dar acceso a una página para buscar el archivo que desea reproducir en el reproductor.

- **XFADE**: Le permite crossfade entre 2 archivos para su reproducción..

- **[TEMPO](#page-173-0)** Le permite cambiar la velocidad del archivo que se esta ejecutando

- **[TRANSPOSER](#page-176-0)**: Le permite subir o bajar el tono (incluyendo archivos MP3 y MIDI) en intervalos de semitonos para un rango total de + / - 12 semitonos. Esta función hace que sea más fácil para el cantante acomodarse a su texitura de voz

**- ENTER**: boton para confirmar,o aceptar los cambios realizados , también se pueden utilizar en la navegación para entrar en la carpeta seleccionada o para cargar los archivos seleccionados..

**- EXIT**: Este botón se utiliza para salir y volver de nuevo a la pantalla anterior o cancelar una operación.

- **[SAVE](#page-157-0)**: GUARDAR : Botón para guardar la configuración..

- **[MEDIA](#page-50-0)** Este es el botón para acceder al "Disco duro interno y todos los dispositivos de almacenamiento externos conectados.

Player

- **[MENU](#page-53-0)**: Accede al menú de configuración completa SD90.

Los archivos pueden ser reproducidos, así como en el modo estándar también en la forma **[JUKE BOX](#page-102-0)** y el modo **[DJ](#page-73-0)** presionando los botones adecuados en el panel frontal a la derecha de la pantalla.

## **[Panel Frontal](file:///F|/espanol/01_Benvenuti.html)**

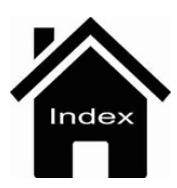

SD90 es también un teclado de ritmos y por lo tanto cuenta con una sección entera dedicada a los acompañamientos automáticos llamados Estilos.

En este pagina veremos los menús y botones que afectan tanto el estilo, como a la parte de acompañamiento

- 2 pistas de batería (AUDIO DRUM) y percusión en el canal MIDI 9 y 10.
- 1 pista de bajo en en canal 5.
- 1 pista de LIVE GUITAR
- 5 pistas de acompompañamiento CH1, CH2, CH3, CH4 CH5 en canales 6,7,8,11,12.
- 2 pistas de colchon Lower 1 e Lower 2 asignada aa la mano izquierda canales 3 e 4.
- La pista LEAD para la mano derecha en el Split del teclado

Todos los ajustes de la seccion Midi del SD90 pueden ser modificados por el usuario en la seccion **[MIDI](#page-127-0)** .

Es también posible visualizar un archivo de texto durante la ejecución de un estilo. Si desea adjuntar un archivo de texto a un ritmo, se sale de "Style", se carga el texto, se vuelve a la modalidad "estilo" y guarde el registro .en

#### **[Registration](#page-148-0)** .

<span id="page-44-0"></span>Style

Cada estilo se compone de varios elementos:

#### **3 Intro; Introducciones**

#### **3 Ending; Finales**

**4 Variaciones (A, B, C, D);** La pantalla muestra la presencia de la variación 2 disponible en el Pattern A en uso.

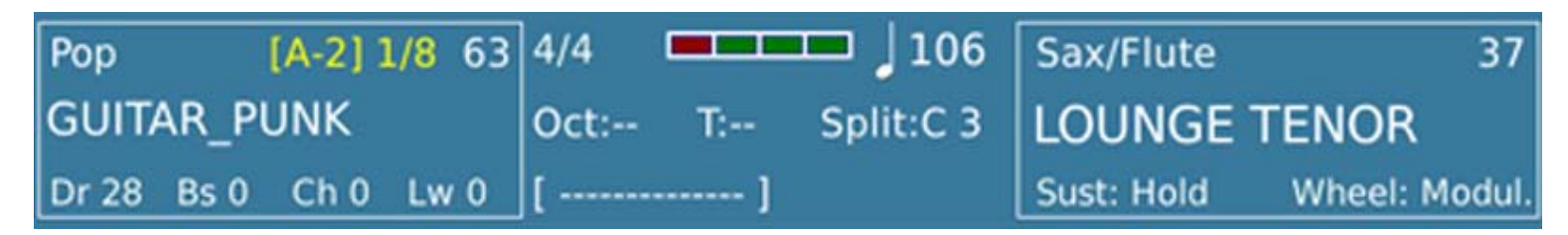

**4 Fill;**(o más, dependiendo de la configuración del estilo, presionando una vez más el botón Variation)

#### **4 Break.**

Otra posibilidad de modificacion del estilo es el hecho de que las ultimas 3 pistas de acompañamiento automaticos es decir, CH3, CH4 y CH5 se pueden poner o quitar "sobre la marcha" mediante las teclas .**Variation** que veremos mas adelante.

Pulsando **STYLE** en el panel frontal se accede a la pantalla principal de la Arreglista integrado en el instrumento..

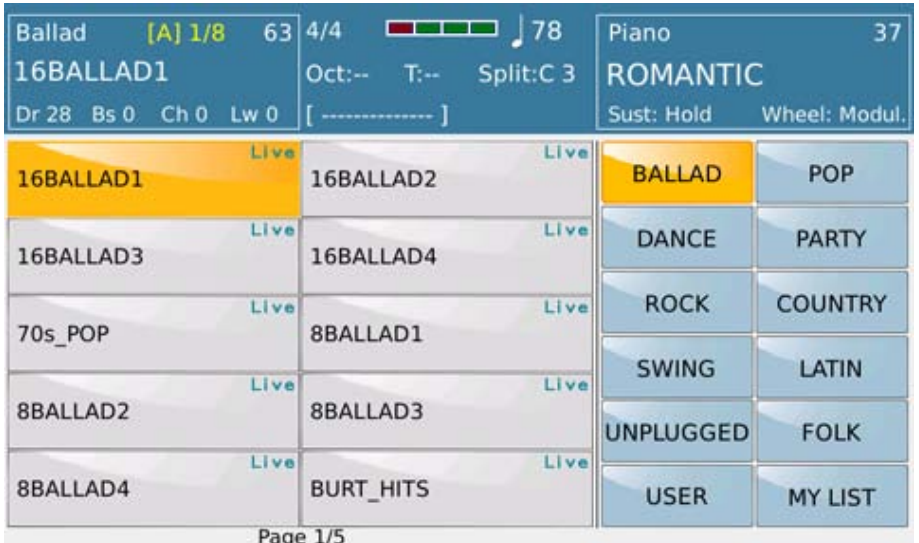

Una vez seleccionado en la parte superior izquierda de la pantalla (área de selección de menú Estilo) se puede acceder a la selección de estilos individuales., o a la familia de Estilos, se pueden seleccionar también pulsando el botón EXIT SALIR.

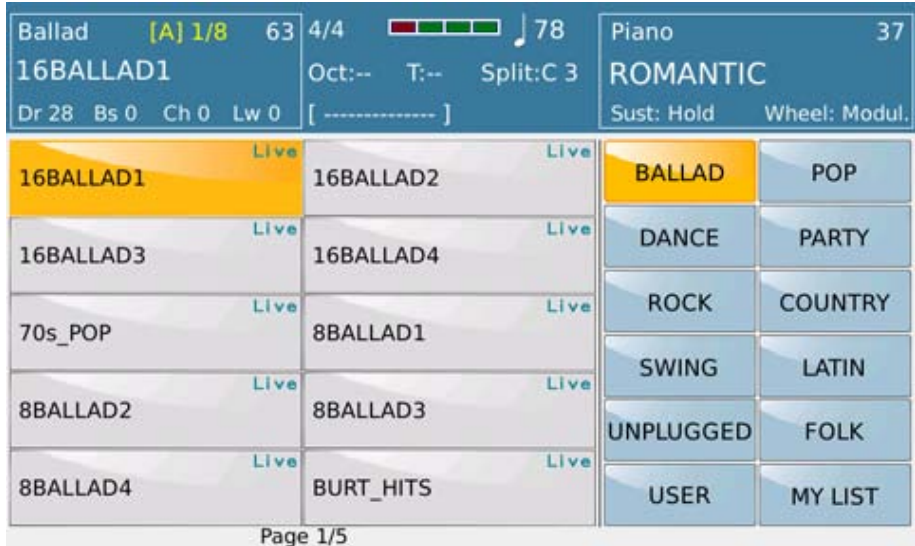

La pantalla muestra en la columna derecha las principales categorías de acompañamiento automático (Ballad, Pop, Dance etc...) Incluyendo la selección de USUARIO y MI LISTA, la primera categoría seleccionado por defecto es **BALLAD.**

La carpeta USUARIO es el lugar donde se va a guardar los estilos que se pueden modificar y los que deseemos cargar.

La carpeta de mi lista (fólder **[MY LIST](#page-222-0)**) es el menú donde se pueden agrupar estilos de uso frecuente, para evitar la búsqueda en las diversas familias de estilos.

A la derecha de la pantalla los estilos que se muestran pertenecen a la categoría seleccionada por defecto, 8 Beat 1.

Estos son los botones de acceso directo para el estilo y la gestión de acompañamientos, otras funciones están disponibles también desde la pantalla táctil:

:

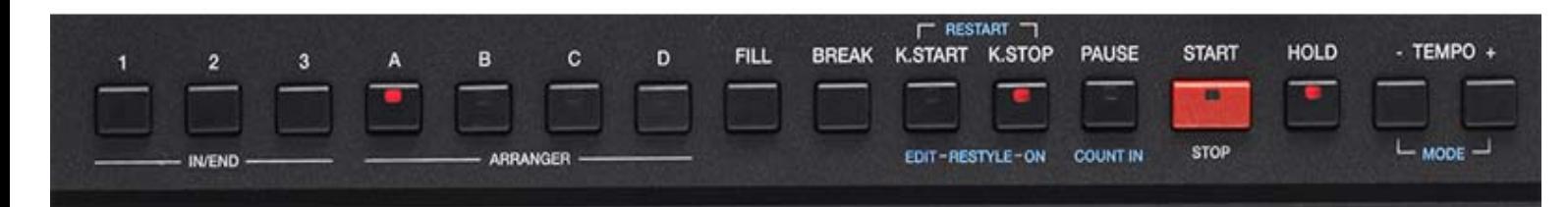

#### **- INTRO/ENDING: 1 - 2 - 3**

- **ARRANGE: A-B-C-D**
- **FILL:** Redoble se realiza de manera
- **BREAK:** Corte un Break diferente dependiendo de la variación donde estemos..

**- KEY START:** Con este comando activado se inicia la ejecución del acompañamiento automático en cuanto se ejecuta un acorde en el teclado inferior conectado al MIDI IN del instrumento, sin la necesidad de presionar el botón START / STOP en el panel .

**- KEY STOP:** Para el acompañamiento cuando se levanta la mano de la parte izquierda del teclado..

- **PAUSE / RESTART/ COUNT IN**: Botón para realizar la fucion Restart o Count In en función de estilo o de pausa cuando se usa Player.

-**START**: Pulse este botón para activar la ejecución del estilo seleccionado o el archivo asociado Player 1 o 2

**- HOLD ON:** Mantiene acompañamiento en memoria activado incluso cuando levantamos la mano izquierda ,hasta queponemos el siguiente acorde..

-**TEMPO + - / MODE**: Al pulsar estos botones se puede reducir (SLOW) o acelerar (FAST) la velocidad del acompañamiento (o del archivo seleccionado del Player 1 o 2). Al pulsar los dos botones simultáneamente aparece un nuevo menú (Modo) donde se puede establecer las siguientes funciones:

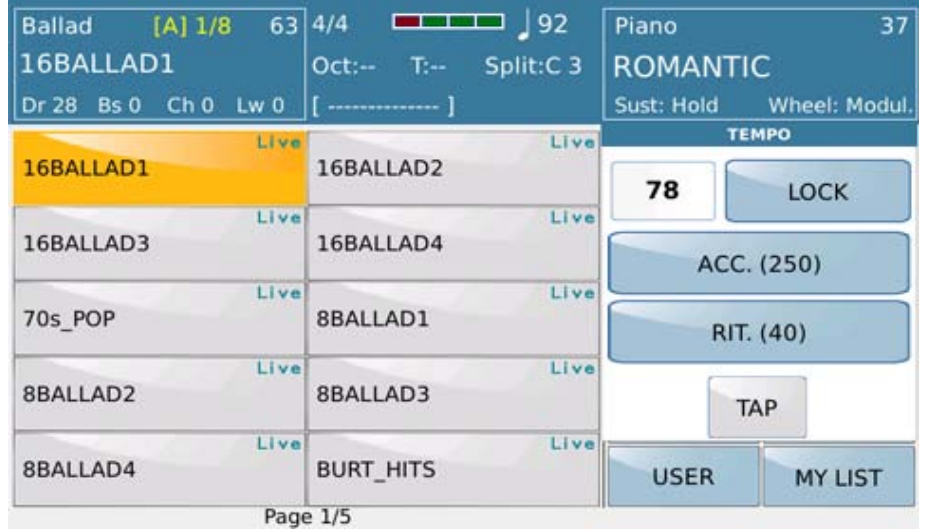

**- LOCK**: Bloquea la velocidad durante la ejecución del archivo y también entre una canción y otra.

- **ACC**: (Acelerando) a intervalos de 5 BMP aumentar la velocidad de la reproducción de archivos.

Style

- **RIT**: (Retardando) en intervalos de 5 BMP en la velocidad de ejecución.
- **TAP**: (Tapping): Para sincronizar el tiempo con el pulsar de los dedos

#### - **EDIT -DRUM ON -RESTYLE**: Estos botones permiten acceder al menú EDIT de la function **[RESTYLE](#page-217-0)**.

Muchos de los comandos principales de esta sección pueden ser controlados a través del pedal opcional de 6 o 13 funciones **FS6/FS13**

En el panel también hay funciones asociadas para la gestión del estilo y / o el Arranger

En el panel frontal del SD90 nos encontramos con potenciómetros deslizantes, cursores activos para regular el volumen de la batería, **DRUM**, bajo **BASS** de la sección armónica de acompañamiento de acordes, **CHORD**, la sección de la mano izquierda **LOWER** (referido a la parte izquierda del de la división del teclado Split).

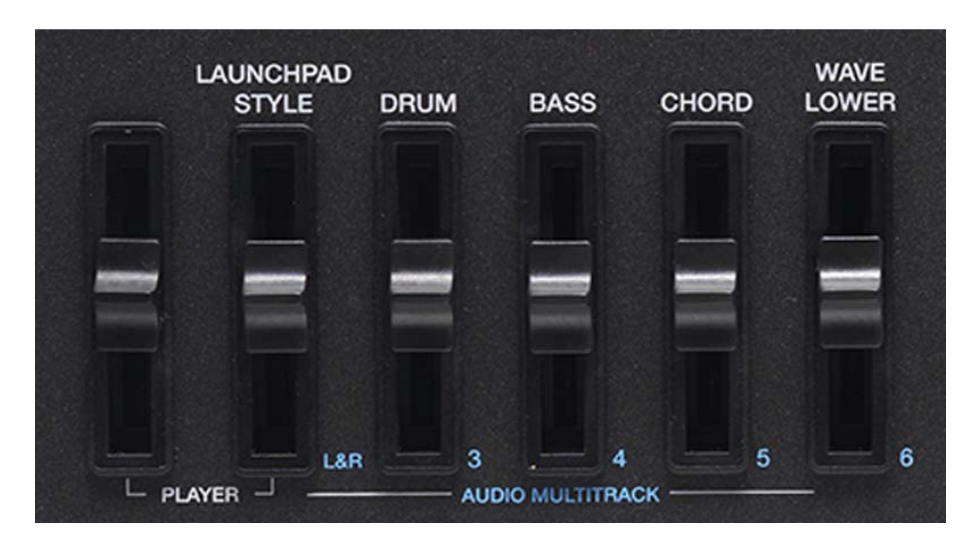

En la parte inferior de la pantalla

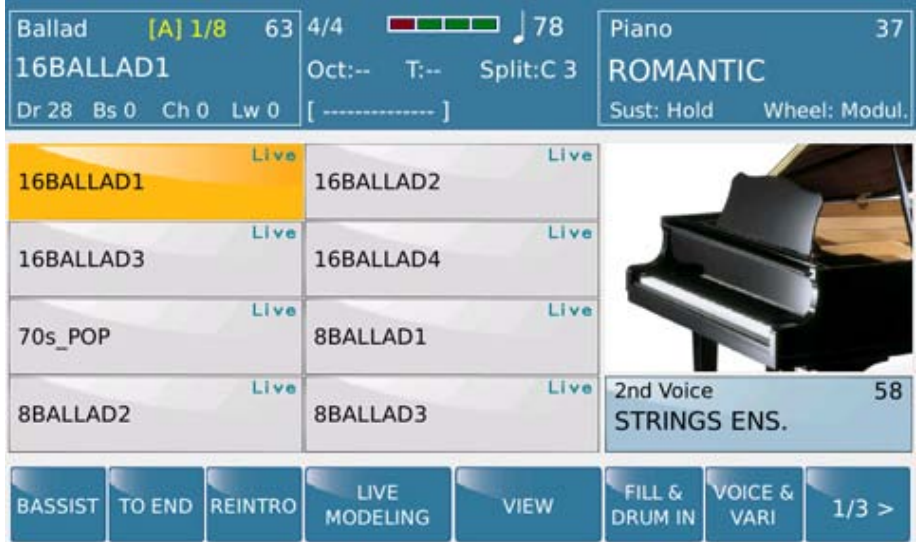

En la parte inferior de la pantalla nos encontramos con botones táctiles de acceso directo a la sección nombrada como **[Arranger Setting](#page-59-0)**.

## **El ModoVoice**

<span id="page-48-0"></span>Pulsando el boton **VOICE** se accede, a la selección que permite la gestión de los sonidos del instrumento..

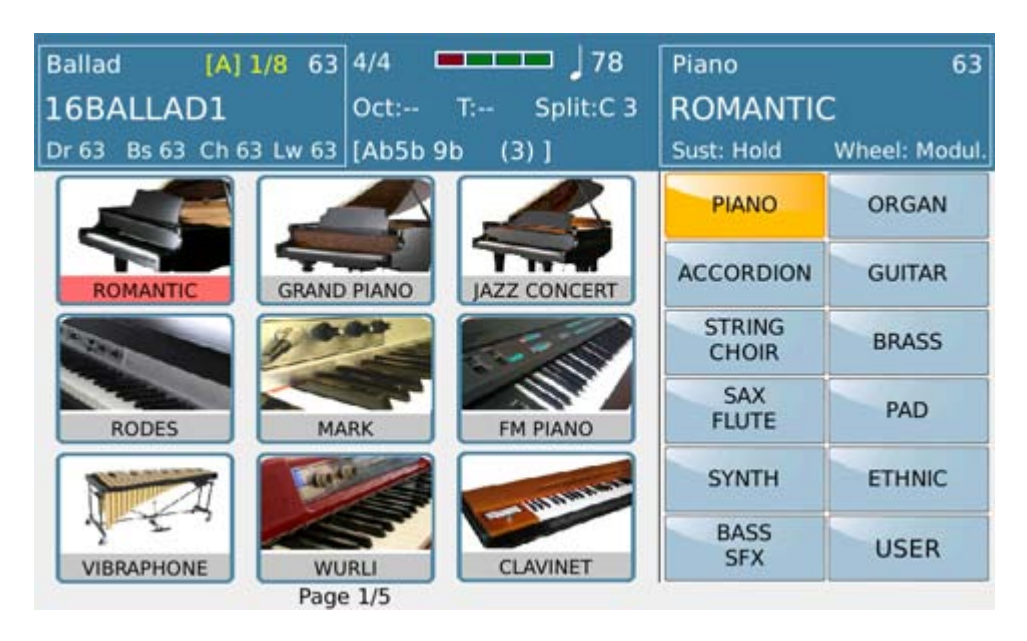

En la pantalla de inicio, a la derecha se muestran las 11 categorías instrumentales, mientras que en el centro de las 8 figuras de los instrumentos disponibles en la categoría seleccionada. Cada categoría tiene varias páginas, y se puede pasar de una a otra utilizando el dial pulsando de nuevo en el icono de la familia elegida

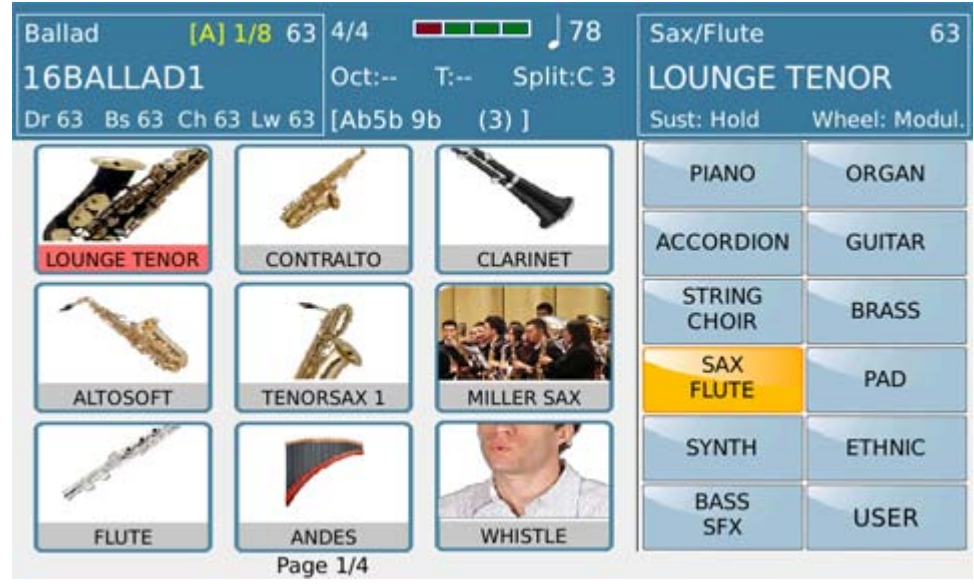

Después de seleccionar el sonido deseado se puede acceder al menú **[EDIT](#page-179-0)** pulsando por unos instantes la voz seleccionada

Desde el menú principal, manteniendo presionado el boton **2nd Voice**, se accede al menú de selección del sonido de la segunda voz. La segunda voz permanece hasta que se cambie el sonido principal. Para guardarlo , debe de entrar en la edición de voz y guardarla en una VOZ DE USUARIO (USER VOICE )o sobrescribir las voces de fábrica ( FACTORY OVERWRITE).

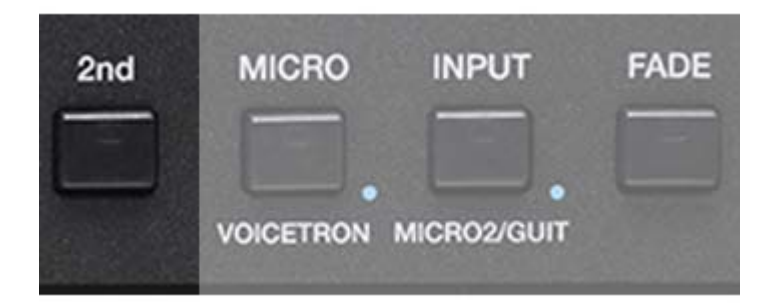

o directamente desde la pantalla táctil:

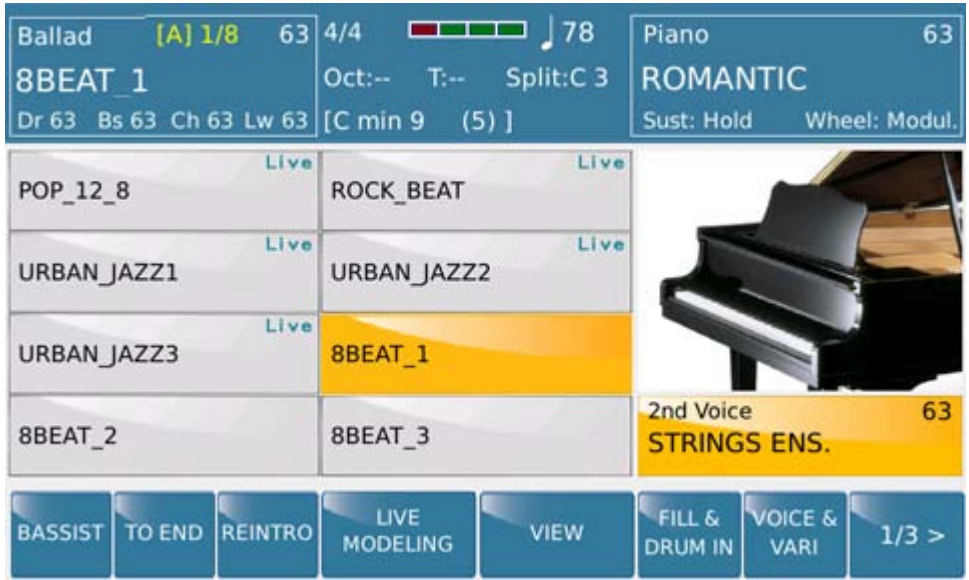

Las sonidos que se van a cambiar se guardarán en la ubicación del usuario USER para evitar modificar los sonidos originales de ajuste de fábrica (Factory Set)

## **[Panel Frontal](file:///F|/espanol/01_Benvenuti.html)**

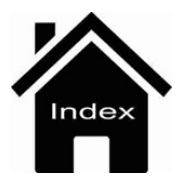

## **Media**

<span id="page-50-0"></span>Pulsando el boton **MEDIA** abre una pantalla que muestra los dispositivos instalados en el equipo o conectados a traves de los puertos USB

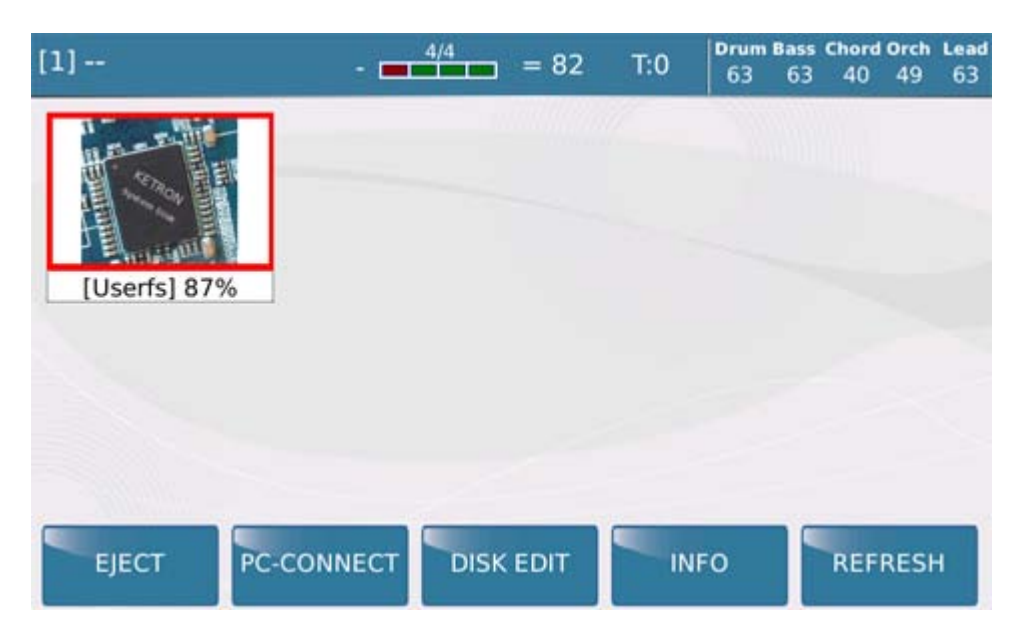

En la parte inferior de la pantalla muestra las siguientes funciones:

**- EJECT**: Utilice esta función para eliminar el dispositivo seleccionado a excepción de la memoria SSD interna del instrumento (User FS). Se trata de la misma función para la eliminación de hardware que se encuentra en el equipo para proteger los dispositivos conectados de los daños que podrían producirse si se eliminan durante la escritura de archivos de forma segura.

Una vez que haya realizado cambios en el dispositivo externo (guardar un archivo Midi, copia, etc ..) antes de pulsar EJECT tecla de expulsión,asegurese de que los cambios no están aún en el proceso de la escritura, y que los cambios esten guardads y terminados..

**- PC-CONNECT**: Esta característica permite a un ordenador conectado a través del cable USB al dispositivo USB SD90, detectar todos los dispositivos de almacenamiento SD90 tanto los instalados internamente como aquellos conectados a los puertos USB Host. En el equipo, una vez establecida la conexión, usted será capaz de leer el contenido del SSD d el interior del instrumento, el disco duro interno opcional, que se puede instalar en SD90 y todos los dispositivos conectados al equipo a través de los puertos USB Host, tales como Pen Drive etc.

Pulsando nuevamente la funcion **PC CONNECT** Desactiva la conexión. Utilize el mensaje de quitar hardware con seguridad desde su ordenador para evitar daños..

**[DISK EDIT](#page-68-0)**: activa, en la barra inferior, una serie de funciones que actúan sobre los archivos seleccionados..

**- INFO** Muestra la información principal acerca de la unidad seleccionada..

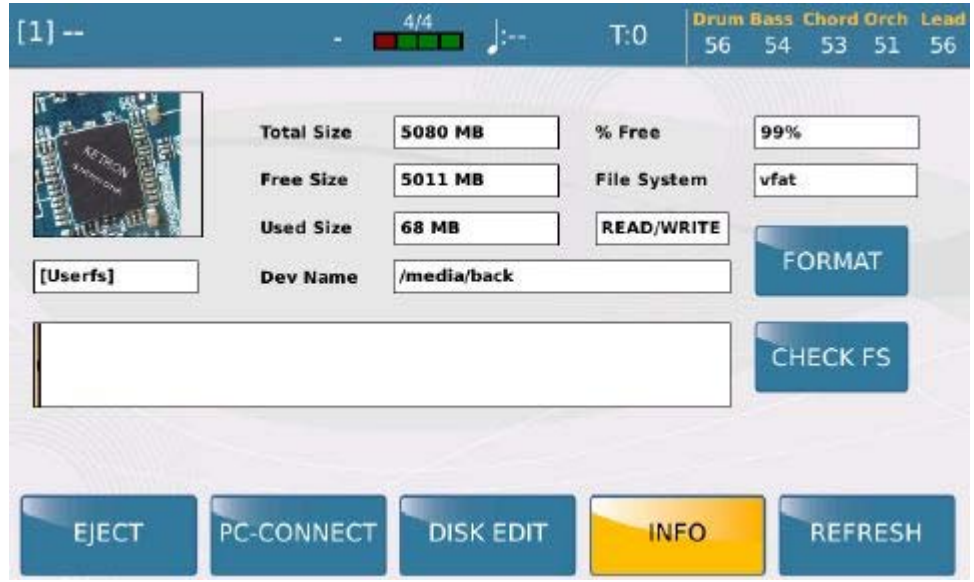

- **FORMAT**: Formatea el dispositivo seleccionado.
- **CHECK FS**: Compruebe los fallos del dispositivo seleccionado.

**- REFRESH**: ACTUALIZACIÓN : Efectua de nuevo el escaneo de todas las unidades y dispositivos USB conectados. Si se va a verificar que la maquina no detecta automáticamente un pen drive USB conectados, esta función iniciara de nuevo la detección de dispositivos y dispositivos relacionados..

### **[MENU](#page-53-0)**

#### **[PLAYER GM](#page-94-0)**

## **[Panel Frontal](file:///F|/espanol/01_Benvenuti.html)**

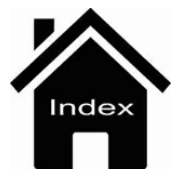

## **Menu**

<span id="page-52-0"></span>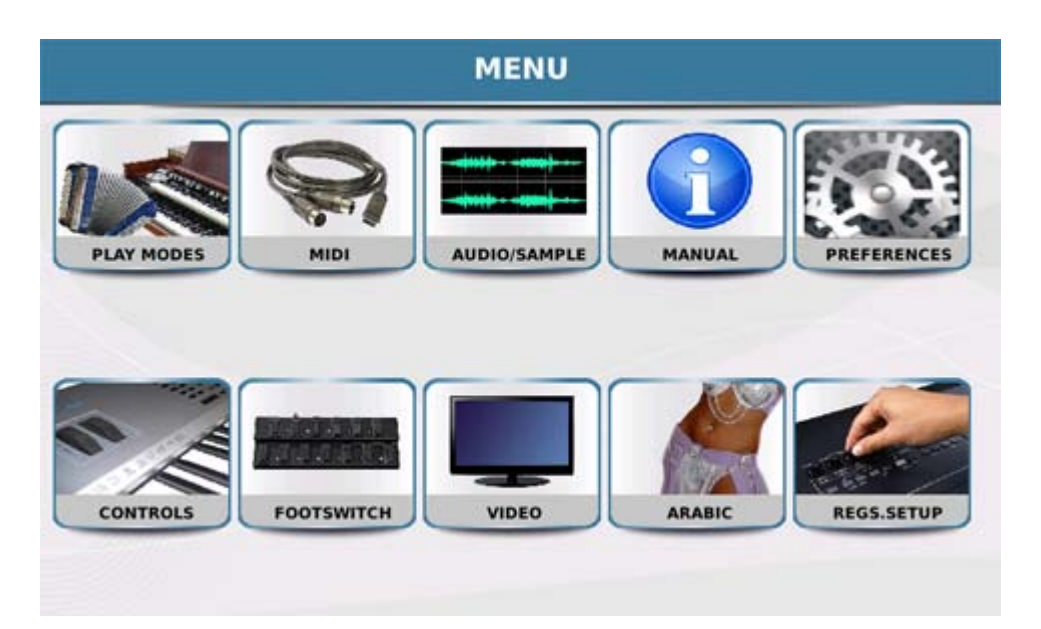

Pulsando el boton **MENU** del panel, se llega a la pantalla que le da acceso a todas las páginas principales de la regulación global del instrumento, que aparecen en forma de iconos dispuestos en la pantalla..

- **[PLAY MODES](#page-107-0)**: Te permite elegir los 3 principales modos de funcionamiento del instrumento..
- **[MIDI](#page-127-0)**: Para acceder a la página de ajuste de los parámetros de Midi.
- **[AUDIO EDIT](#page-65-0)**: Abre la página para editar archivos de audio in formato wav.-
- **MANUAL**: Manuale de Ayuda del SD90.

- **[PREFERENCES](#page-140-0)**: Abre una página específica donde se pueden hacer ajustes de sistema de preferencias como el idioma, la fecha, etc.

- **[CONTROLS](#page-66-0)**: Abre la página donde se pueden establecer algunos parámetros generales, como el volumen de las salidas, la entonación, etc.

- **[FOOTSWITCH](#page-91-0)**: Permite asignar funciones al pedal de funciones opcional conectado a la entrada Footswitc en el panel posterior.

- **[VIDEO](#page-178-0)**: Esta página muestra la configuración del monitor conectado al puerto de vídeo del equipo..
- **[ARABIC](#page-58-0)**: Página donde se puede establecer los parámetros para la escala árabe.

- **[REGISTRATION SETUP](#page-144-0)**: CONFIGURACIÓN DE REGISTRO : página que permite filtrar o activar la llamada de función salvar en un registro.

## **Menu**

<span id="page-53-0"></span>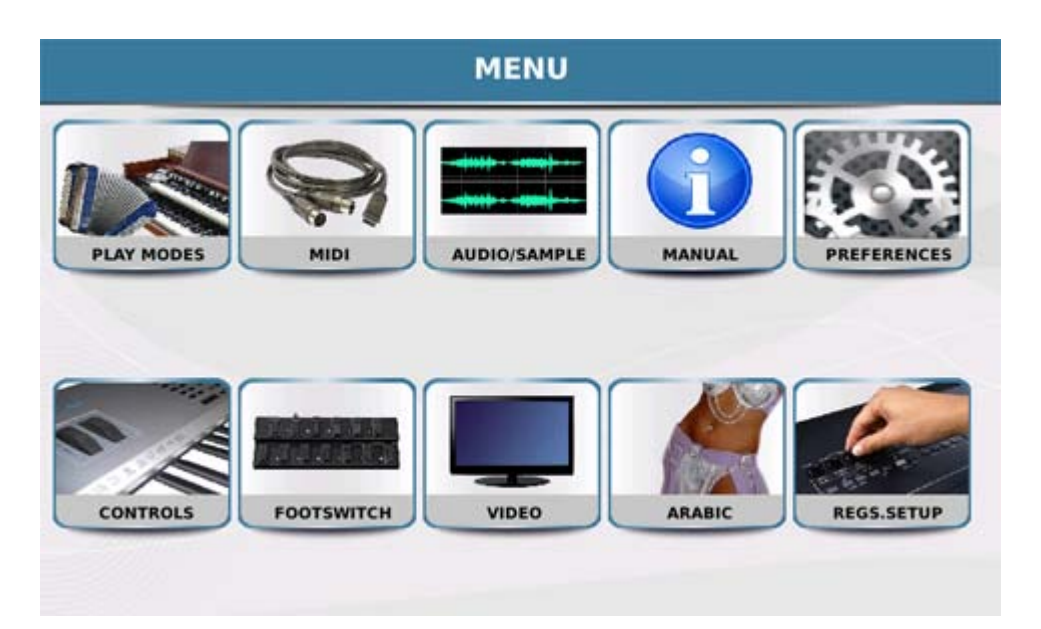

Pulsando el boton **MENU** del panel, se llega a la pantalla que le da acceso a todas las páginas principales de la regulación global del instrumento, que aparecen en forma de iconos dispuestos en la pantalla..

- **[PLAY MODES](#page-107-0)**: Te permite elegir los 3 principales modos de funcionamiento del instrumento..
- **[MIDI](#page-127-0)**: Para acceder a la página de ajuste de los parámetros de Midi.
- **[AUDIO EDIT](#page-65-0)**: Abre la página para editar archivos de audio in formato wav.-
- **MANUAL**: Manuale de Ayuda del SD90.

- **[PREFERENCES](#page-140-0)**: Abre una página específica donde se pueden hacer ajustes de sistema de preferencias como el idioma, la fecha, etc.

- **[CONTROLS](#page-66-0)**: Abre la página donde se pueden establecer algunos parámetros generales, como el volumen de las salidas, la entonación, etc.

- **[FOOTSWITCH](#page-91-0)**: Permite asignar funciones al pedal de funciones opcional conectado a la entrada Footswitc en el panel posterior.

- **[VIDEO](#page-178-0)**: Esta página muestra la configuración del monitor conectado al puerto de vídeo del equipo..
- **[ARABIC](#page-58-0)**: Página donde se puede establecer los parámetros para la escala árabe.

- **[REGISTRATION SETUP](#page-144-0)**: CONFIGURACIÓN DE REGISTRO : página que permite filtrar o activar la llamada de función salvar en un registro.

# **Filter**

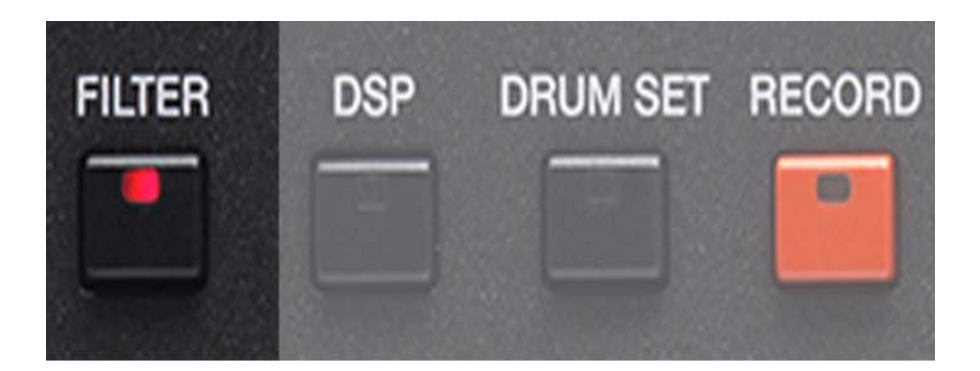

Este menú permite la gestión en tiempo real, mediante el deslizador controlando algunos parámetros especiales en las secciones seleccionadas. Los controles deslizantes se visualizan en el lado derecho de la pantalla del SD90 (Q, FC). Pulse el botón FILTER para activar la función (modo ON) que aparece en la pantalla principal en superposición de iconos que normalmente representa el sonido VOICE.

Así es como se ve:

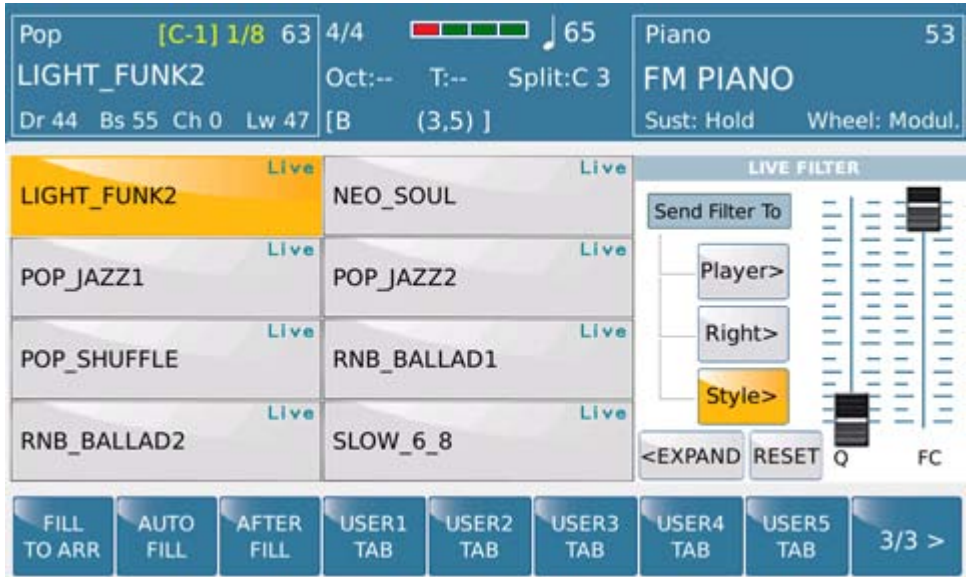

Si mantiene pulsado el botón durante unos segundos se puede ver y elegir la sección (o secciones) para aplicar características en tiempo real que explicamos más adelante

Las secciones seleccionadas están representadas por una caja virtual habilitada a través de la pantalla táctil. Por supuesto, estas secciones pueden ser habilitadas independientemente por el usuario. Una vez seleccionada la sección (por ejemplo, elegimos la sección DERECHA – RIGHT) El usuario puede

modificar en tiempo real el sonido asignado en la parte DERECHA de **SD90.** Los comandos disponibles son:

**-Q**: Este deslizador cambia el nivel de resonancia del filtro.

**-F C**: Este deslizador cambia la frecuencia de corte del filtro (Frecuencia Cut Off).

**-PLAYER**: Si está usando archivos Wave o MP3 (en el reproductor 1 o 2), los dos controladores **Q** <sup>y</sup>**FC**, mantienen la función respectivamente, de **RESONANCE** y **CUT OFF.**

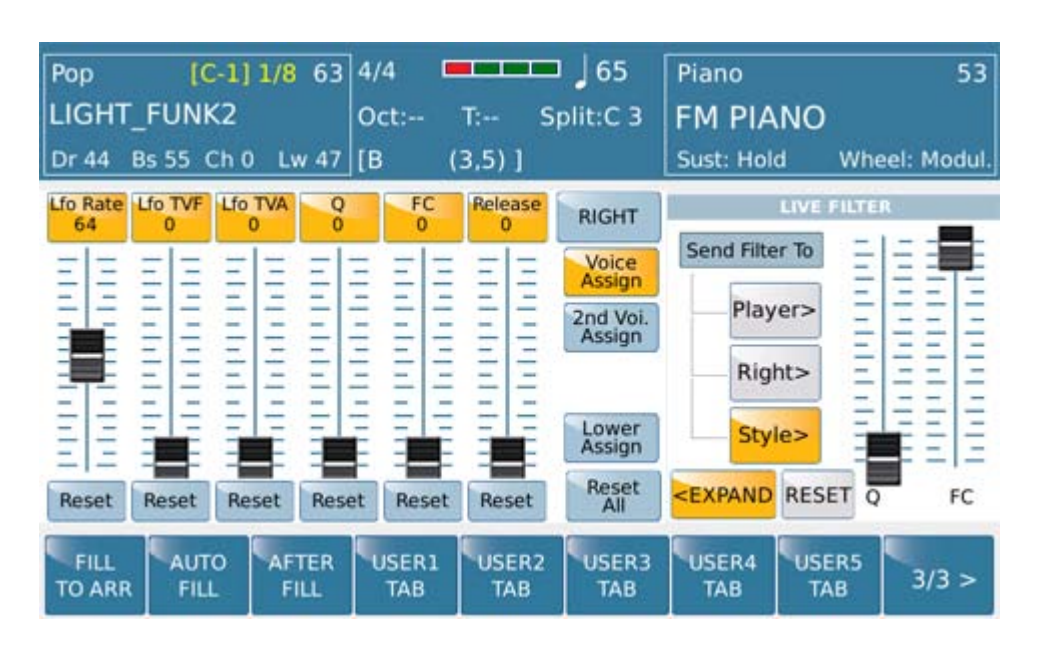

## **Filter Expand**

Presione el botón Filtro para acceder al menú Live Efx.

Al tocar el cuadro [Expand] se abre / cierra un nuevo menú a la izquierda de la pantalla con 6 controles deslizantes y algunos cuadros de selección. Cada deslizador actúa simultáneamente en todas las entradas del Preset o Style actual modificando los siguientes parámetros:

: Lfo Rate(frequencia de modulacion) Lfo TVF(modulacion del filtro) Lfo TVA(modulacion en amplitud) Q (risonancia) FC(cutoff) Release Cada deslizador gráfico del menú está asociado (si está seleccionado / activado) a un deslizador de volumen físico respectivamente Player1 (controls Lfo Rate slider) Style (controls Lfo TVF slider) Drum (controls Lfo TVA slider) Bass (controls Q slider) Chord (controls FC slider) Lower (controls Release slider)

Usando los cuadros sobre cada control deslizante de menú puede habilitar / deshabilitar el control deslizante físico (por defecto están todos habilitados / amarillos). Esto es útil para seleccionar un control no utilizado o para elegir usar los controles deslizantes virtuales en la pantalla y así mantener los controles deslizantes físicos para el control de volumen del Arranger.

Los valores de configuración del control deslizante físico del control, así como la condición de Expandir se pueden guardar con el inicio personalizado Custom Startup.

En los cuadros de reinicio colocados debajo de cada deslizador virtual, es posible restablecer cada control a su condición predeterminada. Con [Restaurar todo], todos los controles se restauran al mismo tiempo.

Al presionar el botón Guardar, se abre un enlace para guardar la voz seleccionada actualmente. En el modo Filtro, la rueda de modulación controla el deslizador FC.

Si la frecuencia del LFO (Control deslizante 1) cae por debajo del valor mínimo (10), se configurará automáticamente como modo Tap Lfo, ajustándose al BPM del estilo.

**Info: El botón FILTER en modo On / Off recarga siempre el último parámetro editado.**

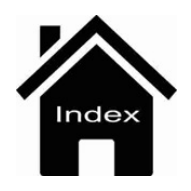

## **4 Voice Setting (Ajuste de voz )**

<span id="page-57-0"></span>Cuando se activa el boton virtual de **VOICE & VARI** , se pulsa simplemente en cada uno de los iconos de las 4 capas de sonidos, asignados a cada sección .Pulsar Upper del teclado para abrir la siguiente pantalla.

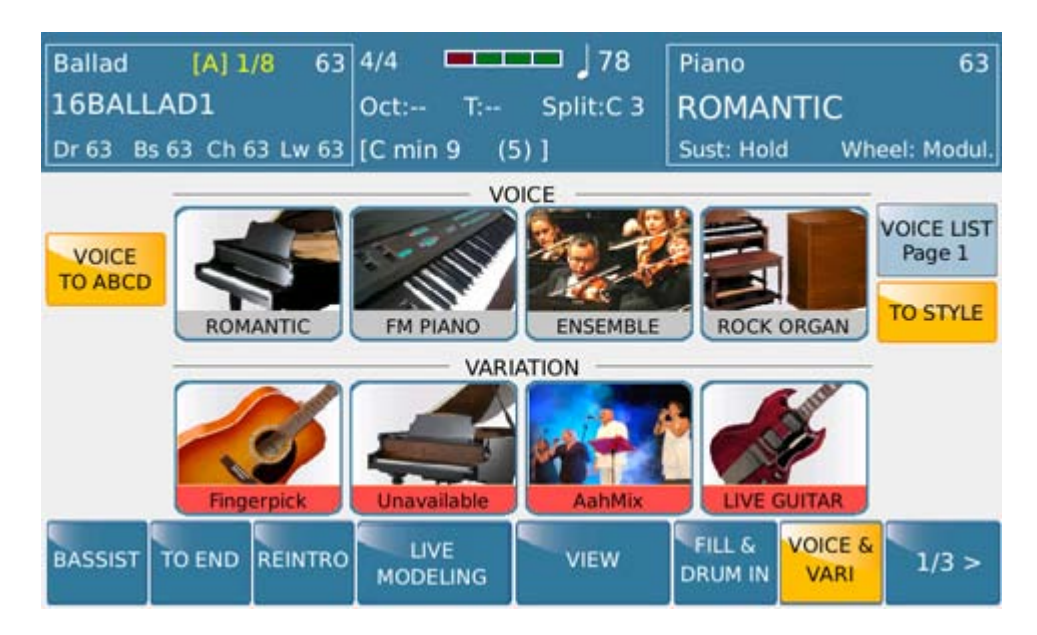

Esta pantalla muestra en la parte superior derecha la categoría en de los sonidos y la parte superior izquierda los sonidos disponibles en la categoría seleccionada. La selección es, por lo tanto, sencilla, seleccionando primero la categoría y luego el sonido que se asignará a la capa seleccionada. Pulse **EXIT** Salir para volver a la pantalla anterior.

## **[Configuración Acompañamientos](#page-59-0)**

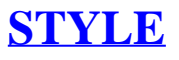

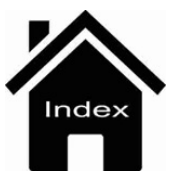

## **Arabic**

<span id="page-58-0"></span>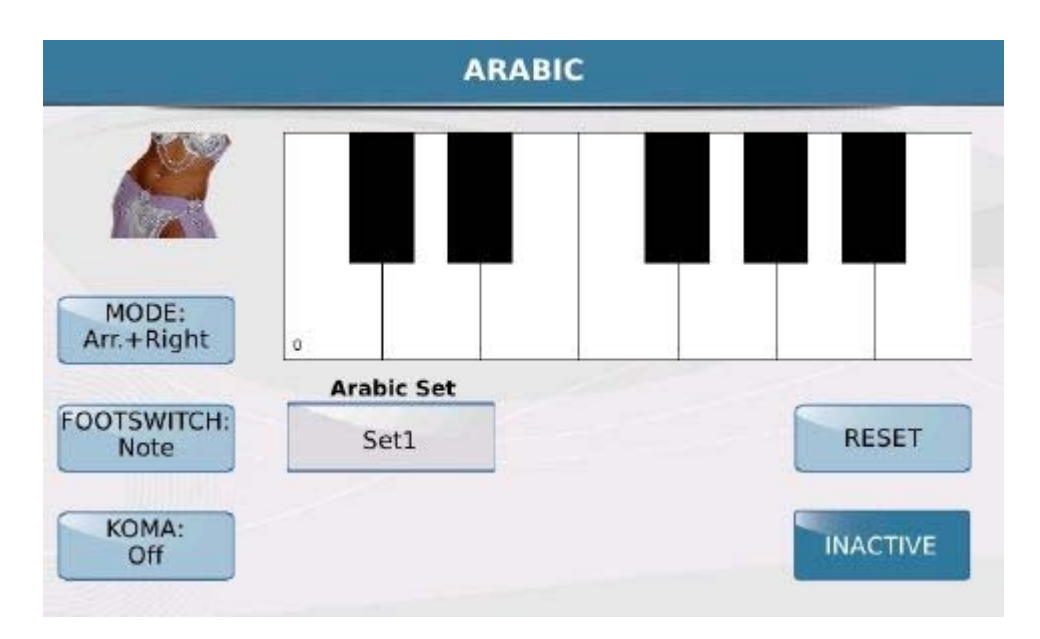

La pantalla muestra el centro de un teclado virtual para la edición de tono de las notas individuales.

- **MODE**: Establece el área del teclado en el que se aplique la escala árabe. Al seleccionar esta función se puede seleccionar con la condición Dial Baja + Derecho de aplicar la escala para los Lowers árabes sección y el derecho, o Arr + derecho de aplicar a la sección de acompañamiento y el bien o derecho a aplicar la sección árabe pitch sólo derecha.

- **FOOTSWITCH**: Ubicado en el pedal del comando de inserción de la escala árabe. En condición notas del pedal controla el tono de la nota. En condiciones, Arabic.Set el pedal selecciona el toque Árabe (1 a 16).

- **ARABIC SET**: Permite la selección de un conjunto árabe de 1 a 16.

- **KOMA ON / OFF**: La función de **Koma** se utiliza para modificar dinámicamente el tono de la escala, mientras que usted está tocando..Esto significa que si la función está activada que se activa al pulsar una nota entre C5 y B5 se muestra en la pantalla, la nota va a sufrir una desafinación que por defecto es – 50 por ciento, pero se puede ajustar con el dial. La represión de la misma nota elimina el cambio.

- **RESET**: restablece las condiciones de inicio para el conjunto árabe seleccionado..

- **ACTIVE/INACTIVE**: se utiliza para activar o desactivar la escala árabe.

**Para crear un conjunto de afinación árabe**: seleccione la nota que desea modificar, directamente desde la pantalla, cambiar la cantidad de tono con el Dial., utilizando la tecla virtual de **RESET** para restablecer el estado original. Una vez que haya realizado los cambios, pulse **SAVE** en el panel y confirme de nuevo con **SAVE** de la pantalla del cuadro de diálogo. De lo contrario seleccione **CANCEL** CANCELAR el cuadro de diálogo para cancelar la operación o **RESTORE** para restaurar el estado original.

#### **[MENU](#page-53-0)**

.

## **Arranger Setting**

<span id="page-59-0"></span>Esta página está dedicada a los ajustes del Arranger. Cualquier cambio realizado en este entorno se puede guardar en un estilo de usuario User Style o en una **[Registration](#page-148-0)** (un conjunto de ajustes que incluyen además del estilo que ha modificado todos los ajustes realizados en el aparato y se puede recuperar pulsando el botón correspondiente del panel) pulsando el botóe **[SAVE](#page-157-0)** situado en el lado derecho del panel frontal. El estilo de usuario es una copia del estilo original que mantiene los ajustes definidos por el usuario. Puede conservar el nombre del estilo original o se puede guardar con un nombre diferente libremente asignado por el usuario si en la pantalla para guardar elegimos SAVE AS . Incluso si decide mantener el mismo nombre, los estilos de usuario no eliminara el original proporcionada por Ketron.

Pulsando el icono **Voice & Vari** se puede acceder a los siguientes menús:

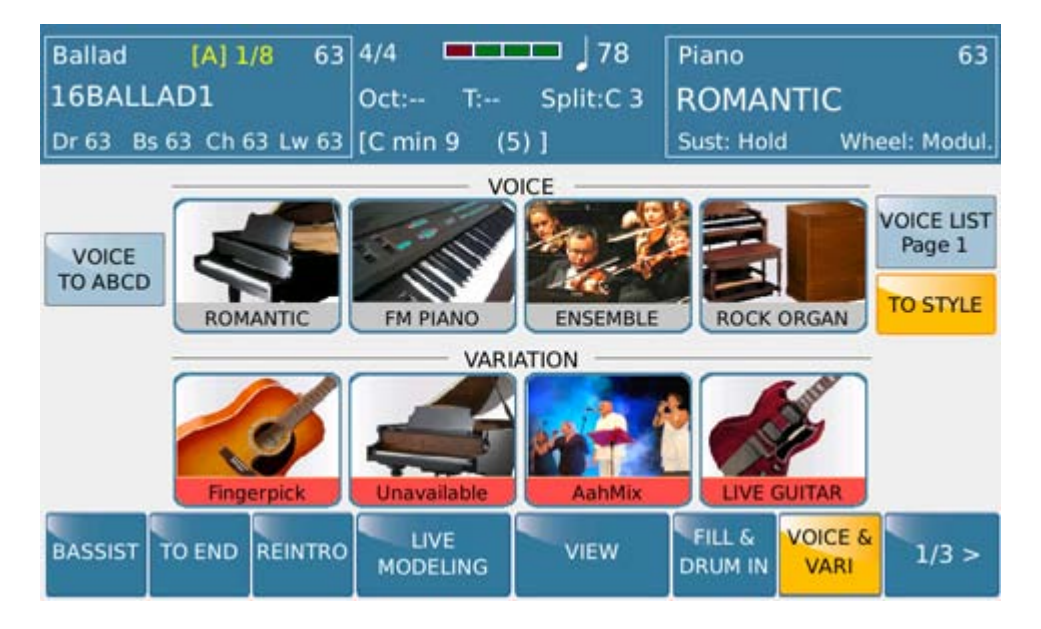

En la parte superior de la pantalla, figuran los cuatro timbres asignados a la sección Lead (Upper). Por defecto el sonido que encontramos en el teclado cuando se llama al estilo es el primero de 4, pero se puede cambiar "sobre la marcha" mediante la selección de los otros 3 iconos en la fila superior. Cada estilo ya se ha salvado de KETRON con 4 sonidos para llamarlos rápidamente en la sección Lead, pero el usuario puede guardar el estilo con 4 nuevos sonidos diferentes a los propuestos por la empresa. Para

ello, pulse el icono durante unos segundos del sonido seleccionado para entrar en el menú  $VOICE$ 

#### [FAMILIA](#page-48-0)

Los 4 sonidos representados por debajo del 4 representan los sonidos de la Variación 3 que corresponde con **CHORDS 3,4,5,.Live Guitar**, con el icono del instrumento utilizada por cada una de ellas. Desde esta pantalla, no se puede cambiar el sonido asignado a estas pistas, sin embargo, se puede silenciar simplemente con el toque de un dedo ( mostrado en rojo). El cambio completo de todos los sonidos asignados a las pistas de estilo y la mano izquierda se puede hacer seleccionando el botón **[VIEW](#page-169-0)**

**- VOICE TO ABCD**: Esta función asigna a cada uno de los cuatro sonidos representados en la sección Upper (o Lead ) del teclado en base a 4 arreglos seleccionados, que asigna uno de los cuatro sonidos a la mano derecha un sonido para A otro para B, otro sonido para arreglo C y el resto cuando se elige la disposición D, el usuario puede seleccionar cada uno de los cuatro sonidos y determinar la

correlación entre estos cuatro sonidos y arreglos. Si no se selecciona el botón de voz para ABCD, el cambio de variación no implica un cambio de sonido por lo que el sonido asignado a la mano derecha continuará sin cambios hasta que decidas cambiarlo manualmente, tocando con el dedo uno de los cuatro timbres que aparecen en la pantalla.

**- BASSIST**: Permite reproducir bajos libres en un acorde tocado con la mano derecha. Por ejemplo, cuando se quiere tocar un solo de bajo.

**- TO END:** Esegue l' END 1 immediatamente senza attendere il completamento delle misure dell'arranger ( A/B/C/D/) che si sta utilizzando.

**- REINTRO:** Cuando el Style se está ejecutando, con el comando REINTRO activado, si pulsamos uno de los tres botones END el SD90 realizara de nuevo la introducción en lugar de ir hasta el final. Si el botón REINTRO está activo, así como el botón Stop, presionando uno de los Intro / Ending SD90 realiza Finalización lugar de Intro.

**- LIVE MODELING**: En este menú, se puede cambiar el propio estilo y convertirlo en un nuevo patrón para SD90. Eligiendo y combinado entre cientos de plantillas ya programados por KETRON en las diferentes secciones, Batería, Bajo, de acordes. Este entorno se explica con más detalle en la página **[Live Modeling](#page-193-0)** .

**- FILL & DRUM IN**: Este comando le permite silenciar al vuelo toda la parte DRUM durante la ejecución de las partes ARRANGER y automáticamente puede reintroducir la estructura DRUM simplemente pulsando el botón FILL (o BREAK) en cualquier momento.

**- LIVE GUITAR:** - GUITARRA EN VIVO: Le permite configurar la guitarra en vivo de la base de datos disponible.

**- BALANCE**: Regula el volumen de todo el Arreglo seleccionado con el volumen de Balance de la sección VOICE.

EDIT: Abre la página EDIT de la sección Arrange.

**[VIEW](#page-169-0)**: Muestra el estado general del estilo o sea todas las pistas del acompañamiento automático y la sección inferior del teclado. Este ambiente nos permite hacer cambios sustanciales en los ajustes del Arranger. Analizamos las funciones disponibles

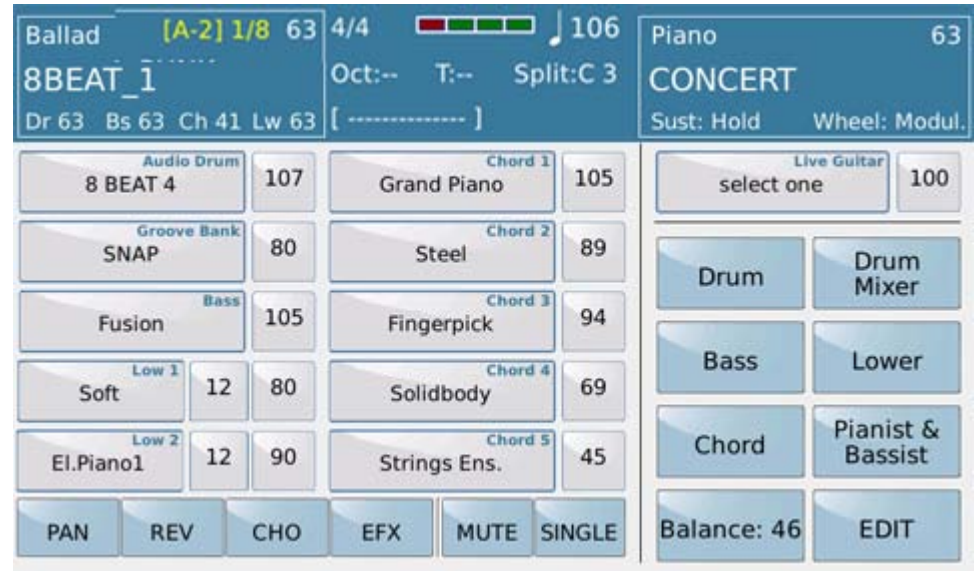

- **LIVE GUITAR**: Permette di impostare le Live Guitar dal database disponibile.
- **[DRUM](#page-165-0)**: Le permite establecer los parámetros relacionados con sección Drum.

- **[DRUM MIXER](#page-76-0)**: Se abre un mezclador dedicado a la batería donde se puede activar o silenciar los instrumentos de percusión individuales de la batería y ajustar el volumen y reverb.

- **[BASS](#page-161-0)**: Abre la pista de ajuste de Bajo

- **[LOWER](#page-104-0)**: Abre la página para ajustar la pista Lower, es decir, la sección del teclado a la izquierda del punto de división

- **[4 VOICE SET](#page-57-0)**: Permite cambiar los 4 sonidos para la sección superior.Upper.
- **[CHORD](#page-163-0)**: Abre la pagina del acompañamiento automático.

- **[PIANIST & BASSIST](#page-167-0)**: Proporciona acceso a una página en la que puede ajustar el modo de control del Arranger a través del teclado.

**LIVE GUITAR**: Permite establecer la Live Guitar del database disponible

- **BALANCE**: Regula el volume interno del Arreglo seleccionado o el Balance de volumen con el sonido de la parte VOICE

- **[EDIT](#page-234-0)**: Abre la pagina de EDIT de la parte Arranger

**- DRUM BOOST** : Seleccionando aplicar Boost (aumento de volumen) para el sonido de Drum

**- VOICE & VARI** : Este comando le permite acceder (o salir) del menú de selección de los sonidos (Voz y variación) de la Sección Arreglista

**- 1/3** : Este comando le permite acceder a la segunda página (2 de 3) de la sección Arranger que tiene este aspecto:

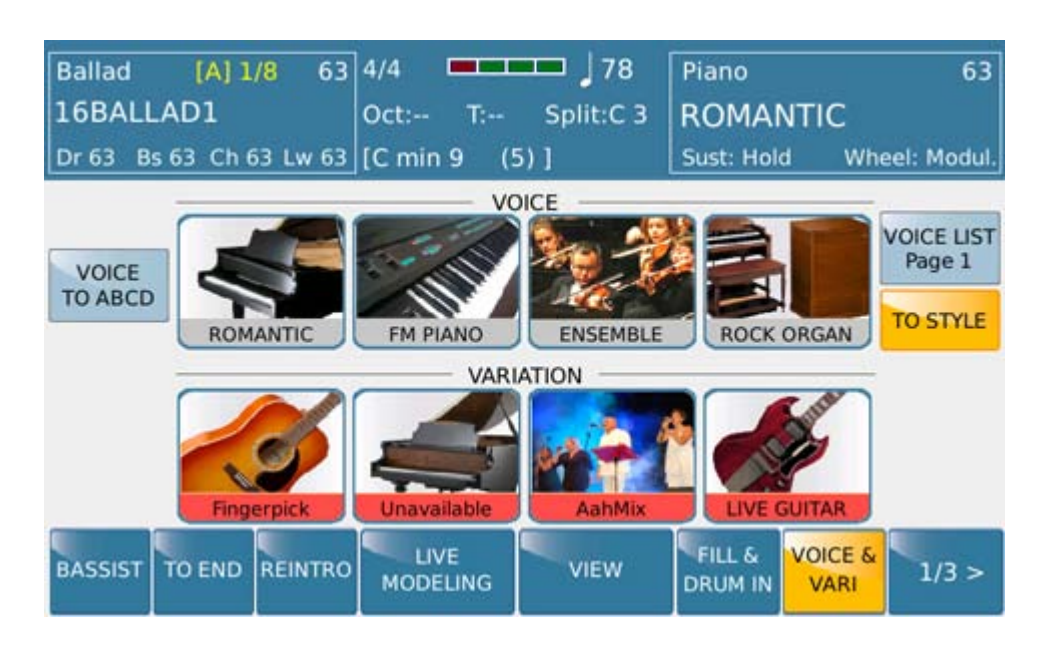

Están presentes en esta pantalla todos los comandos de acceso directo a las funciones de **Fill1, Fill2, Fill3, Fill4, Break1, Break2, Break3, Break4**

**- 2/3 :** Este comando le permite acceder la tercera página de la sección Arranger que tiene este aspecto:

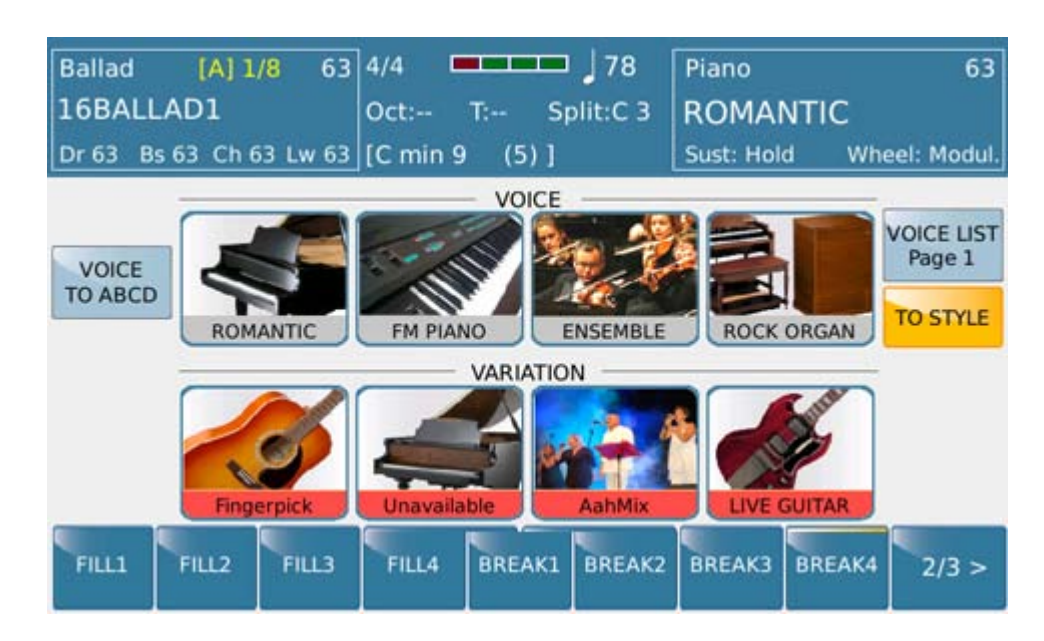

Nos encontramos con estas nuevas funciones:

**- FILL TO ARR:** Cuando se selecciona este parámetro cada vez que pulsemos Fill el ritmo pasa automáticamente a la siguiente variación

**- AUTO FILL**: Cuando se selecciona este parámetro la batería ejecuta automáticamente un Fill en el momento que pasamos de una variación a otra

**- AFTER FILL** : Cuando se selecciona este parámetro, la batería ejecuta un Fill si en la mano izquierda ejecutamos más presión por medio de la función Aftertouch.

**- USER TAB 1/2/3/4/5**: Estos comandos permiten al usuario la posibilidad de programar las funciones preferidas, seleccionable de un menú Pop Up .Teniendo pulsado User Tab programar y elegir en el menú de funciones Pop Up. A continuación, pulse Salir para confirmar esta elección Esta información se puede guardar en el menú de inicio

**[STARTUP](#page-140-0)** 

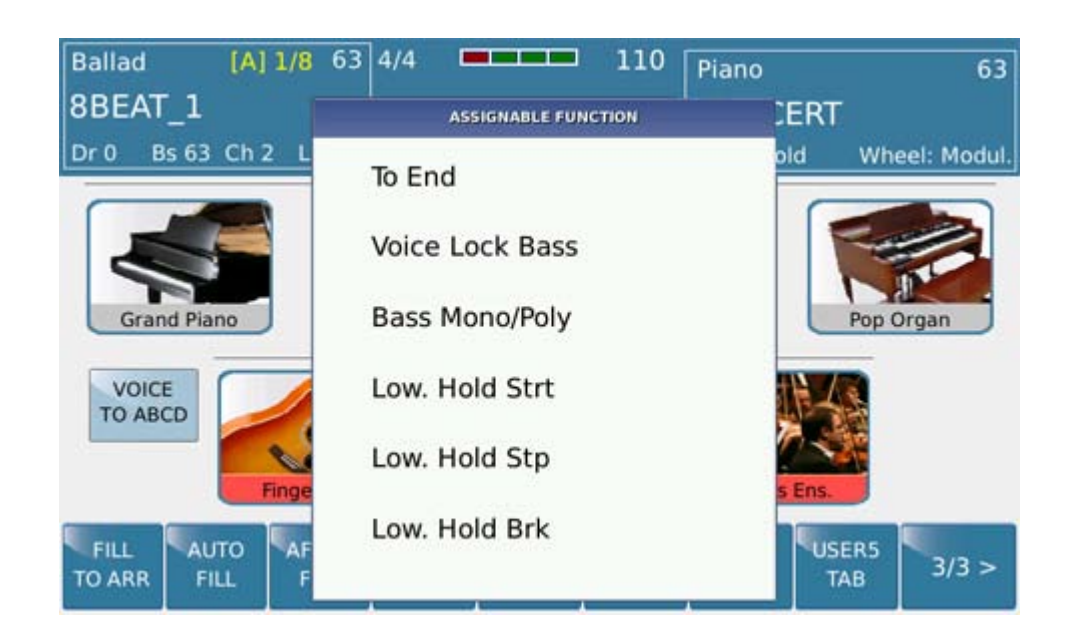

También encontramos otros comandos que podemos utilizar en Arranger Style directamente en el panel:

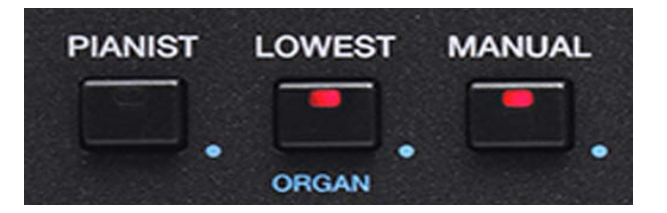

**- PIANIST** : Extiende el sonido de la mano derecha sobre el teclado completo. En otras palabras, la división para el Arranger está desactivada. Si el Arranger se ha habilitado, los acordes se reconocen en el teclado completo.

**- LOWEST** : Asigna al bajo la nota más baja del acorde a la Bass prescindiendo de la fundamental. De esta manera el Bajo sonara en posición de inversión .

**- MANUAL** : Establece el Bajo Manual para la mano izquierda.

**- ORGAN** : Al pulsar este botón durante unos segundos, se accede al menú de la pedalera y otras funciones que se usan en el estilo de órganos. En la pagina **[PLAY MODE](file:///F|/Datos%20de%20programa/Microsoft/Word/italiano/30_menu_playmodes.html)** encontraremos características detalladas de estas funciones disponibles.

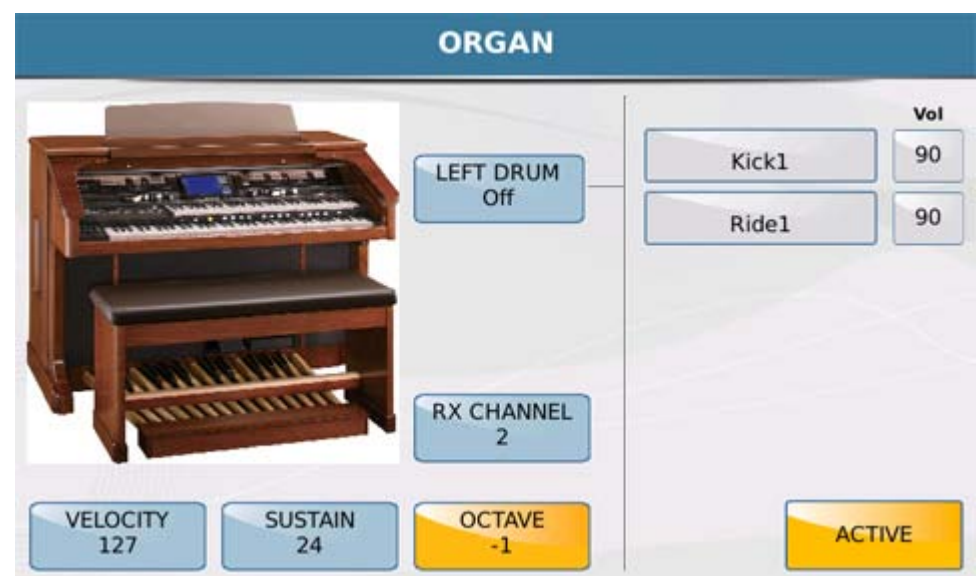

## **[STYLE](#page-44-0)**

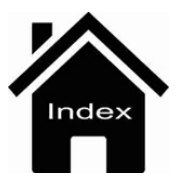

# **Audio Edit**

<span id="page-65-0"></span>Cuando pulse **AUDIO EDIT** aparece un mensaje que le advierte de que el editor de audio sólo puede trabajar con archivos .wav. Después de seleccionar el archivo, simplemente pulse la tecla MENU y de nuevo luego EDITAR AUDIO y se mostrará una pantalla típica de edición de audio.

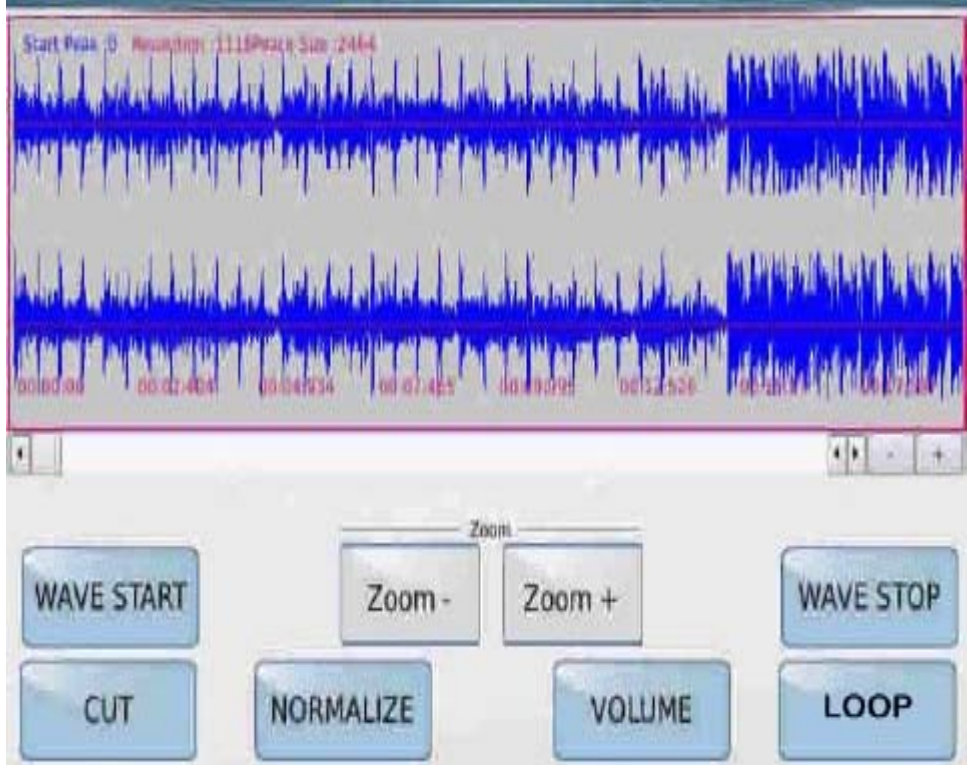

En el centro se ve la forma de onda del archivo, que se puede ampliar o reducir con el uso de la función .ZOOM+ y ZOOM- disponible de la pantalla

Pulsando el boton **START** del panel, se puede escuchar el archivo, el cursor se mueve mostrando a lo largo de la dirección la forma de onda "izquierda / derecha" con el paso del tiempo.

-**WAVE START**: Trae la pantalla hasta el punto de inicio del archivo wav..

- **WAVE STOP**: Trae la pantalla hasta el punto final del archivo wav. Los puntos de Start / Stop se pueden cambiar con el dial.

- **CUT**: Corte la parte del archivo antes del punto donde el cursor está situado antes de tiempo..

- **NORMALIZE**: Nivelación del volumen de forma que los picos más altos coinciden con el máximo nivel posible por debajo de la distorsión (0 dB).

- **VOLUME**: Ajusta el volumen de los archivos basados en porcentajes.
- **RENAME**: Permite asignar un nuevo nombre al archivo de audio.
- **LOOP**: Permite asignar metadatos Loop en el fichero audio.

## **Controls Controles**

<span id="page-66-0"></span>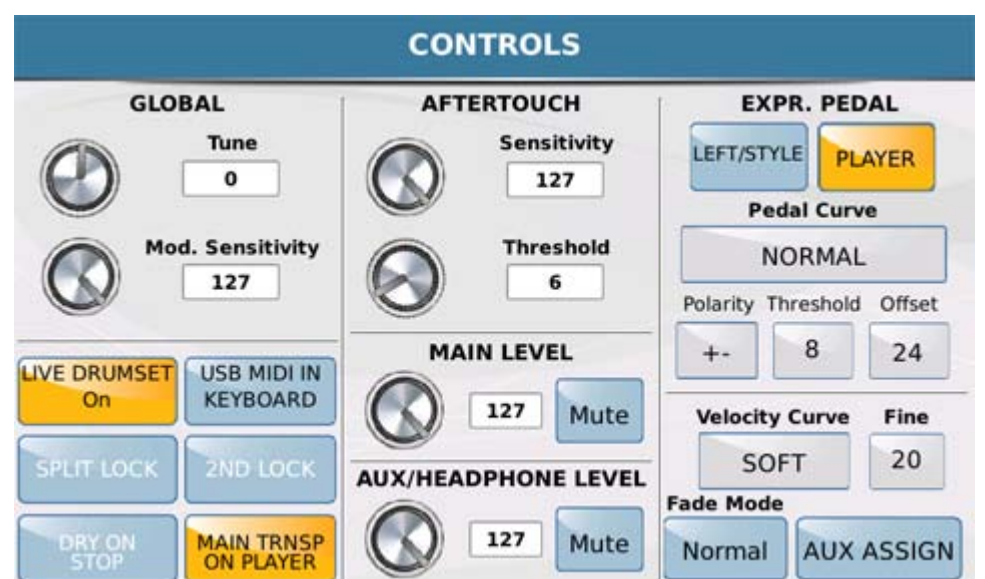

**- GLOBAL**: Permite afinar el SD90 y cambiar la sensibilidad de modulación. Para cambiar el tono pulse en el recuadro **TUNE** o la rueda virtual para variar la afinación . Del mismo modo, para cambiar la sensibilidad de modulación toque en el cuadro **MOD. SENSIBILIDAD** o el mando virtual correspondiente y variar los valores con la rueda.

- **AFTERTOUCH**: Este es un parámetro que ahora está disponible en de muchos teclados de control y le permite modificar el sonido con la tecla en el teclado pulsando con un poco mas de presion de forma continua incluso después de pulsar la nota. El efecto aplicado al Aftertouch puede ser una modulación, la apertura de un filtro, y también el volumen. Aplicando como Aftertouch el volumen es posible simular el efecto de un instrumento de cuerda o de un instrumento de viento que puede aumentar la intensidad de una nota, incluso después de su ataque. Desde esta página se establece la sensibilidad del aftertouch y el umbral de pulsación de tecla (presión key) por debajo del cual el efecto de Aftertouch no debe responder. Una vez más, estos cambios se llevan a cabo mediante la selección de la casilla **SENSITIVITY** y **THRESHOLD** botones virtuales y cambiar el valor correspondiente con la rueda.

- **EXPR.PEDAL**: : activa el pedal de expresión para controlar el volumen de las secciones Left <sup>y</sup> Estilo. La curva de respuesta del pedal de volumen se puede ajustar mediante la selección del panel **PEDAL CURVA** y el uso de la rueda Dial.

- **POLARITY** : Permite seleccionar la polaridad del interruptor del pedal controlador que utilicemos (+ / )
- **THRESHOLD** : Ajusta el umbral de apertura del pedal controlador que utilicemos
- **OFFSET**: Ajuste del rango mínimo (0/32) del valor de ajuste del controlador del pedal.

**- VELOCITY CURVE** : Establece la respuesta en dinámica del teclado SD90 (suave, medio, duro, fijo) (Soft, Medium, Hard, Fixed).

**- FIXED :** Regula, con precisión utilizando el Dial, el nivel dinámico en la modalidad Velocity Curve Fixed

**- AUX ASSIGN** : Le permite asignar a la salida de AURICULARES / SEPARATE OUT una de las siguientes secciones del SD90 (DERECHO, DRUM, BASS). Cuando se conecta esta acción los altavoces internos están desconectados de forma automática

- **LIVE DRUM SET**: Es una función que crea dinamismo y realismo de las pistas de batería cambiando ciertas variables durante la ejecución de los instrumentos de percusión.

**USB MIDI IN KEYBOARD:**En el MENÚ → CONTROLS, insertada la funcion de seleccion, USB MIDI IN KEYBOARD o la función de selección GM. Si conecta un dispositivo usb midi (por ejemplo, un teclado midi), esta función le permite asignar el puerto de recepción al MIDI KEYBOARD o al MIDI GM (se puede guardar en CUSTOM STARTUP).

**- SPLIT LOCK** :Permite "bloquear" el Split en la modalidad Player Mod

- **2ND LOCK**: Permite "bloquear" la 2nd Voice en la modalidad VOICE.

**- DRY ON STOP** : Aplicar efecto de ByPass (DRY) en el micrófono cuando el player está en STOP. Con esta utilidad, el cantante no tendrá que desactivar el efecto de forma manual en el caso de cualquier presentaciones, comentarios, etc, etc

- **MAIN TRNSP ON PLAYER**: Seleccionando esta funcion (icono amarilo) si utilizamos el transpose, este se aplicara a la seccion de Voice/Arranger, y sera compartida con el PLAYER. Con la funcion en modo Off deseleccionada (icono azul) el transpose solo se aplicara a la seccion de Voice/Arranger, sin afectar a el PLAYER

- **MAIN LEVEL**: El volumen del instrumento se puede configurar en este menú girando el botón virtual correspondiente en el panel ,también se puede silenciar la salida general.

- **AUX / HEADPHONE LEVEL** En este menú se ajusta el volumen de los auriculares , tambien se pueden poner en silencio, usando el mismo procedimiento descrito anteriormente para el nivel principal.

- **FADE**: Insertado MENÚ → CONTROLES → Función Fade ,modo de fundido que establece diferentes velocidades de fundido, Normal, Lento1, Lento2, Rápido1, Rápido2. (Normal, Slow1, Slow2, Fast1, Fast2) Se puede guardar en el inicio Custom start up.

#### **[MENU](#page-53-0)**

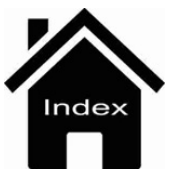

# **Disk Edit**

<span id="page-68-0"></span>Activo en la barra inferior hay un número de funciones que actúan en los ficheros seleccionados. Los archivos se pueden seleccionar individualmente o múltiples archivos, o todos a la vez utilizando la función **SELECT ALL** (Seleccionar todo) para seleccionar todo el contenido de una carpeta

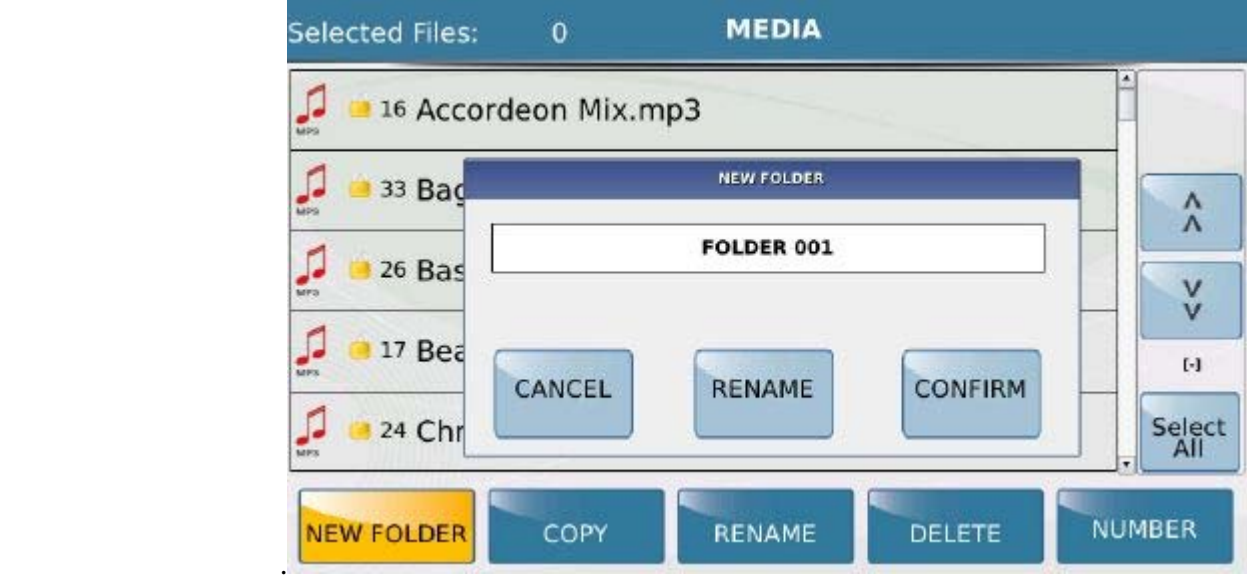

Ahora, vamos a explorar estas funciones..

- **NEW FOLDER** : - NUEVA CARPETA : Se utiliza para crear una nueva carpeta en la ubicación actual, es decir, dentro de la ultima carpeta seleccionada. El nombre que se asigna por defecto es **001 FOLDER ( 001 CARPETA** ). Seleccione **CONFIRM** para confirmar la creación de la carpeta. Si ya ha creado una carpeta aparecerá un mensaje de error 001. En este caso, bastara con poner un nombre diferente mediante el **RENAME** aparece en el centro de la pantalla. Tocar **RENAME** aparecera un teclado alfanumérico para nombrar la carpeta. Seleccionando **CANCEL** cancelaremos el procedimiento en lugar de crear la nueva carpeta.

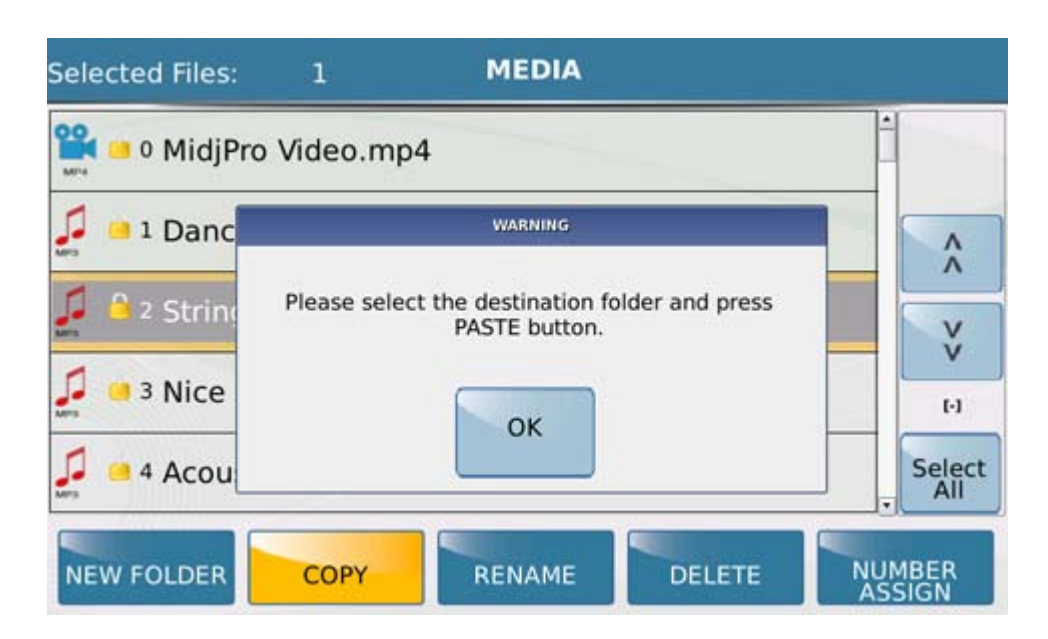

- **COPY**: Para copiar uno o más archivos, previamente seleccionados. La pantalla nos mostrara , para

#### Disk Edit

seleccionar la carpeta de destino en el que copiar los archivos,pulse el comando Paste (pegar). De hecho, sólo tienes que seleccionar la carpeta de destino, el botón **COPY** COPIA se convierte en boton . **PASTE** como se muestra en la figura .

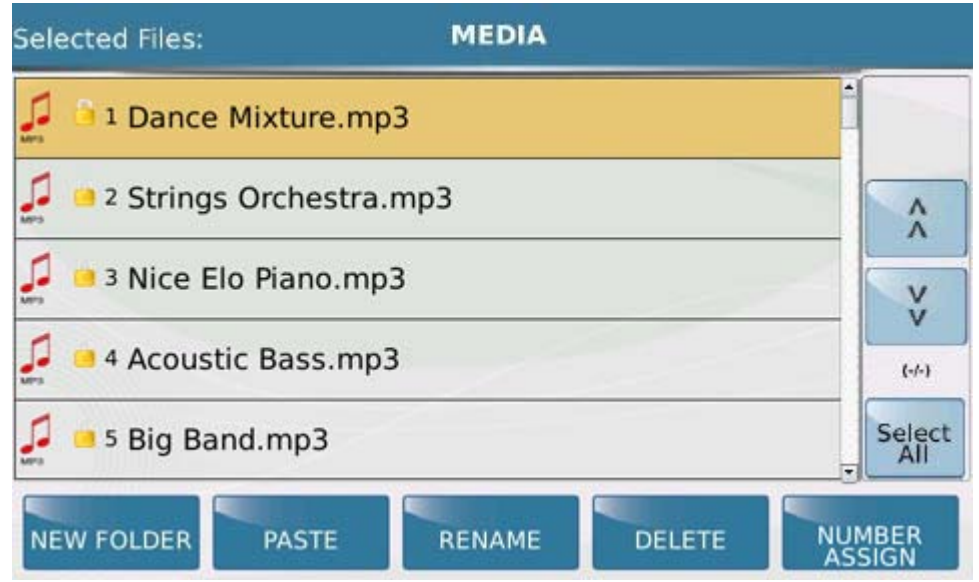

Al pulsar el botón **PASTE** activar otra pantalla que muestra los detalles de la operación que está a punto de

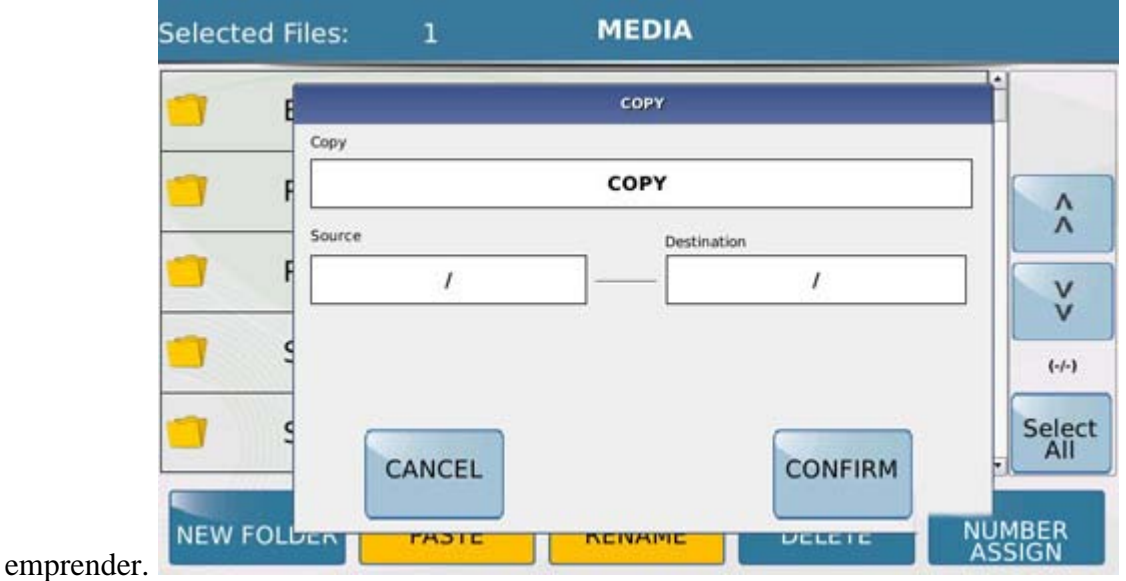

En este punto, sólo podemos confirmar la copia pulsando **CONFIRM** CONFIRMAR o cancelar pulsando CANCELAR .**CANCEL**.

- **COPY FOLDER** : Copiar carpeta: Le permite copiar una o más carpetas(folder) previamente seleccionadas. Presionando exactamente sobre el icono de la carpeta seleccionaremos el contenido interno de la carpeta entera (podemos seleccionar mas de una carpeta). El procedimiento para guardarlo en otra ubicación (o eliminar)

es el mismo utilizado anteriormente para el archivo individual.

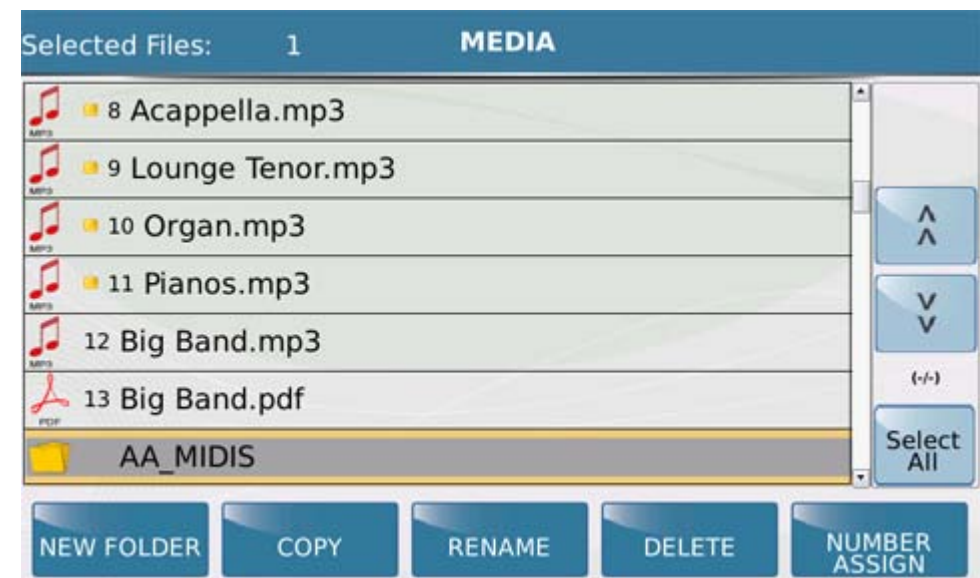

- **RENAME**: Le permite cambiar el nombre del archivo seleccionado..

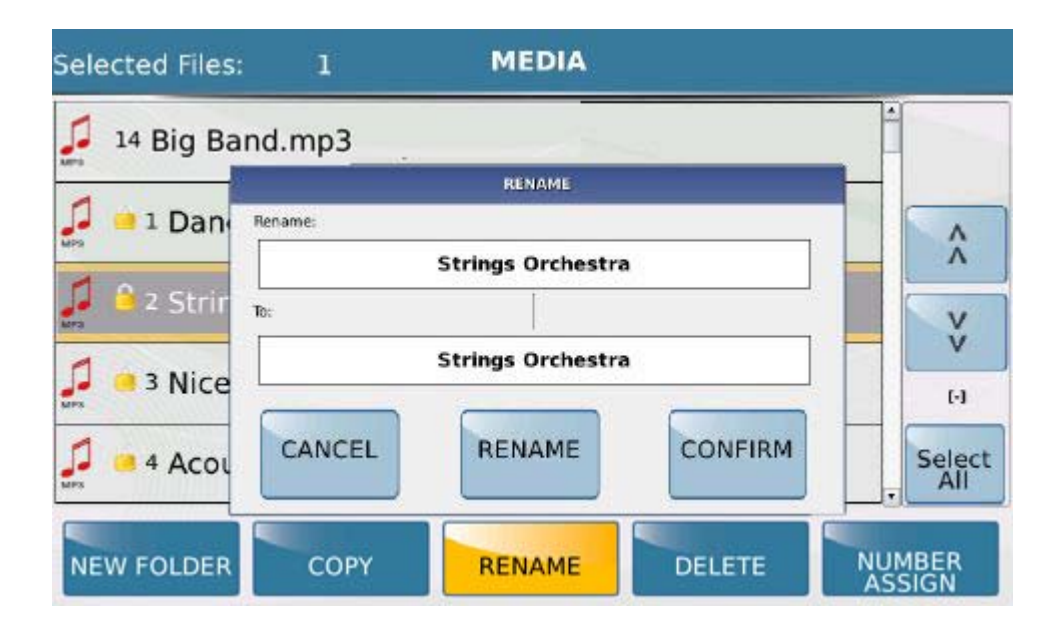

También en este caso, aparece una ventana en el centro de la pantalla, donde se puede abandonar la operación (CANCEL) o proceder (RENAME) que activar el teclado alfanumérico virtual para la asignación del nombre, y luego confirmar con CONFIRM. Renombrar el panel muestra el nombre actual del archivo actual o los nombres de los archivos seleccionados. En el cuadro de abajo (A :) el nombre cambiado o los nombres cambiados.

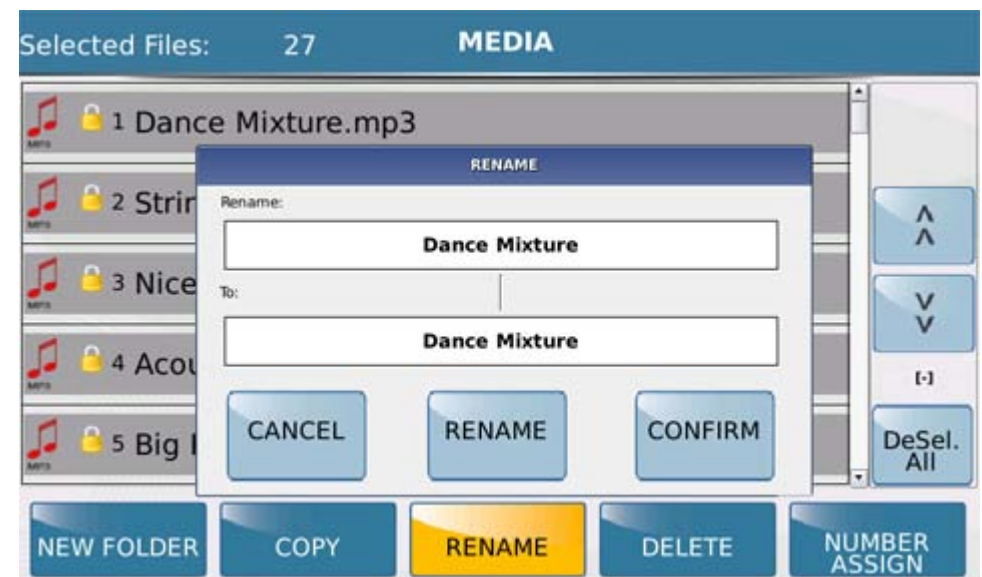

- **DELETE**: Elimina uno o más archivos previamente seleccionados. También en este caso, verá un cuadro de diálogo que le pedirá que confirme o cancele la operación en caso de no estar seguro.

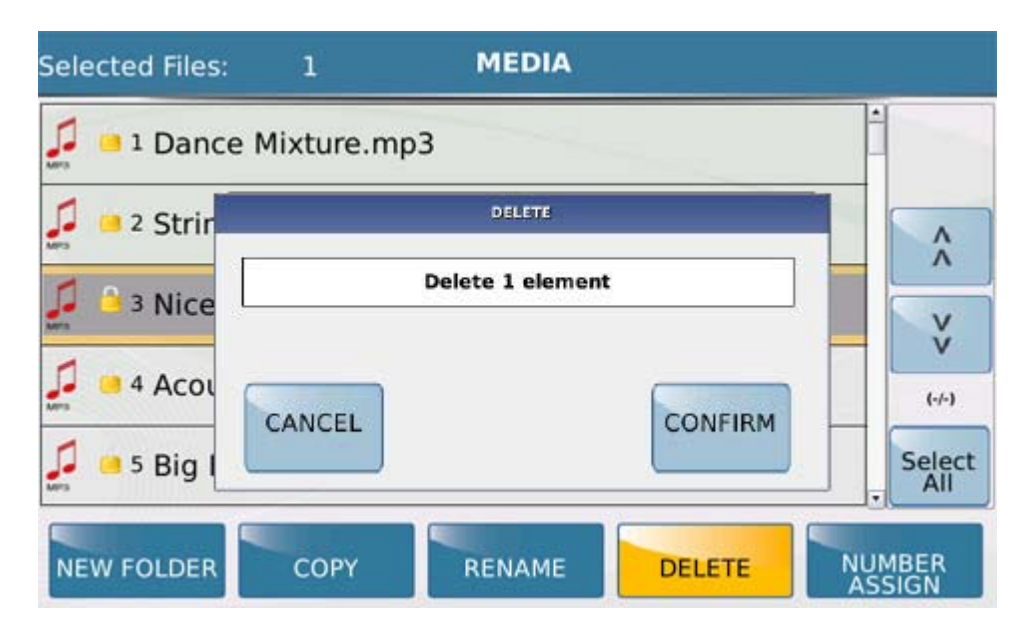

- **NUMBER** : Se utiliza para asignar o eliminar el número en el archivo o archivos seleccionados previamente.

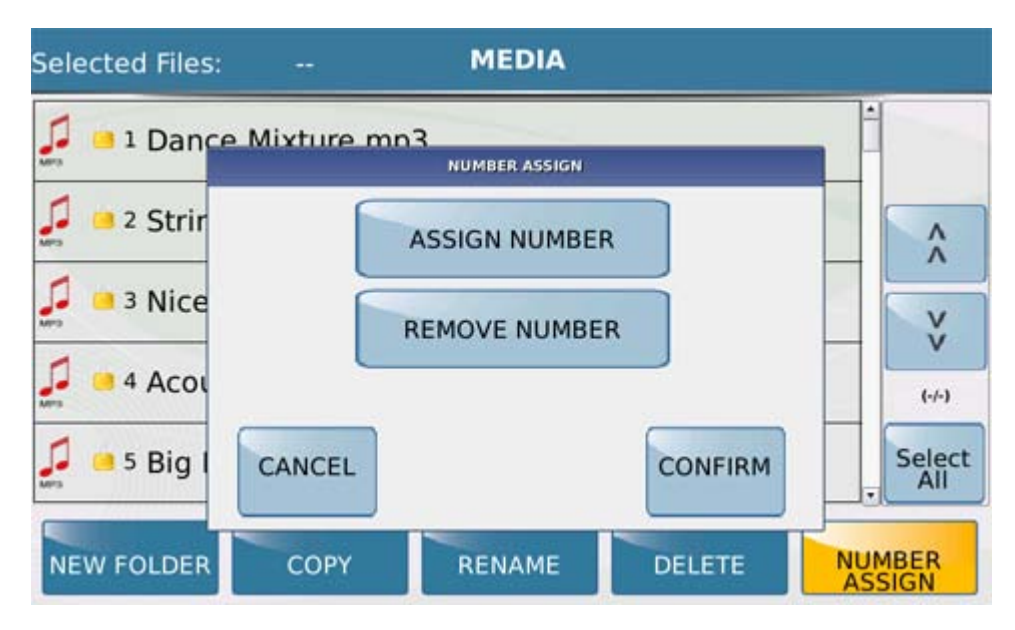
Incluso en este caso, el cuadro de diálogo que aparece en el centro de la pantalla le permite proceder o abortar..

Al pulsar de nuevo el botón **[MEDIA](#page-50-0)** regresa a la pantalla principal de modo MEDIA.

Mientras estamos en **Editar disco** , el LED de la tecla **MEDIA** sigue parpadeando..

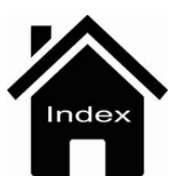

Pulsando contemporáneamente los botones Player 1 y 2

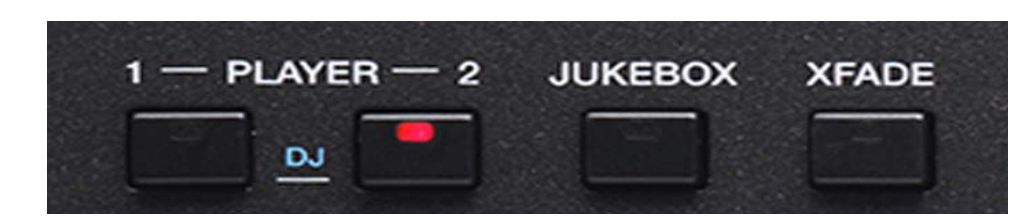

Se activa la función DJ que permite otro modo de reproducir los archivos

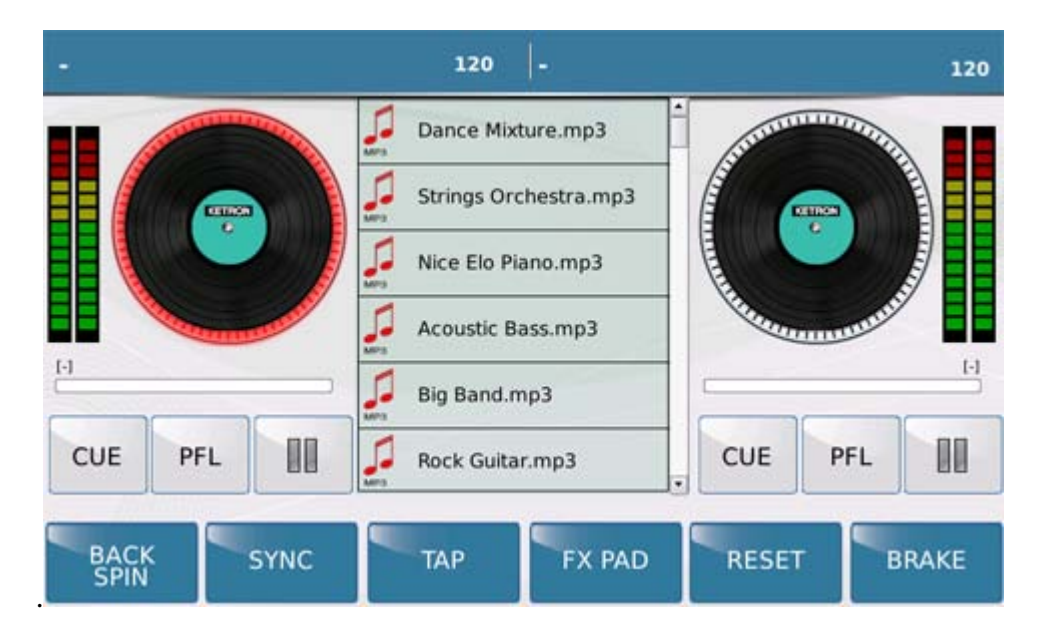

Aquí los dos placer se representan como 2 platos. El Botón seleccionado se resalta en rojo. Por cada reproductor hay un indicador de nivel y botones que a continuación vamos a describir:

- **CUE**: Es una especie de marcador que, una vez establecido en un punto de la canción, si pulsa de nuevo se reinicia la canción desde ese punto exacto. Funciona en archivos files Wave y Midi , pero no funciona en archivos MP3. De hecho, cuando se ejecuta un archivo MP3 el botón está desactivado

.- **PFL**: Preescucha en los auriculares. El PFL se selecciona de forma automática, poniendo el control deslizante a 0.

### - **[]>** : Pausa.

El directorio de seleccionar los archivos y carpetas aparece en el centro de la pantalla. En la parte inferior encontramos una serie de funciones que actúan sobre el Placer seleccionado::

- **BACK SPIN**: VUELTA ATRÁS : Cuando la reproducción se detiene aumenta la velocidad y el color de la imagen del giradiscos

- **SYNC** Sincronización de los dos Player . Si suena un MidiFile en el plato A y está preparando otro Midi en

el plato B, pulsando SYNC el archivo MIDI comienza de acuerdo con "en el golpe de entrada". En caso de que también se añade al tiempo de bloqueo, el segundo Player mantiene la velocidad BPM del primero .Cuando el segundo archivo es un archivo de audio, se iniciará a principios de la próxima medida el archivo Midi. Sin embargo, si el primero es un archivo de audio, la herramienta no puede detectar el pulso de la medida por lo tanto, se activará la ventana de TAP (ver más abajo) con un parche virtual para iniciar la segunda pista después de 4 disparos a la plataforma virtual. De esta forma si los 4 tiempos son golpeados a tiempo con el primer archivo, el segundo archivo se sincroniza con el primero.

- **TAP**: Abre una plataforma central para sincronizar de forma manual pulsando con el dedo.

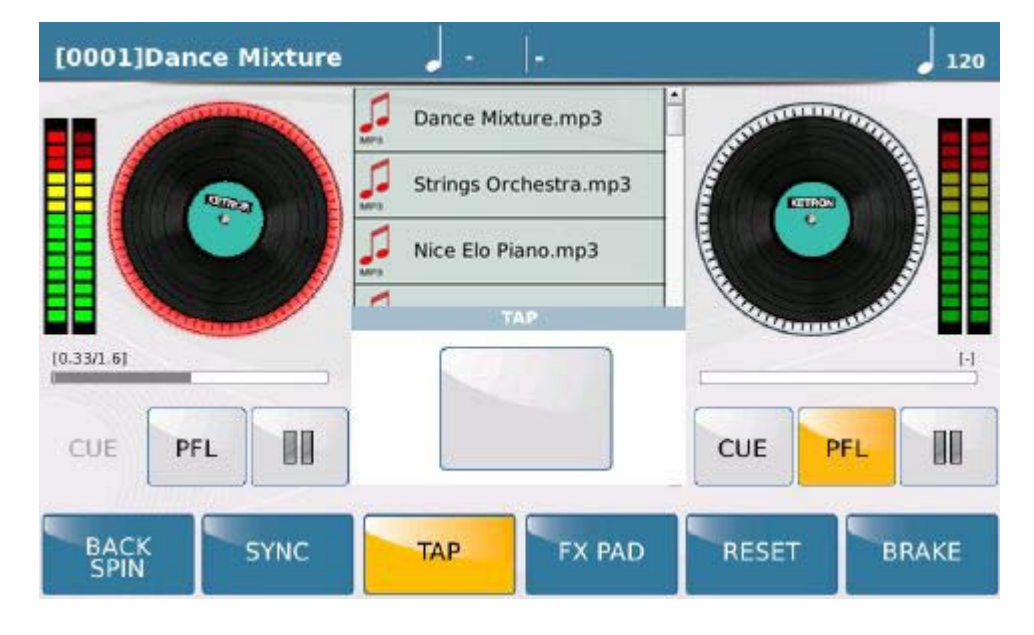

La funcion Tap -Tempo se puede hacer sólo en archivos (de audio y MIDI) se sabe que el BPM original, en los ficheros midi siempre se conoce pero en archivos de sonido (MP3 o Wave) se debe indicar por qué el dispositivo no es capaz de reconocerlo . El BPM de un archivo de audio debe estar indicado en el nombre del archivo en sí: por ejemplo, si tenemos una canción "nome.mp3" que se encuentra a 120 BPM tenemos que cambiar el nombre a "nome@120.mp3." De este modo, la máquina sabe que es la referencia BPM y puede llevarlo a la función Tap Tempo..

- **FX PAD**: Sólo funciona con archivos de audio y se abre una pequeña ventana con los siguientes efectos: Pitch, la frecuencia de corte (Cutoff) y la resonancia del filtro, y, finalmente, la velocidad de reproducción (tempo). Estos efectos se pueden ajustar con el control deslizante correspondiente en el panel del instrumento.

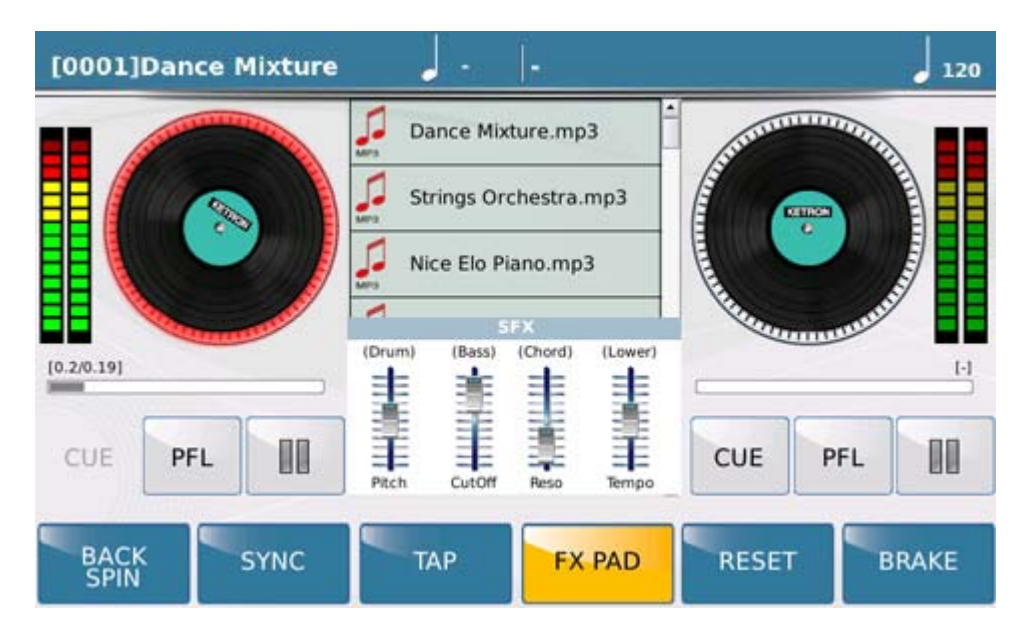

Estos efectos se pueden ajustar con el control deslizante correspondiente en la izquierda del panel de instrumentos.

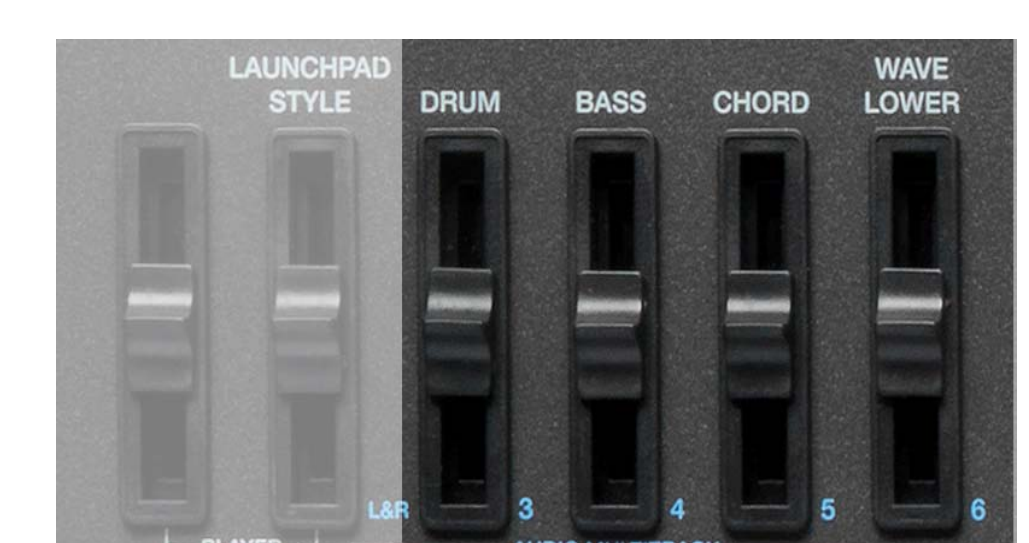

**- RESET**: Restablece el archivo de la configuración de fábrica, restablece los cambios realizados en esta página.

- **BRAKE**: Termina el proceso de reproduccion disminuyendo la velocidad y tono de la canción..

#### **[PLAYER GM](#page-94-0)**

### **[Panel Frontal](file:///F|/espanol/01_Benvenuti.html)**

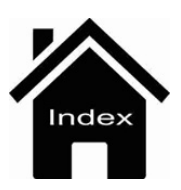

# **Drum Mixer**

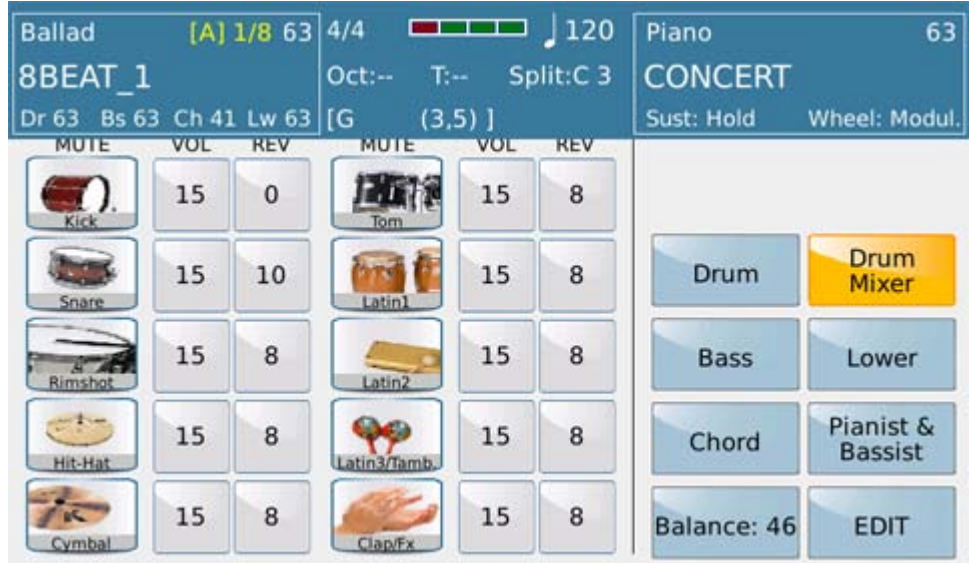

La pantalla muestra los 10 iconos de los instrumentos de percusión. Pueden silenciarse individualmente pulsando sobre el icono. Al lado de cada icono hay una casilla para ajustar el volumen y reverb. Para ello, simplemente toque el panel específico y cambiar el valor con el dial.

#### **[Configuración Acompañamientos](#page-59-0)**

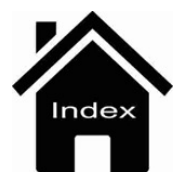

## **Drum Set**

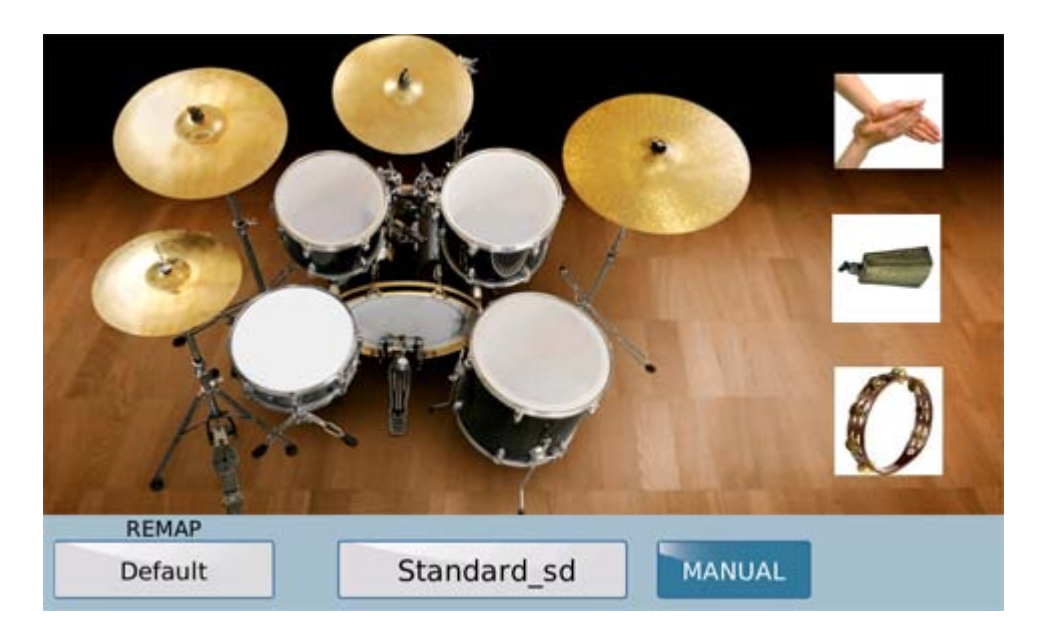

En esta seccion, la pantalla muestra un Drum Set una bateria más 3 instrumentos de percusión (Clap, cencerro, pandereta) que pueden ser tocados directamente desde la pantalla táctil. La caja y el plato de la derecha tienen dos puntos sensibles que se pueden tocar para producir dos sonidos diferentes: La caja se puede tocar en el centro o en el borde, y el plato en el exterior o en la campana.

Una vez que haya seleccionado un instrumento de la bateria como por ejemplo el Tom, se puede modificar tocando el recuadro **REMAP** y elegir otro de la lista de disponibles de Tom que aparece en el lado derecho de la pantalla. La lista puede desplazarse hacia abajo a través de la marcación.

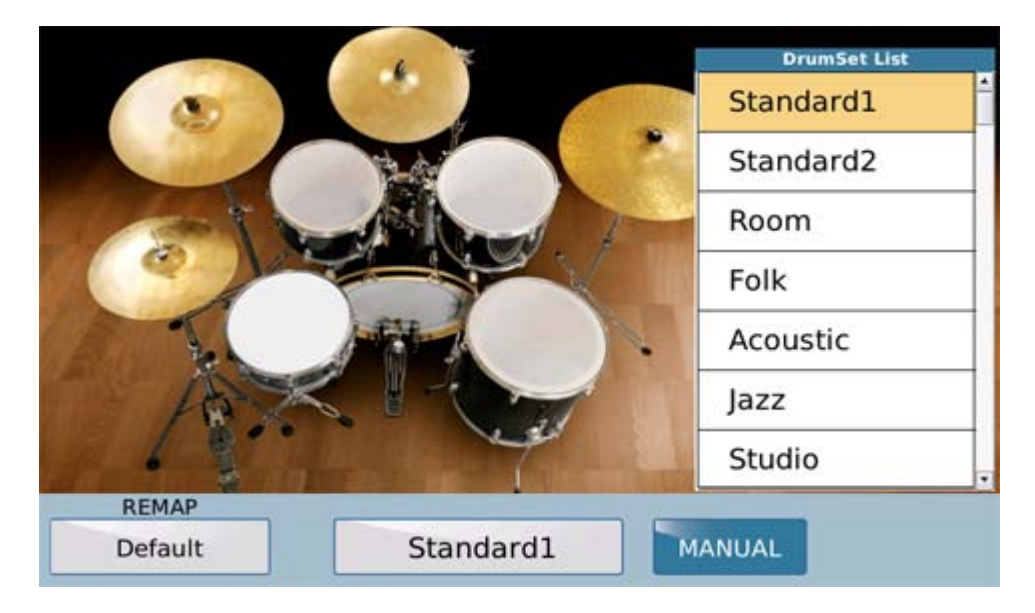

Una vez que haya seleccionado el instrumento de batería, éste se inserta en lugar del anterior.

Junto al cuadro **REMAP** hay un recuadro que muestra el nombre del set de percusión en el recuadro derecho se indica el grupo de percusión definido. Para cambiarlo sólo tiene que seleccionar pulsando el recuadro deseado

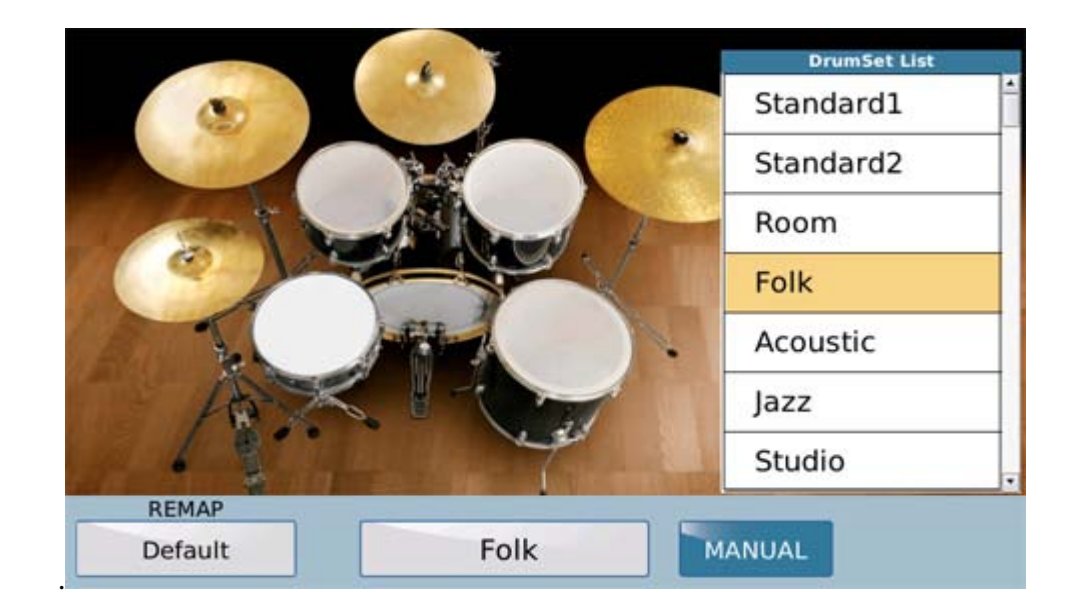

La lista que aparece a la derecha es similar a la anterior y se puede desplazar de la misma manera, la única diferencia es que no muestra una lista individual de instrumentos de percusión de en la misma categoría que los platos, toms, etc, pero si una lista de Drum Kit.

Presione **SAVE** en el panel para guardar las modificaciones en el estilo de usuario actual. Si está en el menú de GM para guardar las modificaciones en la pantalla de Midifile se mostrará la pestaña MIXER como en la imagen de abajo

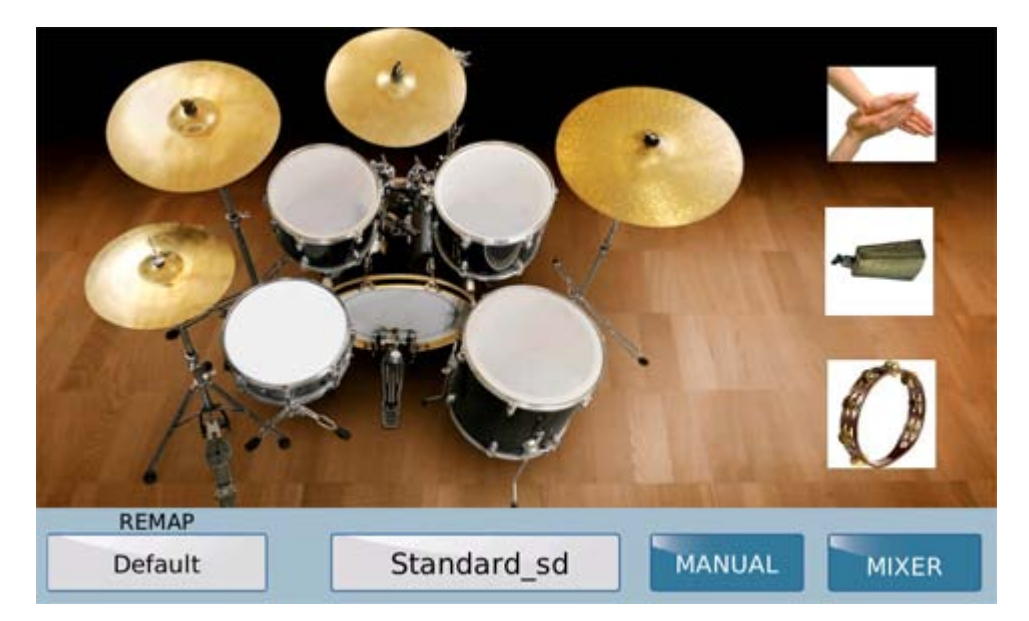

#### **[Panel Frontal](file:///F|/espanol/01_Benvenuti.html)**

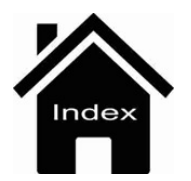

## **DSP**

El botón **DSP** situado en el panel frontal a la derecha de la pantalla, activar una pantalla que muestra los efectos disponibles en el SD90.

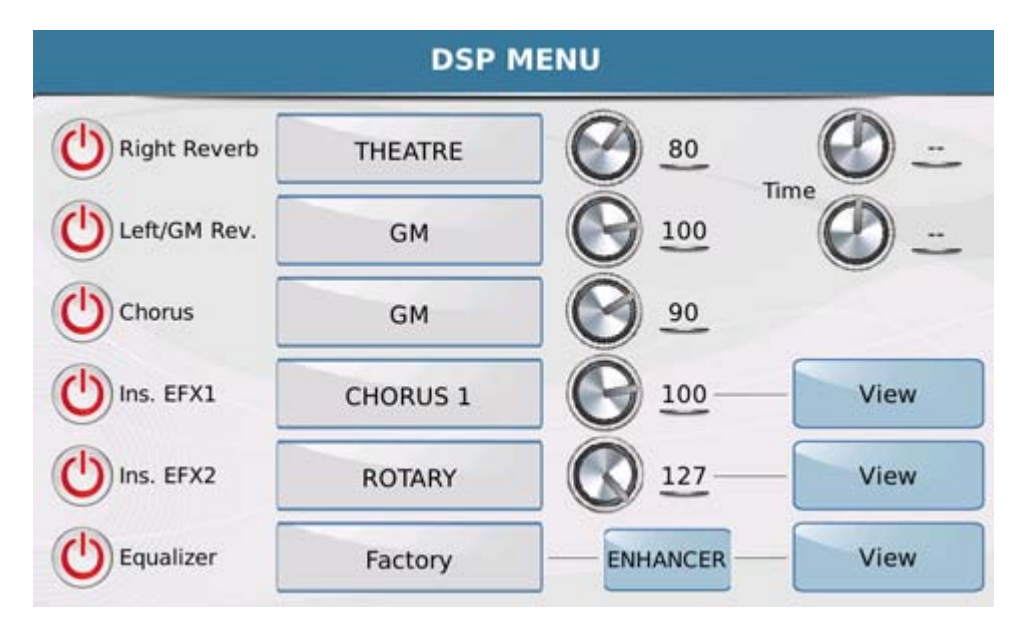

La pantalla muestra 8 efectos de arriba hacia abajo, que se activa con el botón virtual de.**ON/OFF**.

- **RIGHT REVERB**: Es la reverberación del instrumento y actúa sólo en el sonido. Al hacer clic en el cuadro rectangular, se abre una ventana emergente junto a ella, que muestra 8 tipos de rever y delay que puede seleccionar en la pantalla táctil.

-**LEFT/GM REVERB**: E's la resonancia general del instrumento y actúa sobre GM, arreglista y voz. Al hacer clic en el cuadro rectangular junto a ella se abre un pop-up con 8 tipos de reverb y delay para ser seleccionados a través de la pantalla táctil..

- **TIME**: Permite el ajuste costumbre de Reverber tiempo a la derecha oa la izquierda / GM (almacenable con el inicio personalizado)

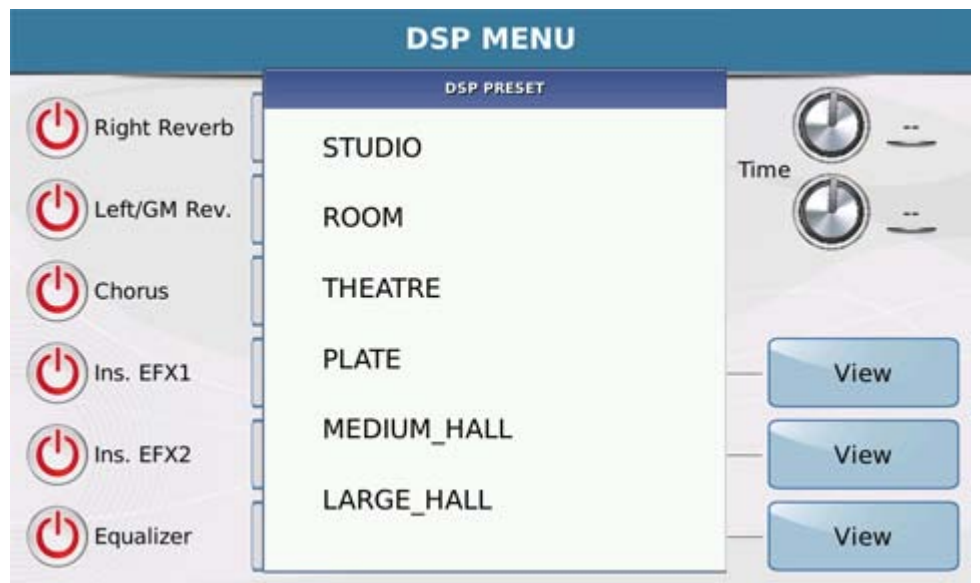

.

Más a la derecha, junto a la caja rectangular encontramos el potenciómetro virtual se utiliza para ajustar la cantidad de reverberación que actúa sobre todo el instrumento.

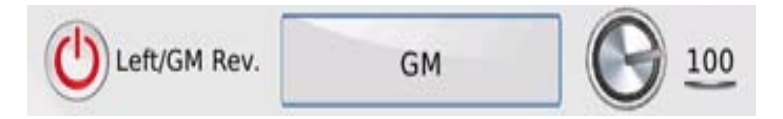

El procedimiento para ajustar la cantidad de efecto es el siguiente:

1) Tocar el potenciómetro virtual para seleccionarlo

2) gire el potenciómetro mediante el Dial Virtual.

- **CHORUS** : El efecto Coro del instrumento actúa sobre GM, arreglista y voz. y también incluye efectos Flanger, Tremolo, Phaser Al hacer clic en el cuadro rectangular junto a el se abre una ventana emergente con los 8 tipos de efectos pueden ser activados por la pantalla táctil..

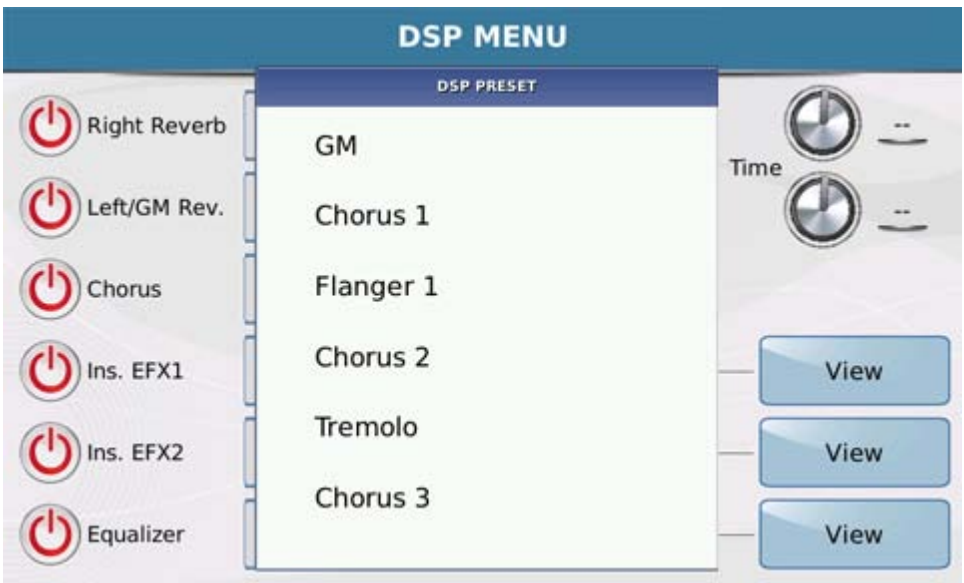

También en este caso nos encontramos con el mando virtual para establecer la cantidad de efecto de la misma manera descrita anteriormente..

- **INS EFX1**Es un efecto de inserción **Insert** que actúa sobre MIC2/Guitar y la sección de la mano derecha del teclado. Esta se caracteriza, entre otros efectos, por una distorsión en alta definición. La caja rectangular correspondiente, se abre el menú para elegir el tipo de efecto hacia abajo, muestra los diferentes tipos de efectos disponibles. Sin embargo, al lado de rueda virtual para ajustar la cantidad de efecto nos encontramos el boton . **[View](#page-90-0)** que también nos muestra un pedal de efectos virtuales (en el estilo de la guitarra). Desde aquí se puede personalizar el efecto predeterminado, activar y poner varios pedales deefectos.

Una vez que ha configurado la "pedalera virtual" es decir, todos los efectos de esta pantalla, puede guardar estos efectos de instalación en un presets de usuario.

Para ello, basta con pulsar el boton **SAVE** en panel. Con esto se abre la pantalla habitual para guardar que también le permitirá asignar un nombre y una ubicación de destino para la preselección

.- **INS EFX2**: L'INS EFX 2 Los mismos efectos del EFX1 INS con la única diferencia de que no dispone del modulo de distorsión este es diferente. Actúa sobre el GM y sobre el Arranger..

.

- **EQUALIZER** :Ecualizador paramétrico general. Dispone de 2 bandas que actúan como efecto principal en la producción global.

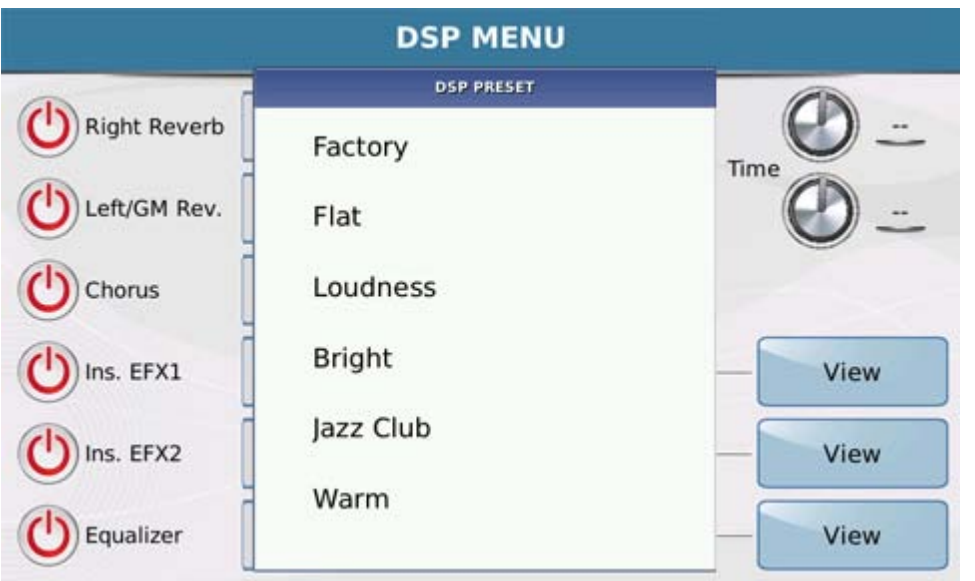

La caja rectangular muestra los presets de EQ disponibles mientras la tecla **View** abre una pantalla donde se podra ajustar el ecualizador

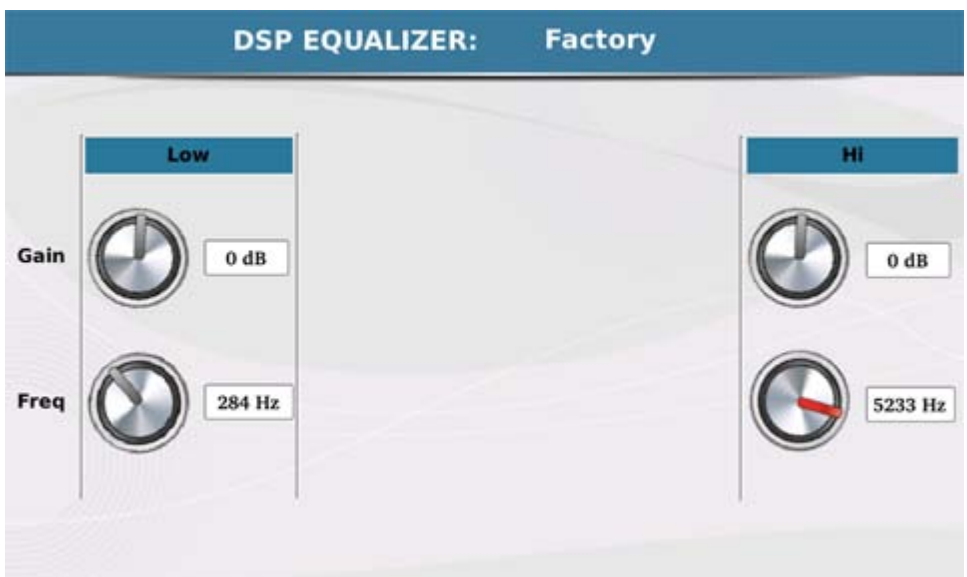

Nos encontramos, por lo tanto, un panel a la izquierda para ajustar los graves (bajo) cuando la rueda virtual superior establece el nivel Gain y la inferior indica la frecuencia a la que se aplicará el nivel de volumen indicado en db. El procedimiento de ajuste es siempre el mismo: se selecciona la pantalla y el mando se gira a la derecha o a la izquierda usando la rueda virtual dial.

A la derecha esta el recuadro para el ajuste de los agudos (Hi), que es totalmente análogo al que acabamos de describir para el ajuste de graves: En la parte superior encontramos el botón para el nivel en db más abajo para la elección de la frecuencia. El procedimiento de ajuste es el mismo que el descrito anteriormente para los graves

**- ENHANCER**: Obtiene nuevo ecualizador con refuerzo de frecuencia medio o grave.

Para guardar los cambios en el ecualizador se puede hacer sólo como inicio personalizado **Custom**

### **Edit Micro**

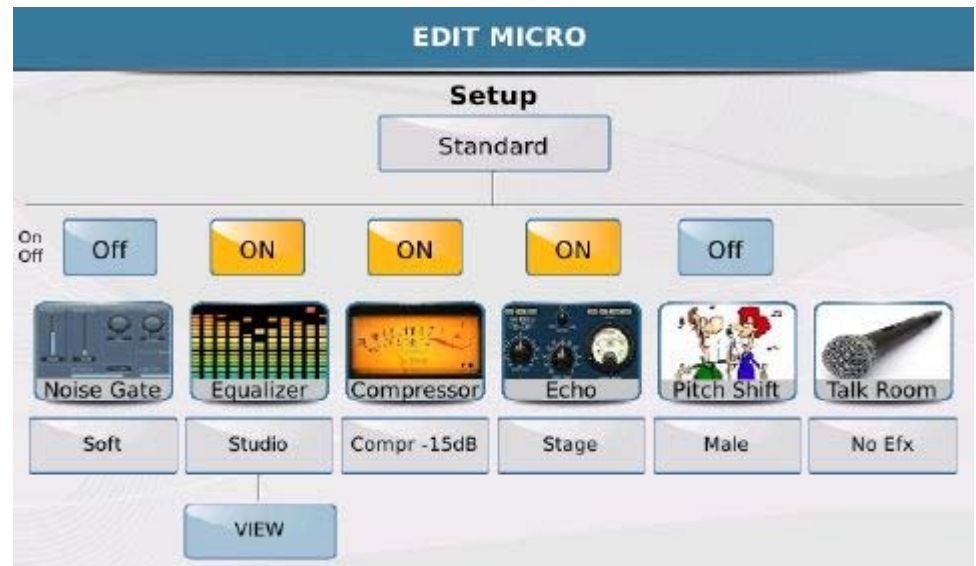

El micrófono preestablecido, cuyo nombre se muestra en el panel superior, se compone de una serie de efectos que pueden estar activos o inactivos mediante el recuadro **ON / OFF** colocado por encima de la imagen correspondiente.

Debajo de cada efecto se encuentra el cuadro que muestra el nombre del preset utilizado por cada efecto individual. Toque simplemente en el cuadro para que aparezca una ventana emergente con los presets que se pueden

seleccionar con la pantalla táctil. Para volver a la página MICRO EDIT sólo tiene que pulsar **EXIT** en el panel.

#### - **NOISE GATE** Tiene 4 preset:

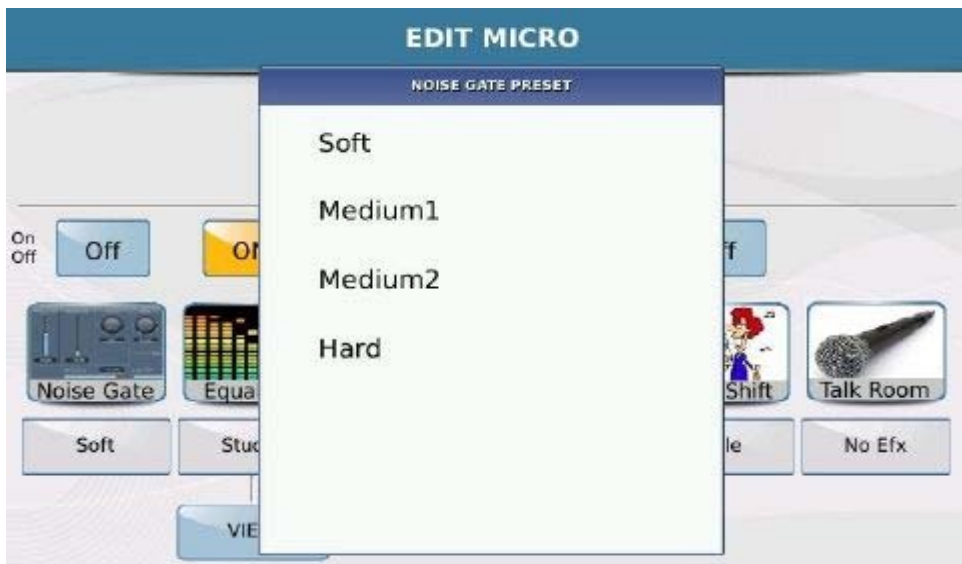

- **EQUALIZER** : El ecualizador paramétrico para Micro tiene 4 bandas y 4 preajustes de usuario predeterminados y dos que pueden ser guardados por el usuario.

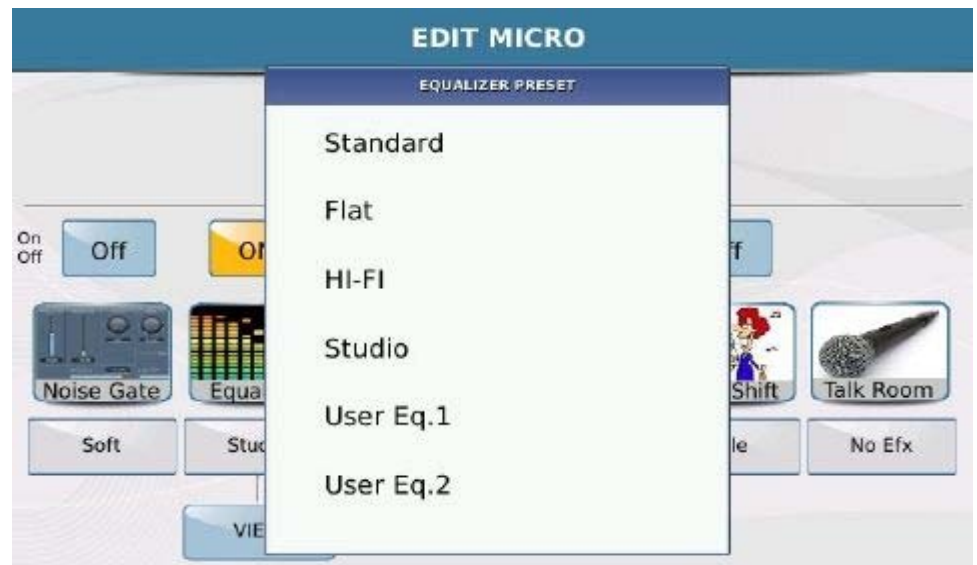

El ecualizador tiene un nivel de más de edición **VIEW** que se abre una pantalla especial para ajustar o editar las 4 bandas baja, media-baja, mediana, Hi, Hi, con la posibilidad 'de escoger para cada uno de ellos la frecuencia y la ganancia. Toque el botón virtual para el parámetro que desee editar y utilice el dial para cambiar el valor. Si elegido un preset de usuario como un preset de partida , se puede guardar sobre el mismo el preset editado. Sólo tiene que pulsar. **SAVE** en el panel y confirmar con **YES.**

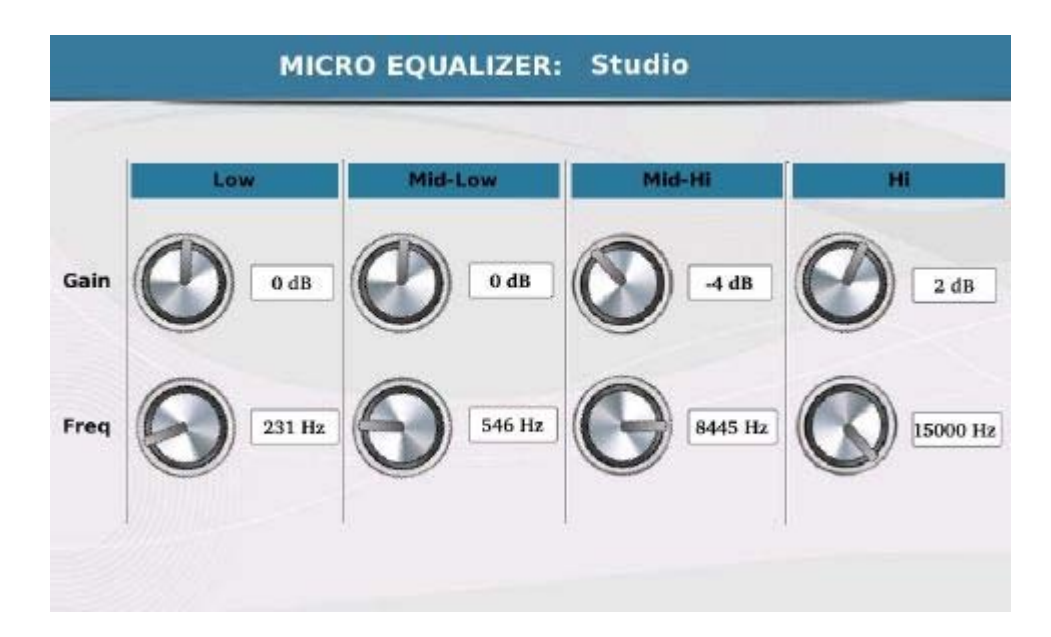

- **COMPRESSOR** El compresor / limitador tiene 4 presets para el compresor y 2 para el limitador.

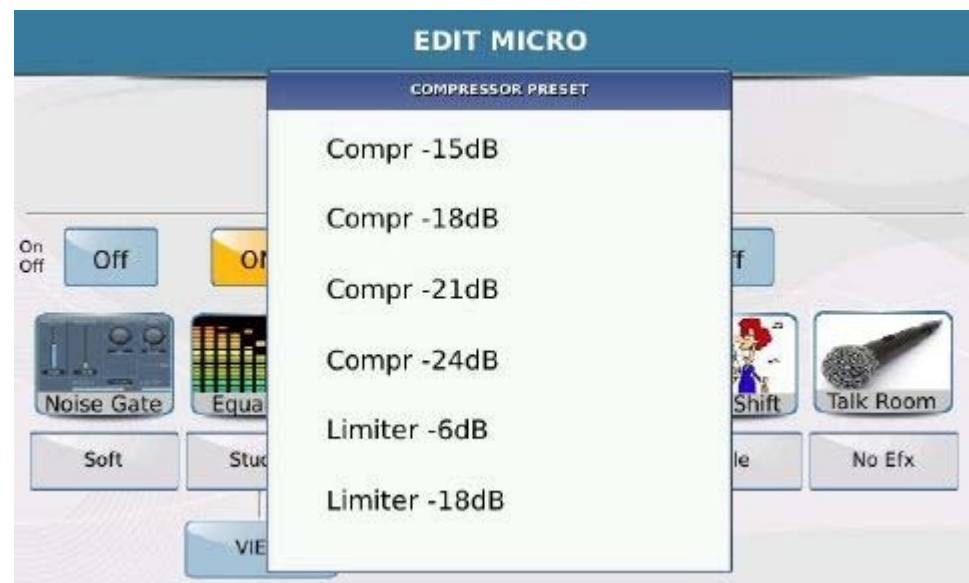

- **ECHO** : El efecto también llamado Echo Delay cuenta con 6 Preset preajustes:

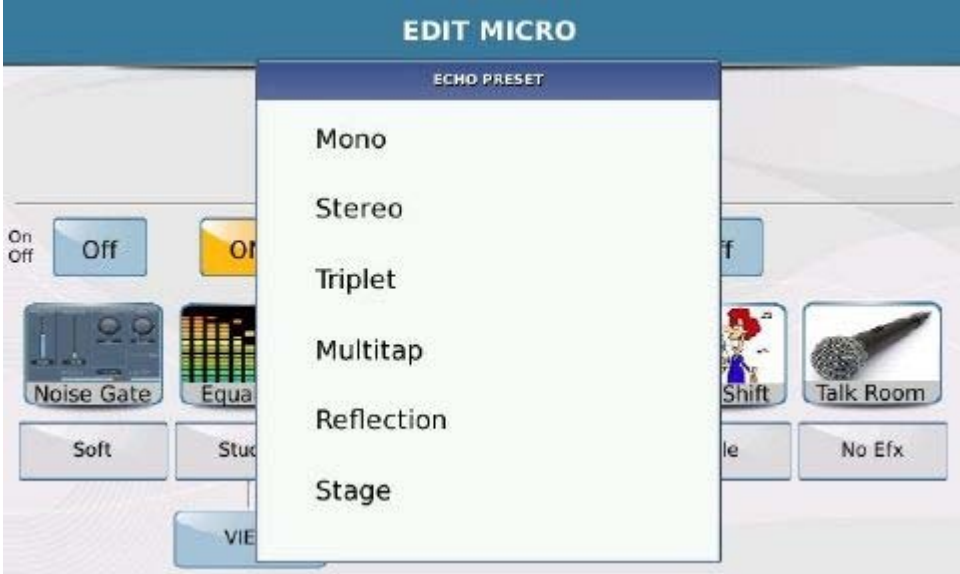

- **PITCH SHIFT**: Procesador de voz utilizado para la transposición con 6 efectos predefinidos::

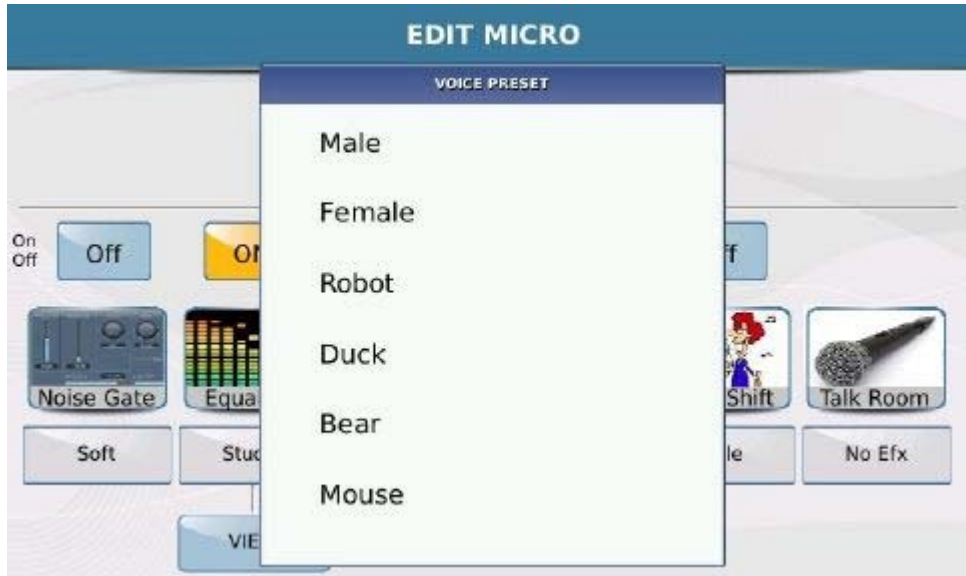

- **TALK** : El efecto último de la lista es el que se utiliza para la función de hablar **Talk** , que se activa con el

botón correspondiente en el panel frontal. Como ya se ha mencionado anteriormente, esta función se utiliza para hablar que por razones obvias de comprensibilidad utiliza efectos mas más corto que cantado. Si durante la actuación el canto se debe interrumpir para hacer un anuncio de voz, pulse el botón Talk que le permite crear al instante una reverberación adecuada en el micrófono para el habla , que permanecerá activa mientras el botón Talk permanece iluminado. A continuación, pulsando de nuevo el boton volverá al micrófono con el efecto utilizado para el canto.

Dado que de los 3 preset para el habla uno excluye el propio efecto (No Efx) sobre el efecto Talk no se muestra el botón de. **ON/OFF** para activar o exclusión de la misma

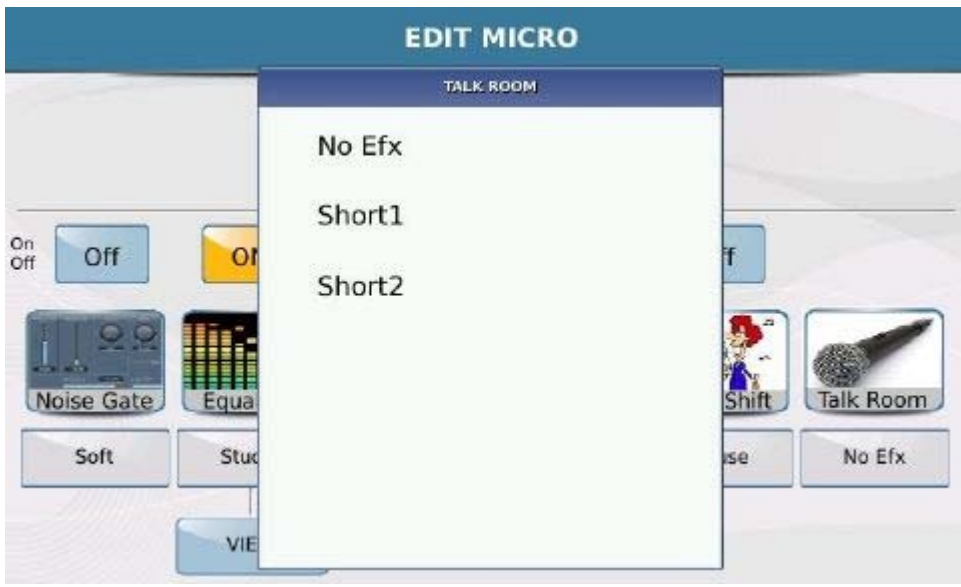

Desde la pantalla principal de Micro Edit, al pulsar **SAVE** en el panel de guardar toda la configuración del micrófono en un preset de usuario. La pantalla muestra la posibilidad de elegir una ubicación de destino ( **Seleccionar destino** ) y

de elegir el nombre del preset seleccionando **SAVE AS** (en este caso aparece el teclado alfanumérico para introducir el nombre del nuevo preset de micrófono predeterminado).

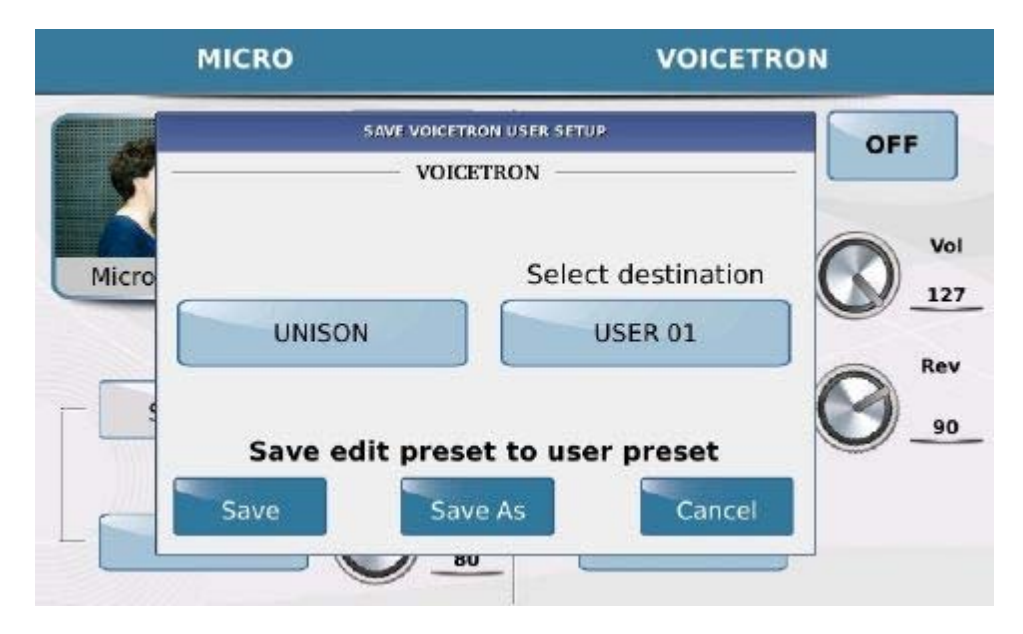

### **Edit Voicetron**

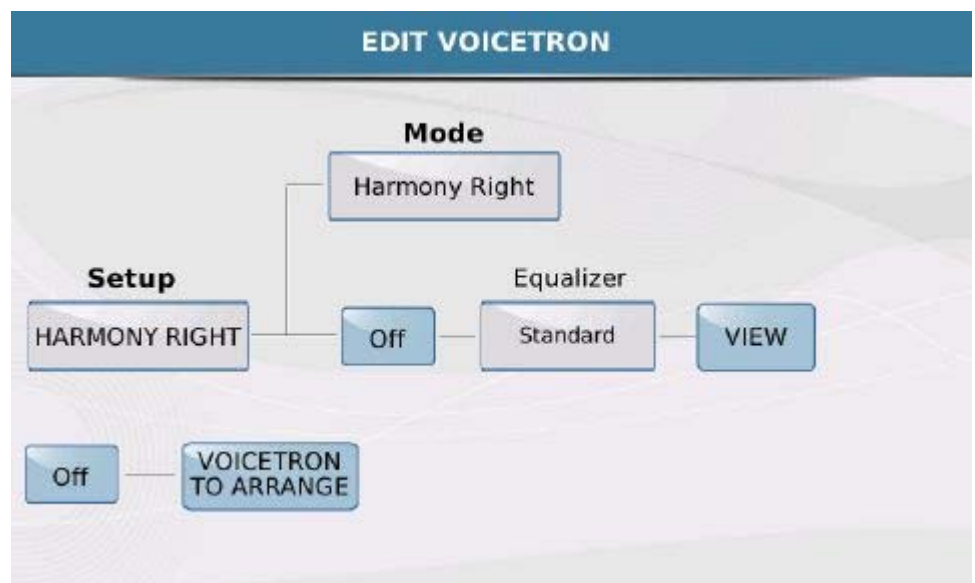

El recuadro **SETUP** CONFIGURACIÓN muestra el preset Voicetron seleccionado. Al tocar el recuadro se abrirá una ventana que permite seleccionar el preset. El tipo de armonización en cambio se elige al tocar el recuadro de **MODE** . Desde pop-up que aparece se puede elegir entre los siguientes modos de armonización:

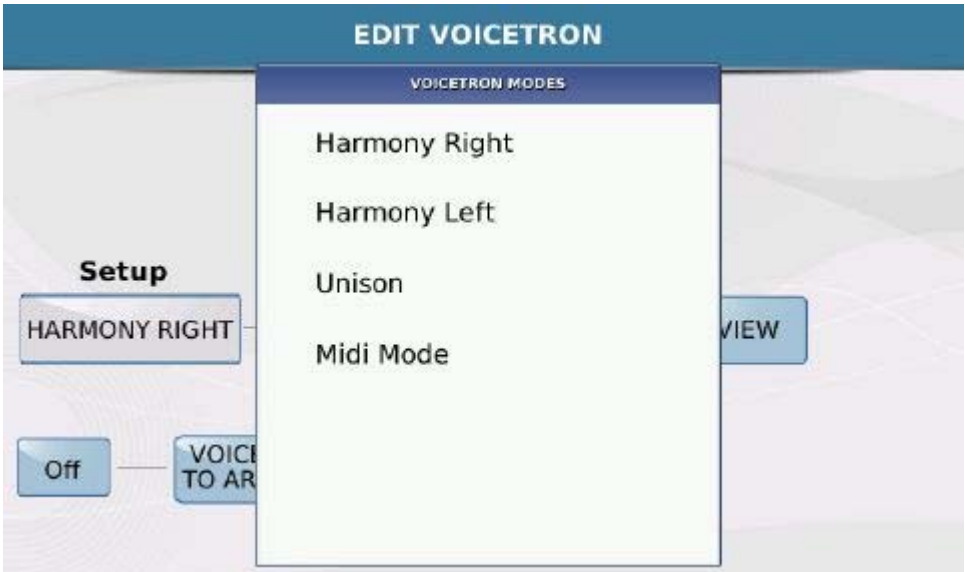

El procesador Voicetron puede conectarse a un equalizador cuando el recuadro de **ON / OFF** del diagrama esta en ON.

El ecualizador tiene su preselección y se muestra en el recuadro ECUALIZADOR. **EQUALIZER** y se selecciona con Pop up.

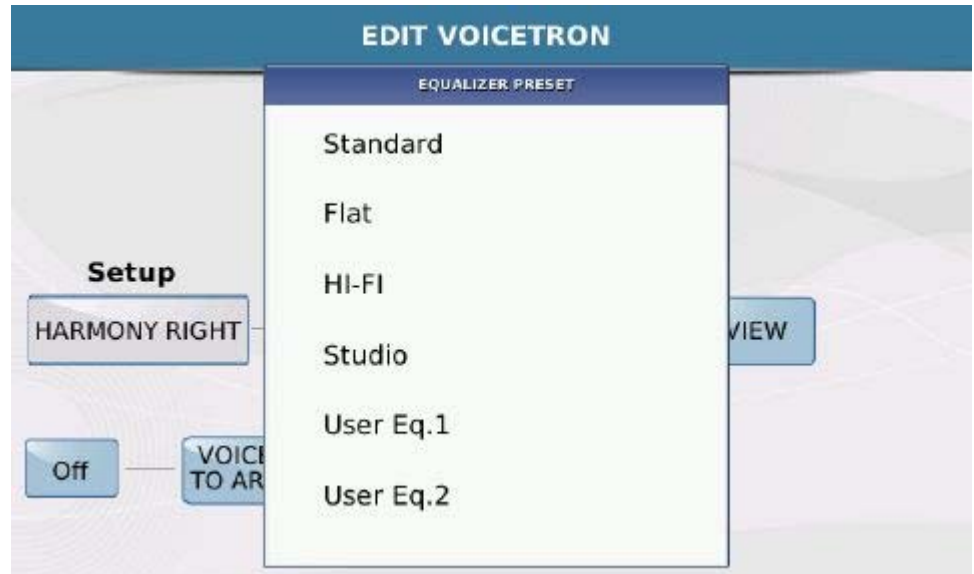

El cuadro **VIEW** VISTA muestra los detalles de las 4 bandas del ecualizador paramétrico que permiten cambiar las 4 frecuencias y su ganancia en dB.

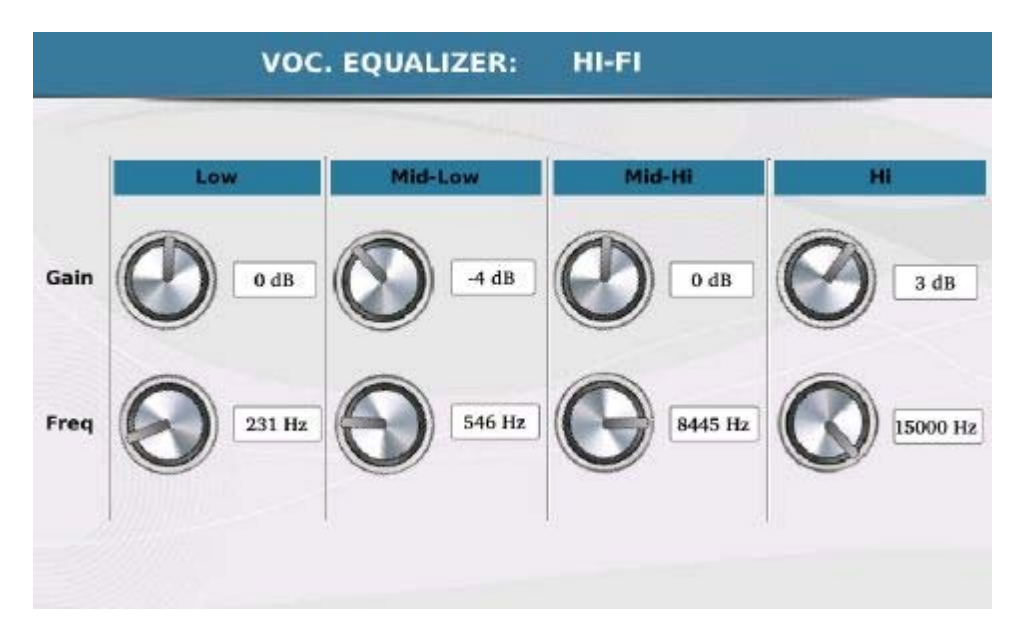

Una vez que seleccione las ventanas virtuales y cambie el valor con el dial se puede guardar el panel actual del ecualizador predeterminado pulsando el botón **SAVE** y se confirma con **YES**

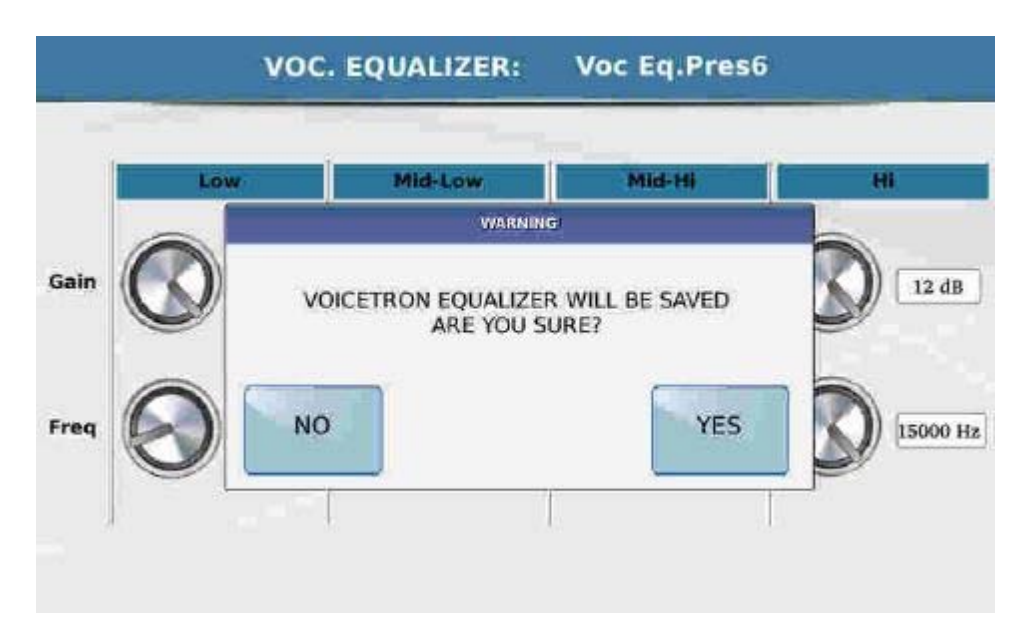

La función **VOICETRON TO Arranger** Le permite asignar un preset Voicetron diferente para cada una de las variaciones del arreglo ABCD. Tocar el panel específico para mostrar la siguiente pantalla.

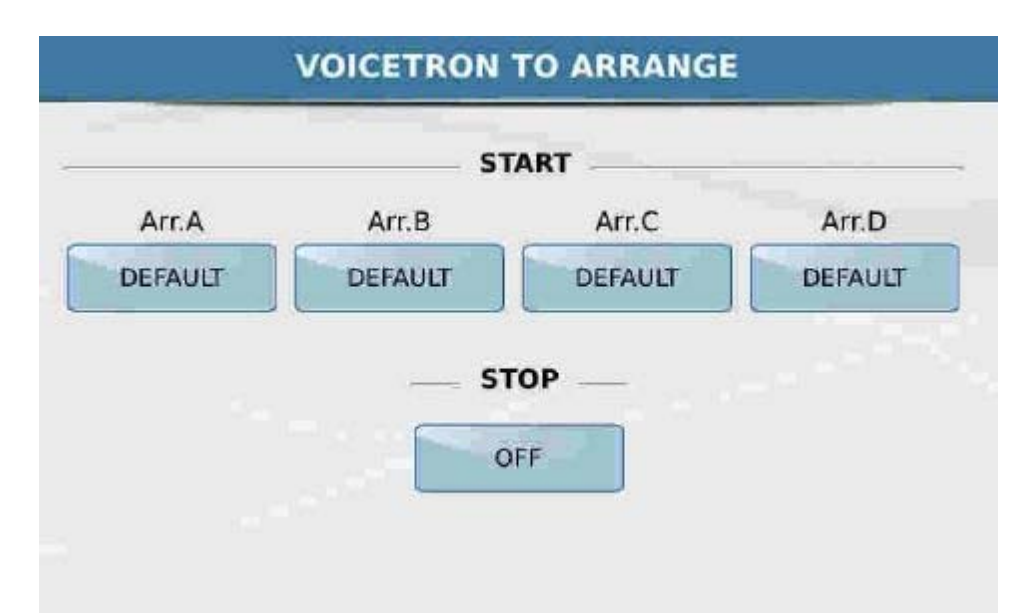

Tocado el recuadro relativo se asigna a las 4 variaciones 4 el preset asociado. El estado OFF desconecta el armonizador.

En la parte inferior del marco **STOP** le permite apagar el armonizador cuando el estilo se encuentra en parada.

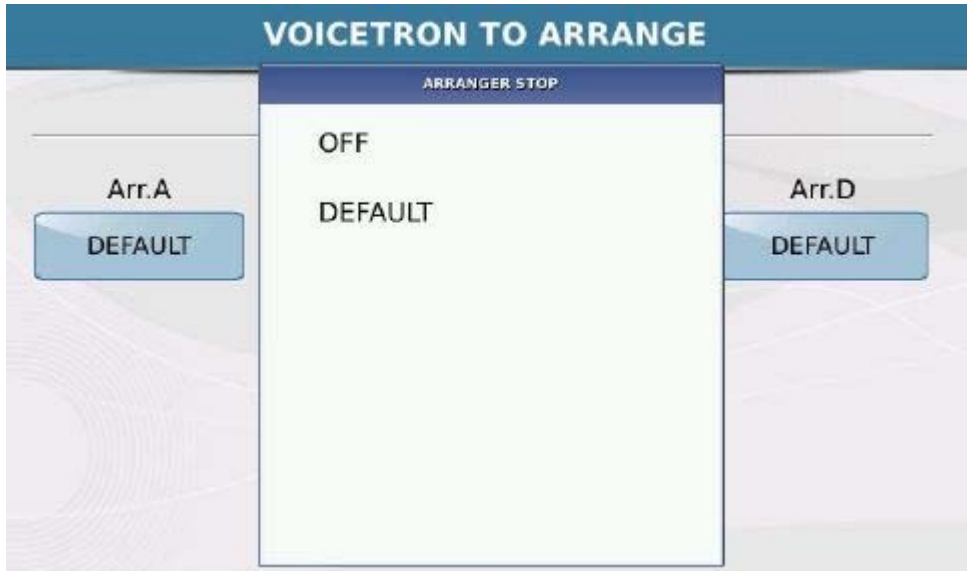

Desde la página de edición, se puede guardar el preset dedicado al Voicetron pulsando el botón del panel **SAVE**.

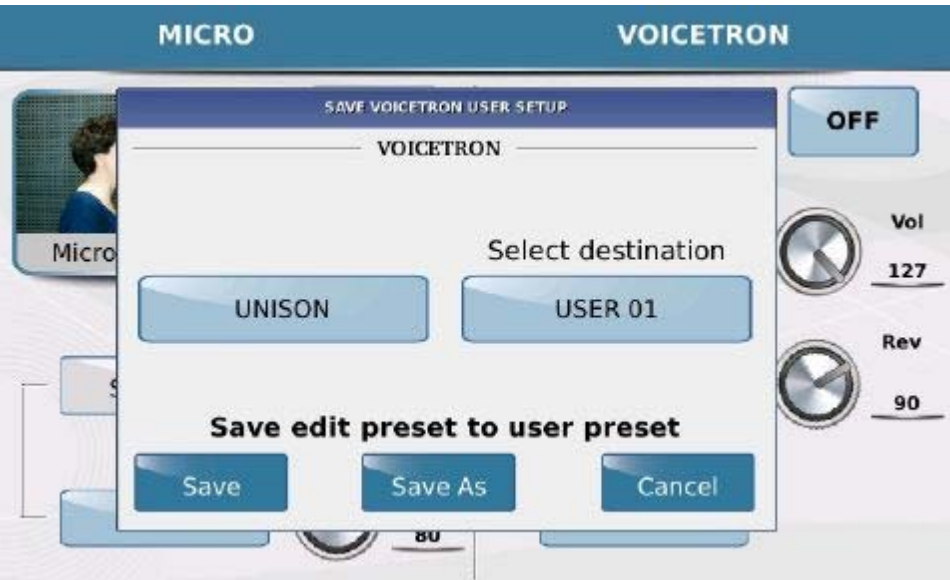

La pantalla mostrará el nombre actual de la memoria y la ubicación de destino en el "Select destination" "Seleccionar destino "que se abre en una ventana emergente especial. Pop up.

- **SAVE**: Guarda el preset con el mismo nombre.
- **SAVE AS**: Abre un teclado alfanumérico que le permite asignar un nuevo nombre para el preset.
- **CANCEL**:Cancela la operación de almacenamiento.

#### **[Micro 1](#page-115-0)**

#### **[Panel Frontal](file:///F|/espanol/01_Benvenuti.html)**

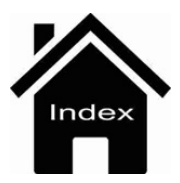

## **EFX1 Edit**

<span id="page-90-0"></span>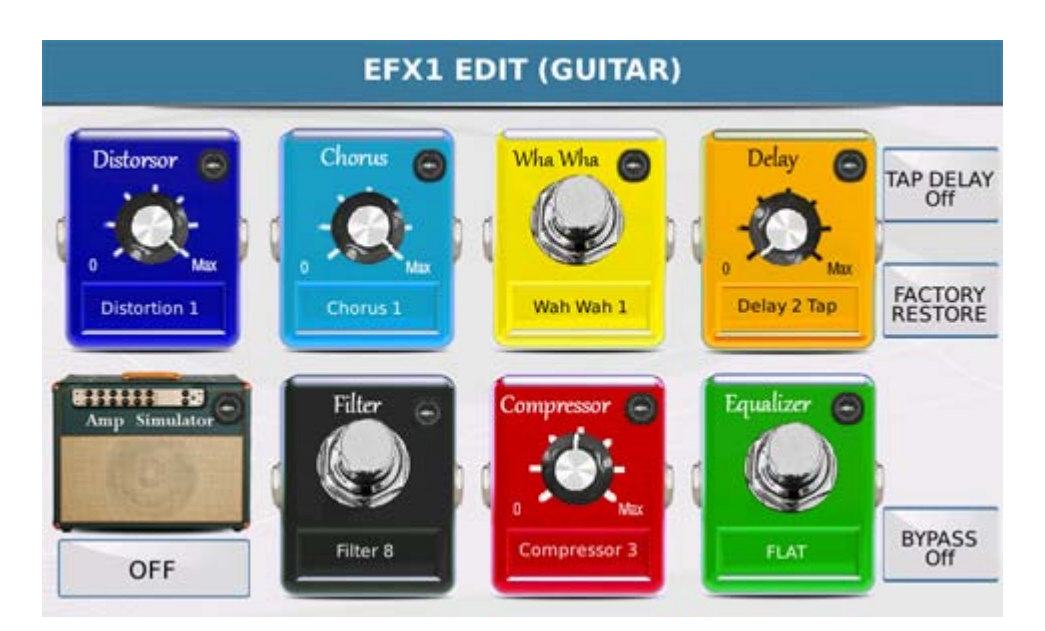

La pantalla muestra una serie de pedales de efectos, que normalmente utilizan los guitarristas y un amplificador de guitarra. Cada pedal puede ser activado o desactivado, y el valor del efecto se puede modificar. Por ejemplo, si toca el efecto de distorsión se activa (aparición de una luz roja) tocando con el dedo nuevamente se desactiva (la luz roja se apaga). Al girar el potenciómetro de la distorsión, girando el dial se varia la cantidad de distorsión. Si toca finalmente en la parte inferior del pie donde aparece una caja rectangular, aparece una ventana emergente con una distorsión preset ya configurada.

El pedal Wha no tiene potenciómetros virtuales para ajustar, y sólo se puede activar o desactivar, pero tiene la caja rectangular para la selección de los presets preconfigurados (Mono Qu, Qu Stereo, etc ..). La mejor aplicación del efecto se obtiene obviamente, utilizando un pedal externo para el control.

El Delay (retraso) también tiene la opción de Delay Tap para sincronizar repeticiones del eco con el tiempo del estilo o archivo Midi..

El simulador de amplificador se puede activar o desactivar y ofrece una caja rectangular que abre una ventana emergente con diferentes modelos de amplificador para elegir.

**FACTORY RESTORE**: RESTAURACIÓN DE FÁBRICA: Esta función permite restaurar la configuración original de Guitarra de fábrica cuando el DSP está habilitado para el modo Guitar On.

Por último, toda la cadena de efectos se puede excluir mediante la tecla **BYPASS** Situada en la esquina inferior derecha de la pantalla

Usted puede hacer nuevas cadenas de efectos y salvarlas en un solo preset (User).

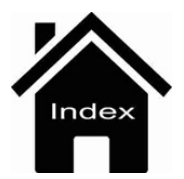

### **Footswitch Pedal**

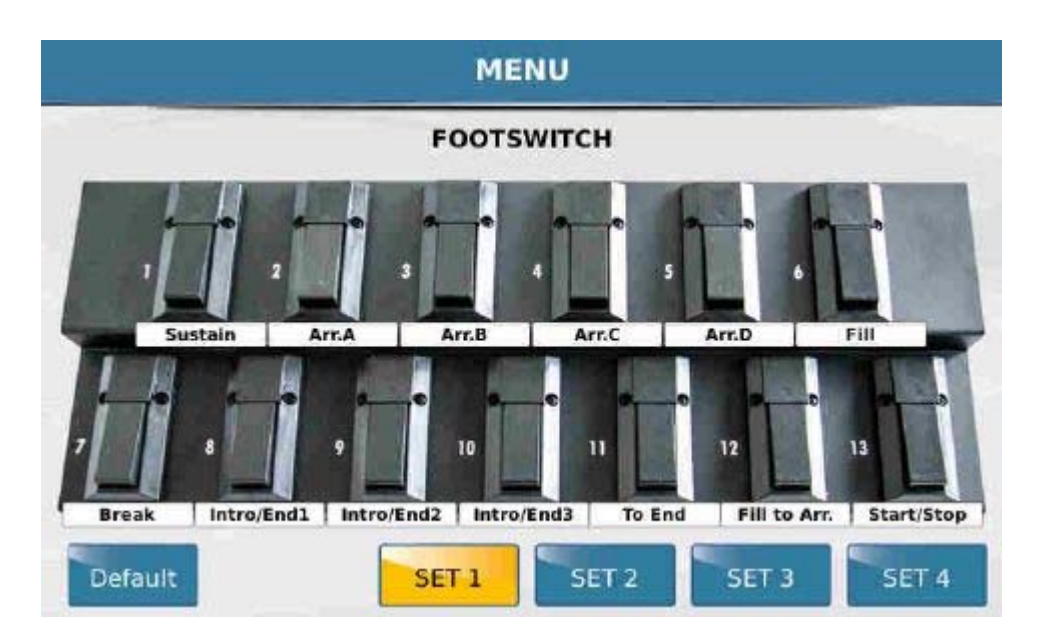

Muchas de las funciones del SD90 se pueden asignar a los controles de un pedal opcional FS6 (6 pulsadores) o FS13 (13 pulsadores).

El guitarrista, teclista y acordeonista pueden beneficiarse mucho de estos controles. Para asignar un control a un pedal de la pedalera sólo tienes que seleccionarlo en la pantalla. Con ello se abre una lista de funciones que se pueden asignar directamente desde la pantalla para ver las diferentes funciones nos desplazamos con el dial .

Pulse **EXIT** para volver a la pantalla principal de pedal. Footswitch.

Están a disposición del usuario el 4 Set de configuración libre.

La ventana .**DEFAULT** recupera el conjunto seleccionado con los ajustes de fábrica. Una vez que las funciones esten asignadas a los pedales, simplemente pulse **SAVE** en el panel y confirme con Save del menu que aparece arriba.

#### **[MENU](#page-53-0)**

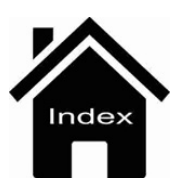

### **Funciones**

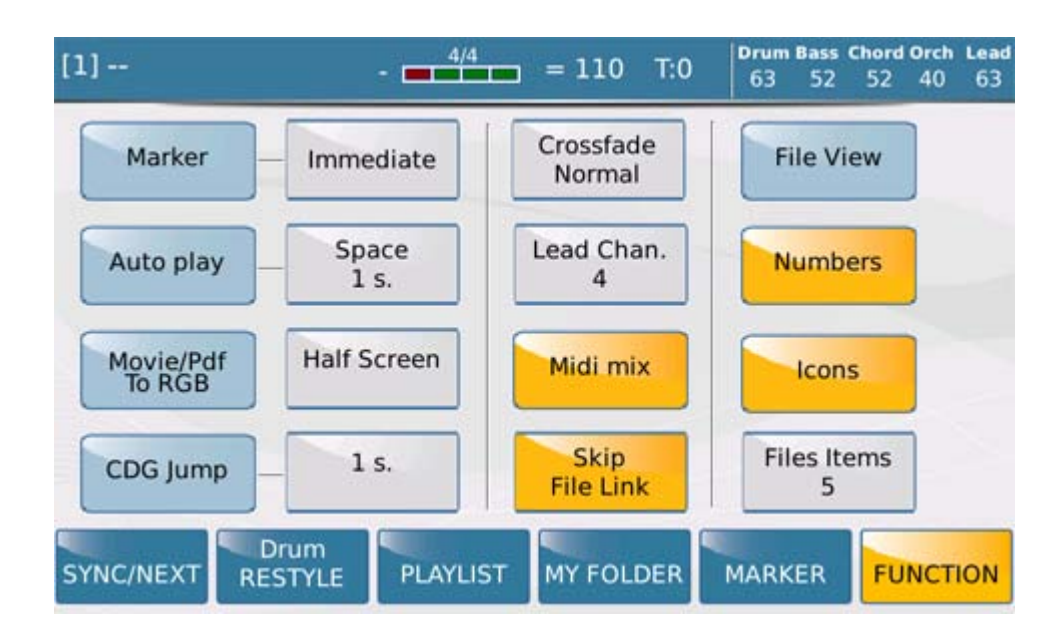

Con esta pantalla se puede personalizar la configuración de tu reproductor de GM.

- **MARKER**: MARCADOR Establece el modo con el que el Player pasa de una sección a otra del archivo que está sonando (Inmediato, End Bar, Fin Sección, Loop). Los marcadores son indicadores que le permiten saltar de una parte de la canción a otra. Es decir: desde la introducción al coro o directamente al puente o repetir la misma parte a su placer. Los marcadores se pueden insertar en el archivo MIDI usando programas de secuenciación adecuados para los ordenadores.

- **AUTO PLAY**: Activa la reproducción automáticamente de todos los archivos de una carpeta. En el cuadro de al lado del Space , se puede establecer el tiempo de espera en segundos entre una canción y otra. (0 s - 30 s) simplemente marque la casilla y cambie con el dial.

- **Movie/PDF To RGB**: Cuando está activada, esta opción le permite ver una película o pdf sólo en un monitor externo.

- **CDG JUMP**: Esta función le permite saltarse la parte inicial de los archivos de CDG (a menudo utilizado como información). Tocando la casilla correspondiente a la derecha, se puede ajustar el tiempo inicial con Dial para borrar (de 0. 30s en el archivo).

- **CROSSFADE**: Esta función define la curva de fundido cruzado de un archivo a otro (Normal, Lento 1 – 2 Rapido 1 - 2) (Normal, Slow 1, Slow 2, Fast 2, Fast 1).

- **LEAD CHAN**: Le permite elegir qué pista del archivo MIDI funcionará como melodía para ser excluida con la funcion (Lead Off).

- **MIDI MIX**: Esta función le permite ajustar el volumen del archivo de Midi principal (agrupados como Batería, Bajo, Acordes, Orch, Lead) con el panel de control deslizante físico. Así que cuando se activa la función, el volumen de la canción cambiará de acuerdo con la posición adoptada por el regulador, cuando la función está desactivada, el archivo MIDI se iniciará con los valores por defecto almacenados en el mismo archivo de Midi sin tener en cuenta las posiciones de los controles deslizantes.

**- SKIP FILE LINK**: Esta función desactiva el enlace entre dos archivos con el mismo nombre. Así por ejemplo, si tenemos un MP3 y un archivo de texto con el mismo nombre, y esta función está activada, no se mostrará automáticamente el archivo de texto.

- **FILE VIEW** Una característica que le permite elegir qué tipos de archivo para ver: WAV, MP3, MID, TXT, todos los archivos (ALL) y el orden de aparición: Alfabético Sort (alfabético) Ordenar Numeric (numérico), Directorio en la parte superior, Directorio en la parte inferior.

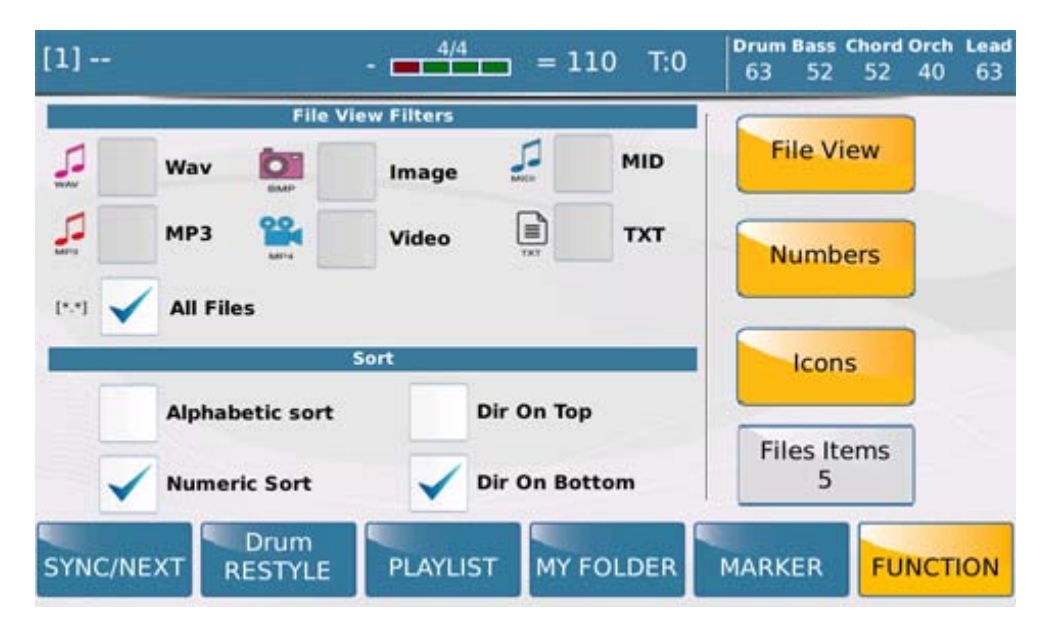

- **NUMBERS**: Le permite elegir si desea mostrar los números de ID junto a los nombres de archivos y carpetas.

- **ICONS**: Seleccione si desea mostrar iconos junto a los nombres de archivos y carpetas.

- **FILE ITEMS**: Permite establecer el número de archivos / carpetas que se mostrarán en la pantalla (4 a 12)

#### **[PLAYER GM](#page-31-0)**

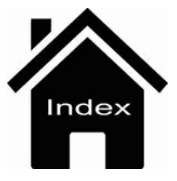

### **Funciones**

<span id="page-94-0"></span>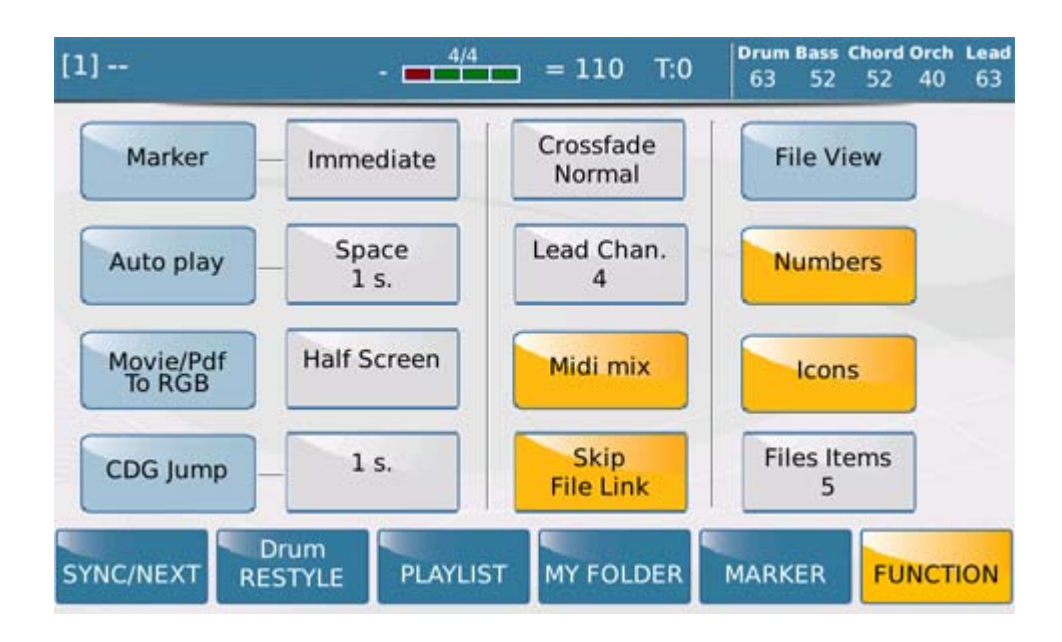

Con esta pantalla se puede personalizar la configuración de tu reproductor de GM.

- **MARKER**: MARCADOR Establece el modo con el que el Player pasa de una sección a otra del archivo que está sonando (Inmediato, End Bar, Fin Sección, Loop). Los marcadores son indicadores que le permiten saltar de una parte de la canción a otra. Es decir: desde la introducción al coro o directamente al puente o repetir la misma parte a su placer. Los marcadores se pueden insertar en el archivo MIDI usando programas de secuenciación adecuados para los ordenadores.

- **AUTO PLAY**: Activa la reproducción automáticamente de todos los archivos de una carpeta. En el cuadro de al lado del Space , se puede establecer el tiempo de espera en segundos entre una canción y otra. (0 s - 30 s) simplemente marque la casilla y cambie con el dial.

- **Movie/PDF To RGB**: Cuando está activada, esta opción le permite ver una película o pdf sólo en un monitor externo.

- **CDG JUMP**: Esta función le permite saltarse la parte inicial de los archivos de CDG (a menudo utilizado como información). Tocando la casilla correspondiente a la derecha, se puede ajustar el tiempo inicial con Dial para borrar (de 0. 30s en el archivo).

- **CROSSFADE**: Esta función define la curva de fundido cruzado de un archivo a otro (Normal, Lento 1 – 2 Rapido 1 - 2) (Normal, Slow 1, Slow 2, Fast 2, Fast 1).

- **LEAD CHAN**: Le permite elegir qué pista del archivo MIDI funcionará como melodía para ser excluida con la funcion (Lead Off).

- **MIDI MIX**: Esta función le permite ajustar el volumen del archivo de Midi principal (agrupados como Batería, Bajo, Acordes, Orch, Lead) con el panel de control deslizante físico. Así que cuando se activa la función, el volumen de la canción cambiará de acuerdo con la posición adoptada por el regulador, cuando la función está desactivada, el archivo MIDI se iniciará con los valores por defecto almacenados en el mismo archivo de Midi sin tener en cuenta las posiciones de los controles deslizantes.

**- SKIP FILE LINK**: Esta función desactiva el enlace entre dos archivos con el mismo nombre. Así por ejemplo, si tenemos un MP3 y un archivo de texto con el mismo nombre, y esta función está activada, no se mostrará automáticamente el archivo de texto.

- **FILE VIEW** Una característica que le permite elegir qué tipos de archivo para ver: WAV, MP3, MID, TXT, todos los archivos (ALL) y el orden de aparición: Alfabético Sort (alfabético) Ordenar Numeric (numérico), Directorio en la parte superior, Directorio en la parte inferior.

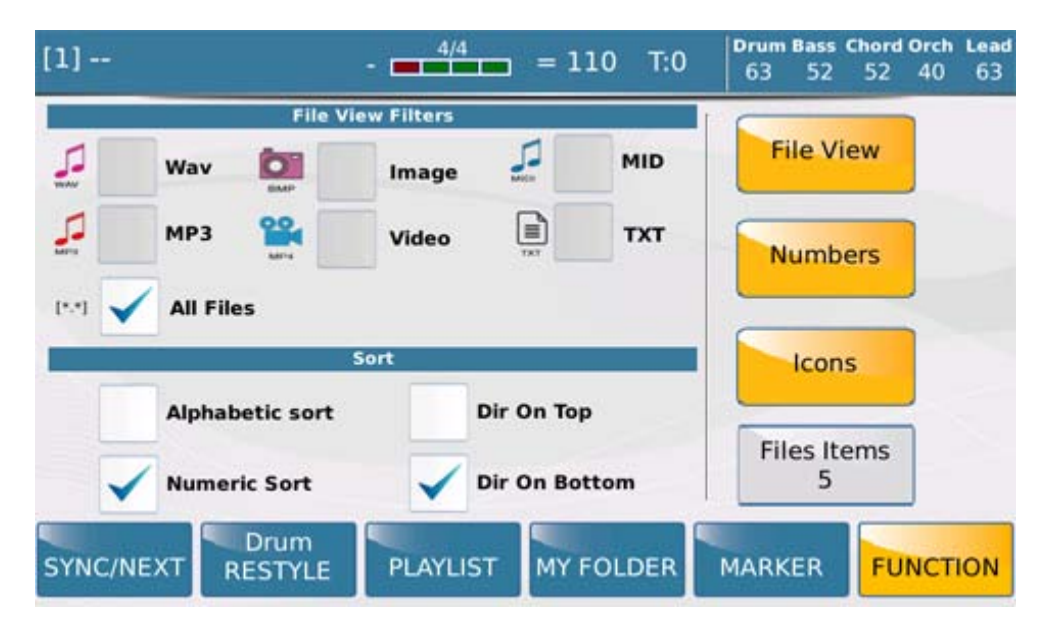

- **NUMBERS**: Le permite elegir si desea mostrar los números de ID junto a los nombres de archivos y carpetas.

- **ICONS**: Seleccione si desea mostrar iconos junto a los nombres de archivos y carpetas.

- **FILE ITEMS**: Permite establecer el número de archivos / carpetas que se mostrarán en la pantalla (4 a 12)

#### **[PLAYER GM](#page-94-0)**

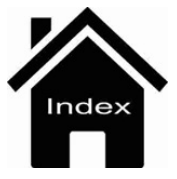

# **GM Part**

Al pulsar. **GM PART** tenemos acceso a una página que nos muestra todas las pistas utilizadas por el archivo MIDI cargado en el instrumento.

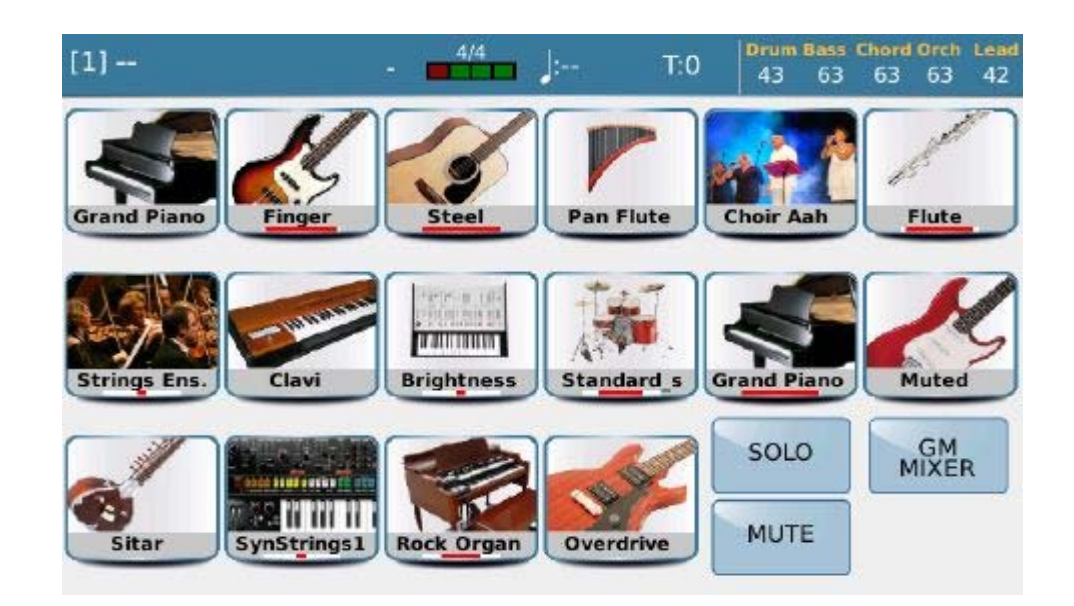

Esta pantalla muestra todas las intrumentos utilizadas por el archivo MIDI, las pistas vacías se muestran en blanco. También muestra una barra de nivel que aparece en tiempo real en las pistas que se están reproduciendo.

Si selecciona el botón **SOLO** y luego se toca en una de estas 16 pistas, la pista seleccionad sonara en modo solo y todas las demas estaran silenciadas.

Del mismo modo, si selecciona el botón **MUTE** y a continuación, una de las 16 pistas, esta se colocara en "silencio".

Cuando el botón **MUTE** o el botón **SOLO** no estan activados, si selecciona una pista, se muestra una página para poder efectuar los cambios que deseemos en esta pista.

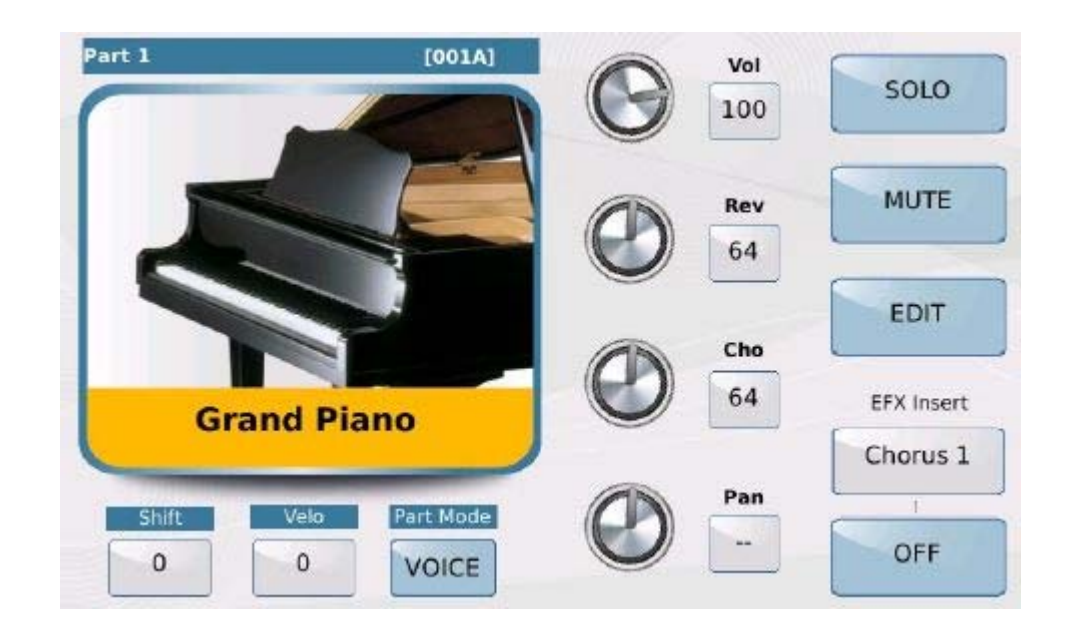

Al tocar la imagen del instrumento asignado a la pista, se abre la ventana emergente que permite la selección de la familia y el instrumento individual.

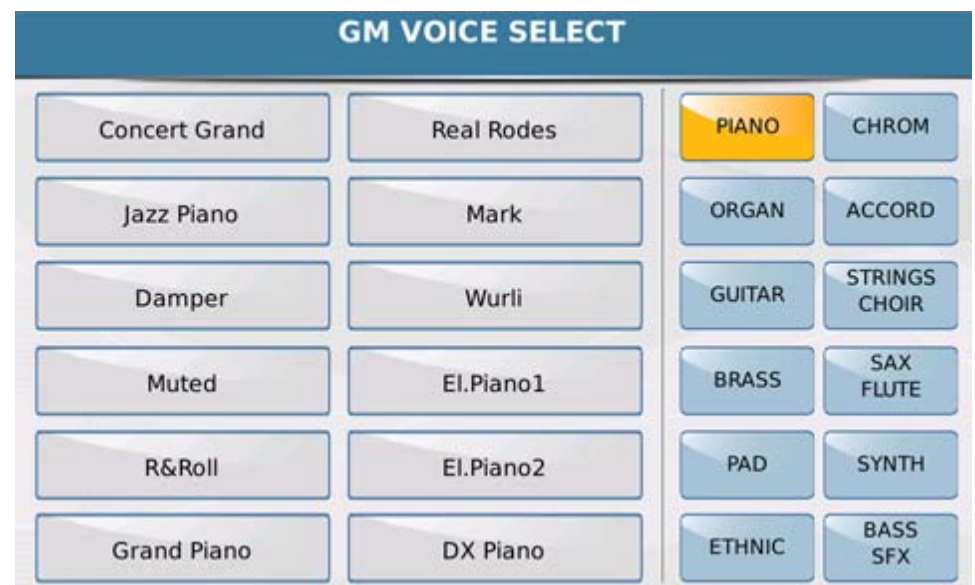

Pulse **EXIT** para volver a la pantalla anterior en la que se pueden realizar cambios en la pista. En concreto, es posible efectuar un cambio tonal **SHIFT** , cambiar la velocidad de la sensibilidad **VELO** , asignar una forma de comienzo **PART MODE** es decir, si el instrumento ha de ser reconocida como una voz trace (pista instrumental normal), percusión (pista de batería), Drum2 ( pista de Groves), Voicetron (pista reservada all'armonizzatore vocal).

### Los potenciómetros virtuales ajustan el nivel de **VOLUME**, de **RIVERBERO**, del **CHORUS** y del **PAN**), mostrado en un cuadro a la derecha del potenciómetro.

Desde esta ventana se puede poner la pista en condición **SOLO** o **MUTE**.

Si pulsas **EDIT**, vas a una página que te permite ajustar los parámetros de la envolvente (ADR) de la amplitud del sonido, la frecuencia de corte y resonancia del filtro (VCF) y los parámetros del oscilador de baja frecuencia (LFO) utilizado para efectos de modulación.

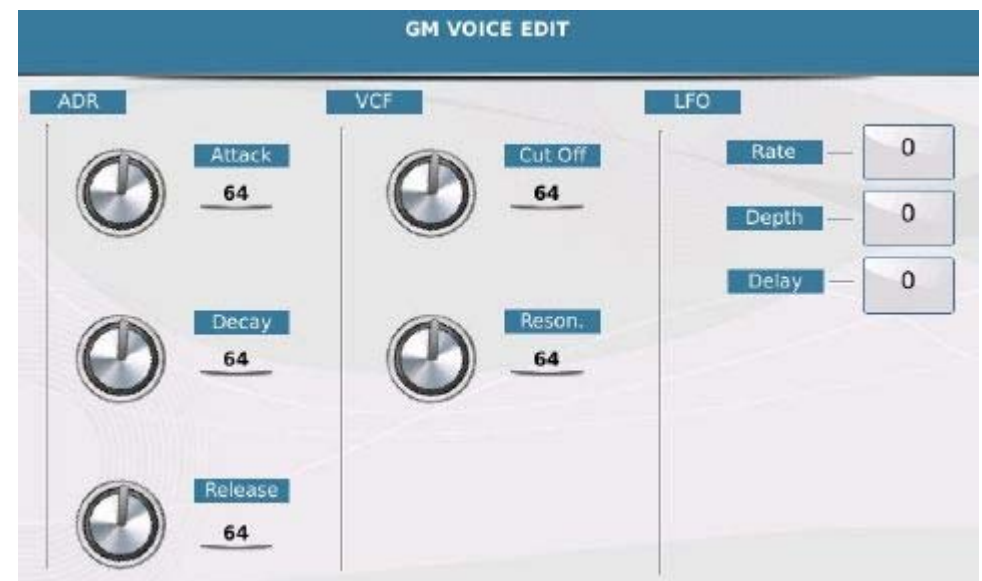

El botón **EFX INSERT** le permite elegir el tipo de efecto que se incluirán en la pista. Este efecto se puede activar o desactivar mediante el botón de abajo **ON/ OFF.**

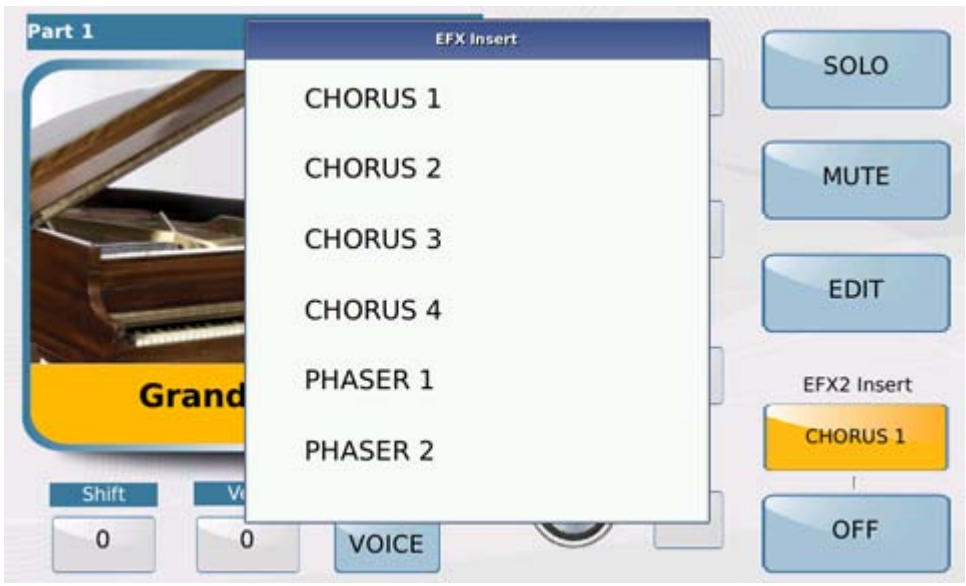

Volvamos ahora a la página principal GM Parts pulsando la tecla **EXIT.**

Al lado de las teclas **SOLO** y **MUTE** aparece otra tecla **GM MIXER**.

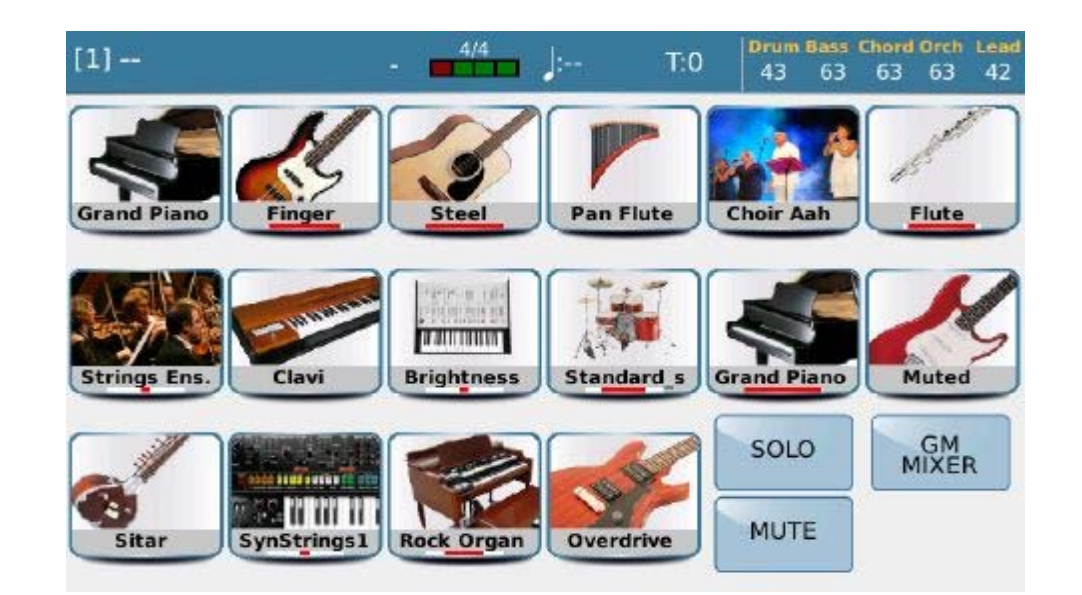

Al pulsar este botón lleva a una pantalla que muestra un mezclador virtual para las 16 pistas del archivo MIDI.

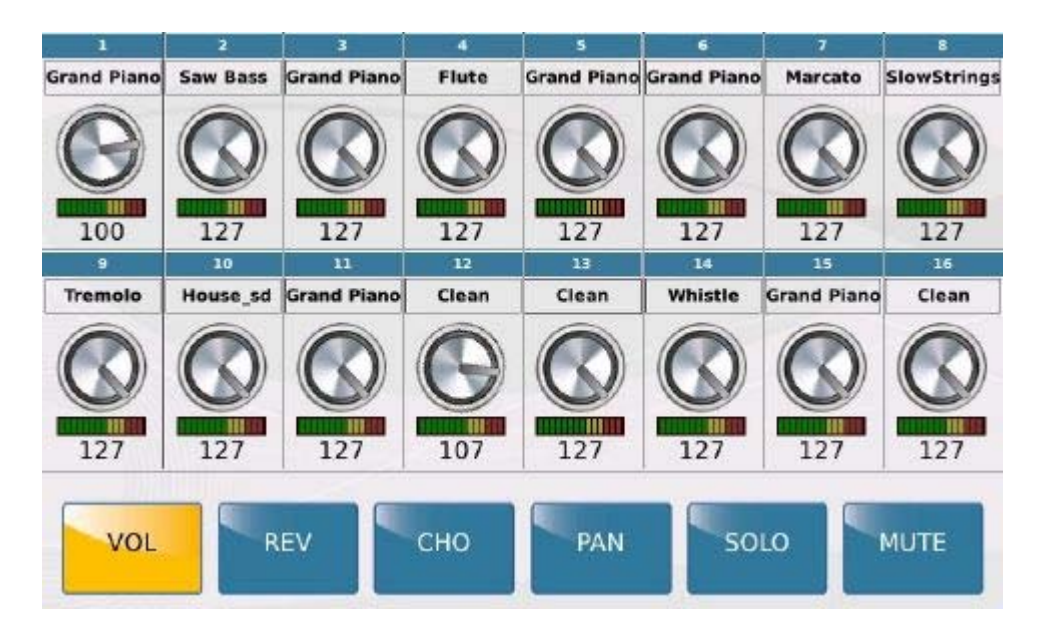

Cuando haya activado **VOL** , puede ajustar el volumen de la pista seleccionada con la rueda virtual Dial. Lo mismo sucede con las teclas **REV**, **CHO** y **PAN**.

Desde la página Mixer GM usted puede poner las pistas en condiciones **SOLO** y **MUTE** Activando los botones especificos.

Desde la pagina principal GM Part se pueden guardar todos los cambios realizados en el archivo Midi.Para ello, sólo tiene que pulsar el botón **SAVE** y la pantalla mostrará la siguiente pantalla:

*.*

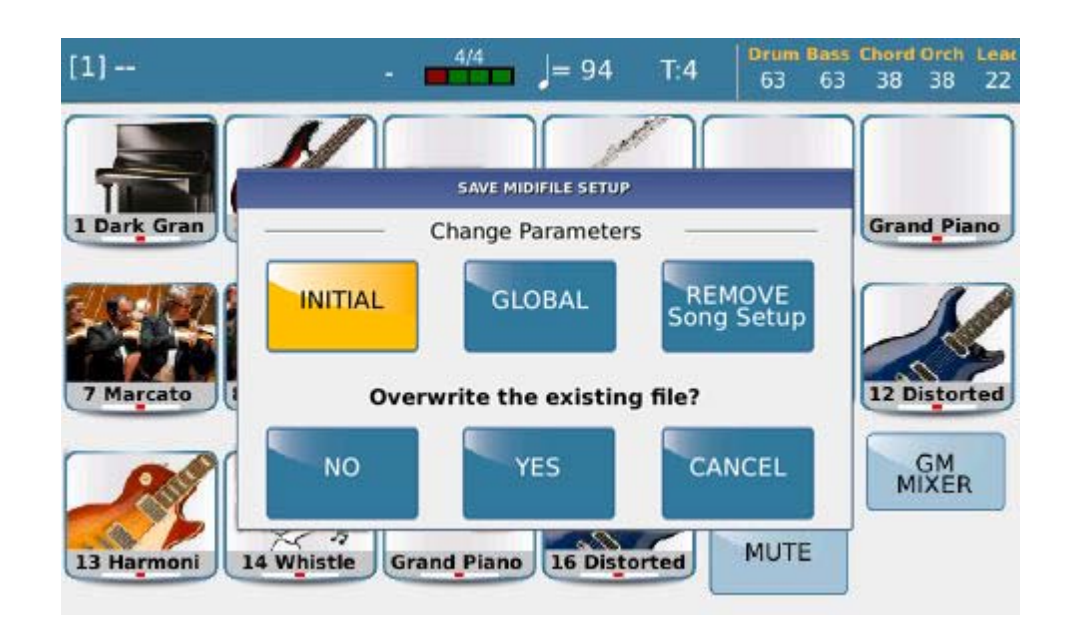

- **INITIAL**: Guarda los cambios en el principio del archivo MIDI que es la medida inicial, pero mantiene todos los cambios de sonido y los ajustes que se produzcan posteriormente..

- **GLOBAL**: Guardar los cambios como "global", es decir, los mantiene activos durante la duración de la canción.

# **-REMOVE SONG SET UP**: Elimina todos los cambios que hemos guardado en el

archivo MIDI volviendo a los datos originales

El archivo MIDI conserva su nombre original y al guardarlo sobrescribirá el archivo se mostrora una pantalla que le preguntará "una confirmación de la escritura.

Pulsando **YES** el archivo se sobrescribirá.

Pulsando **NO**parecerá un teclado alfanumérico para asignar un nuevo nombre para que se mantenga el archivo

original. Pulsando **CANCEL** abandonará la operación de salvado.

*Consejo: SD90 tiene un kit de percusión llamado KIT ESPECIAL (GRV) pensado específicamente para que suene mejor su archivo midi. Puede seleccionarlo en parte de batería GM reservados.*

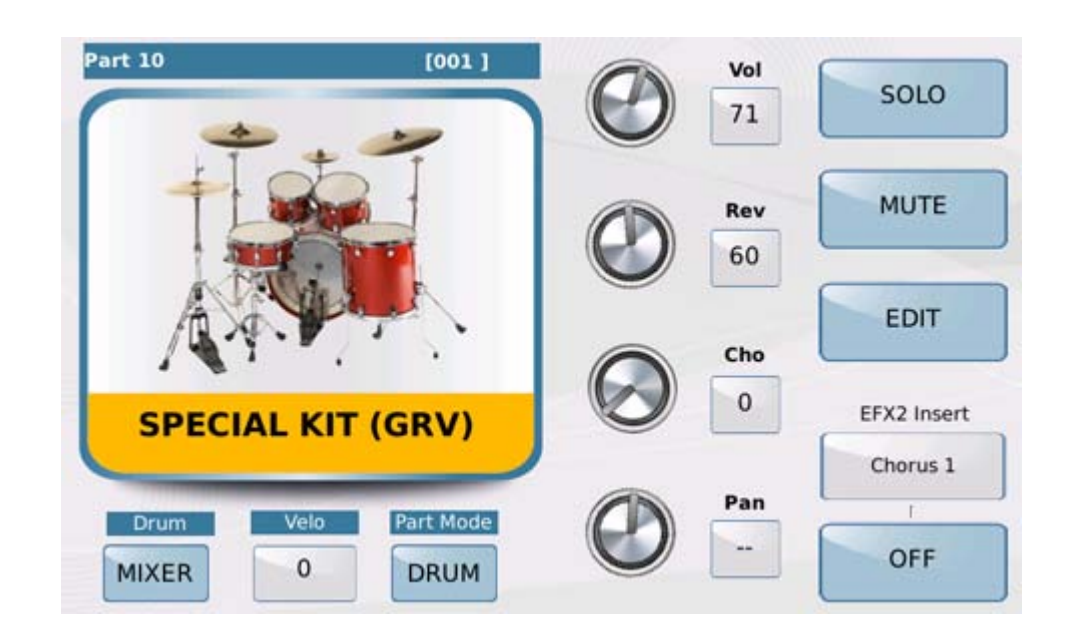

### **[PLAYER GM](#page-94-0)**

### **[Panel Frontal](file:///F|/espanol/01_Benvenuti.html)**

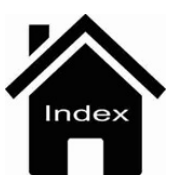

# **Juke Box**

El entorno Juke Box Player permite una gestion alternativa de manejo al Player estandar para la ejecución de archivos. Por defecto, los archivos se muestran en la lista de reproducción 1, pero también se puede seleccionar otras listas alternativas.

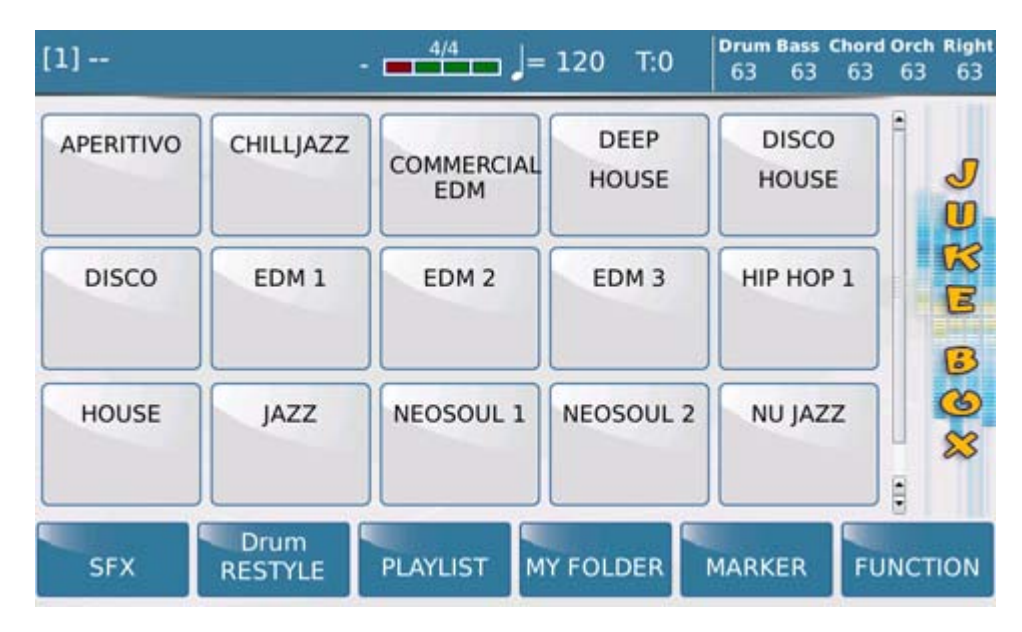

Lo mismo ocurre si se selecciona la pantalla Mi carpeta **MY FOLDER** y elegir una carpeta. Todas las canciones de la carpeta se cargarán en la pad. Median el Dial se puede desplazarse a través de los archivos en grupos de 15.

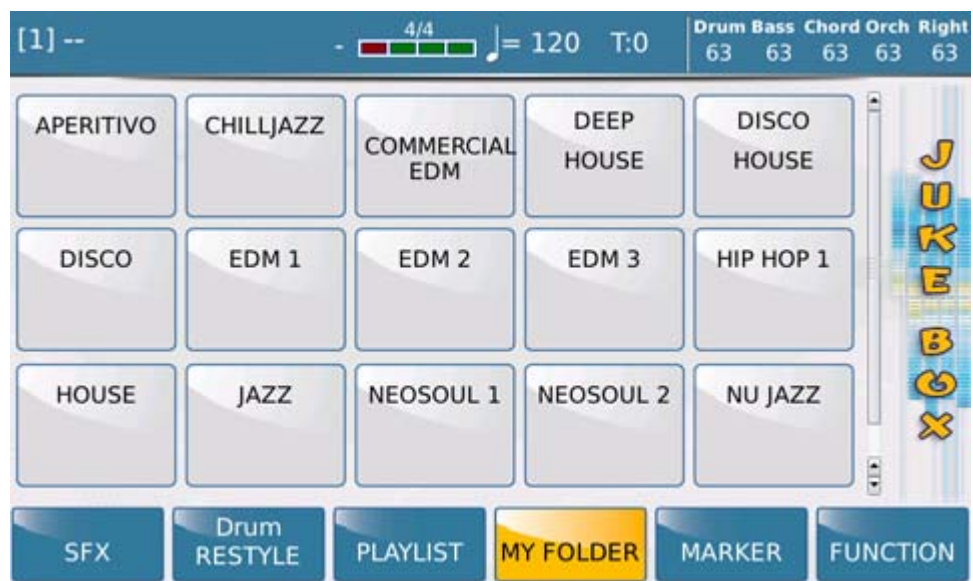

La pantalla ofrece también la posibilidad de utilizar algunos efectos de sonido, seleccione el botón de **SFX** en la parte inferior derecha de la pantalla. Esto abrirá la siguiente página donde cada ficha se activa el efecto de sonido descrito.

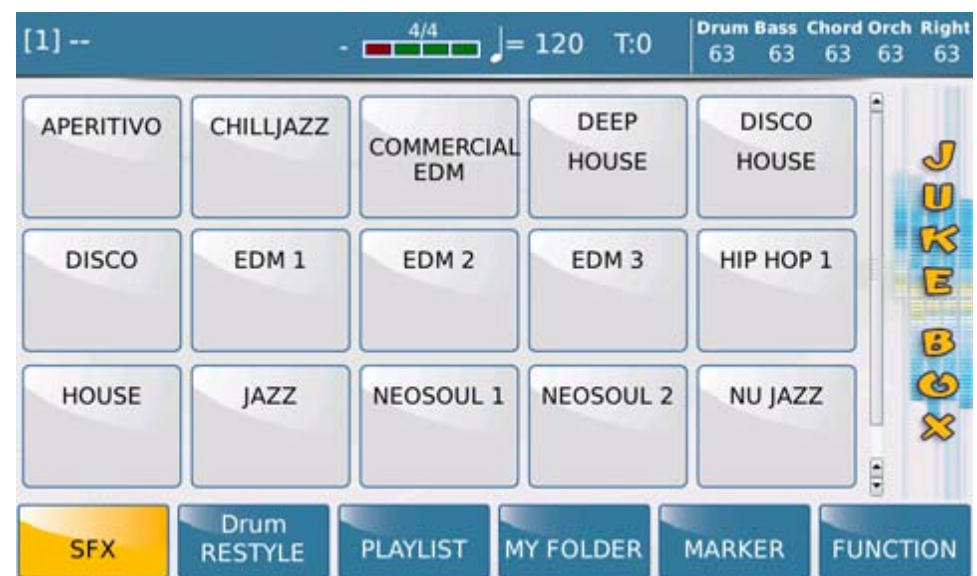

#### **[PLAYER GM](#page-94-0)**

#### **[Panel Frontal](file:///F|/espanol/01_Benvenuti.html)**

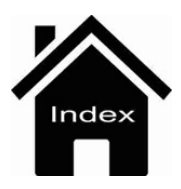

### **Lower**

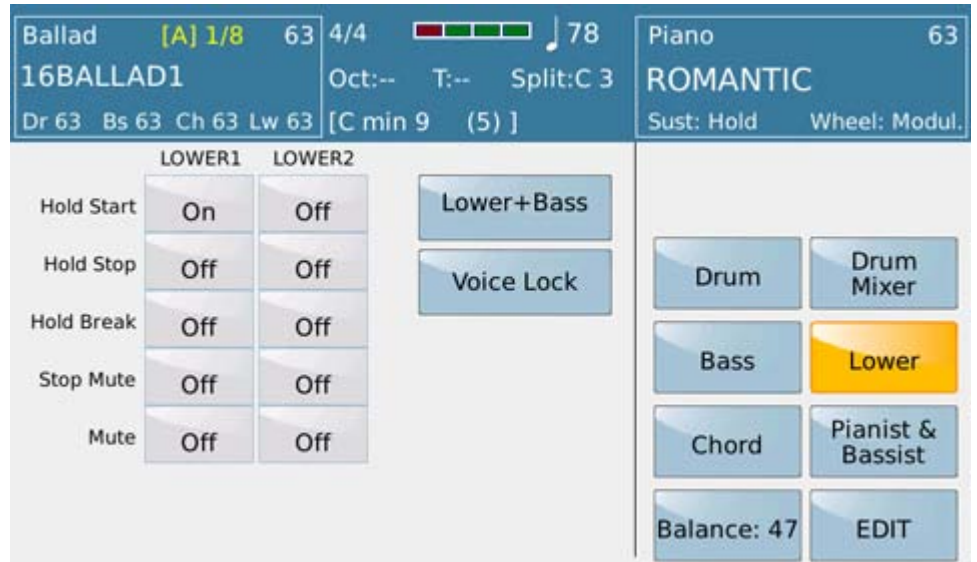

En esta pantalla nos encontramos a la izquierda una serie de funciones en las columnas que actúan sobre el sonido, Lower1 y Lower2 que son los dos sonidos asignados a la mano izquierda de la división del teclado.

- **HOLD START**: Permite el control de la memoria (Hold) para el sonido Lower1 o Lower2 dependiendo de la selección. El ajuste es válido para todos los estilos.

- **HOLD STOP**: Mantiene la memoria (Hold) en el Lower seleccionado cuando estamos en Stop, mientras que por lo general en esta fase la memoria está siempre desactivada.

- **HOLD BREAK**: Si se pone en Off desactiva el Lower seleccionado al ejecutar un Break.

- **STOP MUTE**: Cuando está en ON excluye el funcionamiento el Lower seleccionado que lo pone en silencio en la parada.

- **MUTE**: Silencia el Lower seleccionada sin importar la condición de Start o Stop.

- **LOWER + BASS** Si se trabaja exclusivamente en Stop y le permite, tocar el bajo manual con relacion al acorde pulsado. Esto es útil si el músico desea hacer una "introducción en solitario antes de iniciar el acompañamiento automático. Sin embargo una vez iniciado, el estilo el bajo empezará a sonar en la parte programada del estilo dependiendo del acorde pulsado.

# **LOWER + BASS + HOLD**: Agrega la función HOLD en el bajo.

- **VOICE LOCK**: Bloquea los sonidos de la parte Lower.

#### **[Arranger Setting](#page-59-0)**

### **Marker Marcador**

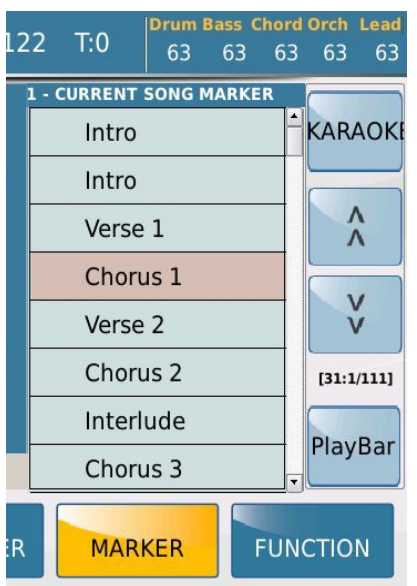

.

El Marker, contenido en la mayoría de los archivos creados por las casas de software, permite que usted cambie a los diferentes puntos de la canción (intro, estrofa / verso, coro, etc ...) simplemente pulsando las referencias que aparecen en la ventana emergente relativa.

**Info : La inserción de la marca no puede "hacerse internamente en SD90 pero si mediante el uso de software de música específico***.*

#### **[PLAYER GM](#page-31-0)**

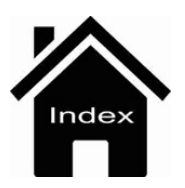

### **Marker Marcador**

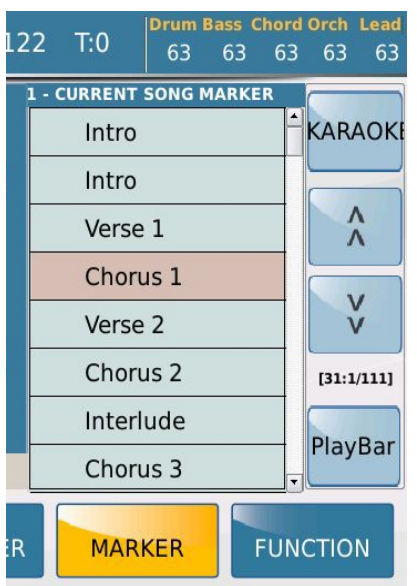

.

El Marker, contenido en la mayoría de los archivos creados por las casas de software, permite que usted cambie a los diferentes puntos de la canción (intro, estrofa / verso, coro, etc ...) simplemente pulsando las referencias que aparecen en la ventana emergente relativa.

**Info : La inserción de la marca no puede "hacerse internamente en SD90 pero si mediante el uso de software de música específico***.*

#### **[PLAYER GM](#page-94-0)**

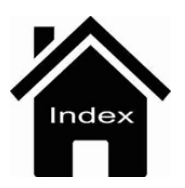

# **Play Mode**

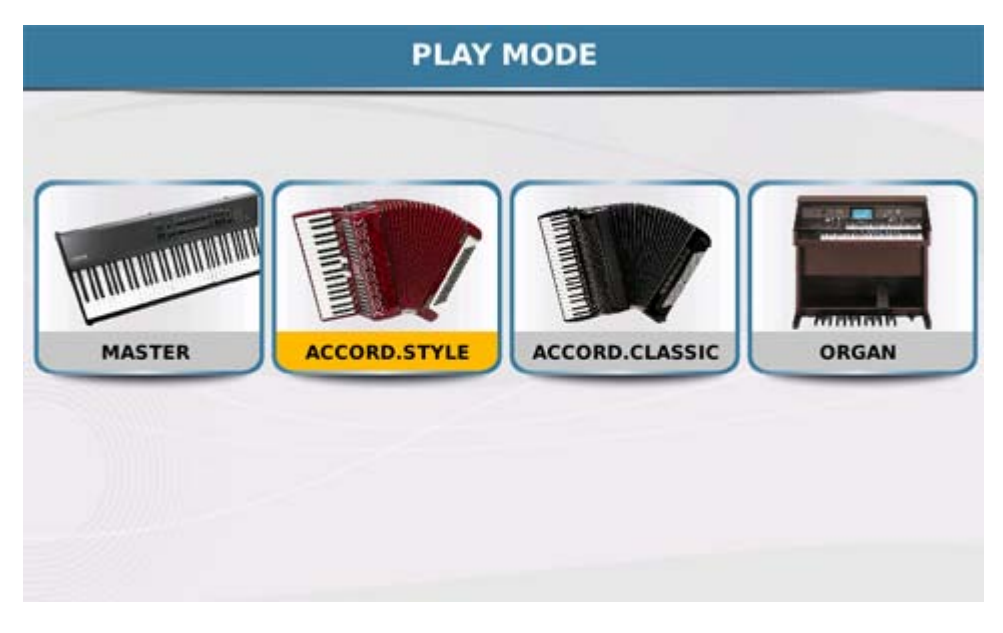

# **MASTER**

Configurar el SD90 para ser conectado a un teclado o un teclado maestromediante la conexión Midi . Los detalles de configuración Midi se describen en la seccion **[Midi](#page-127-0)**

### **ACCORD. STYLE**

Configurar el SD90 para estar conectado a un acordeón a través del puerto MIDI para el control del Arranger con el bajo automatico desde el acordeón Midi. El SD90 Esta en Recepción de canales con los acordeones MIDI estándar: Derecho 01, Izquierda 02, Bajo 03, los cuales se pueden cambiar desde la pagina.

#### **[Midi Arranger keyboard](#page-122-0)**.

Al tocar el icono Accord. Estilo se abre una página específica:

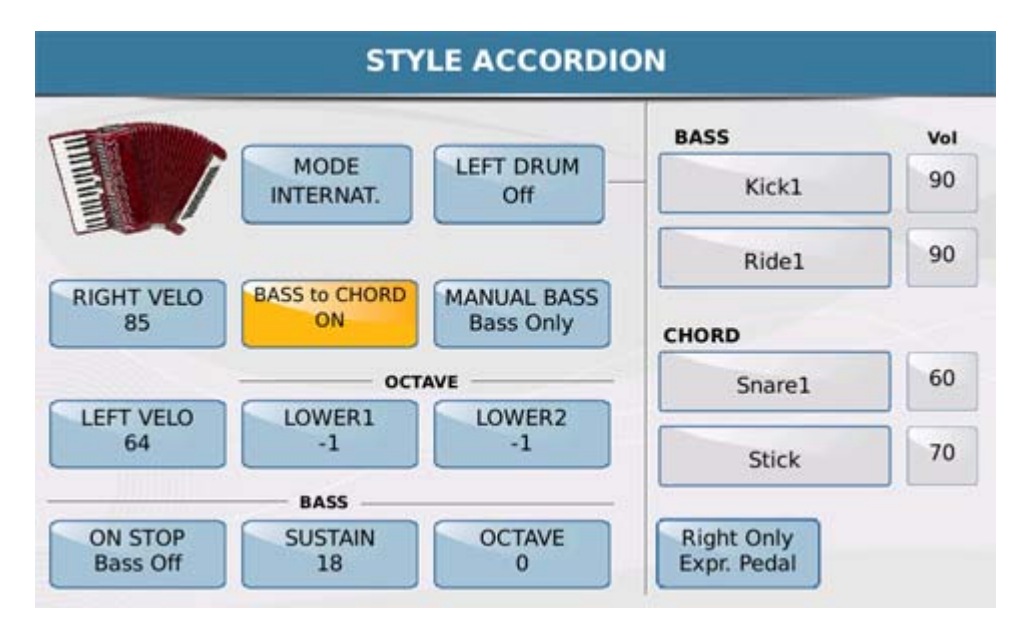
**- MODE**: Regula el ajuste general del acordeón que puede ser con el sistema internacional o belga. El ajuste se realiza directamente desde la pantalla táctil.

# - **RIGHT VELOCITY**: Función destinada a los acordeones con teclado dinámico que

establece la curva de velocidad del teclado (suave, medio, duro y fijo). El ajuste se realiza directamente desde la pantalla táctil, seleccione cada uno de estas 4 curvas como un pop-up que aparece cuando se selecciona la función en sí. Cuando se ajusta Fixed es decir fijo la respuesta táctil es sin dinámica, en el recuadro aparecera un número que se puede cambiar con el Dial: Este es el valor de Vlocity fijo establecido en el teclado.

# - **LEFT VELOCITY:** Esta función es idéntica a la descrita anteriormente, excepto que se

refiere a las teclas del bajo y los acordes.

- **BASS TO CHORD**: Esta función si se establece en **Normal** hace que la nota de bajo se coloque en el acorde . Por ejemplo, si tocas un Bajo y el acordes C el acompañamiento interpreta un C7 + con la fundamental en C Si se establece en Lowest , la nota más baja es la inferior permitiendo la ejecución del Acorde en el Estado requerido. El ajuste se realiza directamente con la pantalla táctil.

- **MANUAL BASS**: Funcion para tocar el bajo manualmente. Esto puede funcionar en dos

modos diferentes. Solo Bass **Bass Only** , elimina el bajo del acompañamiento automatico, permitiendo la ejecución manual. **Bass+ Chord** Bajo y Acordes también quita los acordes, dejando sólo la batería en funcionamiento, permitiendo un bajo manual sólo con el ritmo de la bateria. El ajuste se realiza directamente con la pantalla táctil. Estas dos posibilidades se pueden utilizar sólo cuando el Bass Manual esta activado en la sección Style.

## - **OCTAVE LOWER1** e **OCTAVE LOWER2**: Estas establecen la

transposición de octava de cada uno de los dos Lower asignado al panel de control de los acordes. Una vez que haya seleccionado Lower 1 o Lower 2 a través de la pantalla táctil, utilice el selector Dial para ajustar el valor de

transposición. - **BASS ON STOP**: Esta función cuando se establece en **Bass Off** silencia los bajos cuando se detiene el estilo, cuando se establece en **Bass On** Se mantiene al bajo manual también en activo en la parada. El ajuste se realiza directamente con la pantalla táctil.

- **BASS SUSTAIN**: Permite regualr el sustain de Bajo mediante el Dial

- **BASS OCTAVE**: Permite regular la transposicion de la octava del Bajo mediante el Dial

# **-RIGHT ONLY EXPR. PEDAL**: Permite controlar la expresión de la parte

derecha (mano derecha) mediante el uso de un pedal de volumen (9PE006) o similar.

- **LEFT DRUM**: Esta función le permite tocar la batería en modo manual con los botones en el bajo. La función se activa (On) o se desactiva (Off) directamente tocando la casilla específica en la pantalla táctil y a la derecha se muestra un campo donde se puede elegir los sonidos que se asignará a dos capas dedicadas a botones de bajos y 2 capas dedicadas a los botones de los acordes. Para elegir el sonido, simplemente toque el recuadro, lo que abre un pop-up toque en el sonido que desee. Junto al cuadro del sonido nos encontramos con otro valor que se refiere al volumen de percusion. Para ajustar el volumen, pulse la casilla y use el dial. :

Desde esta página se puede guardar la configuración: pulse **SAVE** del panel, la pantalla mostrará un cuadro de Pop Up **SAVE ACCORDION SETTING** en la que se puede confirmar el salvado pulsando **SAVE** o abandonar la operación pulsando **CANCEL**.

### **ACCORD. CLASSIC**

Configura el SD90 para ser conectado a un acordeón MIDI para utilizar los sonidos del Arranger sin controlar el acompañamiento automático. Pulse en el icono **ACCORD.CLASSIC** y se abre una página especial:

## **ACCORD.CLASSIC** se abre una pagina dedicada:

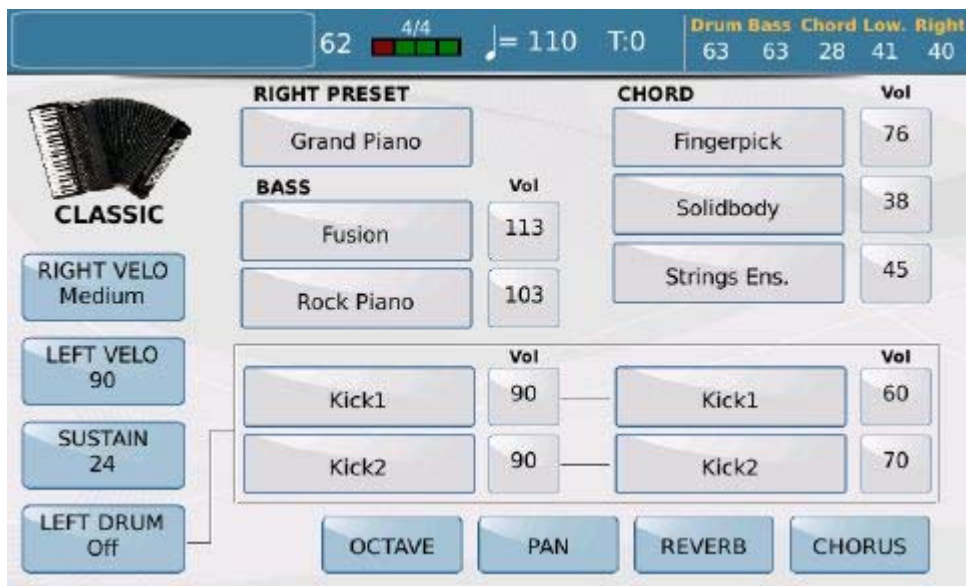

Las funciones **RIGHT VELO**, **LEFT VELO** e **LEFT DRUM** son

idénticas a las características descritas anteriormente en la pantalla. **Style Accordion**.

**- SUSTAIN**: Permite vez seleccionado mediante la pantalla táctil, regular con el dial el valor del sustain del Bajo.

- **RIGHT PRESET**: Selecciona el sonido que se asignará al teclado del acordeón. Para elegir el sonido de la mano derecha solo toque en el recuadro y en la pantalla aparecerá la página de selección habitual de voz (Voz Select). A continuación, pulse Salir **Exit** para volver al acordeón clásico.

- **BASS**: Le permite asignar 2 sonidos al Bajo desde el Bass y Chord 1 del Style. Incluso aquí en el panel tocando aparece una pantalla para seleccionar el instrumento y la categoría de instrumentos, muy similar a la pantalla Voz Selec se sale pulsando Exit para volver a la pantalla de inicio de Acordeón Clásico..

- **CHORD**: Le permite asignar 3 sonidos diferentes a las pistas de acordes 3-4-5 de la misma forma que se ha descrito anteriormente en relación con el Bajo.

Al lado de cada uno de los 2 sonidos del Bajo, de los 3 sonidos que se pueden a los acordes y a los 4 del Left Drum aparece un recuadro que indica el **volumen** . Tocando este cuadro se puede cambiar el valor del volumen mediante el Dial.

### En la parte inferior de la pantalla se muestra las funciones **OCTAVE, PAN,**

## **REVERB** <sup>e</sup> **CHORUS.** Estas son solo activas **para los canales del Basso y de los acordes**

pero no actúan en la batería. Cuando se selecciona alguno de ellos, en el cuadro de arriba por defecto muestra el valor del volumen de la función seleccionada es decir, el valor de la transposición de octava del Reverb Pan y el Coro de los Bajos y los sonidos asignados a las pistas de los Acordes Tales los valores se ajustan de una manera similar a la del volumen que está en contacto con el recuadro específico y el Dial .

Desde esta página se puede guardar la configuración: pulse **SAVE** del panel, en la pantalla aparecerá un

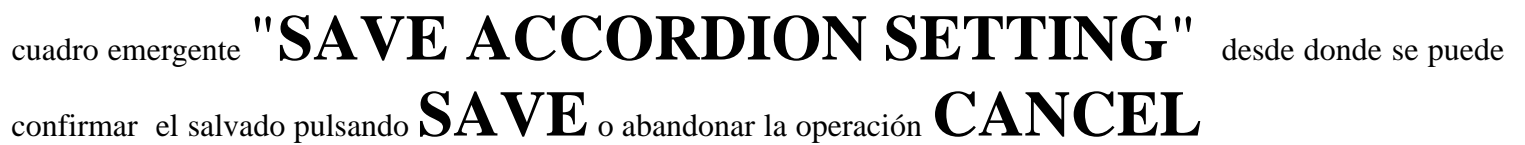

En modalidad ACCORDION STYLE, el riconocimiento de los accordes sobre la botonera del acordeon depende del estado de la funcion Bass to Chord.

#### **Bass to Chord OFF:**

En la posición OFF, los acordes básicos del acordeón tales como mayor, menor, séptima, y disminuida se reconocen.

Además, si el bajo es tocado junto con el acorde, se convierte en la nota bajo fundamental del acorde. Ejemplo: si se toca acorde de Do mayor + Bass Mi, el arreglista realizará Do Mayor, mientras que la nota fundamental del bajo es Mi.

#### **Bass to Chord ON:**

En la posición ON, las notas tocadas en el Bass se añadirán al acorde con el fin de definir el reconocimiento de acordes. El nombre seguirá siendo la misma tonalidad del acorde tocado

Ejemplo: Si se toca en el acordeón C Acorde DO mayor + Bass A (bajo La), obtendremos el acorde de DO 6. Este sistema permite al acordeonista hacer acordes que normalmente no están disponibles en el acordeón tradicional, como DO 7ª menor, cuarta, séptima aumentada.

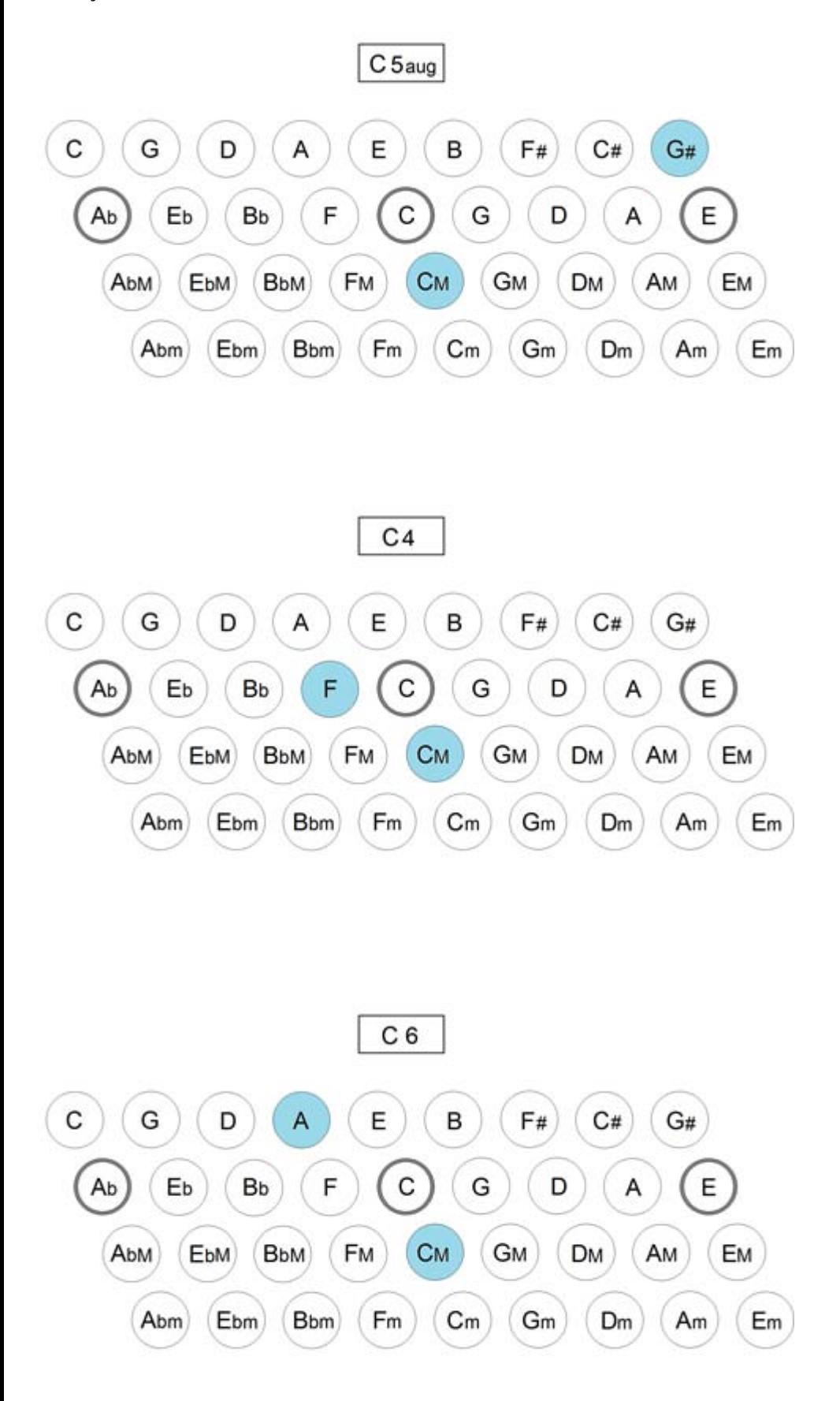

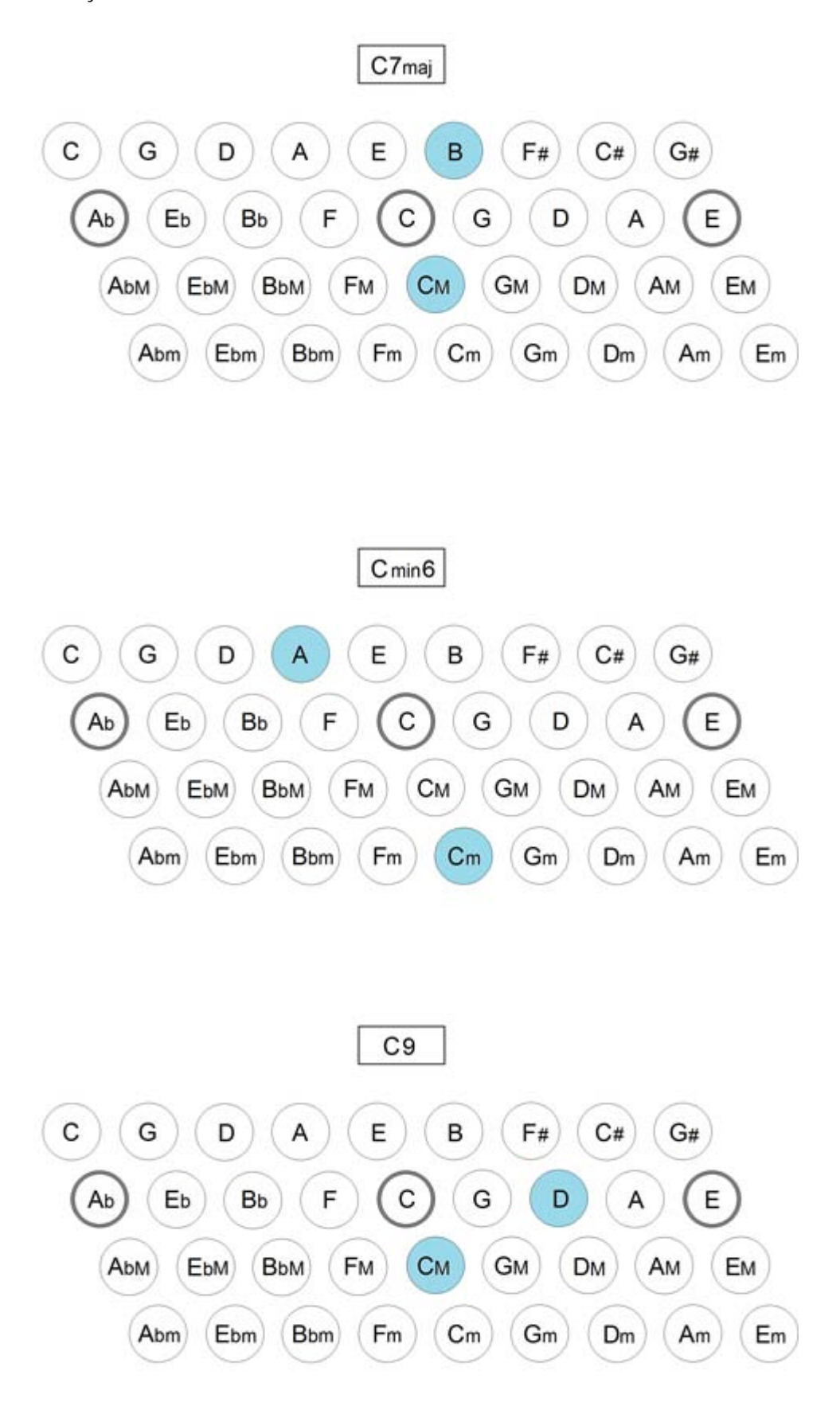

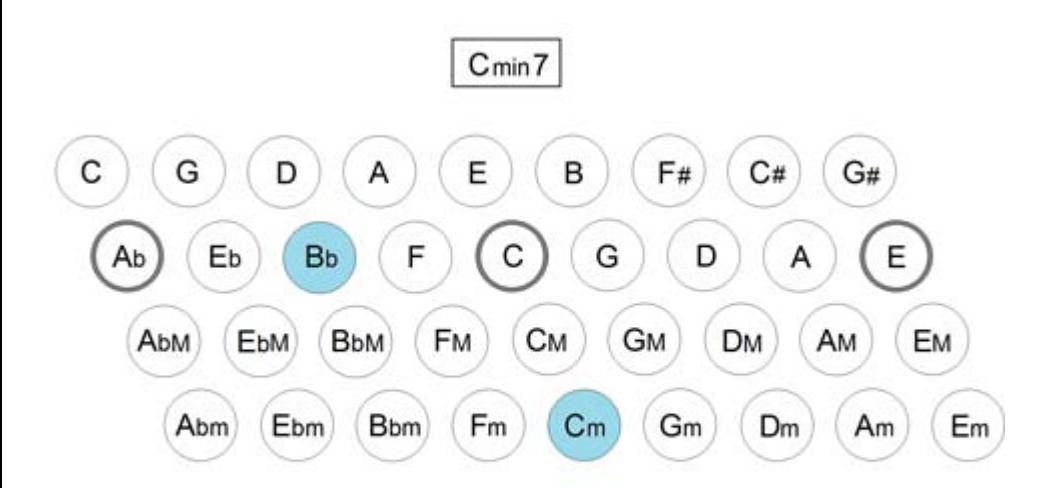

#### **Bass to Chord ON + LOWEST:**

Esta modalidad es muy similar al Bass to Chord On con la unica diferencia que el Basso seguirà como fundamental, no como tonica del accordo . Por ejemplo tocando en el acordeon el acorde de DO mayor + el bajo SI, obtendrmos DO 7+ mas el bajo fundamental que sera SI

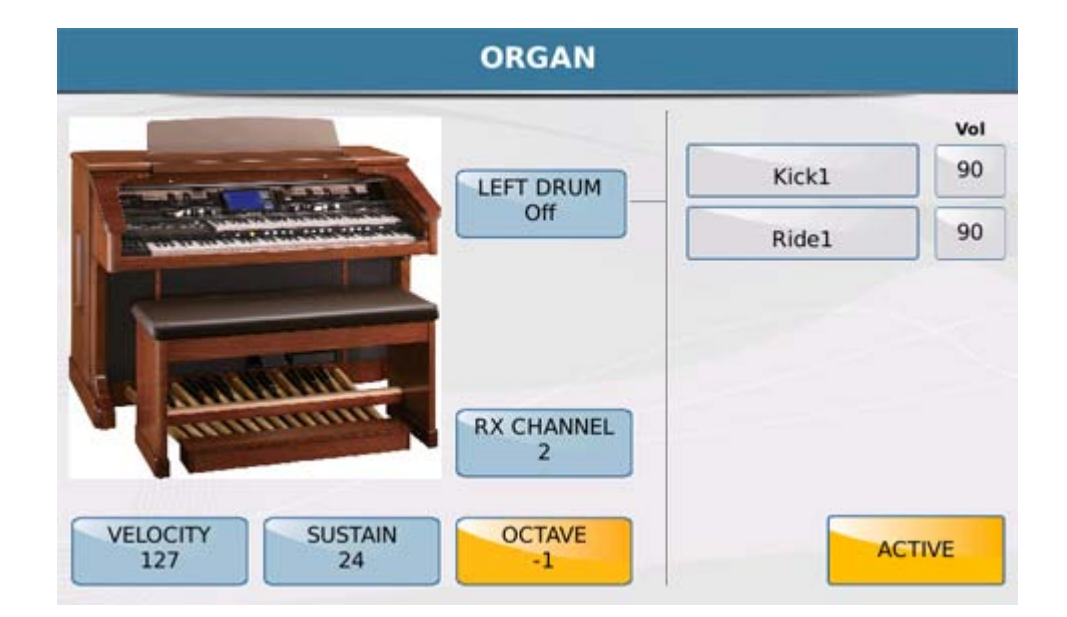

### **ORGAN**

#### **LEFT DRUM**:

Esta función le permite sonar la parte de batería utilizando la dedalera de bajo. La función se activa (On) o desactivado (Off) tocando directamente el panel específico en la pantalla táctil. Se muestra a la derecha un campo donde se puede elegir los sonidos que se asignará en las dos capas, con el botón Bass capa1 con el botón Chord. Para elegir el sonido simplemente toque el panel específico, abriendo una ventana emergente dedicada seleccione el sonido que desee. Cerca de la caja del sonido nos encontramos con otro valor que se refiere al volumen del sonido de percusión. Para ajustar el volumen sólo toque la caja y utilice el dial.

- **VELOCITY:** Esta función activa un menú pop-up una ventana emergente para la selección de la curva de dinámica a aplicar.

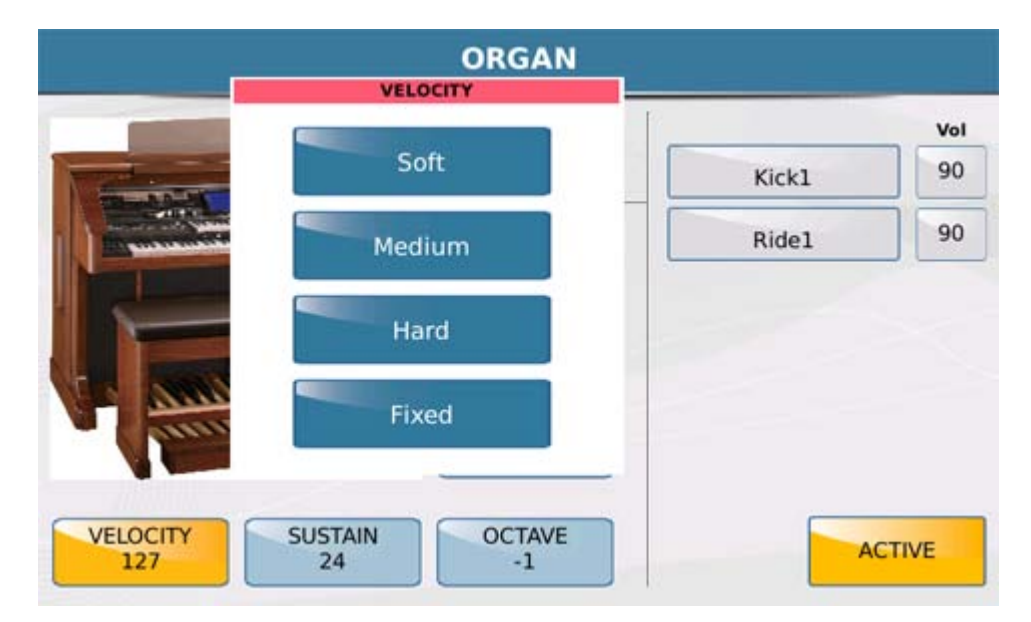

- **SUSTAIN**: Permite una vez seleccionado a través de la pantalla táctil, el ajuste del sustain con el dial
- **OCTAVE** : Le permite ajustar mediante el Dial la transposición de octava del bajo

Desde esta página se puede guardar la configuración efectuada, pulse el botón SAVE, la pantalla mostrará un cuadro de Pop Up ( nueva Pantalla ) "SAVE ORGAN SETTING " desde donde se puede confirmar pulsando SAVE o abandonar la operación eligiendo CANCELAR.

#### **[MENU](#page-53-0)**

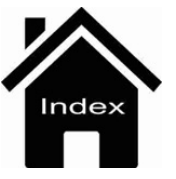

### **Micro1**

<span id="page-115-0"></span>El botón **MICRO1** Situado en el panel frontal, abre una pantalla relativa a la gestion del micrófono conectado en MICRO 1 en el panel posterior

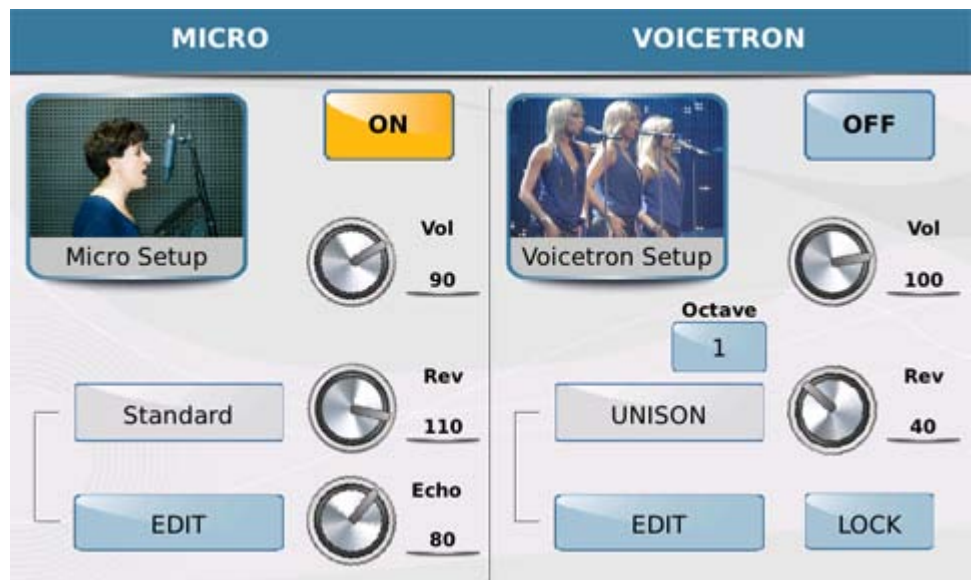

La página está dividida en dos secciones: **MICRO**,para la regulación de los efectos, normalmente utilizados para la voz. **VOICETRON** para ajustar el procesador de voz que crea armonías y efectos especiales

Tanto la DSP se puede activar o desactivar el uso de las teclas virtuales **MICRO ON/OFF**<sup>y</sup> **VOCAL ON/OFF.**

### **MICRO**

A partir de la sección **MICRO** Encontramos en la parte superior el boton virtual del volumen, que permite el ajuste del nivel del micrófono que se añade a la ganancia de entrada ajustable por medio del potenciómetro fisico situado en el panel posterior cerca de la entrada MIicro1.

Un control más del volumen del micrófono 1, diseñado para ajustar durante la ejecución musical en directo es el cursor. **MICRO1/ VOICETRON.**

Más abajo hay un cuadro que muestra **PRESET MICROFONICO** que aparece por defecto "Normal". "Standard".

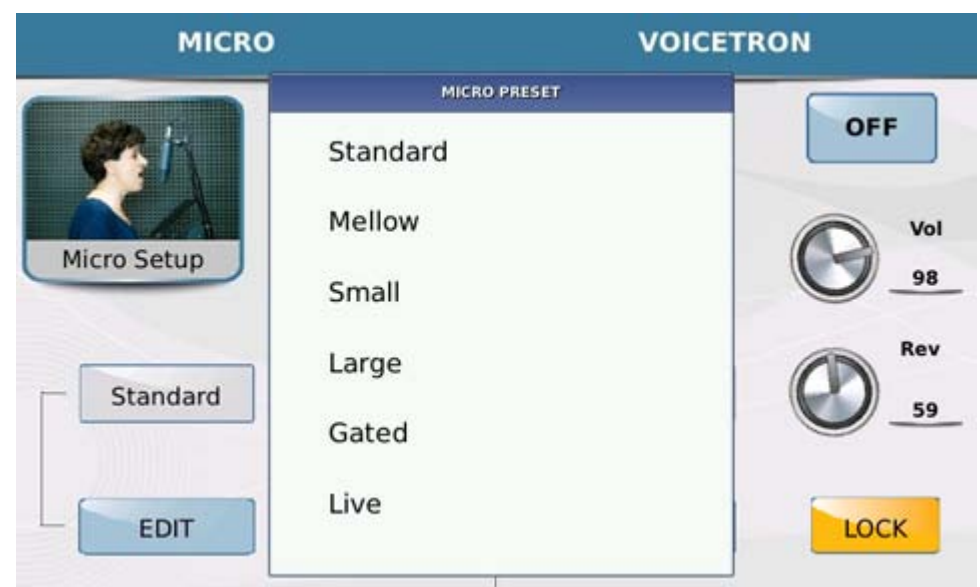

Simplemente toque en el cuadro para que aparezca una ventana emergente con el resto de presets y elija el que desee en la pantalla táctil.

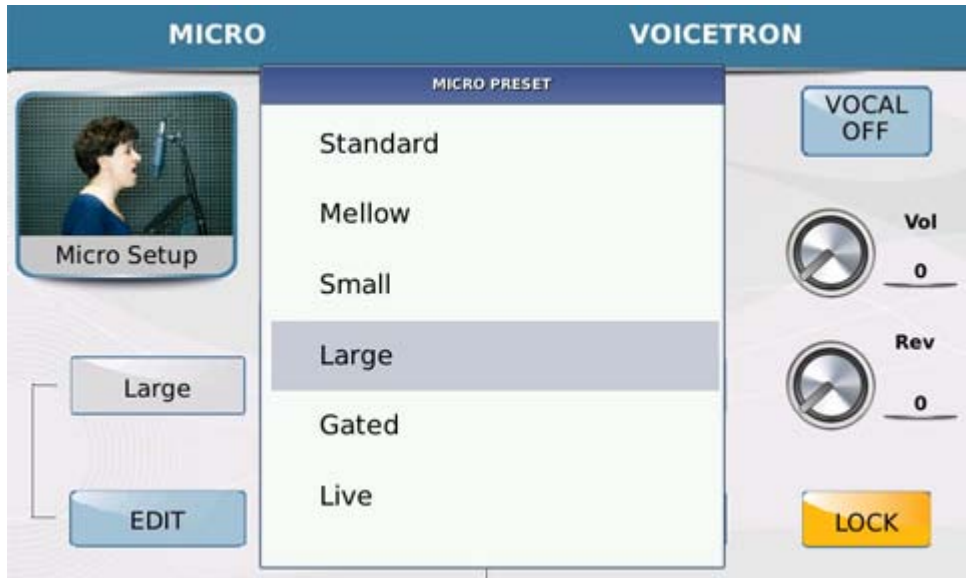

En el cuadro a continuación, aparece el nombre del tipo de preset.

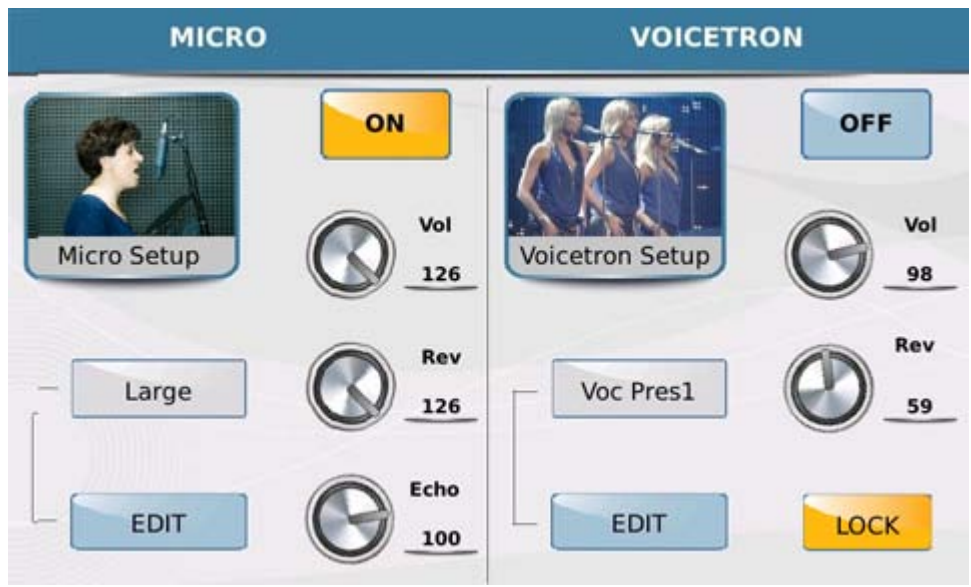

Micro 1

Al lado del recuadro hay, un botón virtual **REV**, que le permite ajustar el nivel de reverberación con el mismo dial.

En la parte inferior de este mando virtuales hay otro, que sirve para ajustar la cantidad de efecto **ECHO** de la misma manera que el modo de la anterior.

Tocando el cuadro situado en la parte inferior izquierda marcado por la palabra. **[EDIT](#page-82-0)** se accede a la página de edición del micrófono predeterminado.

### **VOICETRON**

La segunda parte de la pantalla está dedicada al procesador de voz que se ocupa de la armonización de la voz que es Voicetron.

Aquí nos encontramos con un botón en la parte superior derecha **VOCAL ON/ OFF** para encender o apagar el Voicetron, potenciómetros virtuales para ajustar el volumen y la reverberación mediante la selección de la pantalla y con el uso de la marcación. Más abajo se encuentra una casilla que indica el valor preestablecido actual. Al tocar en él se abre una ventana pop-up que permite la selección de un Voicetron preset usando la pantalla táctil.

**OCTAVA**: Permite subir o bajar el intervalo de octava del VOICETRON.

Tocando el cuadro situado en la parte inferior derecha marcado por la palabra **[EDIT](#page-86-0)** se accede a la página de edición del preset Voicetron.

LOCK ON/ OFF: Función que sirve para bloquear un canal midi (referido al mdi file que se esta utilizando) y que se asociará al Voicetron. Por lo general, en los archivos MIDI estándar esta en la pista 5. Si utiliza archivos midi con diferentes canales esta función evitará ajustes indeseables.

*Información: Las señales de micrófono son procesadas digitalmente para lo que debe establecer los parámetros siempre en el control deslizante de volumen con niveles significativos (cerca del máximo) sólo para permitir la mejor respuesta dinámica.*

### **[Panel Frontal](file:///F|/espanol/01_Benvenuti.html)**

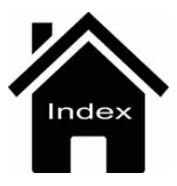

### **Input**

Al pulsar el botón del panel **INPUT** se accede a la página de configuración de la segunda entrada analógica de audio del instrumento que puede ser una especie de micrófono (Micro2) o puede una guitarra .

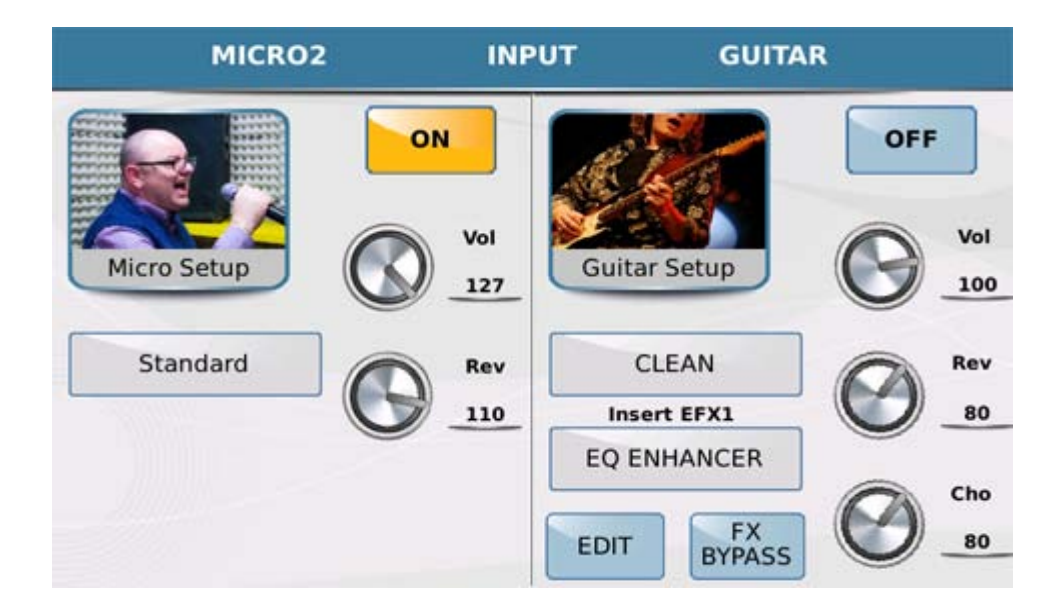

La página también se presenta dividida en 2 partes: la primera es **MICRO 2** Que esta dedicada a la

configuración del micrófono, la segunda es **GUITAR** y esta dedica a los ajustes de efectos de guitarra. Como

se trata de la misma entrada de audio, no se pueden activar dos modos para la entrada o se utiliza como una segunda entrada de micrófono o lo usa como entrada para la guitarra. Por lo tanto, si usted está en el modo Micro2, se apaga automáticamente el modo GUITAR o viceversa.

El modo **MICRO2** es identico al modo **[MICRO 1](#page-115-0)** en todos los parámetros. Aquí encontramos, además el botón FX BYPASS para excluir el efecto de una forma rapida.

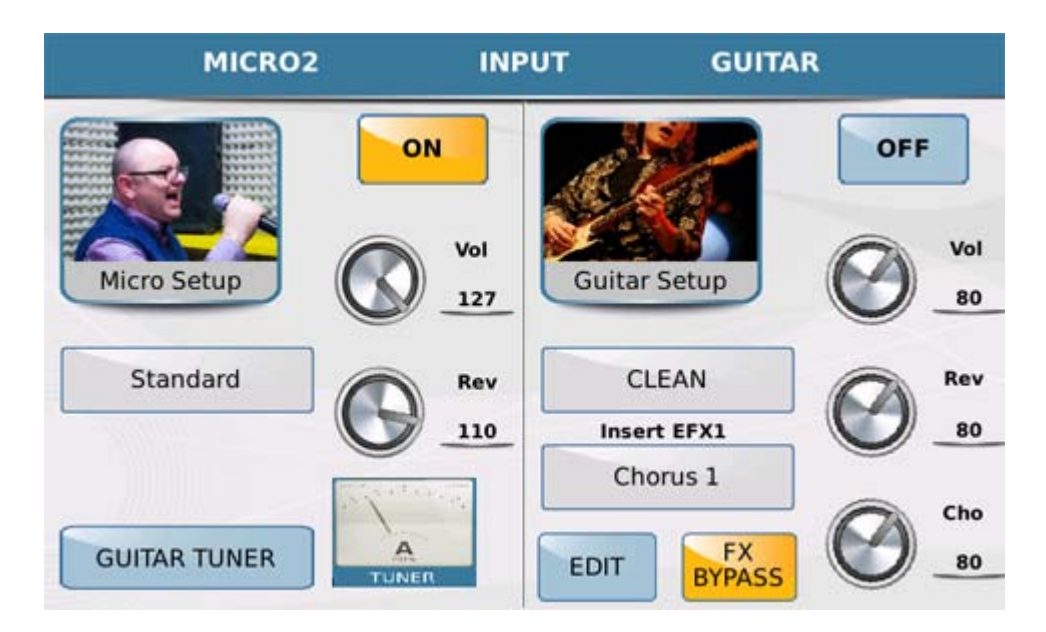

En esta sección también encontramos una muy útil Guitar Tuner para afinar tu guitarra sin utilizar dispositivos

externos. El sintonizador de la guitarra puede funcionar en dos modos : Generador de tonos sintonizador o detección.

En este modo tocando en las cadenas representadas por la pantalla virtual se puede escuchar las notas producidas por la referencia SD90 de 6 cuerdas de guitarra (E A D G B e).

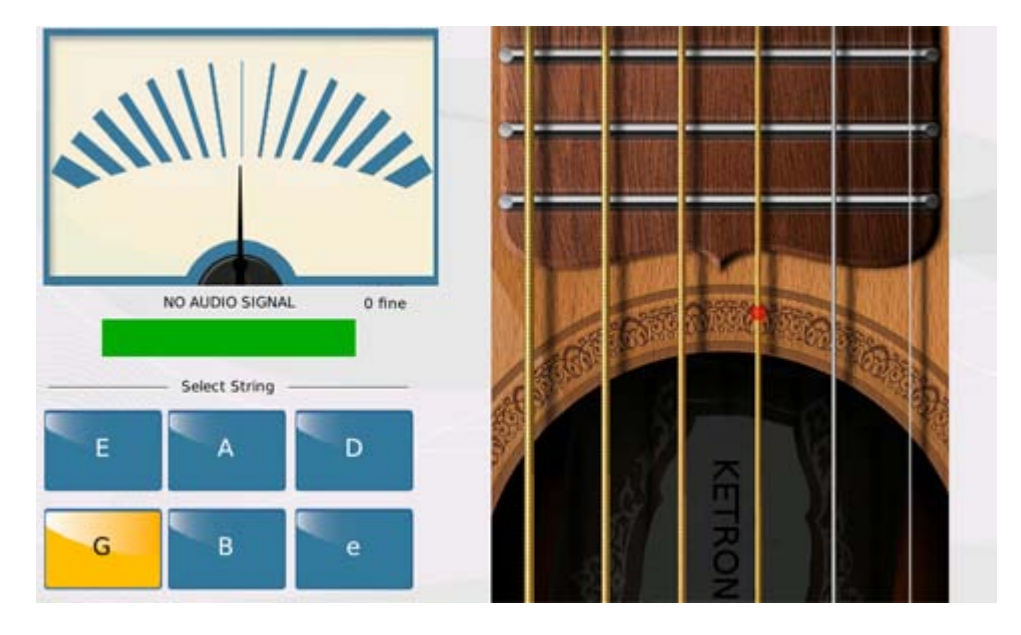

La detección del modo 'Tuner le permite en cambio utiliza el sintonizador de la manera tradicional. Al conectar su guitarra al micrófono reservada (MICRO 2) se puede comprobar el estado de visualización de la sintonización de barras de color .El indicará con el color de sintonía perfecta VERDE.

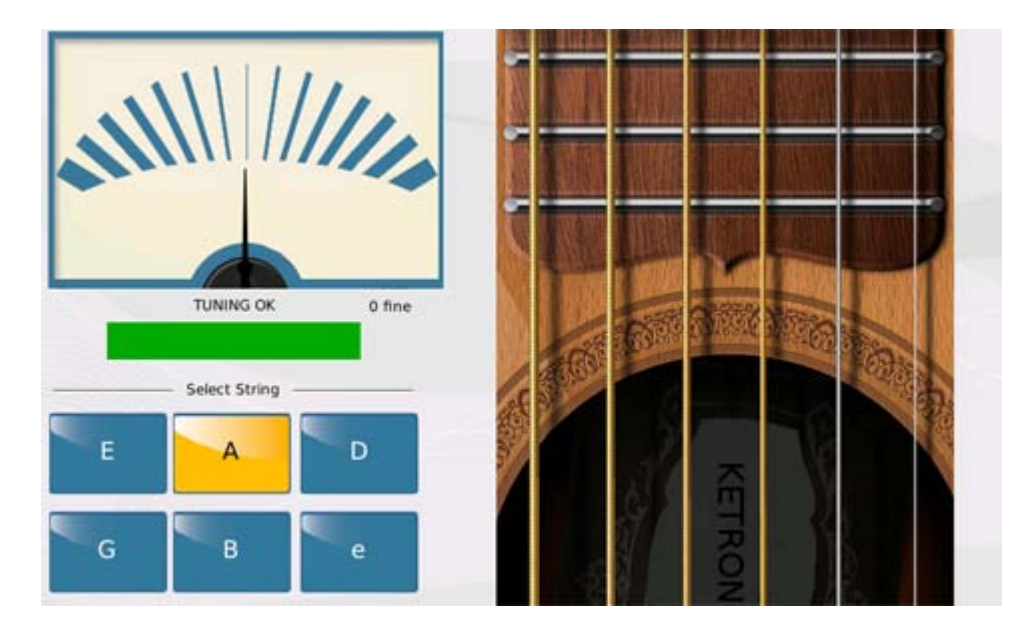

El azul o rojo (dipendetemente de tuning tolerancia) significarán 'en vez de la necesidad de corregir la afinación de su instrumento.

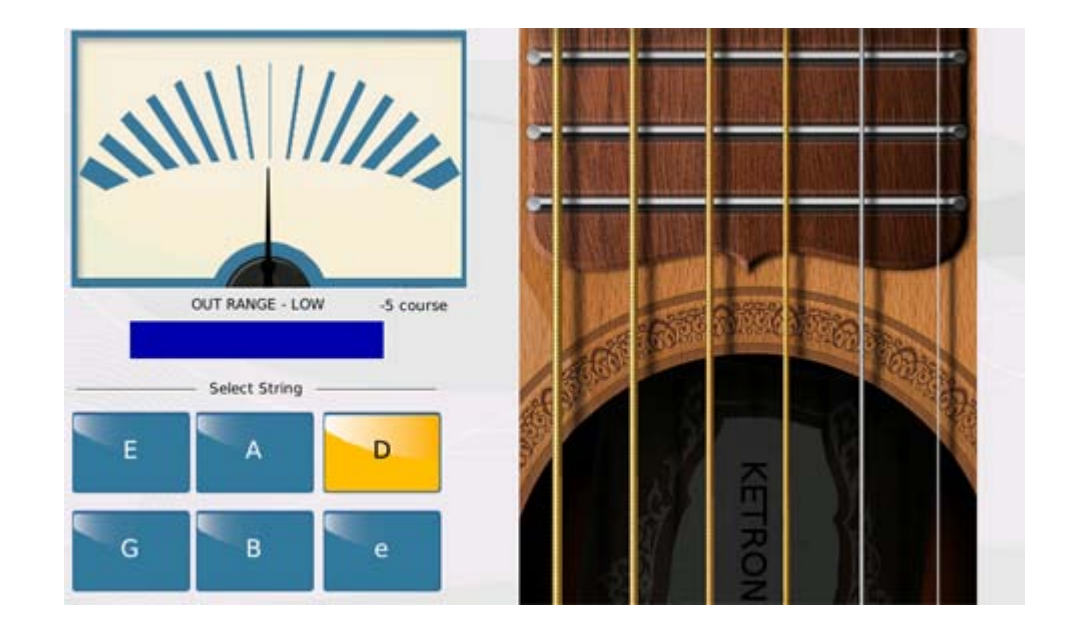

En el modo Guitar encontramos también aquí los mandos virtuales seleccionables con la pantalla táctil y que pueden ser modificados a través del Dial , que actúan en el volumen, reverberación y coro, pero además hay una configuración de Preset y efectos de inserción específicos para la guitarra.

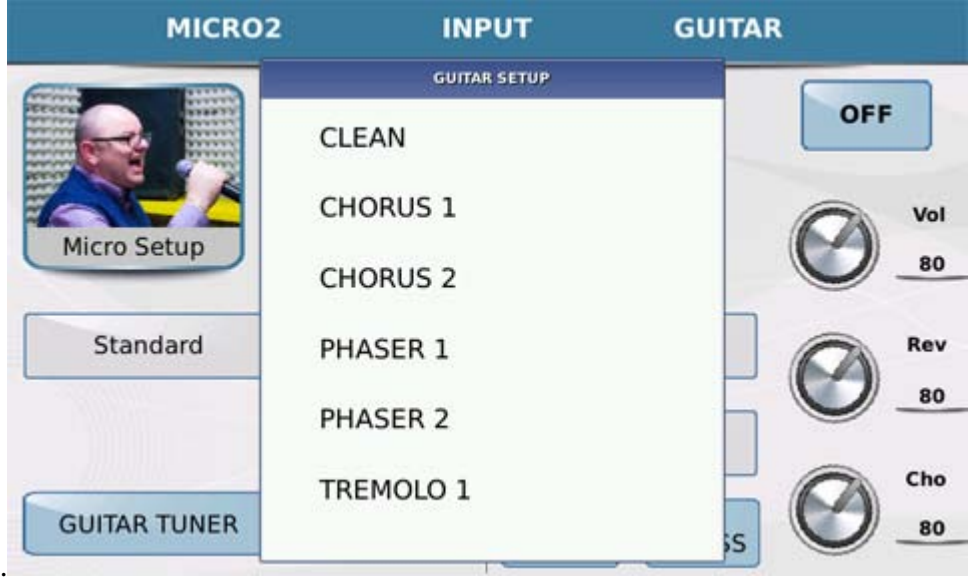

Toccando en el recuadro **GUITAR SETUP** aparece un pop-up ( Nueva pantalla ) con 6 Configuración de fábrica que se pueden seleccionar pulsando el deseado. Como siempre presionando **EXIT** saldrá del menú desplegable y volver a la pantalla anterior.

Cada configuración elegida trae consigo un efecto de inserción, que aparecerá en el cuadro **INSERT EFX1**. Es posible cambiar el efecto de inserción configuración del fabricante pulsando en el cuadro deseado y seleccionar un tipo de efecto en el menú desplegable que aparece en la misma forma que se ha descrito para la configuración de la guitarra.

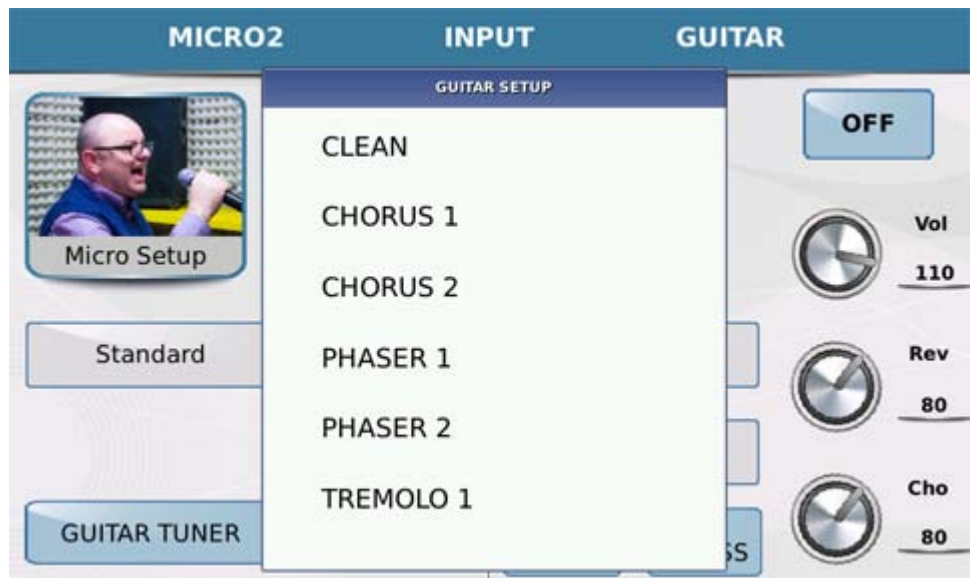

El efecto también puede ser eliminado por la selección del botón **FX BYPASS** en la pantalla

Cada efecto de guitarra en última instancia puede ser editado presionando **[EDIT](#page-90-0)**

Al final del efecto todos los cambios se pueden guardar en una configuración pulsando **SAVE** en el panel. La pantalla le dará la oportunidad de elegir si desea guardar los cambios en un micrófono de configuración o de efectos de guitarra. Una vez que haya hecho su elección, verá la pantalla habitual para guardar la configuración en la misma pulsando **SAVE** o con un nombre diferente mediante el teclado alfanumérico que aparece en la pantalla

#### **SAVE AS**.

### **[Panel Frontal](file:///F|/espanol/01_Benvenuti.html)**

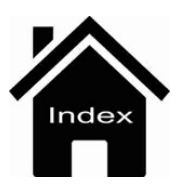

### **Midi Arranger Keyboard**

<span id="page-122-0"></span>El Boton **Arranger KEYBOARD** da acceso a la pantalla de control de las partes y sus canales MIDI utilizados en la recepción y transmisión desde el módulo de sonido integrado en el'Arranger el instrumento.

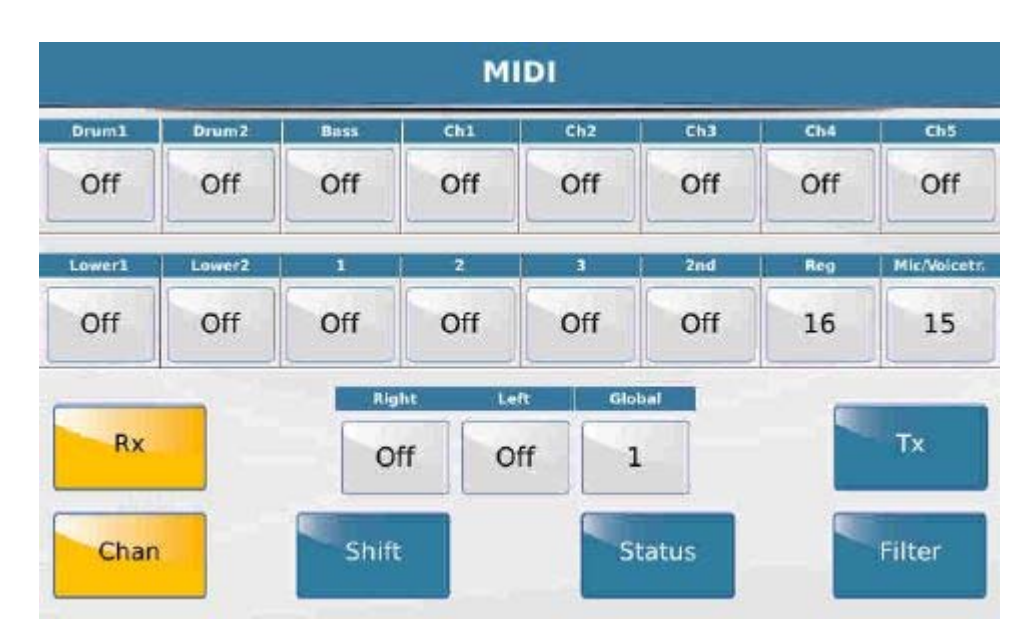

En comparación a la pantalla relativa a las partes utilizadas en el módulo GM nos encontramos con 3 partes adicionales referentes a la derecha del teclado y a la izquierda de la división del teclado y una parte Global para la asignacion principal de los canales Midi del instrumento. Las 16 partes restantes ya están asignados a las diversas secciones instrumentales del acompañamiento automático de la registracion o del control Midi del Voicetroni. La condición inicial para la recepción está habilitado con la sección global en el canal 01. Esta condición le permite controlar tanto los estilos mano izquierda, o los sonidos mano derecha del SD90 utilizando sólo un canal MIDI usando un teclado como Ketron SD1 Plus o Teclado maestro.

- FILTER Permite filtrar los datos para cada parte.

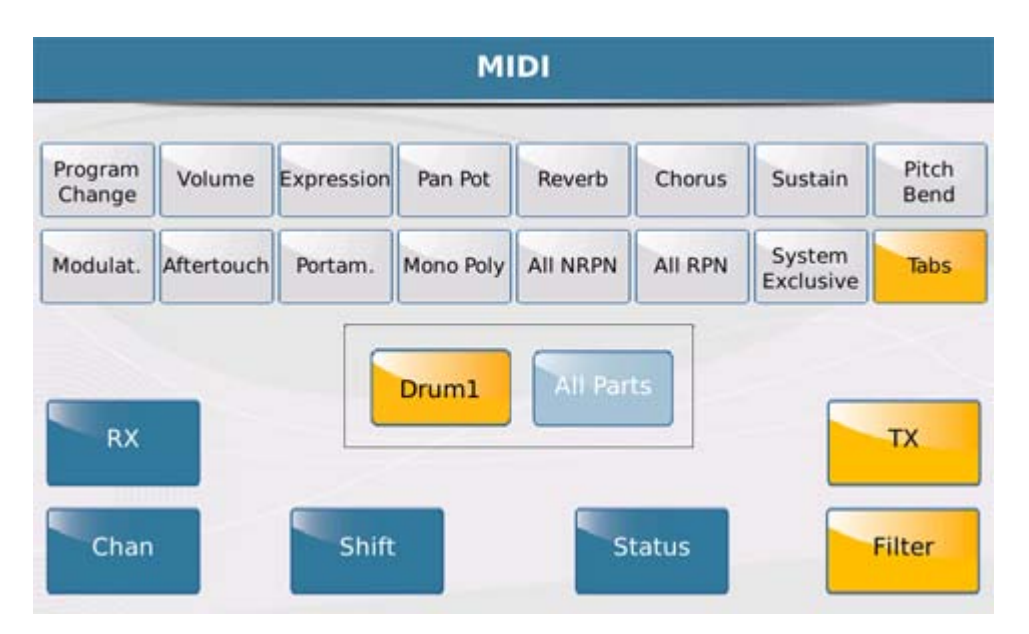

Cuando el botón CHAN y botón RX están seleccionadas,( Luces de color amarillo ) en el centro de la pantalla se muestra las 16 partes utilizadas por el módulo de sonido GM con un número que aparece en el interior que es el canal de recepción Midi. Para cambiar sólo tiene que seleccionar la parte y usar el dial.

Cuando el botón CHAN y botón TX están seleccionadas (es decir, de color amarillo), el centro de la pantalla muestra las 16 partes utilizadas por el módulo de sonido GM con un número que aparece en el interior que es el canal de transmisión Midi. Tambien aquí para modificarlo,sólo tiene que seleccionar la parte y usar el dial.

- STATUS : ESTADO Da acceso a la página que muestra el estado de todas las partes del modulo GM.

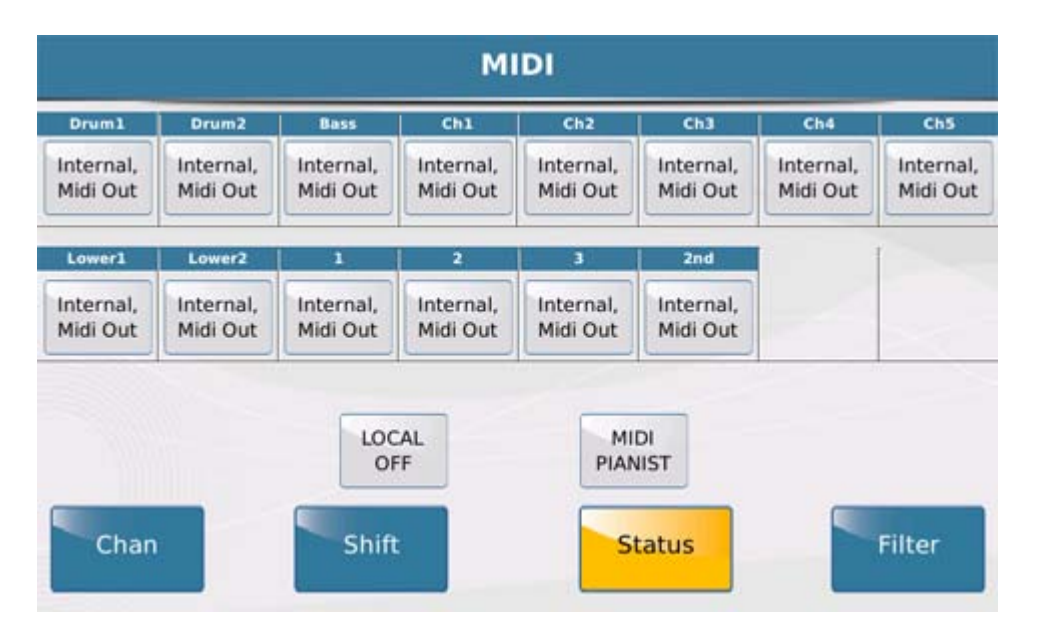

Cuando estamos en **Internal/Midi Out** utilizamos el generador de sonido interno y está conectado al puerto de salida MIDI OUT . Por tanto si el reproductor, (o un teclado externo MIDI conectado y sintonizado en el canal de recepción de la parte ), está sonando esta parte será se envía al generador interno y un generador externo conectado a la salida MIDI Out del instrumento. Si el estado es **Internal Only**, la parte no envía mensajes al puerto de salida MIDI Out y por tanto la unidad externa conectada a la salida MIDI Out no suena. Si el estado es **Midi Out Only**, el generador interno se desconecta de la parte, por tanto solo sonara través de un modulo de sonidos externo conectado a la salida MIDI Out.

También en este caso, para cambiar el estado de cada parte sólo tiene que seleccionar la parte y usar el Dial.

**- LOCAL OFF** : Habilita la función Local Off. El teclado SD90 es prácticamente desconectado mientras módulo generador de sonido se podrá utilizar solamente por MIDI IN.

**- MIDI PIANIST** : Esta característica permite de forma inmediata el control del SD90 desde un piano digital (o similar). En este modo será posible tocar desde el piano digital la sección de acompañamientos automáticos y mediante el pedal de sustain tocar libremente en las 88 teclas

Consulte la sección **[GM Part](#page-124-0)** todo lo referido a la descripción y modificacion de parámetros.

### **[MIDI](#page-127-0)**

### **[PLAY MODES](#page-107-0)**

.

### **Midi GM Part**

<span id="page-124-0"></span>El boton **GM Part** da acceso a la pantalla de control de las 16 pistas y partes relacionadas con los 16 canales MIDI utilizados en la recepción y transmisión desde el módulo de sonido GM integrado en el instrumento

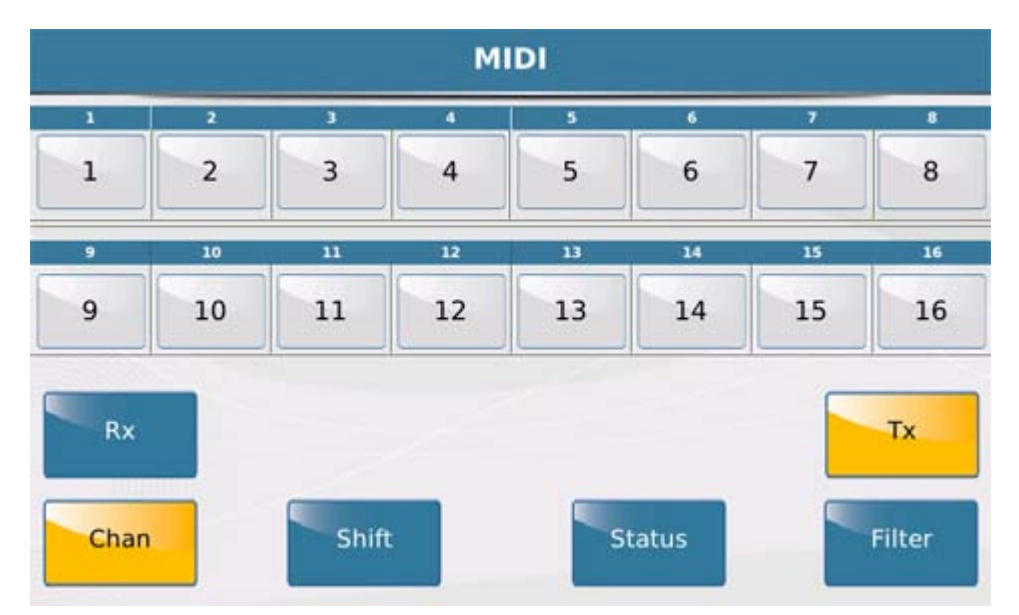

*Info: Todos los cambios realizados en esta página se pueden guardar en la Configuración del Midi Actual , pulsando el boton SAVE del panel y confirmando con SAVE una nueva pantalla pop-up aparecera en el centro de la pantalla. Pulsando RESTORE Pop Up menu de restaurar los ajustes de fábrica, mientras que pulsando CANCEL saldremos de la operación de salvado .*

Cuando el botón **CHAN** <sup>y</sup> botón **RX** están seleccionadas,( Luces de color amarillo ) en el centro de la pantalla se muestra las 16 partes utilizadas por el módulo de sonido GM con un número que aparece en el interior que es el canal de recepción Midi. Para cambiar sólo tiene que seleccionar la parte y usar el dial. Cuando el botón **CHAN** <sup>y</sup> botón **TX** están seleccionadas (es decir, de color amarillo), el centro de la pantalla muestra las 16 partes utilizadas por el módulo de sonido GM con un número que aparece en el interior que es el canal de transmisión Midi. Tambien aquí para modificarlo,sólo tiene que seleccionar la parte y usar el dial.

- **SHIFT** : Mostrar la transposición de tonalidades aplicadas a cada parte del módulo de sonido.

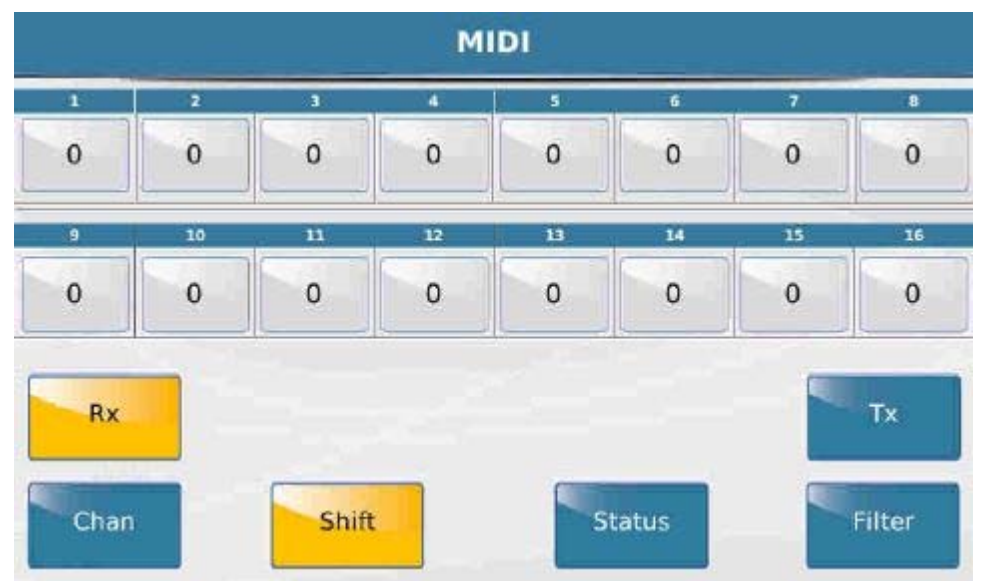

La transposicion en la recepción puede ser independiente de la aplicada en la transmisión . Aquí, también, la presencia de los Botones de **RX** e **TX**, te permite ver los valores de aplicación para cada parte de recepción y transmisión, respectivamente. Para cambiar los valores sólo tiene que seleccionar la parte y usar el Dial.

- **STATUS** : ESTADO Da acceso a la página que muestra el estado de todas las partes del modulo GM.

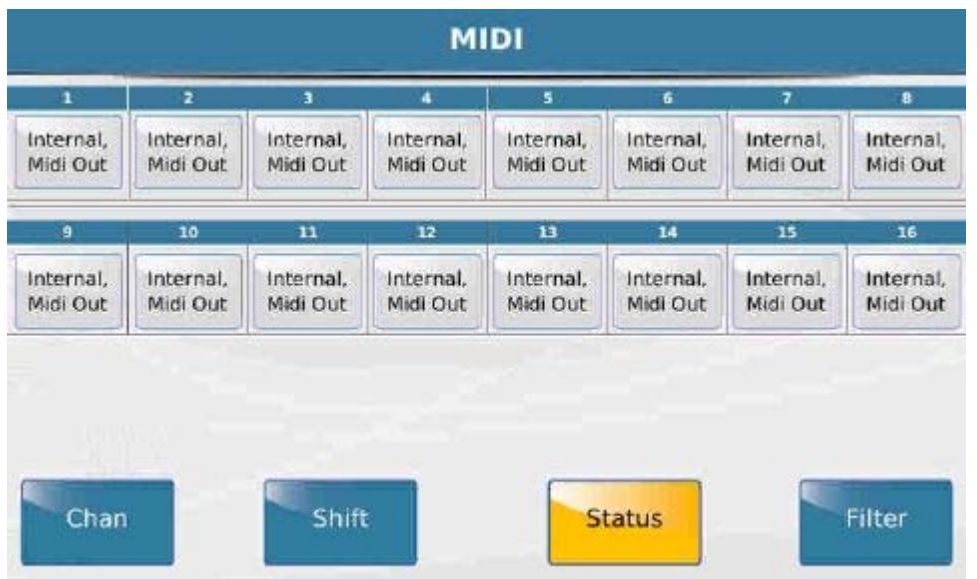

Cuando estamos en **Internal/Midi Out** utilizamos el generador de sonido interno y está conectado al puerto de salida MIDI OUT . Por tanto si el reproductor, (o un teclado externo MIDI conectado y sintonizado en el canal de recepción de la parte ), está sonando esta parte será se envía al generador interno y un generador externo conectado a la salida MIDI Out del instrumento. Si el estado es **Internal Only**, la parte no envía mensajes al puerto de salida MIDI Out y por tanto la unidad externa conectada a la salida MIDI Out no suena. Si el estado es **Midi Out Only**, el generador interno se desconecta de la parte, por tanto solo sonara través de un modulo de sonidos externo conectado a la salida MIDI Out.

También en este caso, para cambiar el estado de cada parte sólo tiene que seleccionar la parte y usar el Dial.

- **FILTER** Permite filtrar los datos para cada parte.

.

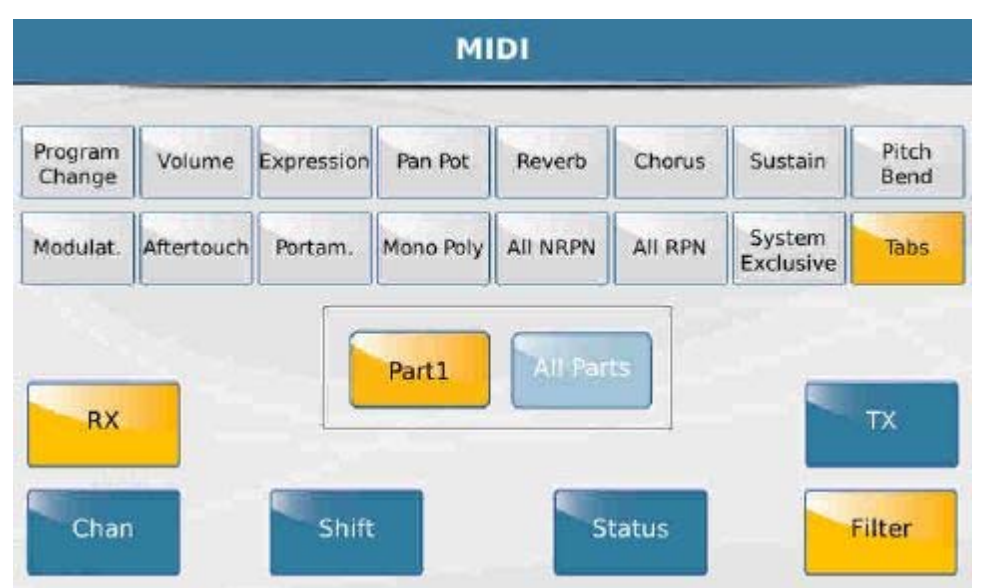

En el centro de la pantalla seleccionada aparece de forma predeterminada **PART 1.**Pero con el Dial, se puede seleccionar cada una de las otras 15 partes. En cambio, el uso de la tecla virtual **ALL PARTS**, selecciona al mismo tiempo las 16 partes del modulo de forma que los filtros que se activen actuarán sobre las 16 partes.

En la parte superior de la pantalla se muestra las casillas correspondientes que representan los filtros de la parte seleccionada (o de todas las partes, si está activada la opción All Parts). También aquí se puede ver y aplicar filtros de datos en cada pista de forma independiente en la transmisión y recepción. Para activar un filtro, basta con tocar en él, poniendose en amarillo.

La activacion de la tecla **RX** mostrara los filtros en recepcion , mientras que la activacion de la tecla **TX** mostrara los filtros en transmision. Cuando un filtro de un dato o de un control MIDI se aplica en la recepción,el SD90 no está habilitado para recibir desde el puerto MIDI IN los datos de control en la pista que contiene el filtro. Sin embargo, si el dato de control está en el archivo MIDI que se esta ejecutando, este se transmite al MIDI OUT y se envía a las unidades externas. Por el contrario, si el filtro es en la salida, pero no de entrada, sera posible a través de un dispositivo externo conectado a la entrada MIDI IN del SD90 enviar el dato de control al canal específico, pero no se puede enviar a un dispositivo externo a través de la salida MIDI OUT del MIDJ Pro.

Supongamos que usted ha seleccionado en la Part1, la tecla RX y los datos de cambio de programa (por lo que la pantalla estará en amarillo cambio de programa, Parte 1, RX y obviamente Filter), los cambios de sonido que se pueden enviar a un teclado externo o e un secuenciador externo, no afectará a la Parte 1, que es la primera pista. Sin embargo, si los cambios están presentes en el archivo MIDI que está sonando en el SD90 éstos afectaran la pista del archivo MIDI y por tanto pueden transmitirse a un módulo de sonido conectado a la salida MIDI OUT del SD90.

### **[MIDI](#page-127-0)**

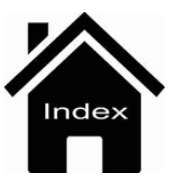

### **Midi**

<span id="page-127-0"></span>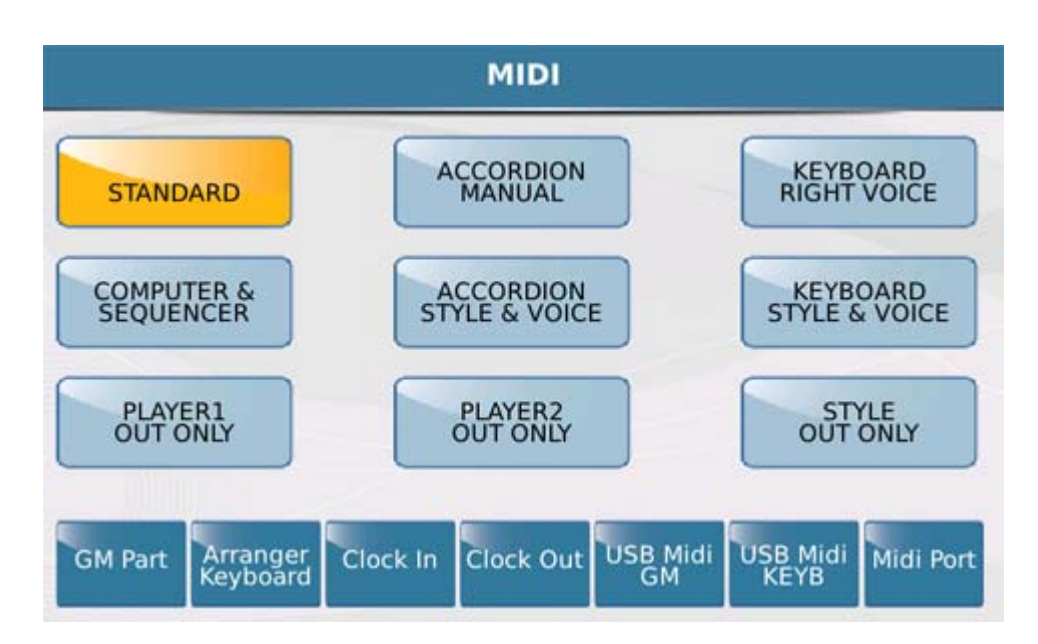

En el centro de la pantalla se representan 9 valores predeterminados Midi de Ketron.

- **STANDARD** En este modo el SD90 puede ser controlado por un controlador MIDI externo (a través de la toma MIDI IN), principalmente para la reproducción de estilos y sonidos del módulo de sonido dedicados al Arranger.

- **ACCORDION MANUAL** : Modo de acordeón, para ser utilizado por un Acordeon Midi en el caso de conectarla con el SD90. El modo de acordeón establece automáticamente un canal MIDI específico en las siguientes secciones: Canal 01 Derecha, Canal 02 Izquierda acordes , Canal 03 Bass. Usando el acordeón para tocar en modo manual, es decir, sin acompañamiento automático.

- **KEYBOARD RIGHT VOICE**: Modo optimizado para controlar la Voz solista con el teclado externo. Se trata esencialmente de una variante del modo estándar.

- **COMPUTER SEQUENCER**: Modo para realizar la conexión con el software de ordenador o un secuenciador externo (vía MIDI In). En caso de ser seleccionado al enviar archivos MIDI o ejecutar secuencias por ordenador (el SD90 funcionara como un módulo de sonido GM).

- **ACCORDION STYLE & VOICE**: Variante del modo Manual Acordeón, que utiliza el mismo canal de Midi optimizada para su uso con un acordeón MIDI y ademas también asegura el control de los acompañamientos automaticos Arranger por el acordeón conectado al MIDI IN del instrumento.

- **KEYBOARD STYLE & VOICE**: Representa una variante del modo estándar optimizado para el control de los acompañamientos automaticos Arranger mediante teclado externo conectado al MIDI IN del instrumento.

- **PLAYER 1 OUT ONLY**: Esta configuración puede ser útil cuando se desea ejecutar en realidad un archivo MIDI en Player1 utilizando únicamente el módulo de sonido externo conectado a la salida MIDI OUT del SD90.

- **PLAYER 2 OUT ONLY**: Lo mismo que lo anterior pero en el reproductor Player 2.

- **STYLE OUT ONLY**: Permite reproducir el Arranger utilizando los sonidos de un módulo externo.

En la parte inferior tenemos 6 teclas virtuales que permiten el acceso a las nuevas páginas para personalizar la configuración Midi y que activan funciones específicas.

- **[GM PART](#page-124-0)**: Da acceso a la pantalla de control de las 16 partes relacionadas con los 16 canales MIDI utilizados en la recepción y transmisión del módulo de sonido GM integrado en el instrumento.

-**[ARRANGER KEYBOARD](#page-122-0)**: Permite acceder a la pantalla de control de las partes y sus canales MIDI utilizados en la recepción y transmisión desde el módulo de sonido integrado en el'Arranger el instrumento.

- **CLOCK IN**: Cuando se activa (amarillo) SD90 aceptara la señal de reloj MIDI de dispositivos externos y luego se puede sincronizar con un secuenciador / Controller exterior.

- **CLOCK OUT**: Cuando se activa (amarillo) SD90 transmite la señal de reloj a dispositivos MIDI externos (secuenciador / Controller).

- **USB MIDI GM:** Activa el puerto de dispositivo USB en la parte posterior como un puerto MIDI para la transmisión y recepción. De esta manera, la conexión a un software secuenciador MIDI se puede hacer directamente mediante un cable USB sin utilizar los puertos y cables de MIDI tradicionales.

- **USB MIDI KEYB**: Activa el puerto USB para la conexión con un teclado remoto USB

- **MIDI PORT** Al pulsar este botón se abre una ventana para el enrutamiento de puerto Midi.

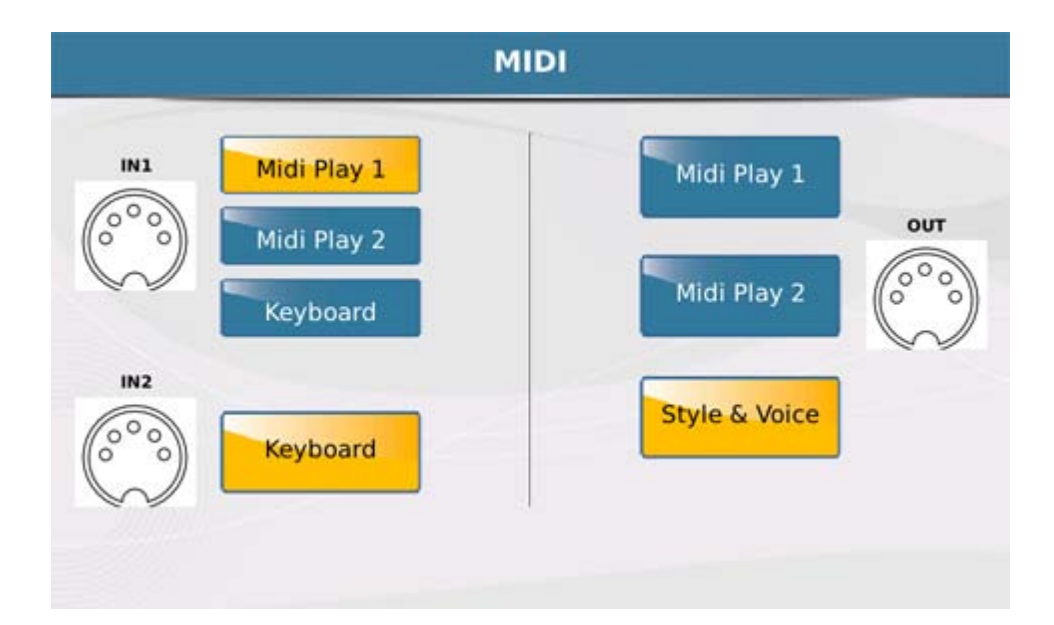

En la pantalla se representa los 3 dispositivos presentes en el instrumento y sus conexiones con los puertos MIDI IN y OUT

El puerto Midi In 2 se dirige exclusivamente al teclado (Global).

*Información: Puede comprobar una actividad MIDI del puerto MIDI IN por el leed colocado en el botón EXIT*

#### **[STYLE](#page-44-0)**

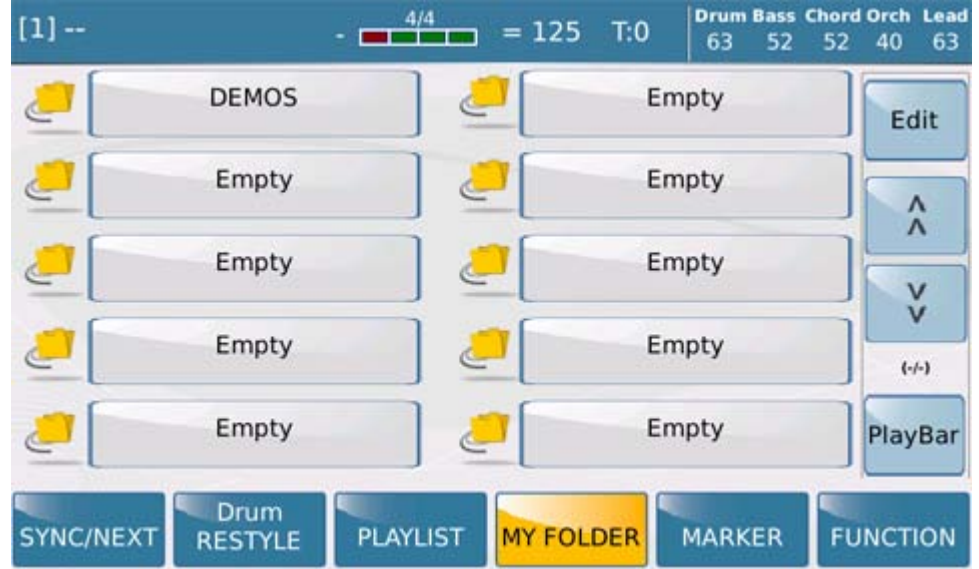

### **My Folder Mi carpeta**

El la pantalla My folder carpetas en realidad son accesos directos para acceder a sus carpetas favoritas. Si una carpeta se ha "etiquetado" como myfolder (o preferido), al seleccionar esta función aparecerá inmediatamente en la lista de carpetas de favoritos que aparecen en la pantalla. El acceso será rápido por lo que no tendrá que navegar entre las carpetas y sub-carpetas, sólo tiene que tocar aquí y se abrirá al instante.

Usted puede manejar todas sus carpetas favoritas al seleccionar **EDIT**

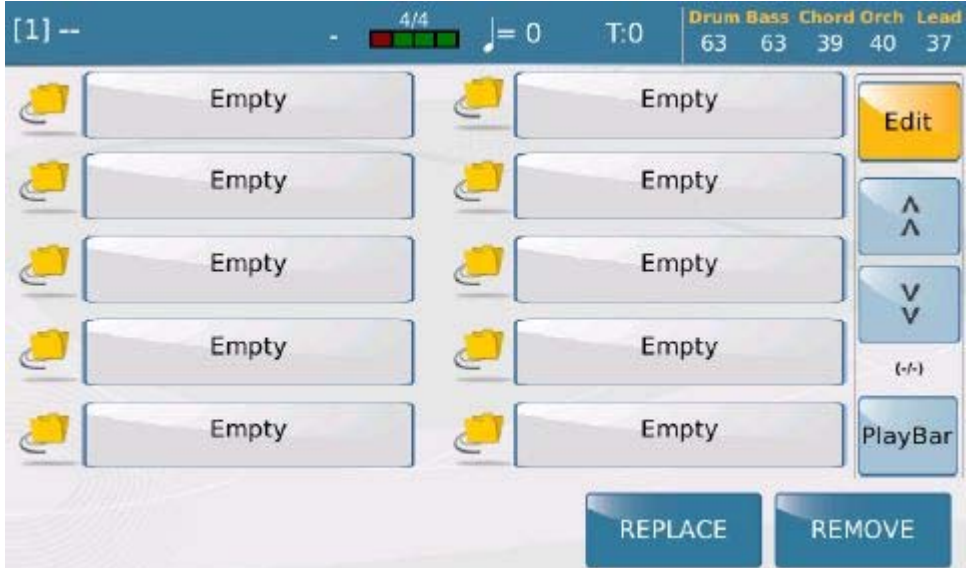

Desde esta página se pueden hacer las operaciones importantes.

**Podra crear una carpeta Myfolder** seleccionando **EMPTY** y confirmando con **YES** la solicitud que aparece en el cuadro de diálogo

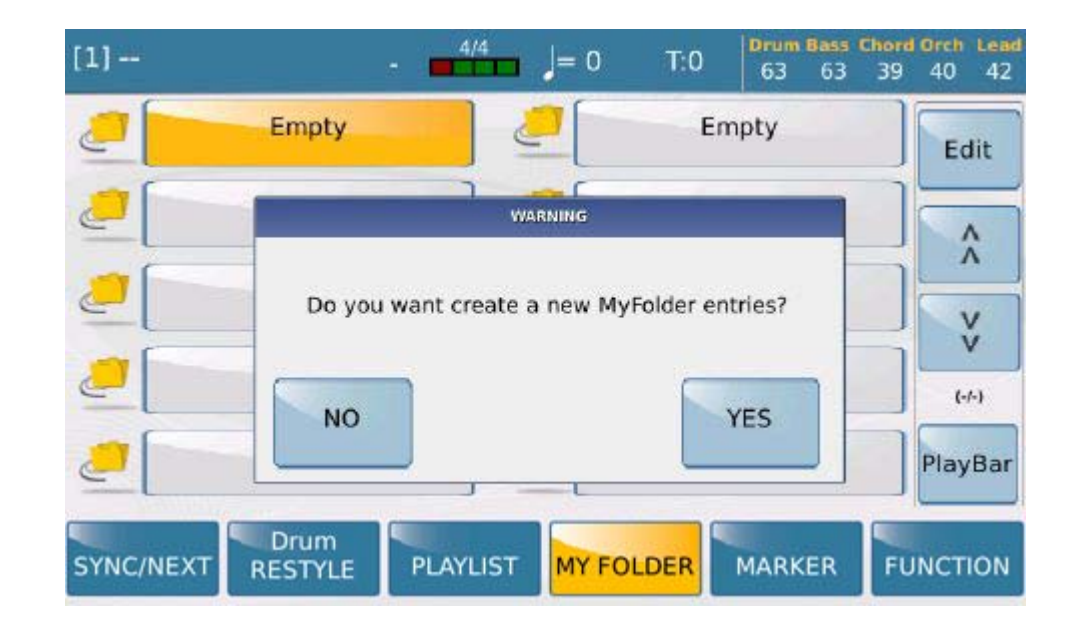

En este punto, seleccione la carpeta y seleccione **INSERT ITEM** para agregarlo a sus carpetas favoritas.

- Tambien puede **sustituir** una carpeta Myfolder existente por otra: para ello activar la función **REPLACE** , seleccione la carpeta que quiere sustiruir, la pantalla mostrará el directorio actual para la selección de la nueva carpeta. A continuación, seleccione la carpeta deseada y la opción **INSERT ITEM**
- Por último, se puede eliminar una carpeta Myfolder ya existente activando **REMOVE** si esta seleccionada.

Info: Tratandose simplemente de "accesos directos a carpetas" en caso de que accidentalmente borrase una carpeta **Myfolder** no se elimina la carpeta "real" ni los archivos contenidos.

#### **[PLAYER GM](#page-31-0)**

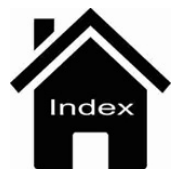

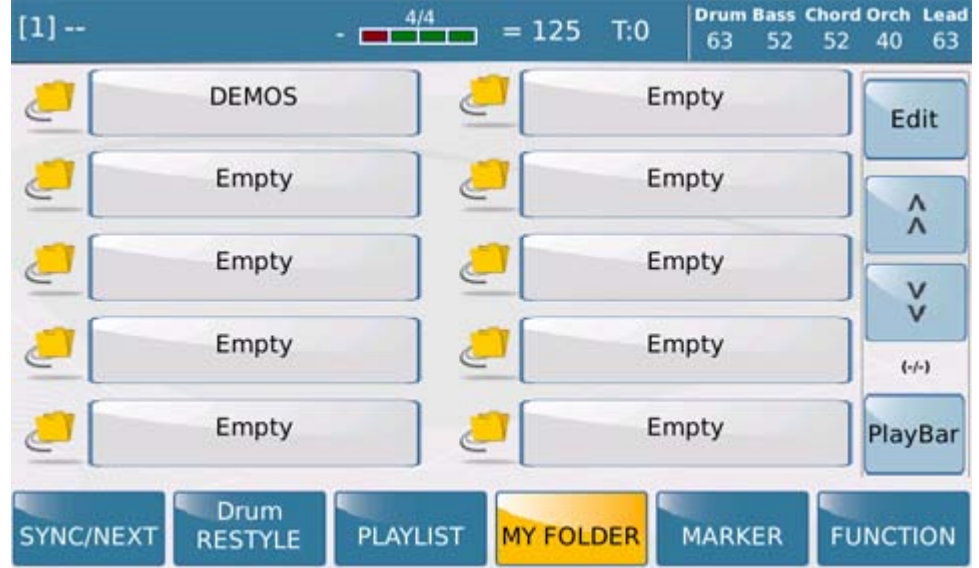

### **My Folder Mi carpeta**

El la pantalla My folder carpetas en realidad son accesos directos para acceder a sus carpetas favoritas. Si una carpeta se ha "etiquetado" como myfolder (o preferido), al seleccionar esta función aparecerá inmediatamente en la lista de carpetas de favoritos que aparecen en la pantalla. El acceso será rápido por lo que no tendrá que navegar entre las carpetas y sub-carpetas, sólo tiene que tocar aquí y se abrirá al instante.

Usted puede manejar todas sus carpetas favoritas al seleccionar **EDIT**

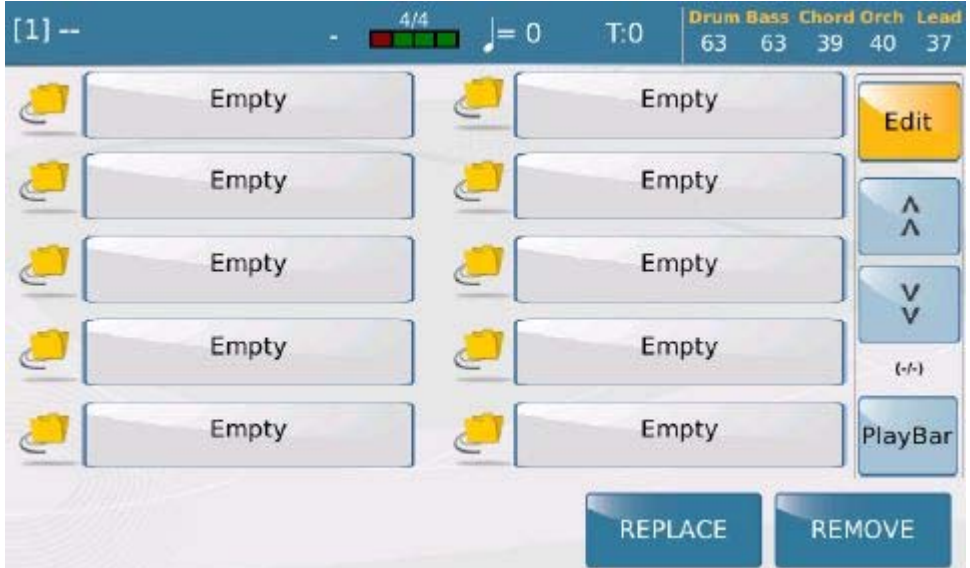

Desde esta página se pueden hacer las operaciones importantes.

**Podra crear una carpeta Myfolder** seleccionando **EMPTY** y confirmando con **YES** la solicitud que aparece en el cuadro de diálogo

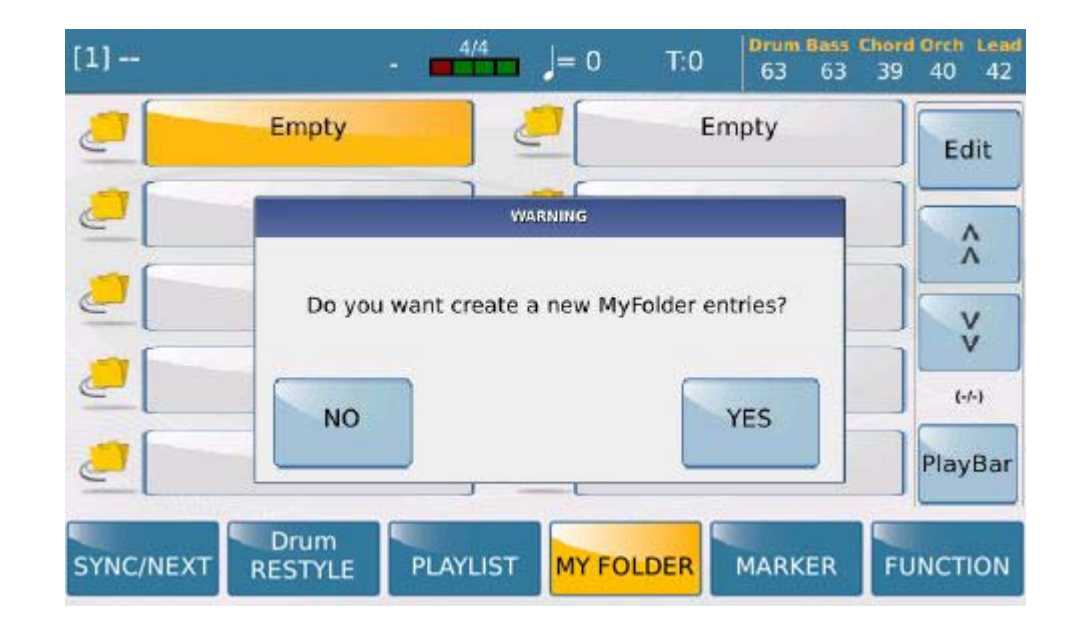

En este punto, seleccione la carpeta y seleccione **INSERT ITEM** para agregarlo a sus carpetas favoritas.

- Tambien puede **sustituir** una carpeta Myfolder existente por otra: para ello activar la función **REPLACE** , seleccione la carpeta que quiere sustiruir, la pantalla mostrará el directorio actual para la selección de la nueva carpeta. A continuación, seleccione la carpeta deseada y la opción **INSERT ITEM**
- Por último, se puede eliminar una carpeta Myfolder ya existente activando **REMOVE** si esta seleccionada.

Info: Tratandose simplemente de "accesos directos a carpetas" en caso de que accidentalmente borrase una carpeta **Myfolder** no se elimina la carpeta "real" ni los archivos contenidos.

#### **[PLAYER GM](#page-94-0)**

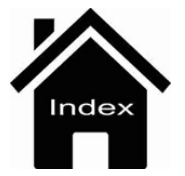

### **Pic & Movie**

Botón Pic & Movie abre una pantalla con algunos de los archivos por defecto Ketron. Utilizando otros dispositivos externos, USB stick, Hd, etc. mediante este comando veremos los archivos Pic y de películas que se encuentren en estos dispositivos.

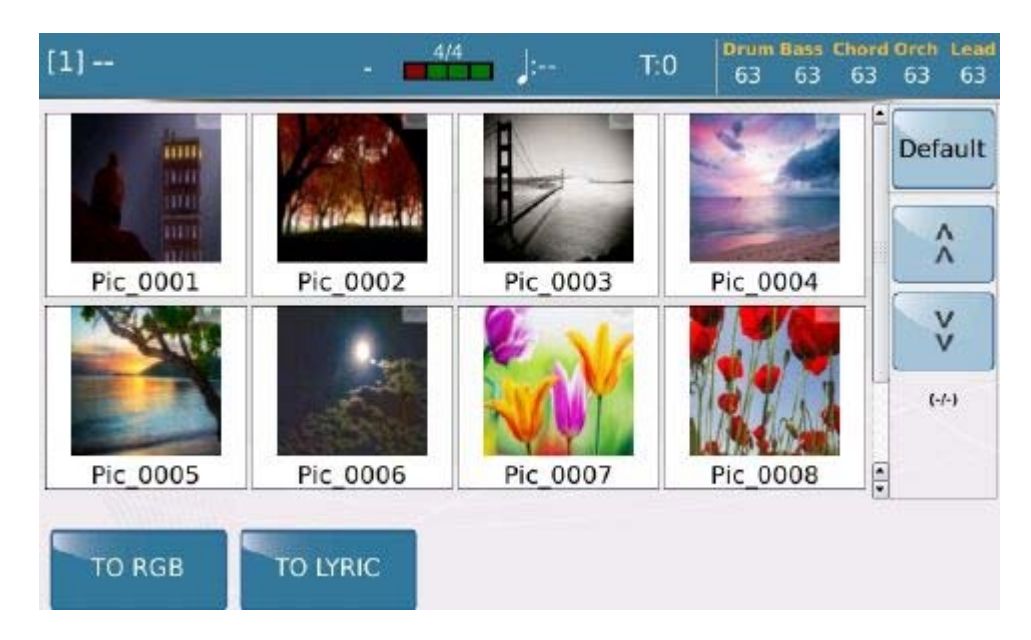

Cuando hay muchos archivos en el directorio, a la izquierda de la pantalla muestra una barra de desplazamiento para desplazarse por la vista.Se en el directorio estan estas películas que se muestran con el icono en el centro de la pantalla y se pueden poner en funcionamiento al tocar el icono correspondiente . Del mismo modo, si el directorio contiene archivos de imagen de estos se muestran en la pantalla como una vista previa (Thumb es un formato de icono en miniatura que muestra directamente el contenido del archivo de imagen). Tocar en el dedo y se abre la imagen en pantalla completa. Una vez que se abre una pantalla completa se puede mover directamente con sólo pulsar en la pantalla táctil.

Aparecen en la parte inferior las teclas de función.

**-TO RGB**: Carga la imagen como fondo de un texto y lo envía a un monitor externo, junto con el texto.

**-TO LYRICS**: Cargar la imagen como el fondo de un texto solo en la pantalla, mientras que en el monitor externo el texto se mantendrá sin la imagen de fondo.

**-DEFAULT**: Este comando restaura la carpeta original del Pic & Movie en el caso de haber sido cargado imágenes (o películas) de otros dispositivos USB externos.

Cuando la funcion **TO RGB** e **TO LYRICS** son seleccionados, la imagen seleccionada aparecerá como fondo del texto en la pantalla y en el monitor externo

### **[Panel Frontal](file:///F|/espanol/01_Benvenuti.html)**

## **Playlist (Lista de REPRODUCCIÓN )**

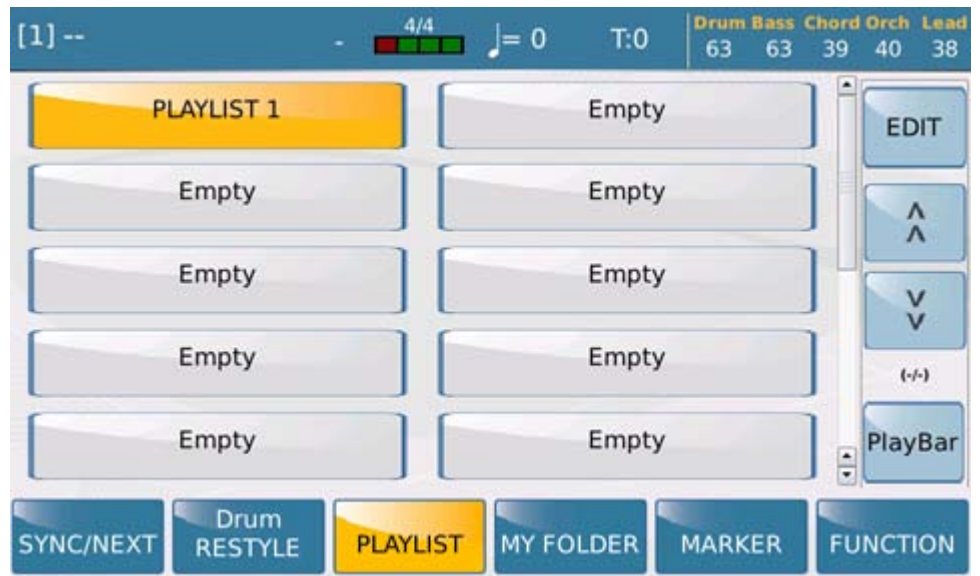

La lista de reproducción es un conjunto de archivos ejecutables por el instrumento que se muestran en la pantalla con un orden establecido por el usuario. Esto es útil, por ejemplo,para la organización de los diferentes repertorios musicales en diferentes listas de reproducción por lo que puedes tener diferentes listas de reproducción específicas ya preparadas para el espectáculo. Puedes crear una lista de reproducción seleccionando .**EMPTY** y confirme con **YES** en el cuadro de diálogo .

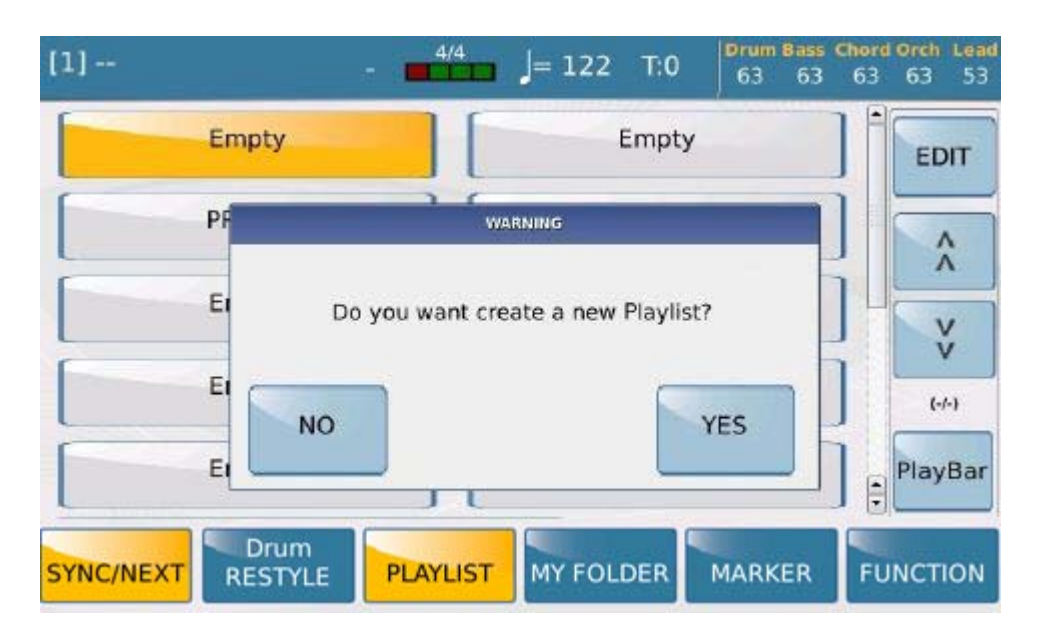

En este punto, la pantalla muestra el directorio actual desde donde se puede, con los botones de la pantalla o con los pulsadores **ENTER**<sup>y</sup> **EXIT** abri la carpeta y encontrar los archivos que desea agregar a la lista de reproducción. Una vez que encuentre el archivo deseado, pulse el botón Insertar elemento **INSERT ITEM** y el archivo se agregará a la nueva lista de reproducción.

Para el mismo propósito también se puede utilizar el modo **DRAG & DROP (ARRASTRAR Y SOLTAR)** (seleccionamos el archivo pulsando sobre la pantalla y lo arrastramos a la ubicación deseada):

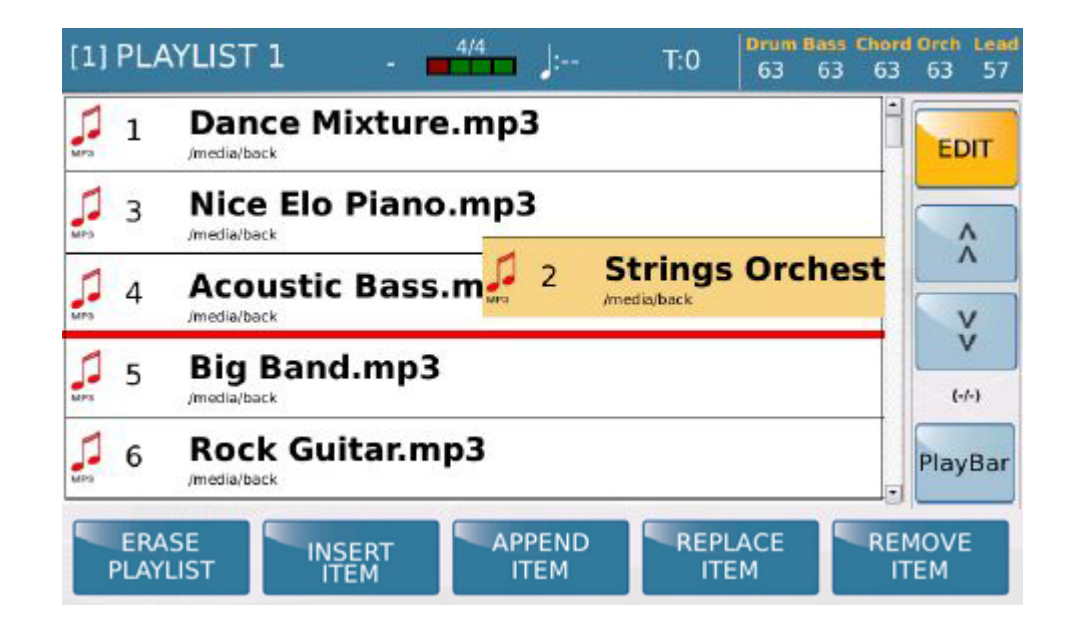

Gestiones todas sus listas de actuación favorita seleccionando **EDIT**.

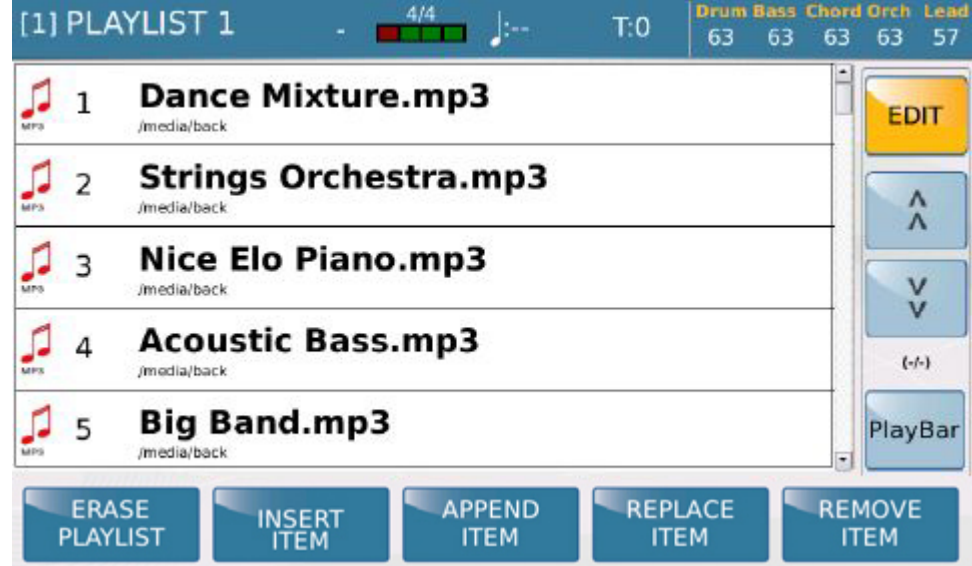

Al seleccionar el pulsador **EDIT** hace aparecer en la parte inferior las funciones dedicadas a la edición de la lista de reproducción seleccionada.Cada una de estas funciones requiere el salvamento del play list, utilizado editar la lista de reproducción, por lo que si sale de la página de edición sin guardar los cambios, éstos se eliminarán..

- **ERASE**: Elimina la lista de reproducción. playlist.

- **INSERT**: Agrega nuevos archivos a la lista de reproducción seleccionada. Cuando se selecciona este comando, la pantalla muestra el directorio actual desde donde se puede navegar, abriendo y cerrando carpetas usando la pantalla táctil y las teclas **ENTER** Asta que encuentre el archivo deseado. Seleccione esta opción y pulse Insertar elemento **INSERT ITEM** para añadirlo a la lista de reproducción. En el caso de que usted desease cancelar la operación seleccione **ABORT**.

- **APPEND ITEM**: Añade nuevos archivos directamente en la parte inferior de la lista de reproducción seleccionada

**- REPLACE ITEM** : Necesidad de sustituir un archivo en la lista de reproducción por otro. Para ello, primero seleccione la función, toque el archivo de lista de reproducción para ser reemplazados y se verá que la

Playlist

pantalla mostrará la raíz de la navegación para elegir el reemplazo de archivos. Una vez seleccionado el archivo, presione **CONFIRM** para confirmar o **ABORT** para abandonar la operación.

- **REMOVE ITEM**: Se utiliza para borrar un archivo de la lista de reproducción. Seleccione la función y seleccione el archivo que desea borrar como resultado: un cuadro de diálogo le preguntará si usted está realmente dispuesto a borrar el archivo que le da la oportunidad de confirmar con **YES** o abandonar el borrado seleccionando **NO**.

- **SEARCH ITEM-BUSCAR TEMA** : En el menú de reproducción Playlist pulse la pestaña Search ,para buscar todos los archivos que se incluirán en la lista de reproducción. La pantalla lo mostrará de esta forma:

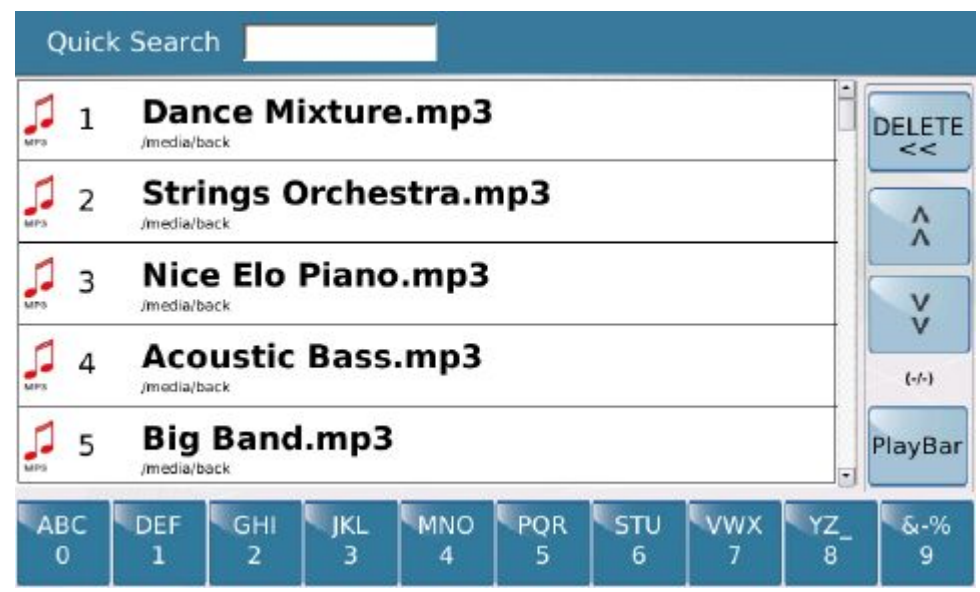

En la parte inferior de la pantalla hay 9 teclas de búsqueda rápida (quick search) para entrar en el recuadro el nombre o el número del archivo a buscar sin necesidad de utilizar el teclado alfanumérico o el teclado numérico virtual. La operación de los botones es similar a la de los teléfonos móviles: una sola pulsación del botón presenta la primera letra pulsando rápidamente 2 veces encaja la segunda letra, 3 veces la tercera letra y pulsando 4 veces el número. Si entre la presión de uno y otro cuando se esta introduciendo pasa demasiado tiempo se muestra otra

vez la primera letra, etc. Cuando te equivocas puedes volver pulsando **DELETE** situado en la parte superior derecha.

### **[PLAYER GM](#page-31-0)**

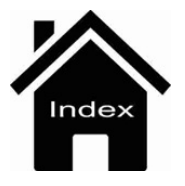

## **Playlist (Lista de REPRODUCCIÓN )**

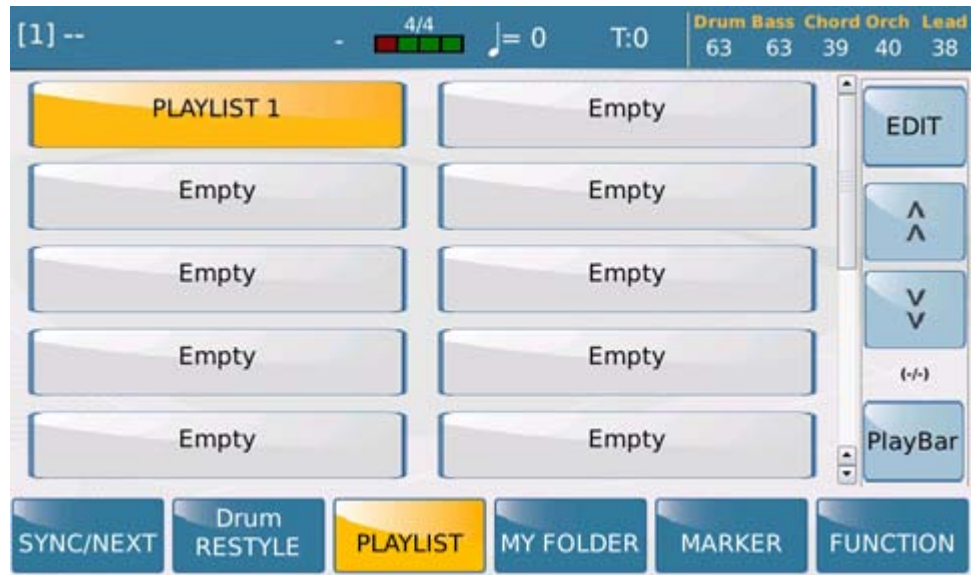

La lista de reproducción es un conjunto de archivos ejecutables por el instrumento que se muestran en la pantalla con un orden establecido por el usuario. Esto es útil, por ejemplo,para la organización de los diferentes repertorios musicales en diferentes listas de reproducción por lo que puedes tener diferentes listas de reproducción específicas ya preparadas para el espectáculo. Puedes crear una lista de reproducción seleccionando .**EMPTY** y confirme con **YES** en el cuadro de diálogo .

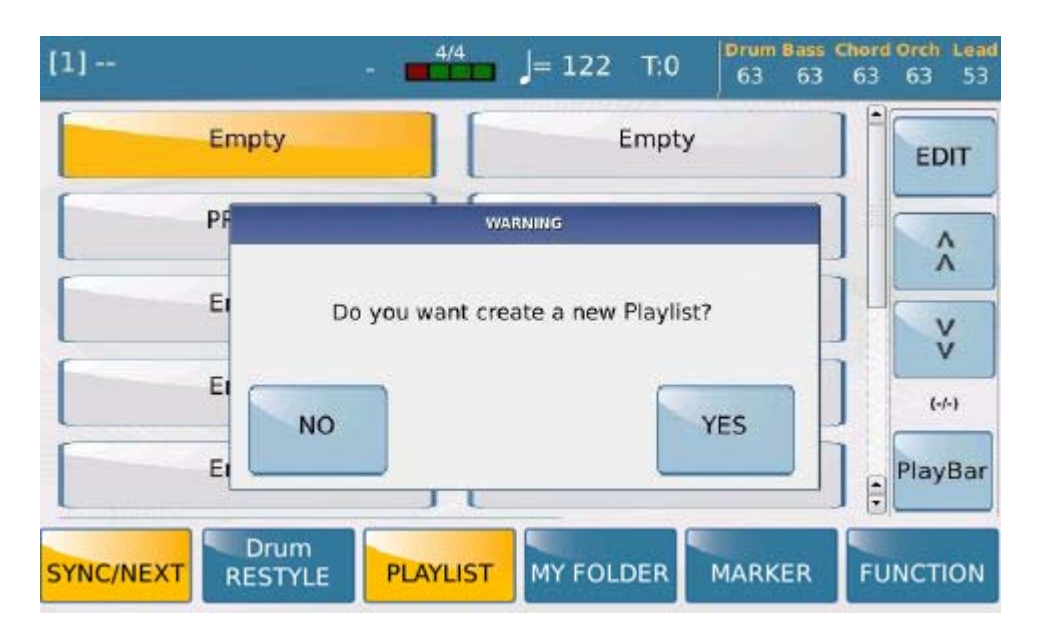

En este punto, la pantalla muestra el directorio actual desde donde se puede, con los botones de la pantalla o con los pulsadores **ENTER**<sup>y</sup> **EXIT** abri la carpeta y encontrar los archivos que desea agregar a la lista de reproducción. Una vez que encuentre el archivo deseado, pulse el botón Insertar elemento **INSERT ITEM** y el archivo se agregará a la nueva lista de reproducción.

Para el mismo propósito también se puede utilizar el modo **DRAG & DROP (ARRASTRAR Y SOLTAR)** (seleccionamos el archivo pulsando sobre la pantalla y lo arrastramos a la ubicación deseada):

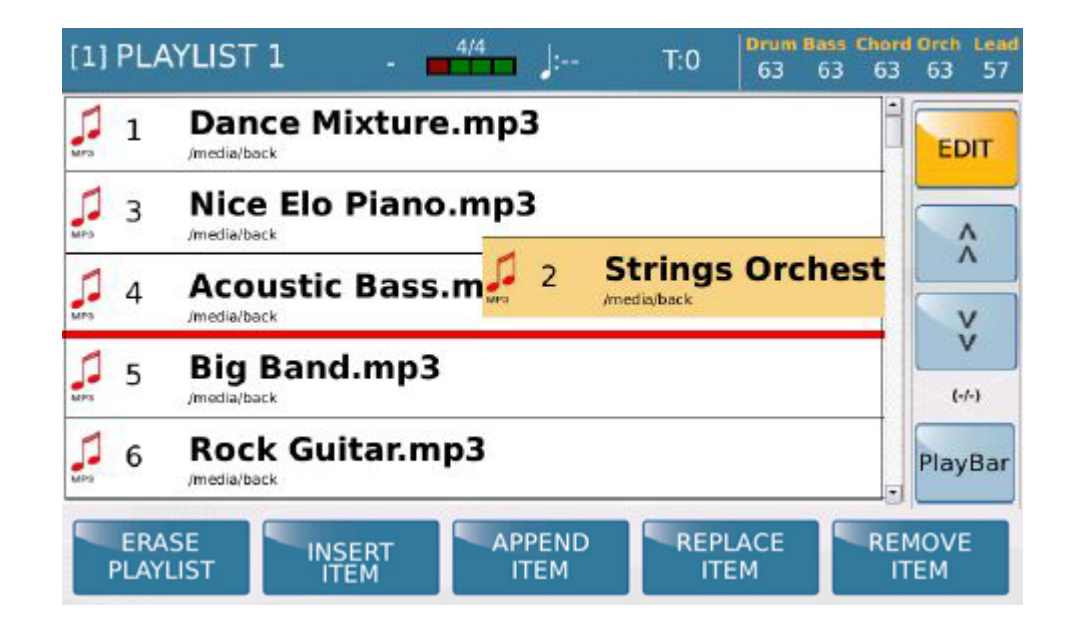

Gestiones todas sus listas de actuación favorita seleccionando **EDIT**.

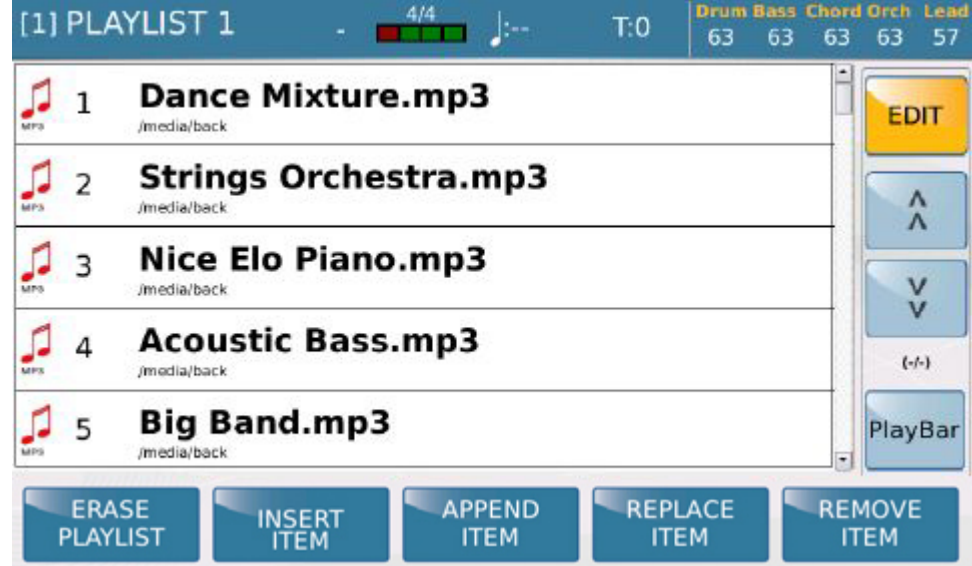

Al seleccionar el pulsador **EDIT** hace aparecer en la parte inferior las funciones dedicadas a la edición de la lista de reproducción seleccionada.Cada una de estas funciones requiere el salvamento del play list, utilizado editar la lista de reproducción, por lo que si sale de la página de edición sin guardar los cambios, éstos se eliminarán..

- **ERASE**: Elimina la lista de reproducción. playlist.

- **INSERT**: Agrega nuevos archivos a la lista de reproducción seleccionada. Cuando se selecciona este comando, la pantalla muestra el directorio actual desde donde se puede navegar, abriendo y cerrando carpetas usando la pantalla táctil y las teclas **ENTER** Asta que encuentre el archivo deseado. Seleccione esta opción y pulse Insertar elemento **INSERT ITEM** para añadirlo a la lista de reproducción. En el caso de que usted desease cancelar la operación seleccione **ABORT**.

- **APPEND ITEM**: Añade nuevos archivos directamente en la parte inferior de la lista de reproducción seleccionada

**- REPLACE ITEM** : Necesidad de sustituir un archivo en la lista de reproducción por otro. Para ello, primero seleccione la función, toque el archivo de lista de reproducción para ser reemplazados y se verá que la

Playlist

pantalla mostrará la raíz de la navegación para elegir el reemplazo de archivos. Una vez seleccionado el archivo, presione **CONFIRM** para confirmar o **ABORT** para abandonar la operación.

- **REMOVE ITEM**: Se utiliza para borrar un archivo de la lista de reproducción. Seleccione la función y seleccione el archivo que desea borrar como resultado: un cuadro de diálogo le preguntará si usted está realmente dispuesto a borrar el archivo que le da la oportunidad de confirmar con **YES** o abandonar el borrado seleccionando **NO**.

- **SEARCH ITEM-BUSCAR TEMA** : En el menú de reproducción Playlist pulse la pestaña Search ,para buscar todos los archivos que se incluirán en la lista de reproducción. La pantalla lo mostrará de esta forma:

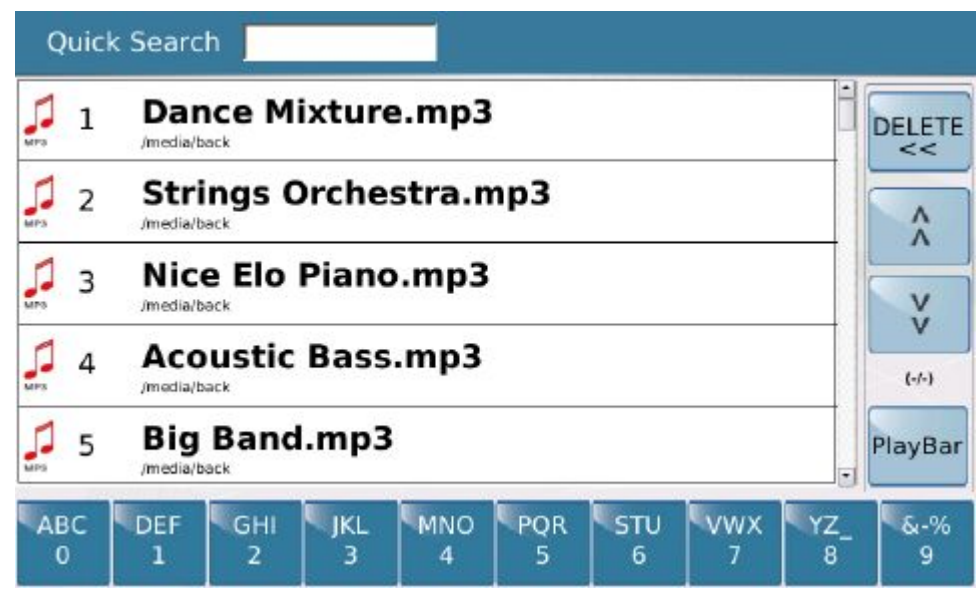

En la parte inferior de la pantalla hay 9 teclas de búsqueda rápida (quick search) para entrar en el recuadro el nombre o el número del archivo a buscar sin necesidad de utilizar el teclado alfanumérico o el teclado numérico virtual. La operación de los botones es similar a la de los teléfonos móviles: una sola pulsación del botón presenta la primera letra pulsando rápidamente 2 veces encaja la segunda letra, 3 veces la tercera letra y pulsando 4 veces el número. Si entre la presión de uno y otro cuando se esta introduciendo pasa demasiado tiempo se muestra otra

vez la primera letra, etc. Cuando te equivocas puedes volver pulsando **DELETE** situado en la parte superior derecha.

### **[PLAYER GM](#page-94-0)**

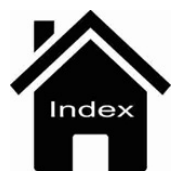

### **Preferencias**

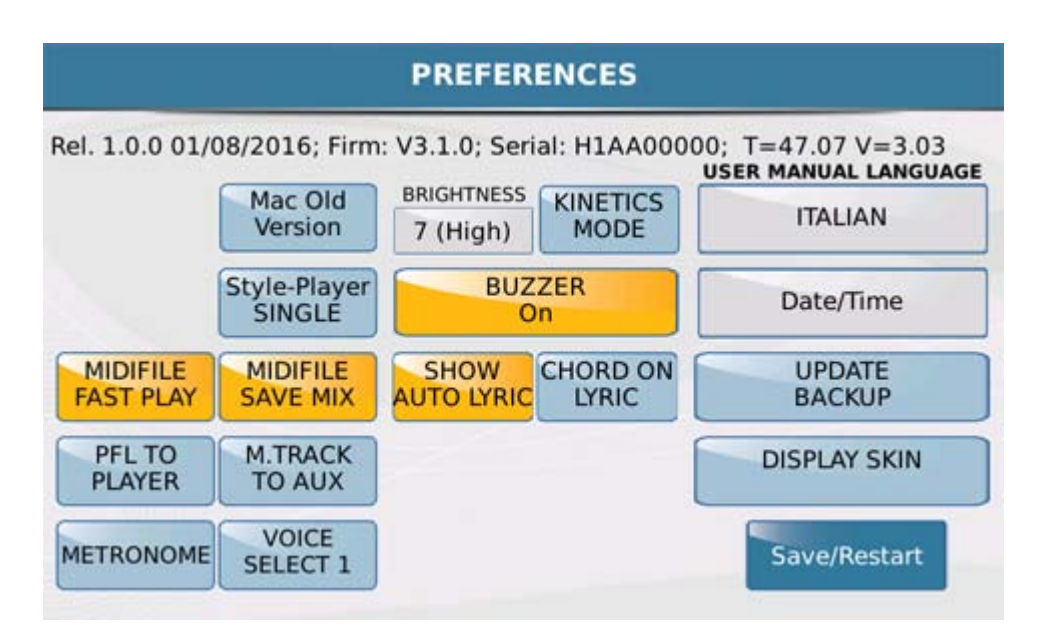

**- Mac Old Version:** Permettez la mise en route avec un système de navigation antérieur.®

**- Style - Player SINGLE (DUAL)** : Esta característica (a falta de SINGLE) le permite cambiar entre los menús y Jugador Estilo menú. El usuario después de usar el menú jugador puede 'ir directamente a la utilización del estilo sin tener que pasar por el estado intermedio en el que mostrar su reproductor de archivos y el menú "Voice".

**- Midifile FAST PLAY.** Esta función acelera el inicio de la lectura del archivo MIDI, antes las primeras medidas (las que por lo general contienen controladores de datos y otros eventos). Esta función debe ser considerada útil para las necesidades de Inicio, mezcla o Crossfade rapido.

**- Midifile SAVE MIX** : Con esta función será posible liberar (o no) en el rescate del archivo midi con precisión el valor asignado por el panel deslizante relativa a la mezcla. (Hay que tener en cuenta, por supuesto, el ajuste del Midi Mix en el menú de funciones).

.- **PFL TO PLAYER** : Activa la escucha por auriculares en el modo de reproducción. Si se selecciona la función, cuando se esta utilizando los dos Player del instrumento en la pantalla arriba a la derecha aparece en el botón virtual PFL para la pre-escucha con auriculares. Cuando esta función está desactivada, el botón PFL modo sólo estará disponible en la modalidad DJ.

**- M.TRACKS TO AUX** : Con esta función podemos asignar una pista de las 6 (metrónomo o otra) archivo de audio que se utiliza en el modo **[MULTITRACK](#page-215-0)** por separado en AUX manejable entonces individualmente para múltiples usos (Drummer Headph one , Single Out, Power Headph one s split, etc).

**- VOICE SELECT 1/2** : Con esta función se puede "recordar" (modo 2) la última selección realizada en familias VOICE. Cada vez que se elige un sonido entre las distintas familias el SD90 no recuerda la última selección realizada. En el modo 1 se ignora este tipo de almacenamiento.

**- METRONOME**: Esta función abre la página dedicada a el metrónomo incorporado en el instrumento.

De hecho, al seleccionar esta función se abre la siguiente pantalla con los ajustes del metrónomo que vamos a examinar.

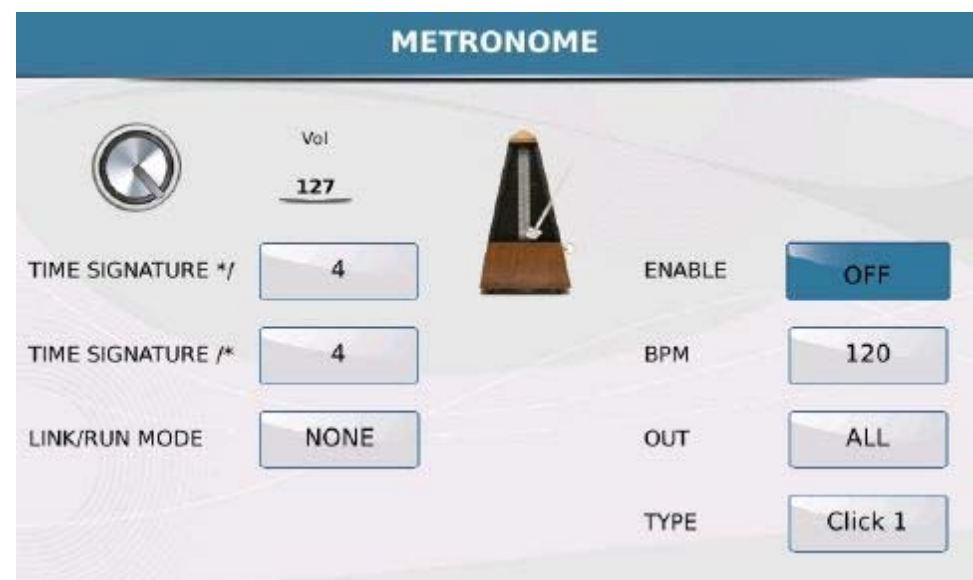

- **VOL**: Mando virtual del **Volume del metronomo** Una vez que lo haya seleccionado en la pantalla se puede ajustar el volumen del metrónomo utilizando el Dial.
- **TIME SIGNATURE\*/** y **TIME SIGNATURE/\***: Dos paneles para establecer la unidad de medida de tiempo. Sólo tienes que seleccionar cada caja y cambiar su valor con Dial.
- **LINK/RUN MODE**: En este panel se puede ajustar, siempre de la misma manera seleccionando la pantalla y utilizando el dial, las cuatro condiciones diferentes. La condición NONE Desactiva el metrónomo. La condición FREE RUN Activa el metrónomo independientemente de ficheros midi o de estilos, como un metrónomo exterior. La condición Midifile conecta el metrónomo para que al reproducir el archivo MIDI se ponga en sincronía con el tempo del archivo Midi. La condición STYLE conecta el metrónomo sincronizado con la velocidad del ritmo.
- **ENABLE**: Activa o desactiva el sonido del metrónomo tenemos dos condicione ON y OFF seleccionables directamente desde la pantalla.
- **BPM**: Sirve para poner mediante el Dial la velocidad del metrónomo.
- **OUT**: Establece el modo de salida del metrónomo. Una vez seleccionada la función, a través del Dial, se puede establecer en el estado "SOLO" que enviará el metrónomo sólo a los auriculares, con exclusión de la música y otros recursos generados por SD90 o en la condición ALL donde el metrónomo y la música sonara por los auriculares .
- **TYPE**: Le permite asignar 3 timbre diferente a la claqueta. También en este caso, la asignación se realiza mediante la selección de la función de la pantalla y con el selector DIAL.
- **BRIGHTNESS:**Regulador de la luminosidad de la pantalla

Preferences

**- KINETICS MODE**: Esta función activa el desplegará la pantalla con los dedos. Para guardar esta configuración, presione **Save** en el panel y seleccione Guardar inicio personalizado . **Save Custom Startup.**

**- BUZZER** En la condición ON activa el "bip" cada vez que seleccione una función desde la pantalla. En condiciones OFF el "bip" está desactivad. Para guardar esta configuración, presione **Save** en el panel y seleccione Guardar inicio personalizado . **Save Custom Startup.**

**- SHOW AUTO LYRIC:** Permite mostrar automáticamente letra en la pantalla cuando se está reproduciendo el archivo.

**- CHORD ON LYRIC:** En modo ON los acordes (si estan en el archivo) se visualizan en la parte inferior de la pantalla cuando el archivo esta sonando.

- **USER MANUAL LANGUAGE**: Ajuste el idioma del manual interno del instrumento. Tocar el cuadro y se activa una ventana emergente donde se puede elegir entre los siguientes idiomas: Inglés, Alemán, Francés, Italiano, Español, Portugués. Para guardar esta configuración para seleccionar el botón de la pantalla .**SAVE/ RESTART**.

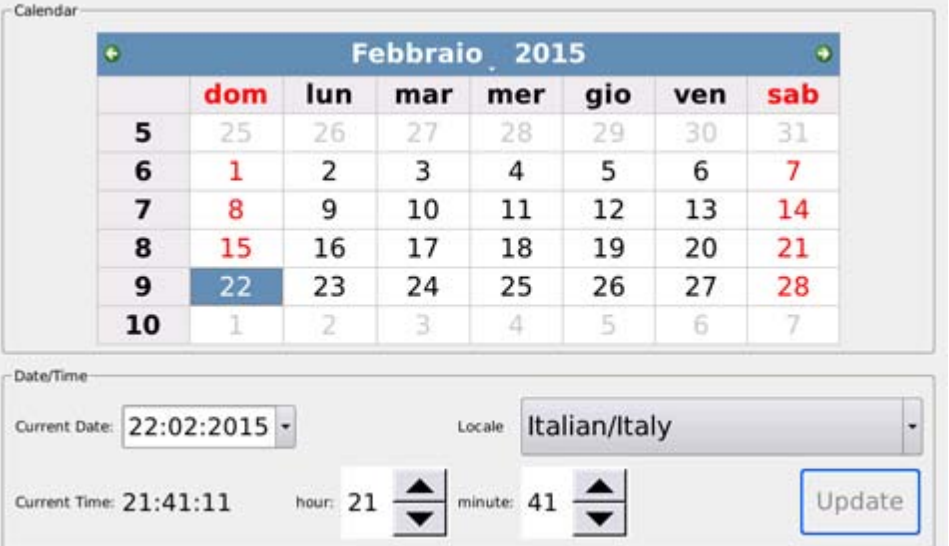

- **DATE/TIME**: Da acceso a la página siguiente para ajustar la fecha y la hora:

El calendario mostrado en el centro se puede ir hacia adelante o hacia atrás en la vista del mes pulsando la pantalla, respectivamente, en la flecha hacia la derecha o hacia la izquierda.

La selección del día se puede hacer pulsando directamente en el calendario en el día del mes o seleccionando el campo deseado **CURRENT DATE** y usando el Dial. La hora se cambia mediante la selección de las casillas apropiadas situadas en la parte inferior de la pantalla, y cada uno marcado por una flecha que señala hacia arriba (para aumentar) y uno hacia abajo (para disminuir). Por último, la pantalla hay un campo llamado "**LOCALE** en el que se puede seleccionar el idioma en el que desea representar los días de la semana. El boton **UPDATE**, actualiza la fecha del instrumento que se acaba de establecer por el usuario. Para guardar esta configuración para seleccionar el botón de la pantalla .**SAVE/ RESTART**.

- **SAVE/ RESTART:** Este botón le permite guardar la configuración del idioma y la fecha / hora y consiste en reiniciar el instrumento.

**- UPDATE BACKUP** : Este comando abre la página para las diversas funciones de los datos de importación / exportación (Lista de reproducción, Sistema, Mi copia de seguridad de carpetas) ( Playlist, System, My Folder backup) y la posibilidad a través del comando SYSTEM UPDATE de actualización del sistema operativo para actualizaciones futuras.

**- DISPLAY SKIN** : L'SD90 , como muchos de los dispositivos de nuestro tiempo nos permiten modificar algunos aspectos de la herramienta gráfica global (SKIN).Al pulsar este comando se accede a una página de selección con diferentes (SKIN) propuestos por KETRON:

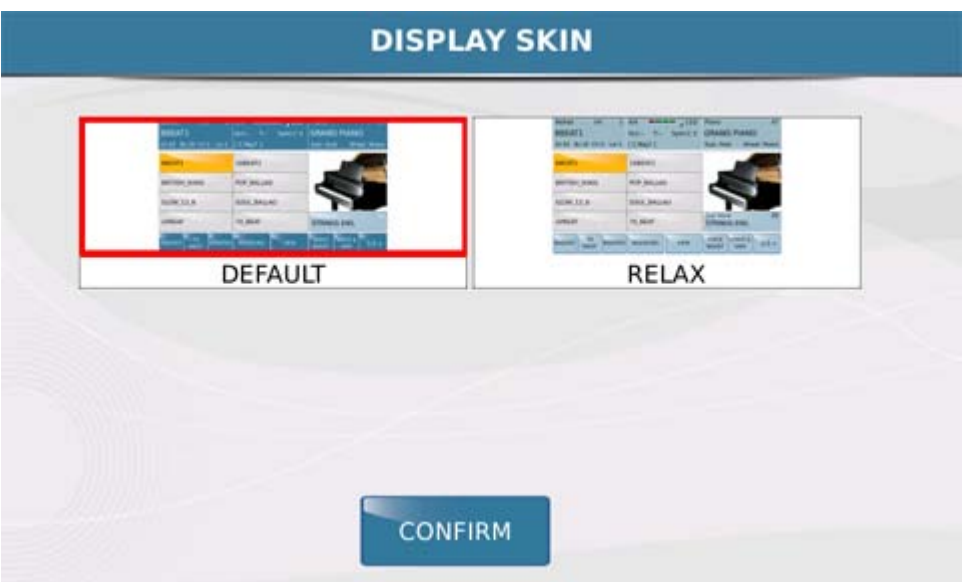

Una vez que selecci one su nuevo entorno grafico o preferencias, presionando el comando Close aparecerá la siguiente pantalla:

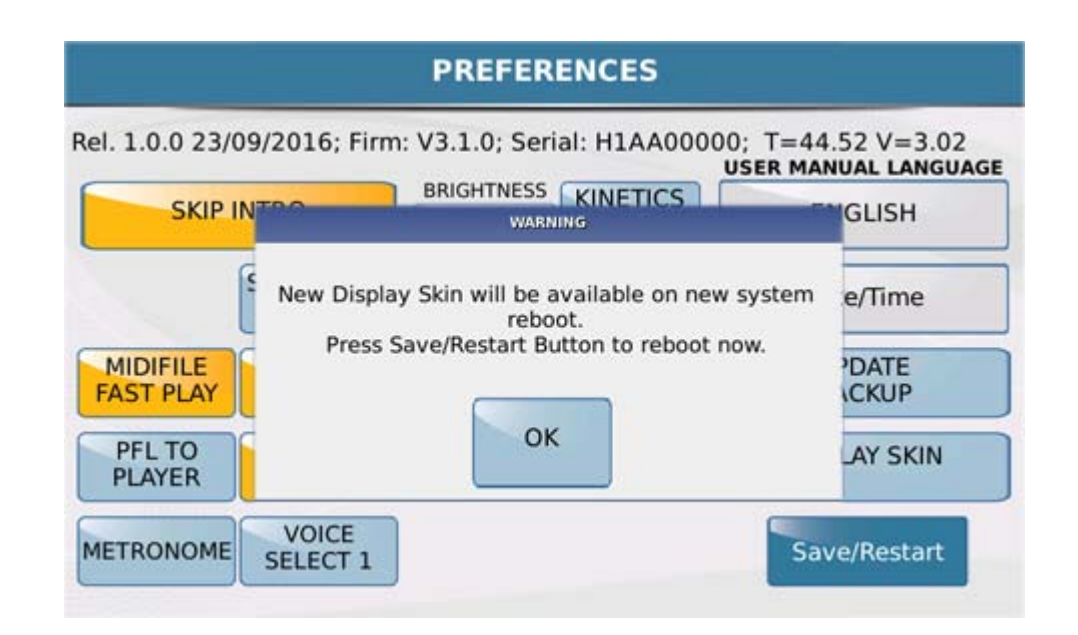
# **Registration Setup**

<span id="page-144-0"></span>En el menú, si seleccione el icono **REGISTRATION SETUP**, Registro config , se accede al filtro de funciones que se ejecutan mediante la registracion. El registro de hecho guarda todos los ajustes del instrumento, pero cuando llama a una registracion puede mantener algunos valores insensibles a la llamada del registro.

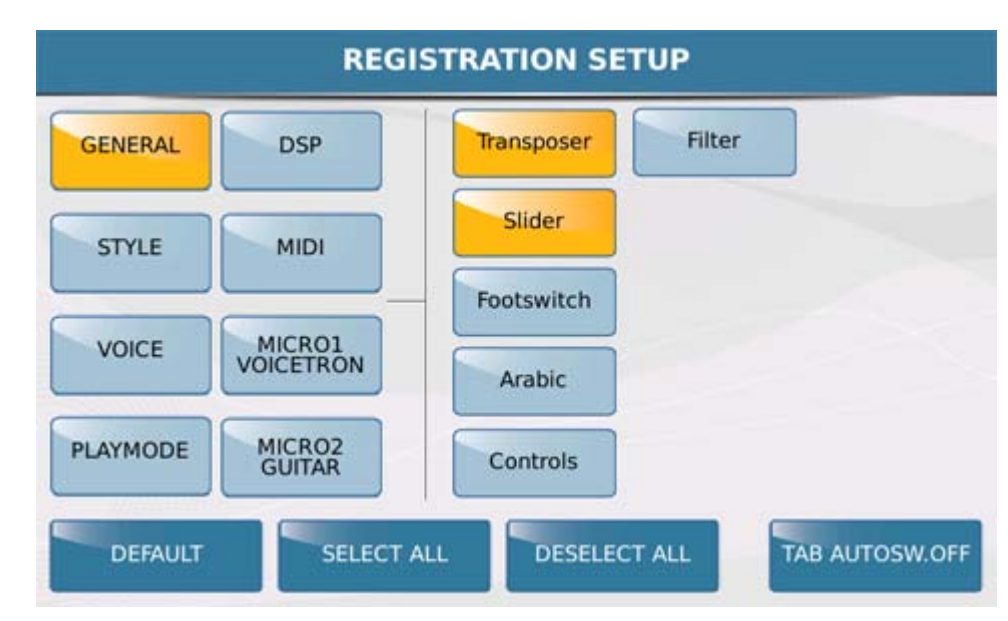

La primera pantalla que aparece es relativa a la configuración global.

A la izquierda se encuentran las teclas que representan las categorías de parámetros que son seleccionables y a la derecha una lista de los parámetros de la categoría.

La categoría **GENERAL** que está seleccionada por defecto al entrar en este entorno,aparecen las funciones de **TRANSPOSER** parámetros de **SLIDER** los del pedal **FOOTSWITCH**, la escala arabe **ARABIC** y controles **CONTROLS** y **FILTER**. En la pantalla se puede observar que la función Transpose esta activa (en amarillo) y esto significa que cuando se carga un registro, sólo el valor de la transposición tonal contenida en el registro será llamada mientras que todos los demás valores que todavía no estan guardados con el registro no se tendran en cuenta. Por ejemplo, si antes de llamar a la Registracion se selecciona una escala árabe, esto no va a cambiar cuando se selecciona un nuevo registro porque el parámetro "árabe" se filtra. Si desea que otras funciones se llaman con la registracion bastara con el toque del dedo en la tecla virtual del registro correspondiente a la función, poniendose en amarillo. En el siguiente toque, el botón se pone a azul y la función relativa se filtrara de nuevo. En nuestro ejemplo, si se activa el "árabe", cada vez que se carga un registro

En la parte inferor tenemos 4 botones comunes a todas las pantallas de este entorno de configuración de registro. Registration setup.

se carga el ajuste de la escala árabe que figura en el Registro perdiendo así la actual selección manual.

- **DEFAULT**: Selecciona los ajustes de fábrica.
- **SELECT ALL**: Selecciona todos los parámetros de la categoría seleccionada.
- **DESELECT ALL**: Deselecciona todos los parámetros de la categoría seleccionada

- **TAB AUTOSW.OFF**: Desactiva el botón de registro en el panel frontal del instrumento, al cargar un registro.

Registration Setup

A continuación se muestra todas las pantallas que muestran los parámetros en todas las categorías

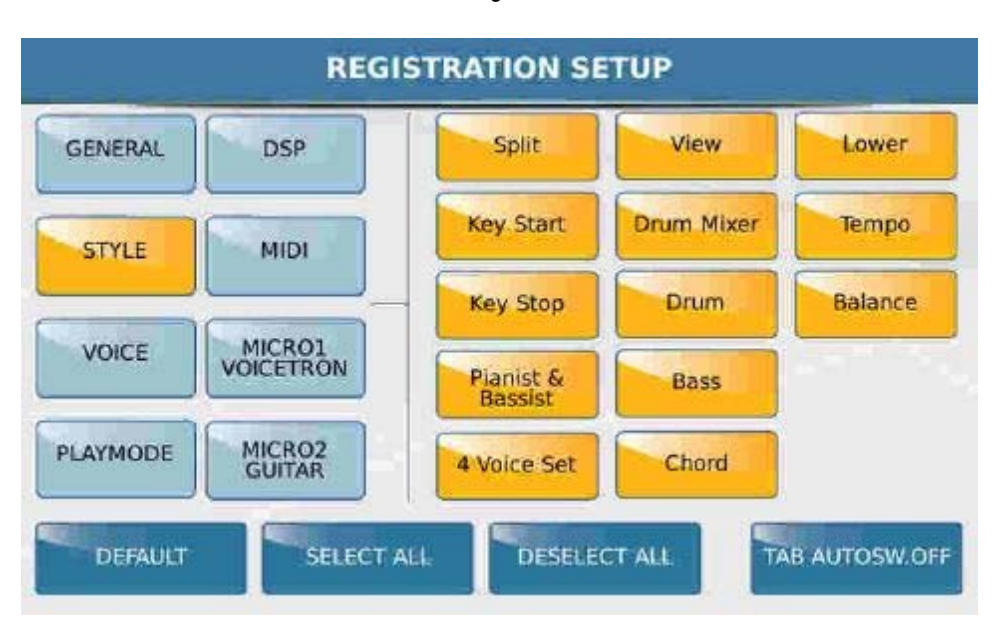

### **Style**

### **Voice**

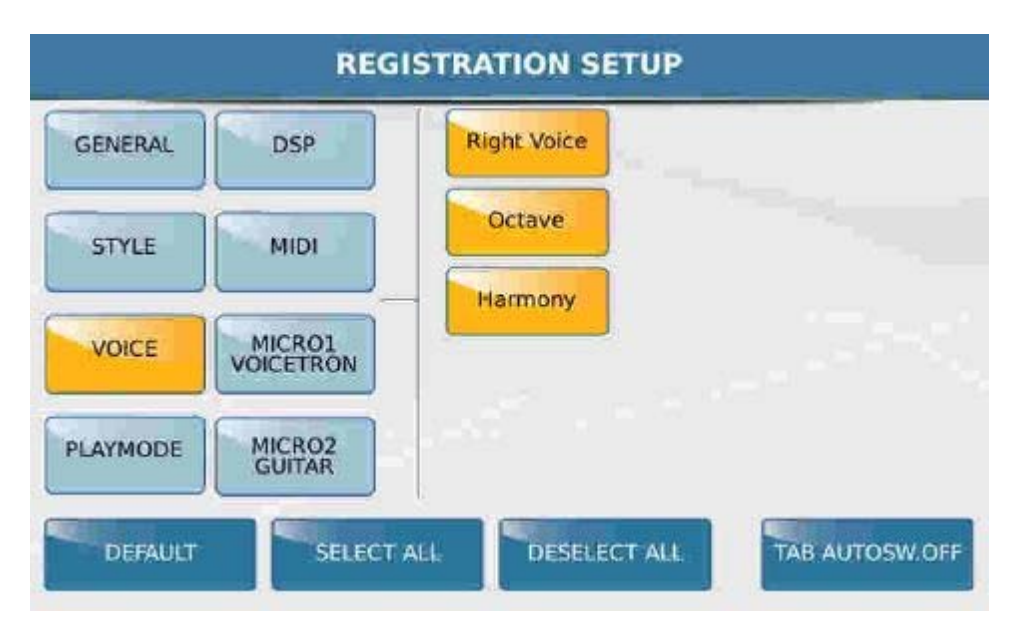

**Playmode**

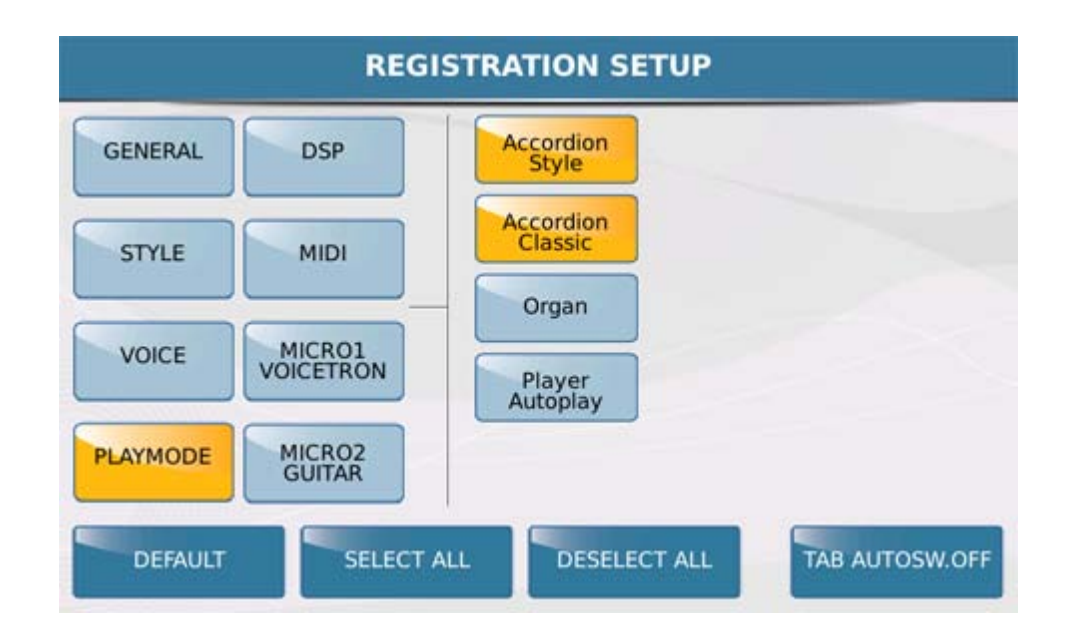

### **DSP**

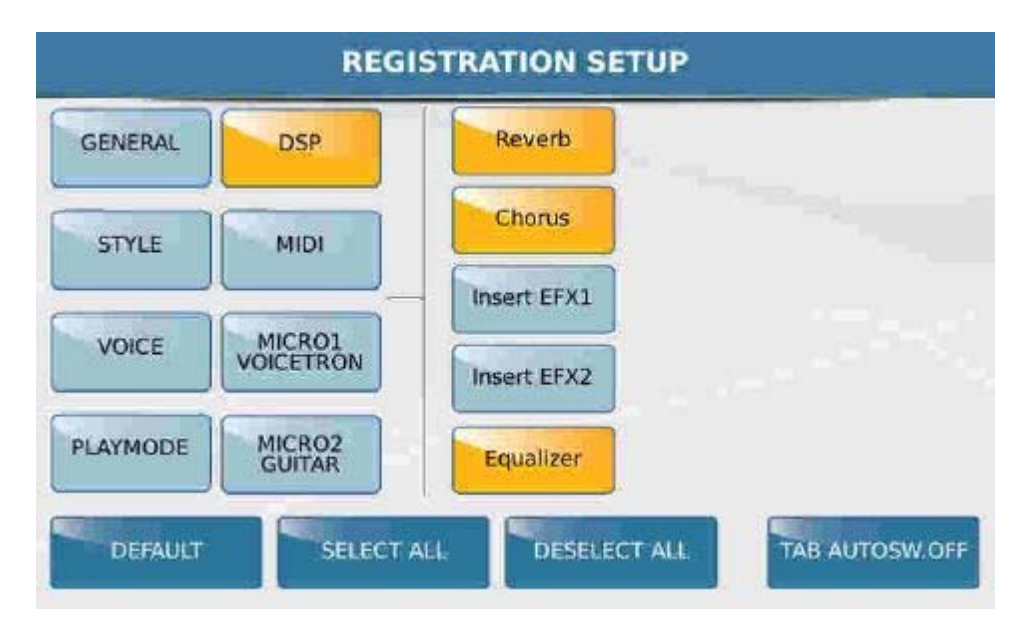

### **Midi**

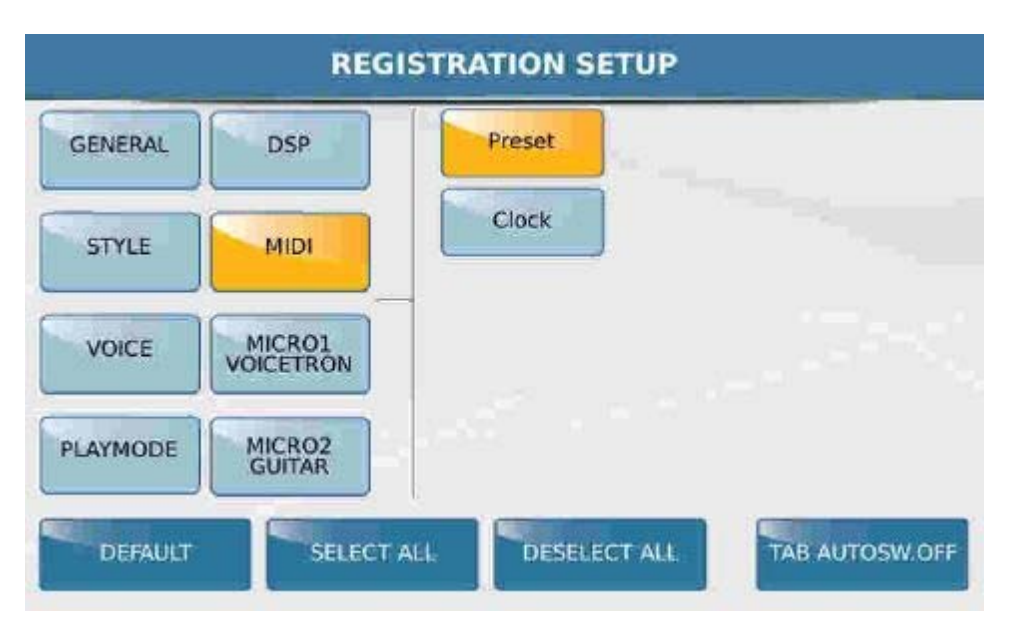

## **Micro1/ Voicetron**

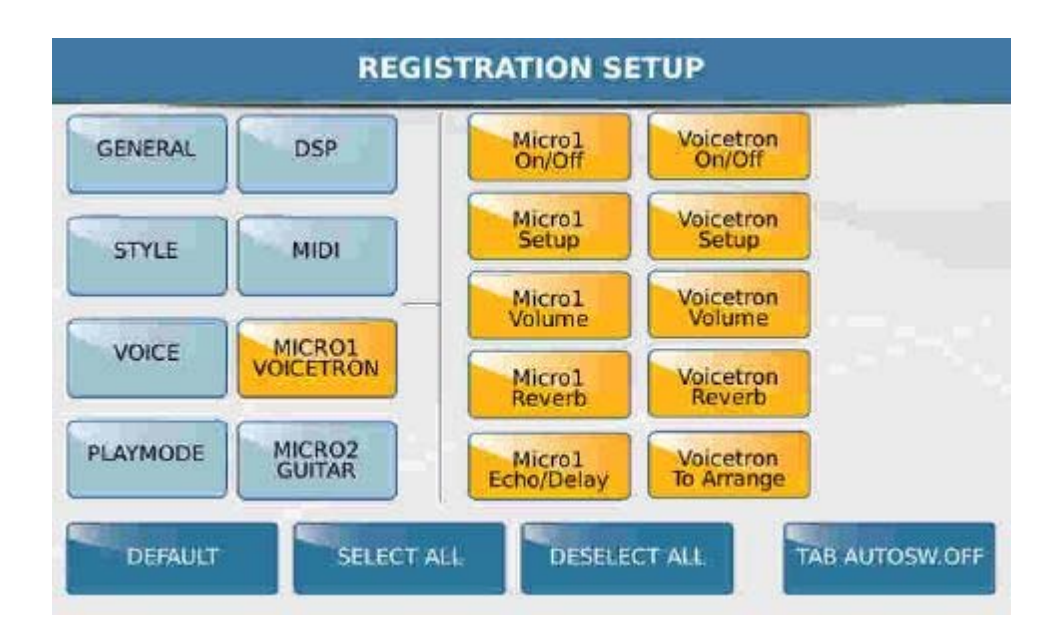

## **Micro2/ Guitar**

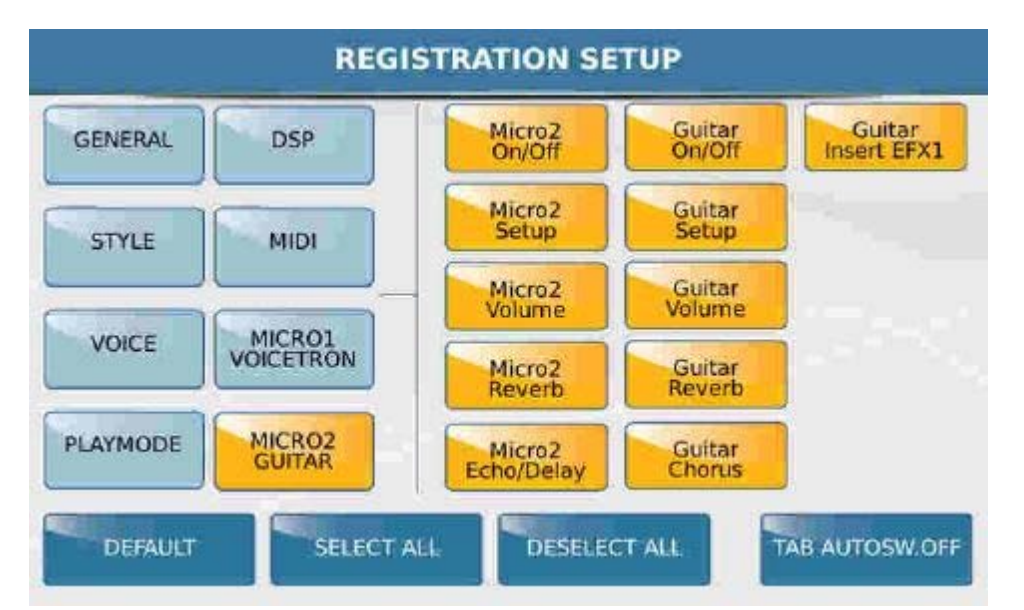

## **[Registration](#page-148-0)**

### **[Panel Frontal](file:///F|/espanol/01_Benvenuti.html)**

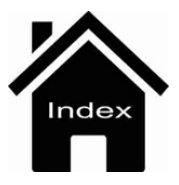

# **Registration**

<span id="page-148-0"></span>Con el termino Registracion se entiende la posiblidad de guardar la configuración de varios parámetros del instrumento. Prácticamente todos los ajustes generales del instrumento, los relativos a los estilos a los sonidos, los ajustes de las 2 entradas de micrófono y ajustes de efectos MIDI, se pueden guardar en un registro. De esta manera el usuario puede preparar y guardar configuraciones dependiendo del tipo de espectáculo.

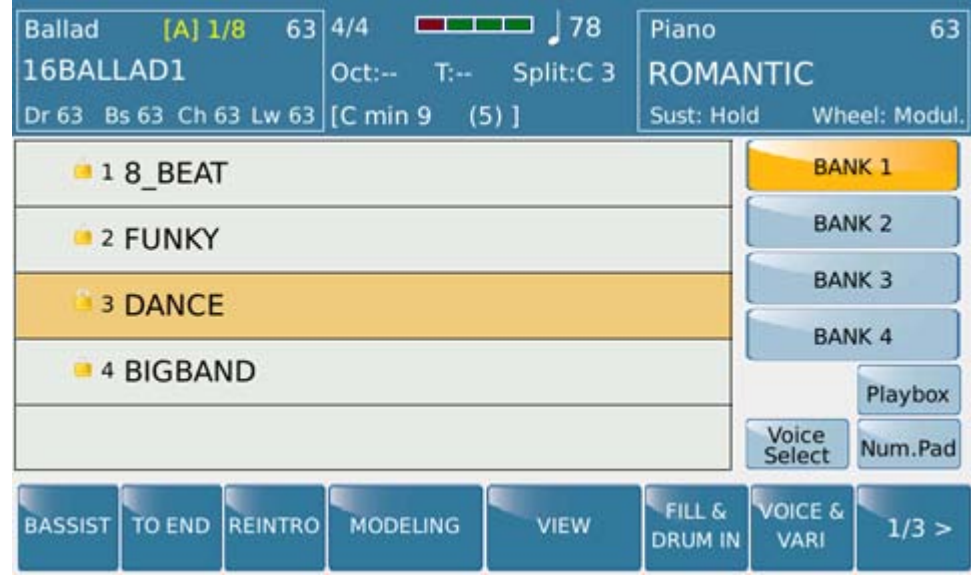

El instrumento dispone de 4 bancos en cada uno de los cuales el usuario puede guardar hasta 1024 registros. . Para

cargar una registracion sólo tiene que pulsar el botón **REGISTR.** Situado en el panel frontal del

instrumento. Desde la siguiente pantalla que aparecerá en la pantalla sólo tiene que seleccionar uno de los 4 bancos disponibles y la opción de registro utilizando la pantalla táctil. O también se puede seleccionar el teclado numérico e introduzca el número de la registraccion a cargar.

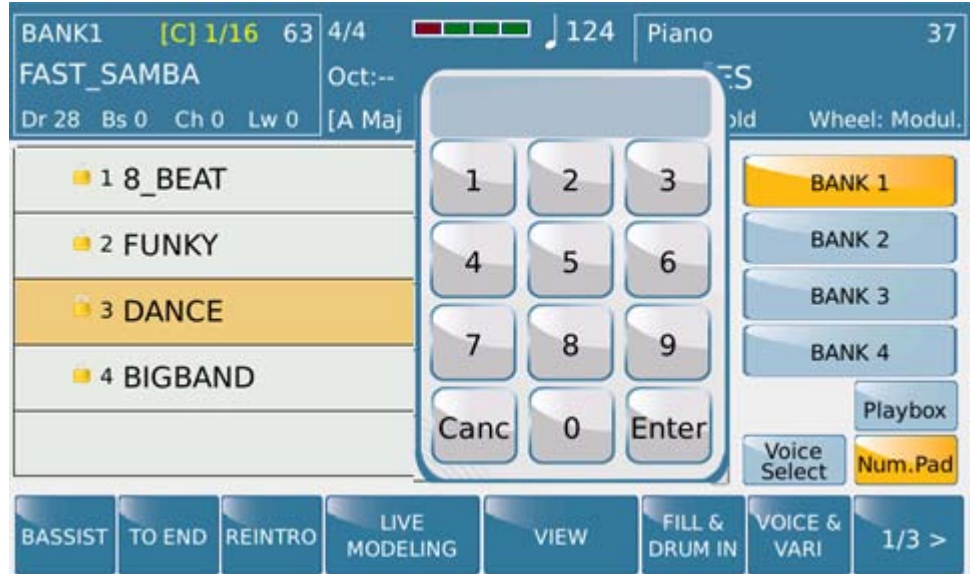

Para guardar una registracion sólo tiene que pulsar el botón Save en el panel y selecionar **REGISTRATION** desde el cuadro de diálogo que aparece.

.

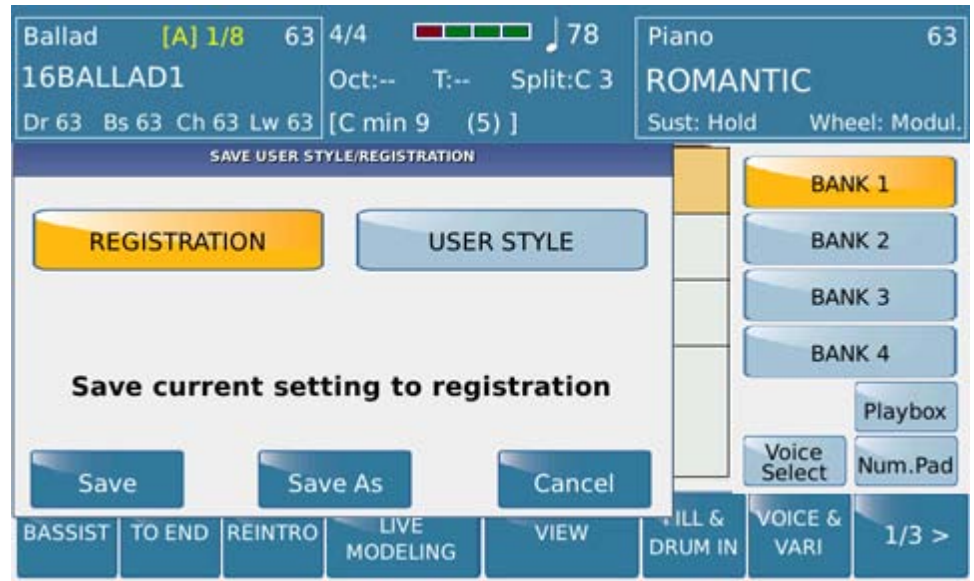

En este punto se puede guardar el registro pulsando el boton **SAVE** o abandonar la operacion pulsando **CANCEL**, o puede elegir **SAVE AS** para que aparezca un teclado alfanumérico virtual que le permite asignar un nombre al registro diferente del la actual . La ubicación de destino del nuevo registro se asigna automáticamente en sucesión progresiva..

Cuando se llama a una registracion también es posible filtrar algunos parámetros en ella para que no afecten el resto de la configuración del instrumento. Este filtro sólo se activa en el modo 'de carga y no rescatarlo. Para establecer este filtro es necesario pulsar el botón del panel MENÚ y seleccione la función desde la pantalla Registro config .**MENU** y seleccionar en la pantalla **[REGISTRATION SETUP](#page-144-0)**.

En caso de almacenamiento de imágenes (JPG, PNG o PDF) estos archivos deben ser seleccionados antes de personalizar la registracion, el SD90 mostrará la siguiente pantalla:

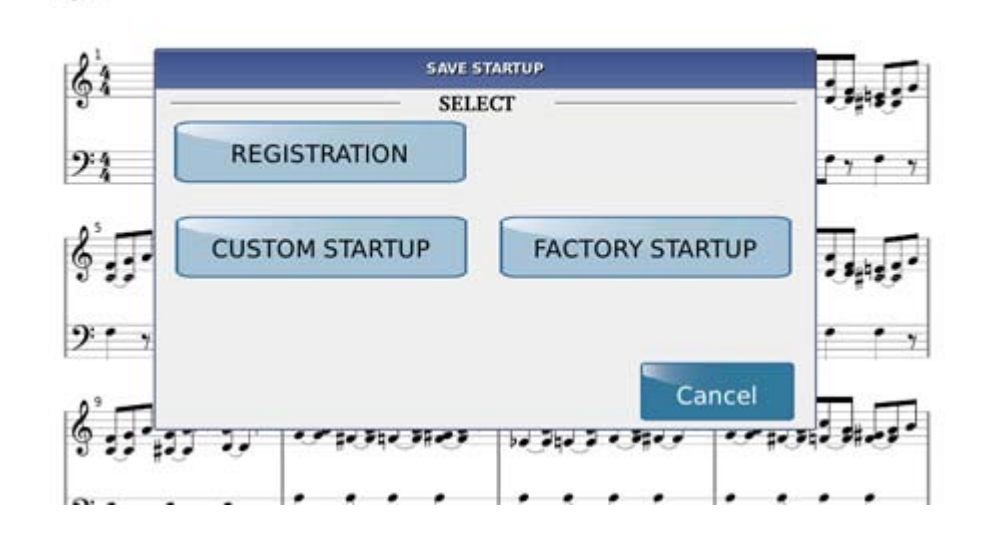

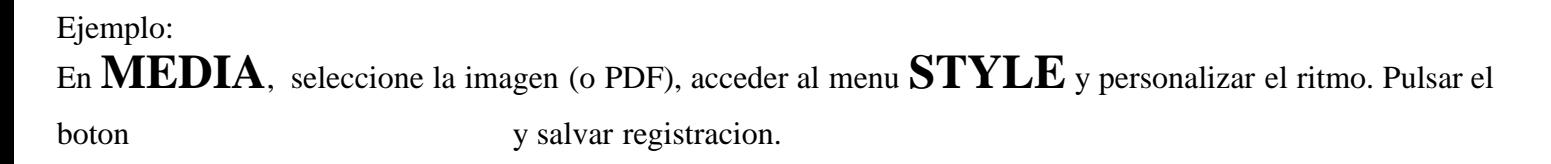

Page 1

### **REGISTRATION**

*En caso que queramos añadir un archivo de audio o* MIDI en este registro sigue este procedimiento: 1. Seleccionar el archivo:

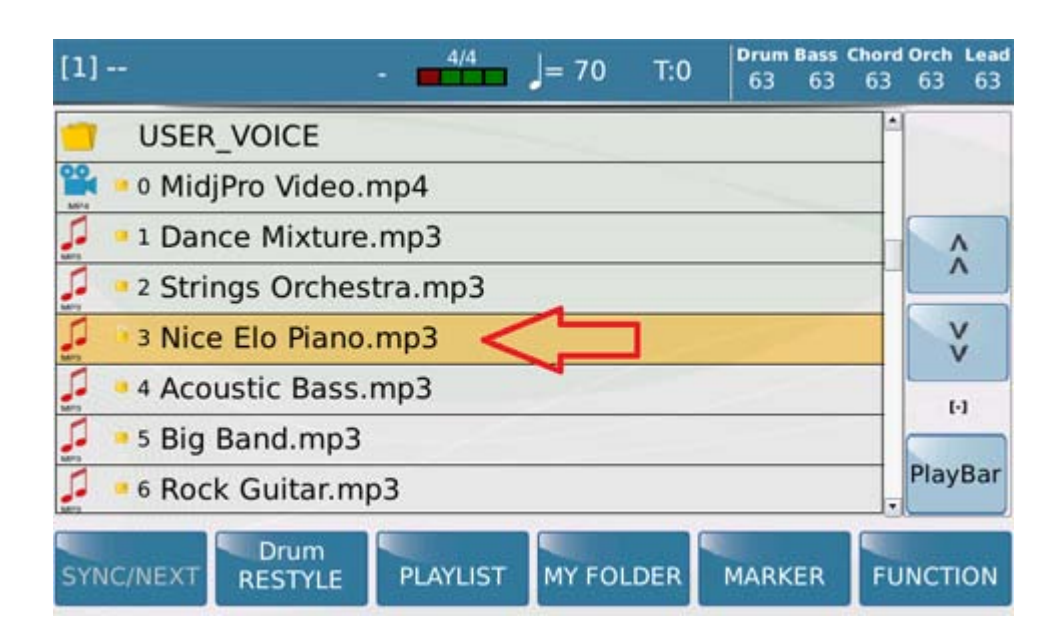

### 2.. Pulsar **SAVE** y seleccionar **REGISTRATION**

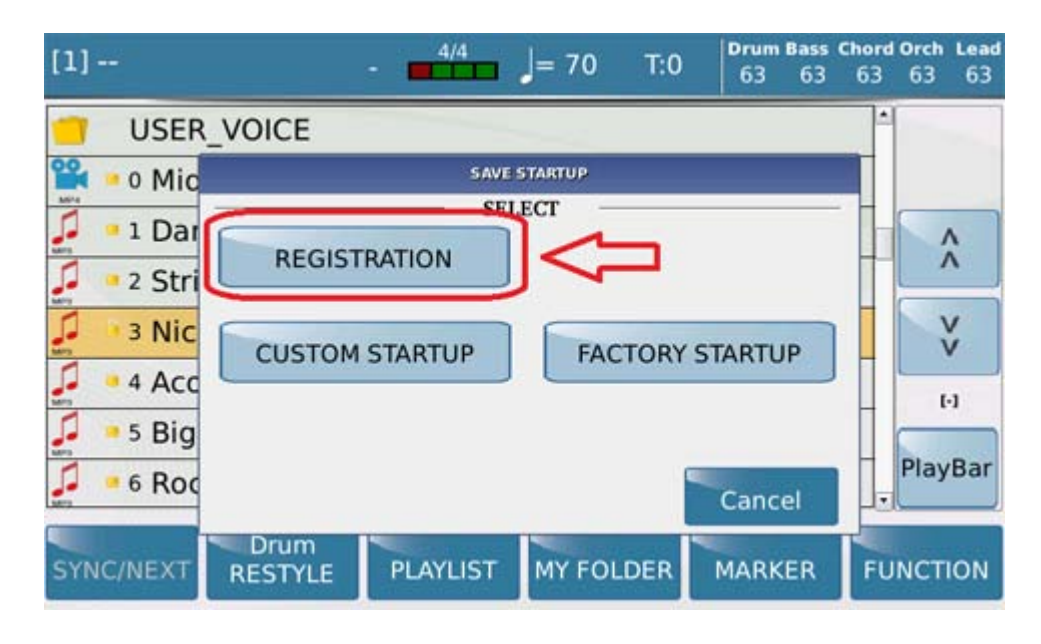

3.Confirmar con un nome (**Save As**).

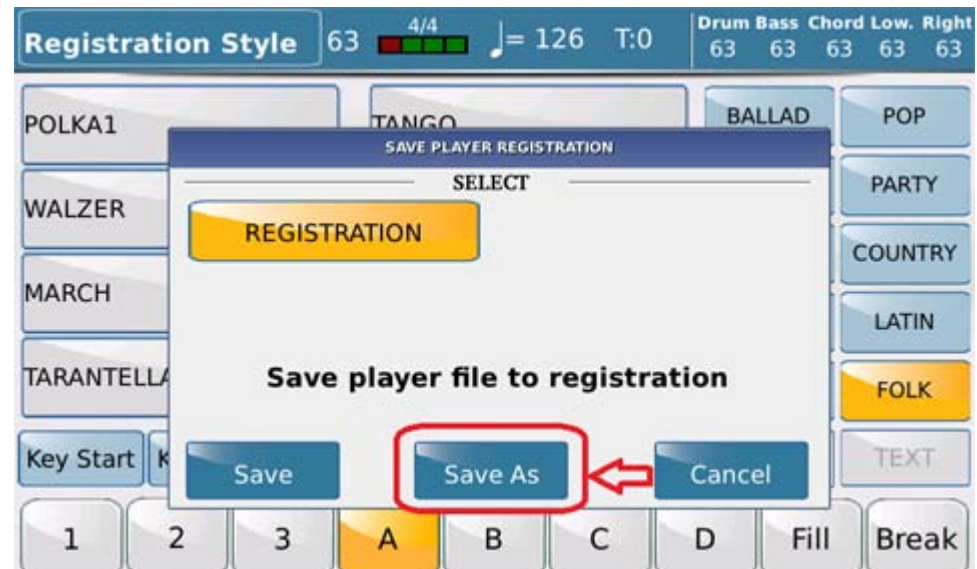

4. Ejemplo "MP3 to reg". Terminar la opreacion pulsando **ENTER**

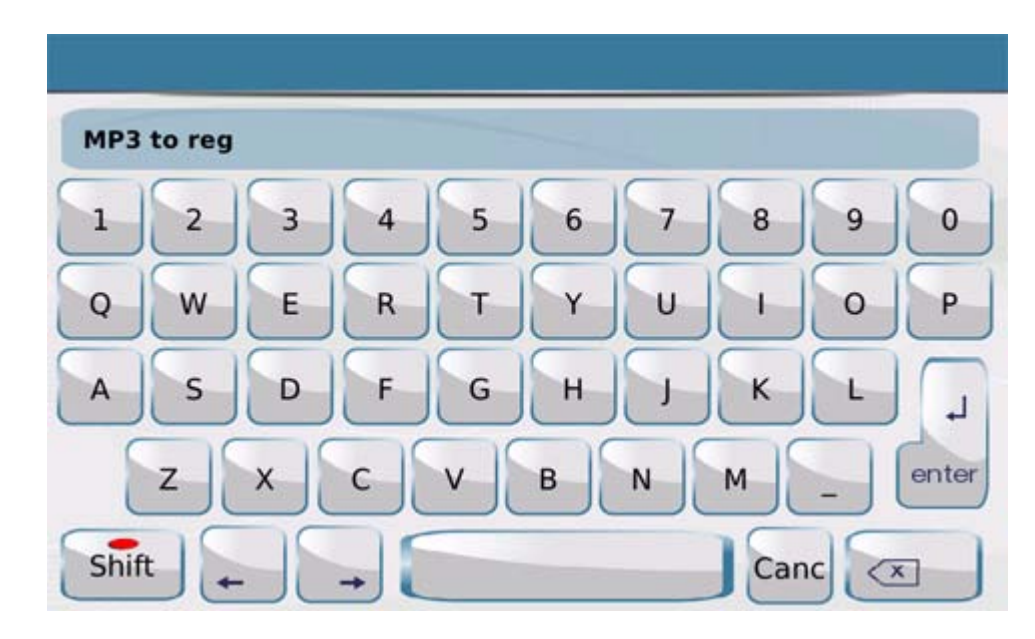

5. Llamar este archivo desde el menú registro. **REGISTRATION**

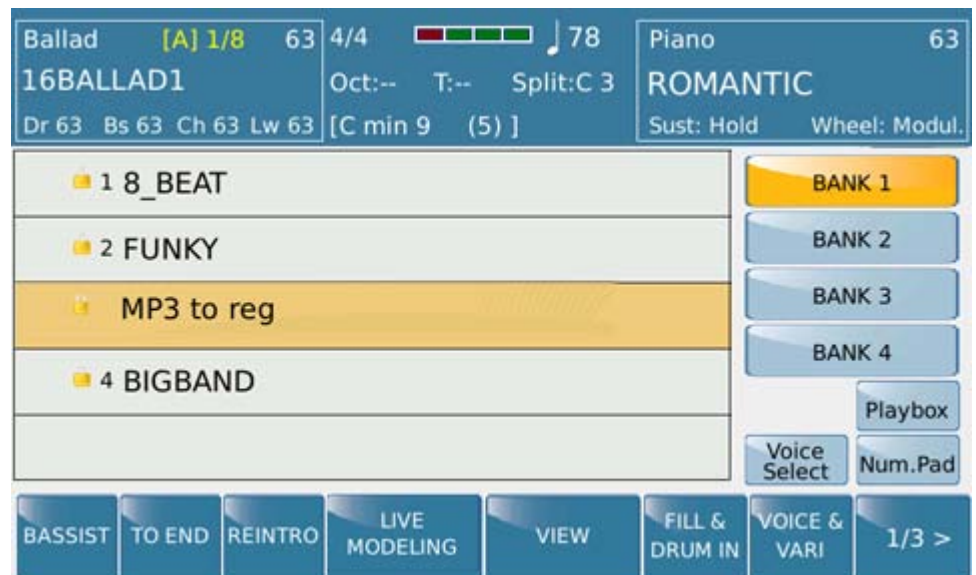

Registration

*Info*: Con el fin de reproducir inmediatamente un conjunto de archivos del Player en Registracion activar la modalidad Player Autoplay en la seccion **REGS.SET UP/PLAY MODE**.

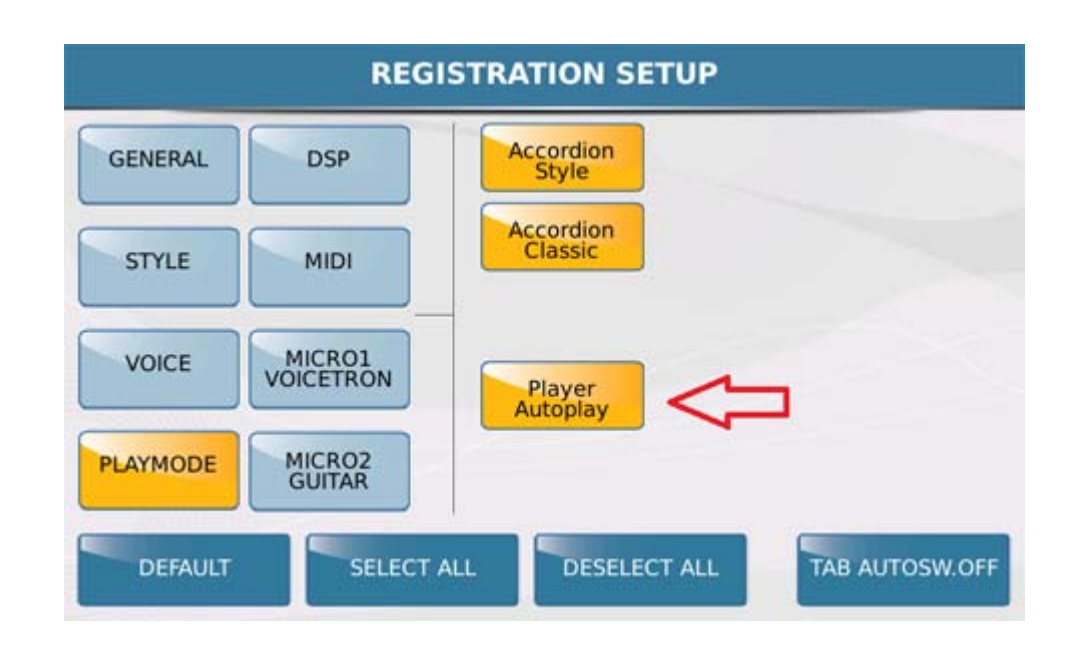

## **Registration con Ritmo y Texto**

Podemos crear un registracion que contenga un estilo y un documento de texto (.Txt)

Primero, necesitamos tener un TXT (puede contener información de letras o de texto) dentro de la memoria del SD 9, (por ejemplo, prova.txt

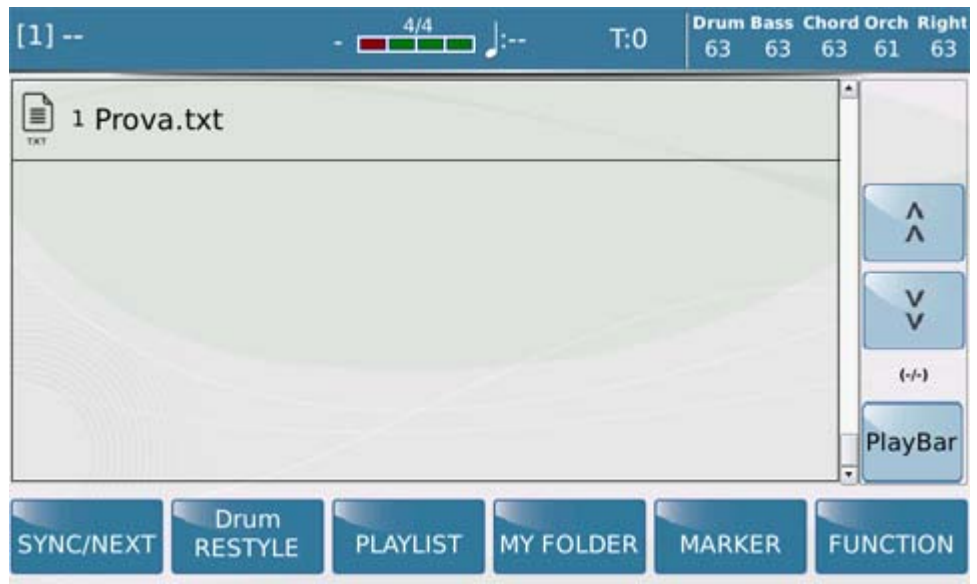

Ahora selecciona el estilo que queremos almacenar en registracion con el txt deseado (Swing Pop).

#### Registration

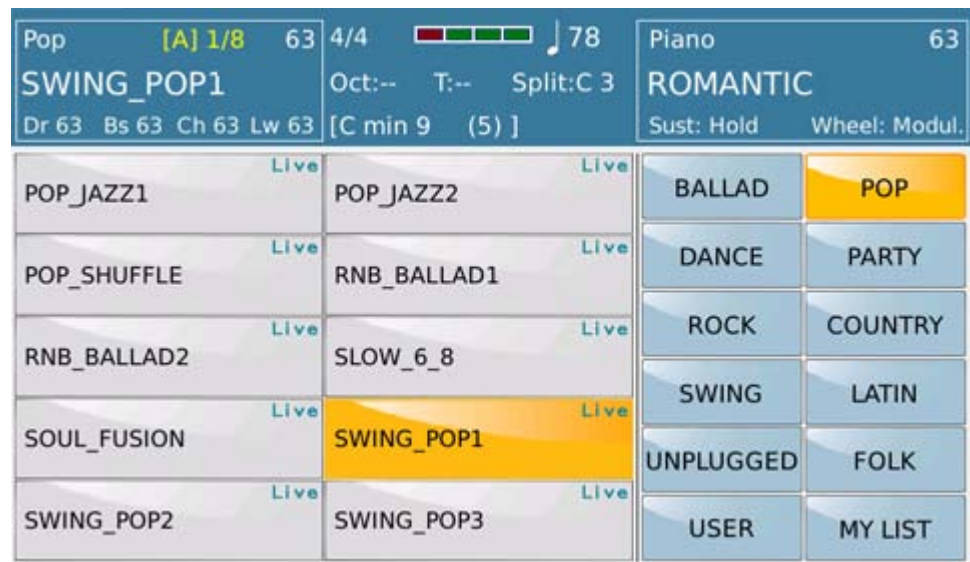

Pulse STYLE nuevamente para entrar en el modo MEDIA y elija el Txt que desee

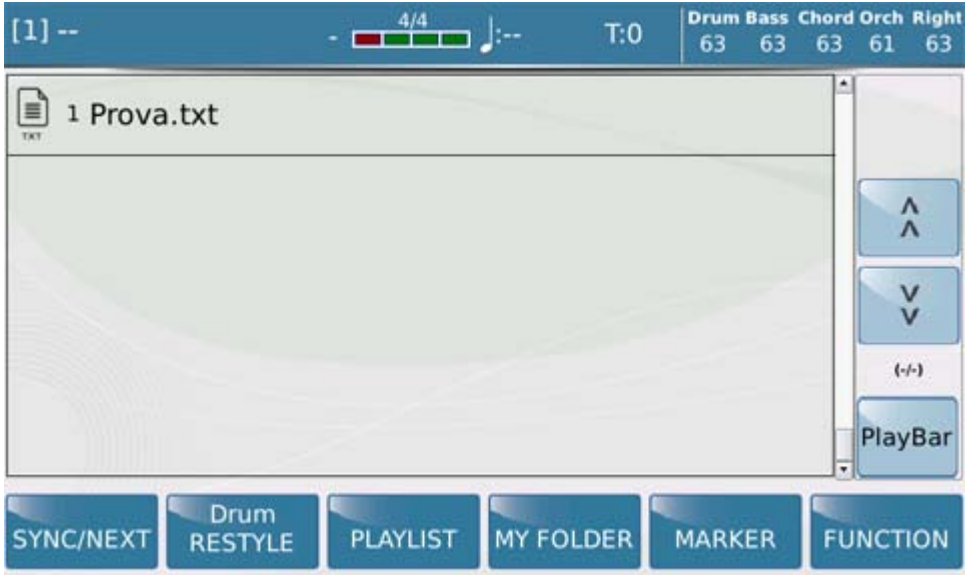

Una vez seleccionado, pulsamos ENTER para visualizar el TEXTO.

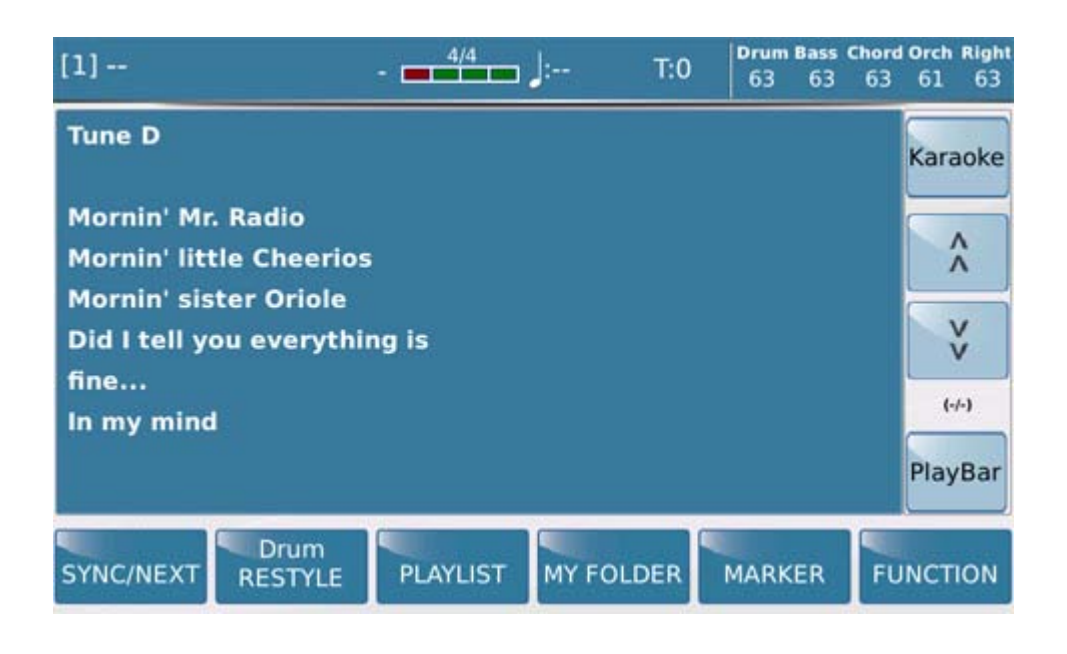

En este punto, pulse el botón REGISTRATION (el texto estará oculto). Pulse el botón LYRICS para volver a mostrar el TXT. Pulsamos ahora el boton SAVE

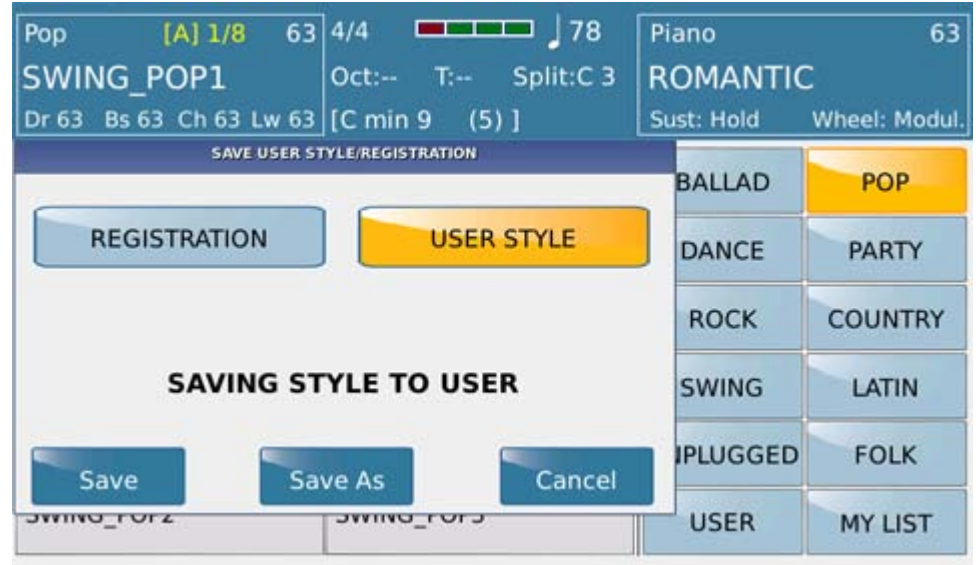

A continuación, escriba el nombre con el que quiere guardarlo

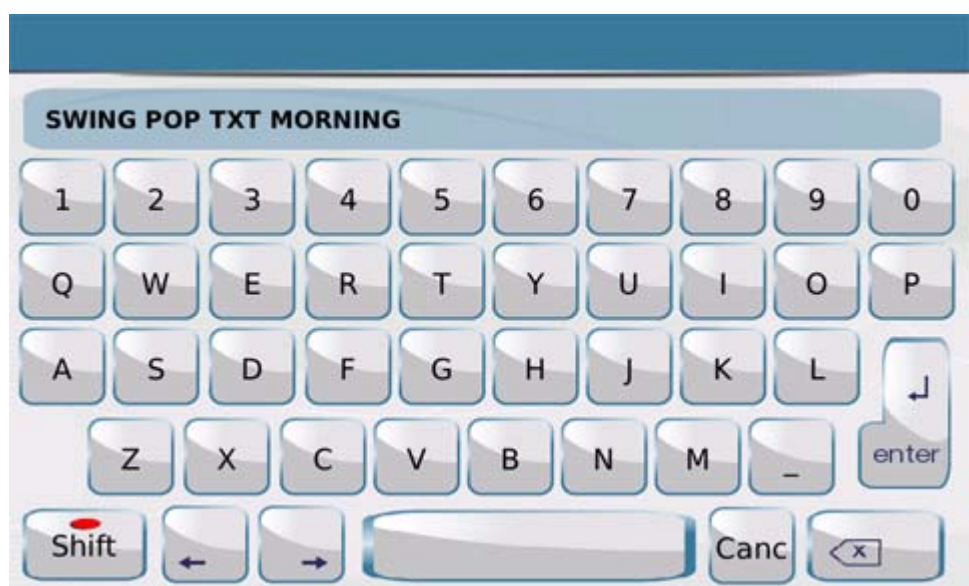

Y GUÁRDELO como nuevo REGISTRO.

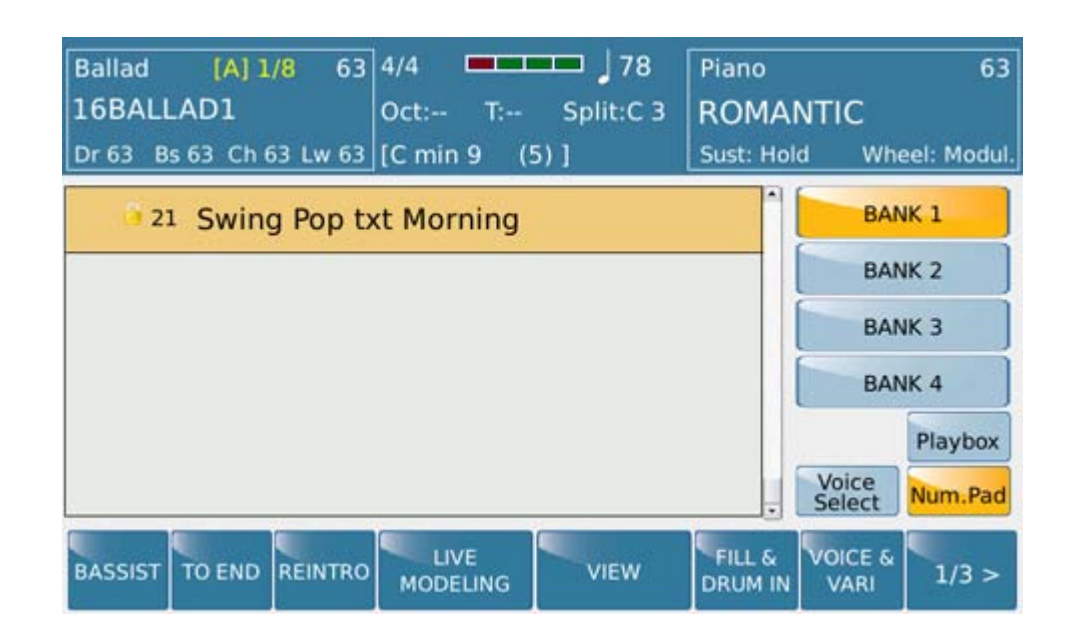

### **Voices on Registration**

En el entorno de registracion, pulsando el nuevo Boton [Voice Select] la pantalla mostrará 5 cuadros.

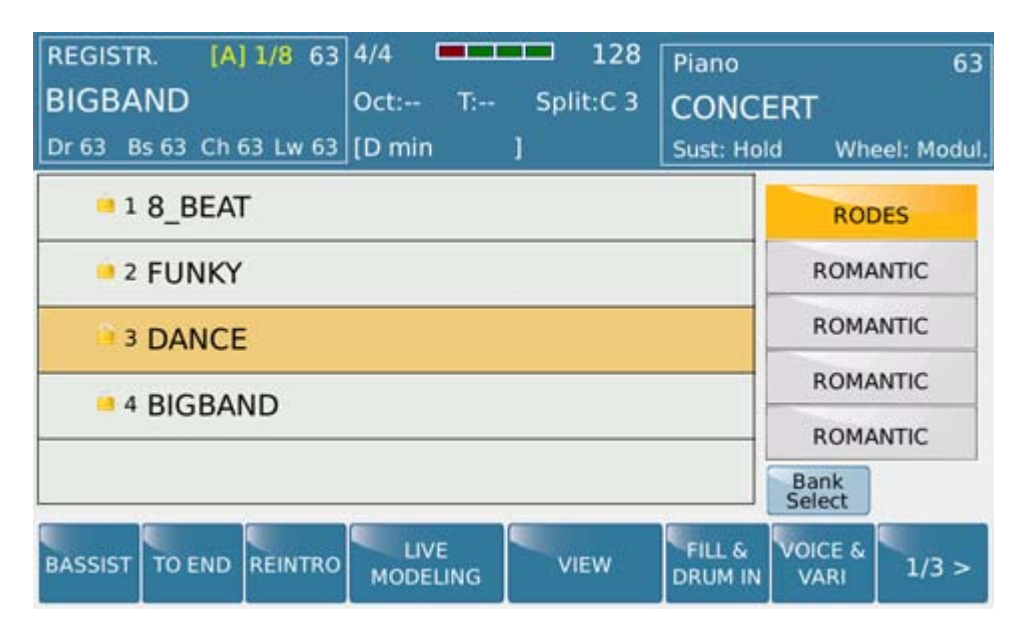

En el primer cuadro está la voz seleccionada actualmente; en los otros 4 recuadros puede asignar voces (manteniendo presionada la casilla como ya ocurre para la función Voice & Vari. El estado de estas 5 voces se puede guardar en el mismo registro .

### **Playbox**

El entorno de Playbox le permite al usuario tener acceso desde el menú de Registracion a 4 Carpetas desde donde puede llamar los archivos del reproductor (Midi Mp3 wave) más utilizados en su actuacion. Esto evitará salir y entrar en diferentes Menús (como Reproductor y Registro) y tener tus archivos más importantes al alcance de tu mano.

Pulsando la pestaña PLAYBOX, la pantalla muestra lo siguiente:

:

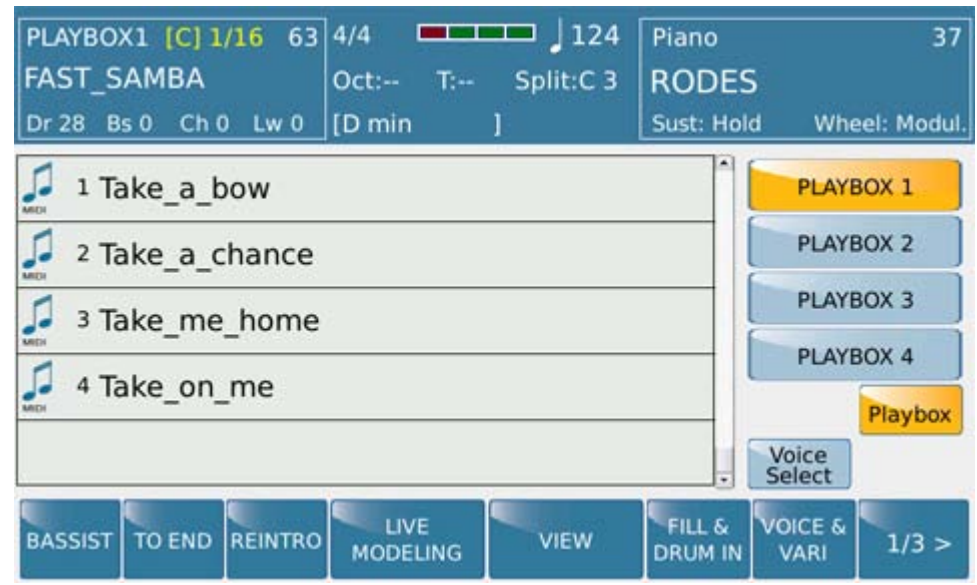

Como verás en la carpeta PLAYBOX 1 encontramos los archivos que hemos importado previamente a través del menú del disk donde está la carpeta PLAYBOX (raíz) que contiene las 4 carpetas Playbox 1,2,3,4

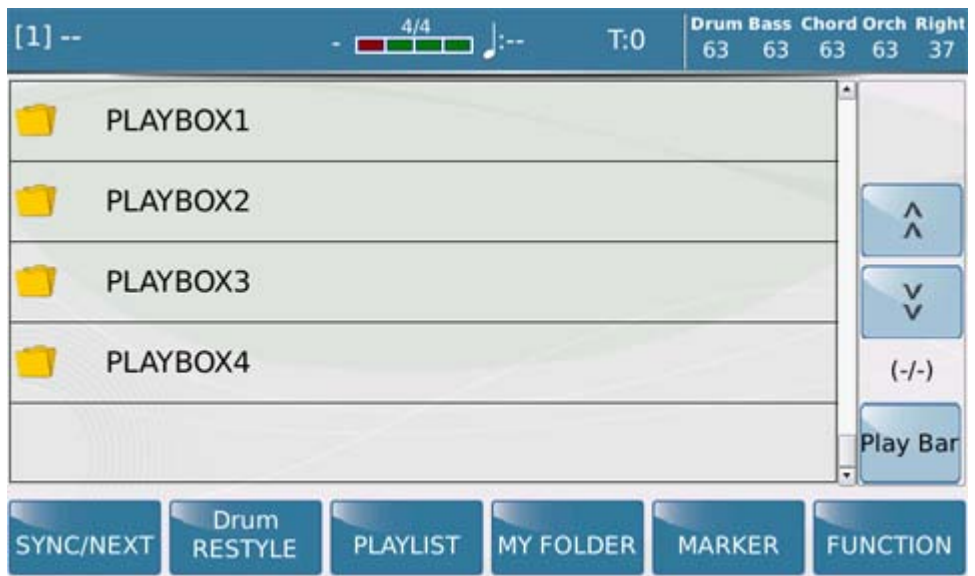

A través del menú [DISK](#page-68-0) puede copiar sus archivos (o importarlos desde otro dispositivo) y asignarlos en las 4 carpetas Playbox 1,2,3,4 disponibles.

### **[Panel Frontal](file:///F|/espanol/01_Benvenuti.html)**

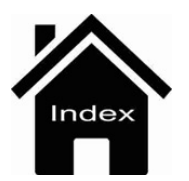

## **Save**

Pulsando el boton **SAVE** en el enterno **Song Play** se abre la siguiente pantalla:

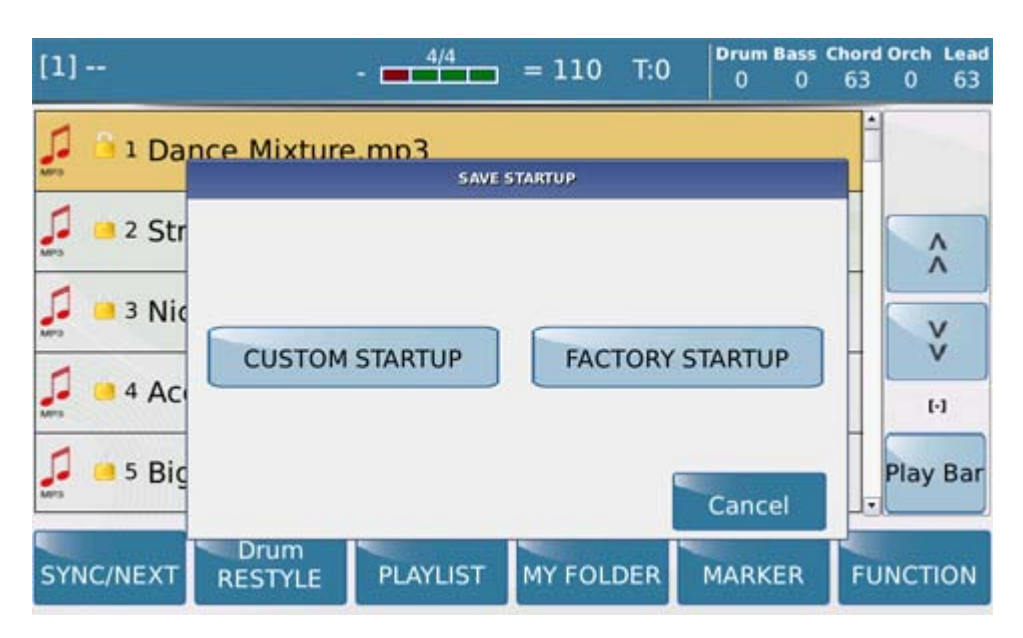

Con las siguientes opciones de guardado:

- **CUSTOM STARTUP**: Sirve para guardar la configuración personalizada de modo que cuando el instrumento (se inicie) éstos se hallen presentes.

- **FACTORY STARTUP**: Para asegurarse de que cuando el equipo (arranque) no se tienen en cuenta las modificaciones de usuario y recarga las de fábrica.

- **CANCEL**: Para cancelar y volver a la pantalla anterior.

En el entorno **Style**, pulsando el boton **SAVE**se abre la siguiente pantalla:

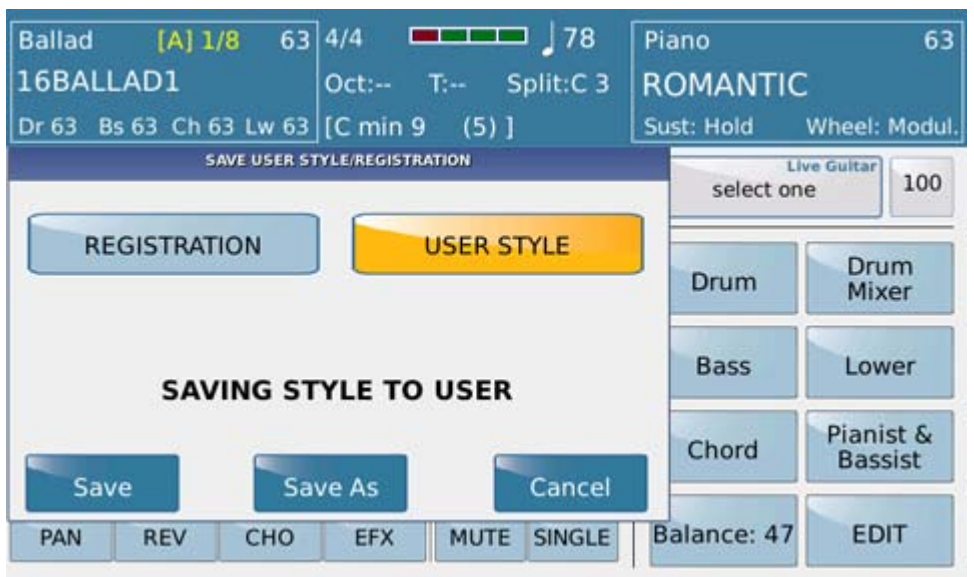

En esta página el usuario puede optar por guardar los cambios realizados, en un registro o un User Style (Estilos de usuario). El salvado puede llevarse a cabo mientras se mantiene el nombre actual del estilo o registro pulsando

**SAVE** , o asignando un nuevo nombre pulsando **SAVE AS**: en este último caso, la pantalla mostrará el

teclado alfanumérico virtual para la asignación del nombre.

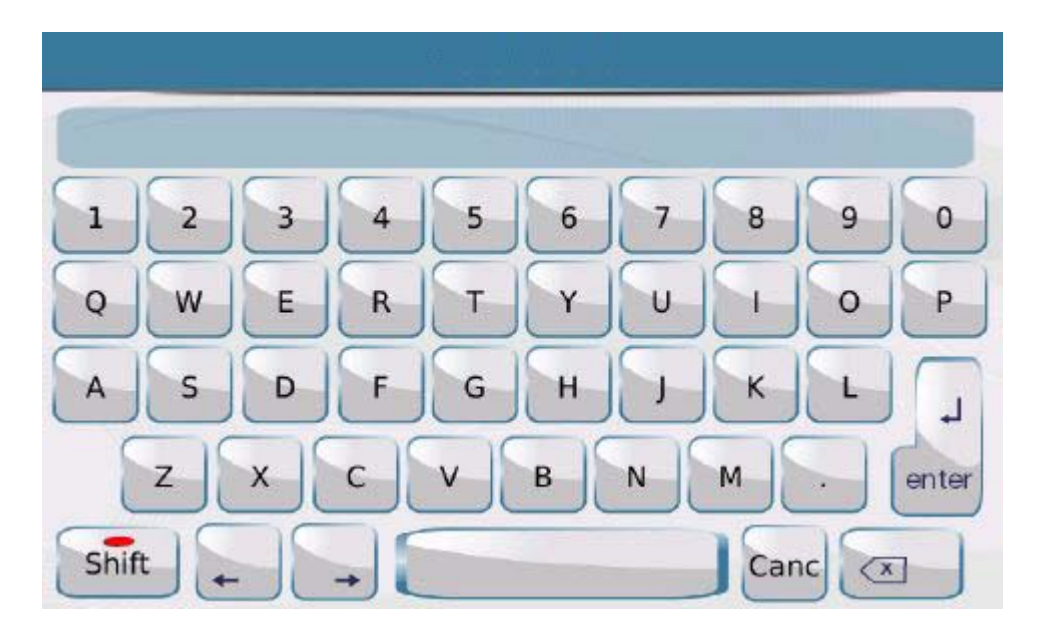

Una vez que haya introducido un nombre, sólo tiene que pulsar **ENTER** en el teclado alfanumérico para el salvado.Si pulsa **ENTER** sin volver a escribir el nombre, el estilo o el registro mantiene el nombre actual y por lo tanto sobrescribe el mismo registro. Por esta razón, la pantalla mostrará el siguiente mensaje:

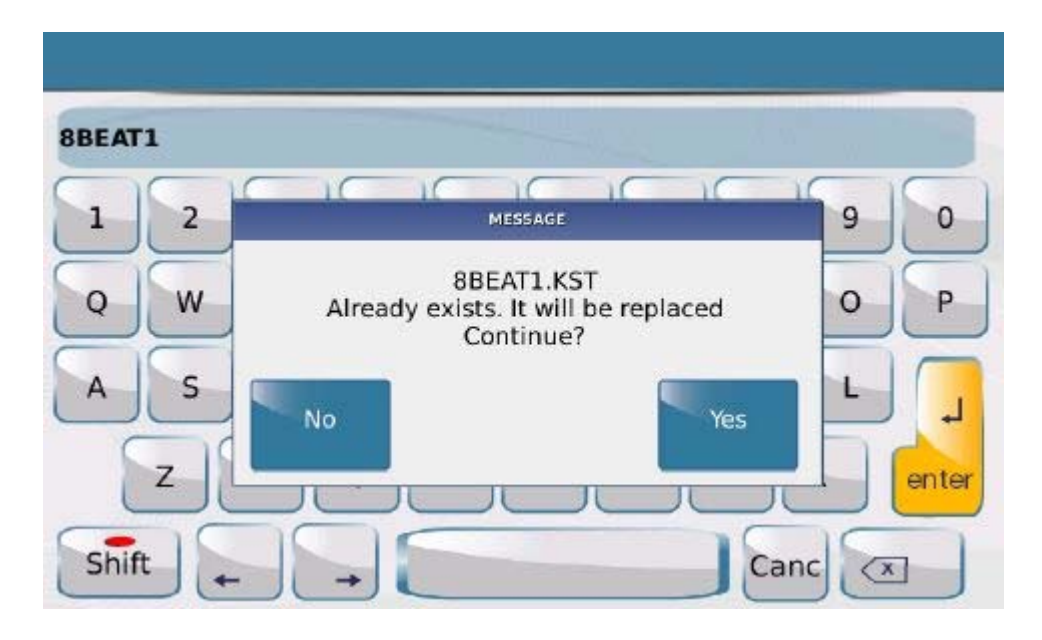

Este mensaje nos advierte que si se confirma con**YES** el registro o el estilo de usuario se sobrescribirá sobre sí mismo y entonces el pre-existente se perderá. Los estilos originales de la casa , sin embargo, no se pueden borrar y por lo tanto siempre estaran disponibles. Cuando se edita un estilo original de la casa y lo guarda con el mismo nombre, esto siempre se guarda en un estilo de usuario, por lo que no elimina el original.

En algunos menús tipo **Footwsitch, Accordion** etc el boton **SAVE** Permite guardar las funciones específicas que forman parte del mismo menú. Los procedimientos de rescate se describirán Dentro de esta sección del manual sobre estos menús.

### **[Panel Frontal](file:///F|/espanol/01_Benvenuti.html)**

# **Search Busqueda**

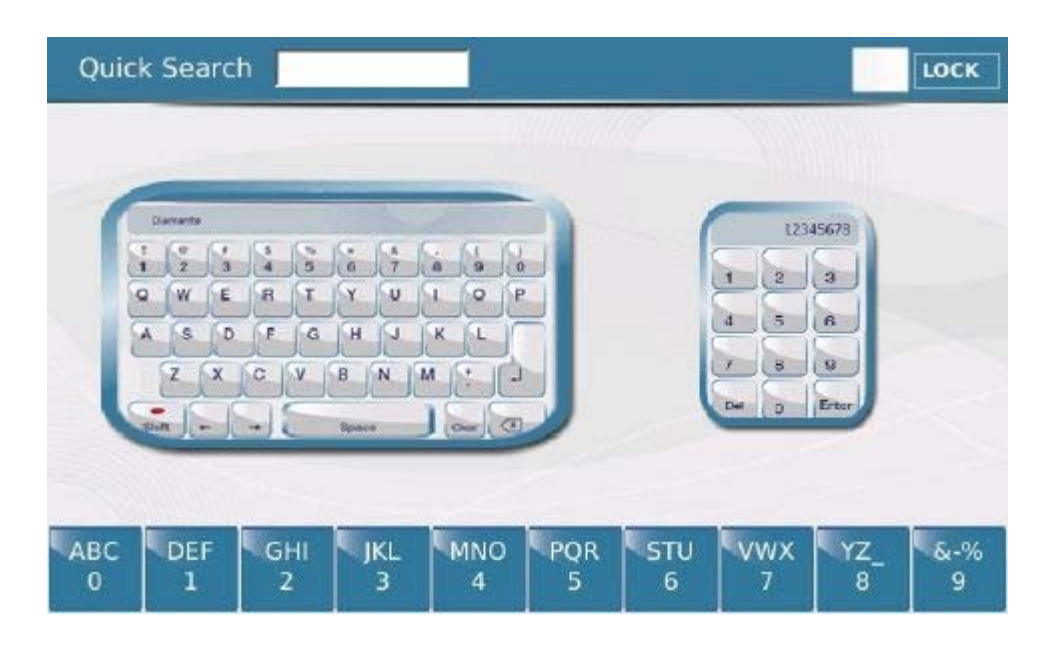

Al pulsar el **SEARCH** ( buscar), situado a la izquierda de la pantalla se accede a la pantalla en la que aparece un teclado alfanumérico y un teclado numérico, los dos virtuales, con el que puede escribir el nombre del archivo que desea buscar, o el número correspondiente. Después de introducir el nombre o el número del archivo a buscar sólo confirme pulsando **ENTER** y comenzara la busqueda del archivo. Esta función actúa tanto en la memoria interna seleccionados, o en la memoria externa si se ha seleccionado la memoria externa de un dispositivo USB (por ejemplo), la búsqueda buscará solamente para ese dispositivo seleccionado.

La opcion **LOCK** Permite la busqueda del archivo en el directorio seleccionado simplemente sin entrar y salir varias veces de la búsqueda. Una vez que haya seleccionado la función de bloqueo, la pantalla mostrará el directorio actual, puede buscar el archivo con el teclado en la parte inferior de la pantalla.

En la parte inferior de la pantalla hay 9 teclas de búsqueda rápida (quick search) para entrar en el recuadro el nombre o el número del archivo a buscar sin necesidad de utilizar el teclado alfanumérico o el teclado numérico virtual. La operación de los botones es similar a la de los teléfonos móviles: una sola pulsación del botón presenta la primera letra pulsando rápidamente 2 veces encaja la segunda letra, 3 veces la tercera letra y pulsando 4 veces el número. Si entre la presión de uno y otro cuando se esta introduciendo pasa demasiado tiempo se muestra otra vez la primera letra, etc. Cuando te equivocas puedes volver pulsando **DELETE** situado en la parte superior derecha.

Pulsando los iconos de los dos teclados, la pantalla mostrará la siguiente manera:

File Search:

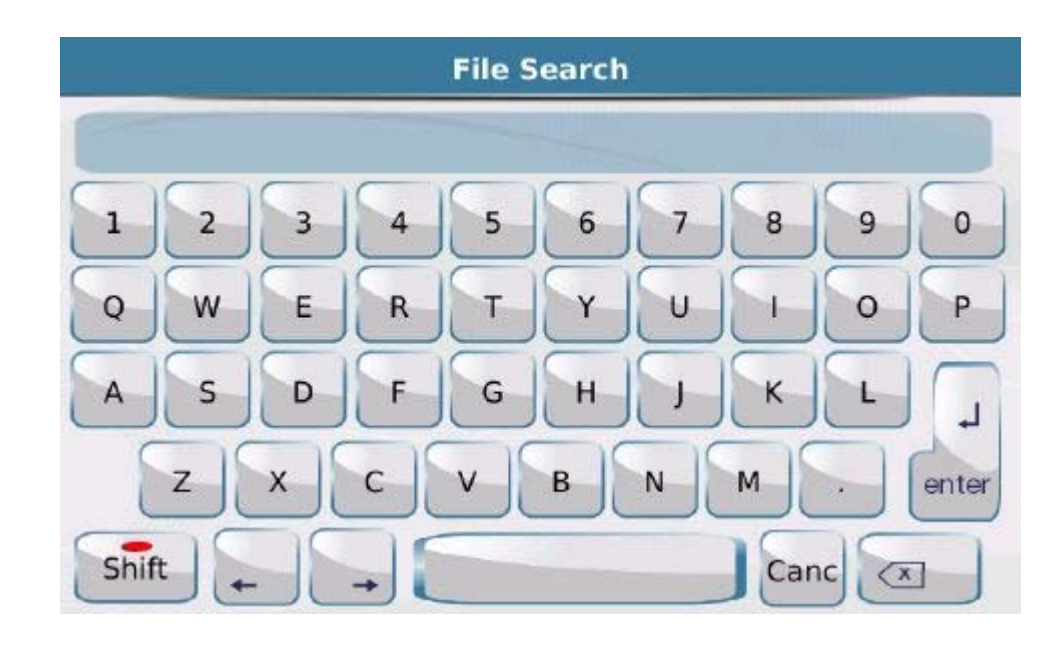

### Numeric Search:

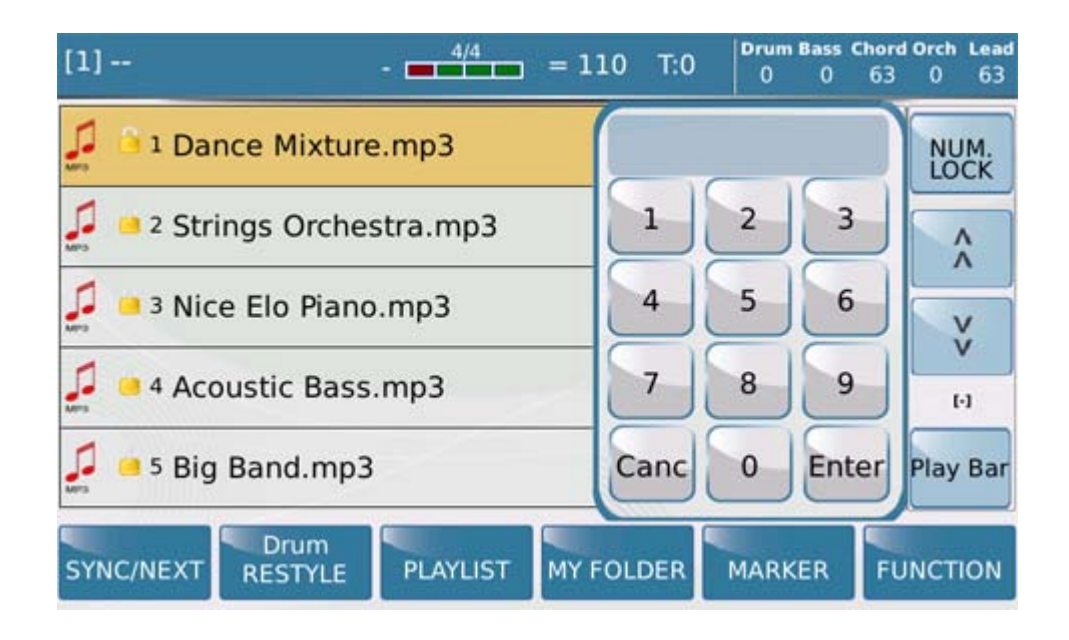

### **[Panel Frontal](file:///F|/espanol/01_Benvenuti.html)**

### **[PLAYER GM](#page-94-0)**

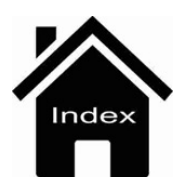

## **Bass**

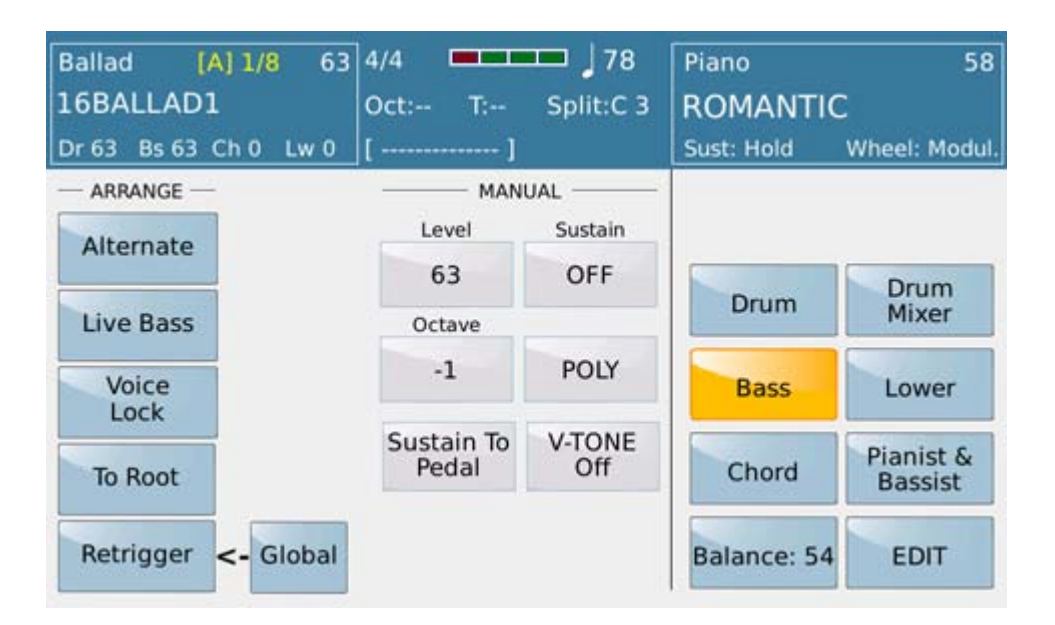

- **ALTERNATE**: Este es un modo especial para el Bajo alternado para asegurar que se adapta al cambio de un acorde según la regla correcta de la armonía musical. Por ejemplo, no tocar la tónica o la quinta si lo acaban de hacer. La función solamente actúa sobre ritmos en el que se ha programado un bajo alternando con intervalos de tónica y quinta.

- **LIVE BASS**: Esta función sincroniza el Lower inmediatamente con el fin de permitir que también los avances en el primer tiempo del compás. En otras palabras, el bajo suena inmediatamente cuando se pulsa la nota, sin esperar a que el "ritmo" de la medida.

- **VOICE LOCK**: (ON/OFF) Bloquea el sonido del bajo para que no se cambie por la carga de un registro o de otro estilo.

- **BASS RETRIGGER :**Se ha activado el Activador de graves y el Activador global (Vista de menú → Bajo). (Menu View → Bass). En el caso de que Global Retrigger esté configurado, el Bass Retrigger está configurado para todos los estilos.

Sin embargo la registración está fuera de la gestión Global Retrigger. Global Retrigger se puede guardar en en el inicio en custom startups

- **TO ROOT**: Envia todas las notas del Bajo automatico a la nota fundamental del acorde.

- **LEVEL**: Volumen del bajo manual. Utilice el Dial para cambiar el valor.

- **SUSTAIN**: Ajuste el sustain para el bajo manual Bass Sustain, con valores de 0 a 64. Utilice el Dial para cambiar el valor del parámetro.

- **OCTAVE**: Permite transponer la octava del bajo manual, con un rango de + / - 2 octavas.

- **MONO/POLY**: Establece el funcionamiento monofónicos o polifónicos para el manual de Bass y la pedalera.

**SUSTAIN TO PEDAL** : En el caso de Manual Bass o Bassist, es posible asignar el pedal de sustain al

bajo. La función se puede guardar en el inicio personalizado,( Custom Startup), en el Footswitch y User Tabs (Bass Sus. Pedal)

**- VARI TONE OFF** : Activar / desactivar el sonido hecho con esta característica una especie de Round Robin timbre (es decir, un timbre variable automático o al azar de la misma onda)

## **[Arranger Setting](#page-59-0)**

### **[STYLE](#page-44-0)**

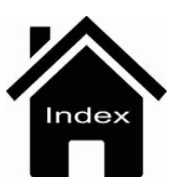

# **Style Chord**

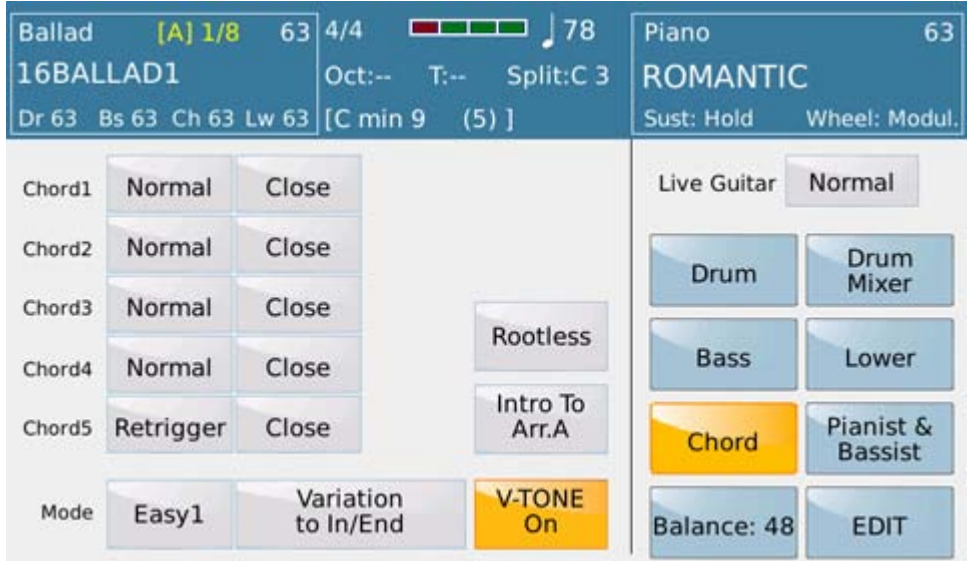

La primera columna de la izquierda permite el acceso a los ajustes de los acordes. Para las 5 partes de los acordes del ritmo Style (Chord1, Chord2 Chord3, Chord4, Chord5) Usted puede seleccionar la modalidad

### **NORMAL/RETRIGGER** .

- En modo **Normal** un acorde suena en el interno de la medida en base a como ha sido programado, pero en condiciones **Retrigger** el acorde viene al principio en cada cambio de tono.
- En modo **Close** Los acordes adaptaptan los intervalos a las notas más cercanas siguiendo las reglas convencionales de la armonía.
- En modo **Parallel** las notas de los acordes programados son transportados en paralelo sin necesidad de cambiar los intervalos.
- El Arreglista también incluye tres nuevos modo de acordes para las variaciones armónicas en el estilo del Jazz, Folk y Blues. Cada uno de estos modos ofrece acompañamiento y armonías típicas de los estilos musicales. Un algoritmo musical sofisticado controla la progresión de los acordes y modifica los intervalos del arreglo según el acorde este en condición de Tónica (Root) Sottodominante (4th) o Dominante (5th).
- El reset del reconocimiento (Tónica) se realiza pulsando el acorde con la máxima dinámica

-- Al centro de la pantalla nos encontramos la funcion MODE que puede ser puesta en **EASY1,2,3,**<sup>o</sup>

## **FINGER 1,2**

• Easy 1

funcionamiento estándar con el reconocimiento de lo normal acorde. Algunos tonos

También pueden obtener por no jugar el acuerdo completo. Por ejemplo, el acorde mayor es

obtenido al jugar el single tonificado. Con la tónica sobre la tercera menor a obtener el acorde menor,

con más entonado el séptimo se obtiene el acorde de séptima.

• Easy 2

Cómo Easy 1, pero mantiene en la memoria todas las notas de la anterior, también presionado si se emite una nota o más de uno.

• Fingered 1

El acuerdo se reconoce y reproduce sólo sobre la base de las notas realmente ejecutadas.

• Fingered 2

Cómo Fingered 1, pero mantiene en la memoria todas las notas del presionado antes,

incluso si se libera una nota, o más de uno.

• Fácil 3

Cómo Easy 1, pero se vuelve las notas LOWER un ONE FINGER CHORD

Style Chord

Cuando se establece **Fingered** El acordes biene reconocido y reproducido solo sobre la nota mas baja tocada

- **VARI TO IN/END** : Hace que las 3 Variación incluso si estan desactivadas, que suenen en el 'Intro y en el 'Ending del Style.

**- VARI TONE OFF** : Activar / desactivar el sonido hecho con esta característica una especie de Round Robin timbre (es decir, un timbre variable automático o al azar de la misma onda)

**- INTRO to ARR A** : Para forzar la ejecución de arreglo después de la intro

**- ROOTLESS :** Habilitar reconocimiento de acuerdos complejos ejecutados sin la referencia tónico Ex Una tríada de F / B / E (exento de precisión Root G) que se reconoce automáticamente como un G 13 (en lugar de 7 Fmaj 5b)

### **[Arranger Setting](#page-59-0)**

### **[STYLE](#page-44-0)**

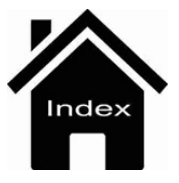

# **Style Drum**

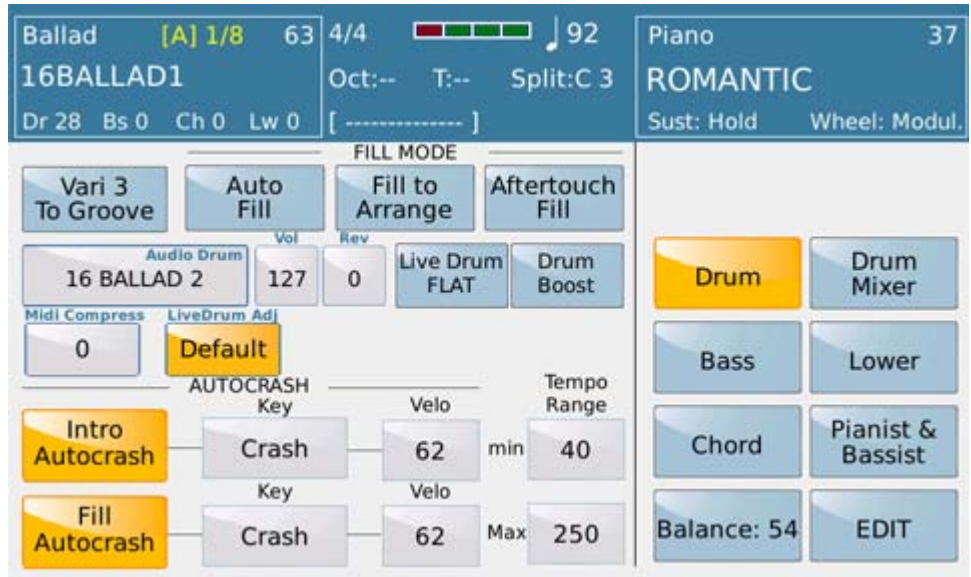

- **VARI 3 TO GROOVE**: Permite asociar el Groove interior a la variación 3. De esta manera el usuario puede activar / desactivar fácilmente. Las otras 2 Variaciónes quedan libres para los diseños de orquesta.

- **FILL TO ARRANGE**: Cuando se selecciona esta opción cada vez pulsemos un Fill ( Relleno ) pasamos automáticamente a la siguiente variación en el Arreglo.

- **AFTERTOUCH FILL** : Cuando se selecciona esta opción, la batería hace el Fill relleno haciendo mas presion en el teclado por medio de la funcion Aftertouch.

**- AUDIO DRUM:** Comando para la selección de AUDIO DRUM, más el control de volumen (VOL) y la reverberación (REV).

**LIVE DRUM ADJ**: Esto le permite cambiar los tiempos de stretching estiramiento. Los

valores asignables van desde el valor predeterminado hasta 127. Los valores se pueden guardar en todos los estilos. Aviso: El valor solo se puede establecer si el estilo no se está reproduciendo.

**- MIDI COMPRESS**: la función de compresión dinámica está disponible en los estilos que utilizan Drum set y Audio drum. (no disponible en Live drum) Función que se muestra en la Vista del menú View→Drum con control de compresionde dinamica de 0 a 48.

# **- LIVE DRUM EQUALIZER** : Pestaña para insertar mediante un menú

emergente un preset de ecualizador aplicable exclusivamente al LIVE DRUM, batería en vivo.

- **DRUM BOOST**: Seleccionando aplicar Boost (aumento de volumen) para el sonido de Drum

# - **INTRO AUTOCRASH**: Activa la funcion Autocrash suena un (CRASH) de forma

automática, después de la introducción de un estilo. Se 'puede elegir el plato del kit de batería que se utiliza para Intro Autocrash y la velocidad (es decir, el rango dinámico), con la que suena, seleccionando los campos y Key y Velo y utilizando el dial.

- **FILL AUTOCRASH**: Activa la funcion Autocrash después del Fill en el Style. Aunque tambien es posible elegir el plato del kit de batería y la velocidad (es decir, el rango dinámico), con la que suena, seleccionando los campos y Key y Velo y utilizando el dial.

- **KEY** : Timbre de asignar
- **VELO** : Umbral dinámico donde se aplicará la función.

**- TEMPO RANGE**: Dado que el instrumento gestiona la ritmica del audio, esta función le permite delimitar el rango de tiempo razonable en el que el ritmo responde con buena calidad. Es bien conocido que con el audio es prácticamente imposible conseguir un buen estiramiento de tiempo con valores de 40 a 250 BPM.

## **[Arranger Setting](#page-59-0)**

## **[STYLE](#page-44-0)**

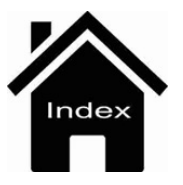

# **Play Mode**

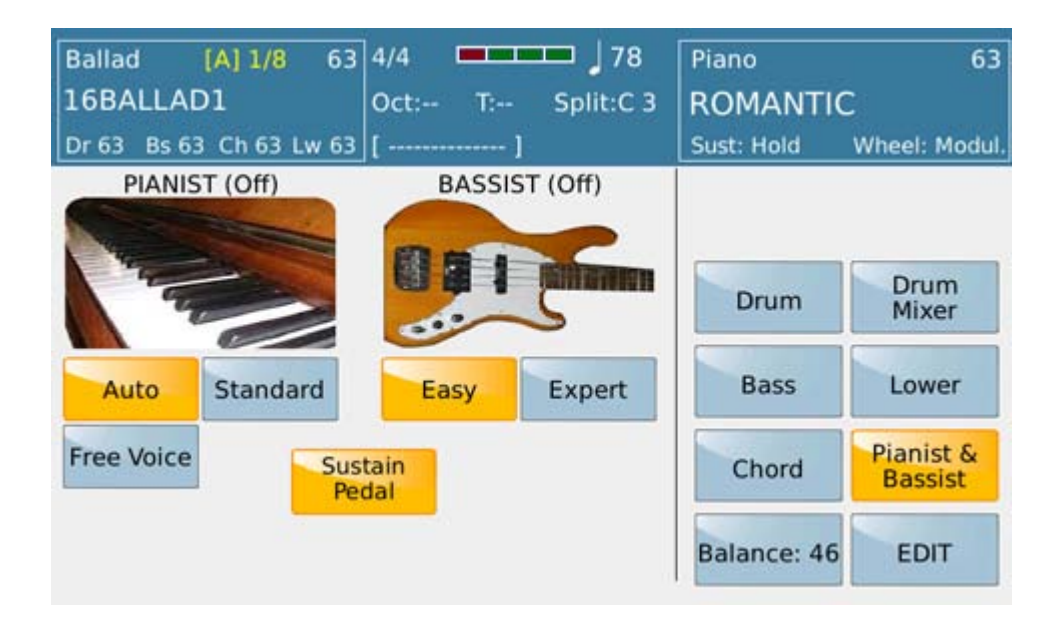

Aquí usted puede optar por utilizar el Arranger en modo piano, **PIANIST (ON)** es decir, la eliminación de la división del teclado, utilizando todo teclado (condición "superior completa"). El reconocimiento de acordes ya no sólo es en la izquierda sino a toda la gama del teclado.

Desde esta pantalla, puede optar por configurar el Arranger con Bass manual en la seccion Lower **BASSIST(ON)**.

Los dos modos bajista / Pianist son autoexcluyentes. Examinemos ahora los dos métodos en detalle:

## **PIANIST**

- **AUTO**: Si selecciona este modo, se puede congelar el acuerdo reconocido por el pedal de sustain para que pueda jugar con el teclado sin tener que cambiar la oscuridad del Arranger. Arranger.

- **STANDARD**: Si selecciona este modo, se puede congelar el acorde mediante el pedal de sustain para que pueda tocar con el teclado sin que se cambie la tonalidad del Arranger.

- **FREE VOICE**: Esta comando (cuando está en OFF) permite "forzar" la Voz del Grand Piano cuando se presiona el pianista de la pestaña. De lo contrario (Modo ON) La voz previamente seleccionada permanece aún en modo PIANISTA.

- **SUSTAIN PEDAL**: Cuando el parámetro está en ON permite el control del pianista en el pedal de Sustain cuando esta insertado.

### **BASSIST**

La función bajista le permite tocar el bajo manual,Manual Bass en el lado izquierdo del teclado mientras en el lado derecho se controla el Arranger y el canto melodia.

Son previstos 2 modos de funcionamiento: **EASY** y **EXPERT**. Para entrar en la visualizacion de estos 2 modos pulsar **EDIT** y entrar en **PIANIST & BASSIST**.

Style Play Mode

- **EASY** Es la funcionamiento BAJISTA por defecto. Tan pronto como pulse BASSIST a la izquierda se conecta automáticamente el Bass manual y el reconocimiento de acordes se lleva a cabo mediante la interpretación de la nota tocada por el bajo las más notas que se tocan con la mano derecha.

E s suficiente tocar en la derecha a un acorde de por lo menos 3 notas para asegurarse de que la máquina almacena la nueva tonalidad y proporciona el correspondiente acompañamiento automático.

En esta condición, también se puede tocar una línea de canto, que no debe estar compuesta por más de 2 notas simultáneas por que con 3 notas se activa de forma automática el reconocimiento el nuevo acorde.

- **EXPERT**: El modo experto es similar a la forma fácil, con la diferencia de que, una vez reconocida una tonalidad si se presiona el pedal de sustain, este tono se mantiene independientemente del número de notas que se tocan con la mano derecha.

Modo Experto requiere un mínimo de práctica para su uso y de una precision muy fina en el Pedal Sustain para el cambio de acordes, pero a cambio ofrece una gran libertad en la ejecución del canto.

Cuando se suelta el pedal de sustain, puede configurar la nueva tonalidad.

- **SUSTAIN PEDAL**: Al igual que en el modo pianista en la opción bajista el pedal Sustain le permite activar / desactivar la sostenibilidad de las voces del Canto mientras presiona el pedal.

## **[Configuración Acompañamientos](#page-59-0)**

**[STYLE](#page-44-0)**

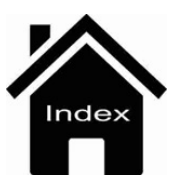

# **Style View**

- **VIEW**: VISTA : muestra el estado general del estilo o sea todas las partes del acompañamiento automatico en sección inferior del teclado.

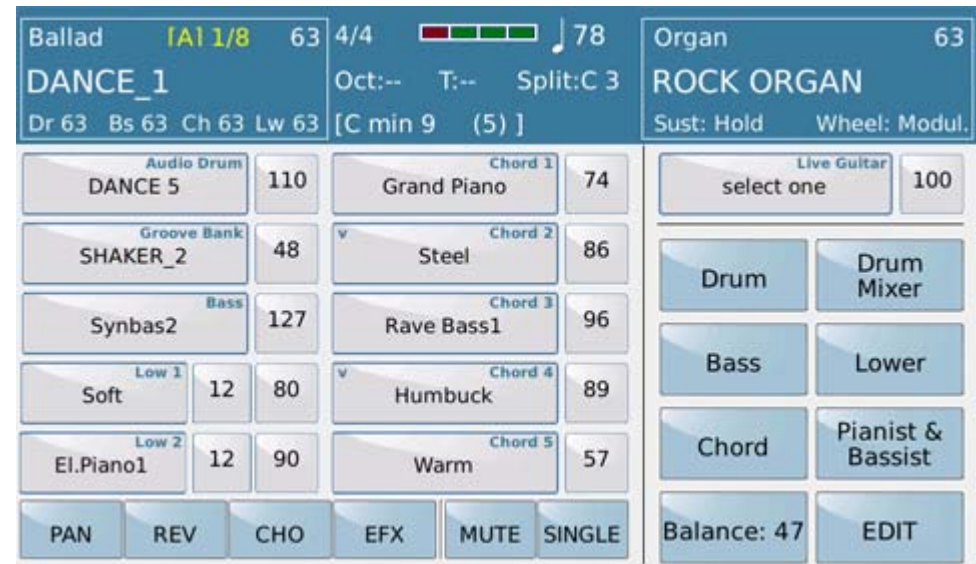

Cada parte muestra el sonido asignado y el volumen.

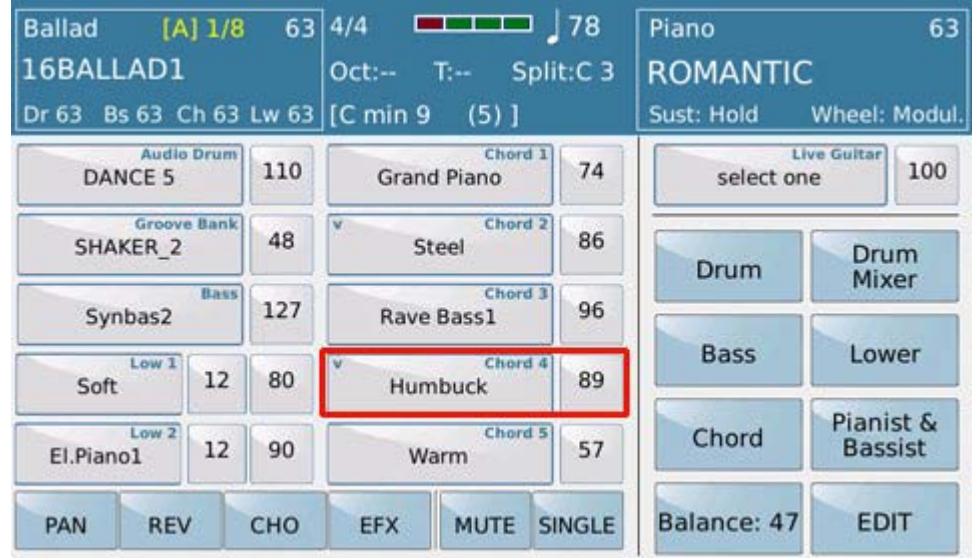

Al seleccionar el recuadro de la parte que muestra el nombre del sonido, se muestra una nueva pantalla para elegir un sonido diferente, de esta pantalla se sale con **EXIT**.

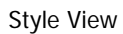

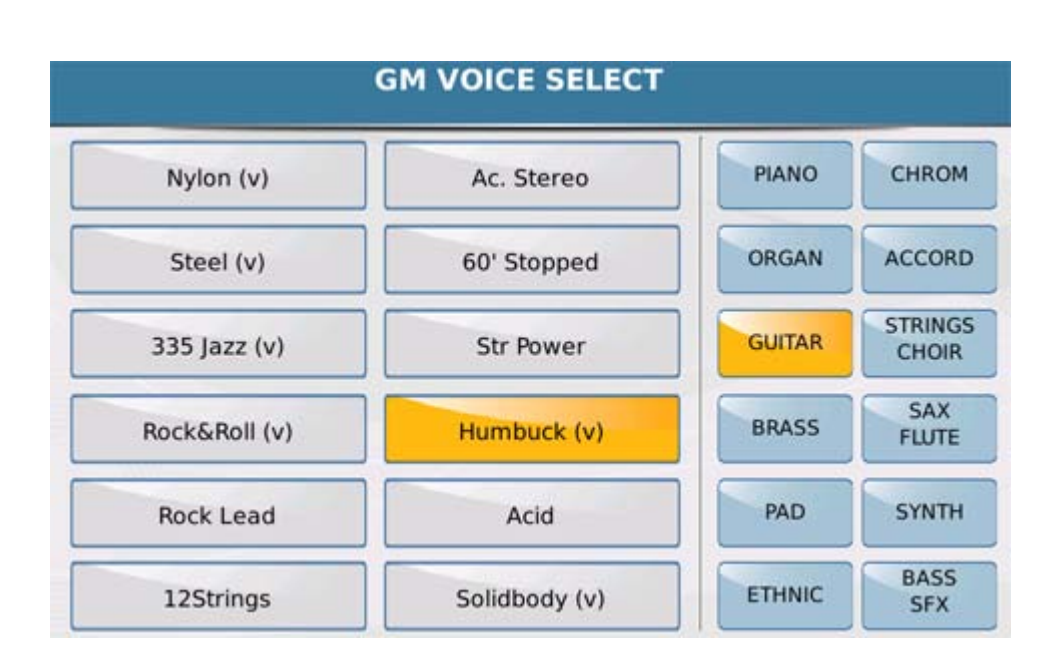

- Si se selecciona la casilla de verificación al lado donde aparece un número, que se puede cambiar el dial y **VOLUME** de la parte. El recuadro numerico de forma predeterminada nos muestra el volumen de la pista, pero actuando sobre los botones **PAN, REV, CHO, EFX, MUTE**, que se muestran en la parte inferior de la pantalla para cada parte muestra el valor o el estado de las respectivas funciones seleccionadas. Estos valores se pueden cambiar con el dial o actuando directamente sobre la pantalla.

- Al lado del botón Mute esta la función **GLOBAL/SINGLE**. Cuando vea los cambios globales afectan a todo el estilo, cuando vea Single los cambios realizados afectarán sólo la sección del estilo que está activo actualmente.

### **[Arranger Setting](#page-59-0)**

**[STYLE](#page-44-0)**

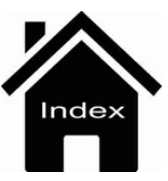

# **Sync/Next**

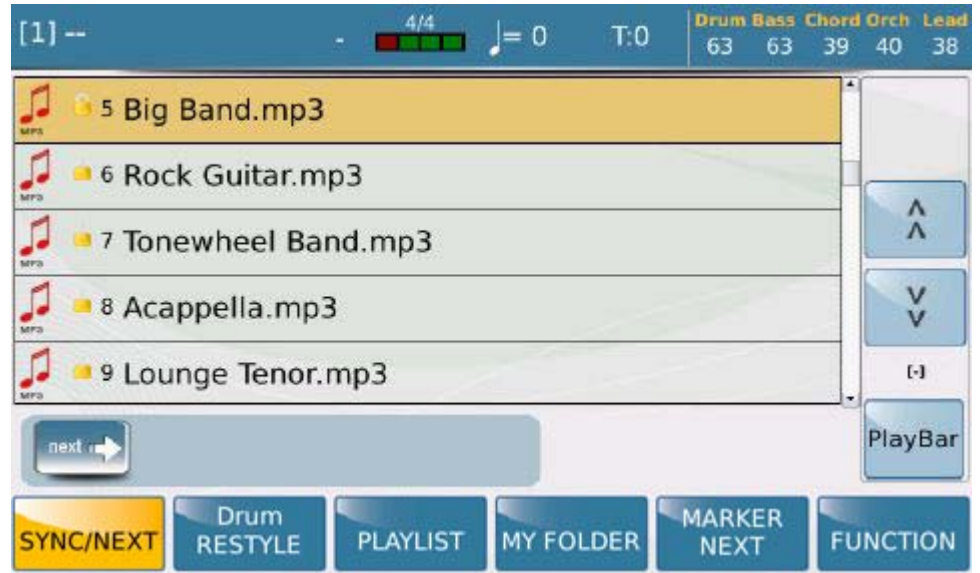

La funcion **SYNC/NEXT** para seleccionar la siguiente canción mientras se está ejecutando una cancion. Para pasar rapidamente al la cancion siguiente seleccione **NEXT** y al terminar el compas que se esta ejecutando entrara en reproducción el nuevo archivo.

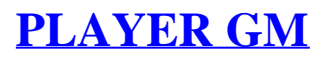

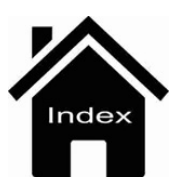

# **Sync/Next**

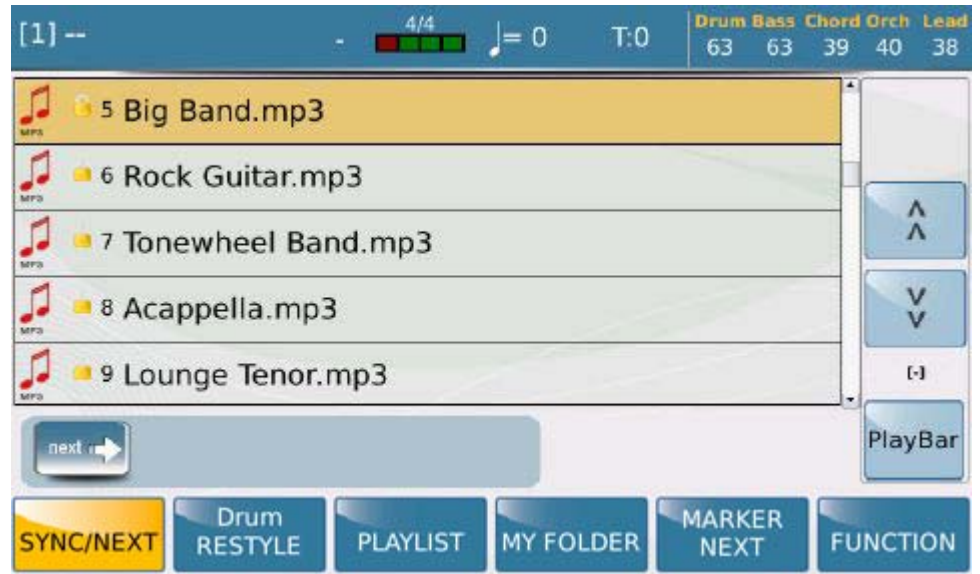

La funcion **SYNC/NEXT** para seleccionar la siguiente canción mientras se está ejecutando una cancion. Para pasar rapidamente al la cancion siguiente seleccione **NEXT** y al terminar el compas que se esta ejecutando entrara en reproducción el nuevo archivo.

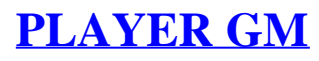

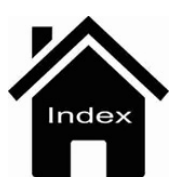

# **Tempo**

Las funciones relacionadas con el tiempo son controlados por pequeños botones colocados en la presentación.

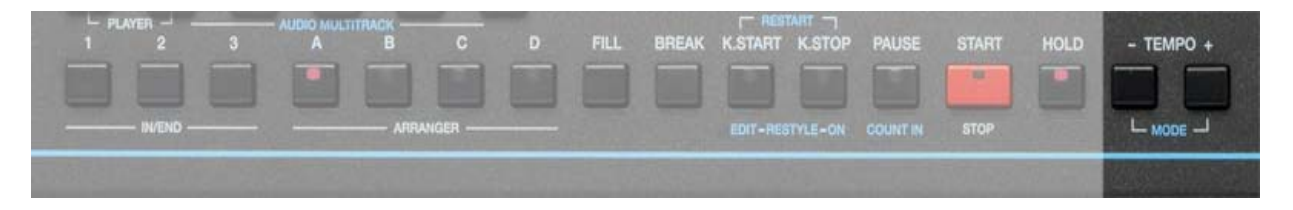

Estos comandos controlan de la misma manera el tiempo + - ( Mode) estando en el modo PLAYER (1 - 2) o en el modo ARRANGER

No obstante el menú emergente que aparece durante unos segundos pulsando los dos botones al mismo tiempo será un poco diferente para los dos menús.

### **MENU PLAYER**

En el menú PLAYER usted puede ver en dos modos diferentes dependiendo de la vista del menú elegido (Player o Player + Voice):

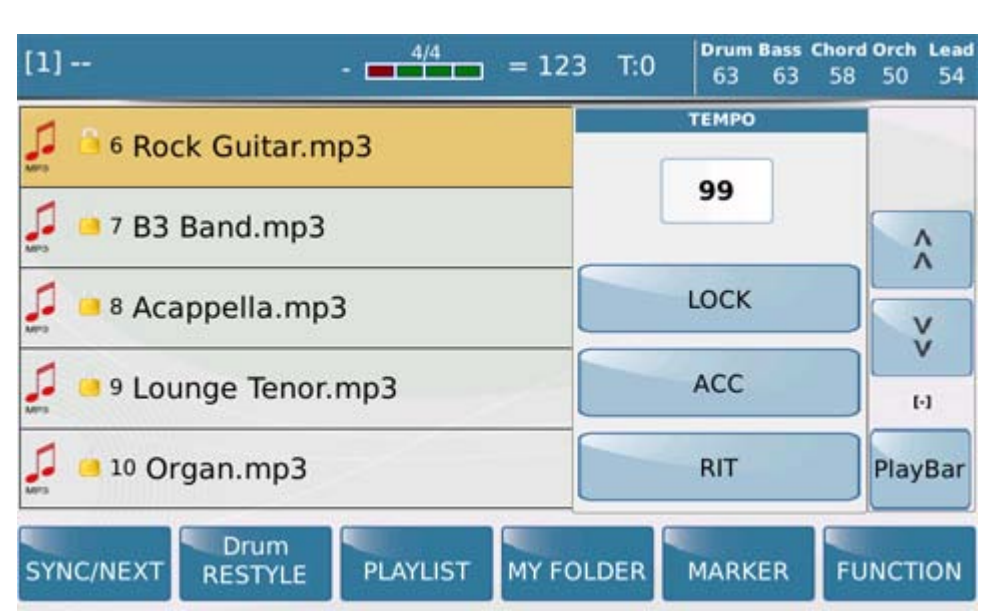

**#1**

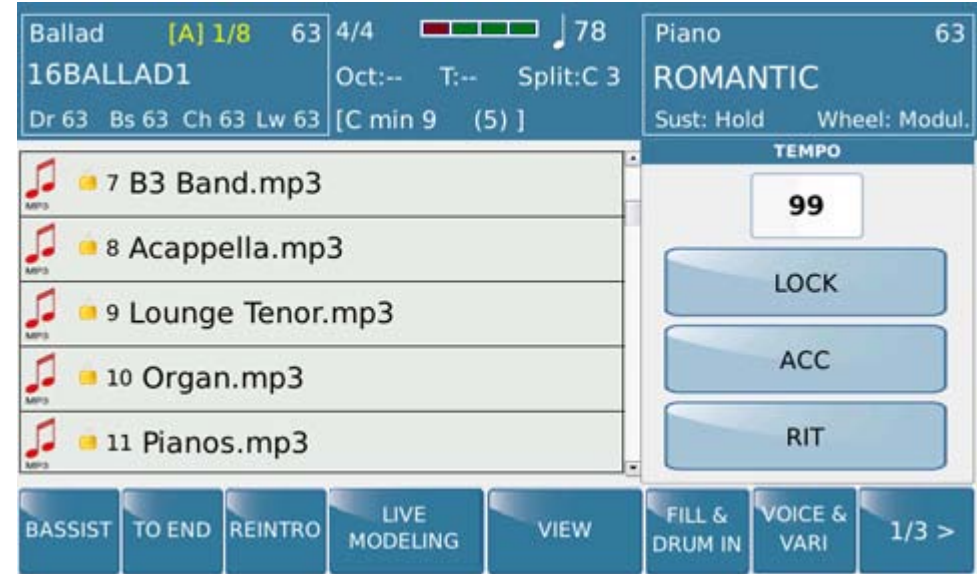

Del menú STYLE será visualizado de este modo:

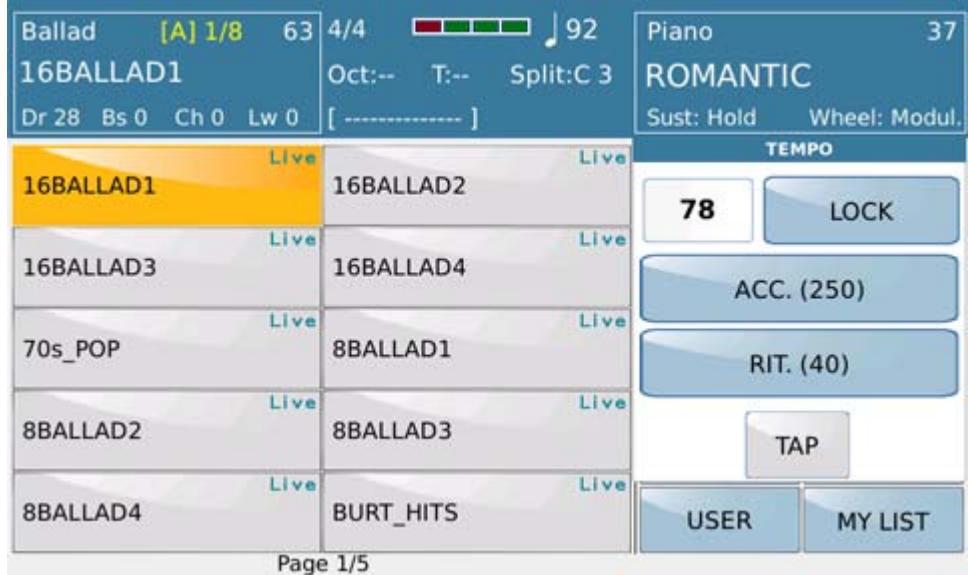

### **MENU STYLE**

En tanto en el menú tendrá las siguientes funciones:

**- LOCK**: Bloquea la velocidad durante la ejecución del archivo y también entre una canción y otra.

- **ACC**: (Acelerando) a intervalos de 5 BMP aumentar la velocidad de la reproducción de archivos.

- **RIT**: (Retardando) en intervalos de 5 BMP en la velocidad de ejecución.

En modo STYLE (led encendido). Pulsando los botones TEMPO- y TEMPO + al mismo tiempo Se accede al menu de la funcion tiempo. Presionando y manteniendo presionado el recuadro ACC. (CUANDO ESTILO esta en STOP) se entra en la edición de Accelerando y Ritardando. Pulsando EXIT en el menú o el boton EXIT regresará al funcionamiemto Normal. En el modo de edición STYLE (led acceso).tenemos las funciones funzioni Step, Lower Limit, Upper Limit.

### **Step**:

Si se selecciona, se puede cambiar el paso Accellerando / Ritardando

El rango de 1 a 20 (bar) significa que el tiempo se ajusta a la cantidad establecida para cada medición. El rango de 1 a 20 (beat) significa que el tiempo se ajusta a la cantidad establecida en cada compas.

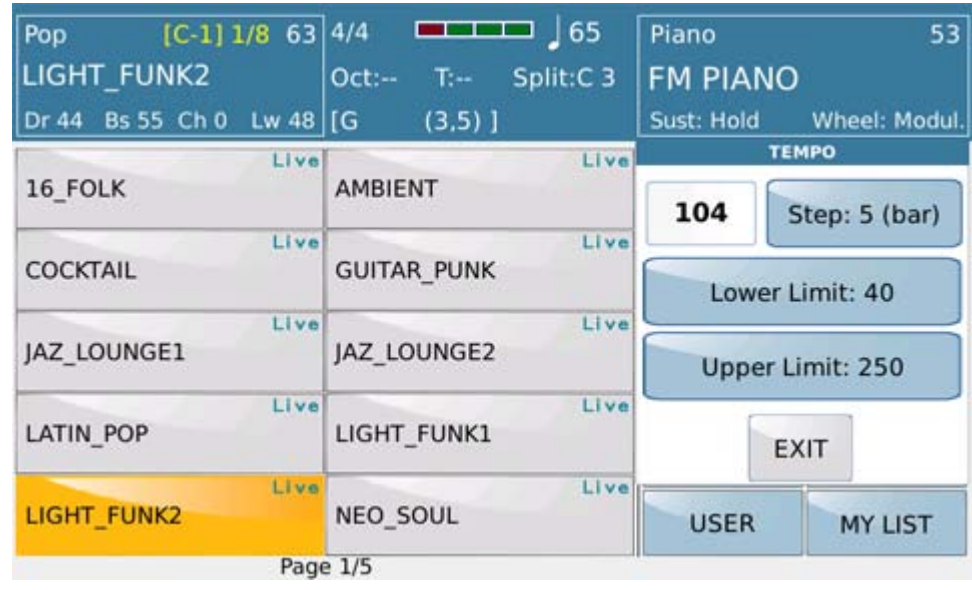

### **Lower Limit**.

Establece el valor más bajo del tiempo en el caso de / Ritardando. En cualquier caso, tiene prioridad el rango el min.. del el estilo en VIEW-> DRUM **Upper Limit**.

Establece el valor superior de tiempo en el caso de Accellerando.

En cualquier caso, el rango máximo establecido del estilo en VIEW → DRUM tiene prioridad

Los valores predeterminados son Step = 5 (bar), Lower Limit = 40, Upper Limit =  $250$ 

En **CUSTOM STARTUP** los valores establecidos se pueden guardar.

Los valores establecidos por Accellerando / Ritardando también se pueden guardar en cualquier estilo para el que se apliquen los valores guardados en el Inicio personalizado (o Predeterminado), a menos que un estilo tenga los valores guardados dentro de él

**-TAP** : (Disponible solo en el modo STYLE ) (Tapping): Para sincronizar el tiempo con el pulsar de los dedos

### **[PLAYER GM](#page-94-0)**

### **[Panel Frontal](file:///F|/espanol/01_Benvenuti.html)**

# **Transposer**

Funciones relacionadas en Transposer son controlados por estos comando en el diseño.

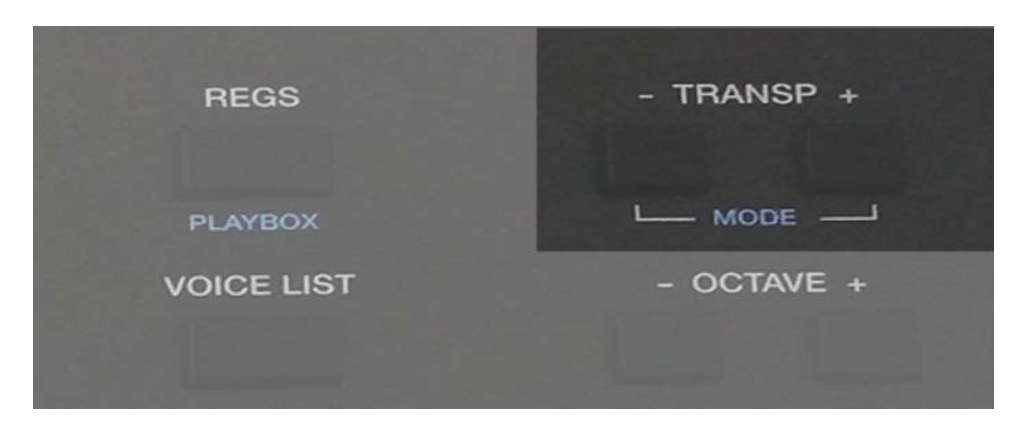

El Transposer para Style y el modo de voz permite la transposición interna de todo el SD90.

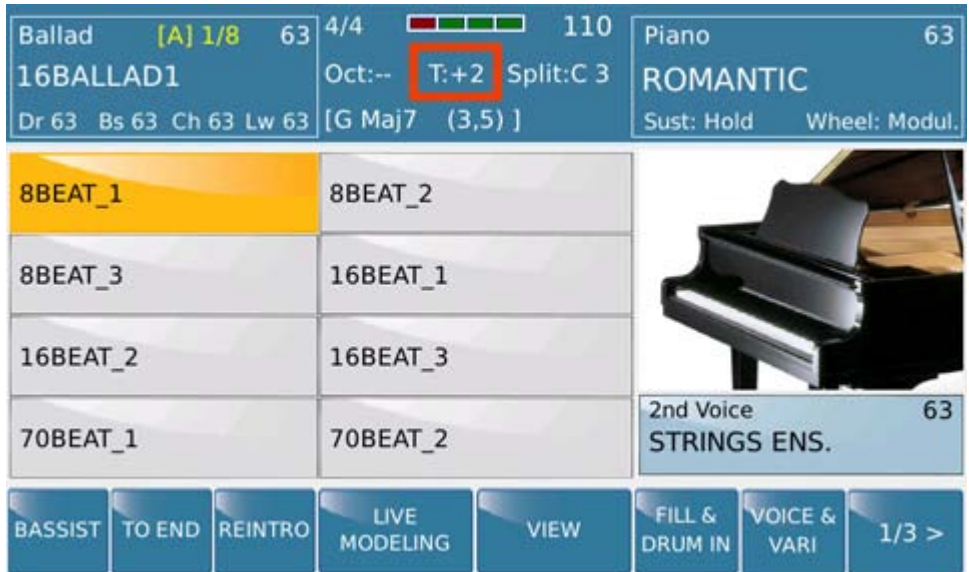

El Transposer permite una serie de características más detalladas a través de la pantalla y mediante el uso de la rueda Alpha Dial.

Si mantiene pulsado los botones + y - por unos momentos la pantalla se le mostrar de esta manera

#### **MENU PLAYER #1**

**Transposer** 

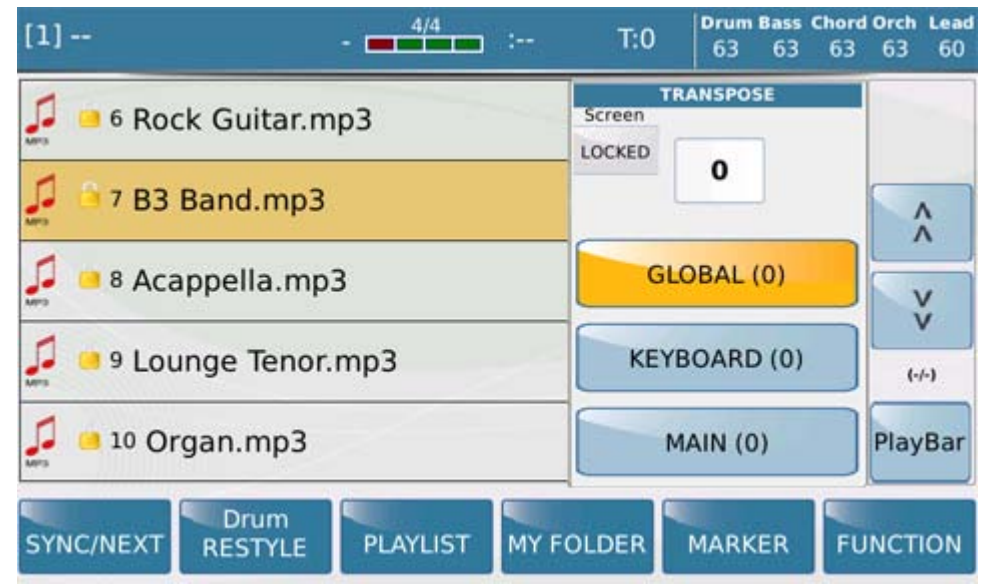

### **MENU STYLE (HOME)**

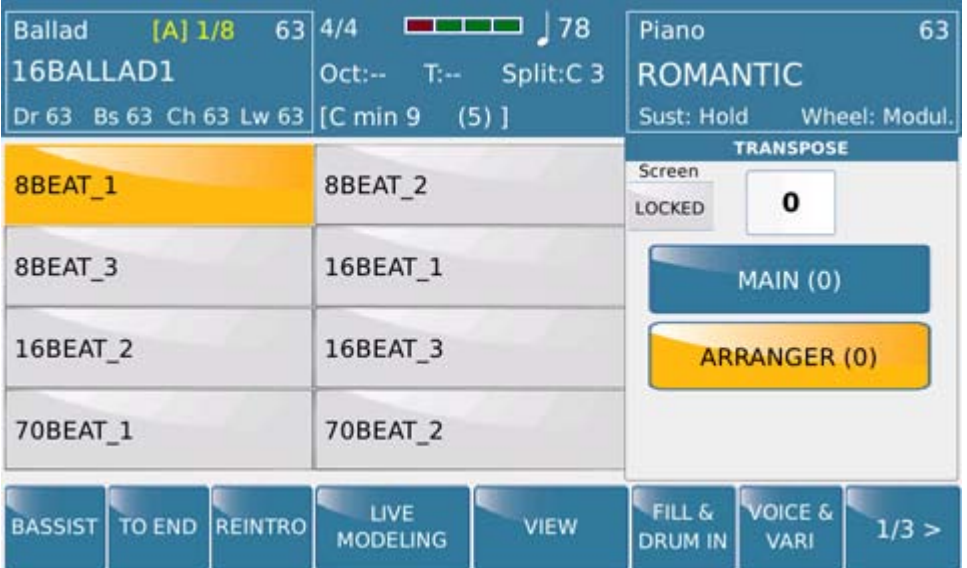

- **GLOBAL** Aplica la transposición del archivo y el teclado y no es sensible a la canción inicial, sólo tiene la función temporal y que se pueden guardar en el archivo pulsando  $Save$  mientras este esta en modo reproducción Globale confirmando pulsando Yes en el menú emergente

**-KEYBOARD** : Aplica transposición sólo para el teclado, pero no al archivo y es sensible al Song Reset. Si pulsa la tecla SAVE (guardar) mientras el archivo se está reproduciendo puede guardar el valor de transposición del sonido en el archivo, pulsando YES en la nueva pantalla.

- **MAIN**: Aplica la transposicion al teclado y al archivo y no es sensible al Song Reset inicial del archivo, funciona solo de forma temporal y no puede salvarse sobre el archivo.

- **ARRANGER:** Aplicar la transposición a la Arranger sin interferir en el modo Player.

# **Video**

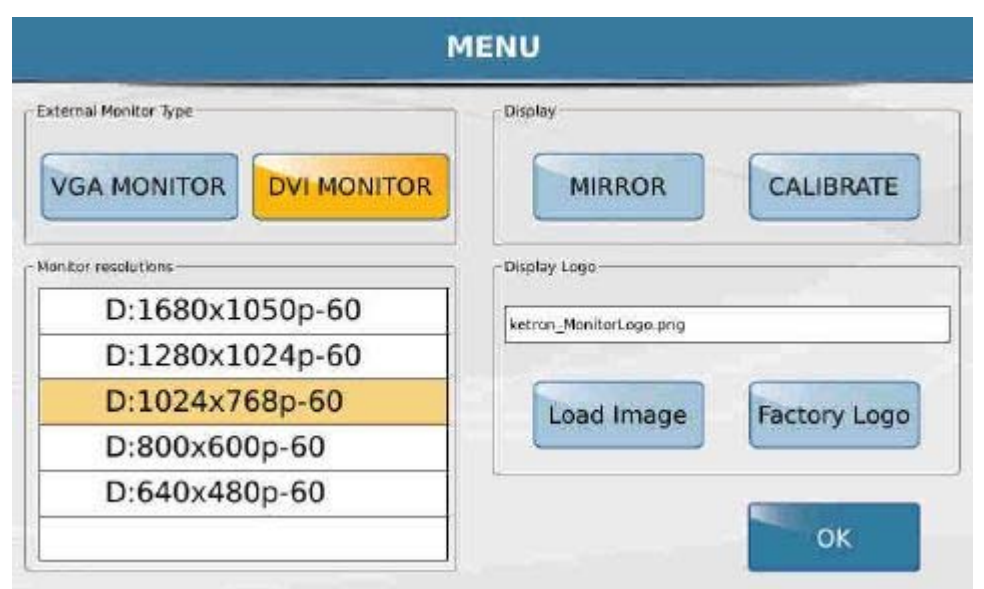

En alto la tecla **VGA MONITOR** e **DVI MONITOR** le permiten seleccionar el tipo de monitor que tiene conectado. Pasando de VGA a DVI y viceversa, el sistema debe reiniciarse para que el cambio de hacer, por lo que un cuadro de diálogo en el centro de la pantalla se abrira para preguntarle si desea reiniciar el sistema. (Si ha realizado cambios sin guardar, al deconectar la alimentación se perderán).

Más abajo en la parte inferior de la pantalla se muestra una tabla para la selección de la resolución del monitor externo. A la derecha se puede elegir si desea activar el **MIRROR** que proyecta en la pantalla externa toda la pantalla, o desactivar para mostrar sólo el texto de la canción

**- CALIBRATE :** Abre una ventana para la calibración de la pantalla táctil. Esta función también requiere que se reinicie el sistema. Si selecciona **YES** , entonces el sistema está apagado. Antes del total apagado verá una cruz colocada en la parte superior izquierda de la pantalla. Esta cada vez que se toca se mueve en las esquinas restantes de la pantalla para estar en el medio de la pantalla negro. En este punto, si la toca más el sistema se reinicia y la pantalla se puede ajustar con el toque de sus dedos.

**Info:** Al realizar una actualización del sistema o cuando la pantalla no parece ser más sensible al tacto de los dedos debe de efectuar esta calibración como se describe anteriormente.

**- LOAD IMAGE**: Pulsando esta función se puede cargar una imagen personalizada para el instrumento y utilizarlo como un fondo predeterminado de la pantalla.

**- FACTORY LOGO**: Este comando establece el logotipo de la marca como el fondo de la pantalla.

### **[MENU](#page-53-0)**

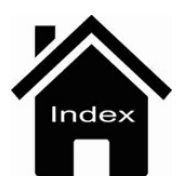

# **Voice Edit**

De la pagina **EDIT** del modo de voz,se puede asignar el teclado conectado a la entrada MIDI, 4 sonidos o capas. La cuarta capa es nombrada **2ND VOICE**.

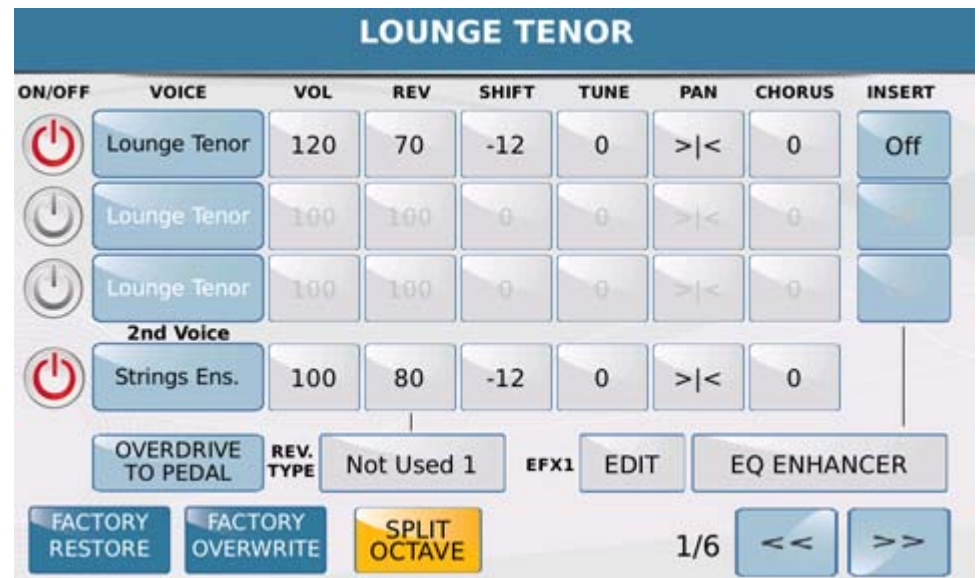

Cada capa se puede activar o desactivar mediante el botón virtual **ON/OFF**. La capa segunda se puede activar o desactivar desde la pantalla principal del modo de voz seleccionando el boton **2ND** o directamente a la vista de la pantalla táctil:

Cada capa se le puede asignar un sonido al seleccionar la casilla de la columna **VOICE** que activará la ventana de selección del sonido y de las familias de los sonidos.

Para cada capa, se puede ajustar el valor del **VOLUME**, el valor de la rever **REV**,entonacion **SHIFT**, afinacion **TUNE**, el valor del **PAN**, del **CHORUS** y en las 3 primeras capas la activación de un efecto **INSERT**.

La elección se hace pulsando efecto de inserción del cuadro **INSERT TYPE** que se abrirá la siguiente página de la opción para seleccionar el efecto deseado.
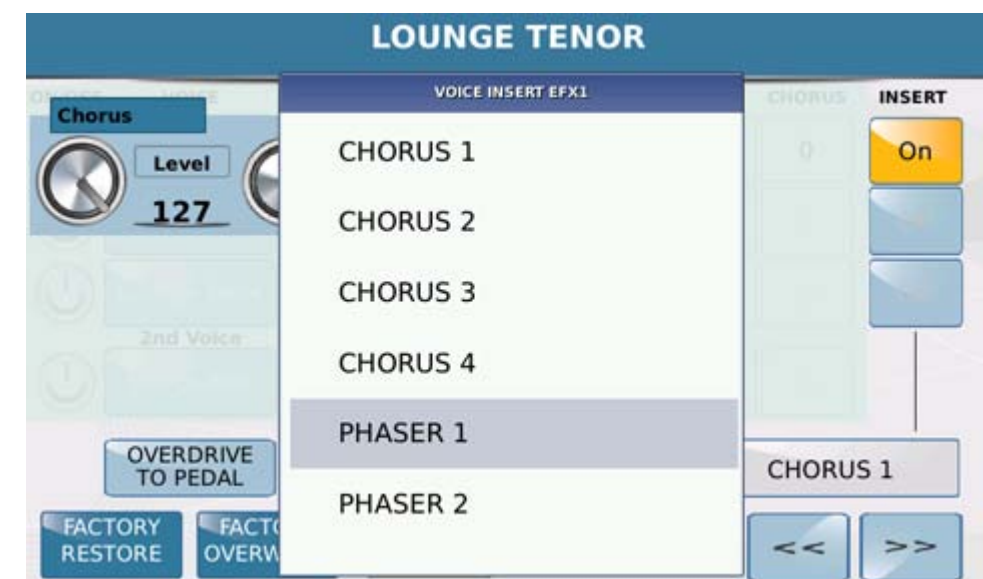

En la pantalla de edición en la parte inferior se muestran de los botones virtuales..

#### **-INSERT EFX EDIT** : Le permite editar la inserción EFX seleccionada

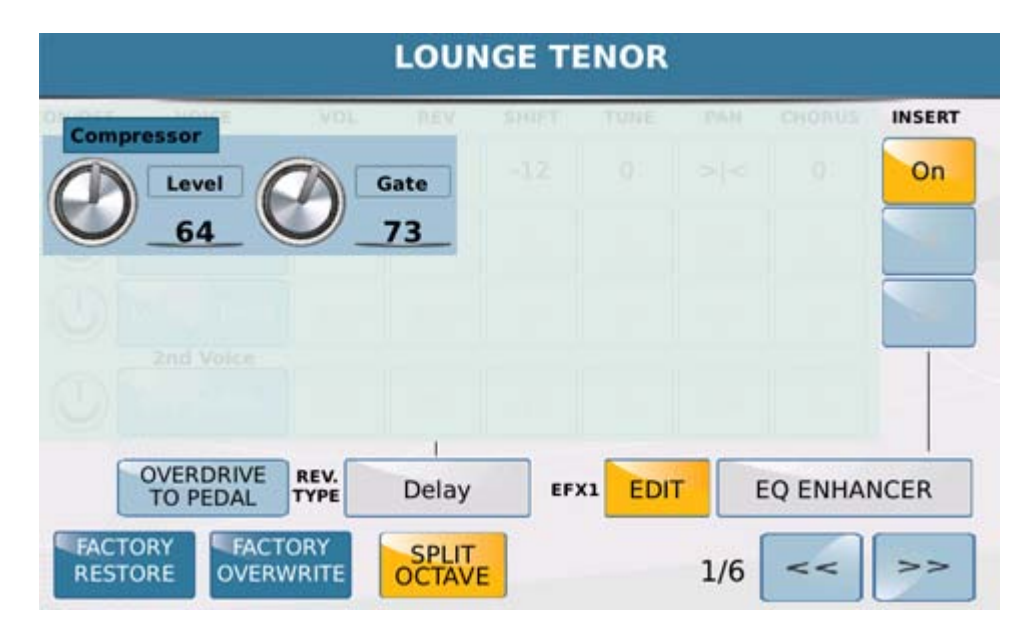

- **SPLIT OCTAVE**: Baja una octava el sonido de la derecha cuando el punto de división es mayor que C1.

A la derecha la pantalla muestra el número de la página de edición, y 2 botones para desplazar las páginas hacia adelante (flecha doble hacia la derecha) o hacia atrás (doble flecha a la izquierda).

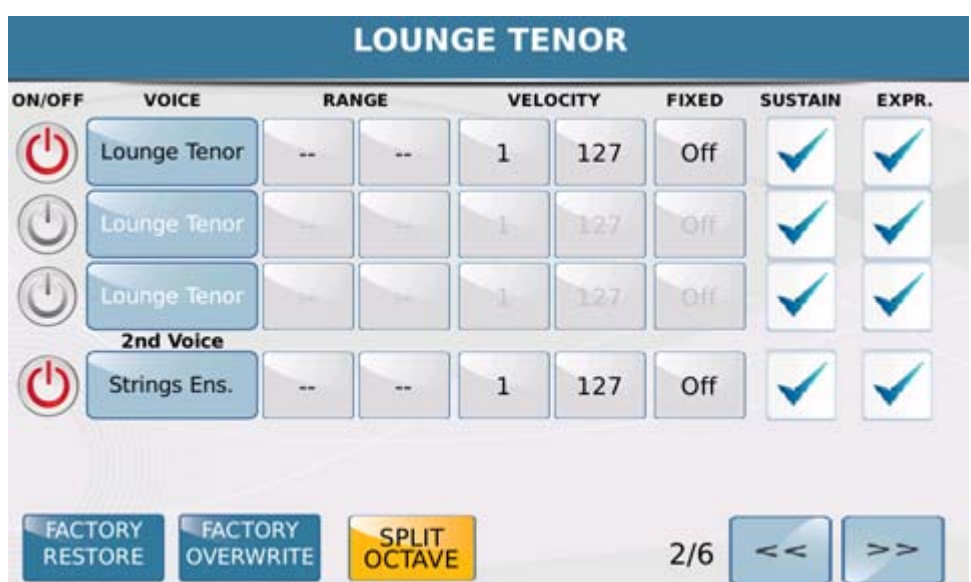

En la segunda pagina de Edit es posible establecer el **RANGE** extensión del sonido asignado a cada capa mediante el establecimiento de la nota del límite inferior y el límite superior.

Del mismo modo, podemos definir el rango de Key **VELOCITY**establecer el valor mínimo y máximo de cada capa. De esta manera, dependiendo de la velocidad a la que se pulsa la tecla en el teclado sonaran diferentes sonidos. Si ajusta una velocidad fija-Key puede definir el valor en la casilla correspondiente **FIXED** independiente para cada capa.

Por último, es posible determinar si la capa es seleccionado en el pedal **SUSTAIN** o **EXPRESSION.**

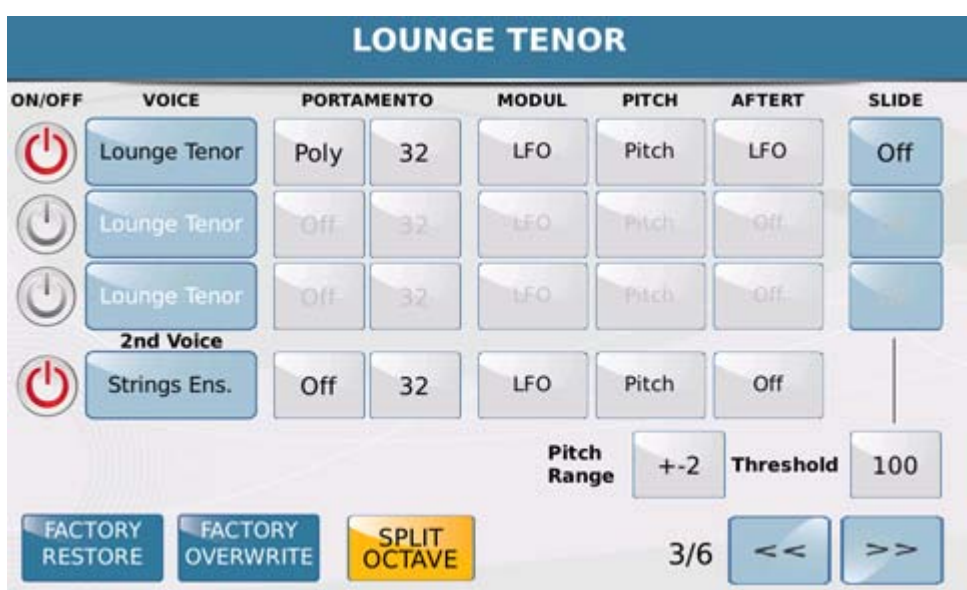

Después de la tercera página para cada capa, se definen los parámetros del **PORTAMENTO** (On/Off e velocità del portamento), los parametros de la **MODULATION** (se puede establecer sobre que funcion debe actuar la rueda de Pitch Bend y Modulación), Los parámetros del **PITCH** y del

**AFTERTOUCH**. Para los primeros 3 layer es disponible tambien la funcion **SLIDE**, donde es posible establecer el valor del Theshold y saber, el umbral de eficacia de la Slide

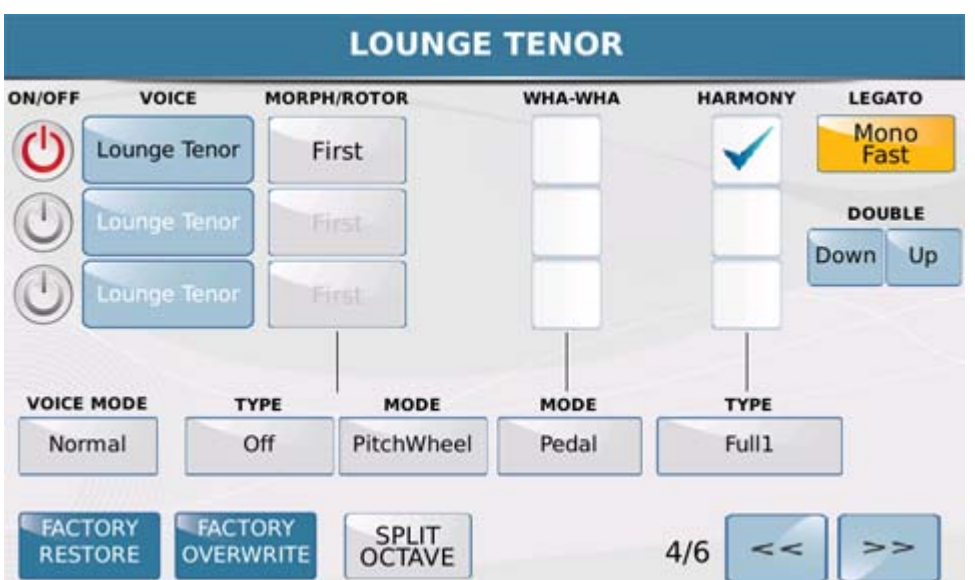

La cuarta pagina permite asignar 4 efectos a los primeros 3 layer. Vemos los detalles:

- **MORPHING** : En el cuadro se establece el modo de transformación (Morphing) entre una voz y otra, de acuerdo a los parámetros de TODOS, primero y segundo. Si la voz se establece como primera será el sonido de partida morphing efecto, si se establece como el segunda será la llegada del sonido, que es el sonido que se completa cuando el control que actúa sobre la transformación que está en su valor máximo. Cuando se establece en TODA la voz es siempre activa.

Para establecer el efecto MORPHING de dos o tres voces es necesario seleccionar el parámetro **Type** de normal , Rotor o de acoplamiento . En el primer caso tenemos la transición de la primera a la segunda voz de sonido, en el segundo caso, la transición entre dos sonidos (típicamente de órganos) y obtenidos mediante el pedal de sustain.. En el tercer caso (acoplamiento) el segundo sonido se añade al primero.El Morphing se hace moviendo la rueda de modulación o con un pedal de control se muestra en el recuadro.**MODE.**.

-El segundo efecto que se puede activar es el **WHA-WHA**, marcando la casilla correspondiente. Abajo, en la misma columna muestra el panel **MODE** donde se especifica el tipo de control que actuará en el Wha-Wha.

- El tercer efecto es el efecto **HARMONY**Que consite en armonizar las notas que se tocan con la mano derecha con relacion a un acorde interpretado en la sección inferior. Las opciones seleccionables en el campo

**Type** para la armonía son:.**Bluegrass Down**- **Up**, **Country Down**- **Up**, **Full1-2**, **Folk1-2**, **2Hands**.

A continuación nos encontramos el efecto **LEGATO** que puede ser asignado solamente a la primera Voz.

Luego, encontramos el efecto LEGATO. La función Legato funciona en todas las voces activas, excepto en la Segunda voz.

Hay 6 tipos de Legato: 3 Legato Mono y 3 Legato P Cada vez que toca el nuevo ícono de Legato, se selecciona un tipo diferente de Legato. Las opciones son: rápido con ataque rápido, medio con ataque medio y lento con ataque lento.

- Al final nos encontramos efecto **DOUBLE**, que se asigna automáticamente en todas las voces.

**-DOWN**: Añade una octava por debajo de la nota tocada en la voz seleccionada.

**-UP**: Añade una octava arriba en las notas tocadas de la voz seleccionada.

- En el campo **VOICE MODE** en la parte inferior izquierda se definen algunas propiedades comunes a las

3 voces.

Cuando se establece en **Norma**l todas las voces sonaran todo superpuesto independientemente de las notas que toca. En el modo **Duet** el dúo , al reproducir un acorde de 2 o 3 notas la primera voz (Voice First) sonara la nota más aguda, la segunda voz la nota mas grave, todas las demás notas sonaran las voces de la capa. Si toca sólo una nota sonará justo la primera voz. La diferencia entre duo1 y duo 2 es sólo en la velocidad de adquisición y la ejecución de las notas. **El Modo Trio 1, 2** es análoga a la forma de Duet pero en referencia a 3 notas. **El Modo Steel** representa un control particular del Pitch Bend sobre las voces. El Pitch Bend actúa sólo sobre la nota más baja de las notas que toca, y es útil para simular las técnicas de ejecución de algunos instrumentos particulares tales como guitarra hawaiana, violín y otros.

En los siguientes campos tales como **TYPE, MODE** se pueden definir asignaci one s y modo de funcionamiento asociados con estos parámetros

#### -**ADR-FILTER-V-TONE**

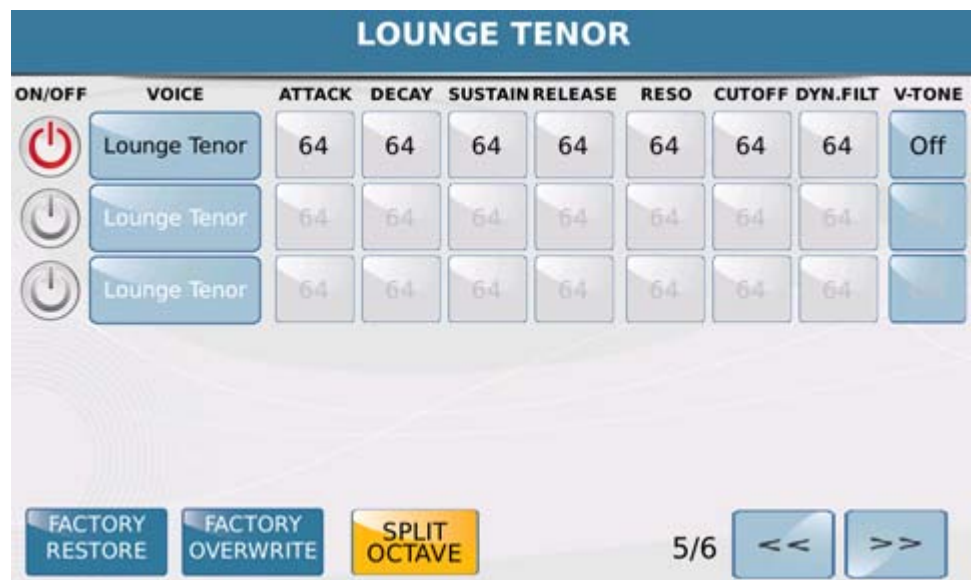

- **ATTACK** : Ajusta el tiempo de ataque del sonido.
- **DECAY** : Ajusta el tiempo de caída del sonido..
- **RELEASE** : Ajusta el tiempo de liberación del sonido.
- **RESONANCE** : Cambia el nivel de resonancia.
- **CUT OFF** : Cambia la frecuencia de corte

- **DYN FILT** :El Filtro de VOICE se controla a través de la dinámica.

**-V-TONE** : Activa la función exclusivamente en voz marcada con el logotipo V. El V-Toné permite al sonido creado con esta característica una especie de timbre round robin (es decir, un timbre variable automático y / o aleatorio de la misma onda). Cuando se ve la bandera del V-Toné en el icono dentro de la Voz sobre el que se está trabajando (obviamente esta predispuesta esta función) aparecerá una pequeña V sólo para indicar la activación de esta función. Mientras tanto este símbolo se mostrará en las otras voces para mostrar que la característica esta disponible.

### **- MODULATION**

Aquí tenemos los parámetros disponibles para cada modulación de la voz

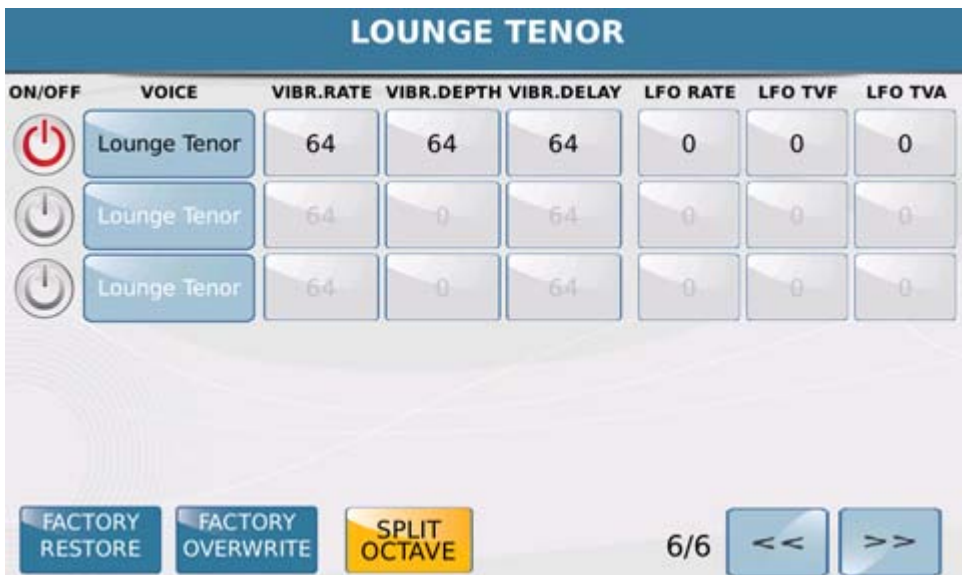

- **-VIB.RATE** : Frecuencia del vibrato.
- **-VIB.DEPTH** : Profundidad del vibrato.
- **-VIB.DELAY** : Retardo del vibrato.
- **-LFO-RATE**: Frecuencia del oscilador..
- **LFO-TVF** : Cantidad de LFO sobre el filtro
- **LFO-TVA** : Cantidad LFO en el amplificador.

SAVING VOICE : Una vez que haya terminado las modificaciones, puede guardar los cambios en VOICE de esta manera:

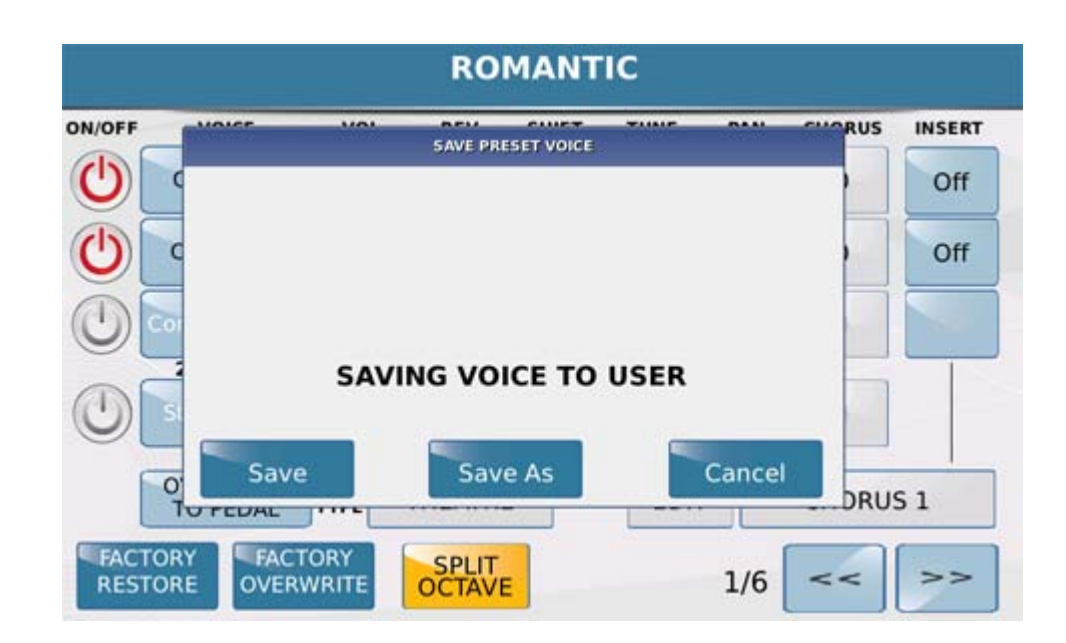

- **-SAVE** : Guardar la voz con el mismo nombre en la localizacion USER.
- **-SAVE** : Guardar la voz con la posibilidad de asignar un nuevo nombre en la localizacion USER.
- **-CANCEL** :Anula la operación SAVE.

También existe la posibilidad de guardar la VOZ modificada en la sección interna **(PRESET)**.

Antes de presionar la tecla SAVE, presione la pestaña**FACTORY OVERWRITE**. La pantalla mostrará:

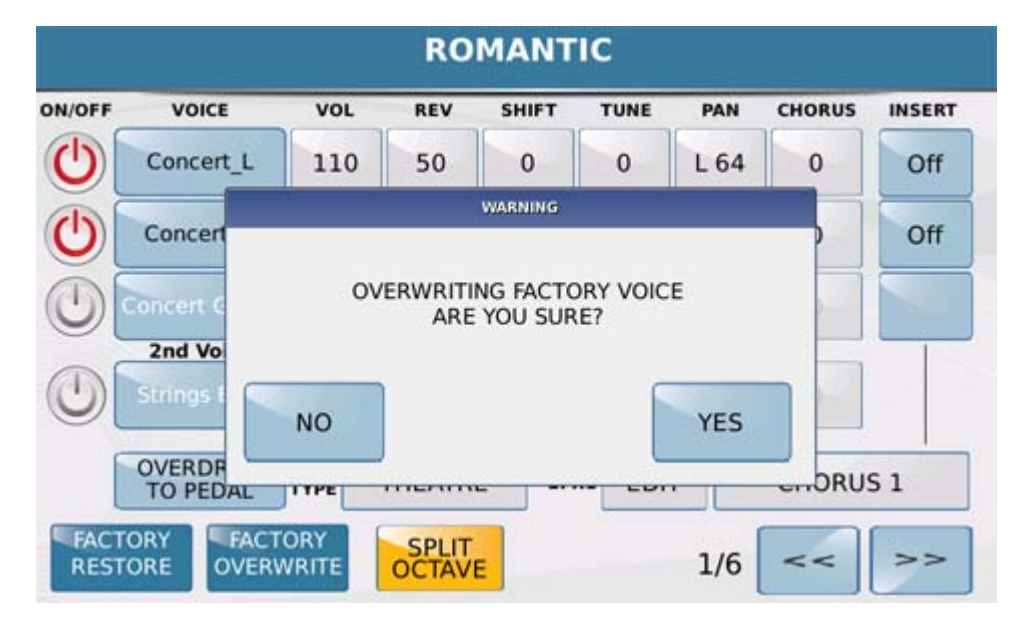

**-YES** : Guarda la VOICE con el mismo nombre en la misma ubicación original interna (PRESET)

**-NO** : Anula la operacion

En caso de que haya cometido un error o simplemente quiere restablecer la VOZ modificada a la versión original presione **FACTORY RESTORE (RESTAURAR de FÁBRICA.)** La pantalla se mostrará "de esta manera:

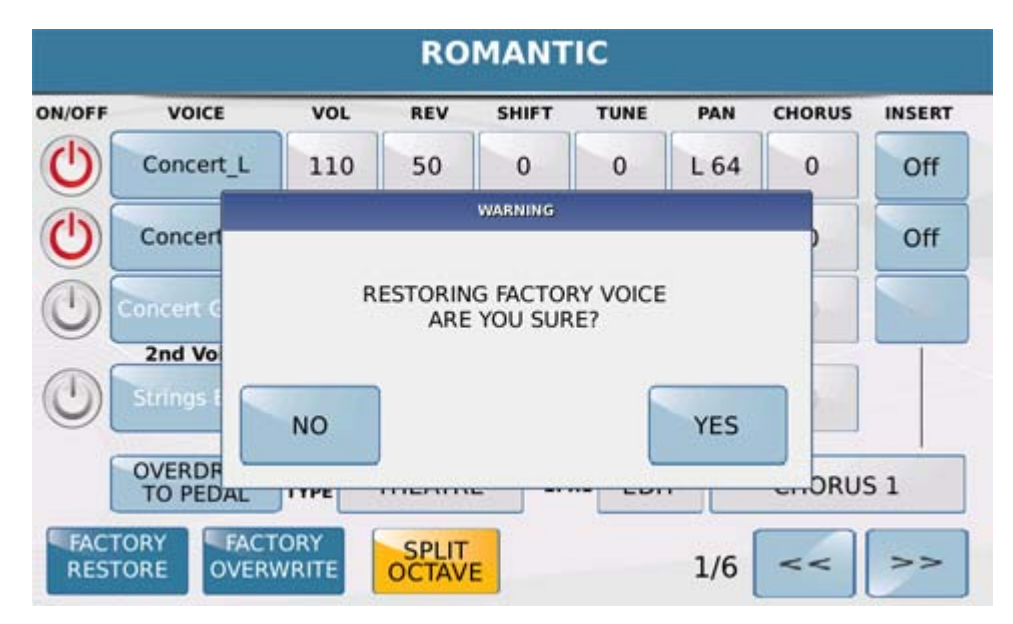

**-YES** : Restaura la VOZ seleccionada con los parámetros originales.

**-NO** : : Anula la operacion.

**[VOICE](#page-48-0)**

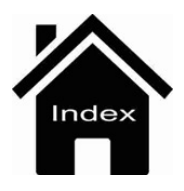

# **Letras y Partituras (Lyrics & Score)**

El SD90 puede manejar archivos de diferentes formatos para poder visualizar la letra y partitura en diferentes maneras. Estas características hacen que el SD90 sea aun mas versátil , para las aplicaciones multimedia que soportan, Texto, Letras y anotaciones importantes .

Desde la Pantalla **Player** el SD90 puede ejecutar los archivos con extensión .txt o .PDF en modo directo o asociado con un archivo, a continuación lo explicamos en detalladamente

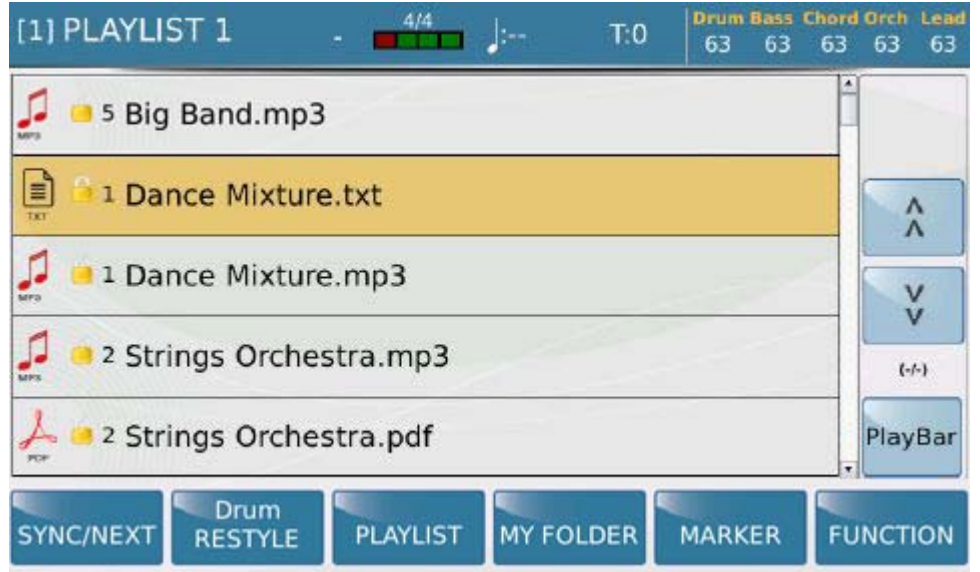

Seleccionado el archivo .txt (formato de archivo que solo contiene texto) y pulsando a continuación el botón **ENTER** se tiene la posibilidad de ver su contenido en la pantalla o en un monitor externo.

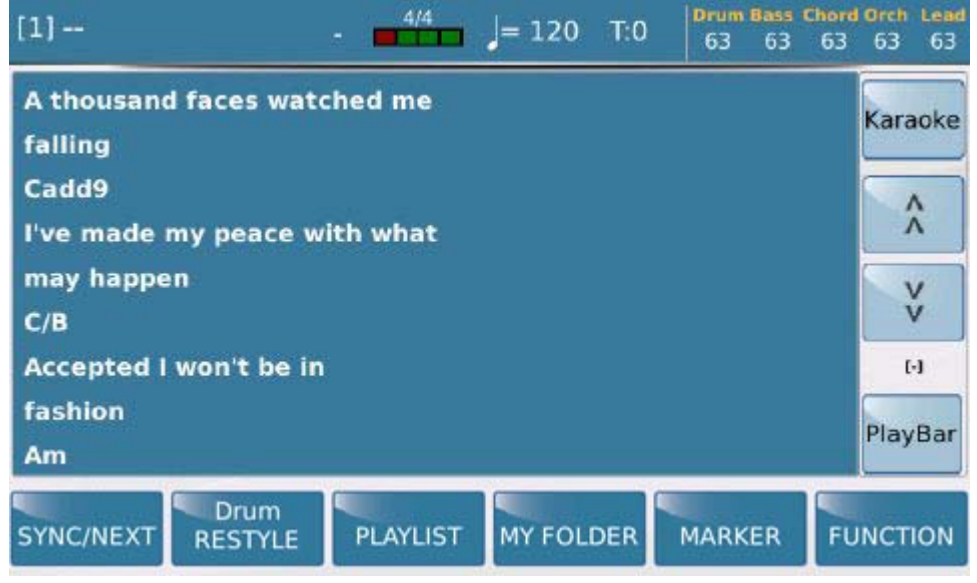

Con archivos midi o karaoke (si lo incorporan) SD90 ofrece la oportunidad de ver en modo sincronizado la línea de acodes en superposición con las letras.

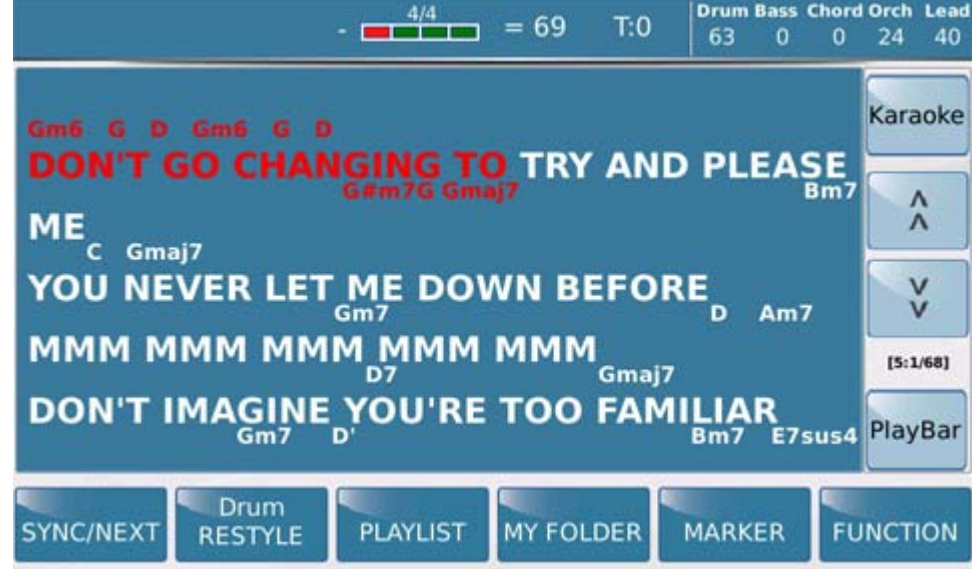

Esta función se activa desde la página Preferencias con el comando Chord on Lyric.

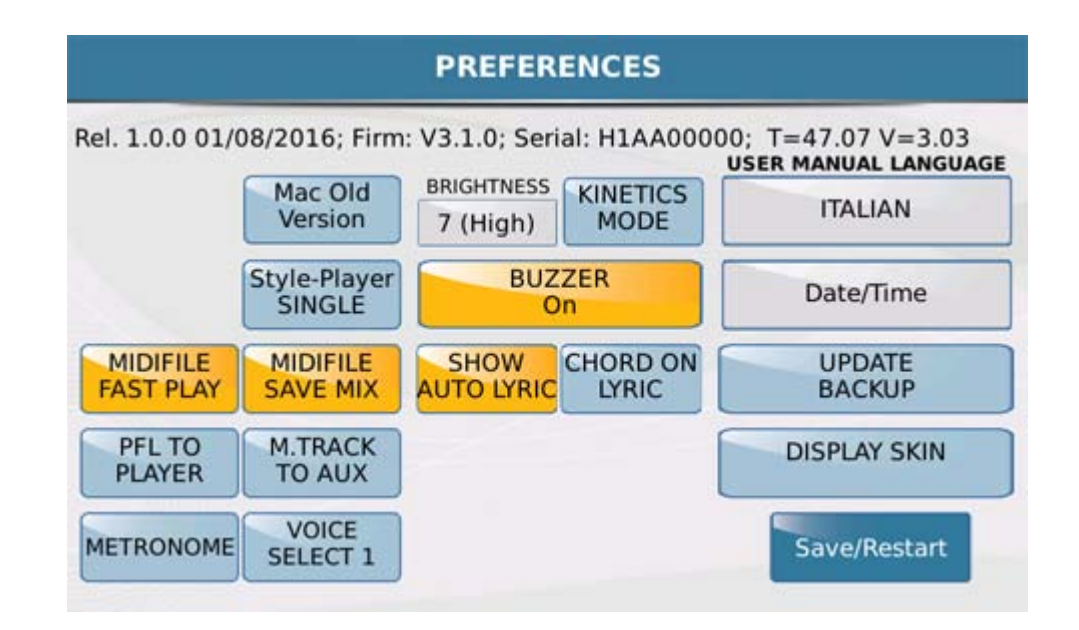

Al seleccionar un archivo PDF (formato de archivo que puede contener tanto texto como imágenes, etc.) y a continuación el botón **ENTER** se tiene la posibilidad de ver su contenido en la pantalla o en un monitor externo**.**

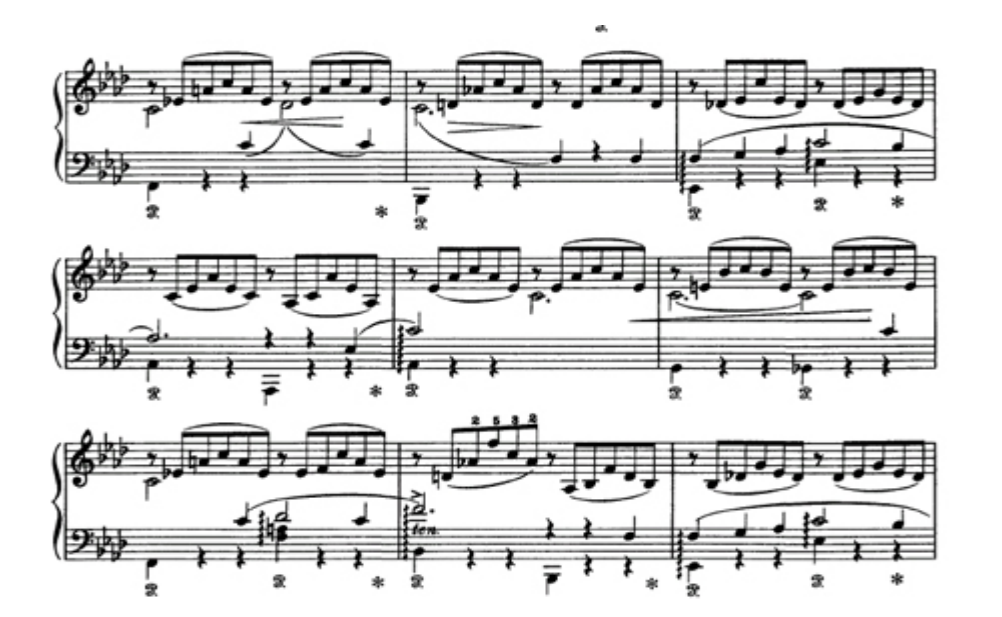

Es fácil de imaginar la cantidad de aplicaciones que son posibles, utilizando el formato PDF, solo para dar algunos ejemplos.: Notación simple y Orquestal , Letras con notación tradicional o Acordes de guitarra, Letras, imágenes con diferentes puntos en la Introducción , Estrofa Coro Etc. etc. Obviamente estos archivos pueden ser asociados al funcionamiento de AutoLoad de carga automática asociados a (Mp3, Wave, Midi). Si tenemos un archivo Txt (o PDF ) con el mismo nombre que el archivo de audio o midi cuando pulsemos el botón Start del archivo( Mp3, Midi, Wave) también será activado el archivo de texto o PDF ,como se muestra en la imagen inferior

**Importante: La pantalla del PDF debe ser considerada como la de un video para este debe estar habilitado el modo Movie/PDF To RGB para su visualización en el monitor externo.**

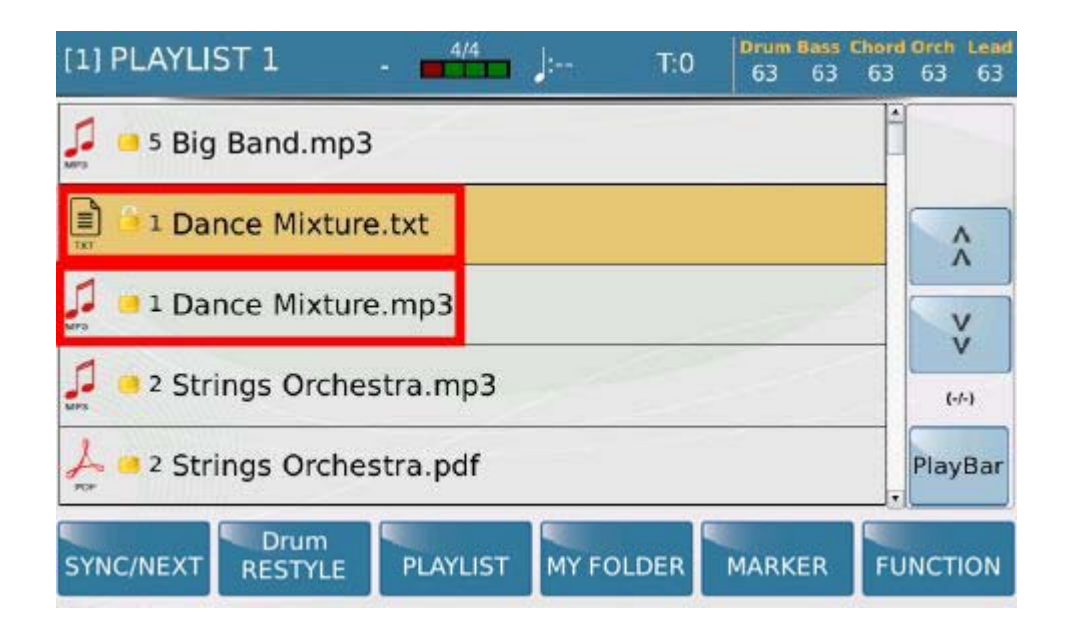

De esta manera, el archivo activado puede verse en la pantalla del SD90 o en un monitor externo. El desplazamiento del PDF será gestionado por menú Pop Up controlado por el icono de PDF en la parte superior derecha de la pantalla:

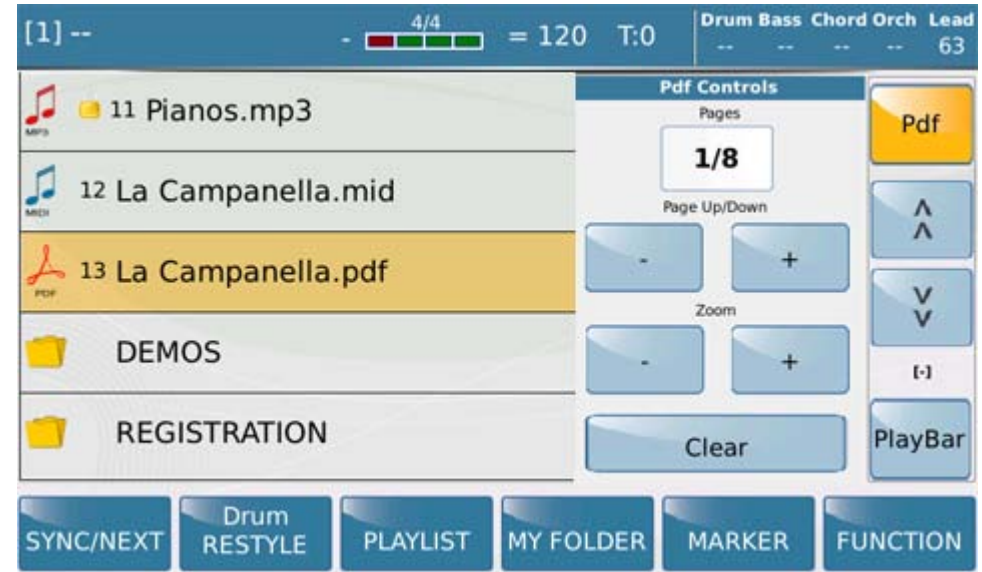

En el menú PLAYER podemos controlar la siguiente informacion:

- **-1/8:** Muestra el número de páginas disponibles del PDF seleccionado.
- **-ZOOM + :** Permite el zoom en el archivo PDF en el monitor externo
- **-CLEAR :** Sale del menú de edición del PDF

**-PAGE UP/DOWN - + :** Se utiliza para desplazar páginas (delante / detrás) del archivo PDF.

Si desea controlar el PDF desde el menú ESTILO puede acceder a las funciones descritas anteriormente pulsando el botón PDF CTRL situado a la izquierda de la disposición

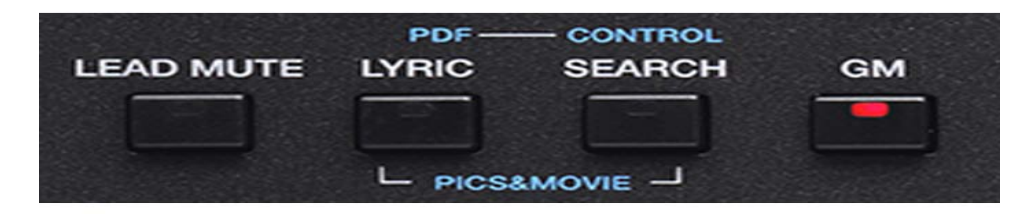

Podemos comprobar las páginas del PDF con sólo tocar el borde de la pantalla táctil en la esquina inferior derecha para avanzar o hacia arriba para volver a la página anterior.

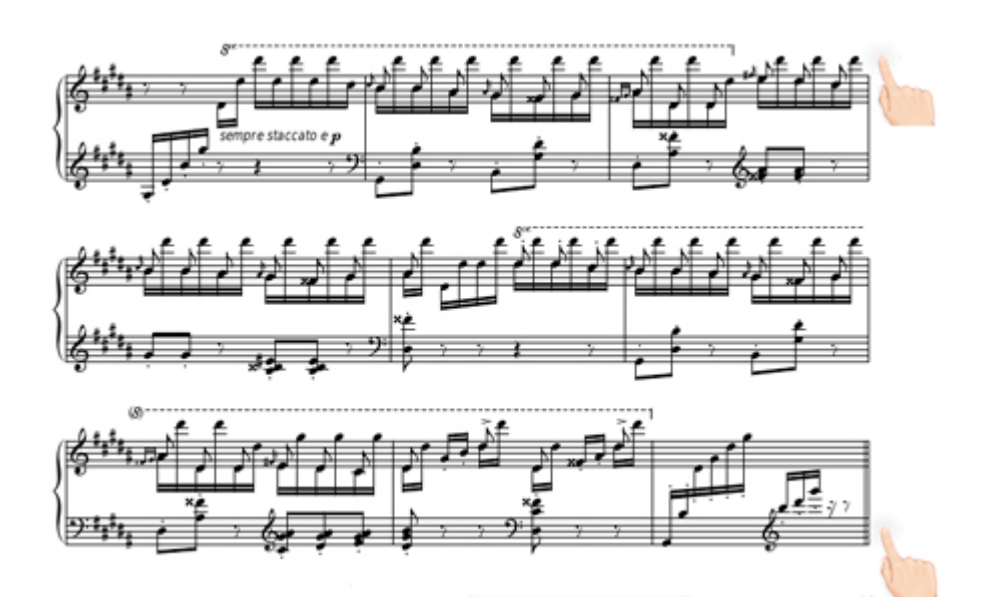

También lo podemos controlar con el pedal de 6 funciones (opcional) asociándolo obviamente en el menú **FOOTSWITCH.**

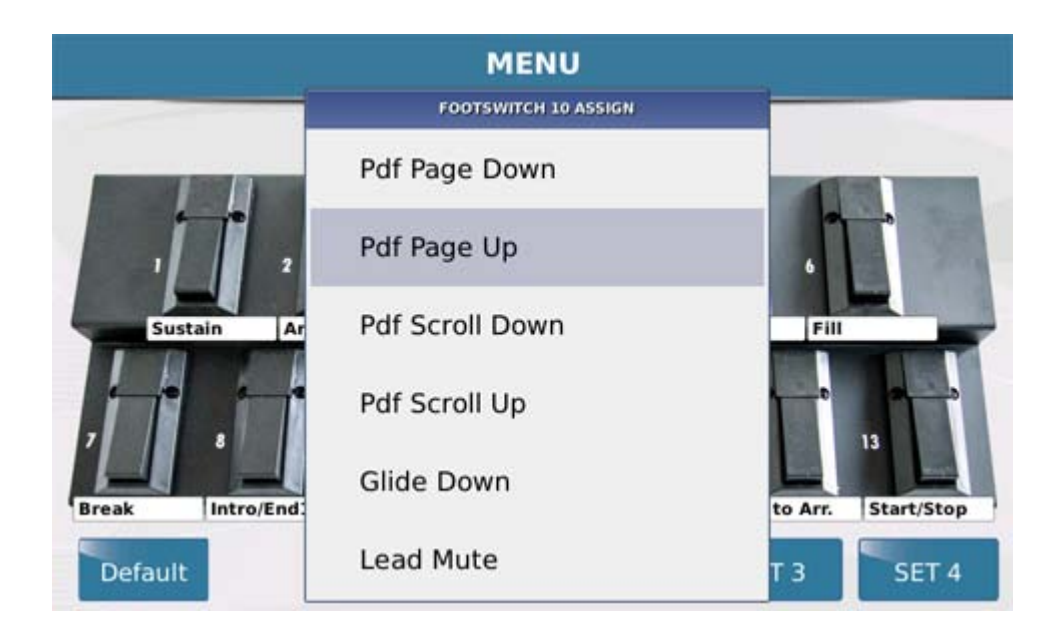

La función de **Pdf Page Down y Pdf Page Up** permiten el cambio de pagina (adelante/ atras). Si usamos la función **Pdf Scroll Down o Pdf Scroll Up** mediante el pedal las paginas del PDF se desplazaran en modo continuo hasta que se pulse el interruptor.

Si utilizamos un archivo de formato texto . TXT ( para letras u otra información de texto , como una notación recordatorio Etc.) podemos gestionarlo de dos formas diversa y también interesante, la primera, similar a lo explicado anteriormente para el ( PDF ) con la restricción de solo utilizar el **Text Page -** y el **Text Page +** .

.

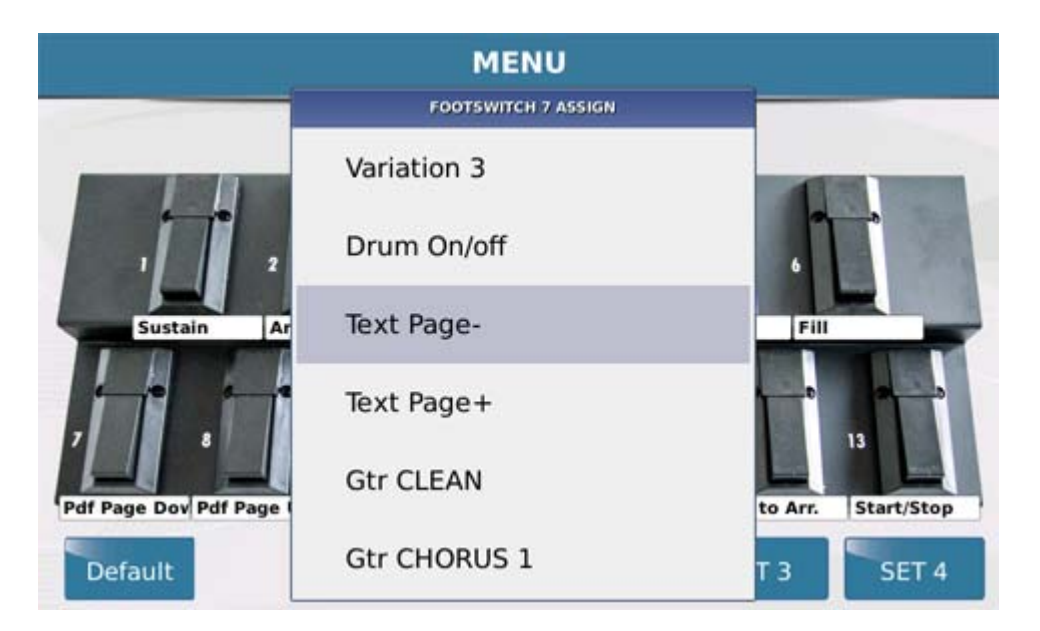

El otro modo, nos ofrece la posibilidad de sincronizar el archivo de texto .Txt con el correspondiente archivo midi o audio, obviamente una vez asociado como hemos explicado anteriormente. Una vez que pulsemos el botón **PLAY** del midi file o del audio se llamara automáticamente al archivo TXT, pulsando el botón **RECORD** podemos desplazar el texto a nuestro parecer durante la ejecución del Midi o archivo de audio, mediante el DIAL , o con el **FOOTSWITCH**. Una vez terminada la sincronización, pulsar el botón **STOP**. El SD90 le pedirá una confirmación de todo lo realizado anteriormente en el archivo , como se muestra en la imagen inferior.

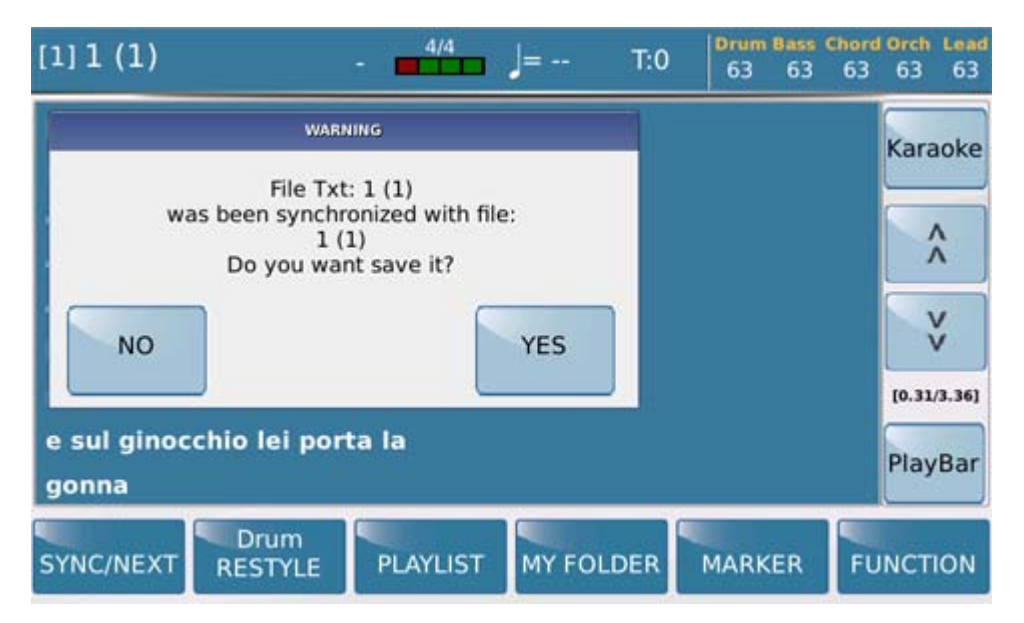

**Advertencia: En el caso de reproducir Mp3 con TXT sincronizado procedentes de instrumentos Ketron anteriores (Midjay e Midjay Plus) se puede "asegurar la compatibilidad en sincronismo TXT sólo si el MP3 es de Bit Rate fija y el archivo no contiene Meta Evento en el interior**

### **Live Modeling**

El SD90 ofrece una nueva característica interesante en la sección Drum e Arranger llamada **Live Modeling**.

Esta característica permite al usuario aún más inexperto el personalizar sus arreglos (Drum, Bass, Chord, Live Guitar, Lower) con una facilidad sin precedentes. La enorme base de datos de SD90 cuenta con una librería de patrones acerca precisamente de todas las secciones del Arreglo en los diferentes tipos de estilos. El patrón pone a su disposición (luego los examinaremos en detalle) se hicieron precisamente para "cubrir" todos los tipos de música más utilizados. Desde los arreglos mas tradicionales (Swing, Latín, Folk) a los más actuales (Dance, Pop, Balada).

Elegimos un estilo por dónde empezar y ver en detalle cómo proceder:

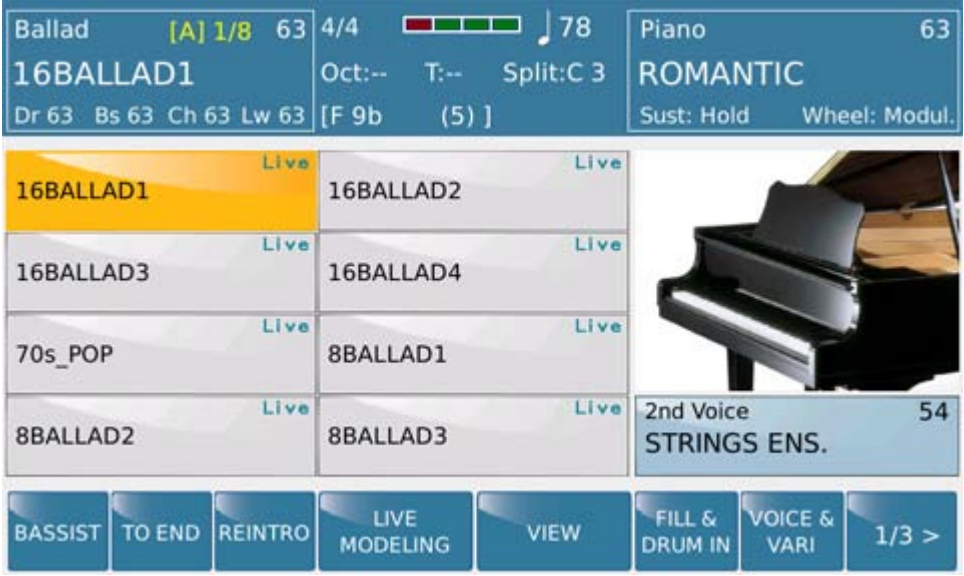

Accedemos al menú **LIVE MODELING** pulsando el comando correspondiente de la pantalla táctil:

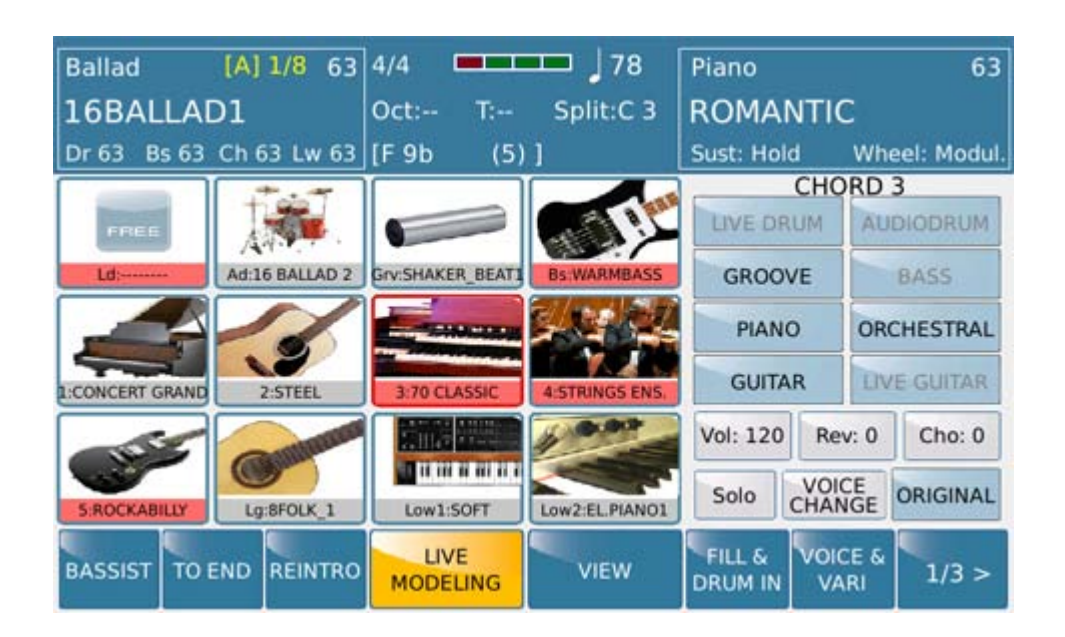

En esta pantalla nos encontramos disponible el entorno de la sección Arranger donde se puede intervenir. Podemos elegir entre**L.DRUM, A.DRUM, GROOVE, BASS, LIVE GUITAR, CHORD 1/2/3/4/5, LOWER 1, LOWER 2.**

Elegimos para comenzar el GROOVE pulsando durante unos segundos el icono correspondiente.

**INFO: El icono de selección Chord, Bass, Drum, etc , tiene un doble funcionamiento. Función On / Off en el primer contacto. Si se pulsa y lo mantiene pulsado durante unos instantes, Le permite el acceso a la selección de los archivos de Modeling**

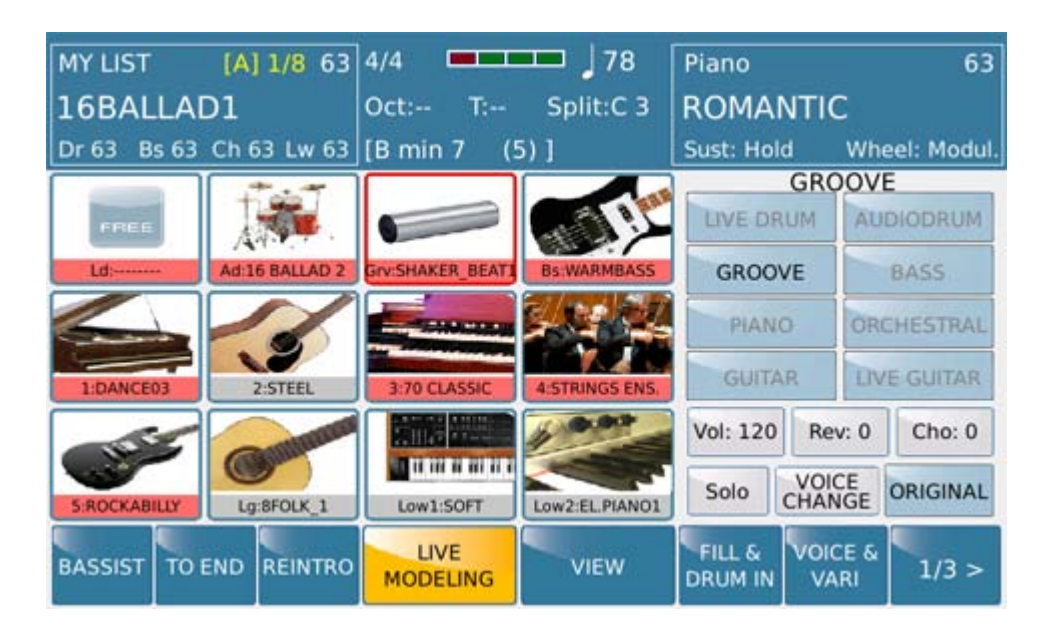

Al presionar GROOVE, la pantalla mostrará un menú emergente con carpetas y archivos disponibles para Modeling

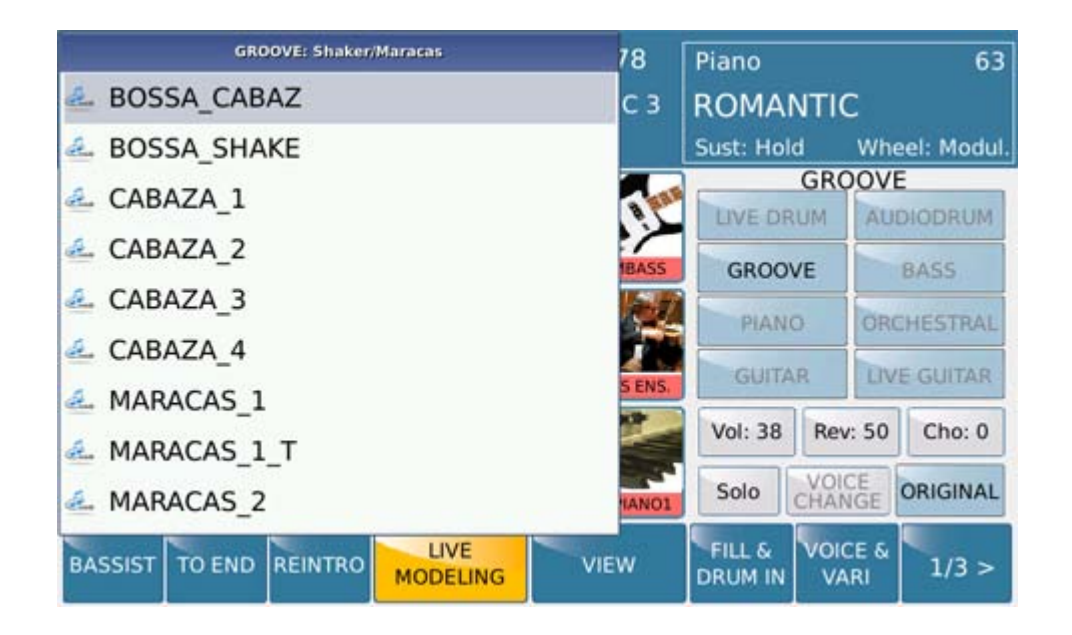

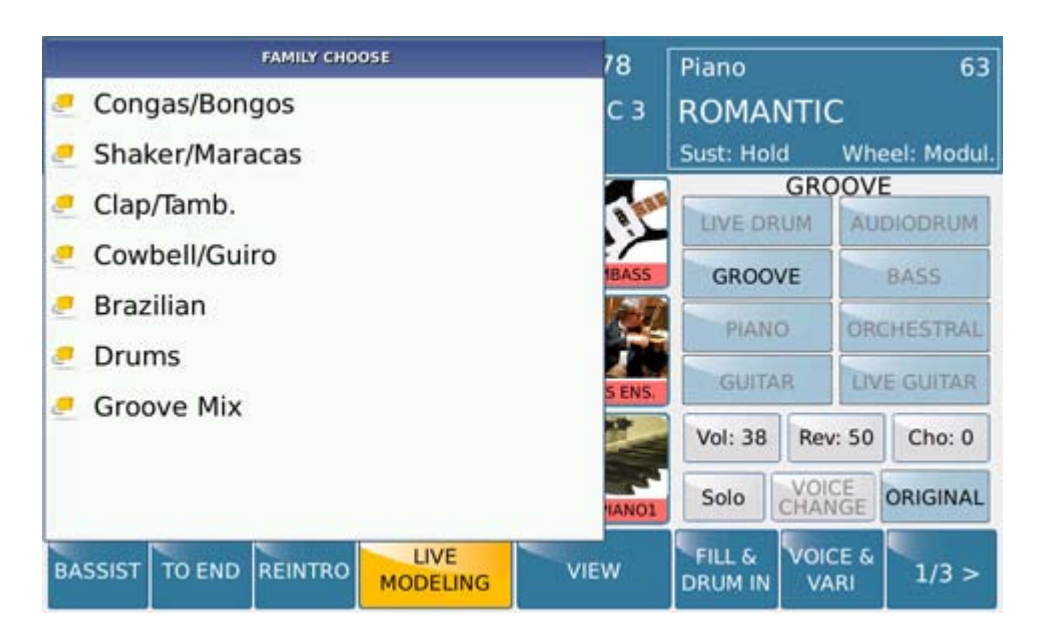

Simplemente bastara que seleccione uno de los archivos que desea escuchar acerca de la variacion aplicada.

Los comandos colocados en el lado derecho de la pantalla son disponible para este modo :

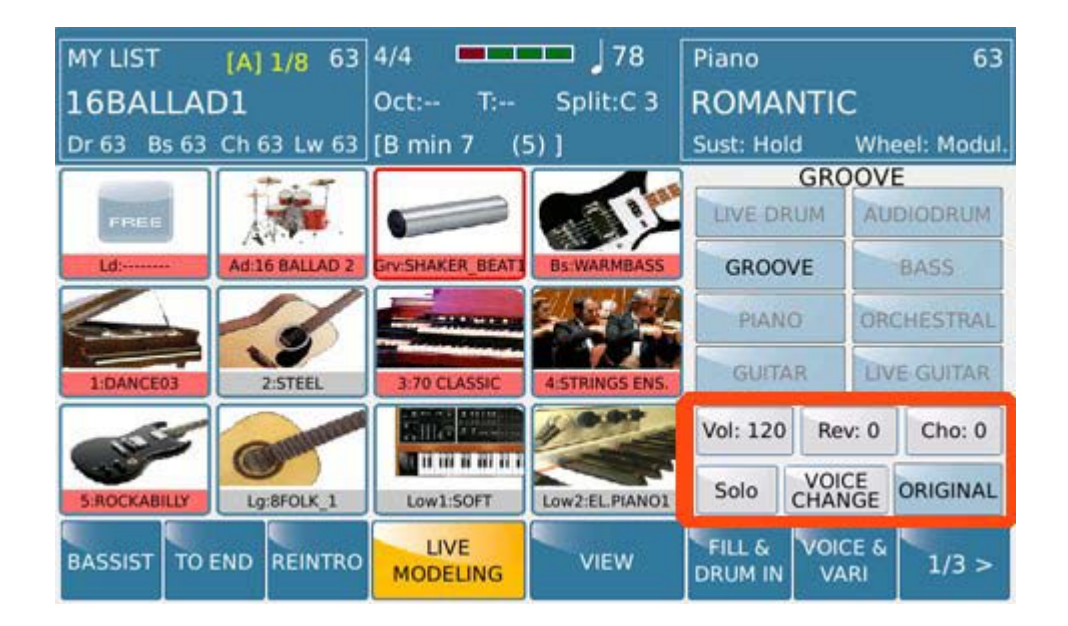

**- VOL** : En este contesto usando el Dial podemos controlar el volumen de la seccion GROOVE donde estamos interviniendo .

**- REV** : En este contesto usando el Dial podemos controlar la Rever de la seccion GROOVE donde estamos interviniendo .

**- CHO** : En este contesto usando el Dial podemos controlar el Choru de la seccion GROOVE donde estamos interviniendo .

**- SOLO** : Este comando nos permite poner SOLAMENTE (aislar) la sección donde estamos operando. De esta manera escucharemos exclusivamente sección Groove excluyendo todas las otras partes parte Bass, Drum e Chord

**- ORIGINAL**: Pulsando este comando devolvemos a la seccion el contenido original

.

Estos comandos están repetidos y presentes en otras secciones ademas de otros,como la pestaña VOICE CHANGE que permite cambiar el sonido en la sección armónica deseada

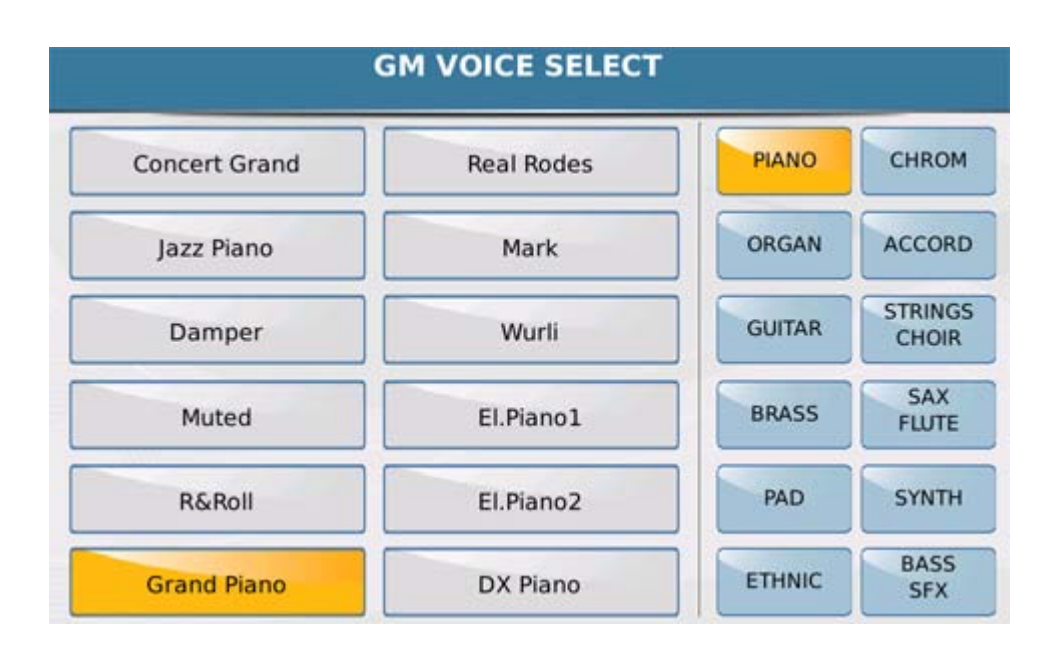

**-GROOVE/PIANO/GUITAR/ORCHESTRAL**: Estas secciones le permiten aplicar arreglos Piano / Guitarra / Orquesta incluso GROOVE en la sección CHORD seleccionada (hasta 5). Esta característica permite al usuario administrar ambientes CHORD con más flexibilidad y creatividad.

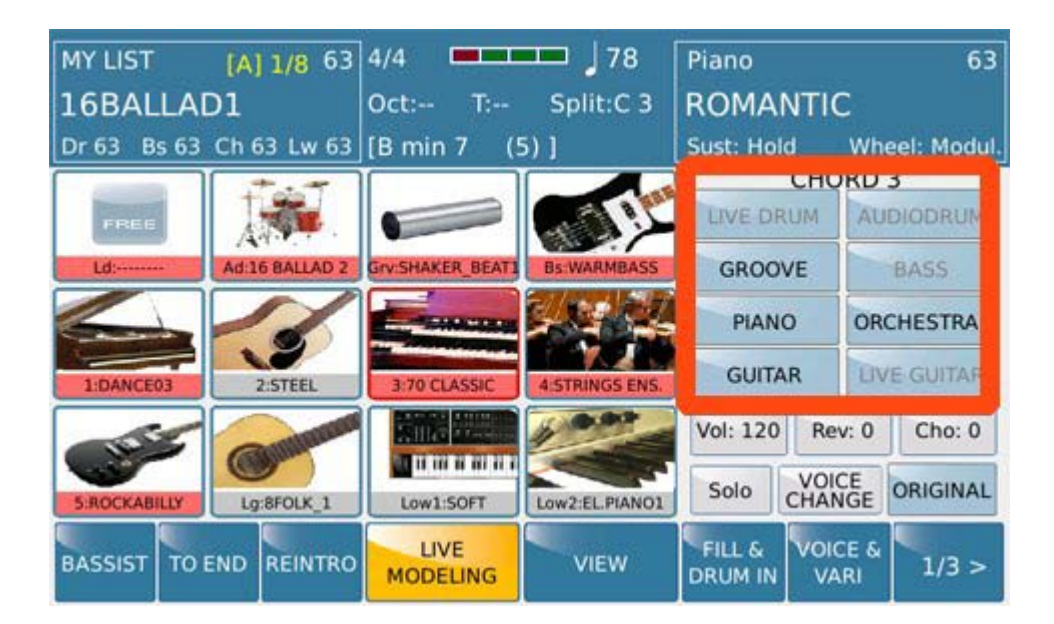

**Info: Los archivos de Modeling en vivo no están disponibles en la sección Lower 1 y Lower 2 Sólo se puede utilizar Voice Change, Reverb, Volume y Chorus.**

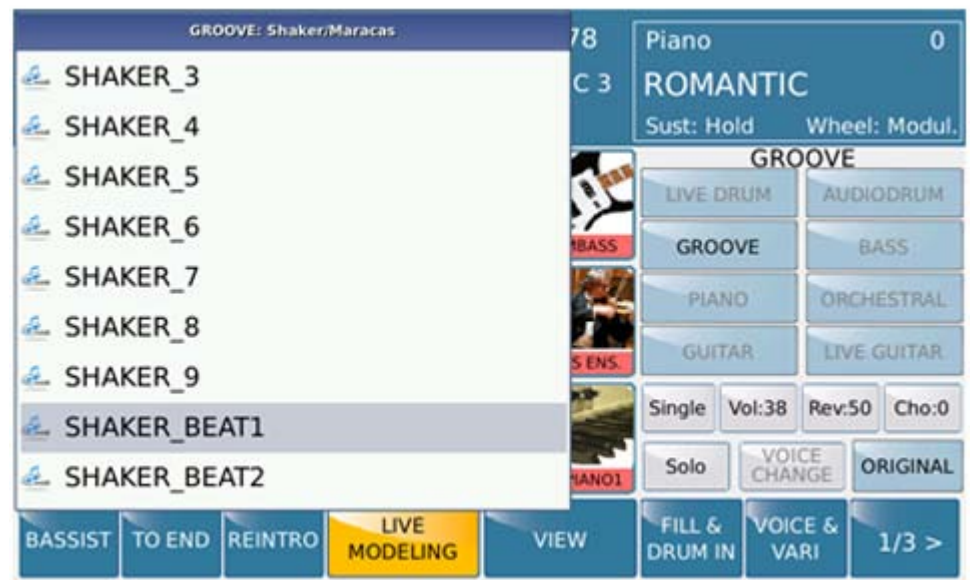

#### **MODELING USER DRUMSET**: Extension del USER DRUM MIDI

En la carpeta USER\_MODELING/Drum se pueden insertar Las tablas (midifiles) con conjuntos de baterías drumset midi.

Las tablas estarán visibles después de reiniciar Update Modeling Tab (manteniendo presionado el botón TALK + FADE y presionando STYLE).

En el menú LIVE MODELING en la tecla GROOVE (tercera tecla de la primera fila) manteniéndola presionada, aparecera la lista de Grooves al presionar EXIT se accederá a las familias de Groove / Drum. La familia User Drum (en fondo) visualiza la tabla drumset

La familia User Drum (en la parte inferior) muestra las tablas de conjuntos de batería. Estas tablas se pueden asignar a las secciones de estilo INTRO, ENDING, ARR, FILL, BREAK (solo en modo simple). single mode Para asignar las tablas de user drum set de percusión del usuario a la to intro / ending, fill, break , active antes el KEY START Para ending, encender REINTRO.

Con sabe se puede guardar el estilo con los cambios realizados en el modeling

Hecho todos los cambios, el usuario puede memorizar todos los cambios pulsando botón SAVE. El instrumento presentará la siguiente pantalla para poder elegir donde se guardaran los cambios realizados en un nuevo **USER STYLE** o una **REGISTRATION.**

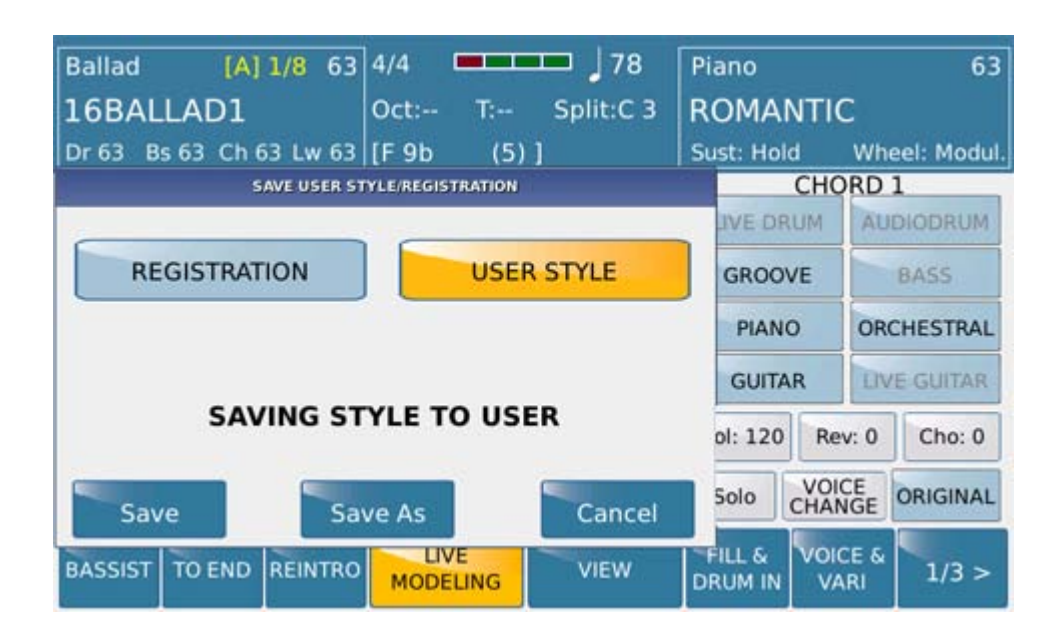

**Info: Los archivos Live Modeling también pueden ser creados por el usuario mediante un secuenciador externo,el archivo debe ser un midi file de una sola pista que contenga datos de referencia para este propósito (Nota, Pr C, controladores, Raíz**

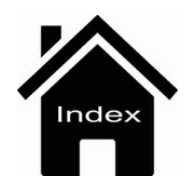

# **Midi Recording**

<span id="page-199-0"></span>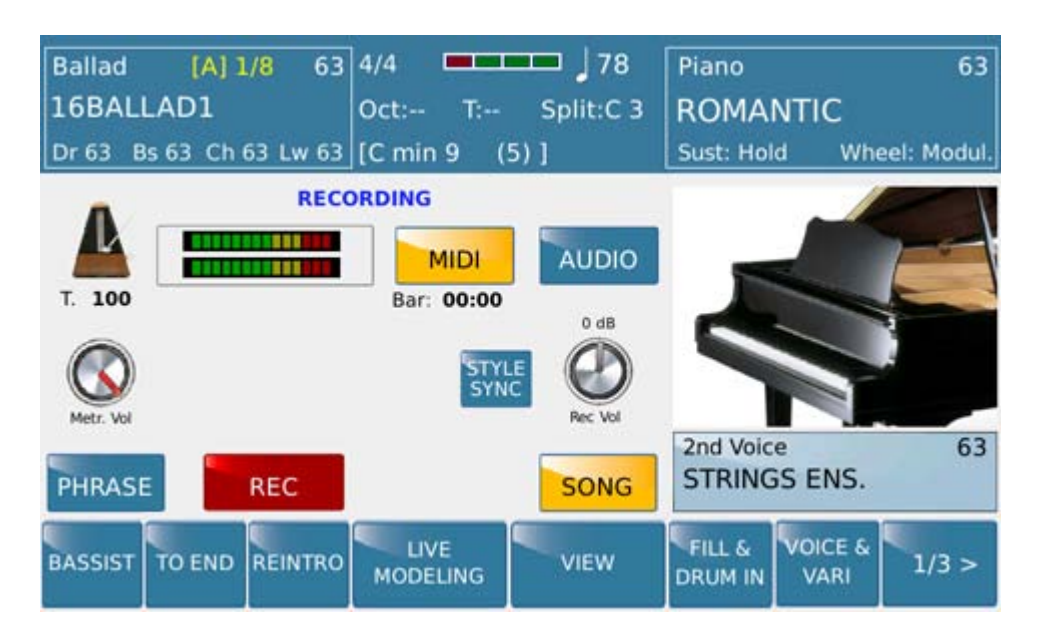

Desde este menú el SD90 puede grabar en Midi (y audio también) todo lo que se toca en tiempo real desde el teclado (parte izquierda, parte derecha o teclado completo) .Además puede grabar también la sección ARRANGER (acompañamientos automáticos). El modo que se muestra en esta imagen se llama modo SONG. Con ella el usuario puede grabar libremente todas las notas, cambio de voz, controlador y demás, (dependiente de memoria disponible)

Inicio en la grabación:

Podemos ajustar la velocidad pulsando el icono Metrónomo, y utilizando la rueda Dial velocidad de la BPM deseada (120 bpm).

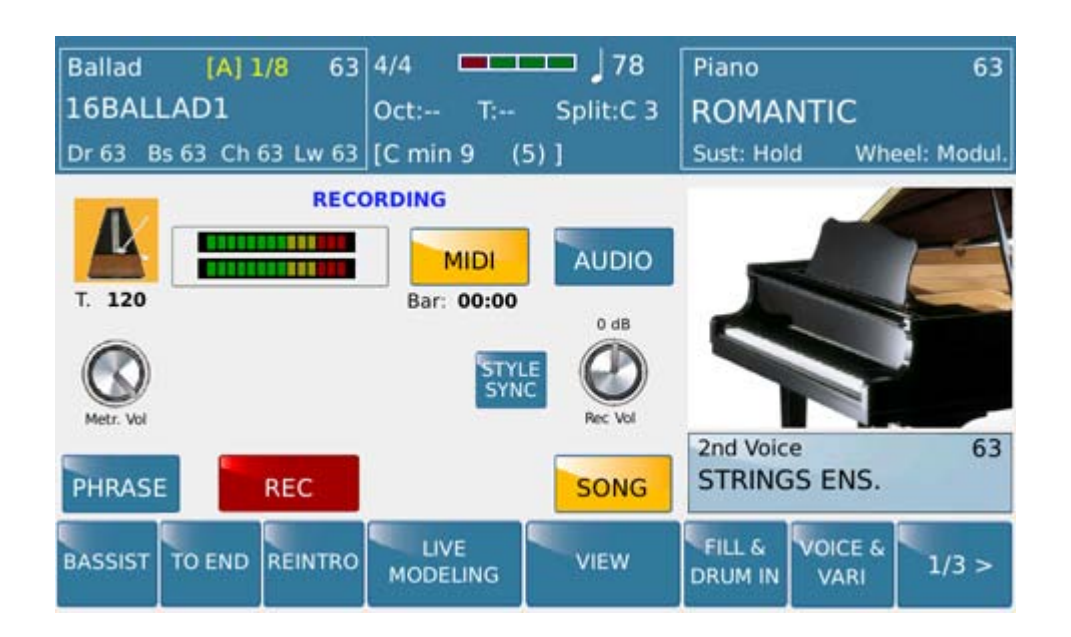

Si desea grabar sin utilizar la sección Arranger basta con pulsar RECORD para iniciar la grabación

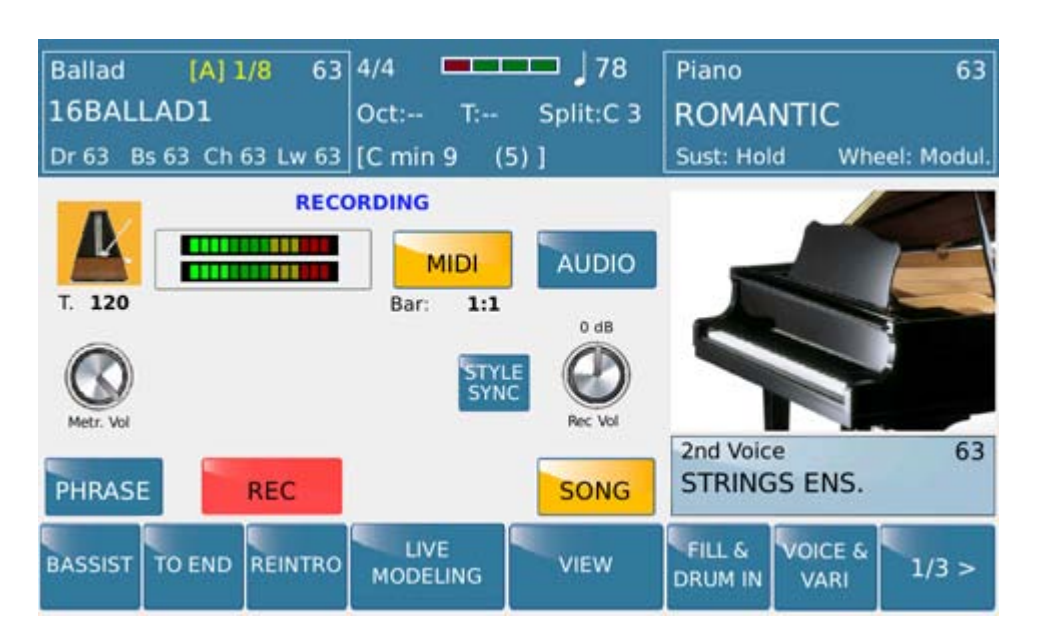

Una vez pulsado el botón RECORD se puede oír una claqueta OFF (4 golpes antes de comenzar la grabación) para darle precisamente la posibilidad de sincronizar con el metrónomo y empezar a grabar. Durante esta fase, incluso si ya ha grabado algunas notas libremente si pulsamos el Star del estilo podemos seguir con la grabación añadiendo precisamente estilo con la sección arreglista.

#### **Precaución: Si se pulsa el estilo durante la grabación, te darás cuenta de una especie de tropiezo debido a la diferente BPM utilizado por el inicio ajustado del metrónomo y el perteneciente al estilo utilizado más tarde. Como ya se ha mencionado anteriormente si ha programado la grabación midi con el estilo y Arreglista, accionar antes de la grabación el comando STYLE SYNC.**

En caso de grabación de canciones SONG con la sección ARRANGER, pulse el icono SYNC STYLE antes de iniciar la grabación.

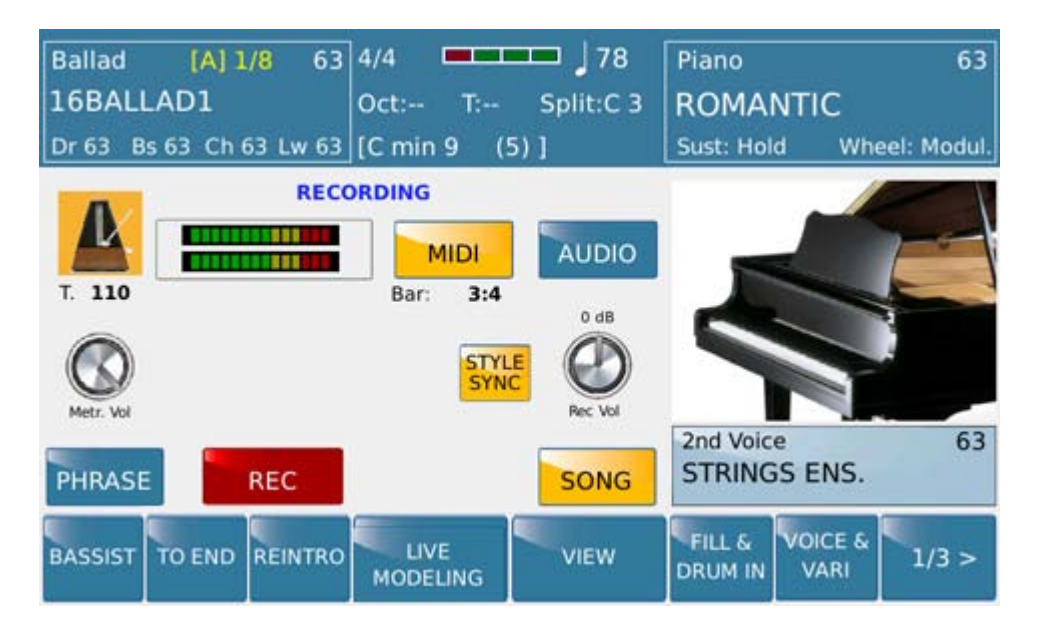

En este punto, si se pulsa el botón RECORD, éste permanecerá en espera (intermitente) hasta que se pulsa el botón Start del Style que dará e inicio para la grabación.

Por supuesto, también puede utilizar los controles relacionados con el Arranger (Keystart / Intro, etc, etc.)

Para detener la grabación, pulse de nuevo el botón START.

Desde este menú se puede escuchar de inmediato a lo que acaba de grabar pulsando botón PLAY. Si desea guardar la grabación puede hacerlo presionando el botón SAVE

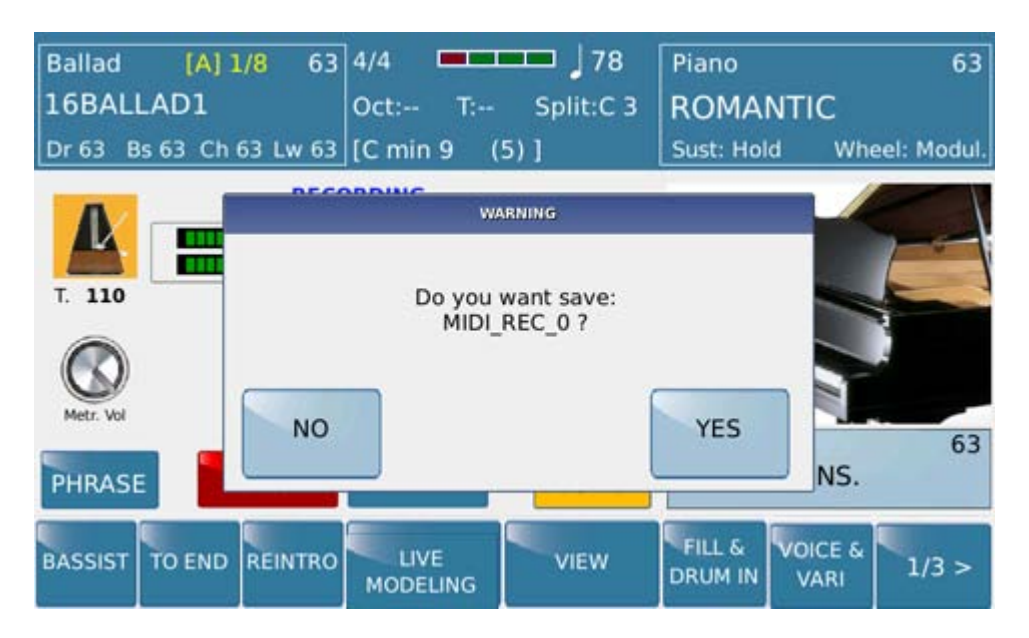

SD90 establece un nombre predeterminado (ordenados cronológicamente) después de la confirmación podemos cambiar el nombre del archivo y asignar un numero en la memoria del SD90.

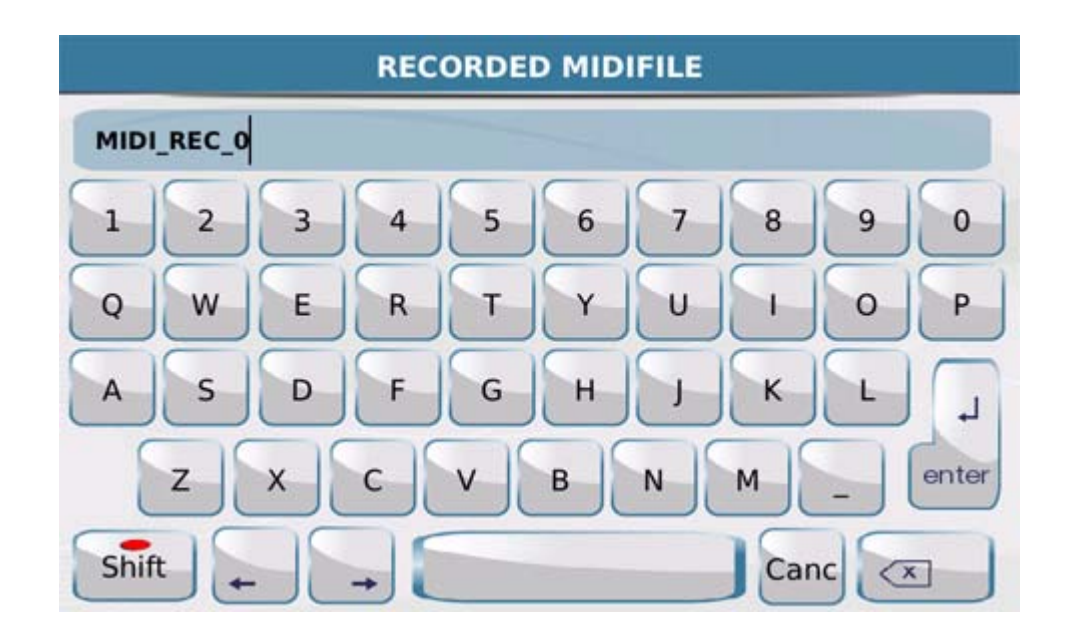

En este punto, la grabación del archivo midi, estará disponible para tocar en la modalidad Player.

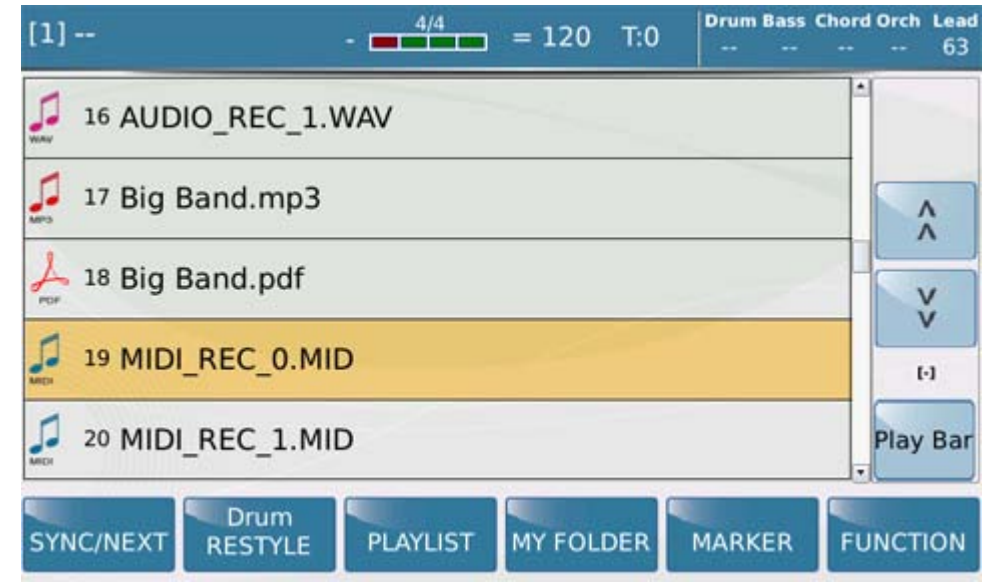

Aquí están los comandos de esta sección que vamos a explicar

**-MIDI** : El icono Midi permite grabar en formato midi los datos desde el teclado (parte derecha y la parte izquierda)

**-AUDIO** : El icono de Audio permite grabar en formato de audio los datos desde el teclado (parte derecha, parte izquierda, Estilo, DVD, entradas de audio)

**-SONG** : El icono Song activa la grabación (audio o MIDI) en el modo Song (dependiendo del tamaño de la memoria interna)

**-STYLE SYNC** : Habilitar sincronización (es decir, el inicio sincronizado) con el estilo que se grabara con las notas tocadas por esteclado parte derecho y / o izquierdo. Esta característica está disponible sólo en el modo de Midi Record.

**-PHRASE** : El icono Phrase prepara la grabación (audio o MIDI) en modo frase, es decir, con una duración de las medidas ajustadas (de 1 a 8 en el caso de Midi) .Este modo de grabación se recomienda para las frases musicales que luego se pueden repetir precisamente en el modo de Loop (bucle) y usar como fondo de secuencia o Ostinato

**-BAR** : Este icono representa las medidas disponibles para el modo de grabación FRASE Esta función no está disponible en el modo SONG ni en el Modo Audio.

**-RECORD** : Al pulsar este icono Grabar, se accede a la grabación en Audio o MIDI tanto en la modalidad Song o Phrase.Una vez activado el SD90 puede empezar a grabar de inmediato todos los datos. En caso de Estilo grabación de sincronización se iniciará cuando se activa Star en el Arreglista.La función de grabación también se puede disparar por el Pedal.6 funciones

**-PLAY** : Visualizado y disponible sólo cuando se realiza la grabación.

**-METRONOME** : Una vez seleccionado el dial le permite ajustar la velocidad del metrónomo disponible en: Modalidad MIDI PHRASE o MIDI SONG.

**-METRONOME LEVEL** : Ajusta el volumen del metrónomo en combinación con el selector Dial

**-REC VOL** : Establece el nivel de grabación. Simplemente pulse y gire la rueda del Dial para cambiar el valor del nivel. En la parte superior del icono se muestra el valor del nivel de grabación de 0 dB en la posición media. A la izquierda de la pantalla, 2 barras nos muestran el nivel del valor en tiempo real para el canal izquierdo y el derecho.

#### **RECORDING PHRASE**

La modalidad Grabación FRASE, (PHRASE) es de forma similar a la CANCIÓN (SONG), permite grabar los eventos sonados en el instrumento solo en modo FRASE. Esta característica está diseñada para grabar una secuencia con un número predeterminado de compases para después tocar como una sola frase o repetir el modo BUCLE/ LOOP.

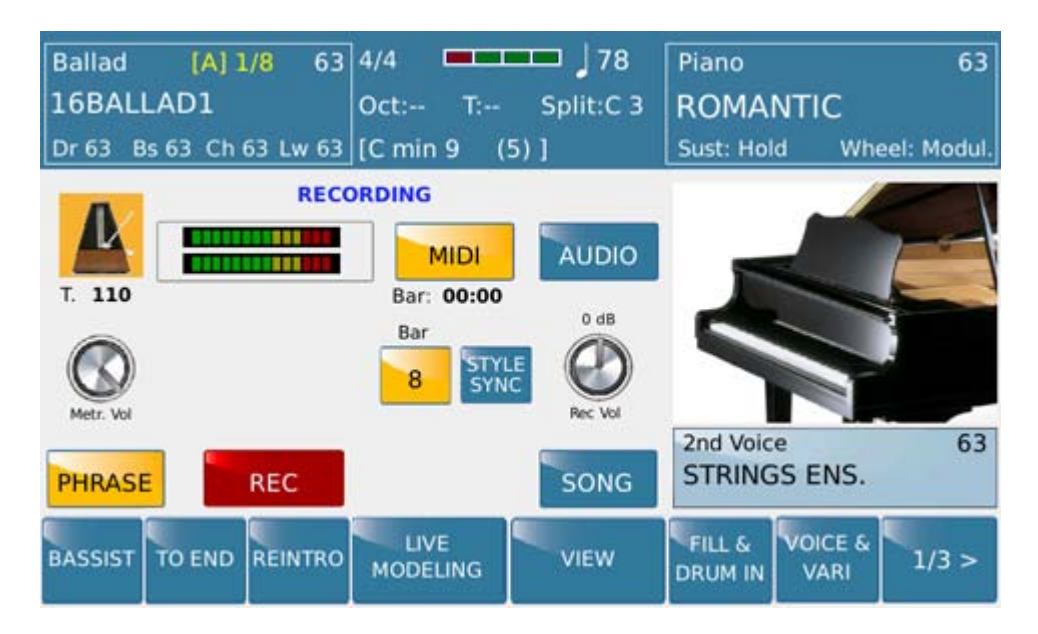

Si se establece un ejemplo, como se muestra en la foto, una serie de 8 compases utilizando la pestaña Barra de modo FRASE el SD90 registrará sólo hasta 8 medidas. Esta acción forzará a salir automáticamente de la grabación cuando se de por terminado los 8 compases de medida

Cuando la grabación se termina el SD90 se mostrará de la siguiente manera:

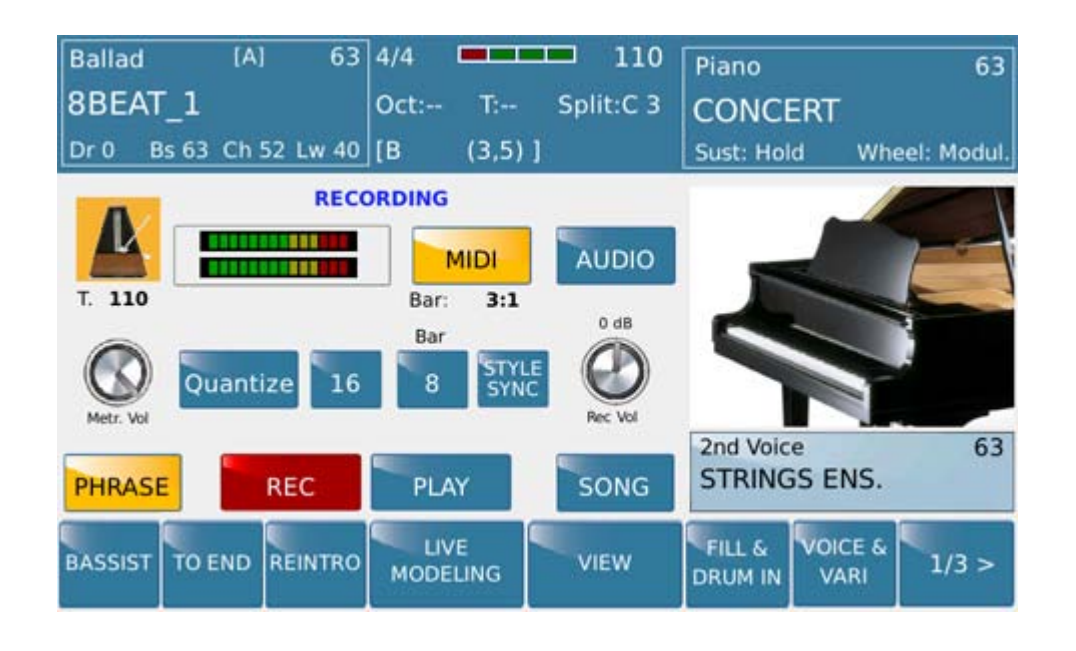

Usted puede escuchar lo que está grabado con botón PLAY / y corregir la ejecución para una forma correcta utilizando la cuantización.

Después de ajustar el tipo de cuantificación, utilizando los valores proporcionados (8 / 8T / 16 / 16T / 64 Real Time pulse el botón QUANTIZE para aplicarla

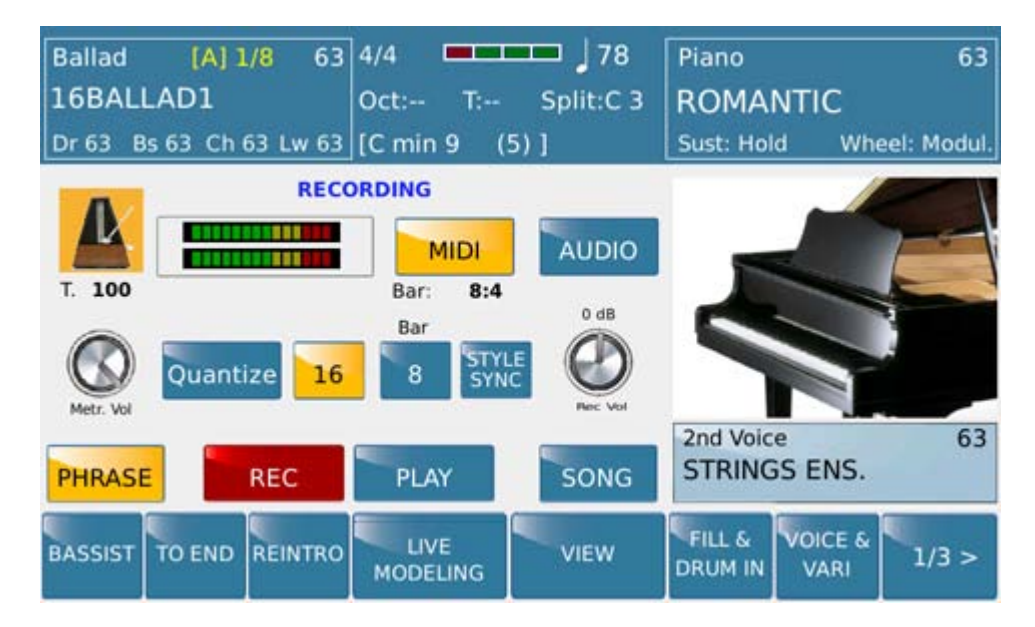

Para guardar la grabación, pulse SAVE y confirme con el nombre predeterminado o un nombre a su gusto

El SD90, en relación con la función que se utiliza la frase, se aplica por defecto el sufijo (L) significativamente Loop.

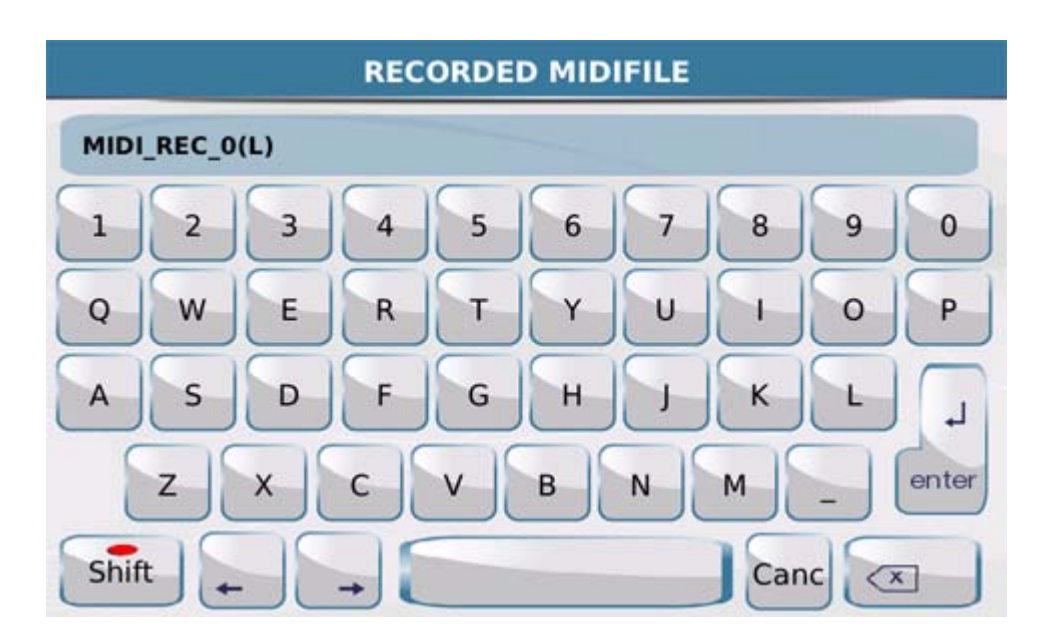

Después del procedimiento, el archivo estará disponible en la pantalla Player con el sufijo (L).

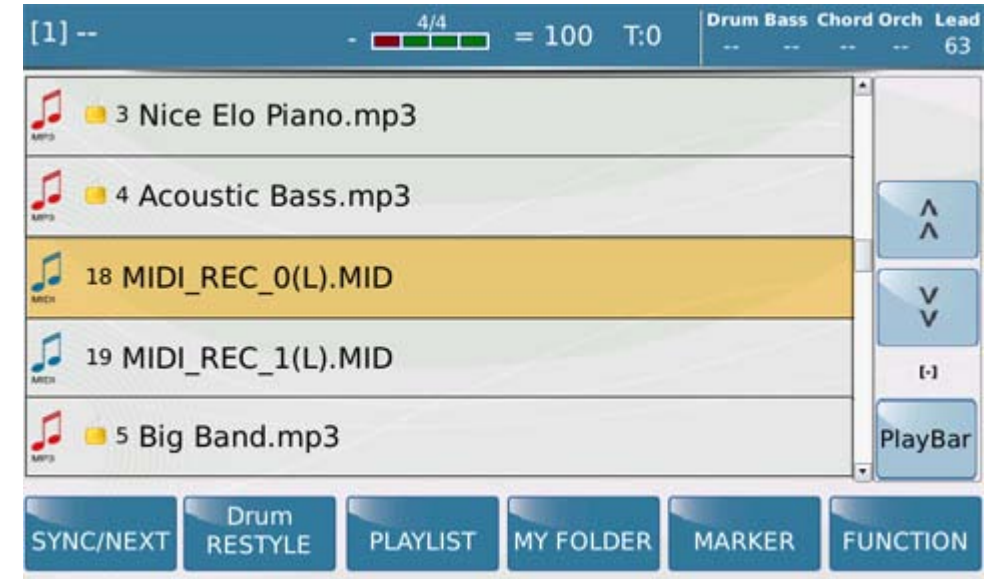

Esta característica será reconocida automáticamente por el SD90 que permitirá, una vez accionado Play escuchar en modo BUCLE automáticamente.

**Información: En el modo de Midi Record Phrase /Song (Frase o Canción) no se puede grabar desde el Player 1. No obstante verá un mensaje de advertencia:**

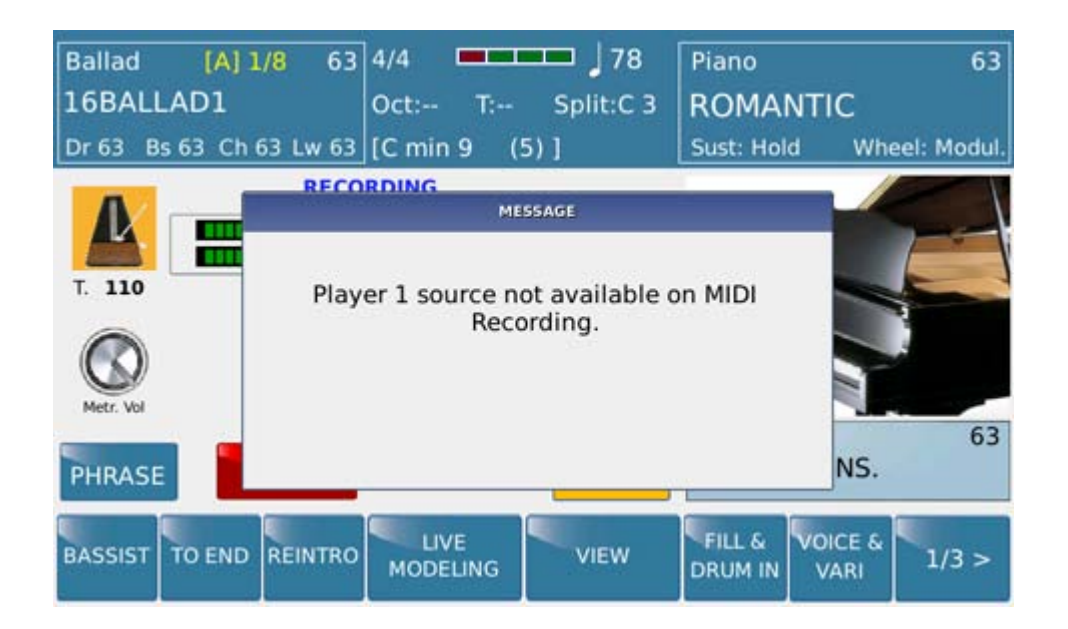

### **[AUDIO RECORDING](#page-206-0)**

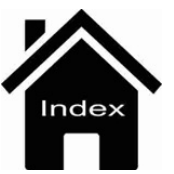

### **Audio Recording**

<span id="page-206-0"></span>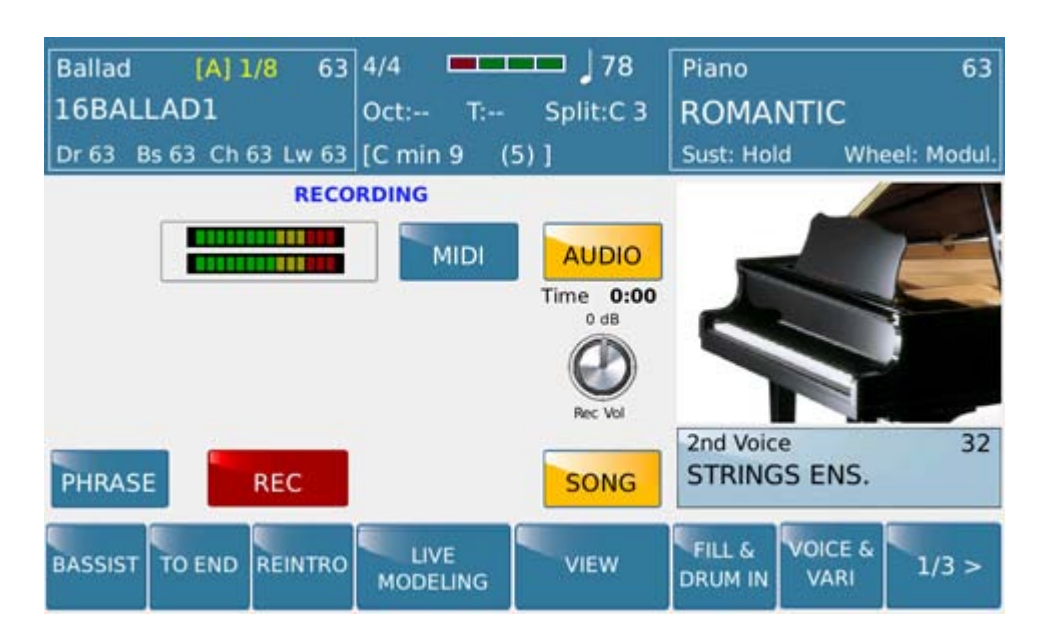

Desde este menú el SD90 puede grabar en el modo Audio todo lo que se toca en tiempo real desde el teclado (parte izquierda, la parte derecha o teclado completo) .Tanto en la sección ARRANGER o Player 1 también. El modo que se muestra en esta imagen se llama el modo SONG. Con ella el usuario puede grabar libremente (dependiente de memoria disponible) todo lo tocado en el teclado, incluso las señales externas procedente de la entrada de micrófono o entrada de audio

Inicio de la grabación:

.

Simplemente basta activar el icono REC y todo lo tocado en el teclado y las señales de entrada se grabará

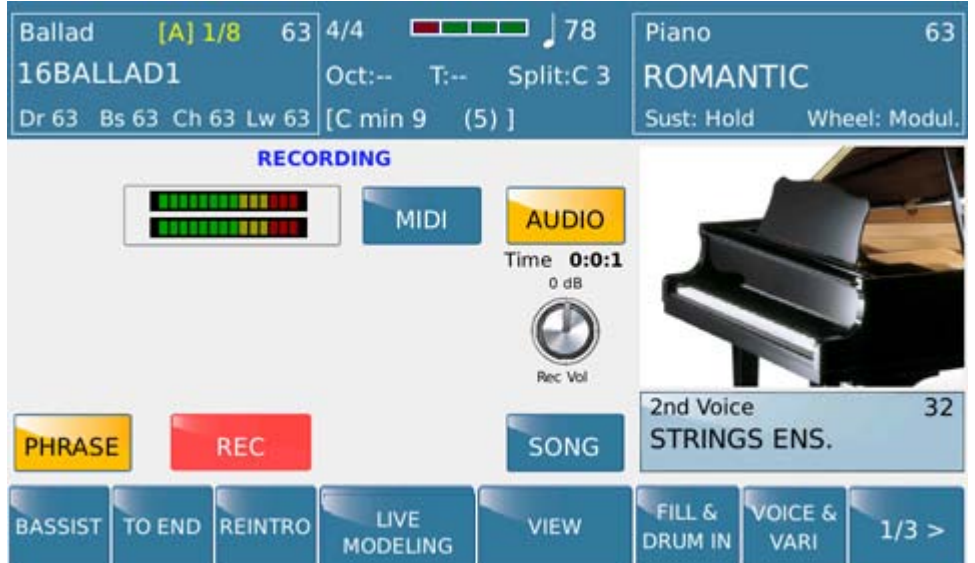

Del mismo modo el usuario también puede grabar utilizando la sección de acompañamientos Arreglista Sección. Por ejemplo podemos comenzar la grabación con una introducción del ritmo o tocando libremente en el teclado y luego utilizar un estilo y su sección Arranger.

Suponiendo una grabación de audio con utilizando un archivo de origen en el Player 1, seleccionamos el archivo en el menú Player como se muestra en la pantalla.

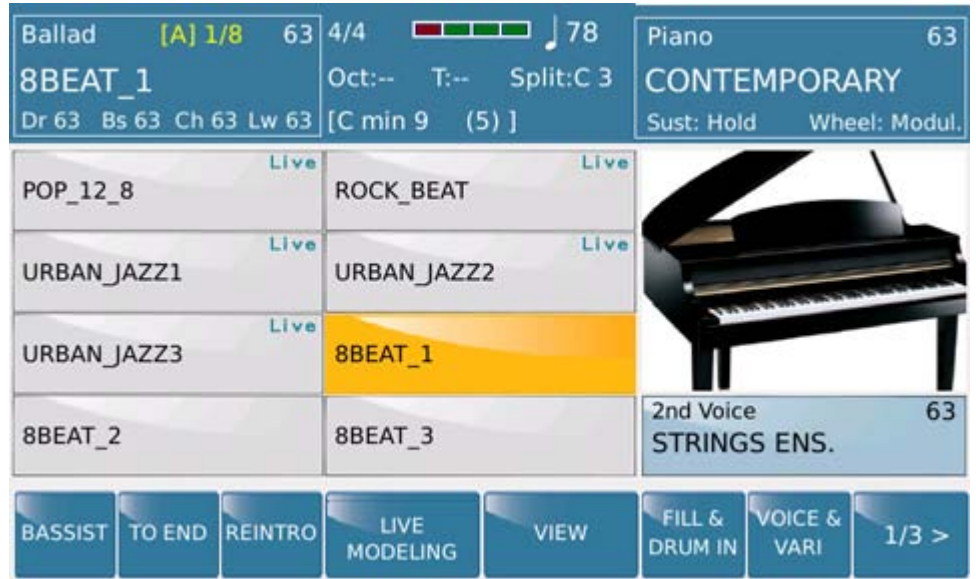

Una vez seleccionado el archivo SD90 regresara al menú RECORD para iniciar la grabación pulsando el icono REC :

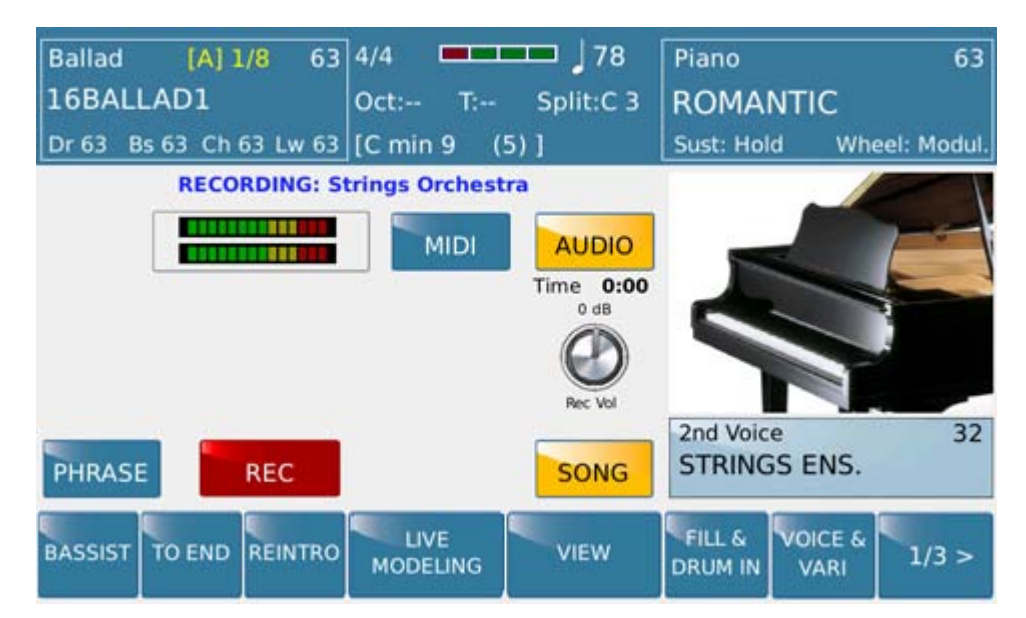

Una vez finalizado la grabación pulse el icono REC de nuevo. Ahora en la pantalla aparecerá un icono de tipo de forma de onda (para representar el flujo de audio que acaba de grabar) y el icono PLAY que le permite escuchar el archivo grabado sin salir del menú grabación de audio.

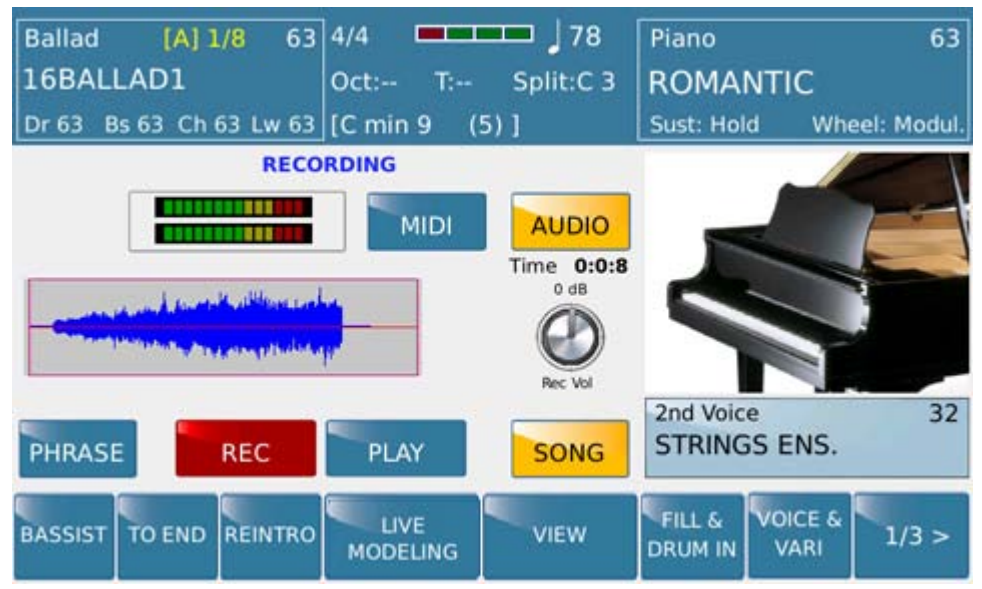

En caso de una grabación no correcta el usuario puede volver de nuevo el modo Record e intentarlo de nuevo.

De lo contrario, al pulsar el icono WAVEFORM ONDA usted puede acceder al menú Audio Editor para su posterior edición en la pista grabada

O salvar la canción pulsando el botón Save en la parte derecha de la pantalla

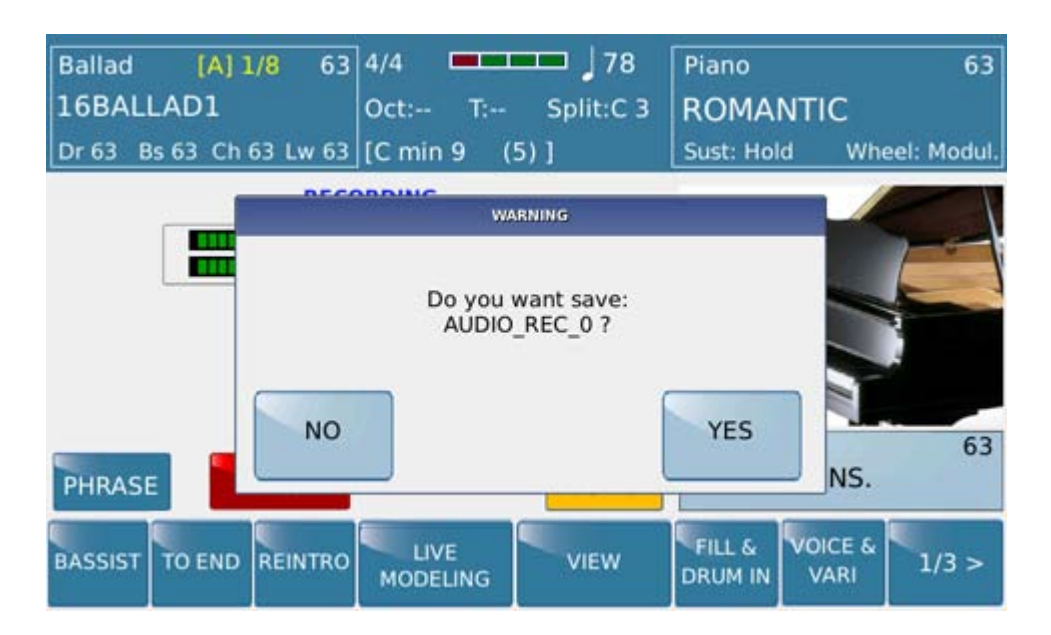

SD90 establece un nombre predeterminado (ordenados cronológicamente) después de la confirmación, el usuario puede cambiar el nombre del archivo y asignar un numero en la memoria principal del SD90

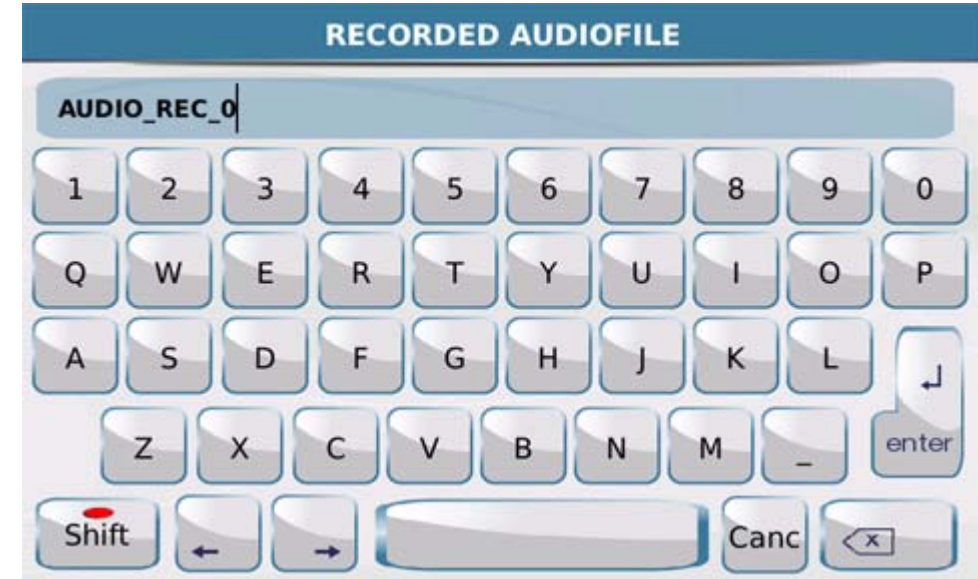

En este punto, la grabación de audio se podrá tocar en el menú Player.

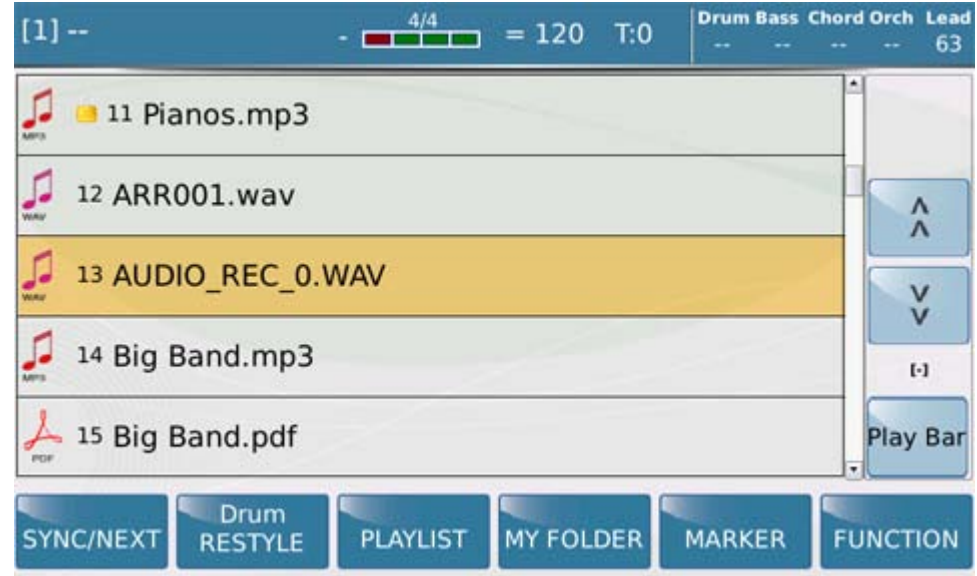

Aquí están los comandos de esta sección que vamos a explicar:

**-AUDIO** : El icono de audio permite el formato de grabación de audio que incluye datos desde el teclado (parte derecha, parte izquierda, Estilo, DVD, entradas de audio)

**-SONG** : El icono SONG activa la grabación (audio o MIDI) en el modo Song (dependiendo del tamaño de la memoria interna)

**-PHRASE** : El icono PHRASE prepara la grabación (audio o MIDI) en modo frase. Este modo de grabación de archivos de música puede reproducirse como Loop

**-RECORD** : Al pulsar el icono se accede a la grabación en Audio o Midi en modalidad Song o Phrase (Canción o Frase) (el icono parpadea). Una vez activado este comando el SD90 puede empezar a grabar de inmediato todos los datos. En caso de Estilo grabación de sincronización se iniciará cuando se activa Star en el Arreglista.La función de grabación también se puede disparar por el Pedal.6 funciones.

: Visualizado y disponible sólo cuando se realiza la grabación

### **-PLAY**

**-METRONOME** : Una vez seleccionado el dial le permite ajustar la velocidad del metrónomo disponible en:

MIDI PHRASE o MIDI SONG .

**-REC VOL** . Establece el nivel de grabación. Simplemente pulse y gire la rueda del Dial para cambiar el valor del nivel. En la parte superior del icono se muestra el valor del nivel de grabación de 0 dB en la posición media. A la izquierda de la pantalla, 2 barras nos muestran el nivel del valor en tiempo real para el canal izquierdo y el derecho

#### **RECORDING PHRASE**

La modalidad Grabación FRASE, (PHRASE) es de forma similar a la CANCIÓN (SONG), permite grabar los eventos sonados en el instrumento solo en modo FRASE. Esta característica está diseñada para grabar una secuencia con un número predeterminado de compases para después tocar como una sola frase o repetir el modo BUCLE/ LOOP.

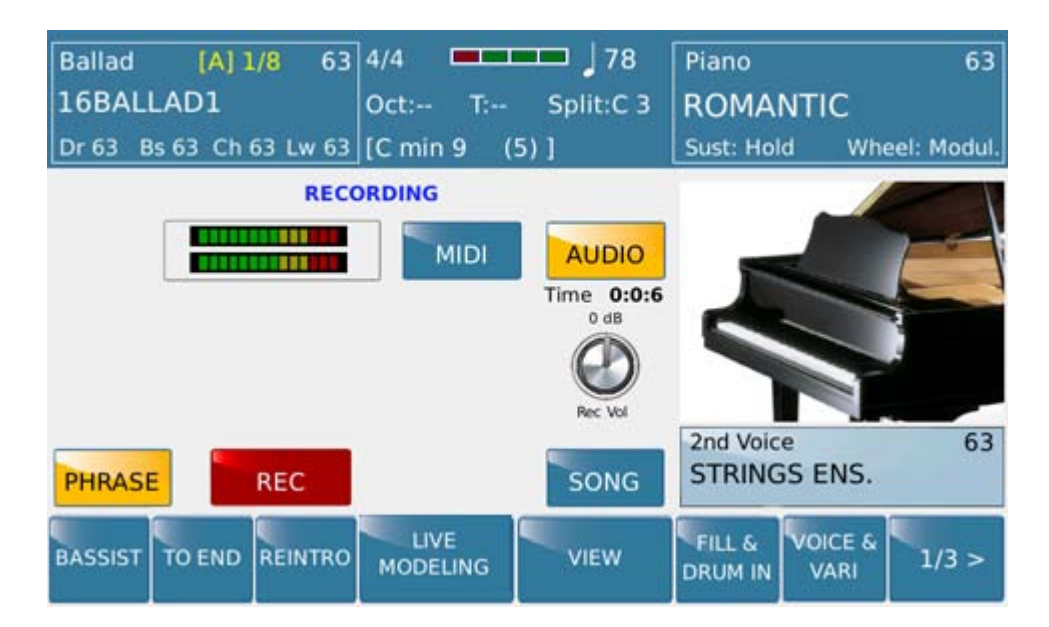

Según lo demostrado en la foto el SD90 se encuentra en modo de grabación FRASE

Pulse RECORD para iniciar la grabación.

Una vez completada la grabación el SD90 se mostrará en este modo:

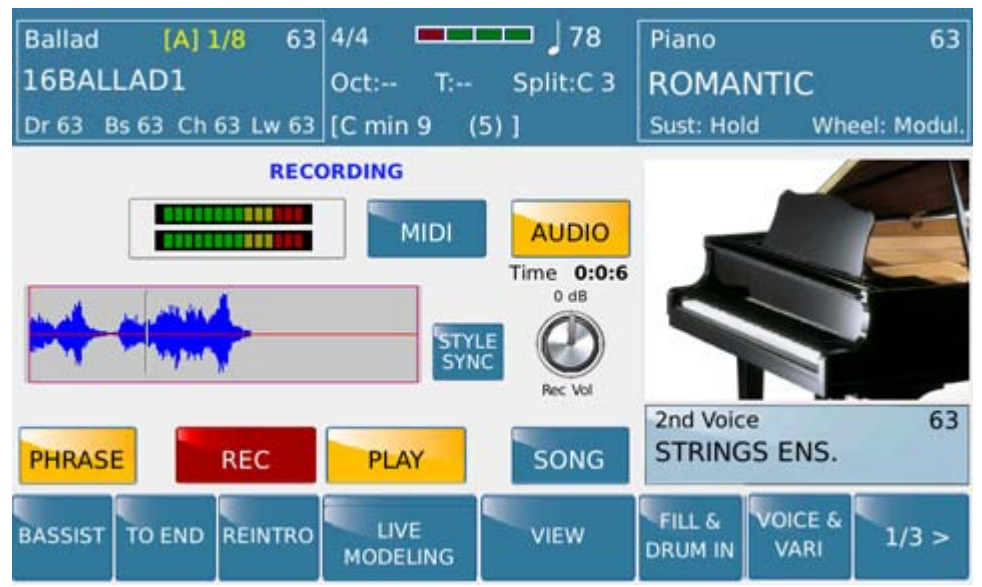

Usted puede escuchar lo grabado usando el botón Play siempre desde este mismo menú.

De lo contrario, al pulsar el icono WAVEFORM ONDA usted puede acceder al menú **[Audio Editor](#page-65-0)** para su posterior edición en la pista grabada

Para guardar la grabación, pulse SAVE y confirme con el nombre predeterminado o un nombre a su gusto

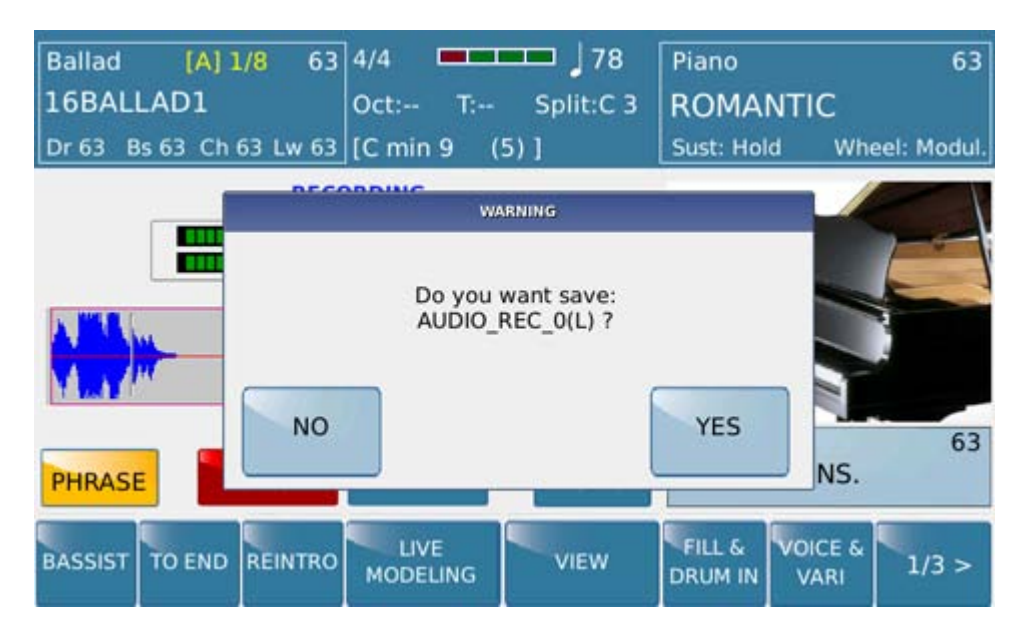

El SD90, en relación con la función que se utiliza la frase, se aplica por defecto el sufijo (L) significativamente Loop.

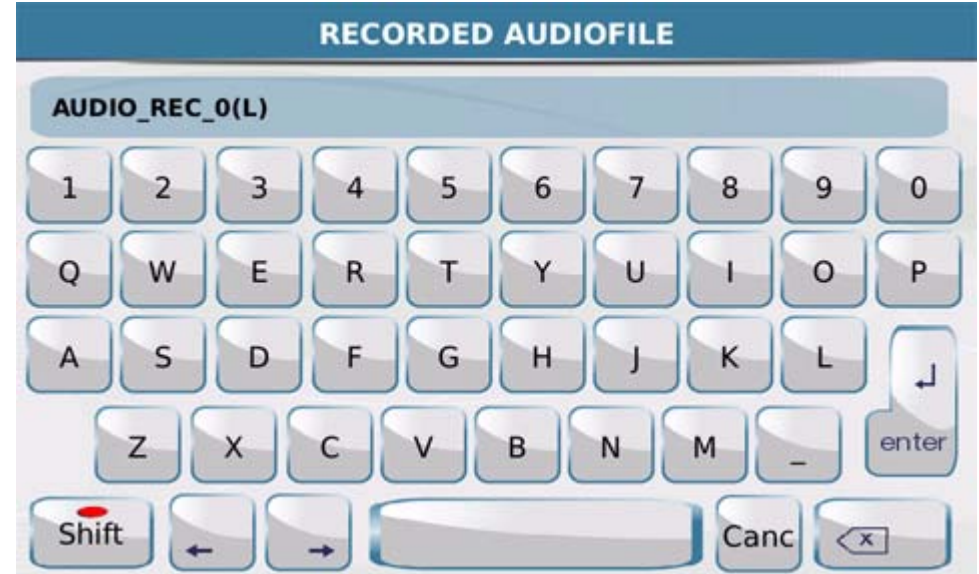

Después del procedimiento, el archivo estará disponible en la pantalla Player con el sufijo (L).

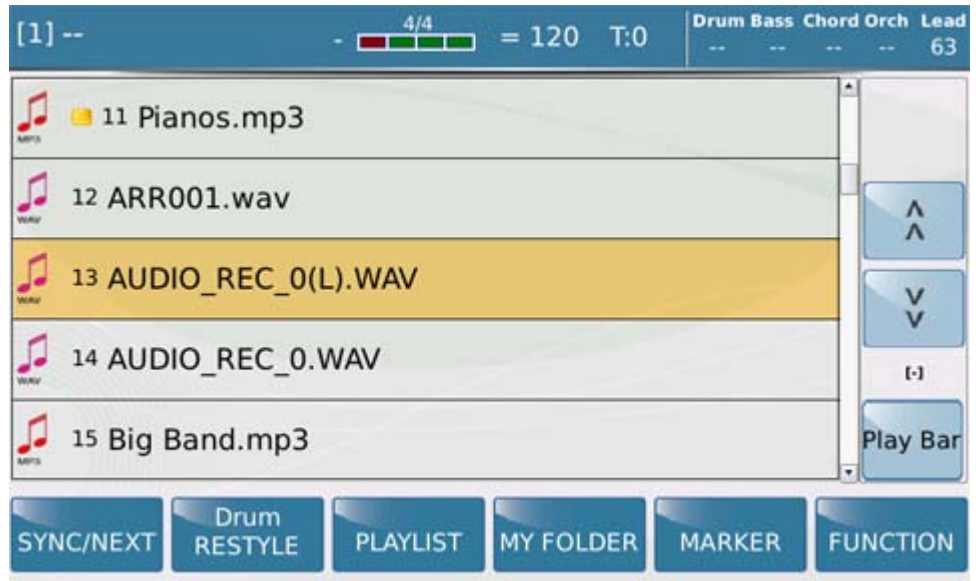

Esta característica será reconocida automáticamente por el SD90 que permitirá, una vez accionado Play escuchar en modo BUCLE automáticamente.

Advertencia: En el caso que no hay señal de audio se en ruta a Grabar audio, (tanto en modo Canción o modo de frase) en la pantalla aparecerá lo siguiente:

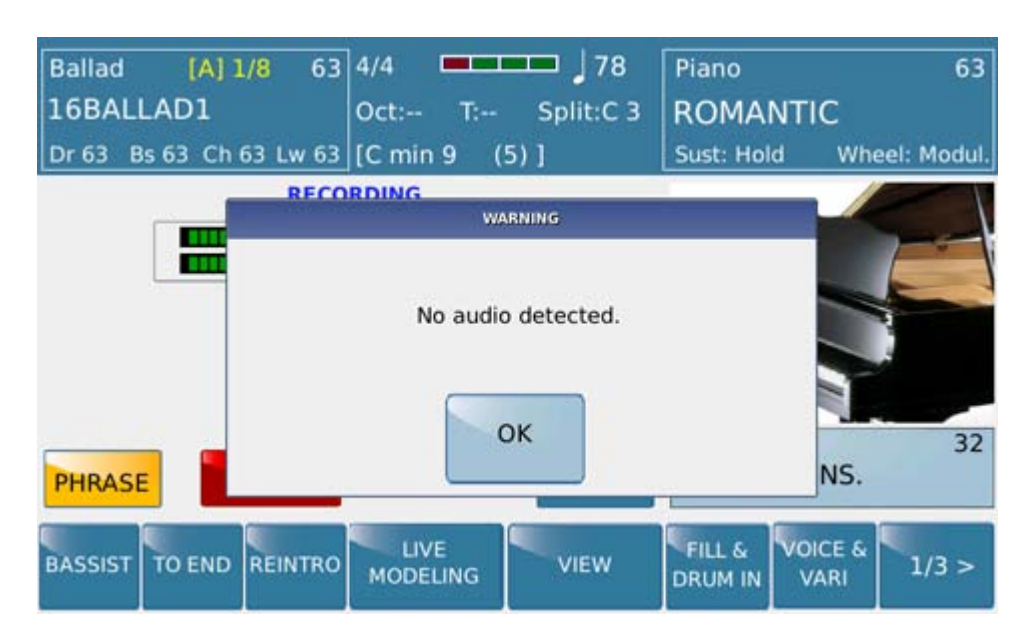

**Advertencia: El modo de grabación audio no está disponible mientras se esté usando el Player 2. Aparece el siguiente mensaje:**

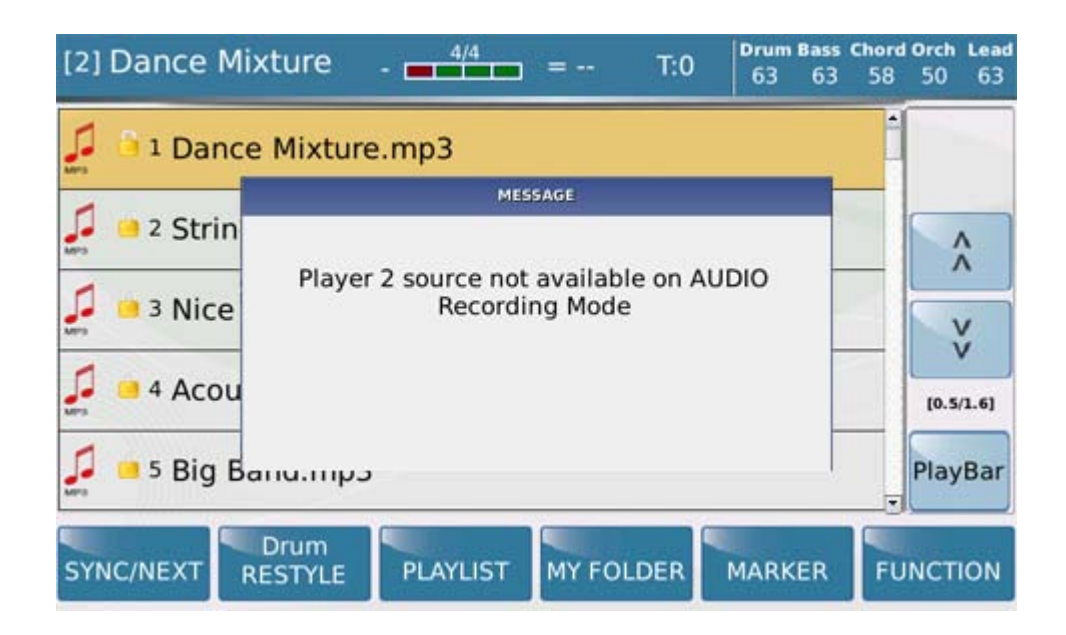

**Info: Grabación de Audio por motivos de edición y asignación de memoria no puede exceder más de 10 minutos de duración**

#### **[MIDI RECORDING](#page-199-0)**

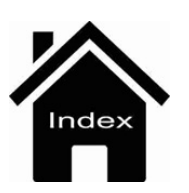

### **Split**

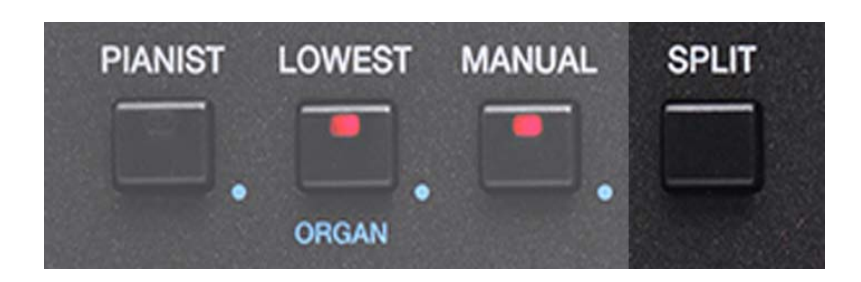

**- SPLIT**: Al seleccionar este botón y pulsando una nota en el teclado, la partición del teclado Split se determina a partir de esa nota inferior (izquierda) a la superior (derecha) del teclado.

Esta es la pantalla que aparece cuando se opera en esta función:

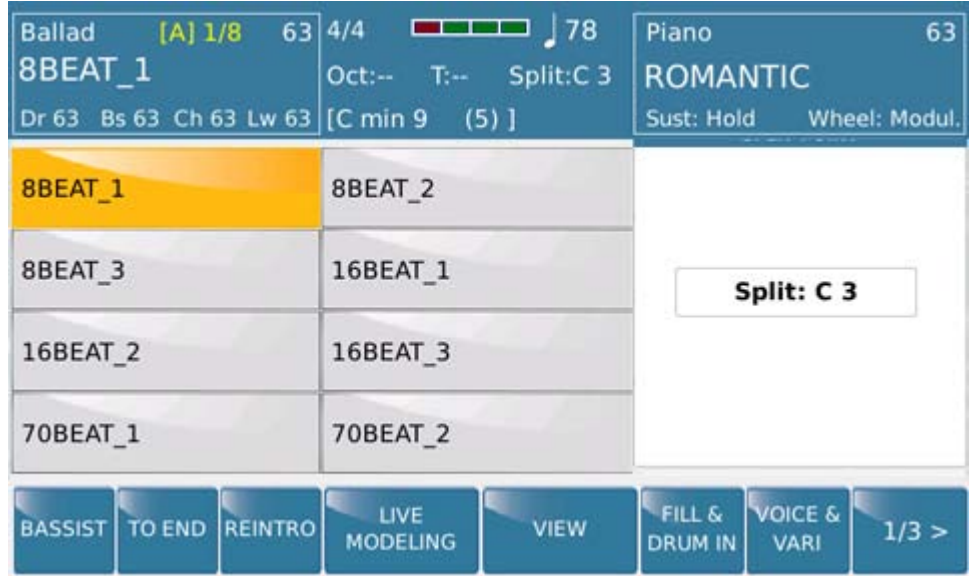

Después de seleccionar el punto de Split soltamos para volver al menú anterior. La selección de Split permanecerá disponible hasta el siguiente encendido del SD90. Para guardar esta configuración será necesario el uso de la función de **[SAVE CUSTOM / FACTORY STARTUP](#page-157-0)**

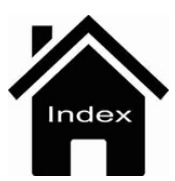

### **Modo Audio Multitrack**

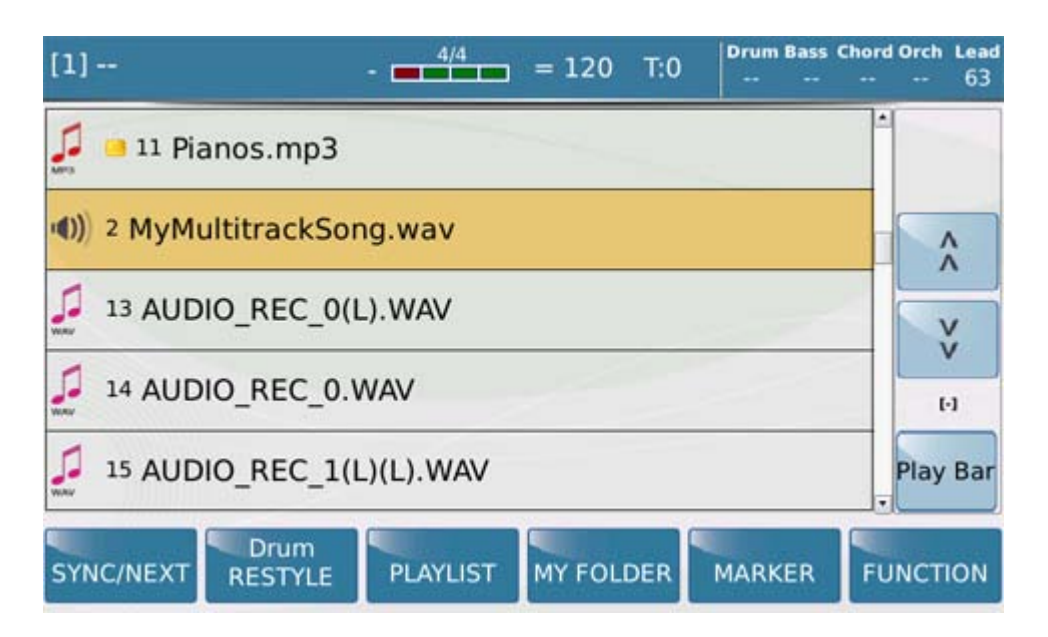

SD90 es capaz de reproducir archivos WAVE (44.100 Khz. - 16 bits) con propiedades como se usa en el modo multicanal denominado Surround  $\mathcal{O}_5$  + 1. Esto significa que podemos preparar un archivo de audio multicanal con estas características y el SD90 puede controlar las distintas pistas de forma independiente (en volumen) y en caso de una pista específica (siempre la última en orden numérico del proyecto) en su salida individual.

El archivo de audio con estas características se mostrará con un icono específico (MTR). Estas pistas se pueden controlar de forma individual a través de los potenciómetros deslizantes de volumen asignados para este fin en el SD90.

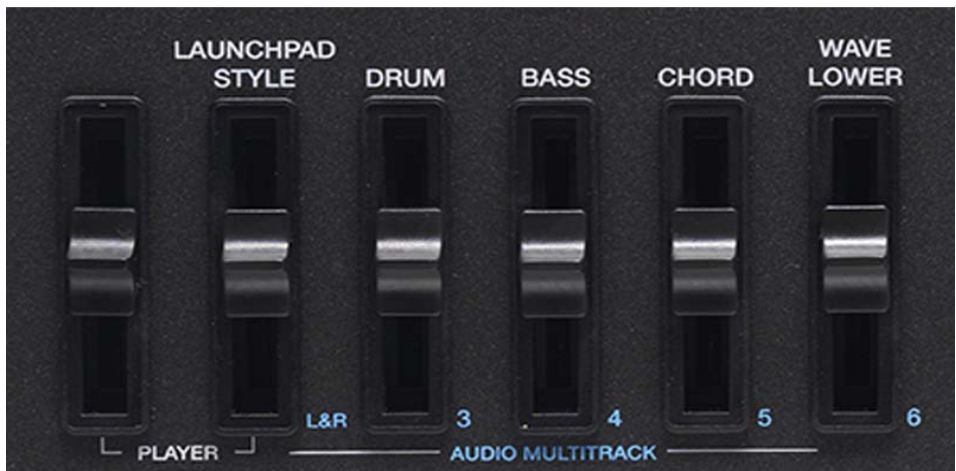

Los controles de volumen Sliders controlaran el archivo de esta forma:

**PLAYER 1**: Volumen general del archivo de audio

- **L & R** :Pista estéreo Background (pistas originales 1 e 2)
- **3** = Volumen individual de la pista 3
- **4** = Volumen individual de la pista 4
- **5** = Volumen individual de la pista 5
- **6** = Volumen individual de la pista 6 o utilizable por el metrónomo (clic)

Si, por ejemplo, estamos usando la pista 6 para el metrónomo, podemos asignarlo a una salida dedicada utilizando la Aux. / Salida de auriculares. De este modo, la selección de modo de **M.TRK A AUX** usuario puede utilizar de forma individual esta salida para la pista 6 (metrónomo u otro canal) y utilizarla como salida separada individual para múltiples usos (Drummer Headph one , Single Out, Power Headph one s split, etc).

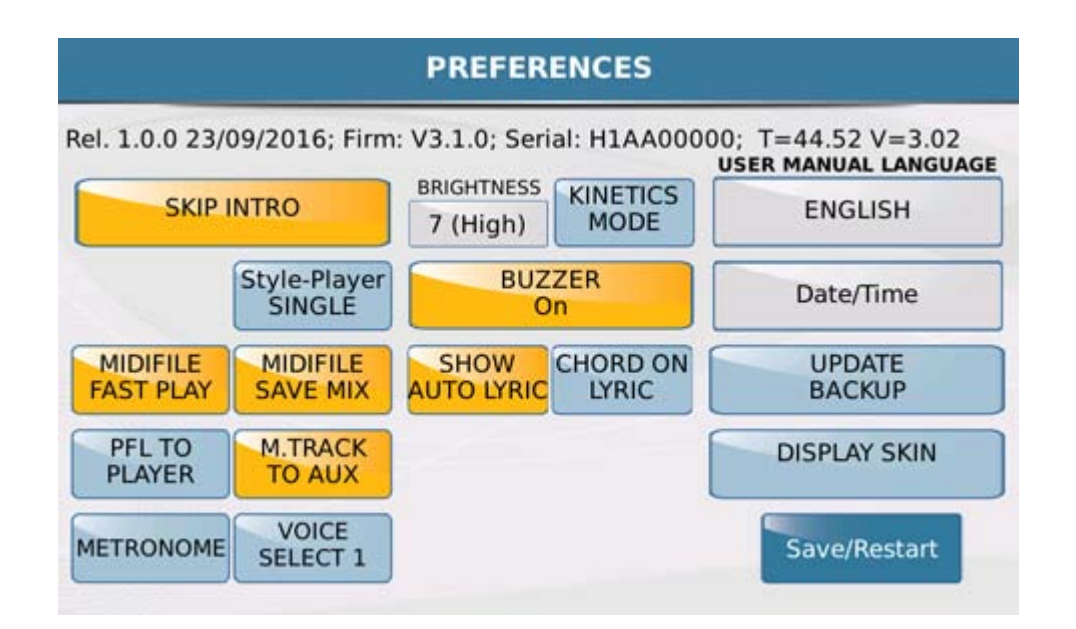

En este modo, que creemos que es verdaderamente innovador en este tipo de instrumento, el SD90 se convierte en un multipistas de audio, sin precedentes. Esta característica permitirá utilizar el PLAYER en todas aquellas necesidades de música (en directo, grabación y otras), donde se requiere la gestión de audio editable en tiempo real como "multiuso". El usuario puede, por ejemplo, asignar los singles de metrónomo para los auriculares de su batería sólo para sincronizar su ejecución de acuerdo con el audio donde en cualquier momento se puede controlar el volumen de la pista de audio individual para PA o en otros dispositivos

También nos gustaría sugerir otro uso interesante de esta función. Imaginemos que nuestro archivo esta compuesto de saxo y guitarra, podemos , siempre que lo necesitemos , excluir o nivelar la pista elegida.Por otro lado, si en su orquesta, el músico que toca el saxo por cualquier razón no está disponible, usted podría utilizar "sobre la marcha" la pista grabada previamente como una alternativa de él.

Estos son sólo un par de ejemplos de las incontables ideas y aplicaciones que seguramente podamos encontrar para aplicar en su actuación musical

#### **Info: La pista que se puede asignar en Aux / auriculares (por razones de Audio Routing) siempre debe ser la pista 6 del proyecto. Que puede contener cualquier archivo de audio (Clic, Bajo, etc.) según nuestras necesidades personalizadas de mezcla o monitoreo...**

**Los archivos de audio con estas propiedades se pueden hacer usando editores de audio profesional. Éstos son algunos ejemplos de software que se puede utilizar para este propósito: Sound Forge ®, Logic ®, AudaCity ®, Cubase ®, etc.**

## **Drum RESTYLE**

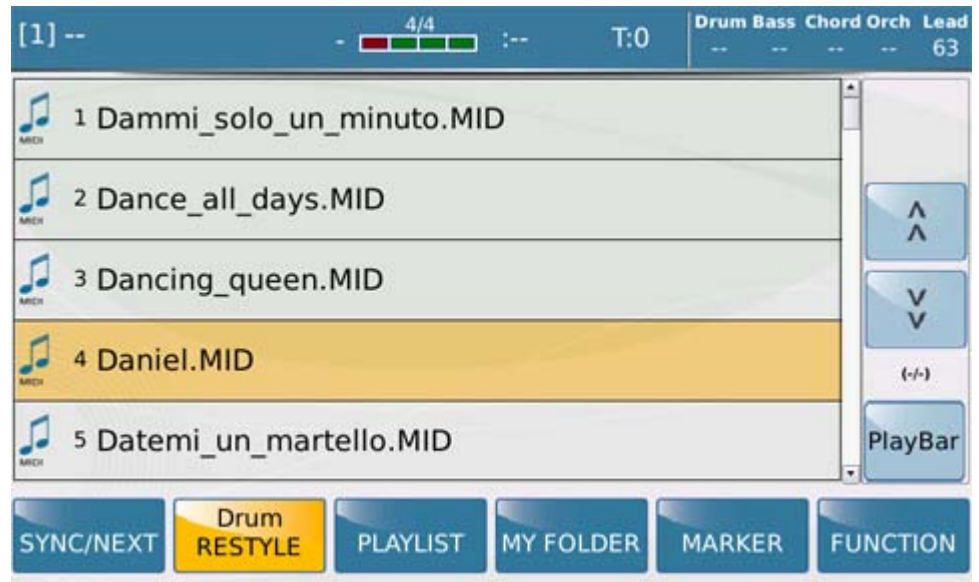

Esta versátil característica le permite personalizar en el SD90 sus archivos midi de una manera muy creativa y simple. La función Drum Restyle o Remix como lo conocemos del Midjay nos permite asociar al Midi file un ritmo style utilizando todas las diferentes partes de el perfectamente sincronizados.

Elija de su directorio un archivo midi,seleccione START y pulse el icono Drum RESTYLE. Después de presionarlo el SD90 mostrará el directorio donde elegir el ritmo a vincular.

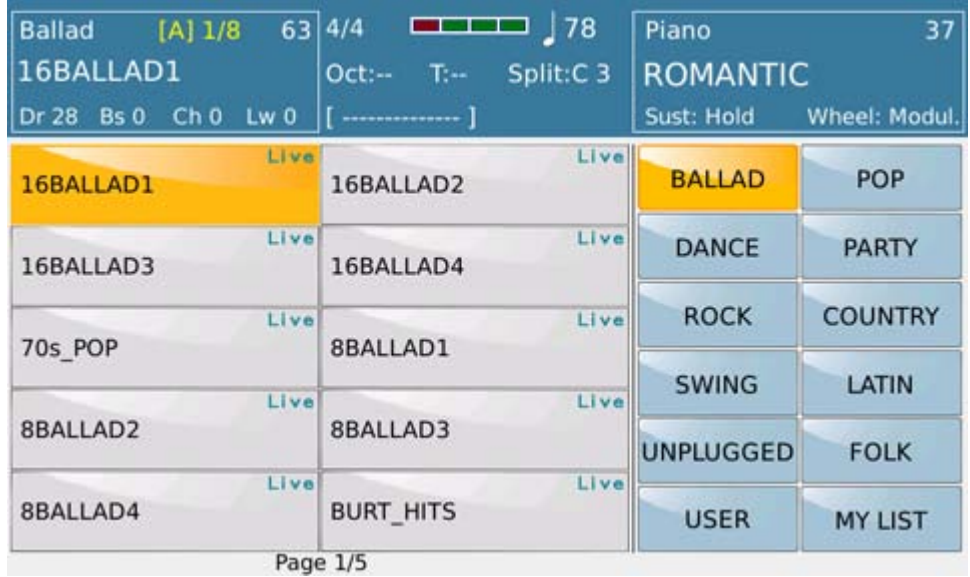

Ambos elementos están sonando al mismo tiempo y nos da la posibilidad de personalizar el archivo Midi utilizando las variaciones (A / B / C / D) o el Fill/ Break/End del estilo elegido. El SD90 de manera predeterminada se establece como el modo que le permite grabar todos los cambios en el estilo que usted va a realizar

**Info: SD90 en el modo Drum RESTYLE sincroniza los BPM del estilo con el archivo Midi sin cambio de compás inicial. Si el archivo Midi seleccionado es un 3/4 de compás del estilo que usted tiene que elegir debe ser, obviamente, con el mismo compás. La funcion Drum RESTYLE también trabaja con diferentes Time Signature (Ej: 4.4 vs 4.3, 6.8 vs 4.4)**

Al pulsar el botón **K.START** se mostrará la siguiente pantalla:

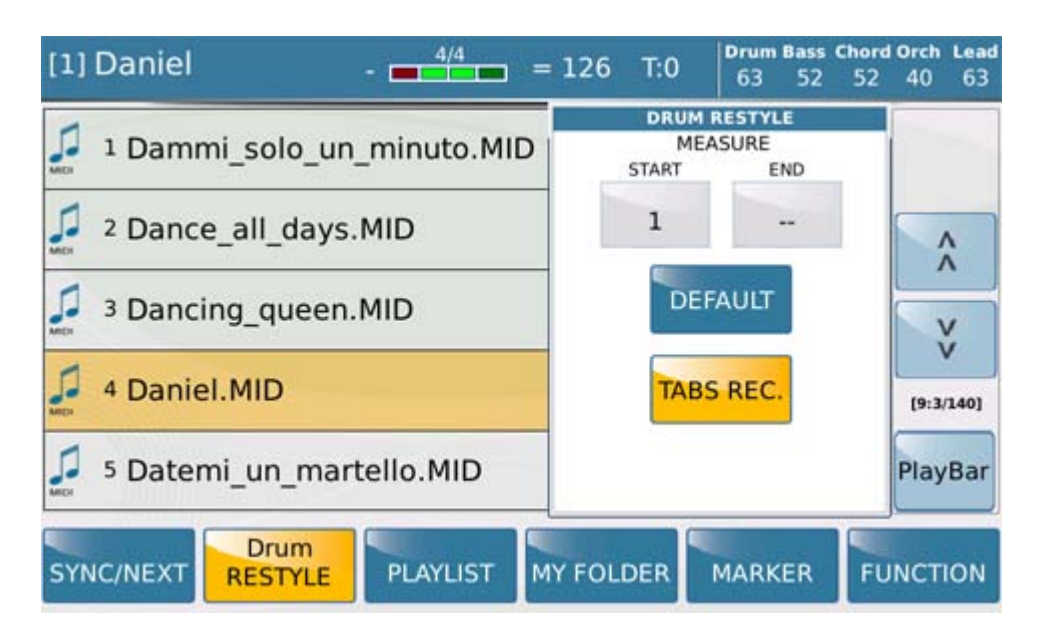

Le explicamos con detalle las funciones disponibles:

**MEASURE START/END**: En estas dos pequeñas cajas asignamos mediante la rueda o dial medidas de marcado desde donde la aplicación Drum RESTYLE se aplicará sobre Midi File.

Por ejemplo, si decidimos aplicar el Start de la medida del compás 16 al 64 este ajuste significará que el estilo se aplicara sólo dentro de estos compases sin cambiar la parte original del archivo midi sobre las medidas restantes

**DEFAULT**: Anula de inmediato todos los ajustes realizados en los localizadores Start /END

REC TAB: Este comando está activado por defecto y de esta forma le permite grabar todas las variaciones del ritmo Variación A/B/C/D/ Fill, Break, End así como las variaciones en el estilo provenientes de otras familias de ritmos

Cuando se completa la grabación, pulsando el comando SAVE guardaremos nuestro proyecto archivo Drum RESTYLE.

La pantalla se mostrara de este modo:

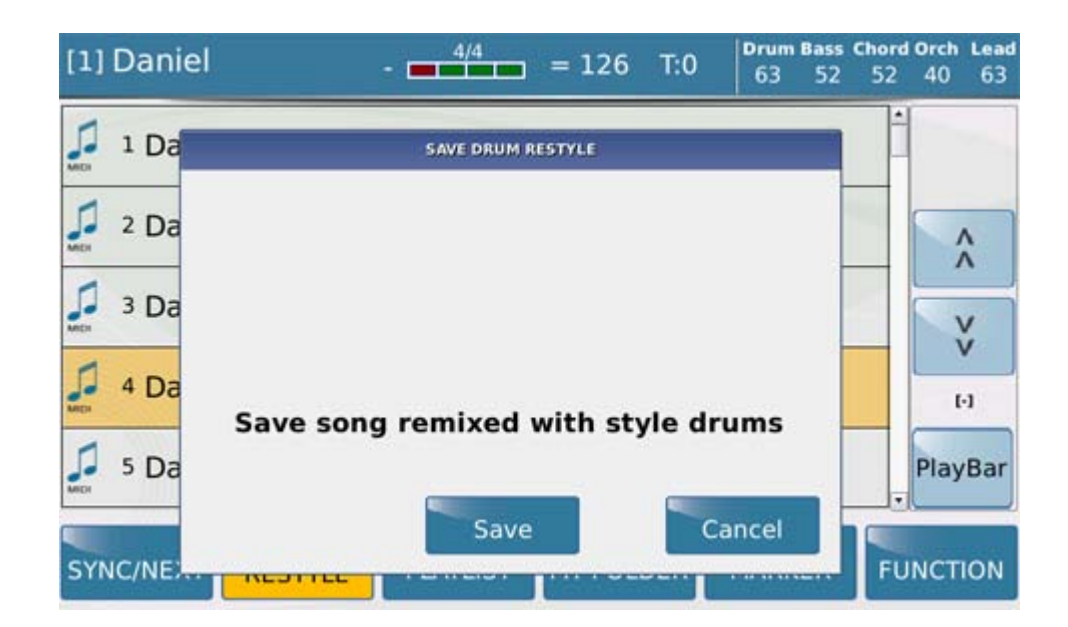

Confirmando de nuevo con el comando SAVE le pedirá el nombre de su propio archivo como se muestra en la siguiente pantalla:

Pulsando CANCEL se anula la operación.

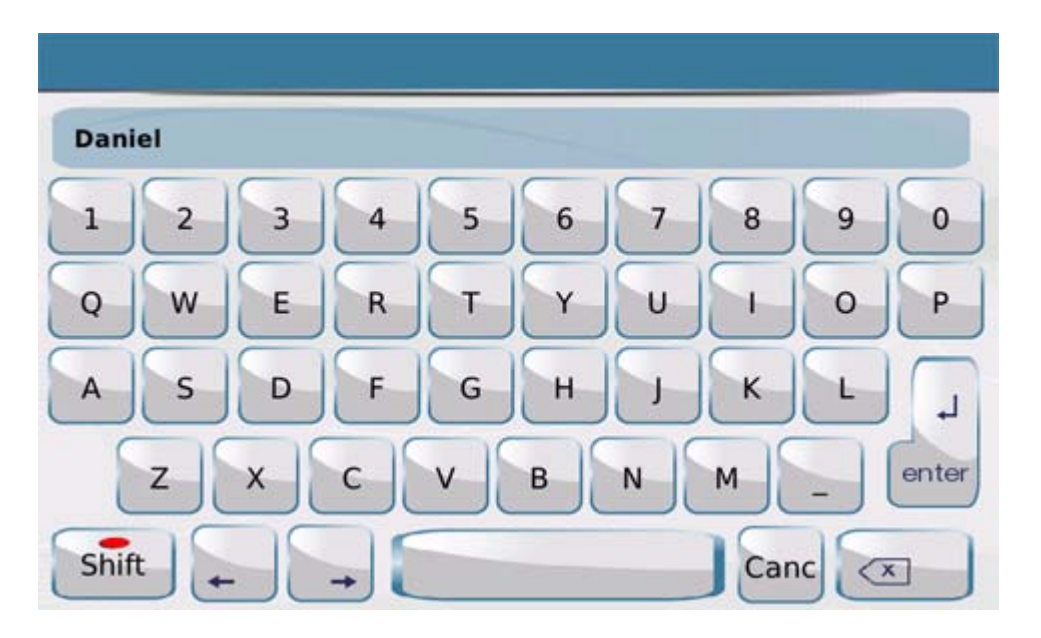

SD90 por defecto propone llevar mismo nombre original del archivo midi en uso lo que le permite sobrescribir directamente o cambiar el nombre con un nombre diferente.

Cuando se completó el procedimiento SD90 volverá la vista de la pantalla Player

Si el archivo guardado con la función Drum RESTYLE se volverá a cargar con la intención (o no) para volver a escribir (o eliminar) la sincronización Estilo, SD90 le informará con el siguiente mensaje

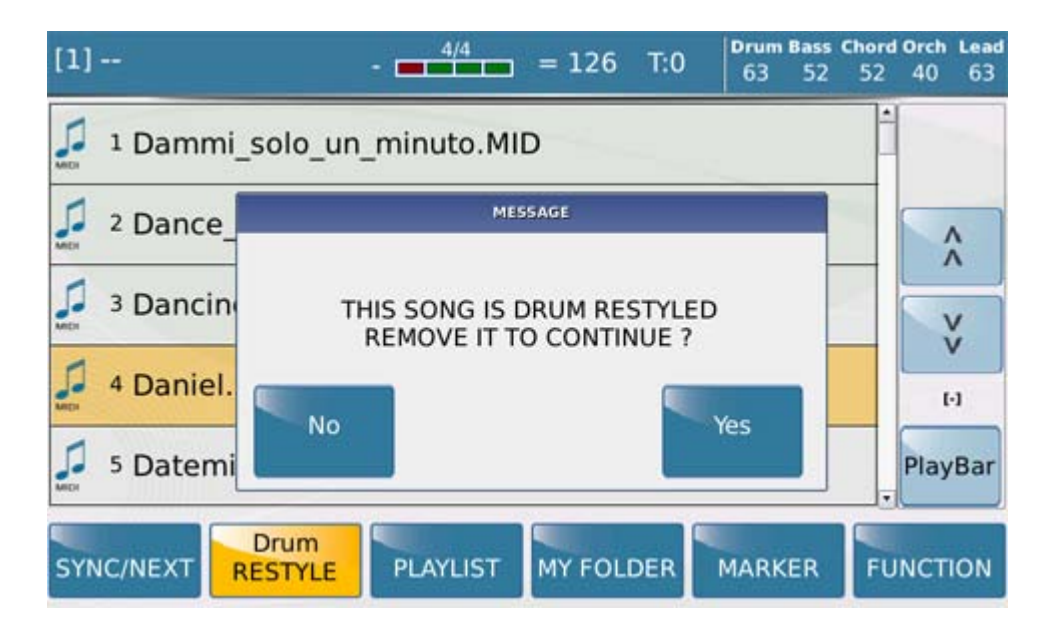

Confirmando con SI SD90 prepara el archivo para la nueva grabación o la cancelación total de la función DRUM RESTYLE anterior.

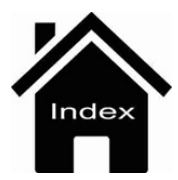

# **Playbox**

El Playbox, te permite colocar tus archivos más utilizados, tales como midi, mp3 y wave (archivos generalmente gestionados desde el menú Player) Jpg, Pdf, Png, Kst (style) Srg (Registration) en una pequeña ubicación (a mano) para gestionarlos evitando perder tiempo en su búsqueda en el disco duro. En este menú solo encontrarás 4 PLAYBOX Carpetas colocadas en el directorio raíz principal de la memoria interna del SD 9.

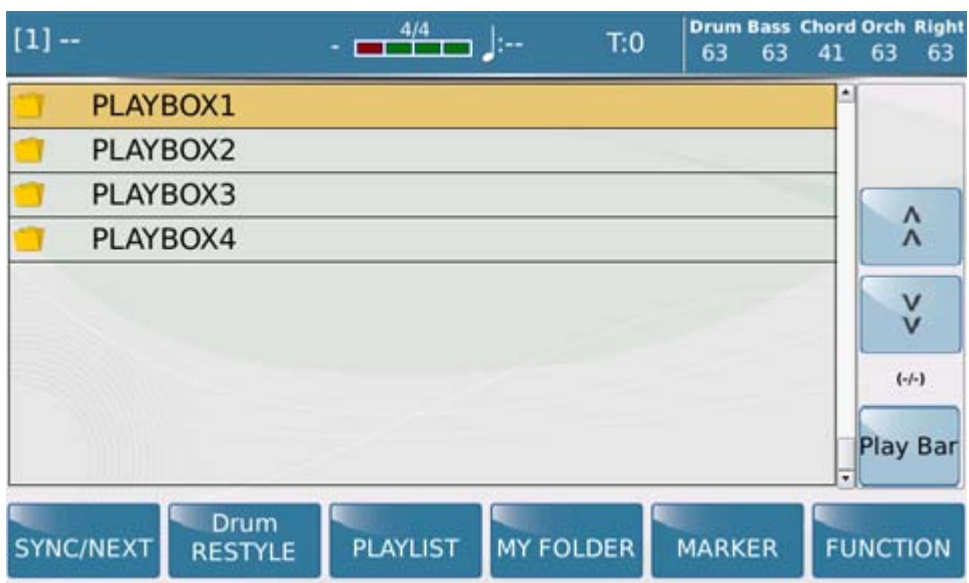

Una vez que haya colocado los archivos que más utiliza en estos 4 FOLDER (CARPETAS) podrá gestionarlos pulsando el botón **REGISTRO** donde está instalada la función Playbox.

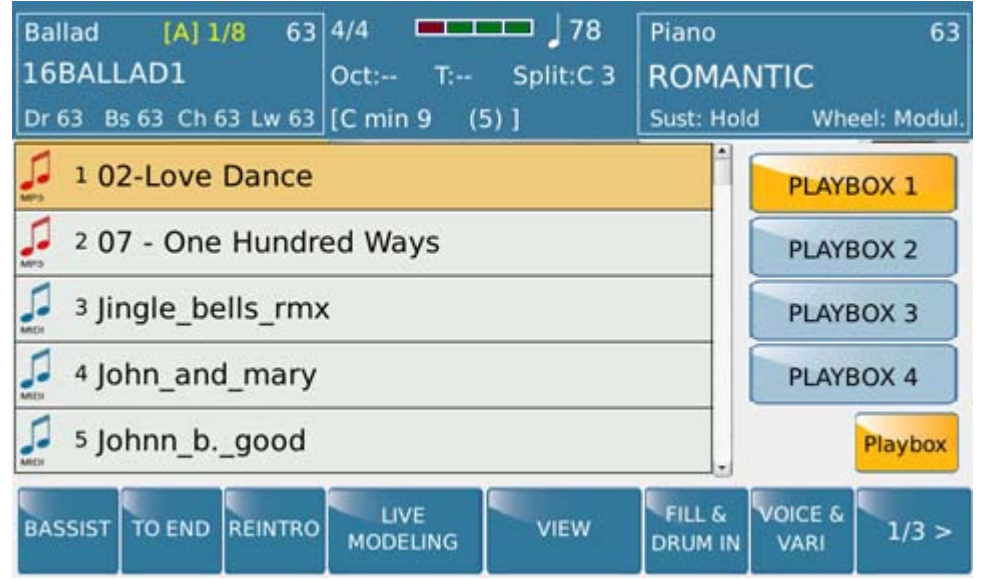

**Info: El usuario no puede crear más carpetas de Playbox**

**[Front Panel](file:///F|/espanol/01_Benvenuti.html)**

# **MY LIST**

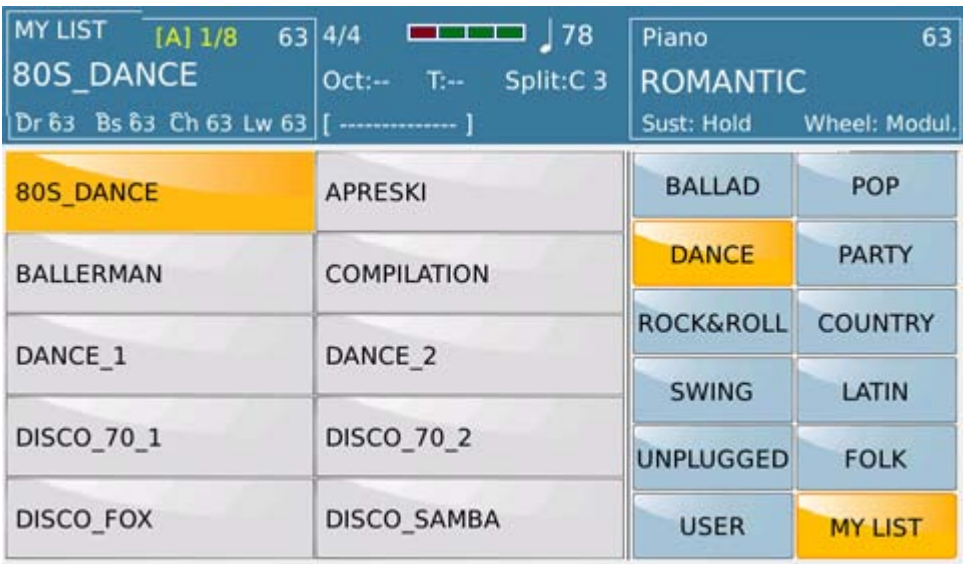

Como ya se mencionó en la página ESTILOS el SD90 ofrece una nueva característica que es realmente útil para la gestión de los Estilos.El menú MI LISTA le permite asignar los estilos que se utilizan con más frecuencia en 64 localizaci one s "listo para usar". Esto evitará largas y molestas búsquedas entre las diferentes familias de estilos. Y estaran siempre a mano para una rapida utilizacion

Por defecto la sección MY LIST propone una localización ya preestablecida.Por supuesto, usted puede crear su propia LISTA y sobrescribir estas posiciones de memoria. El procedimiento es bastante simple. Seleccionado como se muestra en la foto de abajo una ubicación y manteniendo pulsado el icono durante un instante.

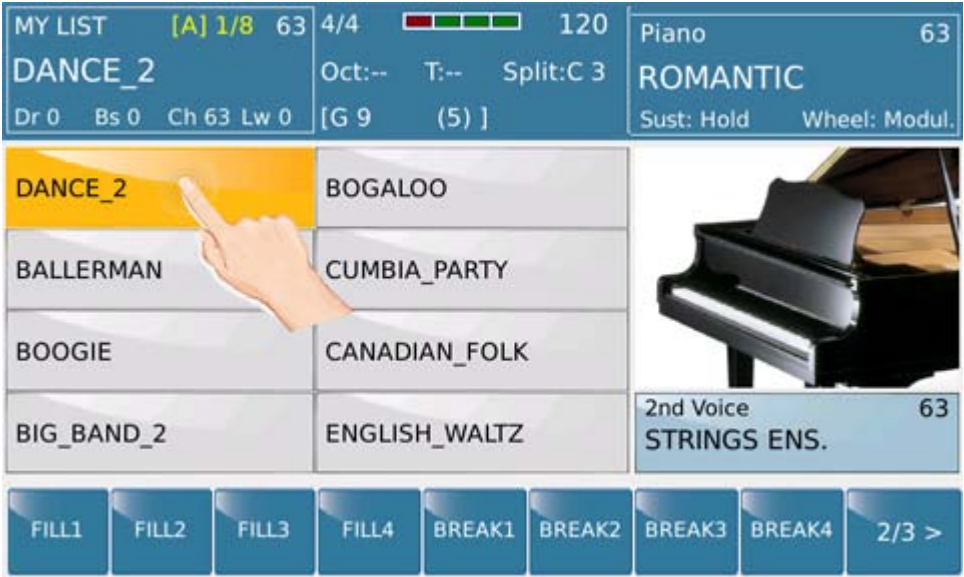

Después de un brevísimo instante la pantalla mostrará un menú de elección de estilo en sus familias.

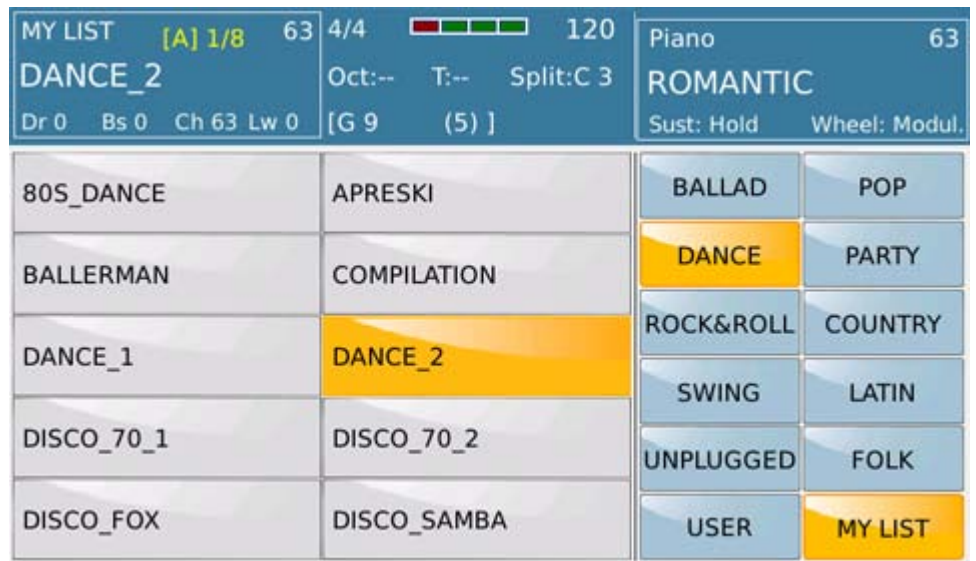

Una vez que encuentre el estilo que desea, pulse el icono. Automáticamente se copiará en la ubicación desde la que ha iniciado MI LISTA. De esta manera se puede alojar en el orden que prefiramos en las 64 localizaciones favoritas desplazables con la rueda Dial.

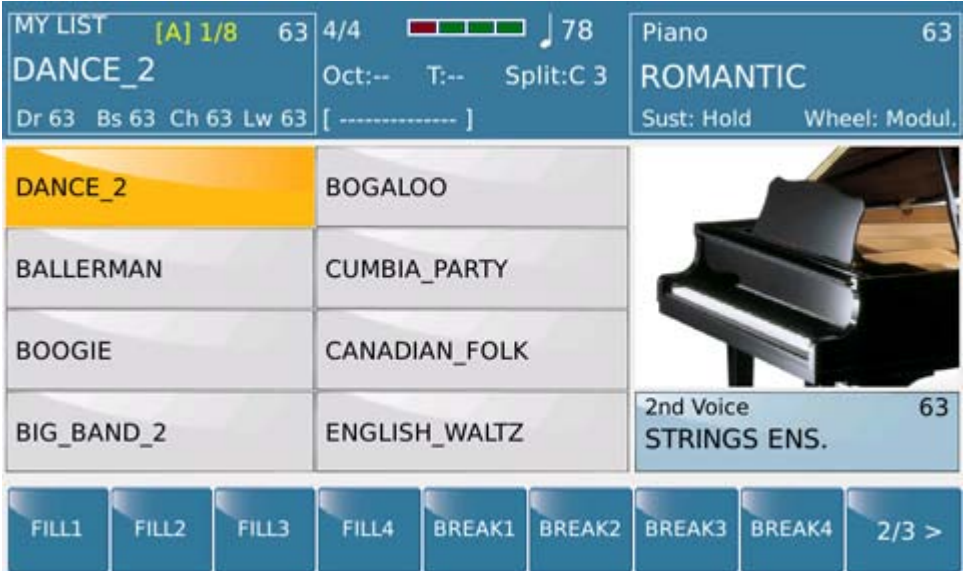

Por supuesto, lo que se ha hecho se almacena temporalmente en el MI LISTA y se debe confirmar con la función GUARDAR SAVE.

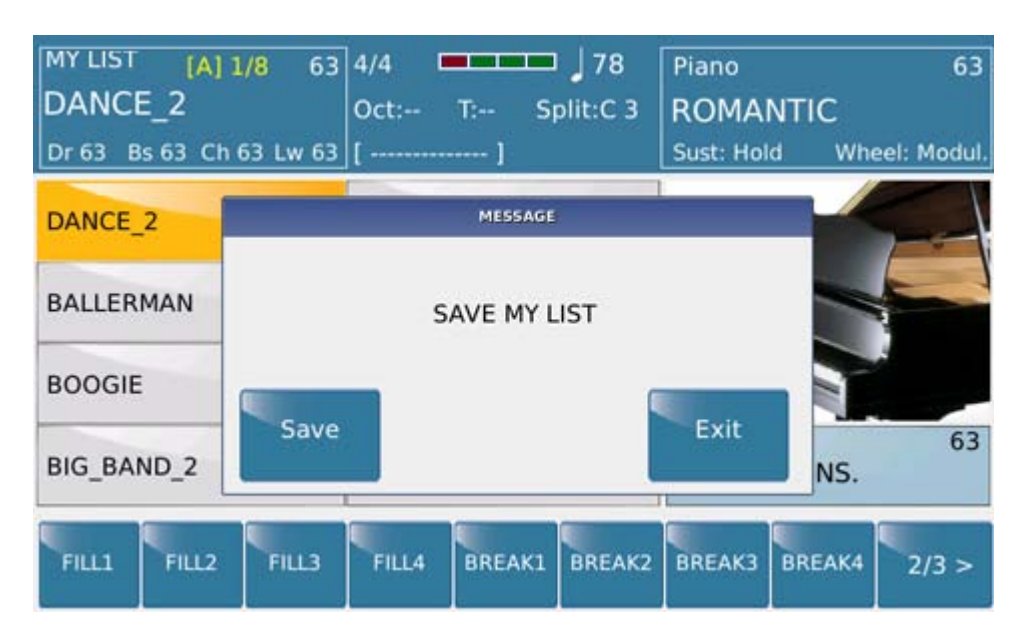

Por otra parte si pulsamos el comando EXIT, se saldrá de mi menú LIST y la información no se almacenará.

**Información: los datos de MI LISTA se guardan en la memoria interna del SD90 justo después de pulsar el comando SAVE. De esta manera no se perderán al apagar el equipo del SD90 ni serán alteradas mediante futuras actualizaciones de procedimiento.**

### **[Arranger Setting](#page-59-0)**

**[STYLE](#page-44-0)**

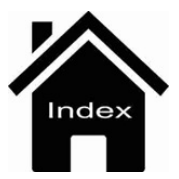

# **VOICE LIST**

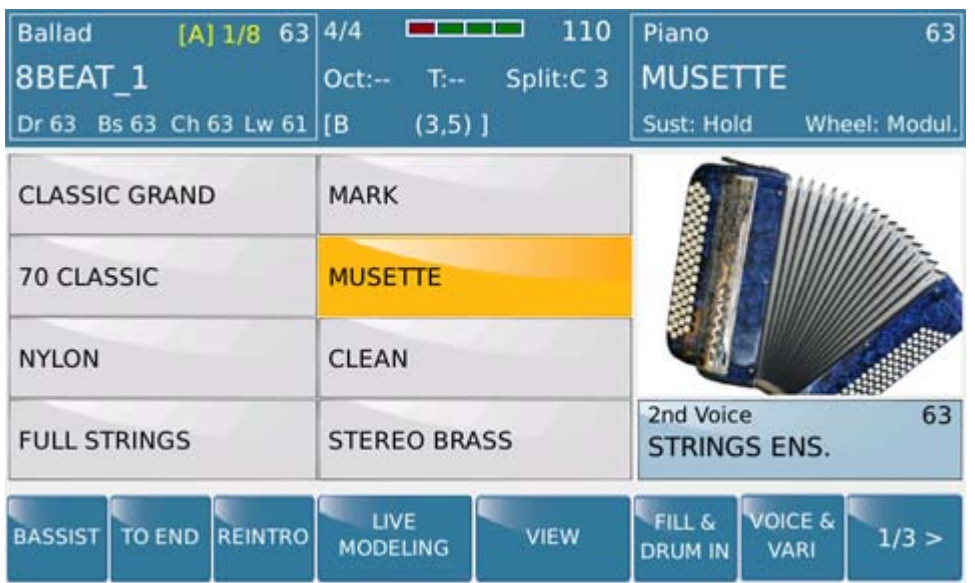

SD90 ofrece esta característica realmente útil para la gestión de las Voces. El menú VOICE LIST permite asignar los sonidos que se utilizan con mayor frecuencia en 24 lugares a la mano. Esto evitará la búsqueda frenética en los distintos sonidos en las diferentes familias Voice, para llamar a los sonidos que utilizamos con más frecuencia, podemos hacer nuestra programación del VOICE LIST

Por defecto la sección VOICE LIST propone 60 sonidos ya preestablecidos. Por supuesto, usted puede crear su lista de voces y sobrescribir los sonidos ya utilizados. El procedimiento es bastante simple. Seleccionado como se muestra en la foto de abajo una ubicación (ya utilizada) manteniendo pulsado el icono durante un tiempo

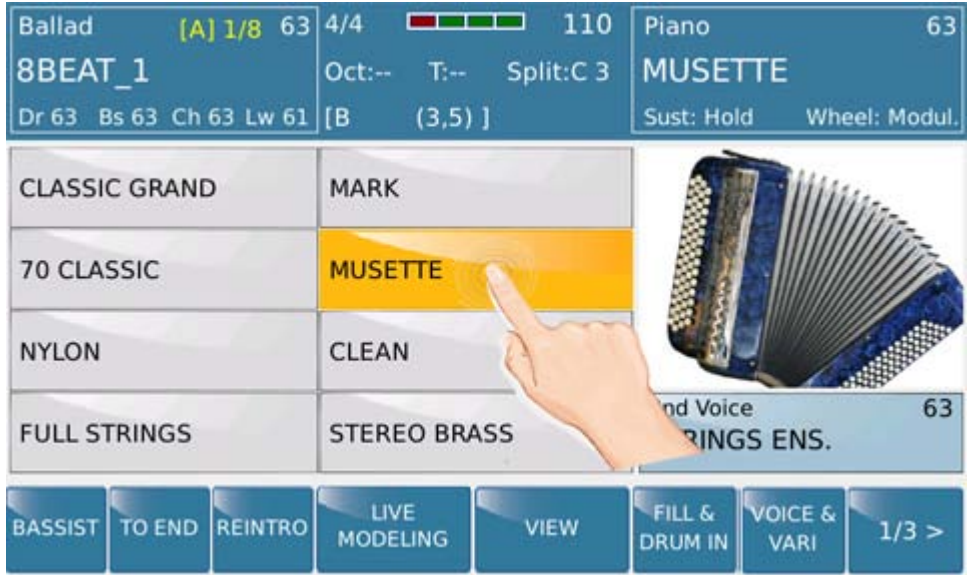

Después de un rato la pantalla mostrará menú a elegir de VOZ en sus familias (el LED del botón VOICE LIST parpadeará).

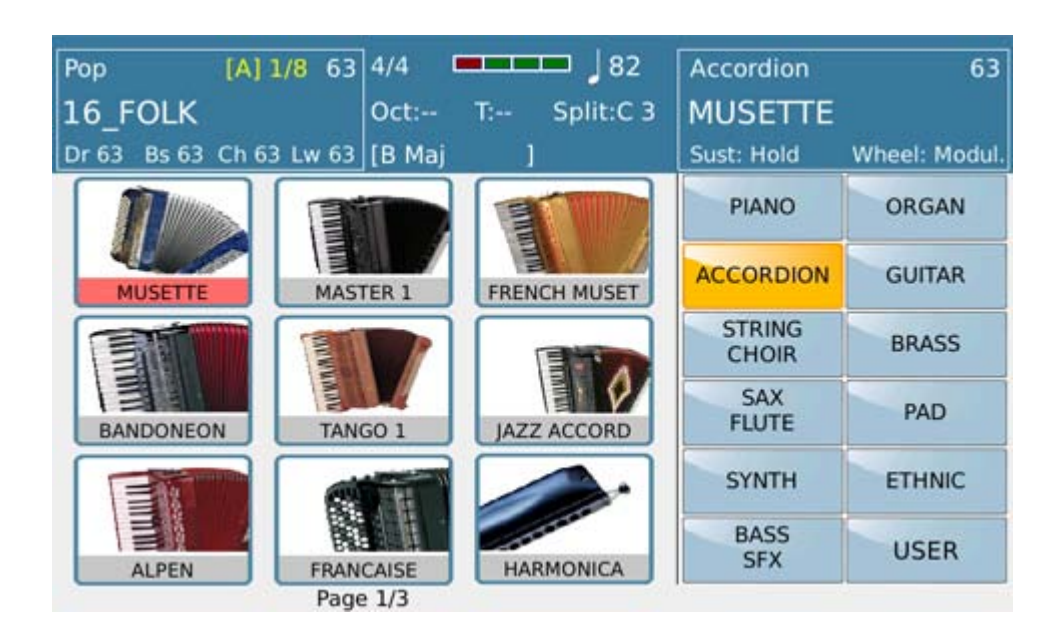

Una vez localizado el sonido deseado, presione el icono para almacenarlo. Ahora pulse el comando SAVE para guardar el sonido en la localización deseada. De esta forma se pueden asignar el orden de preferencia de tus sonidos hasta en 24 ubicaciones favoritas desplazables con el Dial.

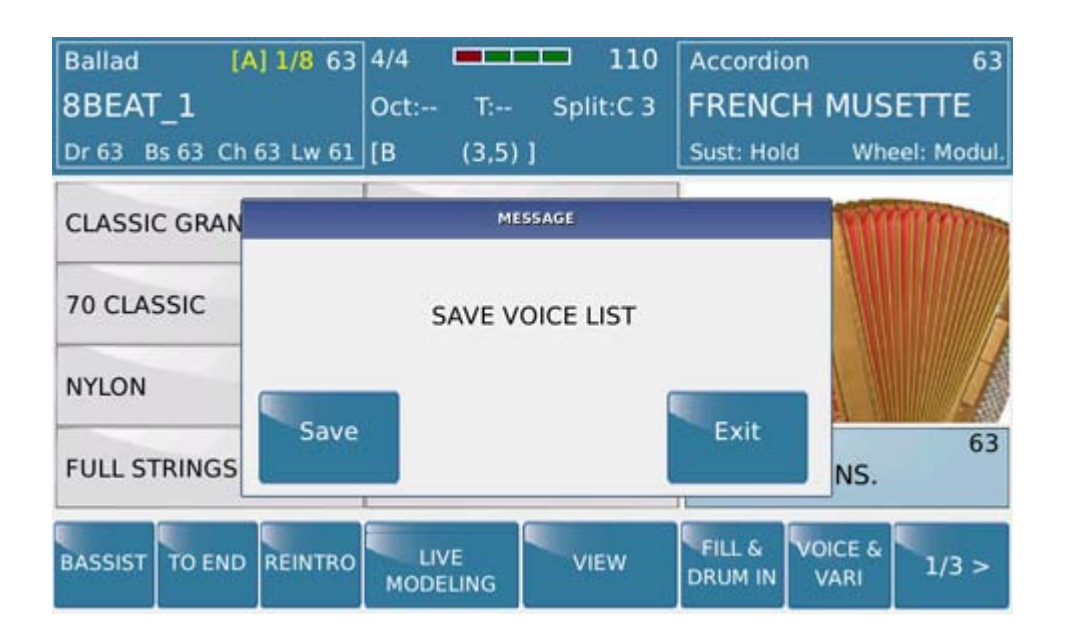

De lo contrario, al pulsar el comando EXIT, se sale del menú VOICE LISTA y la información no se almacenará.

**Info: La información sobre la lista de voces VOICE LIST se guarda en la memoria interna del instrumento sólo después de pulsar el comando SAVE. De esta manera no se eliminará al apagar el SD90 ni será alterado por cualquier procedimiento de actualización**

#### **[Modo Voice](#page-48-0)**

### **Harmony**

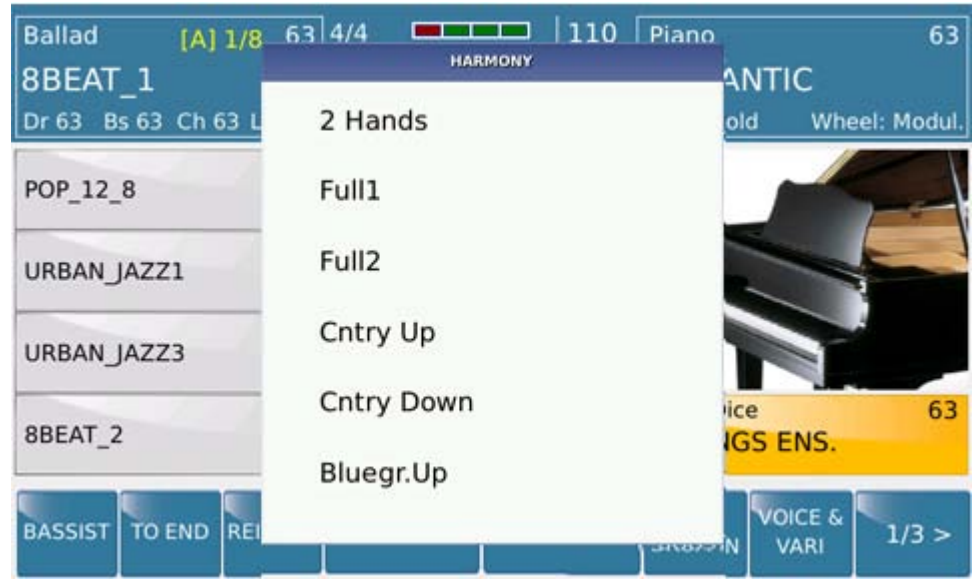

Aparece este menú pulsando por unos instantes el botón

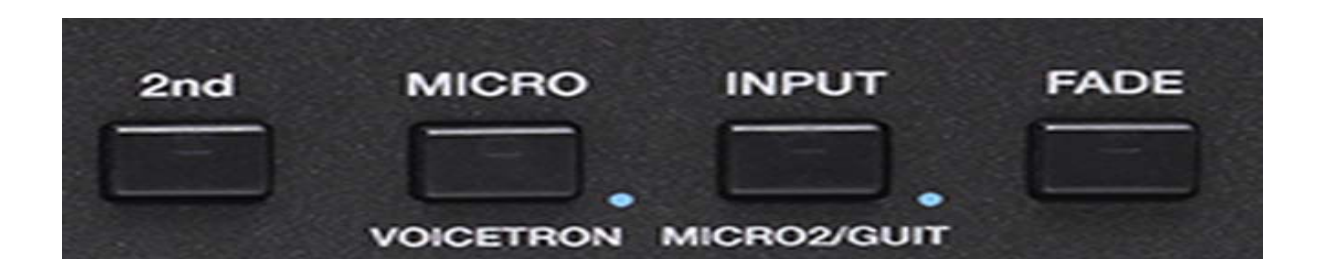

En esta pantalla nos encontramos con un número presets que puede ser utilizado con la VOICE.

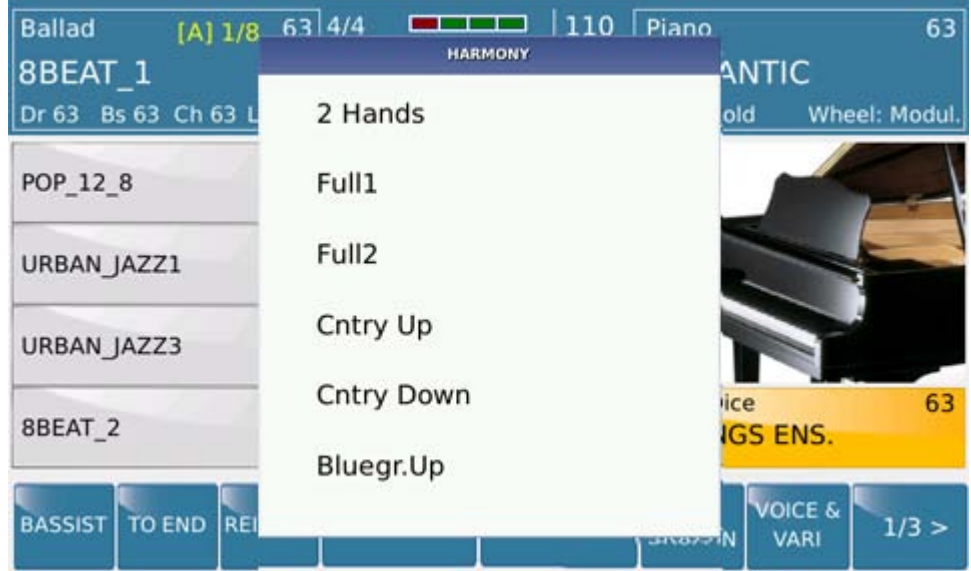

Los tipos de HARMONY como se mostró anteriormente, realizan efectos especiales, respectivamente en el sonido utilizado. El modo SPLIT. L' Harmony toma como referencia el acorde tocado en la parte izquierda del teclado. Se ejecutará en intervalos armónicos (aplicados al preset elegido) con el sonido que está usando en la mano derecha.

# **Key Control**

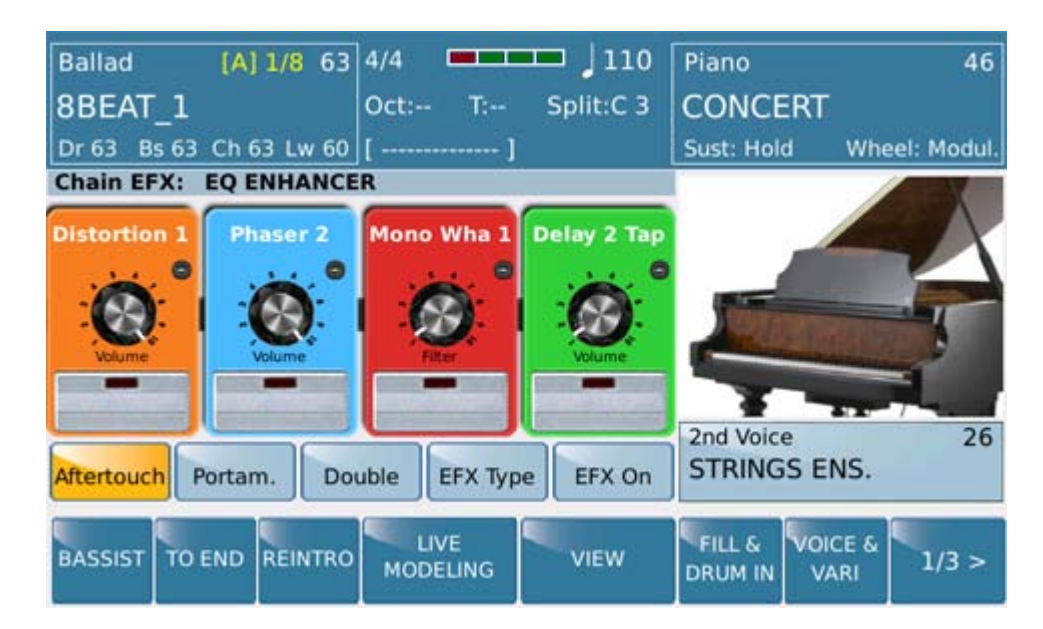

Este menú aparece pulsando el botón Key Control Cuando el entorno Style está activado.

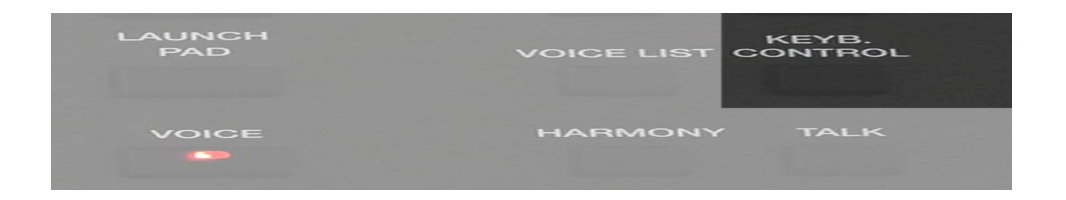

En este menú nos encontramos con una serie de características que se pueden utilizar con el sonido (le VOICE).

**-AFTERTOUCH**: Habilita El 'Aftertouch en la voz seleccionada. El efecto está funcionando en relación con el parámetro (LFO, Soft LFO, BEND, Off) memorizado en el Edit Voice.

**-PORTAMENTO:** Habilita el Portamento en la voz seleccionada. El efecto está funcionando en relación con el valor (5/128) y el modo de Portamento (Poli, Mono, Off) almacenado en el menú de edición de voces.

**-DOUBLE**: Añade una octava (arriba o abajo) en las notas tocadas de la voz seleccionada. Tipo de octava se le asigna en el menú 4 de 6 en la edición de voces **[EDIT VOICE](#page-179-0)**.

**- Tipo EFX:** Activa por una selección del menú pop-up de EFX para insertar en voz editad.

.

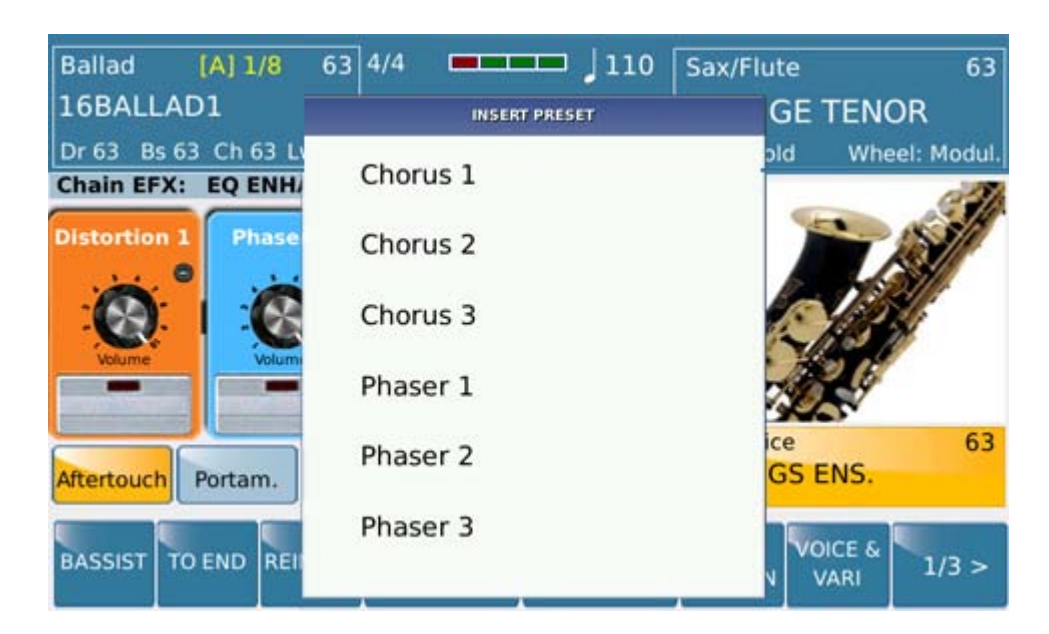

Al pulsar el botón SAVE GUARDAR serán almacenados como su propio EFX USUARIO.

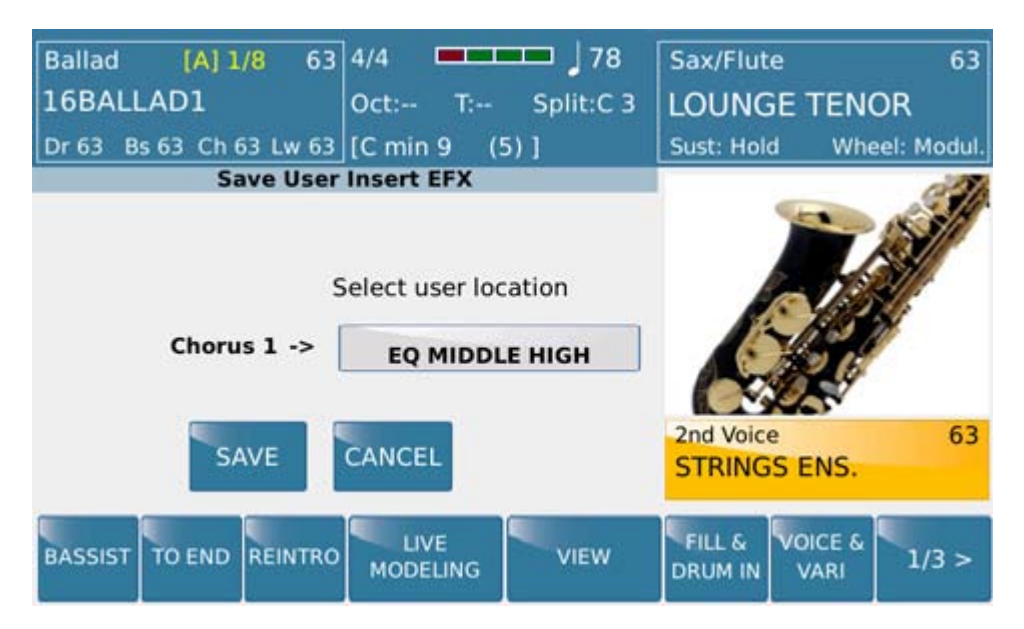

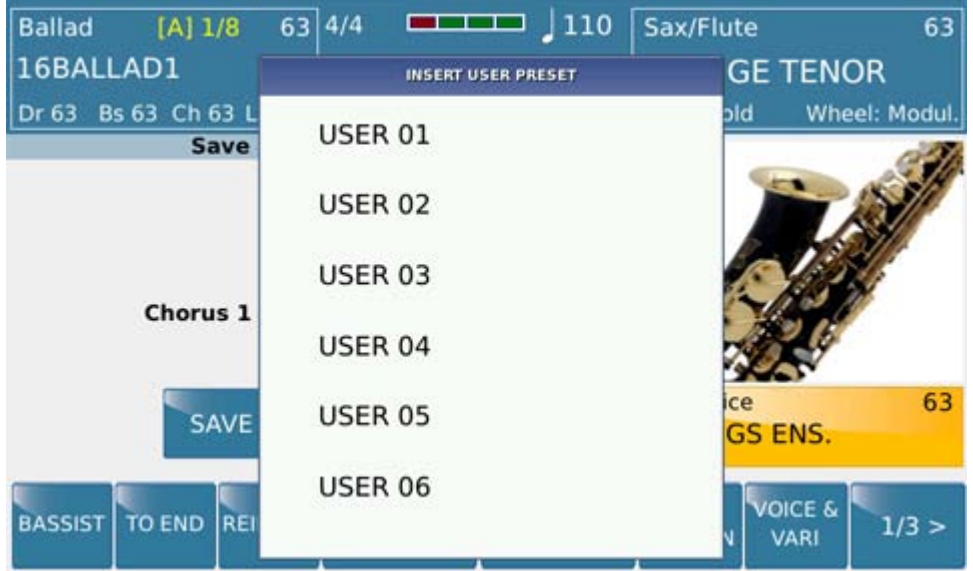

**- EFX ON:** Activa el Efecto.

### **XFade**

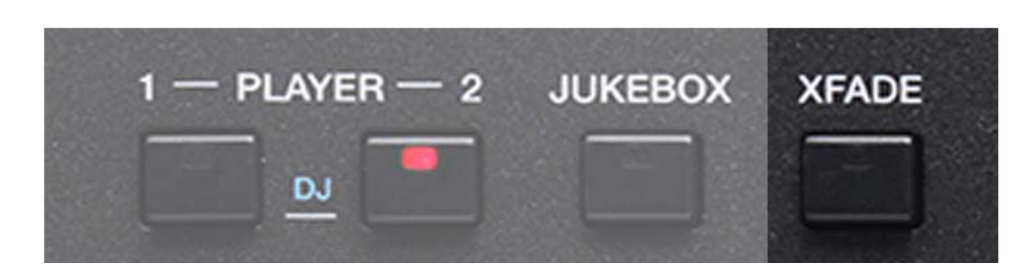

Al pulsar este botón se activará el fundido automático entre dos archivos ( Mid,Wave,Mp3,Kar) en el menú PLAYER

Los tiempos de fundido se establecen en el menú FUNCIÓN, donde se pueden ajustar varios parámetros: Normal, Slow1, Slow2, Fast1, Fast2.

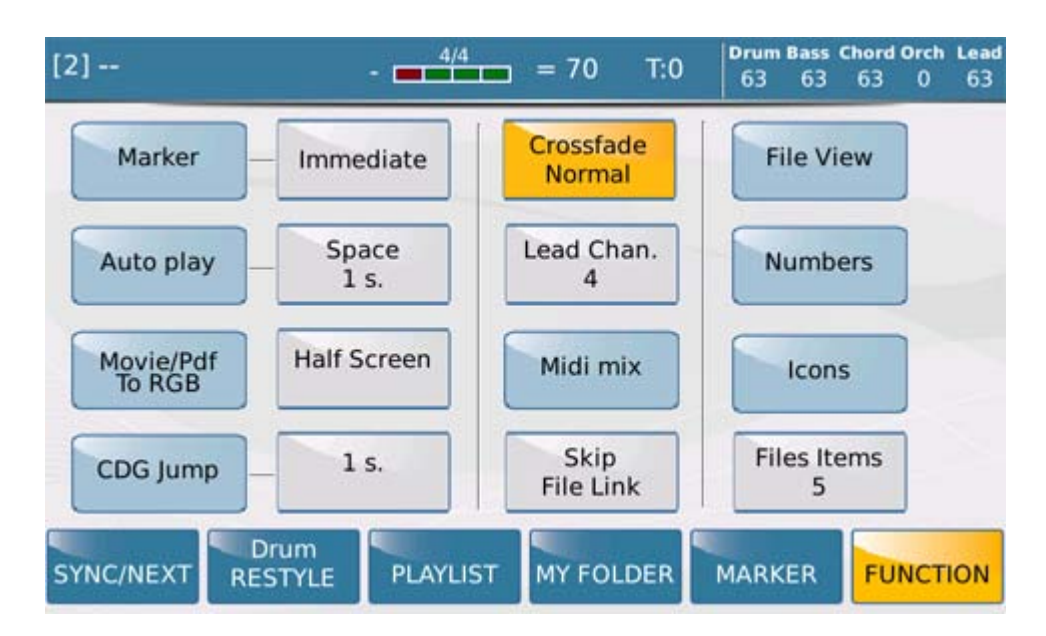

Cuando se utiliza en el modo DJ, el Xfade propone un control de pantalla táctil adicional para el control manual y la visualización durante el uso

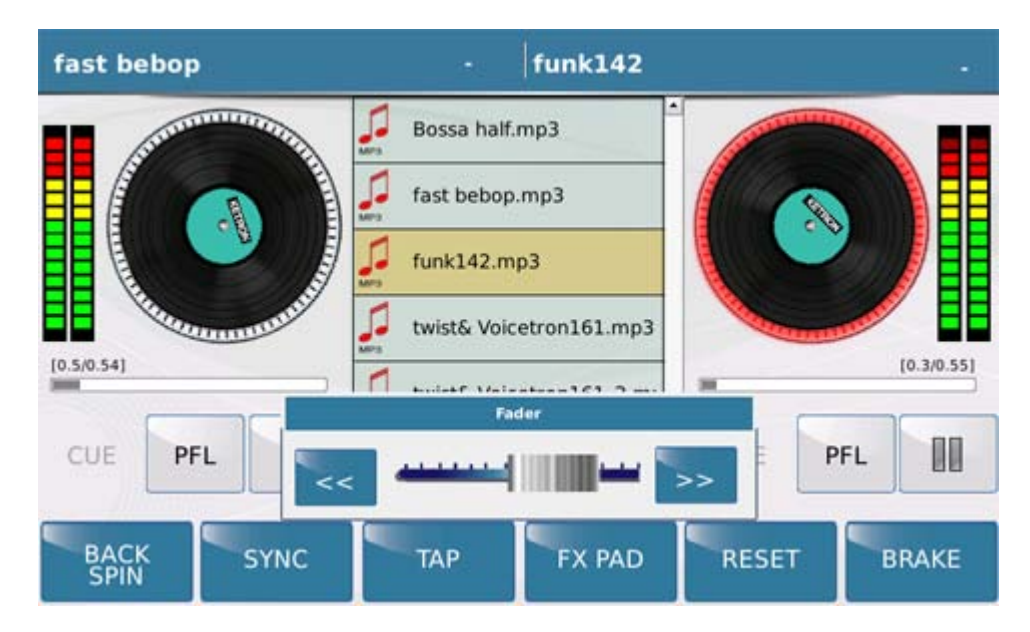

<span id="page-231-0"></span>El instrumento dispone de una sección de Edit Pattern que permite al usuario la posibilidad de modificar a su gusto, los estilos ya existentes o crear otros nuevos, utilizando los recursos internos Live Modeling, Groove etc.

#### **Importante: Los Ritmos de fábrica internos del instrumento están protegidos contra escritura de forma que todos los cambios que se pueden realizar utilizando EDIT PATTERN se guardaran en el área de USUARIO USER**

En esta página veremos la utilización de los menús y las teclas que afectan a la registración del patrón. Como se mencionó anteriormente cada estilo se compone de estos elementos que el usuario puede modificar o cambiar:

- **3 Intro;**
- **3 Ending;**
- **4 Arrangiamenti (A, B, C, D);**
- **4 Fill;**
- **4 Break;**

Menú está disponible por la pestaña TAB VIEW situada en la página principal del **ESTILO**

#### **STYLE**

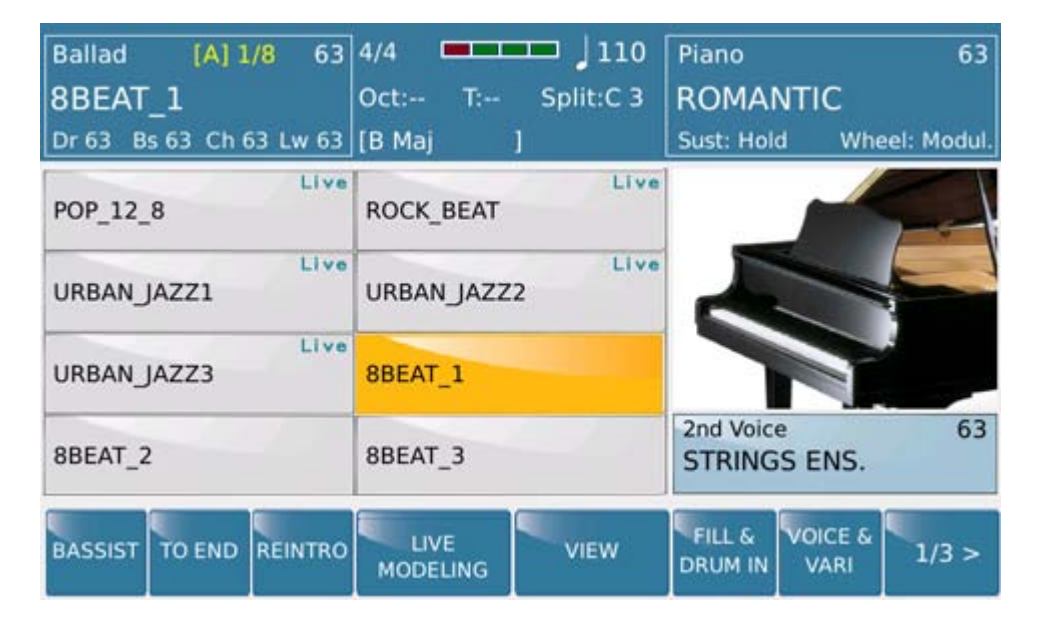

Una vez seleccionada, en la parte inferior derecha de la pantalla (Style Menú ,menú de selección del área de estilo), tendrá acceso a la selección de edición EDIT.

| <b>Ballad</b><br>16BALLAD1<br>Dr 63         | $[A]$ $1/8$<br>Bs 63 Ch 63 Lw 63 |     | 63 4/4<br>Oct:--                      | ou es ma<br>$T =$ | 178<br>Split:C <sub>3</sub>         | Piano<br><b>ROMANTIC</b><br>Sust: Hold | 63<br>Wheel: Modul. |
|---------------------------------------------|----------------------------------|-----|---------------------------------------|-------------------|-------------------------------------|----------------------------------------|---------------------|
| <b>Audio Drum</b><br>16 BALLAD <sub>2</sub> |                                  | 127 | Chord 1<br>99<br><b>Concert Grand</b> |                   | <b>Live Guitar</b><br>65<br>8FOLK 1 |                                        |                     |
| <b>Groove Bank</b><br><b>SHAKER BEAT1</b>   |                                  | 38  | Chord <sub>2</sub><br>53<br>Steel     |                   |                                     | Drum                                   | Drum<br>Mixer       |
| Bass<br>WarmBass                            |                                  | 120 | Chord 3<br>30<br>70 Classic           |                   |                                     |                                        |                     |
| Low 1<br>12<br>Soft                         |                                  | 85  | Chord 4<br>99<br>Strings Ens.         |                   | <b>Bass</b>                         | Lower                                  |                     |
| Low <sub>2</sub><br>12<br>El.Piano1         |                                  | 120 | Chord 5<br>49<br>Rockabilly           |                   | Chord                               | Pianist &<br><b>Bassist</b>            |                     |
| <b>PAN</b><br><b>REV</b>                    |                                  | CHO | <b>EFX</b>                            | <b>MUTE</b>       | <b>SINGLE</b>                       | Balance: 54                            | <b>EDIT</b>         |

La pantalla se ve de esta forma:

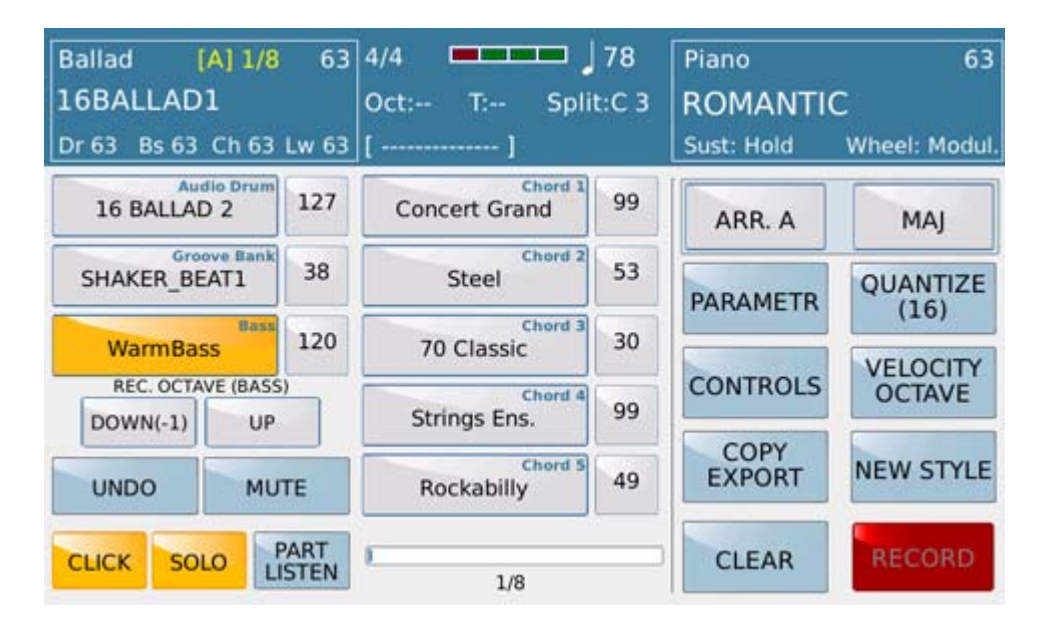

Come se deduce al entrar en EDIT se efectúa sobre un STYLE existente donde se pueden ver todos los componentes sonoros utilizados. Estos elementos se pueden modificar de la misma manera en el MenúVIEW del STYLE el estilo de menú de información, donde fácilmente con la pestaña, puede seleccionar cualquier recurso de sonido y controles.

Aquí puede encontrar todo el menú EDITAR que se explicará paso a paso para un fácil y rápidoEDITING de la estructura existente.

En detalle nos encontramos los siguientes comandos:

**- DOWN/UP OCTAVE :**Pestaña o Tab que permite el cambio de la octava ( -1/-2/ NORMAL /+1/+2) sección de (Bass/Chord 1-5) y Drums,Groovetambién seleccionable en modo de grabación.RECORD.

**- UNDO :** La función deshacer se utiliza para volver a la situación anterior antes de la grabación. Si no está satisfecho con lo registrado pulse UNDO para restaurar todo el contenido. UNDO que se encuentran en este menú, puede recordar todos los niveles de estilo grabado o permite volver simplemente a la situación del paso anterior seleccionando si le parece más adecuado. El UNDO que nos encontramos en MENÚactúa exclusivamente en la función seleccionada.

- **MUTE :** Pone en MUTE (silencia ) la pista seleccionada
- **CLICK :**Permite activar Click (metrónomo) para el procedimiento de grabación.
- **SOLO:**Pone en SOLO la pista seleccionada, para que la podamos escuchar de forma

independiente a las restantes pistas, que componen el STYLE.

La barra de abajo (1/8 en el caso del estilo seleccionado en la imagen) muestra la longitud del patrón en uso. Durante la grabación se muestra progresivamente, para indicar el estado de grabación. Si desea crear un STYLE partiendo de 0, desde el principio. Recomendamos que antes de empezar, comience a planificar con la mayor precisión como le sea posible la estructura del estilo que va a grabar. Los parámetros de longitud, compas y tiempo, son los ajustes básicos que el estilo necesita tener para una correcta programación.

En los enlaces mostrados a continuación se describen todas las características de los distintos menús disponibles en edición de patrones. EDIT PATTERN:

**[ARR.A](#page-234-0):**Menúpara la selección de las partes que componen el STYLE (Arreglo A/B/C/D / FILL / BREAK; INTRO END)

**[MAJ:](file:///D:/AAA_SD7/Manuale%20Tastiera/italiano/69_pattern_mode.html)** Menú para la selección deprogramación, MODO MAYOR / MENOR / SETTIMA del STYLE.

**[PARAMETERS:](#page-236-0)**Menú para la selección deparámetros global o individual del STYLE.

**[QUANTIZE](#page-238-0):**Menúpara elegir la quantizacion del STYLE registrado.

**[CONTROLS:](#page-240-0)**Menú para la selección deControles del STYLE.

**[VELOCITY OCTAVE](#page-241-0)** :Menú para la selección de la Dinámica y de la Octava del STYLE

**[COPY/EXPORT:](#page-242-0)**Menú para efectuar la función Copy de un patrón y los elementos que lo componen

**[NEW STYLE](#page-244-0):**Pulsando este comando se abre la sección para la creación de un nuevo STYLE

**[CLEAR](#page-245-0):**Menú para cancelar las partes individuales, o globales del STYLE.

**[RECORD](#page-247-0)**: Comando de activación para la grabación de las diversas partes que componen el STYLE

**Importante** : **En el modo RECORD intervienen todas las secciones disponibles en el PATTERN. Laúnicaexcepción es para la pista AUDIO DRUM. Como se trata de una parte de audio no está contemplada en la programación. Se puede de todas formas utilizar esta sección para utilizar un Drum Set convencional en lugar del Audio Drum**

#### **[Arranger Setting](#page-59-0)**

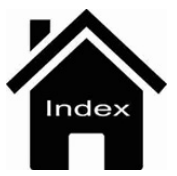

## **Edit Pattern - Arrange Part -**

<span id="page-234-0"></span>En esta página se muestran las partes que componen el STYLE donde queremos registrar la nueva estructura o editar la ya existente. La vista se presenta de esta forma :

> **Ballad**  $[A]$   $1/8$  $63 | 4/4$  $\blacksquare$  78 Piano  $\overline{63}$ 16BALLAD1  $Oct - T -$ Split:C<sub>3</sub> **ROMANTIC** Dr 63 Bs 63 Ch 63 Lw 63 [[ ............ Sust: Hold Wheel: Modul. **SELECT SECTION** ARR.A MAJ ARRANGE **FILL BREAK INTRO ENDING** A A A  $\mathbf 1$ 1 QUANTIZE **PARAMS**  $(16)$ B B B  $\overline{2}$  $\overline{2}$ **VELOCITY CONTROLS OCTAVE**  $\mathsf{C}$  $\mathsf{C}$  $\mathsf{C}$  $\overline{3}$ 3 COPY **NEW STYLE EXPORT** D D D **PART**<br>LISTEN **RECORD CLICK** SOLO ï **CLEAR**  $1/8$

Después de seleccionar la parte destinada para la programación, la pantalla se volverá al menú principal de la edición de patrones ..... EDIT PATTERN así que ahora ... ya está listo para grabar !!!

**- CLICK :**Permite activar el Click (metrónomo) para la grabación a efectuar.

**- SOLO :** Poneen SOLO la pista seleccionada, así la podemos escuchar de forma separada de las otras pistas que componen el STYLE.

**- PART LISTEN :** Permite escuchar el timbre seleccionado directamente desde el teclado

#### **[Pattern Edit](#page-231-0)**

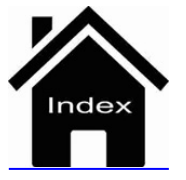

## **Edit Pattern - Mode -**

En esta página, seleccionamos el Modo Armónico en la programación del STYLE. Como se verá en la pantalla se ponen a disposición tres formas:

#### **MAGGIORE, MINORE, SETTIMA;**

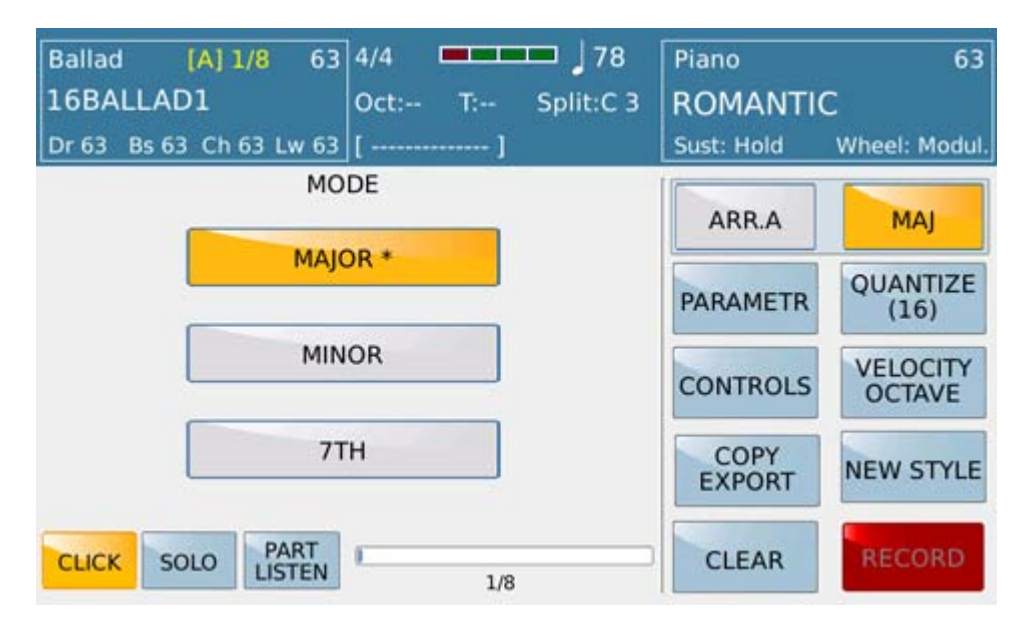

Al cambiar el asterisco \* en un estilo que ya existe, aparece al lado del modo (Mayor) significa que esta programación está realizada en modo Mayor. En el caso de que la programación existente este en otro módulos armónicos también recibirá un asterisco adicional \*

Para aquellos que han programado previamente un estilo ya conocen este tipo de menú, ya que saben que el estilo debe hacer referencia a una forma armónica (al menos) con el fin de funcionar. Las reglas armónicas que permitan el correcto funcionamiento son necesarias para el funcionamiento de la conversión automática interna, en cualquiera de los modos adicionales (séptimas o menores) que deben aplicarse a las disposiciones que sean.

El estilo que está programado en el único modo mayor (por lo que no hay ningún elemento en los otros dos séptima y menor) producirá la conversión en forma automática también para todos los demás acordes menores, y séptima, etc. etc.

Si además del modo mayor, también tenemos programado una variación en la armonía MENOR (o séptimo) el instrumento aplicará las reglas armónicas establecidas, siguiendo detalladamente la armonía contenida en la programación en forma de Menor o Séptima. Estos llamados módulos armónicos permiten al usuario aplicar normas armónicas específicas en el STYLE.Para llevar a cabo todos las armonía en relación con las notas en conjunto.

Una vez seleccionado el modulo que nos interesa, el menú nos re direcciona menú de la página principal EDIT.

**- CLICK :** Habilita el Click (metrónomo) para la grabación a efectuar

**- SOLO :** Poner en sólo la pista que se está trabajando para que podamos escuchar por separado de otras pistas que componen el ESTILO

**Importante: Para dar ejemplos completos de armonías en todas las variables musicales, nos llevaría páginas y páginas de tutoriales. En este caso se trata de un manual de usuario en el que sólo comentaremos la función de los comandos**.

## **Edit Pattern - Parameters -**

<span id="page-236-0"></span>Aquí tenemos la página más importante en la estructura de EDIT PATTERN. Aquí se ajustanlos parámetros de su propio estilo, estos ajustes determinarán el éxito de la "música" de su programación.

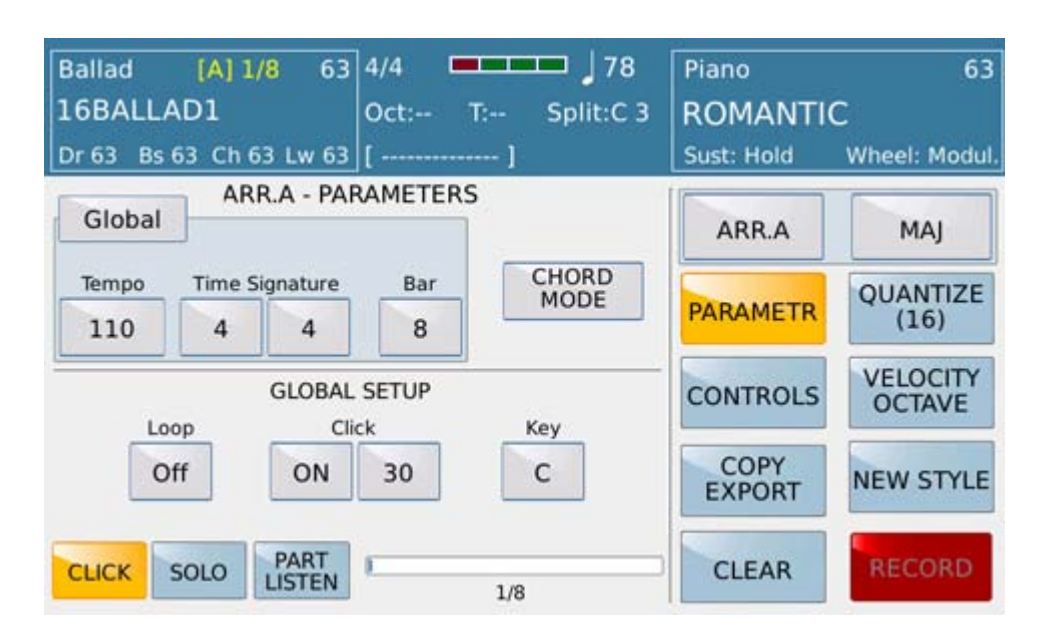

Analicemos los comandos que nos muestra este dibujo :

**- GLOBAL :** Comando que permite la selección ( GLOBAL / SINGLE ) en la configuración que se va a hacer en este menú. Las selecciones realizadas asumen carácter global para todas las partes del ESTILO (mayor, menor, etc.) o sólo la parte que ha sido seleccionado (en este caso) ARR.A

**- TEMPO :**Aquí se ajusta el tiempo "bpm" de la pieza a EDITAR. Esta característica, en algunos aspectos es innovadora, pues le permite programar una parte del estilo ( ARRANGE A) con un tiempo de 120 bmp por minuto. Mientras que en el ARRANGER B podría, por ejemplo programar con un bmp de 60 o (125) .

**- TIME SIGNATURE :**Aquí se puede establecer el tipo de compás de ARREGLISTA en la programación. Los parámetros disponibles son (2/4, 3/4, 4/4, 6/8, etc.) Con la misma lógica explicada en la sección anterior, podemos utilizar diferentes compases, en las diversas partes del ESTILO (por ejemplo ARRANGER A un 4/4, y en el RREGLISTA B un , 6/8 y así sucesivamente).

**- BAR:** Mediante este comando se puede seleccionar el número de compases (máximo 128) disponibles para la programación de las partes que componen el Arreglo.

**- LOOP:** On/OFF Le permite utilizar la modalidad loop en la parte puesta en programación (EDIT ) La pista en ejecución se lleva a cabo en un modo cíclico sólo en el modo de grabación Record.

**- CLICK :** Si habilita el Click (metrónomo) para la grabación, puede controlar su volumen (0/63). Con el comando ON está vinculada a TAB CLICK disponible en cualquier página de edición de patrones.

**- KEY:** El TAB KEY le permite programar la raíz, ROOT donde nos vamos a referir en todas las partes de arreglo.

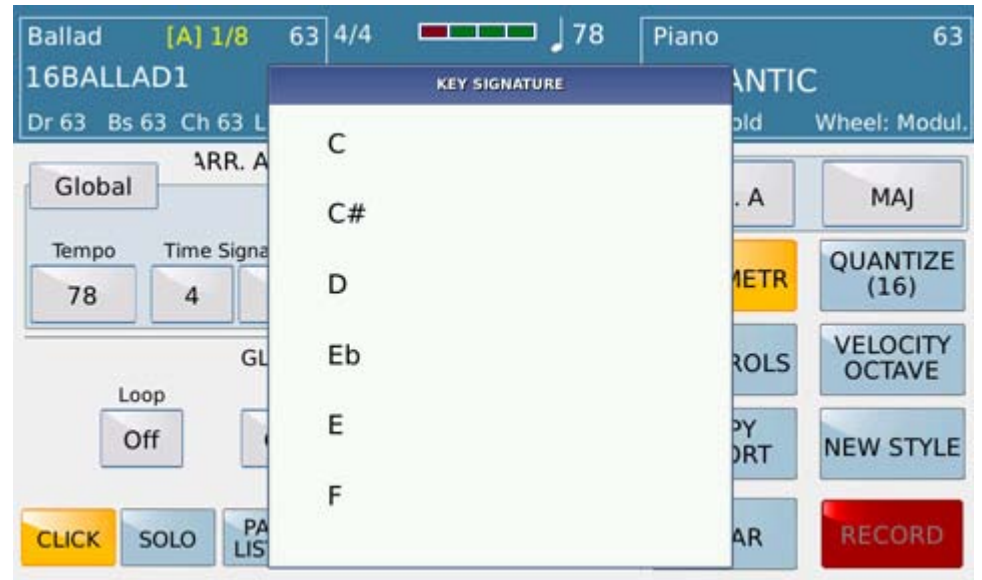

La tonalidad disponible es precisamente la de toda la escala cromática. Típicamente se registra el patrón partiendo de la raíz DO

**- CHORD MODE :**A través de este comando, muy importante para el éxito de la "musicalidad" de su arreglo,seleccionamos el modo NORMAL / RETRIGGER o CLOSE/ PARALLEL /partes usadas en el arreglo.

Como bien se puede ver en la foto cualquier acorde (CHORD1al 5) tiene su manera seleccionable.

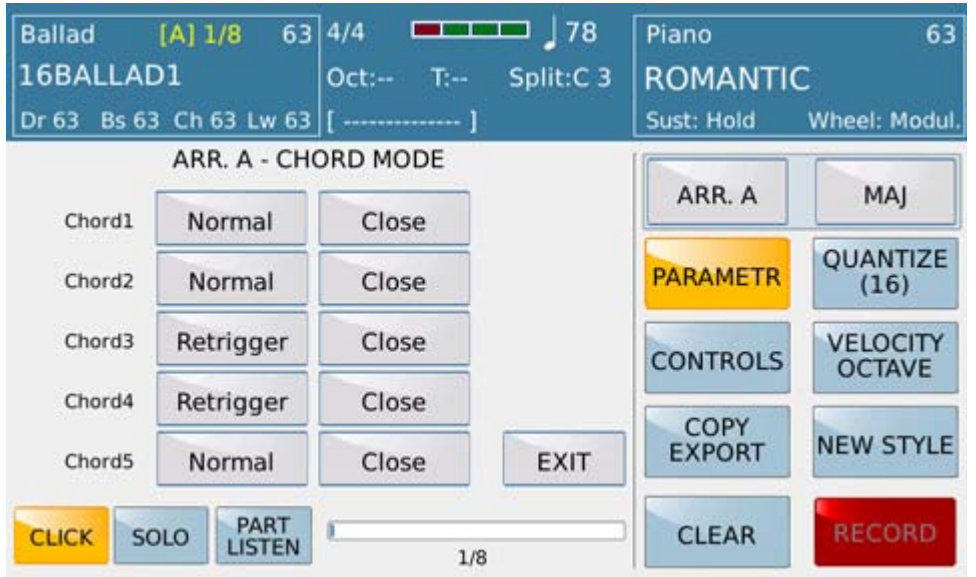

El modo colocado en la izquierda selecciona la forma en que se toca el acorde. NORMAL (cada nota que fue programado en el interior del acorde se toca por su longitud real) En las notas modo RETRIGGER será Redisparar (interpretado de nuevo) cada vez que cambie de acordedurante la ejecuciónen tiempo real.

El modo colocado en la parte derecha, indica el modo de conversión armónica del acorde tocado. PARALLEL (las notas se convierten en paralelo en la programación de la escala diatónica) en modoCLOSEla notas programadas internamente son ajustados a través de un algoritmo inteligente sólo para darle la mejor corrección armónica en el caso acordes con alteraciones específicas.

**- CLICK :**Permite activar el Click (metrónomo) para la grabación a efectuar.

**- SOLO :** Poneen SOLO la pista seleccionada, así la podemos escuchar de forma separada de las otras pistas que componen el STYLE.

## **Edit Pattern - Quantize -**

<span id="page-238-0"></span>En este menú se pueden cuantizar las pistas grabadas. La **Cuantizació**n (la capacidad de corregir la ejecución) se aplica con parámetros seleccionables en las pistas disponibles en su arreglo.

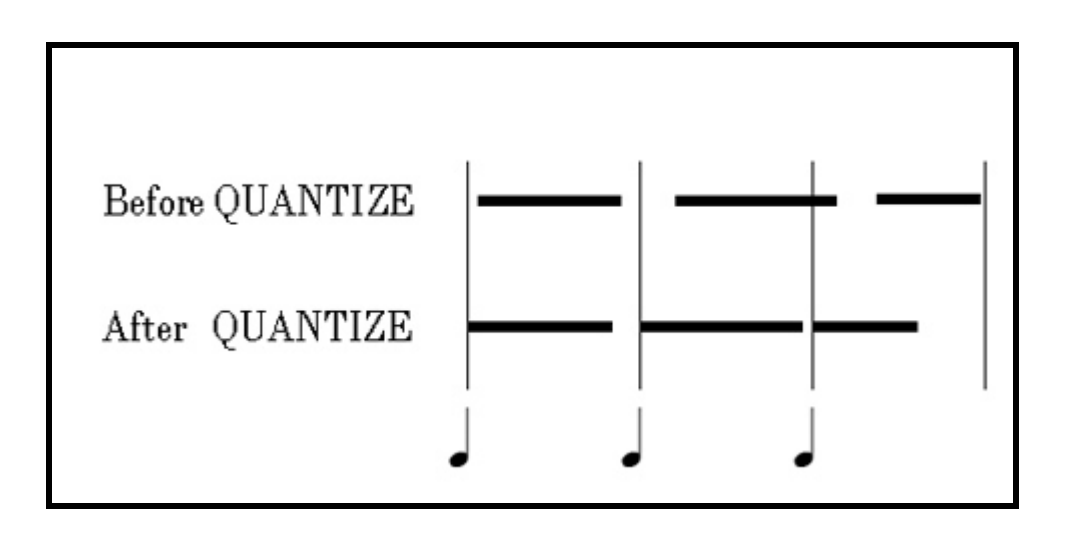

Así es como se muestra en la página:

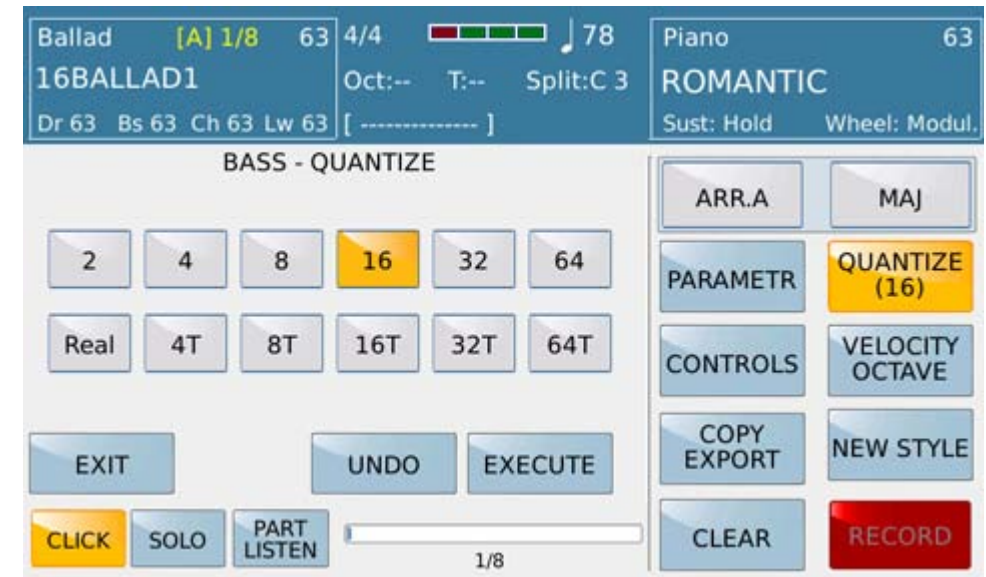

Este ejemplo muestra la pista en uso referido al (BASS del ARREGO A). Por supuesto, este menú está disponible en cualquier parte del arreglo que estemos trabajando.

Los parámetros Quantize de cuantizacion disponibles son los siguientes :

**2:**Quantize 1/2 **4:**Quantize 1/4 **8:**Quantize 1/8 **16:**Quantize 1/16 **32:**Quantize 1/32 **64:** Quantize 1/64 **REAL:** Ninguna quantizacion será aplicada **4T:** Quantize de 1/4 en triplete

:

**- EXECUTE :** Una vez seleccionado el modo de cuantizacion al pulsar este TAB la cuantización se aplicará.

**- UNDO:**En el caso de que el resultado musical no sea el deseado podemos volver al estado anterior pulsando este comando.

**- EXIT:** Pulsando este TAB salimos del Menú confirmando todo lo relativo a la cuantizacion.

#### **[Pattern Edit](#page-231-0)**

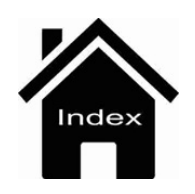

## **Edit Pattern - Controls -**

<span id="page-240-0"></span>En este menú se pueden aplicar todos los controles que deseemos cambiar en la pista registrada. Los **CONTROLS** disponibles son asignables de forma diferente sobre las pistas del BASS y CHORDS.

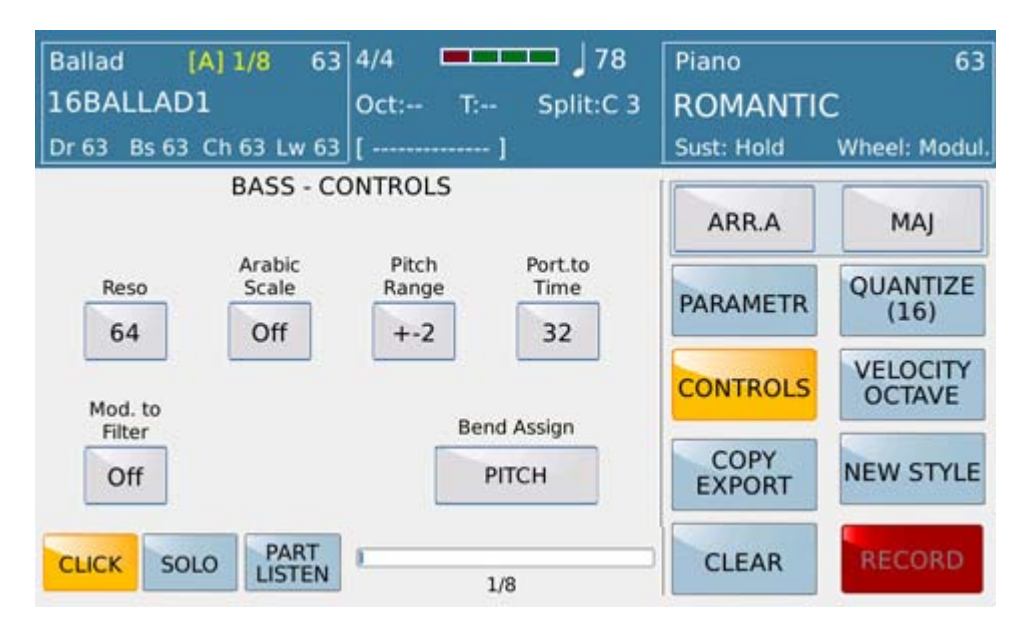

Los parámetros disponibles son los siguientes :

**- RESO :** Aplica La resonancia (1/127) a la pista seleccionada.

**- ARABIC SCALE :** Activa ( ON/OFF) la lectura en modalidad Scala Araba a la pista seleccionada

- **PITCH RANGE :** Rango ( 1/127) del Pitch Bend que será aplicado a la pista seleccionada .
- **PORT.TO TIME :** Pone el Portamento Time a la pista seleccionada .

**-MOD.TO FILTER :** Activa ( ON/OFF) la Modulación sobre el Filtro en la pista seleccionada .

**- BEND ASSIGN :**Aquí se puede asignar a la rueda del Bend con la característica que quiera (PITCH / ROTOR / PORTAMENTO).

#### **Importante:Estos controles están disponibles sin necesidad de confirmar con ENTER. El rotor puede ser utilizado sólo en la pista CHORD 3.**

Como se deduce del ingreso en EDIT fue hecho a partir de un estilo existente en el que todos los recursos sonoros ya están programados. Estos elementos se pueden modificar de la misma manera en la página de VIEW del STYLE vista en la que se familiarizara con el TAB lo que permite la selección del volumen, del sonido y mucho más. En esta página sobre el menú EDIT que explicará más adelante usted encontrará los TAB para una rápida EDICIÓN de una estructura ya existente. En detalle encontrará los siguientes TAB o Comandos:

**- DOWN/UP OCTAVE.** Comando que le permite el cambio de octava ( -1/-2/ NORMAL /+1/+2) de la pista seleccionada.

**- UNDO:**La función deshacer se utiliza para volver a la situación anterior antes de la grabación. Si no está satisfecho con lo registrado pulsar UNDO para restaurar todo el contenido. UNDO que se encuentran en este menú, puede recordar todos los niveles de estilo grabado y permite volver a la situación del paso anterior seleccionando,si le parece más adecuado. El UNDO que nos encontramos en MENÚ actúa exclusivamente en la función seleccionada.

- **MUTE :** Pone en MUTE (silencia ) la pista seleccionada
- **CLICK :**Permite activar Click (metrónomo) para el procedimiento de grabación.
- **SOLO :**Poner en SOLO la pista seleccionada, para que la podamos escuchar de forma

# **Edit Pattern Velocity - Octave -**

<span id="page-241-0"></span>En este menú de definirán las " transformaciones " y se aplicarán los cambios en la dinámica de las notas ya grabadas y su octava en la reproducción.

El valor modificado se realizará en la pista seleccionada inicialmente.

Esta pantalla se refiere a la pista **BASS**

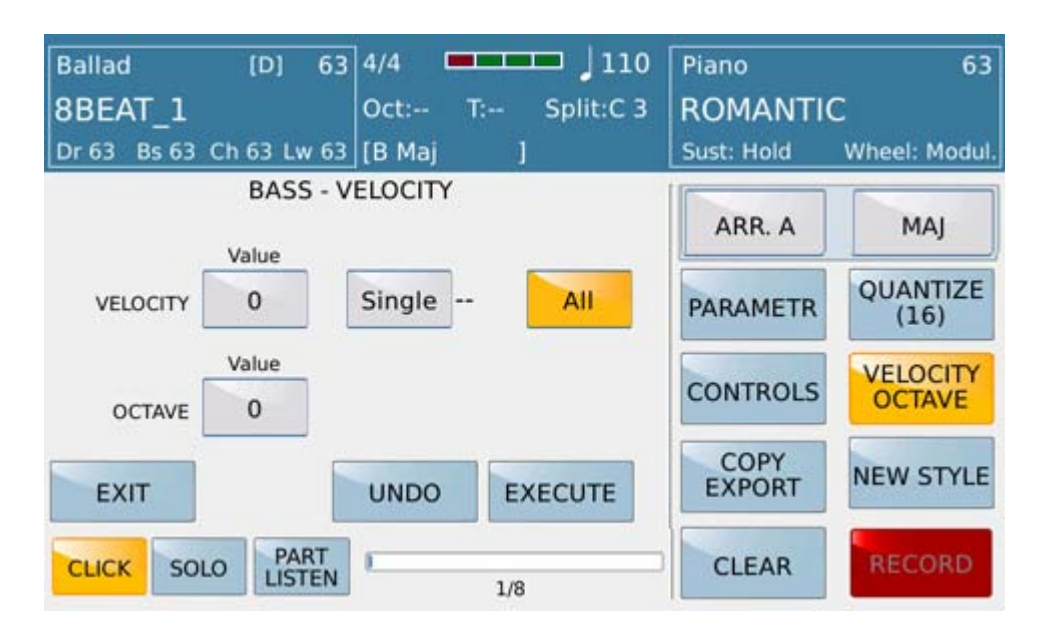

En detalle, encontramos los siguientes comandos:

**- VELOCITY :**Tab que permite el cambio de dinámica de un evento (o más) previamente registrado. Los valores disponibles son: -63 / + 63.

**- SINGLE :**El Tab SIMPLE (cuando está activo) permite la selección de la nota que desea editar. Es suficiente pulsar la nota deseada en el teclado y luego cambiar de valor. Cuando el Tab ALL está activado los cambios se realizaran en todas las notas previamente grabadas

**- OCTAVE :**Tab octava (cuando está activo) le permite cambiar la octava de la pista seleccionada. El rango de acción es + 2 / -2

**- EXECUTE :**Una vez que haya seleccionado los parámetros deseados pulsando EXECUTE habilitara los cambios de los datos registrados en la pista seleccionada.

- **UNDO :**Permite al usuario restaurar los datos antes de la transformación de la pista seleccionada.
- **EXIT :**Permite salir del menú seleccionado.
- **CLICK :**Permite activar Click (metrónomo) para el procedimiento de grabación.

**- SOLO :** Ponela pista seleccionada en SOLO con el fin de poder escucharla por separado de las notas que componen el STYLE

#### **Importante: Una vez fuera del menú ya no es posible restaurar los datos de la transformación realizada.**

## **Edit Pattern - Copy -**

<span id="page-242-0"></span>Este menú le permite copiar partes seleccionadas o todo el estilo de una fuente a otra. Puede copiar de un estilo seleccionado una sola parte (la parte de la imagen que se muestra es delBASS del 'Arranger A) y copiarlo en otra parte del estilo.

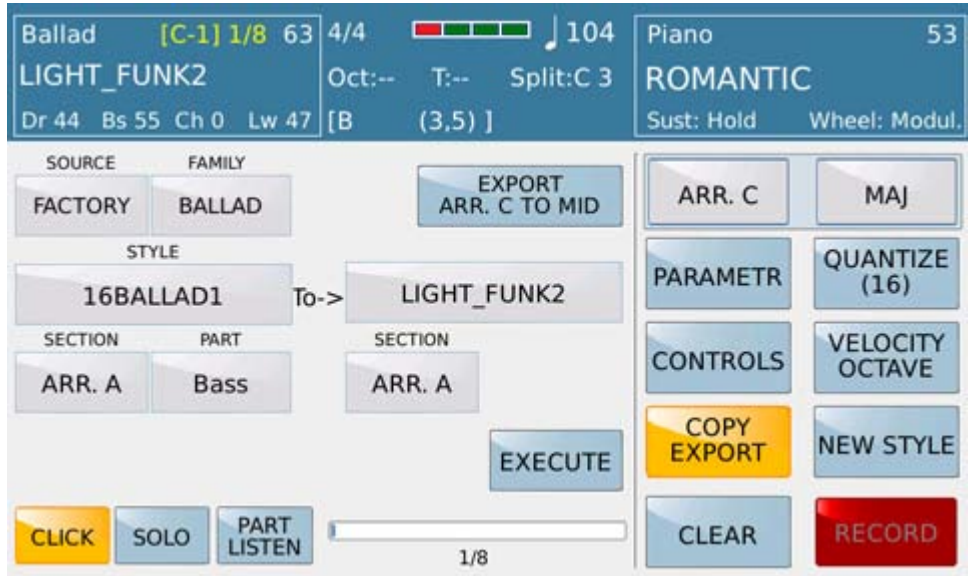

En detalle nos encontramos con los siguientes comandos:

**- SOURCE :**Aquí se selecciona la fuente de estilo (o parte del mismo) a copiar. Las fuentes pueden ser **FACTORY / USER / MODELLING** y aparecen en el menú emergente.

**- FAMILY :**Este menú permite la selección de la familia delestilo para elaborar la COPIA. Aunque en este caso se abrirá una nueva ventana que mostrara de la familia de estilos a utilizar .

**- STYLE / TO SECTION :**Aquí se selecciona el estilo a copiar desde y hacia (en caja) de destino

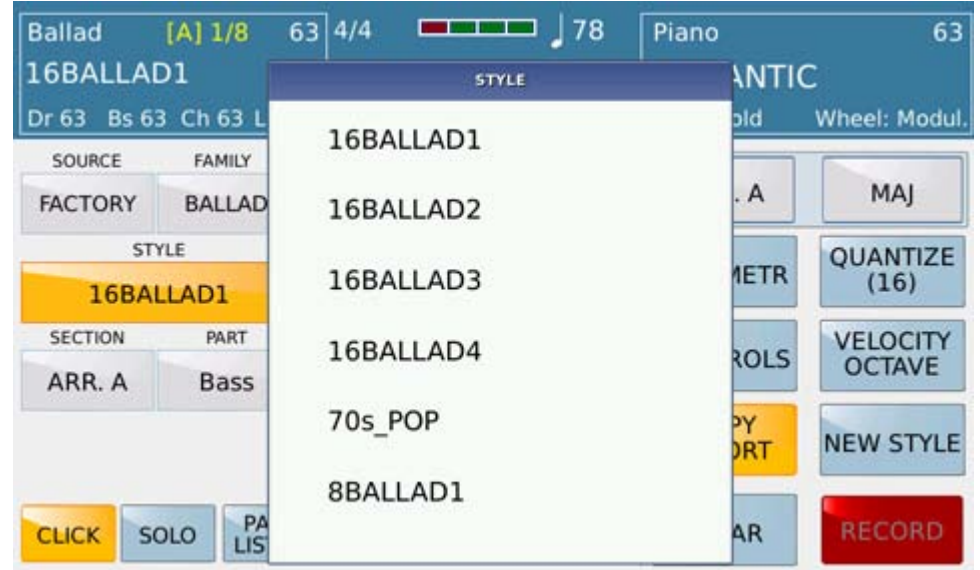

**- SECTION :**Aquí se selecciona la parte del arreglo para ser copiado .El menú emergente

Style

mostrará todas las partes disponibles para la copia a ejecutar.

**- PART :** Tab de secciones de las pistas disponibles para la copia de estilo en la nueva sección de destino. Una nueva ventana propondrá**(ALL PART)** todas las partes o parte individual , para la copia

**- EXECUTE :**Una vez que haya seleccionado los parámetros deseados pulsando **EXECUTE** estas partes se copiarán

**Importante: Por cuestión de estructura interna y de funcionamiento la función COPY AUDIODRUM no estará disponible como partes individuales. El menú obligará automáticamente copiar todo el estilo.**

**- EXPORT** : Esta función permite exportar las partes midi de la sección seleccionada como un archivo Midi utilizando el botón Exportar <nombre de parte para exportar> to Mid. In Style Edit y también es posible registrar una secuencia y luego exportarla inmediatamente con la función Export to Mid.

Estos archivos exportados se guardan en la carpeta User\_Modeling / Style <style name> / <selected section>.

Para utilizar estos archivos en Live Modeling, las partes Midi exportadas deben copiarse en las carpetas User\_Modeling (utilizando MEDIA - DISK EDIT)

#### **[Pattern Edit](#page-231-0)**

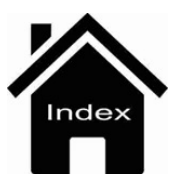

## **Edit Pattern - New Style -**

<span id="page-244-0"></span>Esta página permite y muestra todas las herramientas necesarias para crear un nuevo estilo. La operación indicada por la nueva ventana borrará todos los datos del estilo seleccionado.

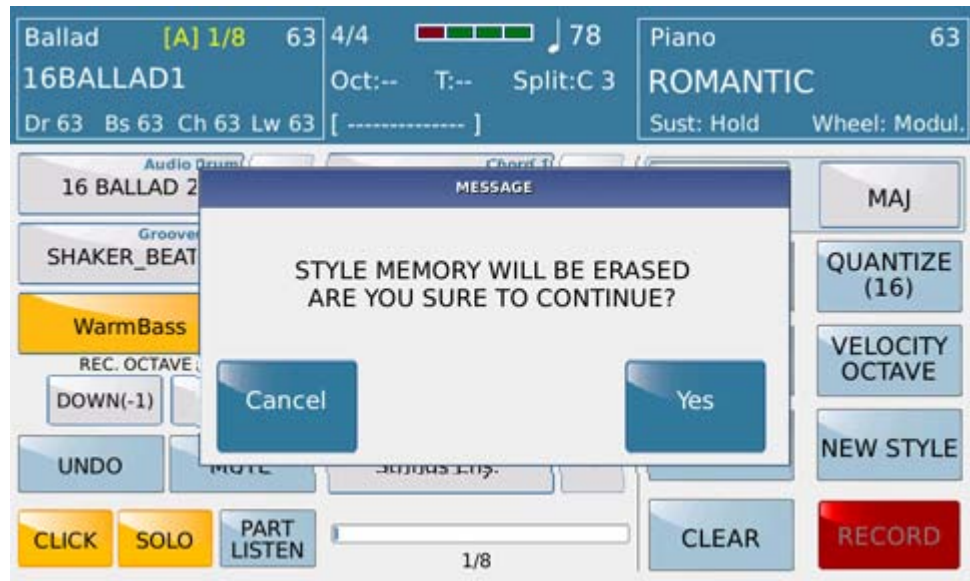

Pulse **YES** para confirmar la función de borrado e introducir un nuevo nombre de estilo.

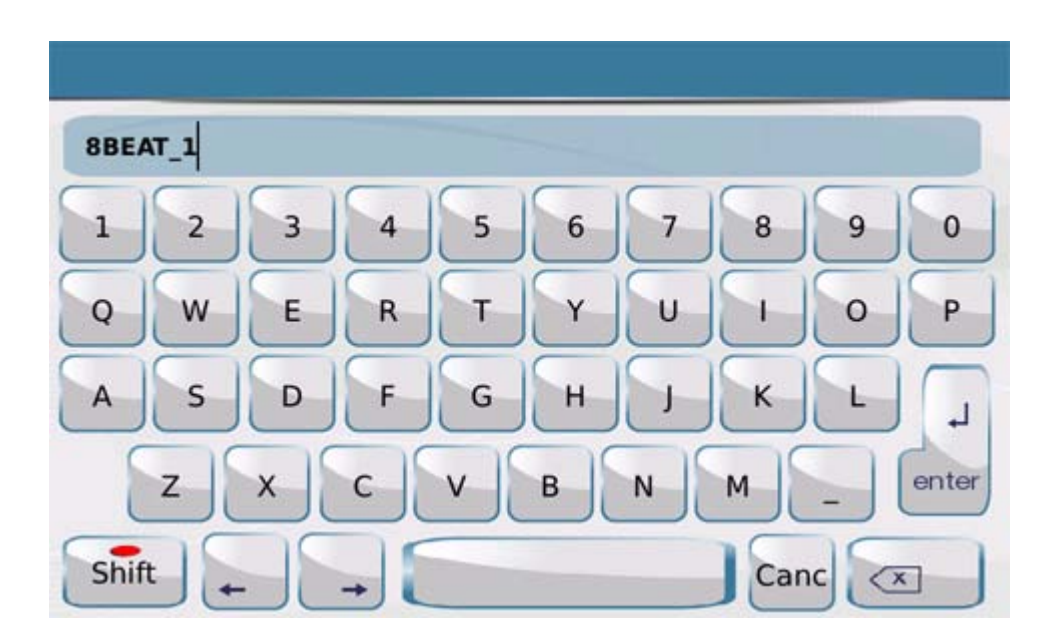

**CANCEL** muestra la vista anterior las condiciones precedentes .

.

## **Edit Pattern - Clear -**

<span id="page-245-0"></span>En este menú puede borrar parámetros como notas, controles. El menú presenta algunos comandos para la selección individual de la función Borrar en las notas seleccionadas o Global en conjunto también.

Vemos, en detalle:

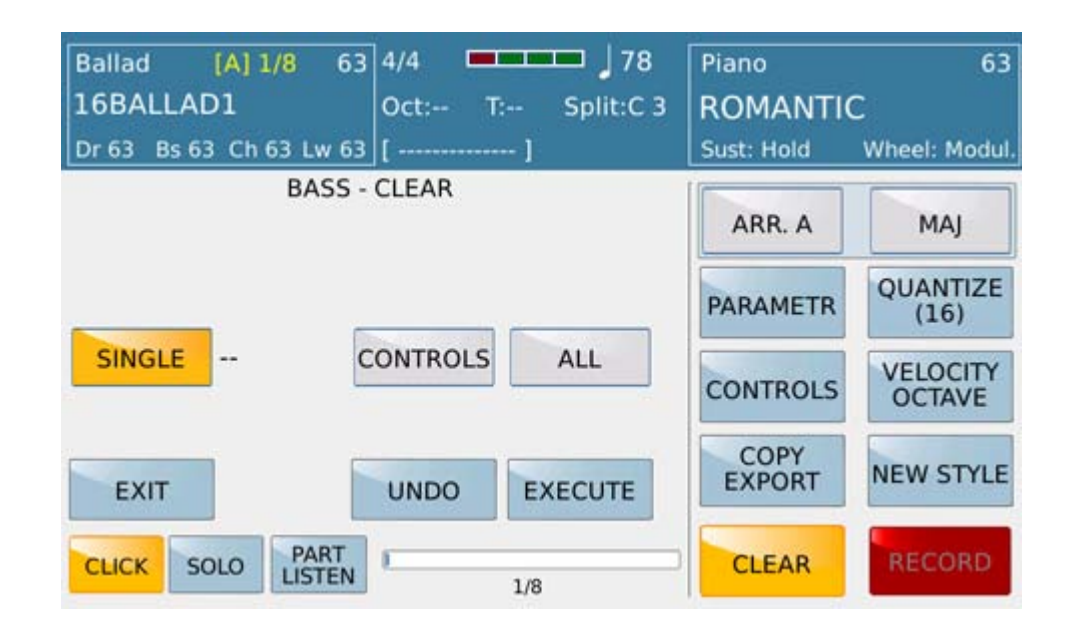

**- SINGLE :**Pulse este comando(Tab) para habilitar la anulación de las notas individuales en la pista que ha grabado. A continuación, pulse la tecla en el teclado que desea borrar. La pantalla mostrará la nota junto al comando.

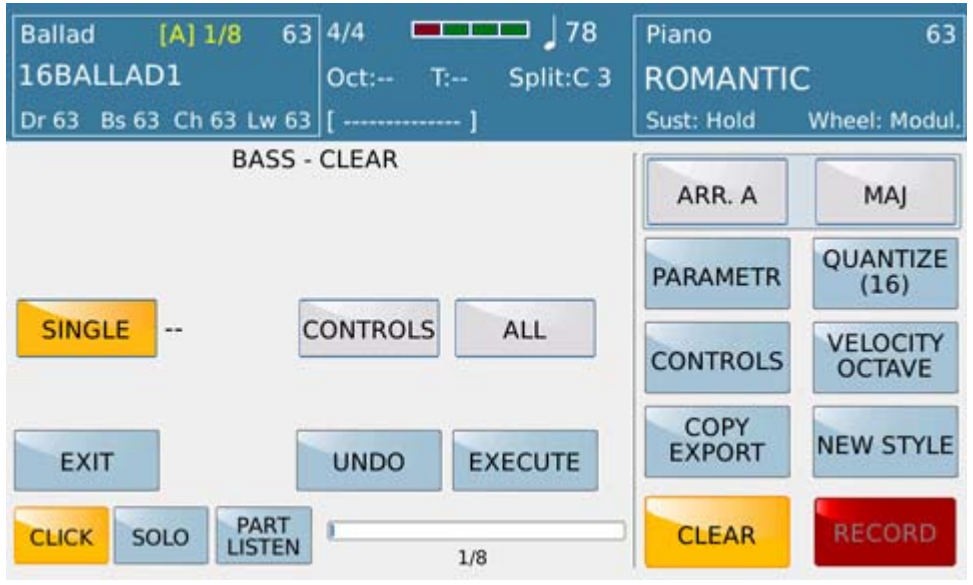

Ahora pulsando **EXECUTE** borraremos solamente la nota seleccionada..

**- CONTROLS :** Utilice este Tab para eliminar todos los controles y cualquier evento Pitch Bend en la pista seleccionada

**- ALL :** función cancelaciónse aplicará a todas las notas grabadas en esta pista

**- EXECUTE :**Una vez que haya seleccionado lo parámetros deseados pulsando EXECUTE se habilita el borrado de datos contenidos en la pista seleccionada.

- **UNDO :**Permite al usuario restaurar los datos antes de la transformación de la pista seleccionada.
- **EXIT :**Permite salir del menú seleccionado.
- **CLICK :**Permite activar Click (metrónomo) para el procedimiento de grabación.

**- SOLO :** Ponela pista seleccionada en SOLO con el fin de poder escucharla por separado de las notas que componen el STYLE

#### **Importante: Una vez fuera del menú ya no es posible restaurar, deshacer la transformación realizada.**

#### **[Arranger Setting](#page-59-0)**

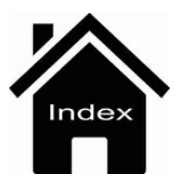

.

## **Edit Pattern - Record -**

<span id="page-247-0"></span>Esta Tab activa la grabación de las diversas partes del nuevo estilo. Establece todos los parámetros necesarios, como se ha explicado en los párrafos anteriores. Una vez hecho esto ..., el instrumento está listo para la grabación.

Ahora Pulse el Tab RECORD. El Tab ligeramente más claro indica que la función esta activada para la grabación de la parte seleccionada. Ahora sólo tiene que pulsar el Tab Start. Usted está listo para grabar notas y eventos que harán de su propio estilo

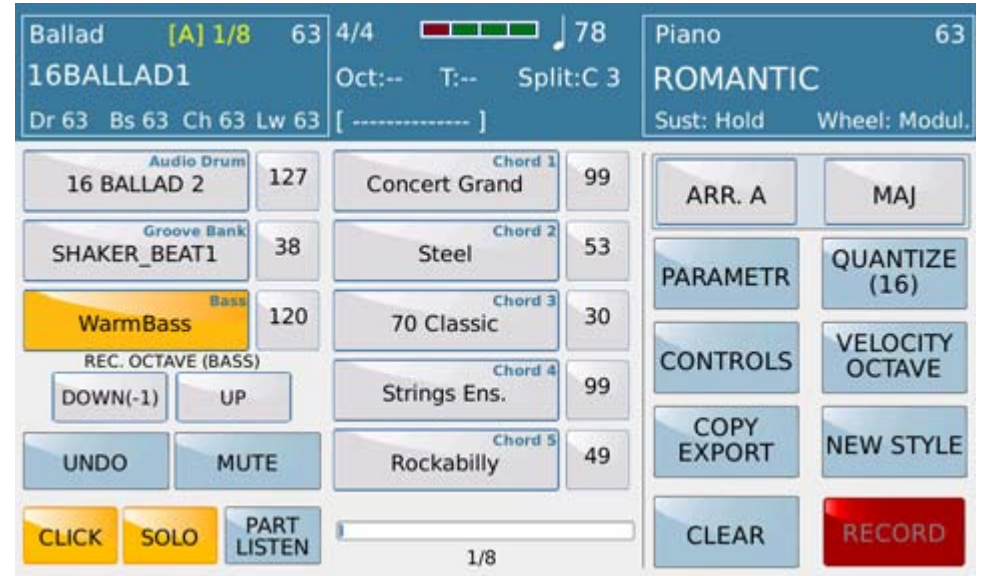

Por supuesto en esta fase veremos el progresodel ESTILO que se desea lograr. Es posible que haya partes simplemente copiados de ESTILO ya existentes, como los cambios de menor importancia o simplemente para crear un estilo desde el principio.

Sea cual sea el modo elegido, cuando haya completado todo, salvamos nuestro STYLE pulsando el comando SAVE en el panel a continuación ponemos el nombre del STYLE a guardar.

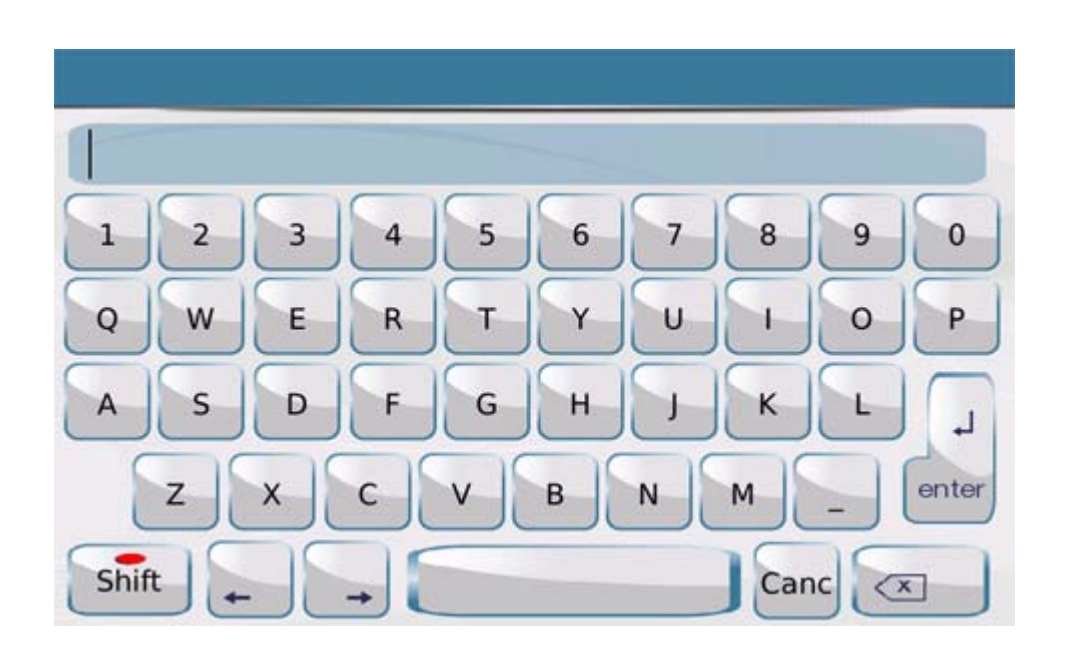

**[Arranger Setting](#page-59-0)**

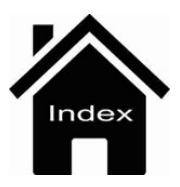

### **-LAUNCH PAD-**

#### **Introducción:**

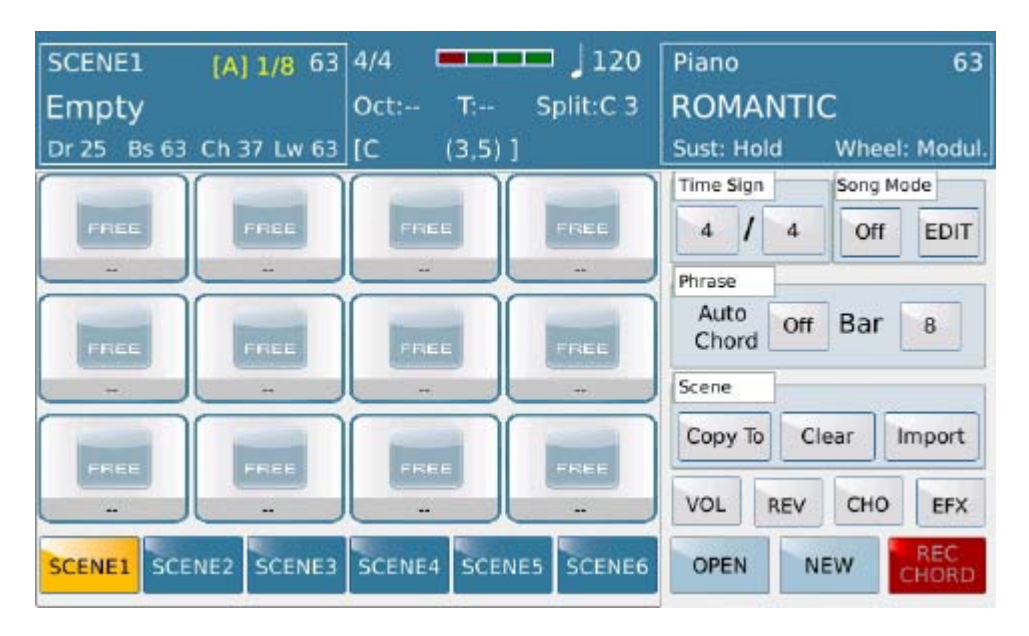

LAUNCH PAD Una novedad absoluta de KETRON que por primera vez se incorpora en el SD 90. Es una estructura donde puedes construir secuencias de varios tipos utilizando diferentes formatos (audio y Midi) donde el único límite será "tu imaginación". En definitiva esta forma de trabajo puede gestionar bucles de audio, frases instrumentales creadas por usted o importadas del enorme banco de memoria interno, que Ketron pone a su disposición. Sólo para darle algunos ejemplos, puede crear una estructura similar a la utilizada en la sección del Arranger, con todos los recursos MIDI y por lo tanto controlable en términos Time y Tune pero, fuera de los conflictos armónicos que lamentablemente el arreglista a veces impone. La diferencia, con el midi es que con el audio, puedes conseguir estructuras armónicas y / o rítmicas donde reinventar su manera de hacer entretenimiento. Imagínese cortar algunas partes de audio de su canción favorita (Intro / Chorus, Especial, etc...) Ponga cualquiera de estas partes en PAD dedicado o su SCENE. En este punto su canción puede ser reproducida como usted lo desee en tiempo real. Durante la reproducción puedes enriquecer la actuación añadiendo de vez en cuando herramientas, Riff, EFX y lo que su imaginación musical le sugiera, vuelve a diseñar la estructura de la canción como quieras..... todo en directo en tiempo real!

El entorno LAUNCH PAD está compuesto de 6 Escenas, cada escena compuesta de 12 Pads lo que hace un total de 72 Pads independientes.

Cada Pads es un depósito de secuencias (tablas, pistas) de música que se puede asignar:

1) Tablas midi tomadas de la base de datos interna (ver Live Modeling), o tablas MIDI grabadas en el instrumento por el usuario o programadas con un editor de música en el ordenador y luego importadas al instrumento (copia).

2) Archivos de audio en formato wav con la frecuencia de muestreo 44100 / formato de 16 bits estéreo.

#### **Cómo se hace**

Se accede pulsando el botón del panel **LAUNCH PAD.**

Salidas disponibles presionando **LAUNCH PA**D de nuevo (si se está en play será parada).

Pulse el botón **EXIT** para salir del menú. Pero esto no apaga el Menú (el LED en LAUNCH PAD está

ACTIVADO).

Pulsando de nuevo **EXIT** o **LAUNCH PAD** se entra de nuevo en el menú.

### **FUNCIONES PRINCIPALES**

**-OPEN:** Activa un menú en el que se carga un proyecto completo de LAUNCH PAD, o más bien todas las escenas con secuencias de audio / midi asociadas a diferentes pads más todas las reglas de ejecutar (que se describirán más adelante).

**-NEW: NUEVO**: Borra la memoria del LAUNCH PAD actual, para permitir la nueva construcción desde cero.

**-BOTON SAVE** (en la pantalla): Guarda el proyecto LAUNCH PAD en el disco, en la carpeta relacionada con LAUNCH PAD con la extensión **LSX.**

**- SELECCIÓN DE ESCENAS:** Debajo de la pantalla hay botones que le permiten seleccionar una de las 6 escenas disponibles. En el modo Start, las almohadillas activas de la escena, entran en play al principio de la nueva medida (de la misma manera de cómo funciona en el

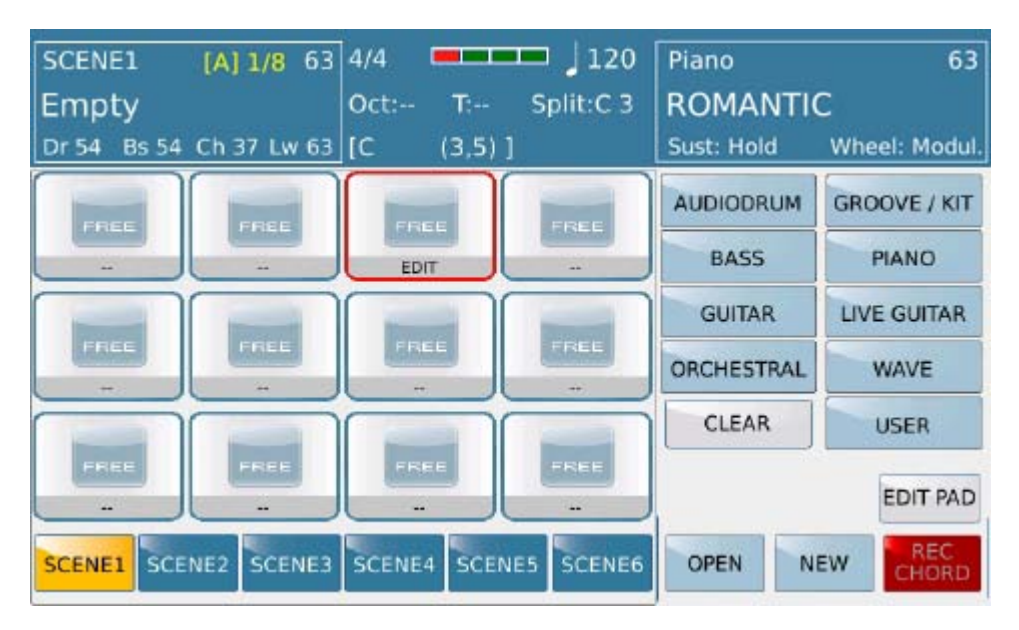

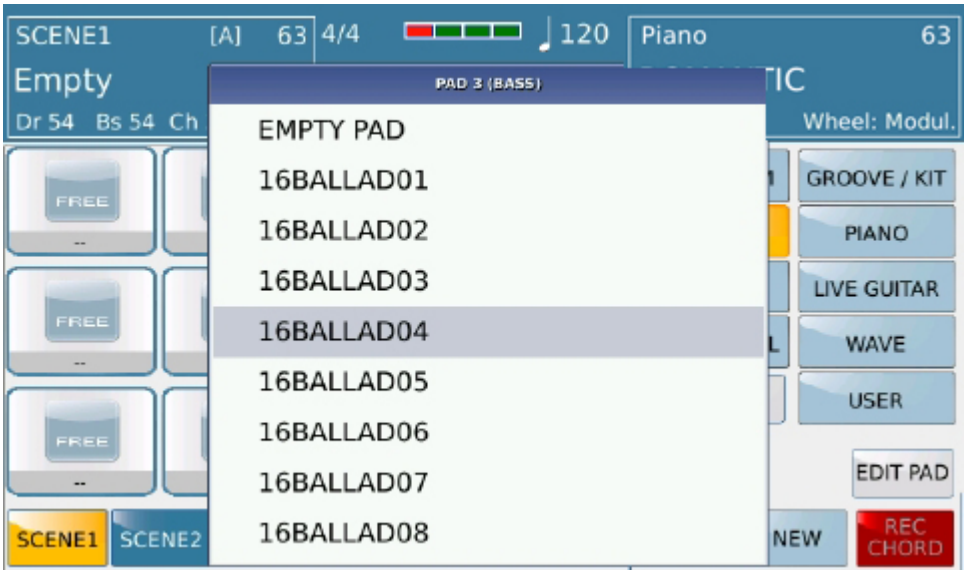

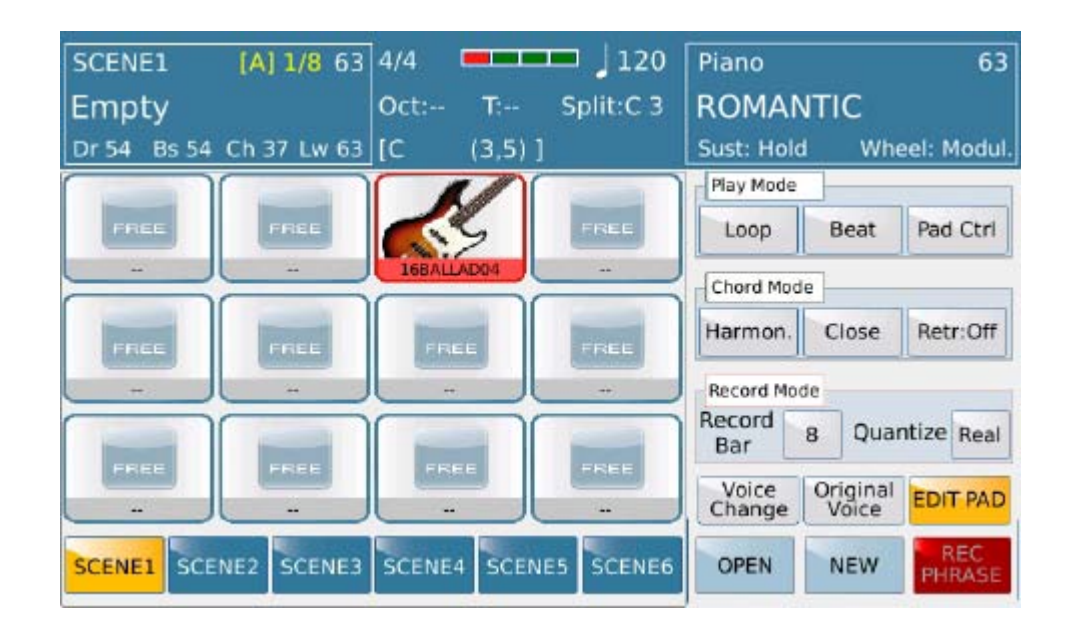

#### **ASIGNACIÓN DE SINGLE PAD**

Presionando en el área interna de un pad de cualquier escena, esta viene rodeada por una línea roja, y en el área la derecha de la pantalla podremos seleccionar, tanto el modo Start (metiéndolo automáticamente en play) o en STOP, diferentes tipos de Secuencias:

1) Audiodrum interno (Live Modeling) en formato grv y Live drum / User Livedrum (formato streaming de transmisión Audya).

2) Tablas internas Midi Groove (Live Modeling).

3) Kits de batería (los detalles se explicarán más adelante).

4) Tablas de Bajo, Piano, Guitarra, Orquestal / Synth tablas internas (Live Modeling o user Live Modeling de usuario).

5) Live Guitar Guitarra en vivo (se puede asignar a más de un pad, pero sonará solo uno a la vez).

6) Tablas de usuario grabadas o guardadas por el usuario (archivo midi en formato 0 en un canal, resolución 480 ticks / de cuarto de nota).

7) Archivos Wave (hasta un máximo de 3 por escena).

Todos los tipos de tablas se dividen en familias basadas en los géneros musicales representados. El Botón CLEAR elimina la tabla asignada en el pad.

#### **Audiodrum:**
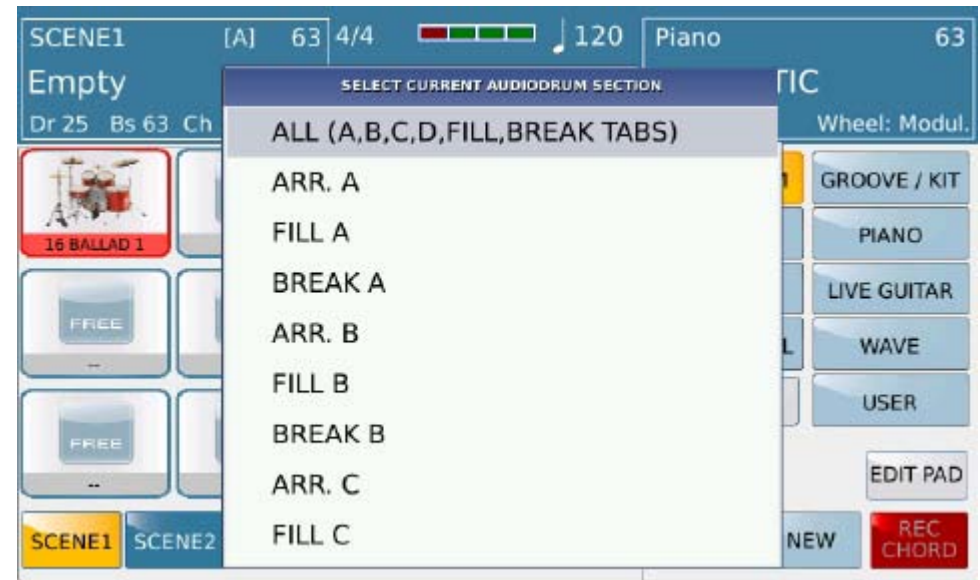

El Audiodrum está clasificado en categorías. Una vez seleccionado el Audiodrum deseado, se puede asignar todo el Audiodrum al Pad (almohadilla), de esta manera la transición de una sección a otra está disponible mediante los botones ABCD del Arranger, o bien seleccionando Audiodrum y manteniendo presionado se puede seleccionar la sección individual del Arranger a sonar. En el interior de la sección Audiodrum también se encuentra el Menú Livedrums, ritmo de audio, es decir, el ritmo de la transmisión en la máquina.

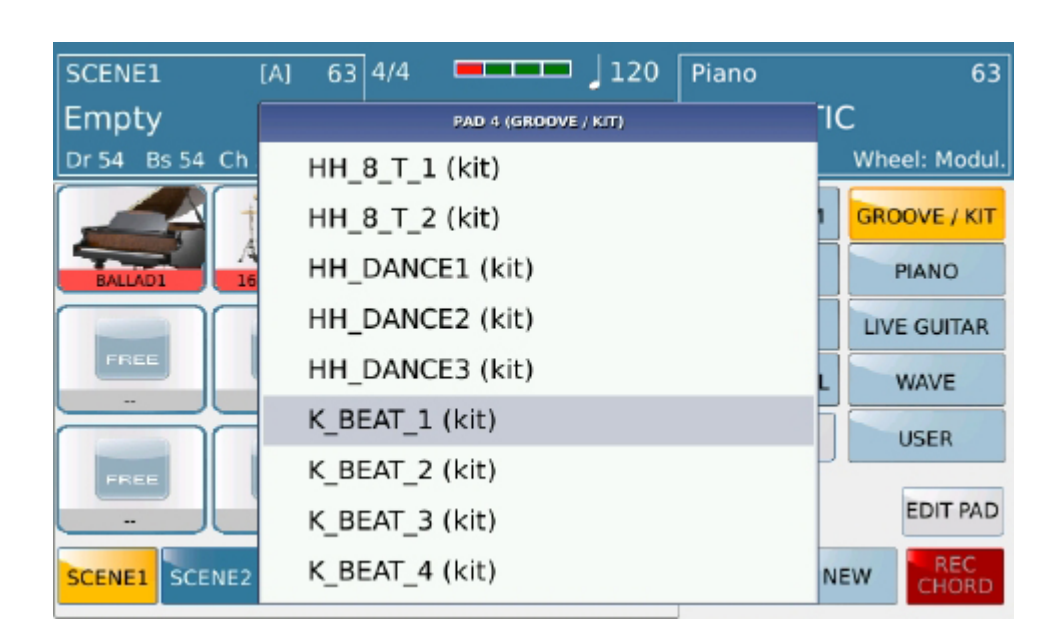

## **Groove / Kit:**

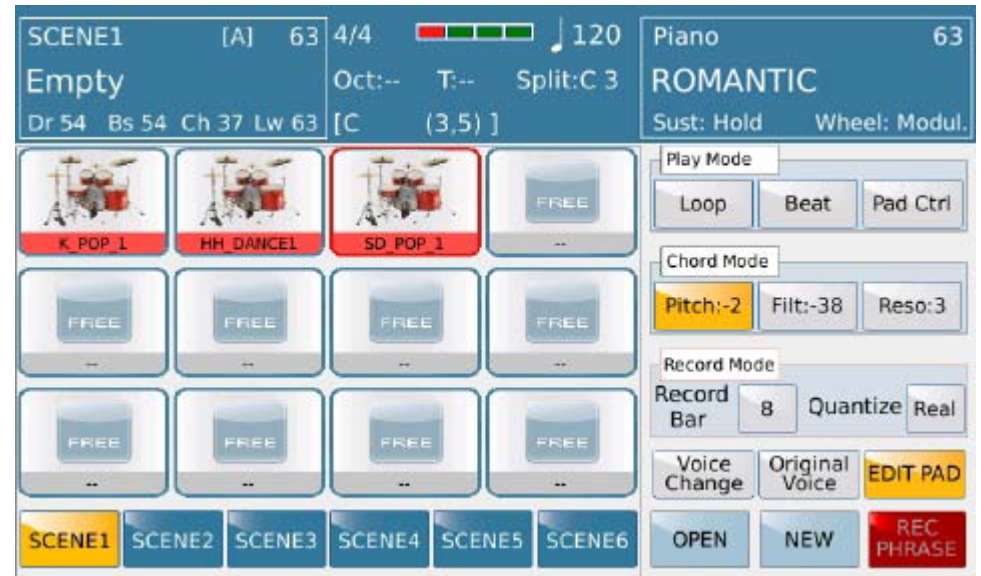

Pulse GROOVE / KIT para acceder a la librería de Groove interna de la máquina. Mención especial para el primer artículo: "**Drum Kit Looper**".

Al seleccionar este elemento se accede a una lista de instrumentos de batería: bombo, charles, Clap, Rimshot, Snare, Tom en diferentes cadencias tomadas de diversos géneros musicales.

Esto le permite crear undrum set de batería utilizando diversos Pads, donde cada uno está asociado con un instrumento de percusión. Cada instrumento se puede controlar de forma independiente.

## **Bass,Piano,Guitar,Live Guitar,Orchestral:**

Mediante el uso de estos botones se puede acceder a la librería interna del SD 9. Para que la búsqueda sea mucho más fácil los diferentes Loop se dividen en familias. **Nota. Es posible agregar más de una guitarra en vivo para la escena, pero sólo se reproduce la última desactivando automáticamente la anterior.**

## **User:**

En esta sección encontrará todas las tablas disponibles en el ambiente, añadidas por usted (formato de archivo MIDI 0, de un solo canal, resolución de 480 tick/quarto de nota). Los archivos deben estar ubicados en "/ LAUNCH\_PAD / RECURSOS / USUARIO /". Para la mejor organización de estos archivos puede crear también otro nivel de carpetas.

## **Wave:**

En esta sección encontrará todos los Wave (16 bits 44100 Hz) disponible en "/ LAUNCH\_PAD / RECURSOS / WAVE /". Para la mejor organización de estos archivos puede crear también otro nivel de carpetas.

## **USO DEL PAD**

Una vez que se asigna una tabella al pad (secuencia) esta comienza a sonar en sincronía con todas las demás y comenzara al inicio del compás (si está activado el Star inicio).

Al pulsar sobre una Pad con una secuencia (Pad activo)-se puede poner y quitar el mute de los mismos. Para cambiar la secuencia de un Pad activo simplemente mantenga pulsada la tecla durante 1 segundo. Se activará el menú de selección donde podrá elegir uno nuevo.

Con el Botón **TEMPO** + y – se puede acelerar / ralentizar cada escena de forma independientemente.

## **MENU PRINCIPALE**

**- TIME SIGNATURE**: para cada escena se puede asignar un tipo de división.

**- SONG MODE**: Si "On" le permite la sincronización de las escenas con el fin de crear su propia canción. Utilizando la tecla EDIT se abre el menú que permite la sincronización de las diferentes escenas.

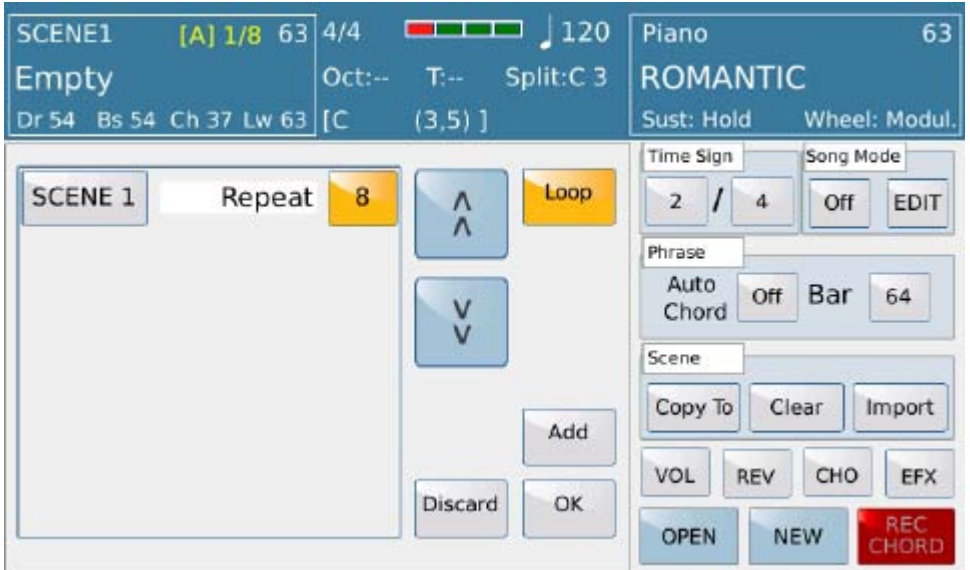

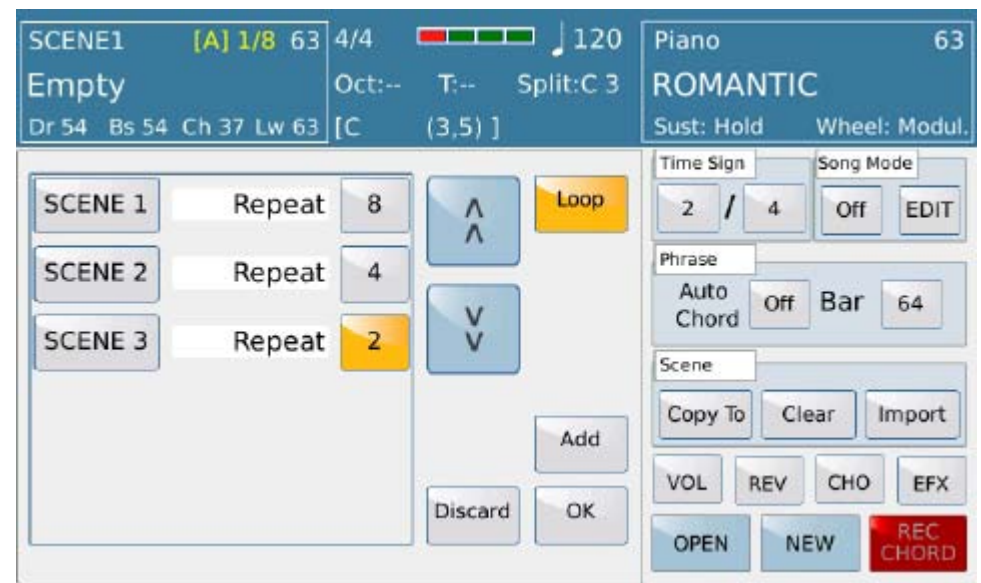

## **Edit menu del Song Mode:**

**- SINGLE / LOOP**: Este botón le permite establecer si la secuencia de la escena deberá terminar cuando llegue al final o empezara de nuevo.

**- ADD:** Este botón añade una parte de la secuencia donde se puede establecer la escena interesada y el número de compases (Repetición) en este caso se repite automáticamente. Después de estas medidas, la secuencia pasa a la siguiente fase o se detiene en la última.

**- DISCARD:** Este botón anula todas las fases editadas.

**- OK**: Use este botón para confirmar las fases editadas y salir del menú principal Editar. En este punto, poniendo a "On" el Song Mode y pulsando Star al LAUNCH PAD, estas partes de las escenas se llevan a cabo en sucesión como se establece en editar.

**- PHRASE:** En el LaunchPad puede automatizar una secuencia de acordes previamente grabada con el botón "REC CHORD" situado en la parte inferior derecha de la pantalla. Antes de comenzar la grabación de los acordes, especifique cuántos compases registraría en el campo "BAR" (1 a 64). Active el botón REC CHORD y pulse Star. Ahora puede grabar (en la parte izquierda de SD 9) su propia secuencia de acordes para armonizar las diferentes Pad, según las propiedades asignadas a cada Pad como se describe a continuación (Parallel/Close Retrigger). Al final de las medidas específicas, el SD 9 sale del modo de grabación e inmediatamente comienza a reproducir la secuencia de acordes. Autochord On/Off Activa y desactiva la modalidad autochord.

**- SCENE:** El submenú Escena permite Copiar, borrar escenas incluso importar tablas del estilo seleccionado.

**- Copy To:** Copia la escena actual en el icono seleccionado desde el menú emergente disponible pulsando la pestaña.

**- Importante: Utilidad muy potente que le permite importar secciones enteras del estilo eligiendo entre las distintas partes del mismo. Al pulsar este botón se accede a un menú de selección de partes para importar desde el estilo seleccionado.**

**- Clear:** Borra toda una escena seleccionada (incluso el Pad activo) en la memoria interna (no del disco).

#### LaunchPad

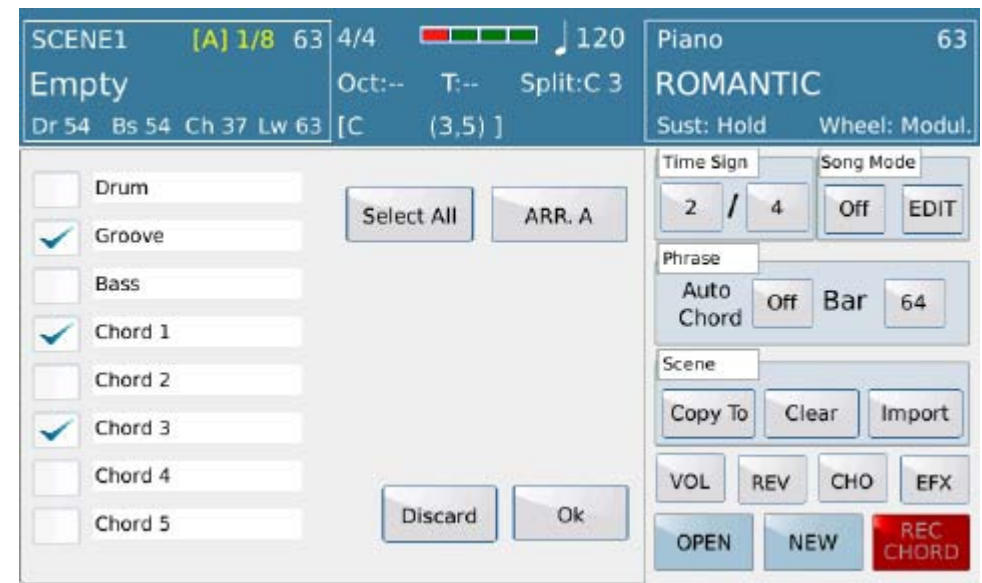

A la izquierda puede seleccionar partes del estilo actual.

**- Select All:** Selecciona todas las partes automáticamente.

**- ARR.A**: Abre un menú donde elegir la sección de estilo para importar INTROS, ENDING, FILLS, ARR.

**- Discard:** Anula todas las operaciones y sale del menú Editar.

**- OK:** Salimos del menú de Edit y después de salir, se asocia a cada Pad la tabla midi del Stylo como figura en el Edit.

## **CONTROL DE LOS PARAMETROS PAD**

#### LaunchPad

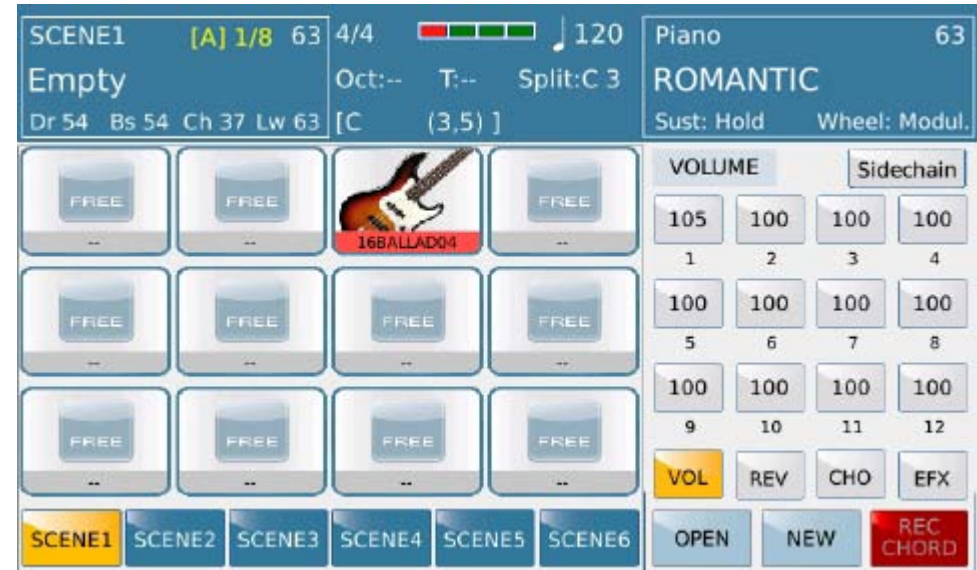

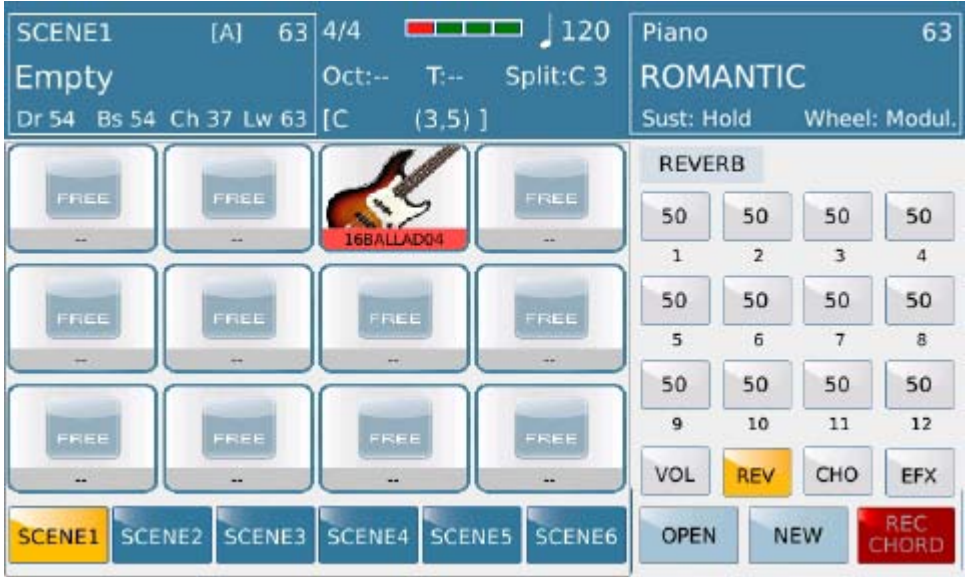

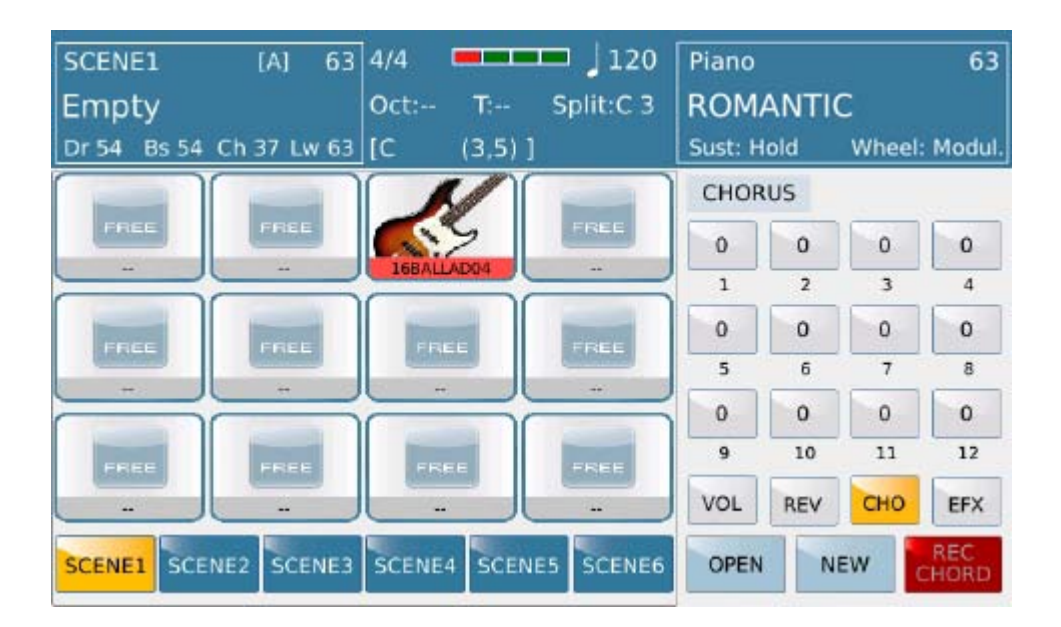

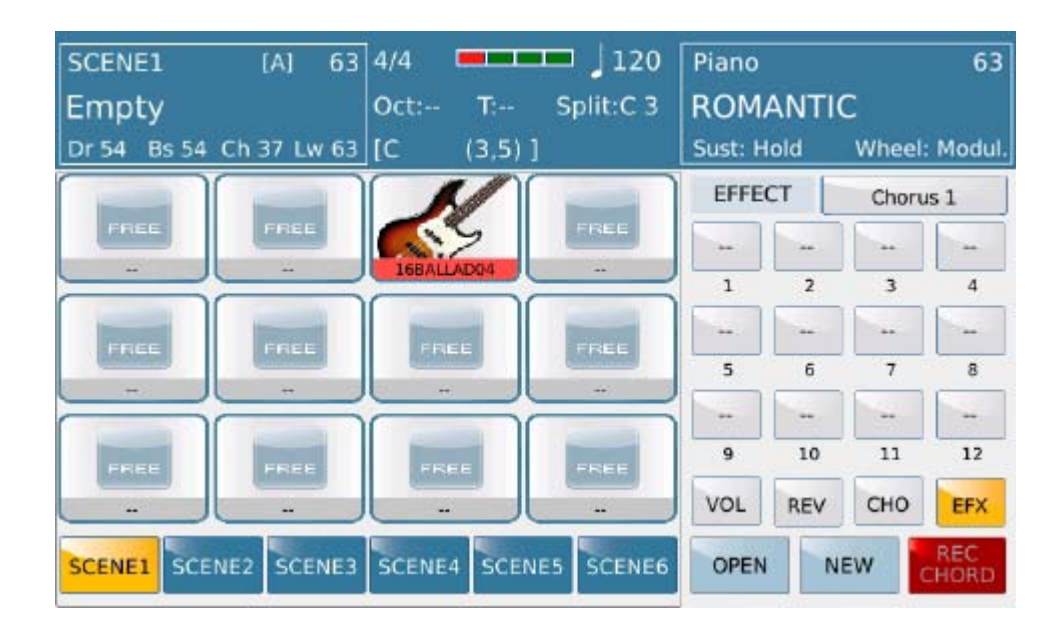

Para cada pad se puede controlar el Volumen, Riverbero, Chorus, y asignar un EFX. En el menú **VOL** en la parte derecha se puede activar el efecto de Sidechain sobre el pad seleccionado (ON) que reproduce el efecto típico de la música house (Fast volumen de aumento / disminución).

## **Single pad propiedades**

Para cualquiera de los 72 Pad podemos establecer diferentes modos de funcionamiento. Desde el menú de secuencias del pad seleccionado, pulsando el botón EDIT PAD se accede a 3 secciones diferentes: Play Mode, Chord Mode, Record Mode más dos botones como Voice Change y Original Voice.

**- PLAY MODE**: Puede seleccionar entre Loop, Single, Key Mode:

**- LOOP**: La secuencia se reproduce repetidamente desde el principio al final, hasta que se pulsa el botón Stop:

**- SINGLE**: La secuencia se detendrá automáticamente cuando llegue al final. Al presionar el Pad comienza de nuevo.

**- KEY MODE:** Pulsando y manteniendo presionado el pad Sequence continúa tocando, dejando de pulsa la secuencia se para. Utilice esta modalidad para introducir las propiedades de Pad sin necesidad de pulsar Stop

**- BEAT/BAR**: Permite el sincronismo entre varios Pad cuando pasamos del modo play al mute. (Reproducir o Silenciar).

En modo Beat el mute está desactivado desde el inicio a cada cuarto de medida.

En el modo Bar, el mute esta desactivado al principio de cada medida.

**-PAD CONTROL:** Pulsando este botón se abre un menú en donde se puede elegir cómo interactúan entre sí los diferentes Pad.

**Off:** Con esta opción silenciamos el Pad cuando se está reproduciendo en Play.

**On:** Con esta opción activamos el Pads cuando el Pad seleccionado está en Play.

La característica será ignorada si no se asigna en el Pad.

El Botón **RESET** restauran el ajuste por defecto "-" donde el pad no interaccionara con otros Pad.

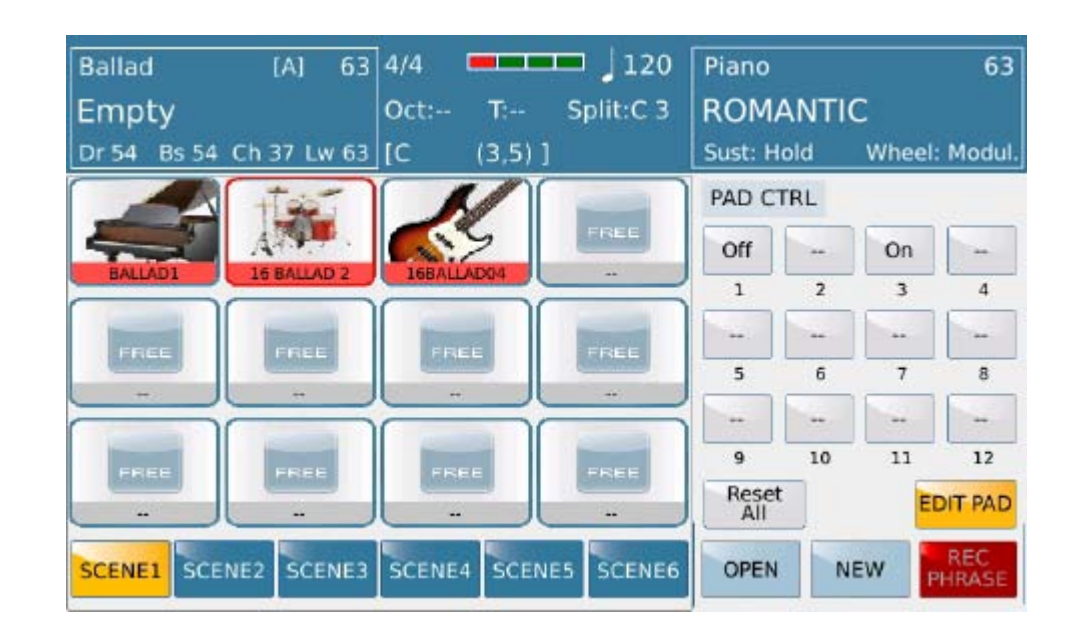

**CHORD MODE:** Valido para todas las tablas excepto Groove, Drum kit, Audiodrum, Wave, Harmonic / Melodic.

**-HARMONIC:** El Pad sigue los arreglos de la misma manera que se reproduce en el estilo del teclado.

**-MELODIC**: El pad sigue la secuencia como está escrita, así que se hace sin ninguna clase de adaptación del acorde.

Sólo en el modo Melódic La selección raíz está permitida por el botón Trnsp.

**-PARALLEL/CLOSE:** Sólo en el modo armónico el usuario puede seleccionar el reconocimiento de acordes Close o Paralelo (consulte la sección Estilo).

**-RETRIGGER** On/Off: Si está activado con cada cambio de acorde la nota de secuencia se vuelve a activar retriggered (consulte la sección Style).

## **- CHORD MODE** su **DRUM KIT**:

Pitch: Permite cambiar la afinación el pitch del kit.

**Filter:** Permite abrir o cerrar el filtro del kit.

**Reso**: Permite resaltar la frecuencia dominante del timbre (resonancia).

**-VOICE CHANGE**: El botón de cambio de voz permite cambiar la voz en la secuencia del Pad seleccionado (se abre el menú de selección de Timbre).

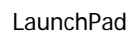

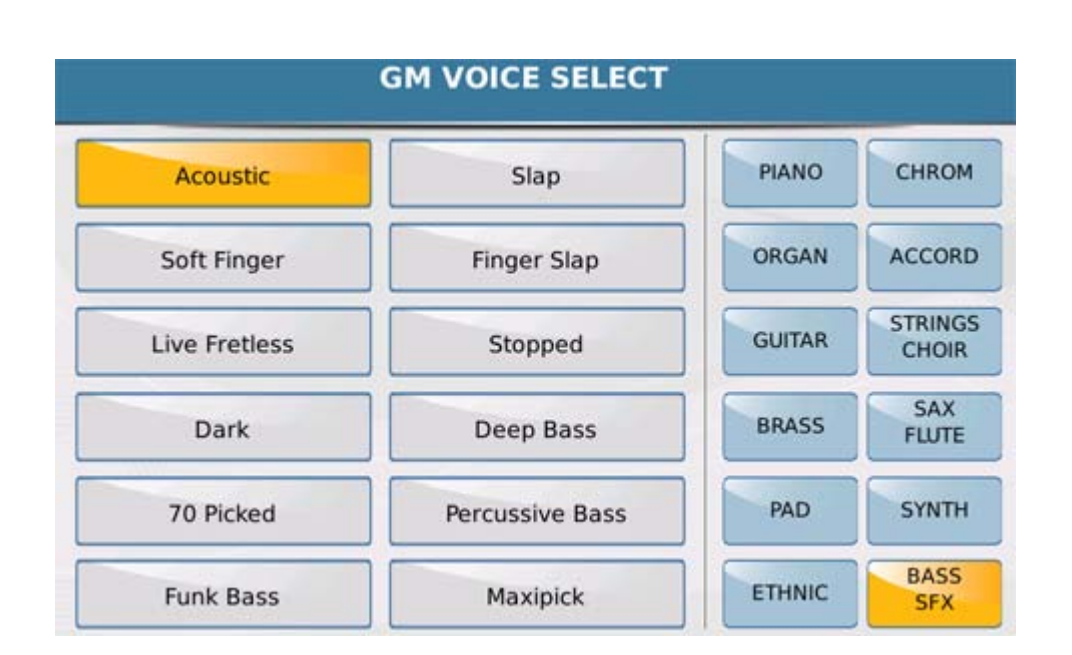

**-ORIGINAL VOICE:** Permite restablecer, los sonidos originales de la secuencia del Pad o del Drum Kit.

**-RECORD MODE**: En un Pad activo o no activo (el icono muestra FREE). El usuario puede asignar una secuencia registrada en tiempo real.

**-RECORD BAR:** Permite ajustar los compases de grabación (de 1 a 32). La grabación se detendrá automáticamente cuando se alcance el ajuste de los compases.

**-QUANTIZE:** Antes de la grabación se puede ajustar la quantizacion del evento.

**-REAL**: Ninguna quantizzazione.

**-4,4T, 8,** etc: son las diferentes quantizaciones.

**NOTA: La opción de quantizacion debe seleccionarse antes de comenzar la grabación. La quantizacion se aplicará cuando la grabación se detenga.**

# **EFECTUAR UNA GRABACION:**

Una vez seleccionado Pad y los parámetros deseados, pulse el botón **REC PHRASE.**

Si en el Pad ya está asignada una secuencia, aparecerá una ventana emergente en donde podremos elegir si borrar la secuencia antes de la grabación o mantener la secuencia grabada previamente en modo overdub. (La secuencia cancelada solo se borra de la memoria dl Pad, pero sigue estando disponible en el menú).

En esta fase es posible asignar un timbre en el Pad para grabar usando el botón Voice Change.

## **-Iniciar Grabación**

Si está en el modo de parada Stop, presione el botón Start para comenzar, se activa Count (de un compás) sólo para sincronizar su propia grabación.

Si está en modo **START** la grabación comienza cuando se presiona una nota en teclado.

Una vez que piensa que la grabación se ha completado pulse el botón **SAVE** para guardar y nombrar su trabajo en la memoria interna.

La secuencia se guardará en la carpeta **USER LAUNCH PAD.**

## **LIVE EFX**

En el modo **LAUNCH PAD**, el botón **LIVE EFX** permite controlar Filtro y Resonancia del Pad, globalmente o independientemente usando el botón Assigned To. "Asignado a"

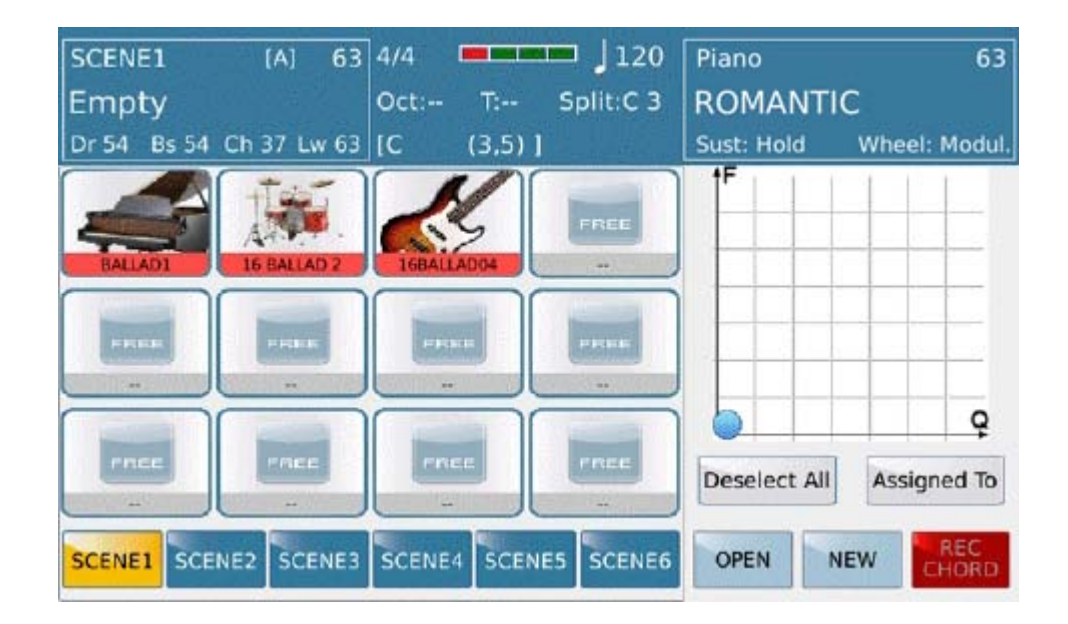

## **EXPORTAR UN STYLE EN LA SECCION LAUNCH PAD**

Esta función le permite exportar un estilo desde la sección ARRANGE a la Launch Pad .Una vez exportado el estilo (con sus 4 variaciones en la sección Launch Pad ) lo puede administrar como quiera agregando o modificando todas sus partes.Por supuesto, puede agregar en el interior de este proyecto, archivos de audio (estéreo wav 44,100.16 bit), así como ' Archivos midi, y / o recursos de de menu MODELING Esto le permitirá utilizar esta plataforma de la misma forma de la modalidad del 'Arranger con el modo de reconocimiento de acordes

Así es cómo se procede:

Elija el estilo que desea exportar:

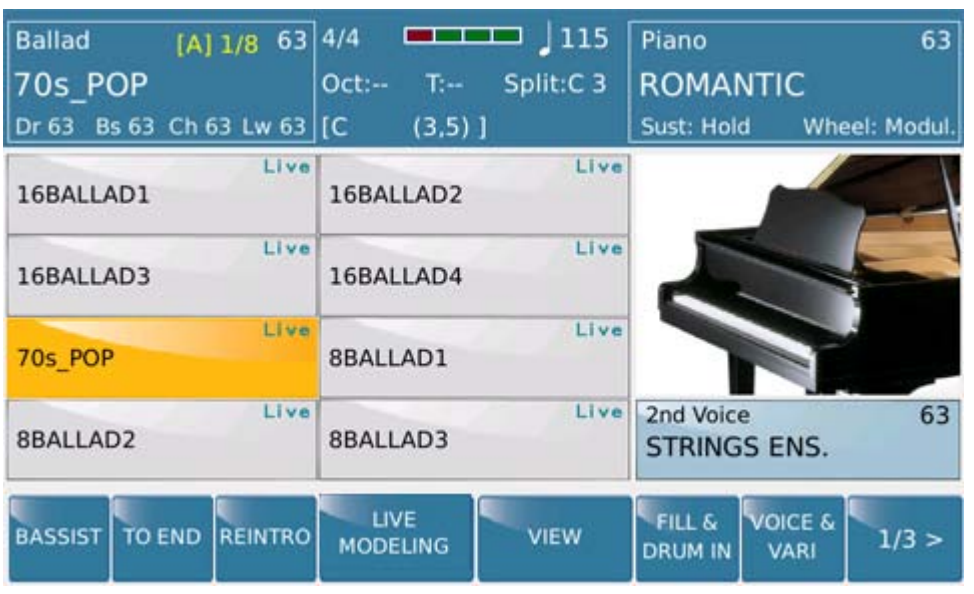

#### LaunchPad

Ejecute el estilo en el modo PLAY y presione la pestaña **LAUNCH PAD**

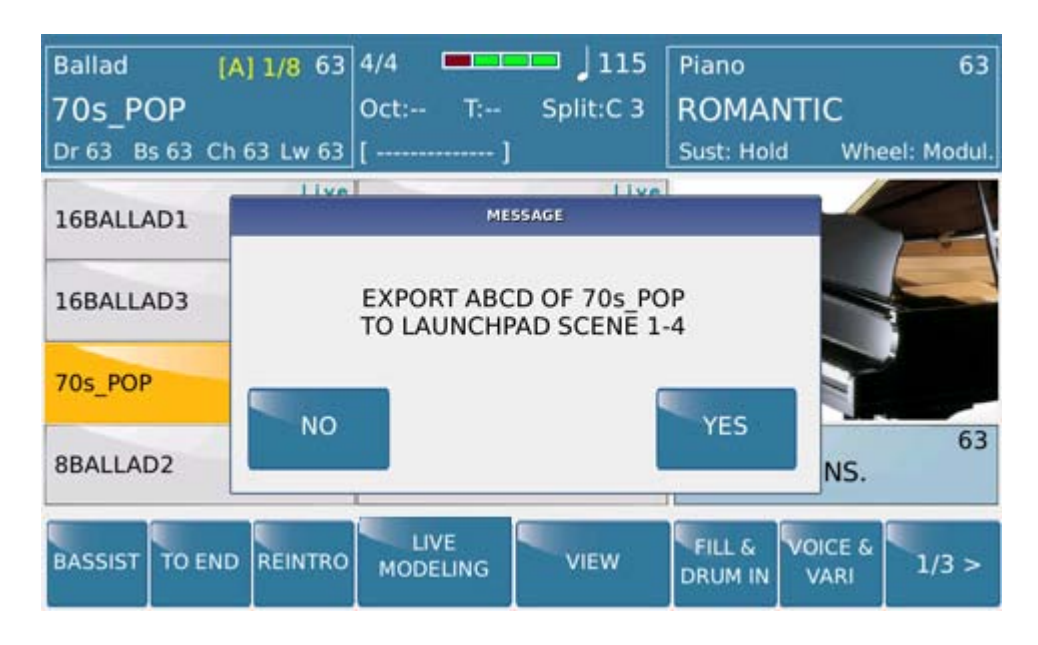

Con el comando YES, usted exporta todas las partes **A B C D** del estilo en un nuevo proyecto **LAUNCH PAD**

El comando NO anula la operacion

Después de presionar YES, SD 9 muestra el ambiente **LAUNCH PAD** con todas las partes exportadas en 4 diferentes **SCENE**

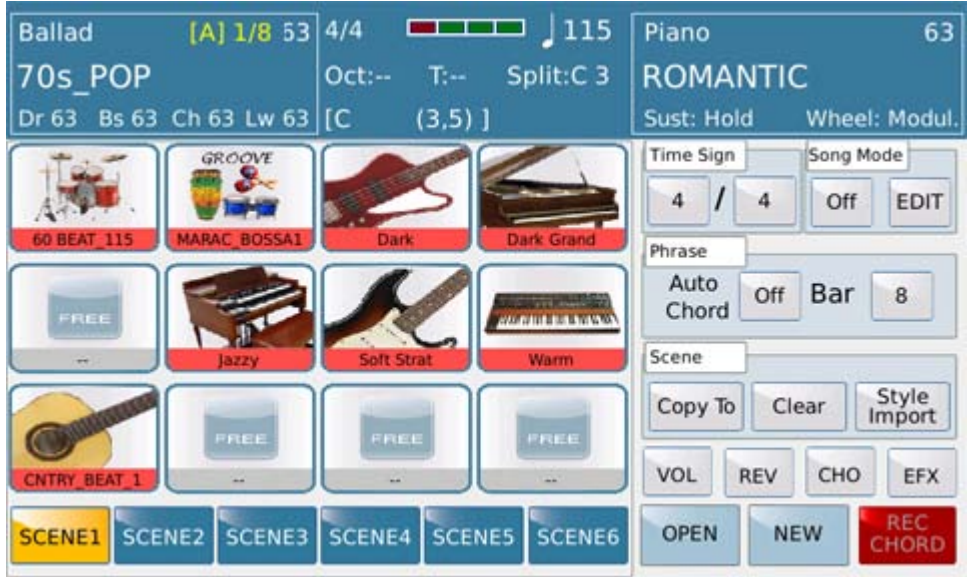

LaunchPad

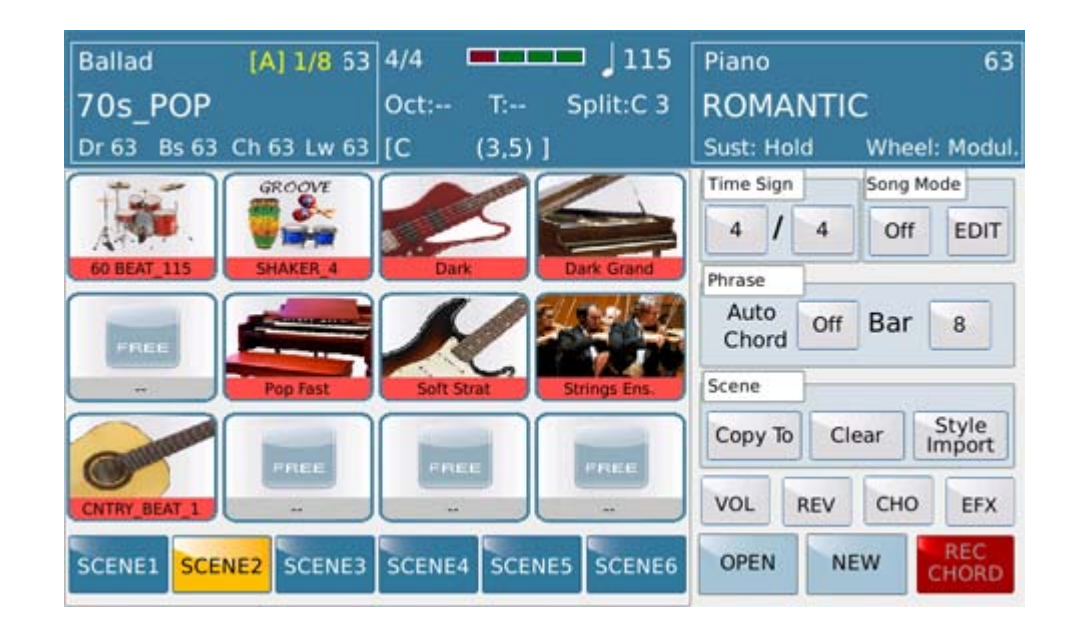

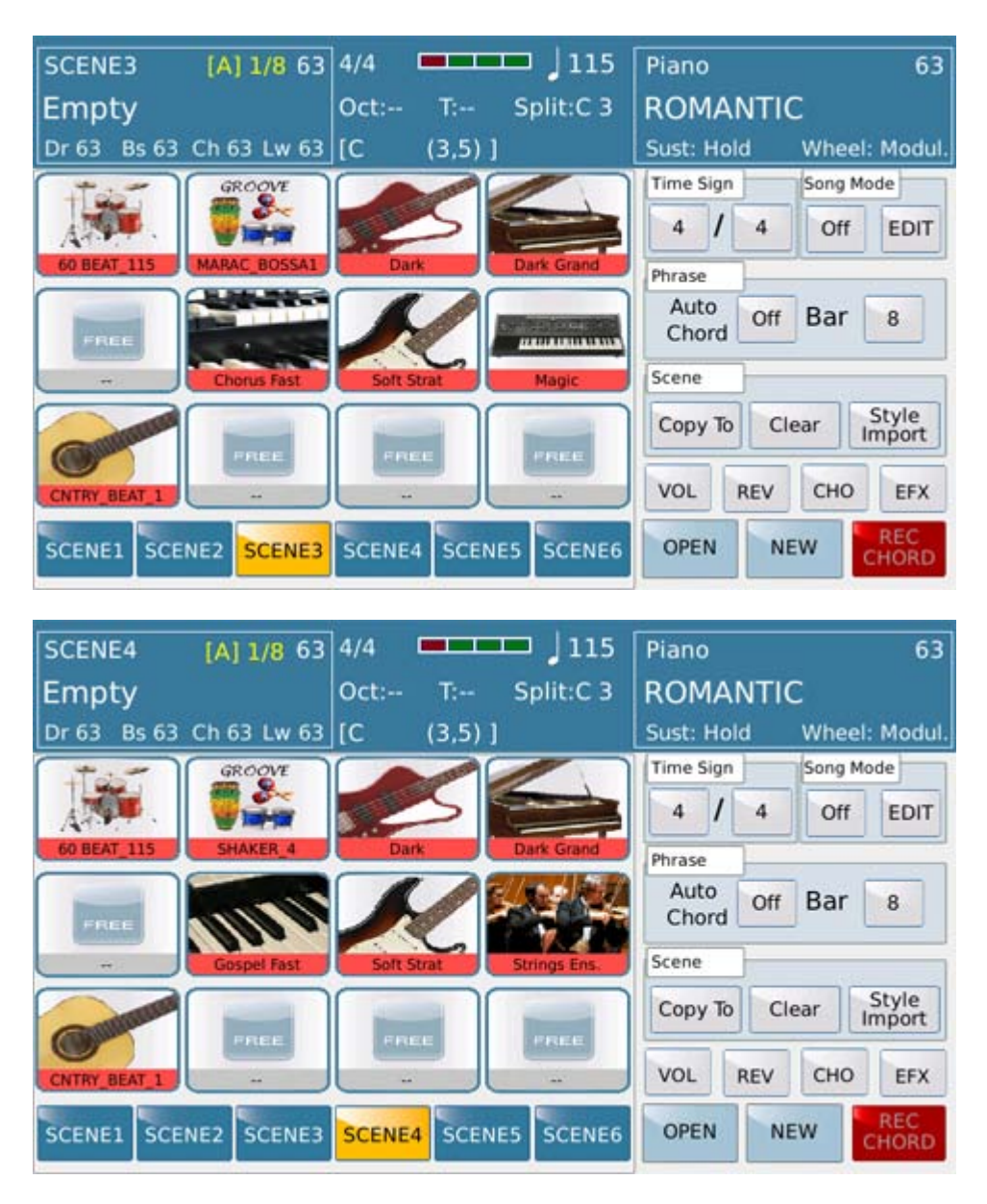

Así que ahora puede insertar los recursos musicales que desee, como se describe arriba, dentro del proyecto. El Audio drum, el midi y otros, transformarán su proyecto **LAUNCH PAD** en lo que usted deseó musicalmente. A continuación, pulse la pestaña **SAVE** para almacenar lo que ha hecho en el interno del SD 9

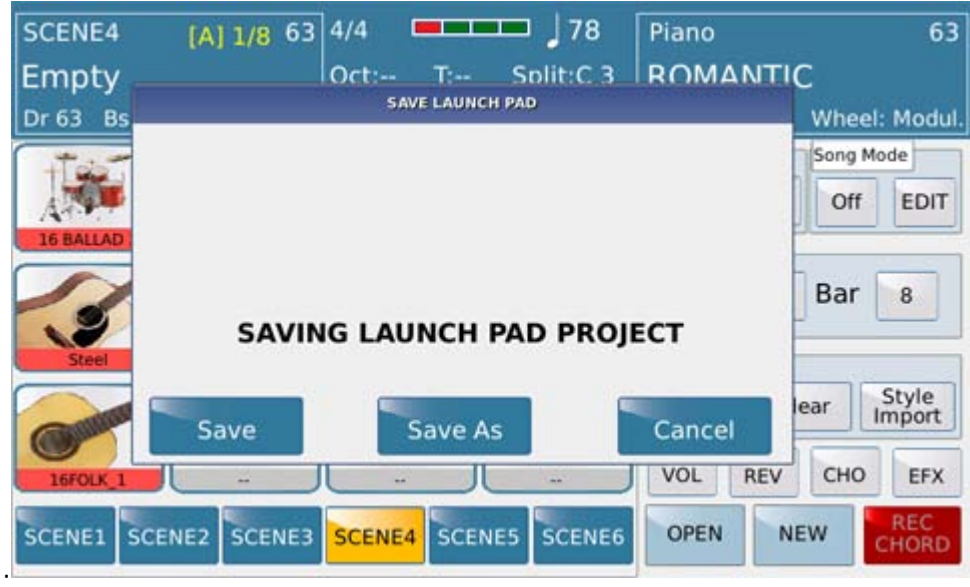

Puede asignar un nombre que se guardará con la extensión**. LSX:** ( Launch Pad Project)

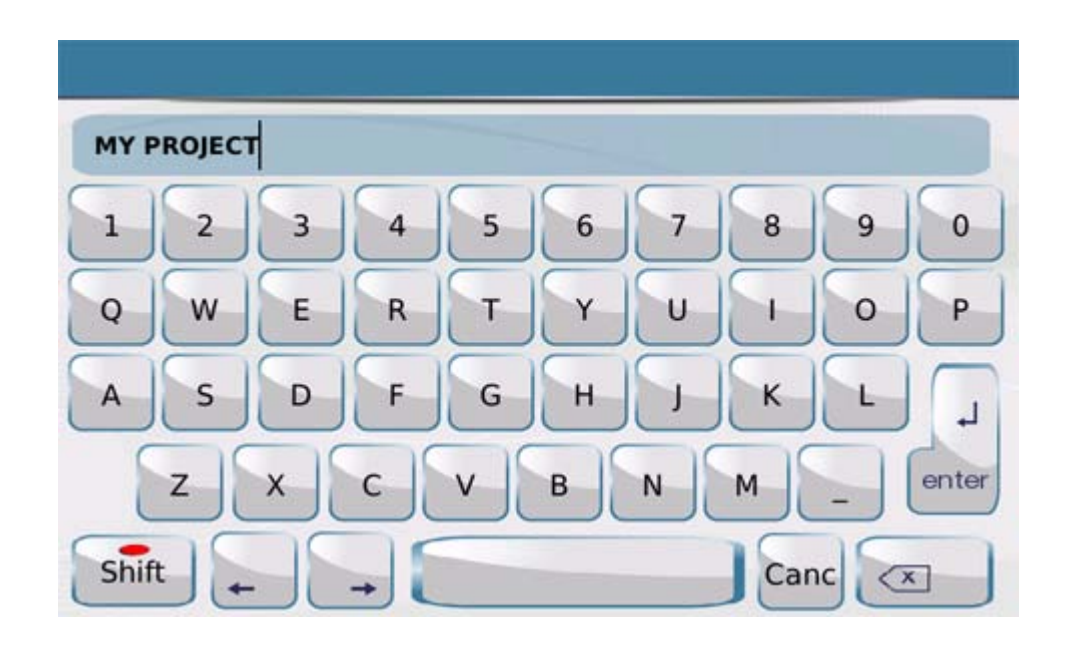

De esta manera su proyecto puede contener datos musicales desde el estilo más elaborado al Loop / Song o similares para lo que mas se adapte a tu interpretacion.

**IMPORTANTE: Los recursos adicionales como wave y / o midi que se importen en el SD90 para la plataforma Launch Pad deben ser asignados en las carpetas pertenecientes a la carpeta de ruta LAUNCH PAD / RESOURCES de la memoria interna. Cree una subcarpeta donde asignar cuidadosamente todos los recursos que forman parte del proyecto de trabajo.**

#### LaunchPad

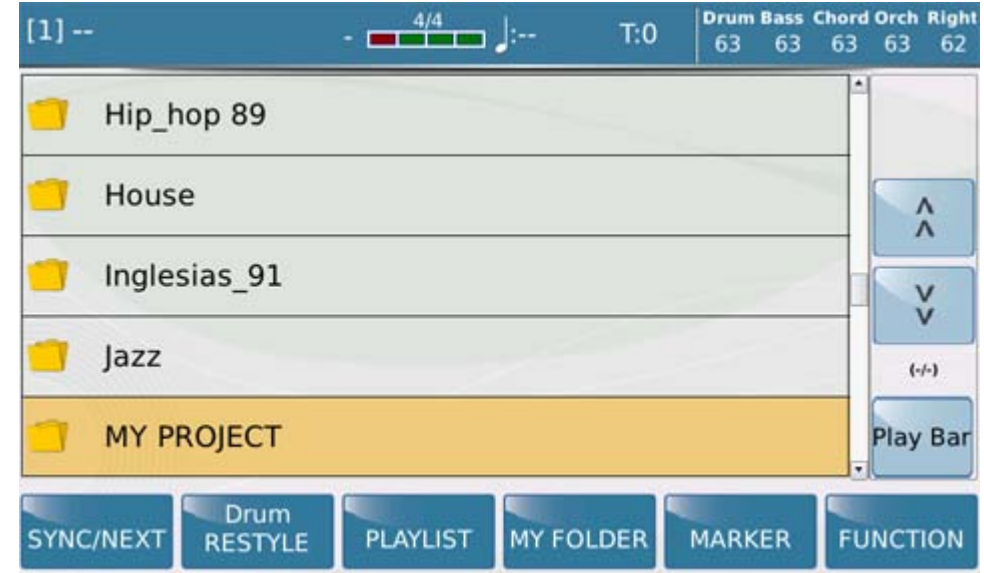

# **[Arranger Setting](file:///D:/AAA_SD9/Manuale/italiano/03_pannello%20frontale.htm)**

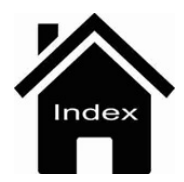

# **User Audio Drum**

El SD 9 le permite administrar su User Audio Drum (batería de audio de usuario ) a través de la sección **Live Modeling**.

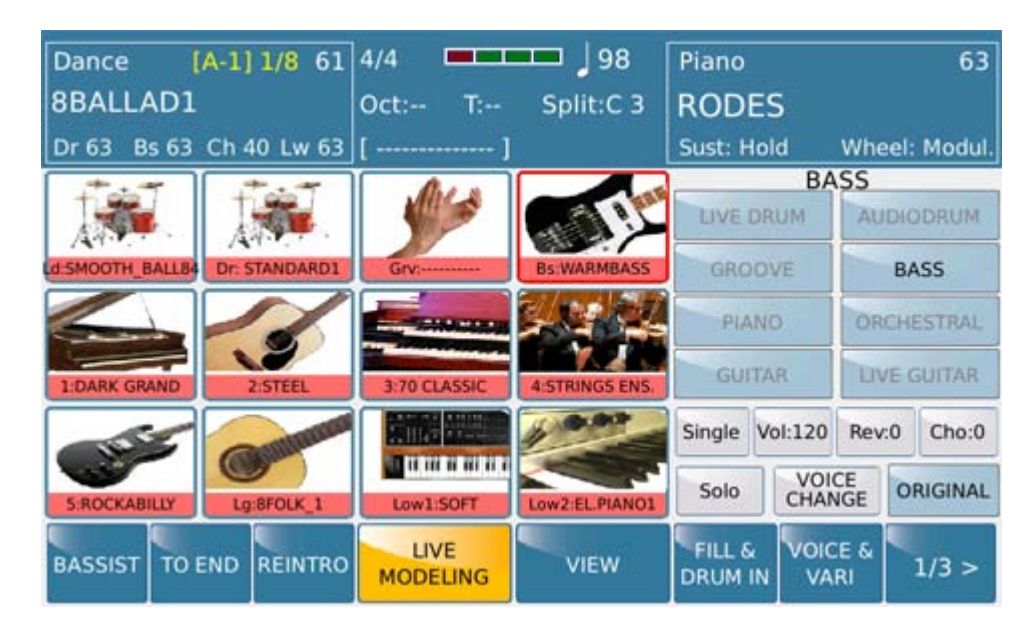

El User Audio Drum puede ser realizado por usted (Wave 44,100, 16-bit) usando un software específico de Audio Editor o importando el "User Audio Drum" ya existente en la biblioteca de AUDYA Cualquiera que sea el origen de estos archivos, el SD 9 puede "ubicarlos" y gestionarlos a través de la parte DRUM de **Live Modeling**. Estos archivos deben tener los siguientes nombres.

```
ARRA.wav = Variazione A 
ARRB.wav = Variazione B 
ARRC.wav = Variazione C 
ARRD.wav = Variazione D 
FILA.wav = Fill AFILB.wav = Fill BFILC.wav = Fill CFILD.wav = Fill DBRKA.way = Break A
BRKB.wav = Break B
B R K C.way = Break C
BRKD.way = Break D
INT1.wav = Intro 1INT2.wav = Intro 2INT3.wav = Intro 3END1.wav = End 1
END2.way = End 2
END3.wav = End 3
```
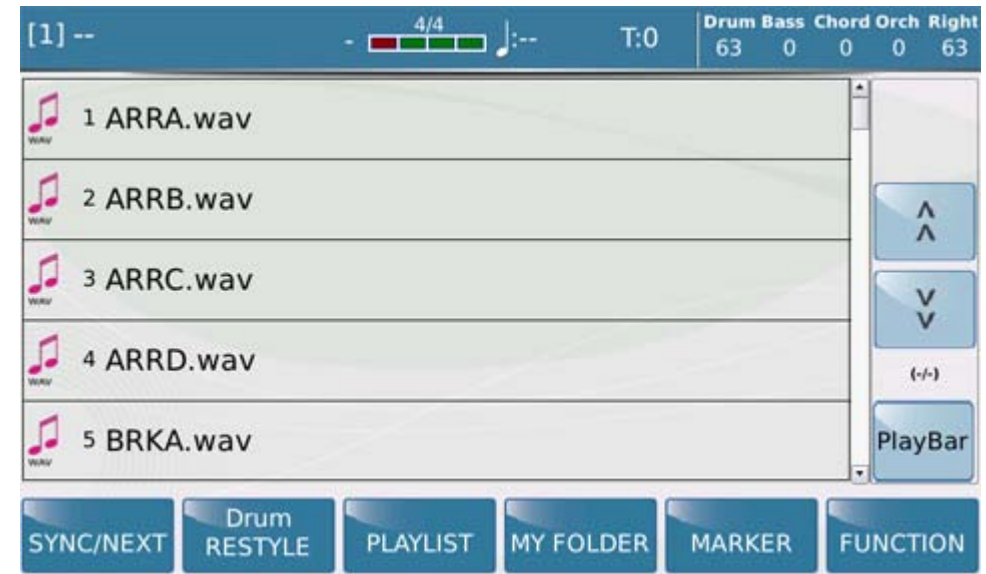

**Información: Si desea una Variación adicional, en los arreglos A / B / C / D, será suficiente con nombrar estos archivos como: ARRA\_1.wav, ARRB\_1.wav, etc.**

Estos archivos deben guardarse en una carpeta con su nombre (p. Ej .: MyStyle\_140) en el directorio SD 9 en la siguiente raíz: USER\_Live Modeling / Live Drum

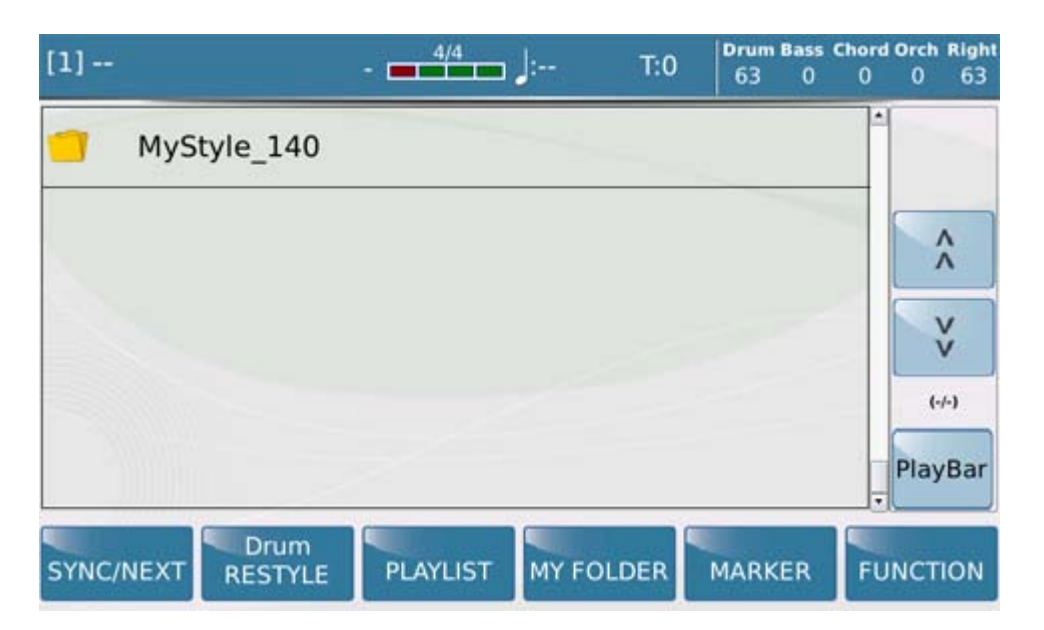

#### **Información: El número que sigue al guión bajo al nombre de la carpeta (\_140) se refiere a los BPM de la bateria de audio. SD9 utilizará como referencia del BPM original**

Una vez que haya insertado estos archivos, debe reiniciar SD9 para que los archivos y los parámetros relacionados sean "reconocidos". Así que apague y encienda el SD 9, para poder seleccionar estos archivos en la página de usuarios **Live Modeling** Audio Drum. Puede verificar el contenido correctamente en el entorno relacionado

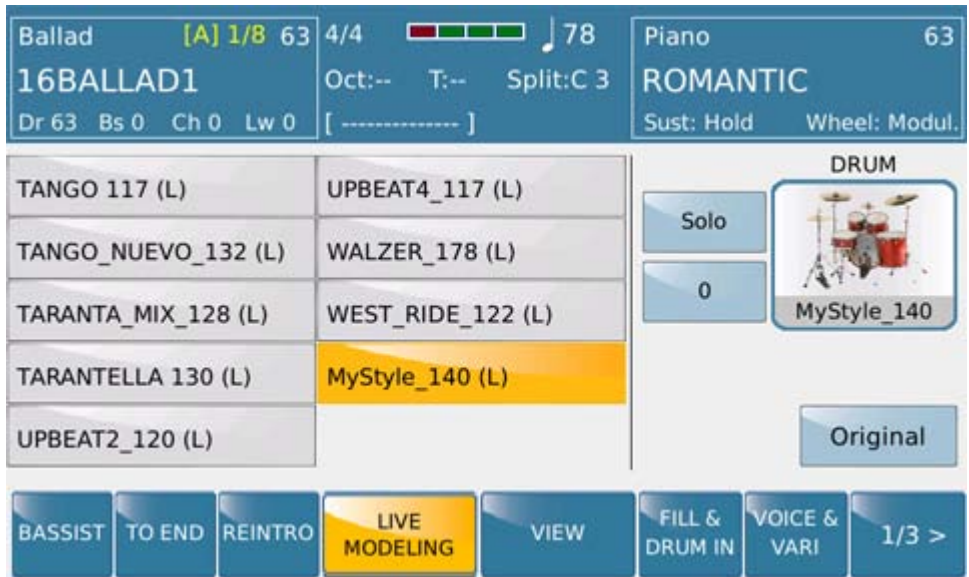

y luego administrarlos en la página VIEW Arranger:

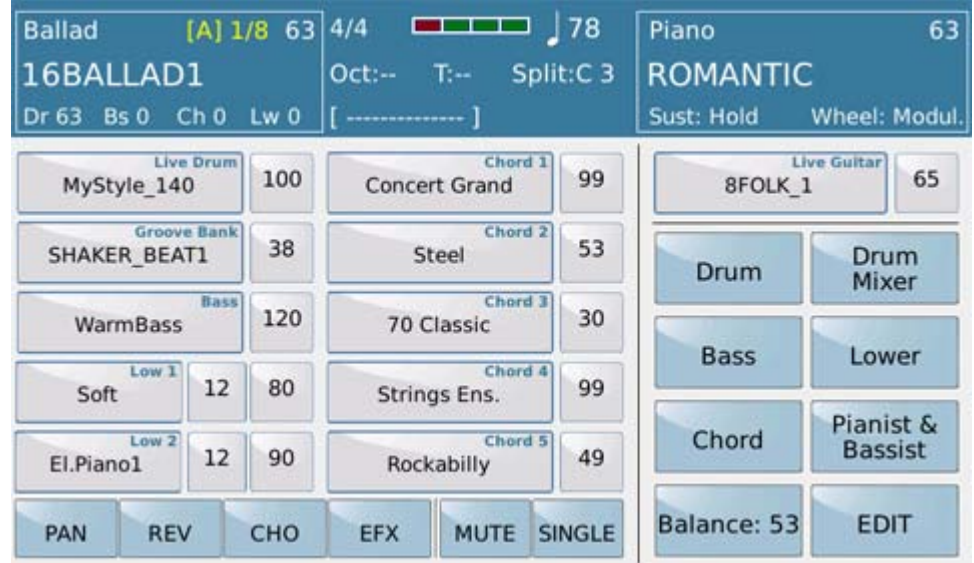

Esta característica permitirá al usuario personalizar sus propios arreglos con "cadencias" más originales y personalizadas, incluso siguiendo tendencias musicales innovadoras.

**Información: los archivos Drum de audio del usuario, además de la función de audio del estéreo de 44.100 y de 16 bits, deben organizarse en términos de longitud (corte) con precisión para que cuando se reproduzcan (bucle) tengan una función de ciclo perfecta. Si los archivos no se "cortarán" correctamente, notará un tipo de tropiezo de audio cuando se volverá a reproducir al final de su longitud efectiva. Recomendamos utilizar el editor de audio profesional para hacer que el corte de este sonido de batería sea el correcto. Solo esto puede garantizar una característica de funcionamiento perfecta.**

# **Live Guitar**

El entorno de **Live Guitar** le permite seleccionar de la base de datos, disponible en SD 9 varias plantillas de Audio Guitar para aplicarlas al estilo. En la base de datos tenemos Folk, Electric, Country, Classic etc., con diversas cadencias musicales.

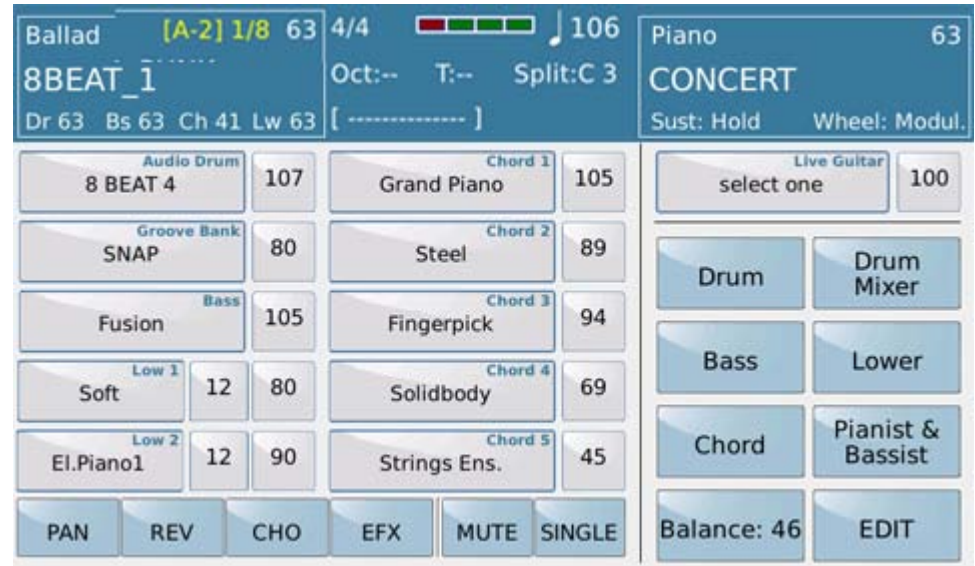

Una vez que pulse la pestaña correspondiente aparecerá un menú donde a través del dial podrá visualizarlas y elegir su **Live Guitar** preferida:

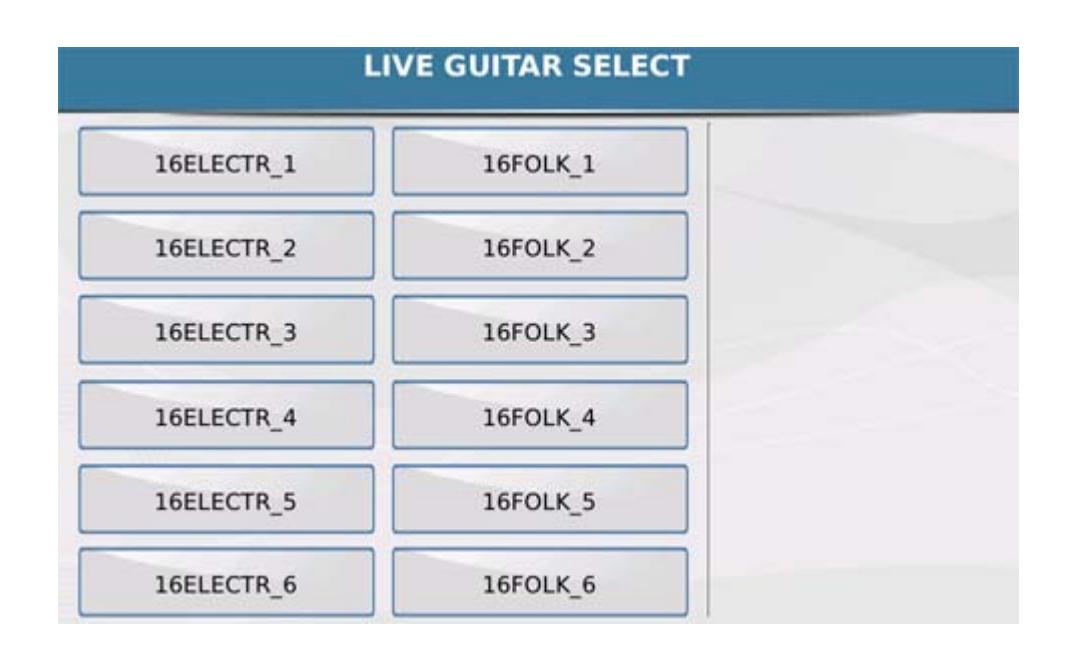

Live Guitar se puede asignar de forma diferente para cada Variación y puede ajustar y memorizar su volumen utilizando el icono situado a la derecha de la selección en la página Ajustes del Arranger. Arranger Setting.

Utility

# **UTILITY**

In questa pagina troverete informazione di utilita' del vostro strumento:

#### **Reboot Application**

Tenendo premuto il tastino Talk e premendo Enter si riavvia l'applicazione senza dover spegnere lo strumento. Utile nel caso di sopravvenute anomalie.

#### **Whole Disk Check**

Tenendo premuti i tastini Talk+Fade e premendo Enter si avvia il Check completo del disco. Può durare diversi minuti e lo strumento non va assolutamente spento in questa fase. Al termine, lo strumento si riavvia automaticamente.

#### **Update Modeling Tab**

Tenendo premuti i tasti Talk + Fade e premendo Style si aggiornano automaticamente le tabelle dello User Modeling.

#### **Midi**

Midi Reset: Inserito messaggio sistema esclusivo che esegue il midi reset. In esadecimale F0 26 7B 39 05 00 F7.

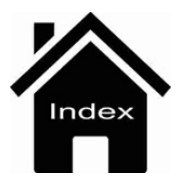

# **SAMPLE EDITOR**

En este entorno, puede construir su sonido, su conjunto de batería, ( drum set ),editarlo y convertirlo en una parte integral de su configuración.

Antes de examinar los pasos operativos de este menú, consideramos importante aclarar algunos aspectos de la terminología y prestaciones.

Leyenda:

Muestra y muestras son sinónimos. Sample and samples

**Split** o **zona** es una muestra en la que se ha asignado un rango de notas donde se reproduce con las modalidades definidas por los parámetros de edición de volúmenes ADSR, etc.

Una muestra (**Sample)** es un archivo de audio (Wav) (o Sound Font®) con una frecuencia de muestreo menor o igual a 44.100 tratada adecuadamente (posible remuestreo a 44.100) y se corta a una duracion máxima de unos 16 segundos.

Instrumento y MS2 son sinónimos.

Un **MS2** se compone de un max. de 32 split.

El max. numero de MS2 que componen el banco de sonido es de 30.

El max. numero di split ( divisiones ) es de 585 por lo que:

**Sound bank** El banco de sonidos es el conjunto de todos los MS2 presentes en la memoria Flash de sonidos.

(Podemos tener hasta 18 MS2 completos con 32 splits o 30 MS2 con hasta 19 splits cada uno). Formato interno del archivo WAV: mono de 16 bits, frecuencia de muestreo 44.100;

**NOTA**: Para archivos Wav con frecuencia de muestreo diferente a 44.100, se realizará una remuestreación automática a 44.100 mono.

Los archivos Wav de 24 bits también se convertirán a formato de 16 bits, 44.100-mono.

#### **Carpeta de trabajos:**

La carpeta ( folder ) en la que se guardan y cargan los MS2 es / INSTRUMENT.

La carpeta de trabajos en la que el usuario deberá colocar las muestras de onda en forma masiva u organizada en subcarpetas para su edición es / SAMPLE.

La carpeta de trabajos en la que se colocan automáticamente las muestras de onda procesadas para su edición (con el sufijo "\_spl.wav") es / SAMPLE / TMP. Se eliminará al salir de la edición de muestra. sample edit.

#### **HARD DISK ESTERNO ( OPCIONAL)**

Si está instalado, es posible trabajar en el disco duro externo. En este caso, antes de acceder a Editar muestra, (Edit Sample) seleccione el disco duro en el menú MEDIA o en el menú principal, seleccione el botón UserFs / HD que selecciona alternativamente los dos dispositivos.

Las carpetas INSTRUMENT y / SAMPLE se crearán automáticamente cuando inicie sesión por primera vez en Editar muestra.

**NOTA: Por razones de seguridad, no es posible trabajar con dispositivos USB extraíbles**.

#### **SELECCION DEL DISPOSITIVO**

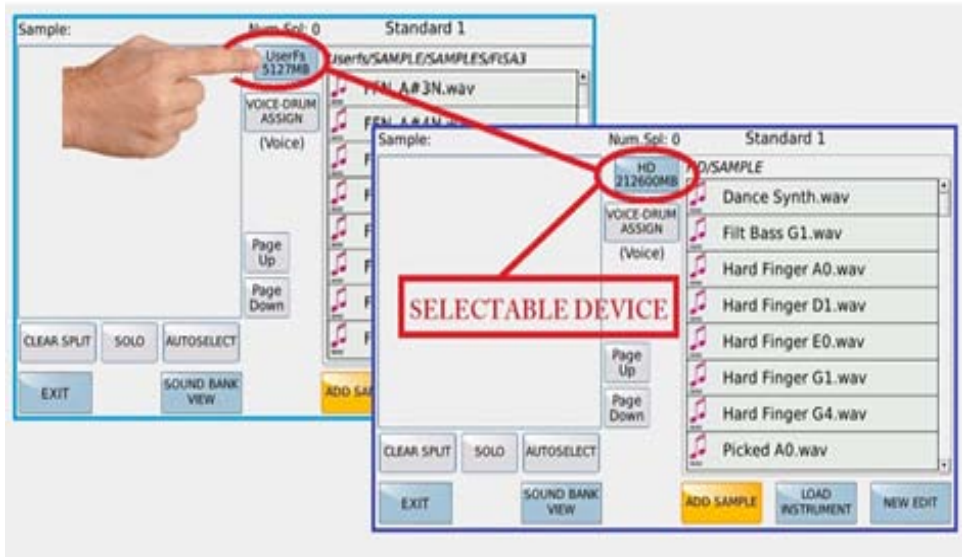

### **Descripcion del Funcionamiento:**

Se accede al Sample Edit Del MENU→AUDIO/SAMPLE. En la ventana emergente seleccione SAMPLE EDIT

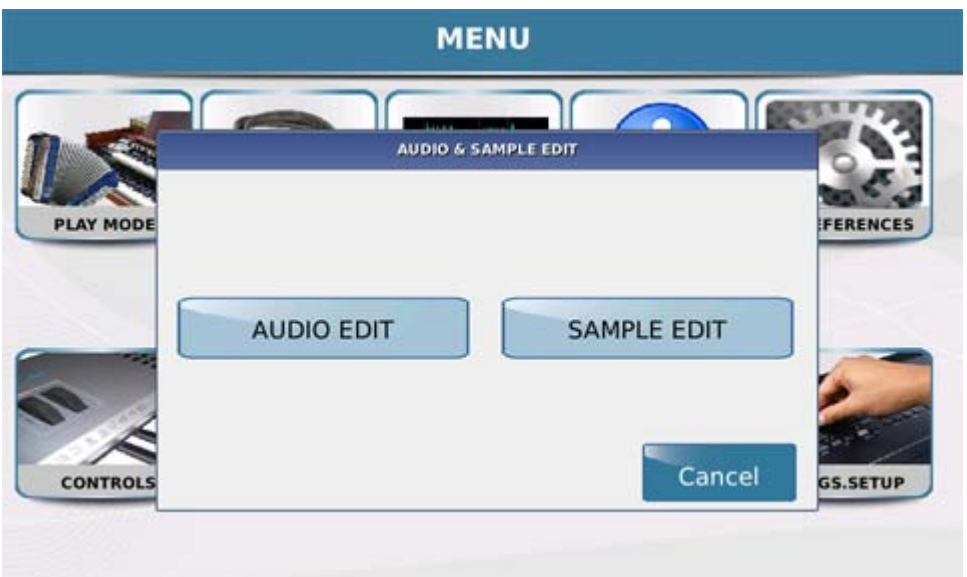

### **PRIMER ACCESO (INICIALIZACIÓN)**

#### **EL BANCO DE SONIDO DEL USUARIO / USER SOUND BANK) SE INICIALIZARÁ POR PRIMERA VEZ**

La primera vez que acceda Sample Edit e le pedirá que inicialice el banco de sonidos en la flash de los sonidos. Pulsar **CONTINUE** para formatear.

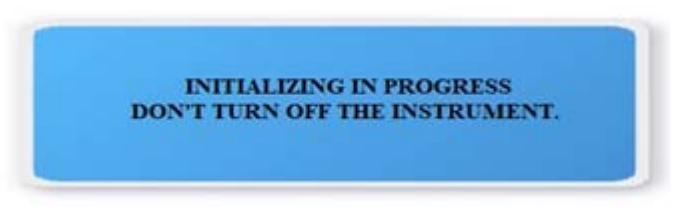

Aparecerá el siguiente mensaje: Inicialización en curso no apagues el instrumento durante el procedimiento.**.**

Se muestra la página principal del editor.

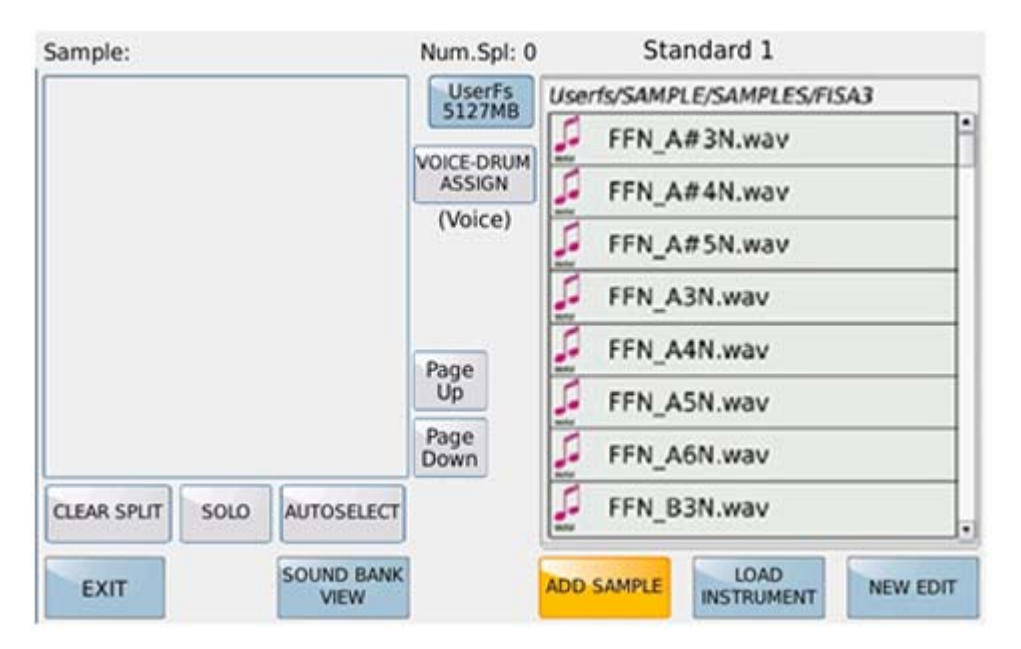

El área de la izquierda (inicialmente vacía) contiene los nombres de las muestras "Área de muestra (archivos wave)" que se asignarán a cada división, es decir, al rango del teclado en el que se reproduce la muestra.

En la esquina superior izquierda se resalta el nombre de la muestra, en el centro el número de muestras cargadas (Num.Spl :), a la derecha el nombre del instrumento completo que se está editando (extensión MS2).

Se escribe (NO-NAME) si no se ha cargado / guardado ningún instrumento.

El área derecha contiene la carpeta del disco desde el que se navega (con DIAL, ENTER, EXIT o Touch), puede seleccionar los archivos wav que compondrán el instrumento (INSTRUMENT).

#### **ADD SAMPLE**

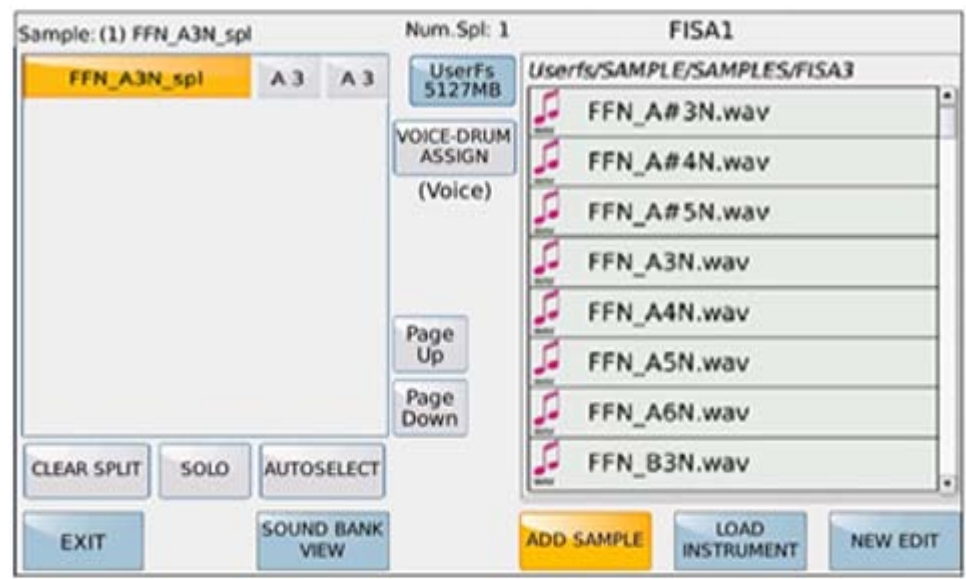

La tecla ADD SAMPLE activa la selección de archivos de onda (.WAV) en el área de navegación a la derecha.

La carpeta de navegación principal es SAMPLE.

Cuando se selecciona un archivo WAV, el archivo se carga en la memoria y se muestra en el área Sample a la izquierda

Puede seleccionar hasta 32 muestras (split).

La longitud máxima de una muestra se establece en poco más de 16 segundos.

La muestra debe ser una frecuencia de muestreo de 44.100 muestras por segundo mono o estéreo.

En cualquier caso, se realiza un remuestreo automático en caso de diferentes frecuencias de muestreo de 44.100.

La muestra si estéreo se mezclará en mono.

Los campos Key, k.low k.high se asignan automáticamente si la nota de referencia se encuentra en el nombre del archivo wav, o dentro del archivo wave (chunck smpl).

Si la nota de referencia no se encuentra en el campo key, se asignara el valor C3 de forma predeterminada.

#### **EDIT PARAMETRO**

Al desactivar la casilla ADD SAMPLE se accede al menu de Edit

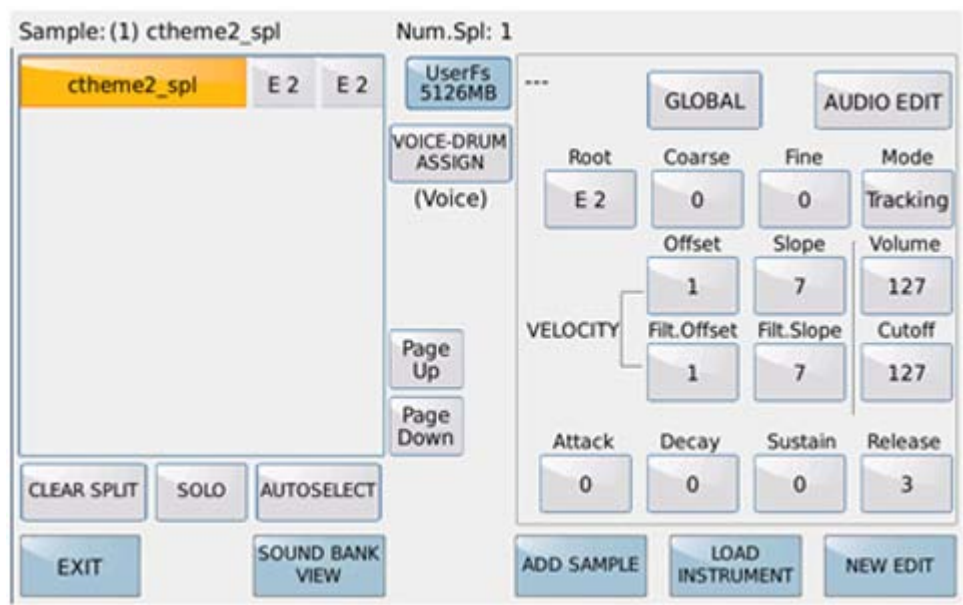

#### **SOLO**

Sólamente la división seleccionada se reproduce en el teclado.

#### **AUTOSELECT**

La nota tocada en el teclado selecciona automáticamente la muestra relativa.

#### **GLOBAL**

Con esta función, todos los parámetros de edición se aplicarán a todas las divisiones simultáneamente, excepto: **Root – Coarse – Fine - Mode**

#### **CLEAR SPLIT**

Permite eliminar de la lista el split seleccionado. Si la división seleccionada es la última, se elimina de la lista, de lo contrario, se elimina y se marca con "--------".

La división cancelada ya no es seleccionable.

Cuando se agrega una nueva división, toma el lugar de la primera división cancelada que se encuentra en la lista.

Al guardar el instrumento, las divisiones eliminadas se eliminan permanentemente. (compactación de la memoria).

**Page Up, Page Down** Seleccion de las páginas de Muestras (max 32).

Las páginas también se desplazan a través del dial si no se selecciona ningún parámetro para editar. Las áreas a la derecha del nombre de división definen el rango del teclado donde se reproduce la muestra.

Si no es posible asignar el rango de notas del teclado donde se está reproduciendo la muestra, aparece visualizado: k.low, k.high

k.low: permite establecer el límite inferior (nota más baja de la división) donde se activa la muestra. k.high: permite establecer el límite superior (nota superior de la división) donde se activa la muestra. Puede usar el dial o el teclado para asignar los valores de las notas límite.

NOTA: las divisiones son apilables,en el área de superposición ,sonando juntos. El área de la derecha contiene los parámetros de edición de la muestra seleccionada (color amarillo).

**Root:** Observe dónde se reproduce la muestra en la tonalidad original (válido solo en el modo Seguimiento)

**Fine:**Afinación fina (centesimal)

**Coarse Tune :** Afinacion por semitonos

#### **Mode:**

**Tracking:** Permite rastrear la muestra en la extensión del teclado. Esto significa que la muestra sufrirá variaciones cromáticas de un instrumento afinado a distancias de semitono

**Fixed:** El sample La muestra no se rastrea, por lo que siempre permanece con la afinación original (método utilizado para sonidos de percusión, efx o similar)

**Velocity:** Menú donde la muestra está controlada por la dinámica (Velocidad) y cómo reaccionará en Volumen y Filtro.

- **Offset** : Establece el tiempo de dinámica de volumen.

- **Slope** : Establece el tiempo de pendiente del volumen

Utility

- **Volume** : Establece el tiempo del volumen total de la muestra editada..
- **Filter Offset** : Establece el tiempo de compensación del filtro
- **Filter Slope** : Establece el tiempo de pendiente del filtro
- **Cut Off** : Cambia la frecuencia de corte del filtro

### **A.D.S.R.**

- **Attack** : Establece el tiempo de ataque de la envolvente de sonido.
- **Decay** : Establece el tiempo de decaimiento de la envolvente de sonido.
- **Sustain** : Establece el tiempo para mantener la envolvente de sonido.
- **Release** : Establece el tiempo de lanzamiento de la envolvente de sonido.

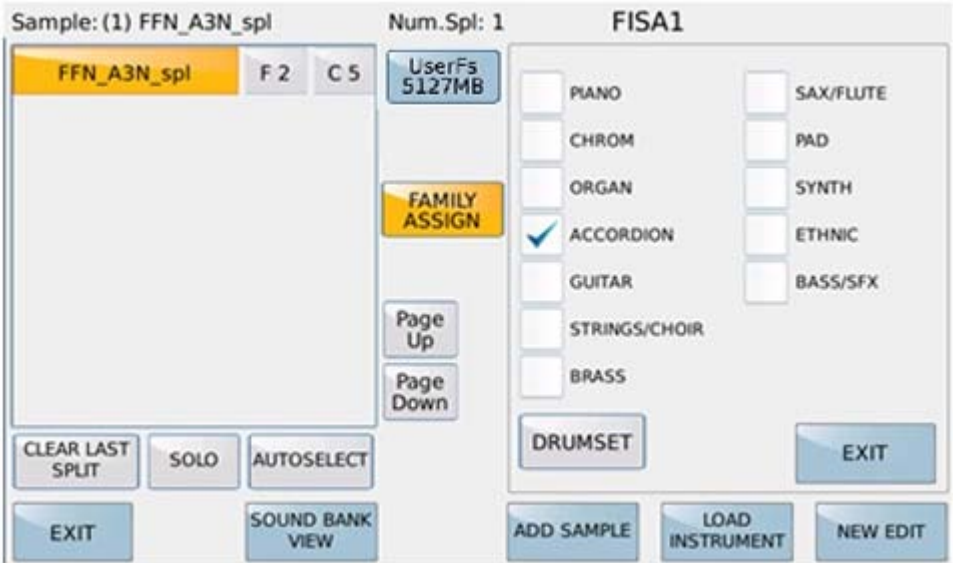

## **FAMILY ASSIGN**

Permite asignar la familia de las voces en las que se mostrará el instrumento una vez editado y guardado, o alternativamente si el sonido es un conjunto de batería. El instrumento es un sonido GM con banco = 100 y pch 0-30.Para acceder a la selección de la familia, debe haber al menos una muestra en la lista de edición de muestras.

DRUMSET: permite asignar el instrumento al conjunto de batería.

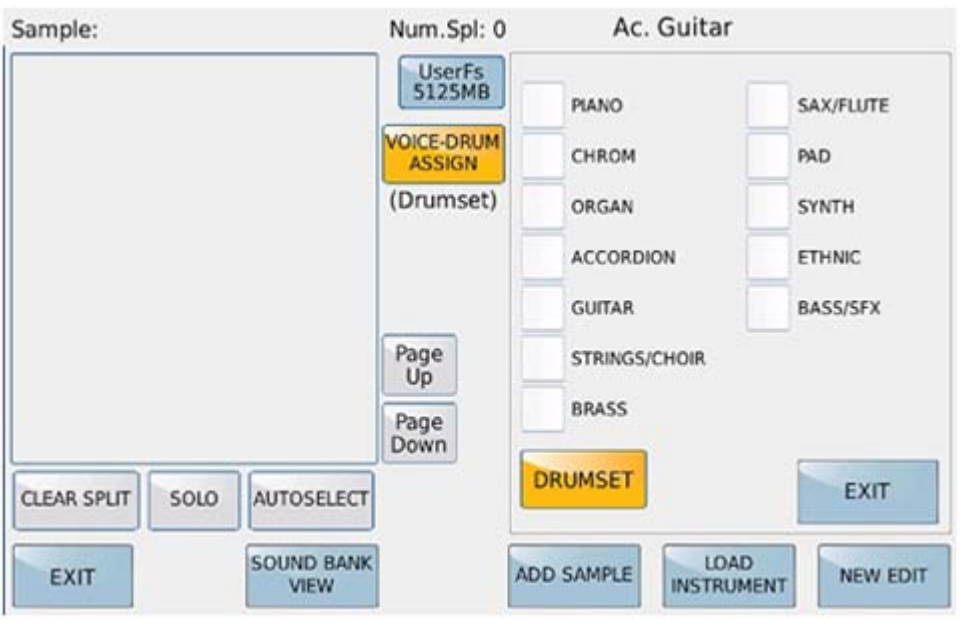

Permite asignar la familia de las voces en las que se mostrará el instrumento una vez editado y guardado, o alternativamente si el sonido es un conjunto de batería. El instrumento es un sonido GM con banco = 100 y pch 0-30.Para acceder a la selección de la familia, debe haber al menos una muestra en la lista de edición de muestras.

DRUMSET: permite asignar el instrumento al conjunto de batería.

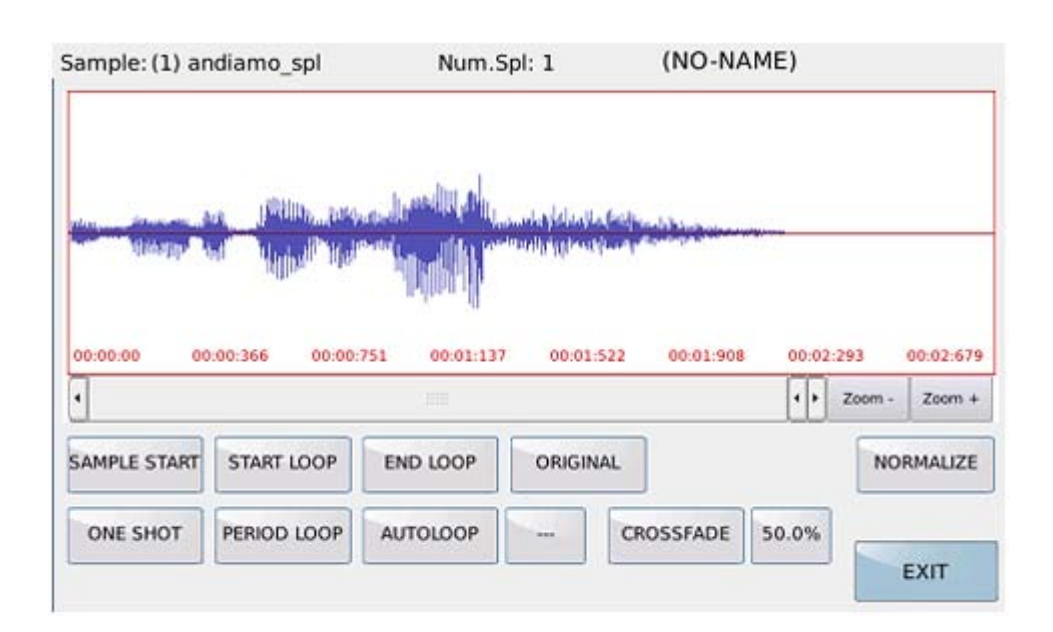

## **AUDIO EDIT**

El entorno AUDIO EDIT permite la visualización de la muestra y algunas operaciones para crear el bucle.( loop).

# **UBICADORES:**

**SAMPLE START** Punto de partida de la muestra.

**END LOOP** Punto final de la muestra.<br>**START LOOP** Punto de bucle.

Punto de bucle.

Los localizadores se pueden mover con el dial o toque en el punto deseado en el gráfico de la muestra. **ORIGINAL**

Reanuda la configuración original de START, END, LOOP.

#### **ONE SHOT**

Establece automáticamente los puntos LOOP y END para que la muestra se reproduzca solo una vez desde el punto START hasta el punto END. El punto de bucle se acerca automáticamente al punto de parada .

#### **NORMALIZE**

Realiza la estandarización de la muestra en el rango máximo de amplitud asignable.

### **PERIOD LOOP**

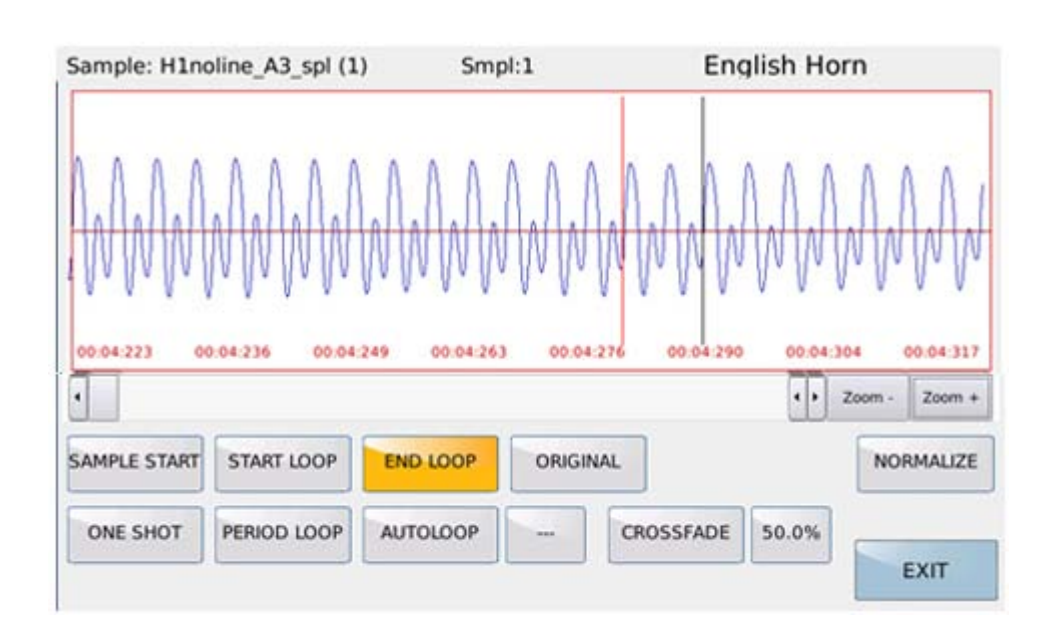

Activando esta modalidà son visualizados los sampler con el máximo Zoom, para tener una edición precisa de la muestra. El punto inicial del loop se aproxima automáticamente al punto final del loop. Solo se pueden activar las funciones START LOOP y END LOOP. de este modo se puede posicionar mediante el dial , los puntos de loop y stop para tener el bucle en uno o pocos períodos de la muestra.

Para determinar el punto de loop y de stop se utiliza un algoritmo de cruce por cero.

NOTA: Se deben hacer varios intentos moviendo el punto final del bucle hasta que se obtenga un bucle en la frecuencia deseada.

#### **AUTOLOOP** :

Permite obtener un bucle automáticamente. Los bucles se buscan desde la posición START LOOP hasta la posición seleccionada END LOOP.

Los bucles encontrados se pueden seleccionar (si hay al menos uno) en el cuadro a la derecha de AUTOLOOP a través del dial.

NOTA: La función Autoloop puede durar hasta 90 segundos.

#### **CROSSFADE**.

Realiza el crossfade en el área de bucle( loop ).

La duración del crossfade se establece por la duración en porcentaje.

De forma predeterminada, se establece en 50%

Si el punto de bucle está cerca del punto final, es conveniente reducir la duración.

NOTA: Crear buenos bucles requiere tiempo y paciencia para, realizar varias pruebas. La funcion

AUTOLOOP e CROSS FADE ayudan al usuario, pero no siempre son decisivas.

**EXIT** Retorna al menu principal.

#### **NEW EDIT**.

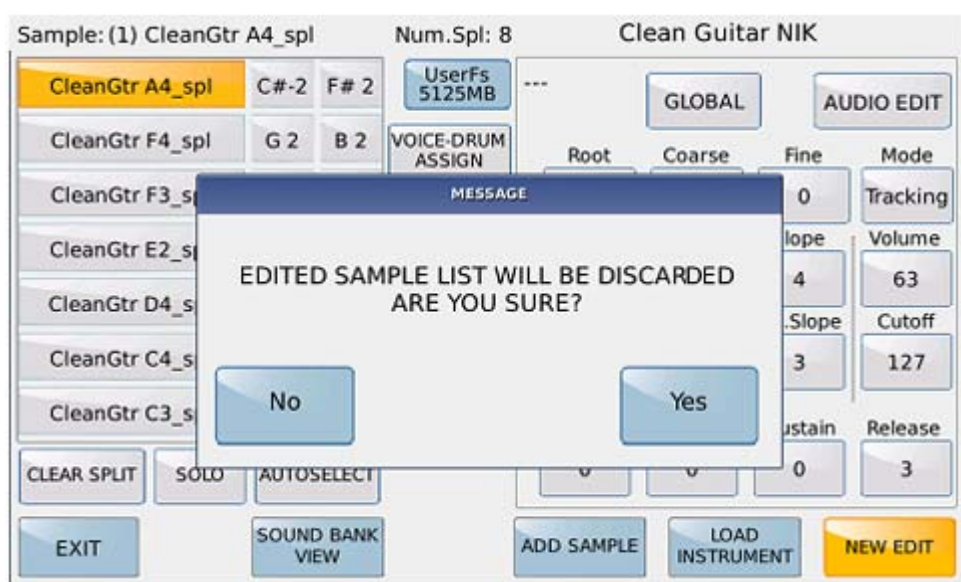

Cada muestra editada se elimina de la memoria y la memoria se inicializa para una nueva edición. (Puedes usarlo si quieres empezar desde cero en la edición).

#### **SALVADO DE UN INSTRUMENTO**

Con el botón SAVE puede guardar todas las muestras en un instrumento (extensión MS2). El instrumento se guarda en la carpeta INSTRUMENT (también en el disco duro interno \* si está presente en el instrumento).

El archivo MS2 contiene información sobre los parámetros del instrumento y de todas las muestras de las divisiones sampleadas.

El archivo se guarda tanto en el disco como en la flash de sonidos (Sound Bank) los instrumentos permanecen residentes incluso si el instrumento está apagado.

Si en la memoria flash ya existe un instrumento con el mismo, se sobrescribirá.

El salvamento necesita un tiempo proporcional al número de divisiones.

**LOAD INSTRUMENT** Cargue un instrumento (MS2 o SOUNDFONT) desde el disco y transfiéralo al área de edición. Por defecto, la carpeta INSTRUMENT está establecida.

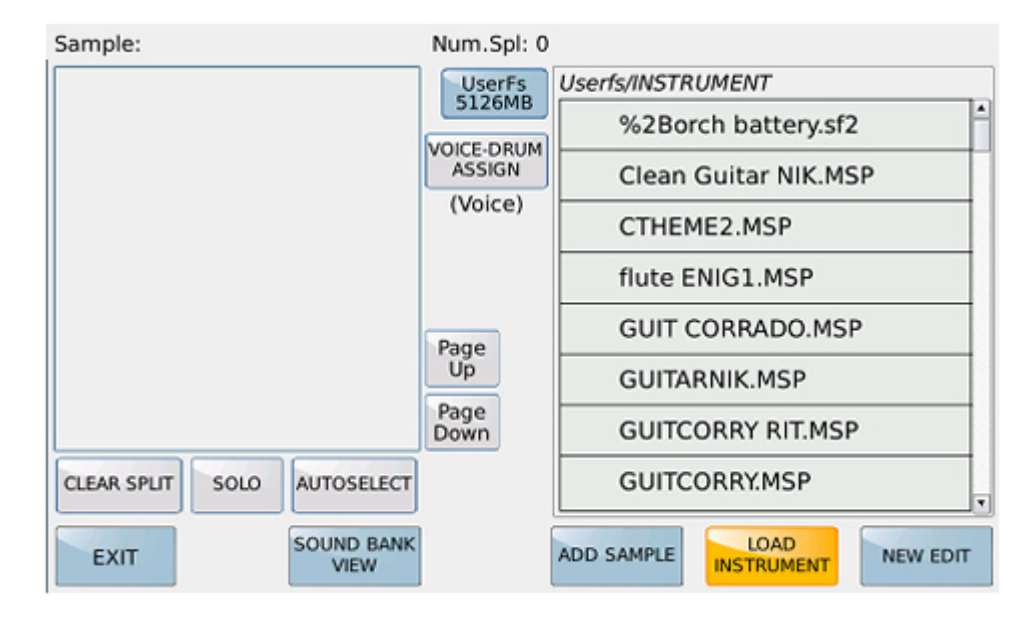

#### **SOUNDFOND**

Las operaciones posibles son **IMPORT** y **EXTRACT**

#### **IMPORT:**

Las muestras de instrumentos se pueden cargar en formato Soundfont (hasta la versión 2.04). Soundfonts (extensión SF2) no debe estar comprimido, debe tener solo un instrumento y no se proporciona un formato de 24 bits.

Si la frecuencia de muestreo del instrumento es diferente a 44.100, se realiza un remuestreo automático para adaptarlo al formato 44.100.El rango de notas donde se reproduce cada muestra y la nota del tono de referencia también se importa

#### **EXTRACT:**

Las muestras se extraen de Soundfont y se guardan en el formato de archivo wav en una carpeta llamada derivado del nombre del instrumento, AHORA RESIDENTE EN LA MUESTRA AGREGADA ADD SAMPLE

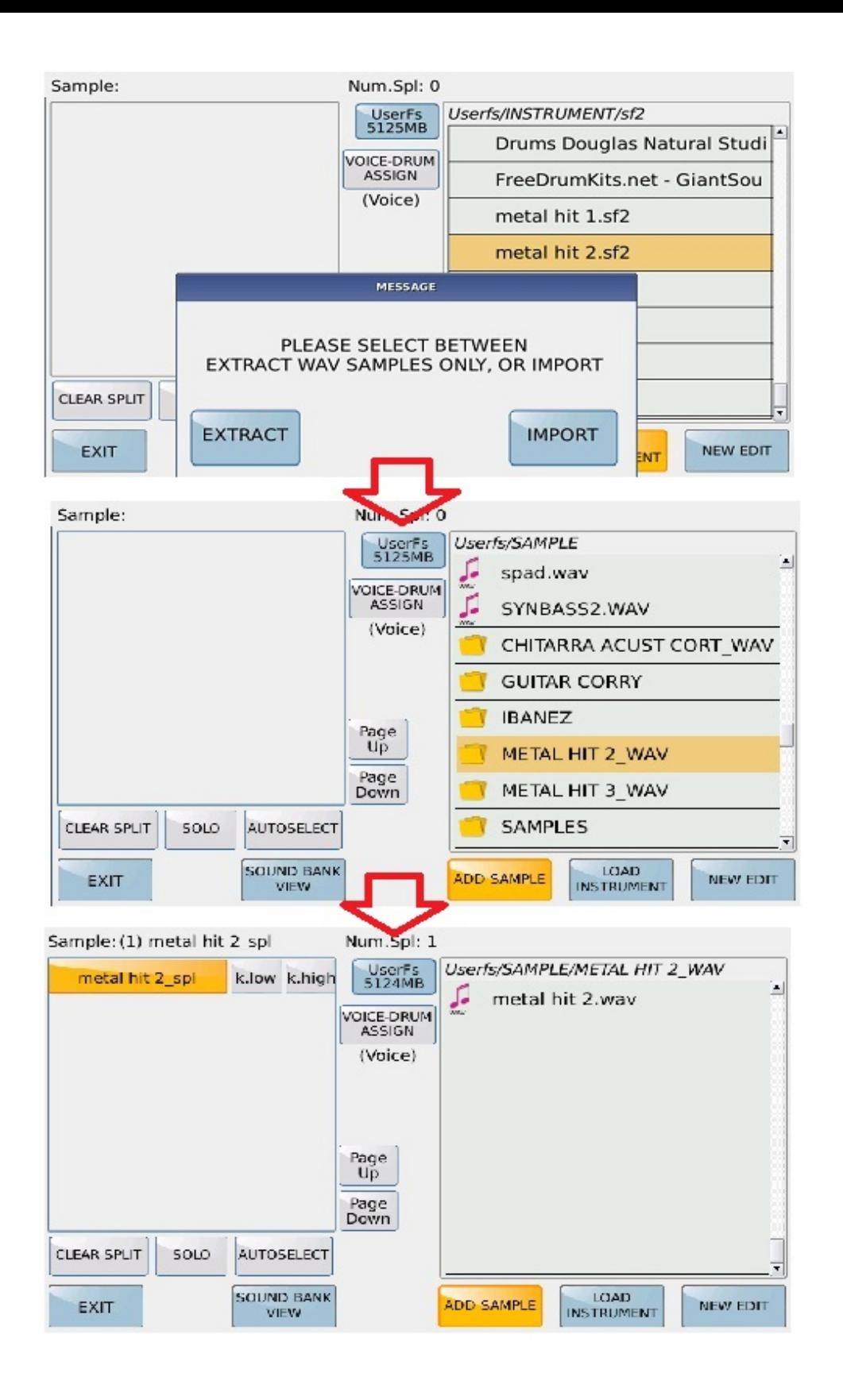

#### **SOUND BANK VIEW**

**Utility** 

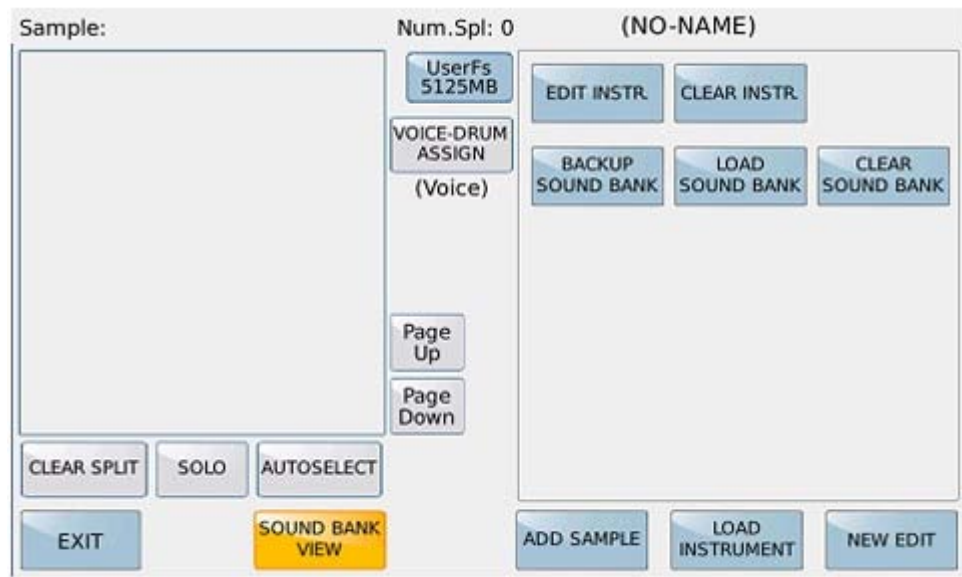

El botón SOUND BANK VIEW accede a las funciones que se pueden realizar directamente en la flash de los sonidos.

#### **EDIT INSTRUMENT**:

Permite editar un instrumento que este presente en el banco de sonidos en la memoria flash.

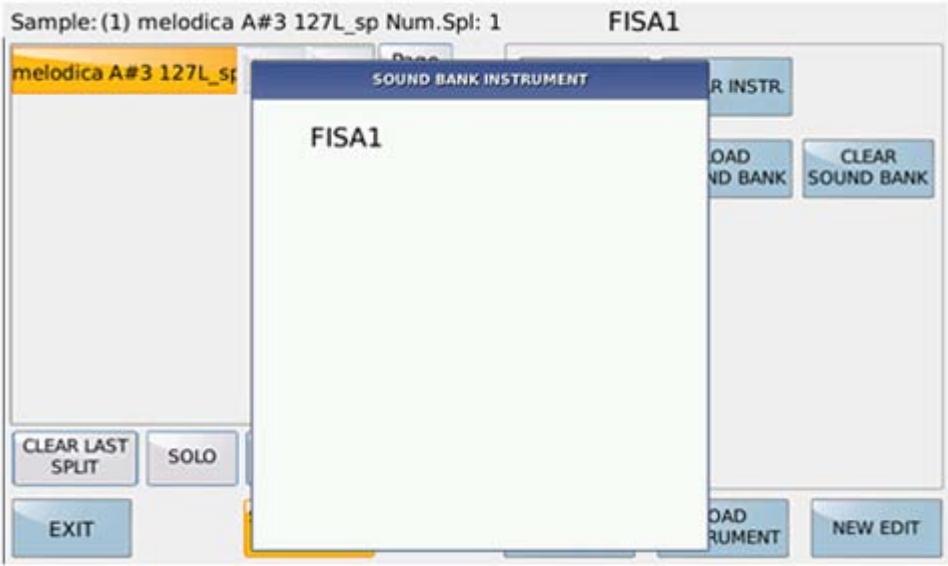

Se abre una ventana emergente en la que se muestran todos los instrumentos presentes en el banco de sonidos sound bank . La selección del sonido se cargará en el área de edición Edit. **CLEAR INSTRUMENT:**

Permite borrar un instrumento presente en el sound bank de la memoria Flash

### **BACKUP SOUND BANK**

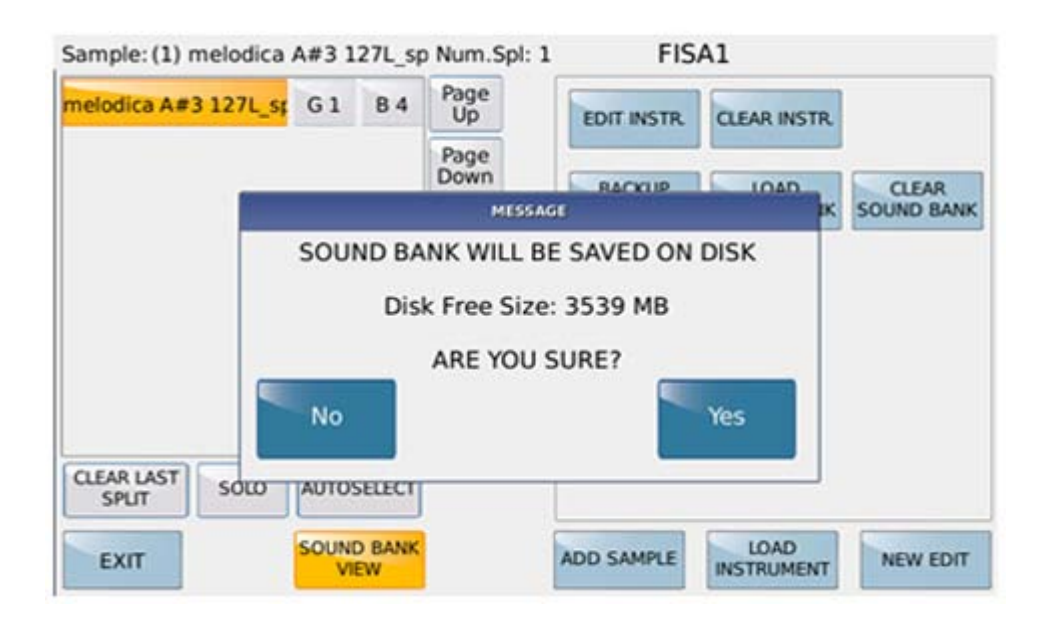

Permite transferir al disco (extensión KSB) toda el área de memoria flash reservada para los instrumentos

La transferencia lleva algún tiempo y el archivo , máximo, es de un tamaño considerable (alrededor de 900 MB).Aparece un mensaje si el disco no tiene la capacidad disponible para mantener el banco de sonidos. El máximo de instrumentos de Sound Bank es de 30 MS2s.

#### **LOAD SOUND BANK**

Transfiere un banco de sonidos del disco a la memoria flash. El banco de sonido en flash se sobrescribe. La transferencia requiere un cierto tiempo proporcional al número total de divisiones de todos los instrumentos presentes en la flash.

Con este procedimiento es posible tener más banco de sonidos disponible en el disco.

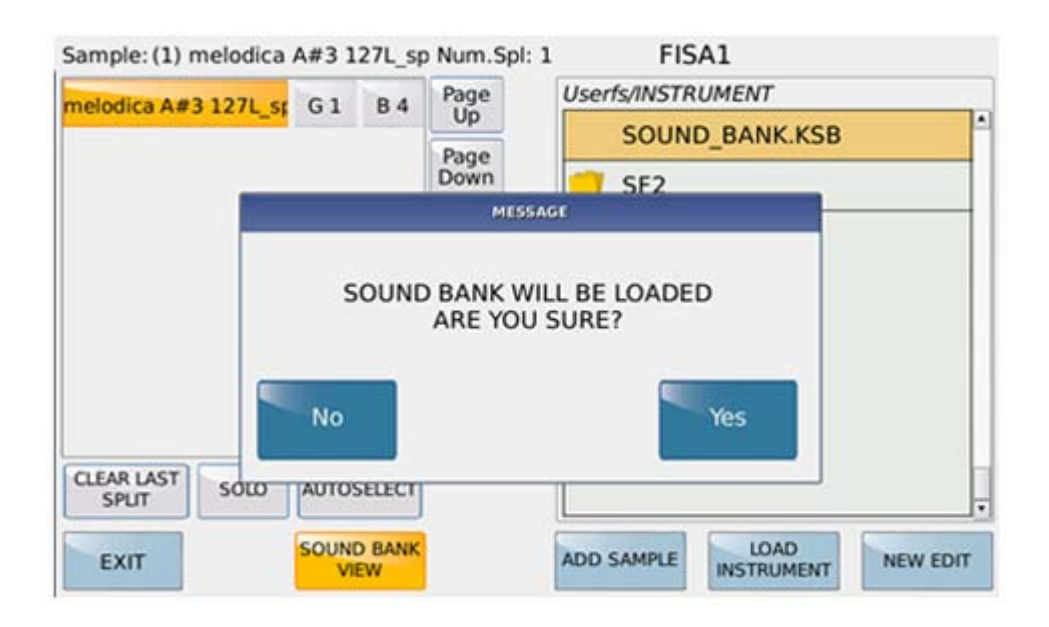

#### **CLEAR SOUND BANK**

Borra de la memoria flash todos los instrumentos del Sound Bank. (formateo).

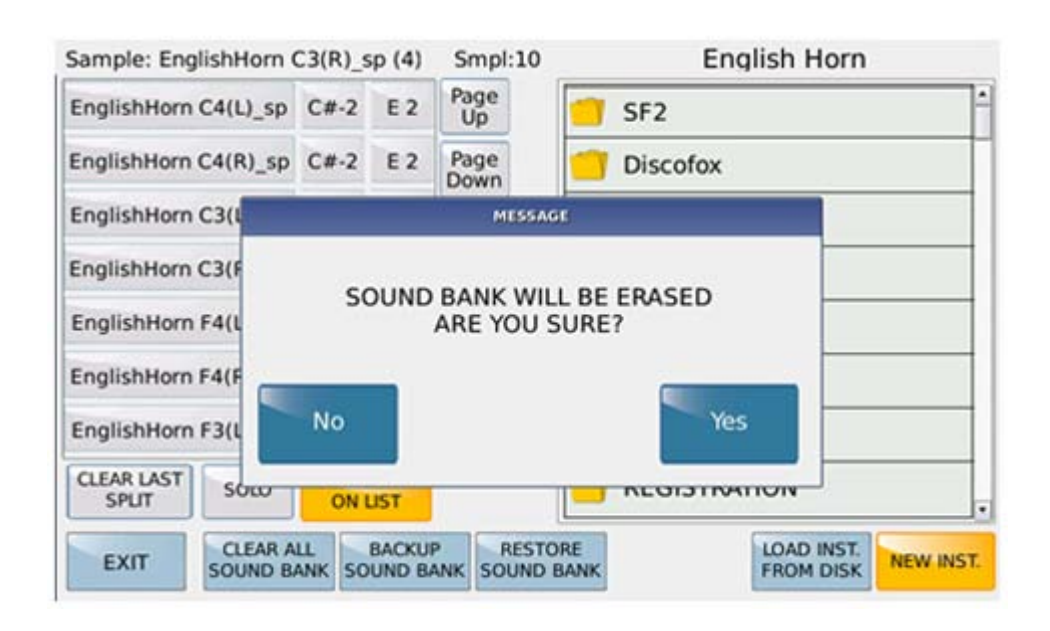

Después de eliminar todo, si accede a las funciones del banco de sonido, aparece este mensaje:

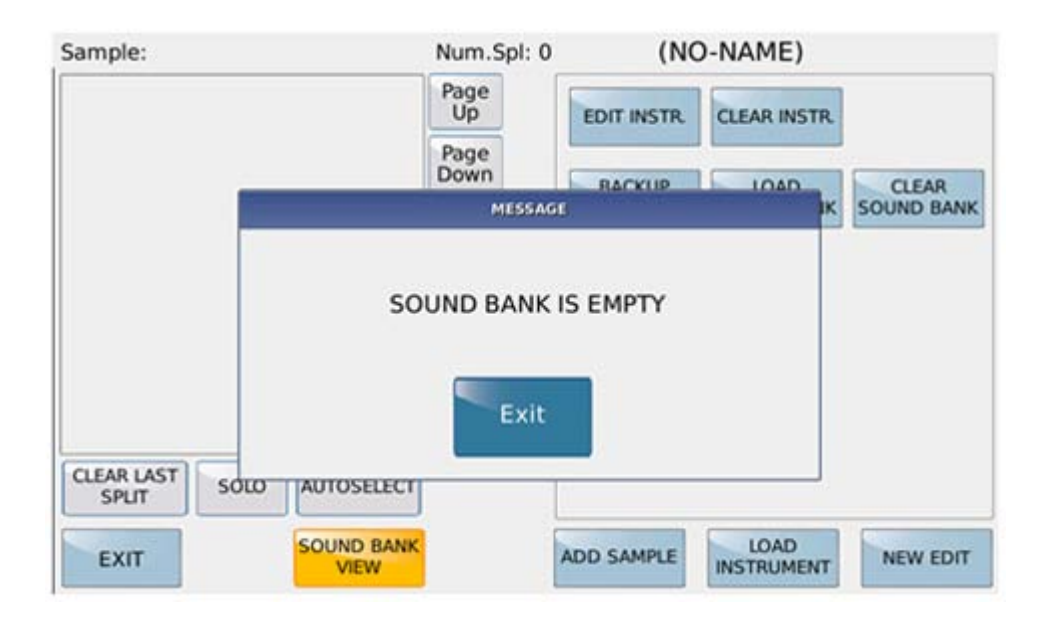

#### **COMO RELLAMAR LOS INSTRUMENTOS (MS2)**

#### **Voices:**

Una vez guardados, los MS2 son visibles en las listas de sonido de GM y se muestran en la familia que se les ha asignado mediante la edición. Por lo tanto, pueden tratarse como cualquier sonido GM y asignarse a las voces o partes de Launchpad o midifile. El banco es el 100 PrCh varía de 0 a 29. **Drum set :**

Son visibles en la Lista de percusión y pueden asignarse al estilo, launchpad, midifile.

Utility

# **EDIT USER DRUM**

En este entorno puedes editar, y crear tu propio USER DRUM SET. Presione el botón DRUM SET para acceder a este menú.

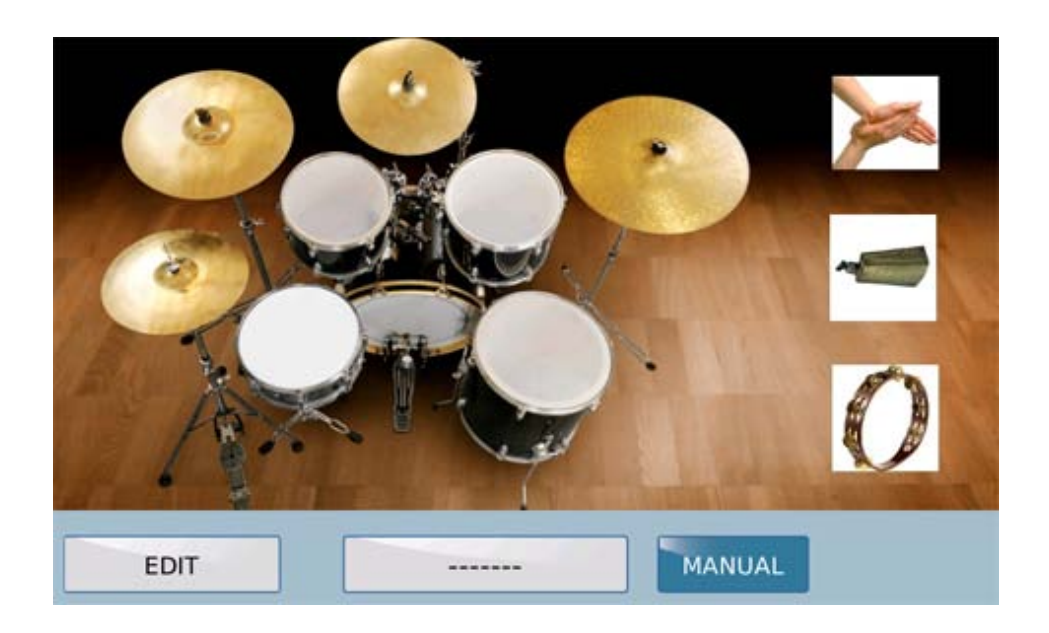

Al presionar **EDIT** se accede al menú de edición User Drumset.

Si se selecciona un conjunto de batería en el estilo actual, será el conjunto de batería predeterminado el que se editará.

Con las teclas START, ARRANGE FILL BREAK, puede escuchar los cambios en tiempo real del User Drumset.t.

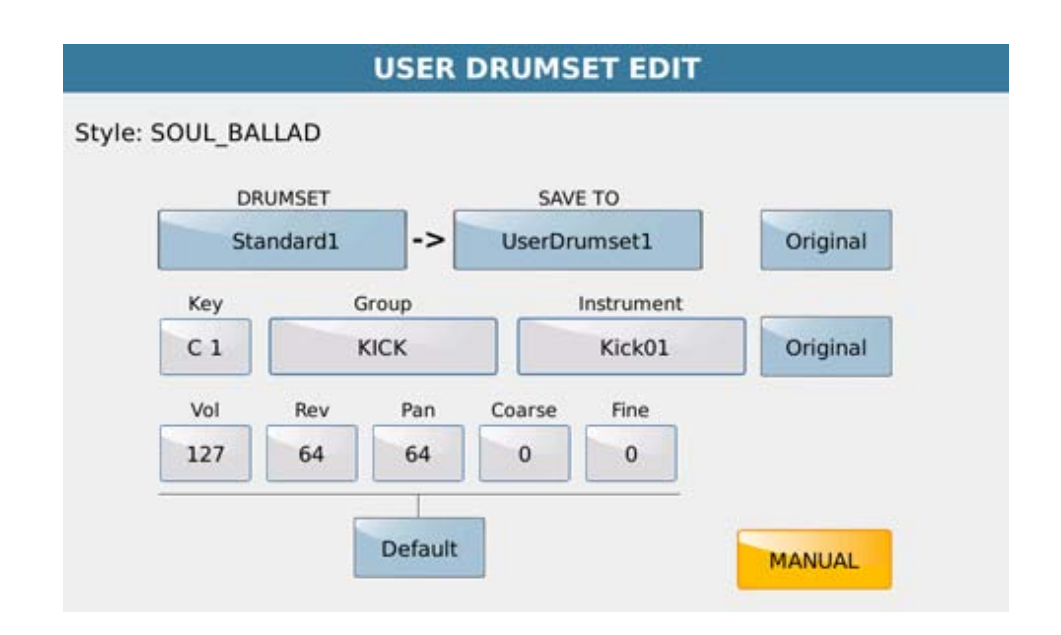

Pagina de **EDIT**

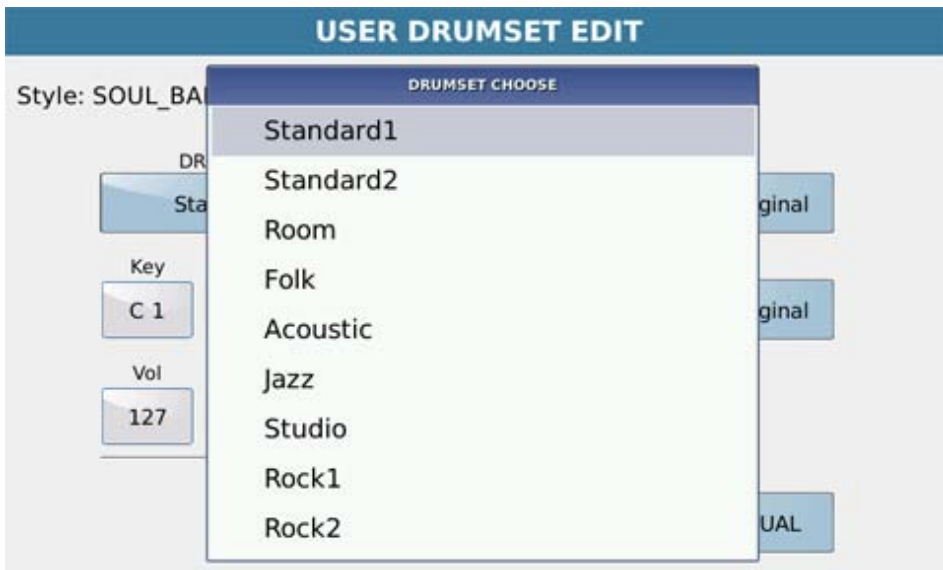

Seleccion del **Drumset** a editar. Se accede pulsando el cuadro Drumset.

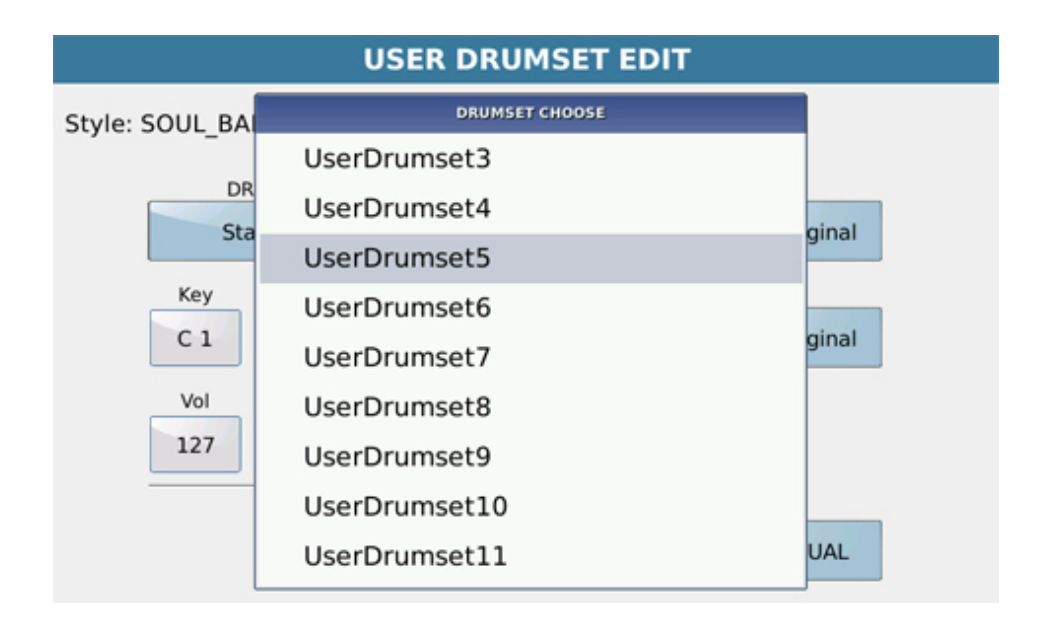

**Target Drumset**, es la ubicación donde se guardará el drumset editado

Se accede desde el cuadro **SAVE TO.**

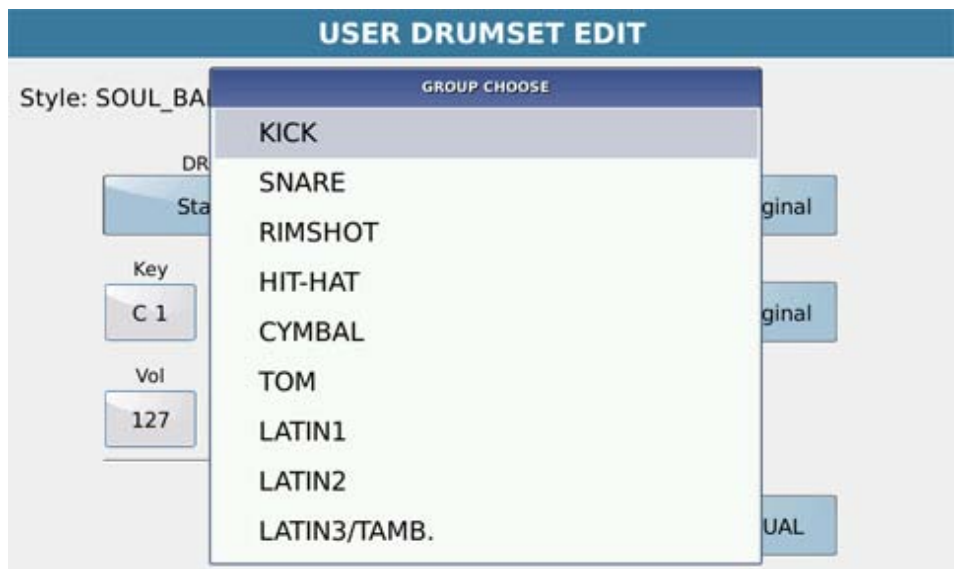

Usando el teclado o presionando el ícono **Key** o usando el dial, seleccione la nota de la batería a modificar.

Al presionar Grupo se abre la ventana emergente de elección del grupo de instrumentos para asignar a la nota key.

En la parte inferior del grupo emergente, hay conjuntos de baterías de MS2 creados del Sample Edit

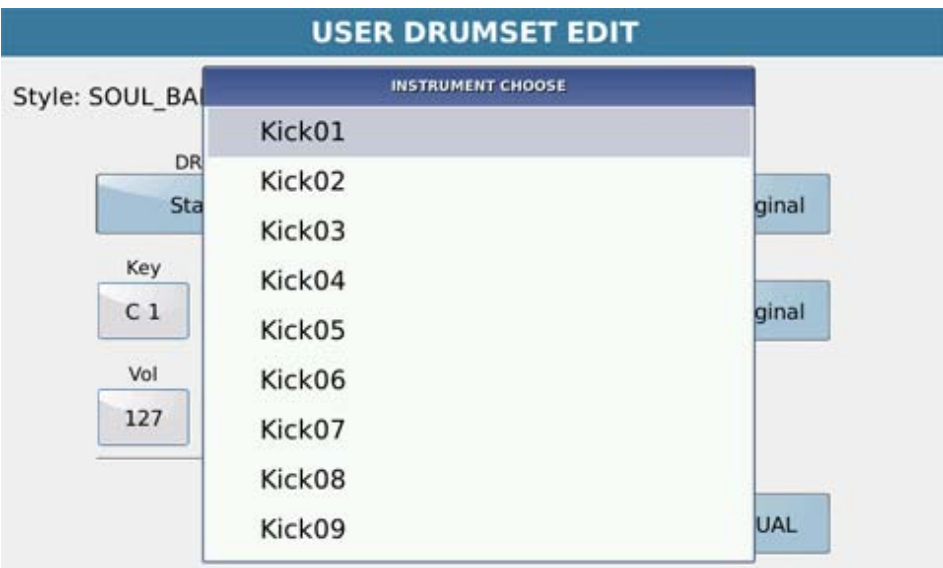

Pulsando la casilla **Instrument** se accede al menú emergente de elección del instrumento que pertenece al grupo seleccionado, para reemplazar la nota **Key** que se está editando
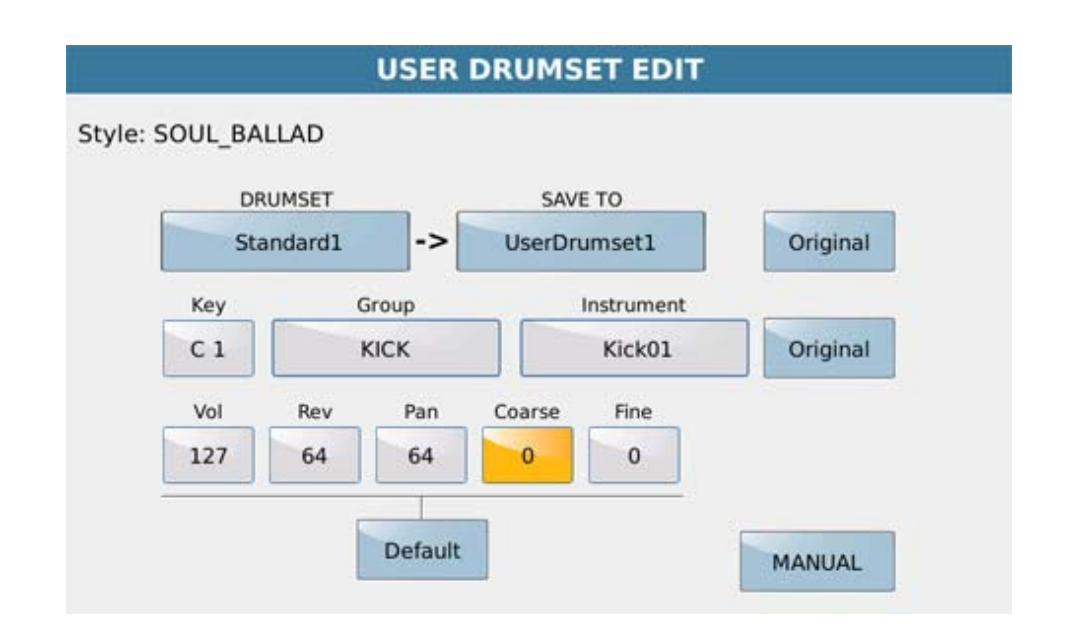

Puede cambiar los valores de Volumen, Reverberación, Panorámica, Coarse Tune (semitono) y Fine Tune (centésimas) de la nota editada. Las teclas Original y Predeterminado (Default )restauran la configuración inicial y predeterminada de los

parámetros.ri.

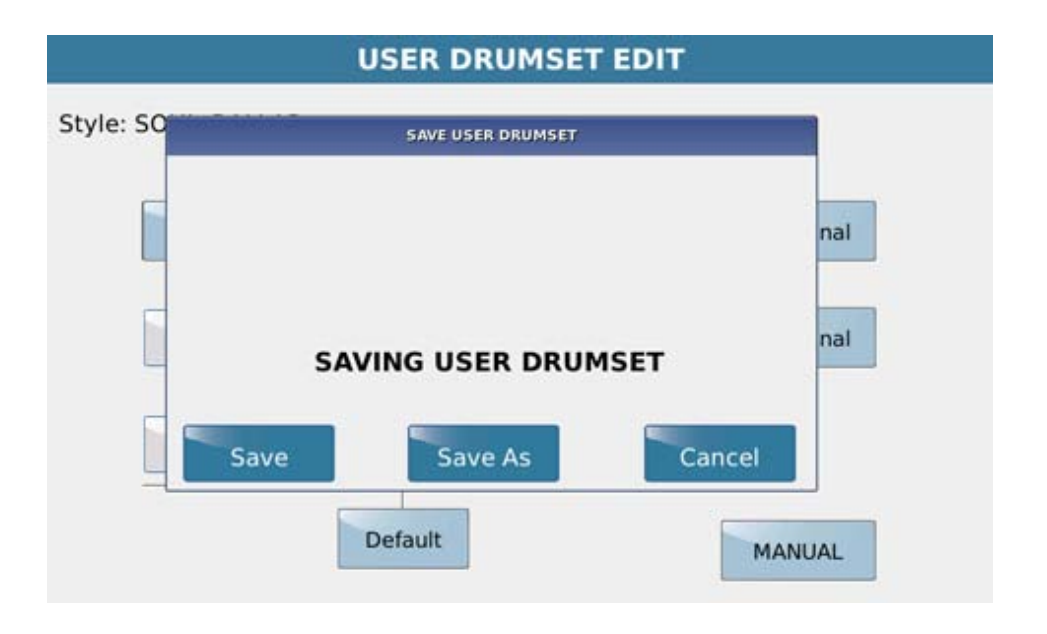

Con el boton **Save** se puede salvar el User drum set editado .Con **Save As** se cambiar el nombre

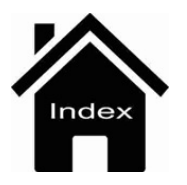

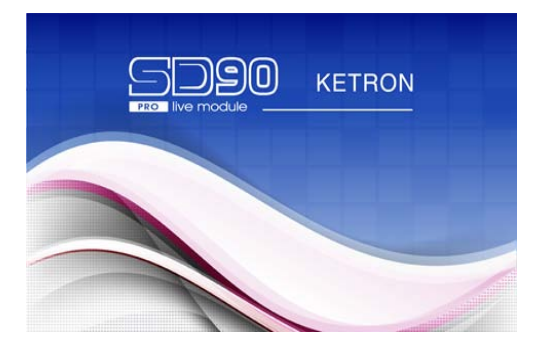

Rev.2.0

- **[00 ESPECIFICACIONES](#page-1-0)**
- **[01 BIENVENIDOS !](#page-5-0)**
- **[02 CONEXIONES](#page-7-0)**
- **[03 PANEL FRONTAL](#page-9-0)**
- **[04 INTRODUCCIÓN](#page-29-0)**
- **[05 PLAYER-GM](#page-31-0)**
- **[06 RITMOS STYLE](#page-44-0)**
- **[07 SONIDOS -VOICE](#page-48-0)**
- **[08 MEDIA](#page-50-0)**
- **[09 MENU](#page-52-0)**
- **[10 LIVE FILTER](#page-54-0)**
- **[11 REGISTRATION](#page-148-0)**
- **[12 VOICE SETTING](#page-57-0)**
- **[13 ARRANGER SETTING](#page-59-0)**
- **[14 STYLE PLAY MODE](#page-167-0)**
- **[15 JUKEBOX](#page-102-0)**
- **[16 DJ](#page-73-0)**

## **[17 FOOTSWITCH](#page-91-0)**

## **[18 CONTROLS](#page-66-0)**

**[19 DRUM MIXER](#page-76-0)**

**[20 DRUM SET](#page-77-0)**

**[21 SAVE](#page-157-0)**

**[22 DSP](#page-79-0)**

**[23 VIDEO](#page-178-0)**

**[24 EDIT MICRO](#page-82-0)**

**[25 VOICETRON](#page-86-0)**

**[26 FUNCIONES](#page-92-0)**

**[27 MARKER](#page-105-0)**

**[28 MIDI](#page-127-0)**

**[29 MY FOLDER](#page-129-0)**

**[30 PIC&MOVIE](#page-133-0)**

**[31 SYNC NEXT](#page-171-0)**

**[32 TEMPO](#page-173-0)**

**[33 TRANSPOSE](#page-176-0)**

**[34 VOICE EDIT](#page-179-0)**

**[35 SEARCH](#page-159-0)**

**[36 INPUT](#page-118-0)**

**[37 PREFERENCIAS](#page-140-0)**

**[38 PLAYLIST](#page-134-0)**

**[39 EFX EDIT](#page-90-0)**

**[40 DISK EDIT](#page-68-0)**

**[41 LYRICS & SCORE](#page-187-0)**

**[42 SPLIT](#page-214-0)**

**[43 AUDIO MULTITRACK](#page-215-0)**

**[44 MIDI RECORDING](#page-199-0)**

**[45 AUDIO RECORDING](#page-206-0)**

**[46 DRUM RESTYLE](#page-217-0)**

**[47 LAUNCH PAD](#page-249-0)**

**[48 MY LIST](#page-222-0)**

**[49 VOICELIST](#page-225-0)**

**[50 HARMONY](#page-227-0)**

**[51 KEYB CONTROL](#page-228-0)**

**[52 XFADE](#page-230-0)**

**[53 PATTERN EDIT](#page-231-0)**

**[54 PLAYBOX](#page-221-0)**

**[55 USER AUDIO DRUM](#page-266-0)**

**[56 LIVE MODELING](#page-193-0)**

**[57 UTILITY](#page-193-0)**

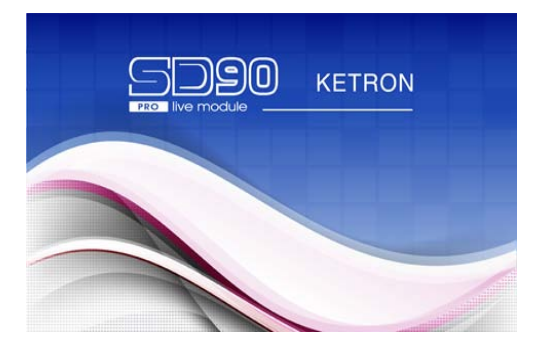

Rev.2.0

- **[00 ESPECIFICACIONES](#page-1-0)**
- **[01 BIENVENIDOS !](file:///F|/espanol/01_Benvenuti.html)**
- **[02 CONEXIONES](file:///F|/espanol/01_Benvenuti.html)**
- **[03 PANEL FRONTAL](file:///F|/espanol/01_Benvenuti.html)**
- **[04 INTRODUCCIÓN](file:///F|/espanol/01_Benvenuti.html)**
- **[05 PLAYER-GM](#page-94-0)**
- **[06 RITMOS STYLE](#page-44-0)**
- **[07 SONIDOS -VOICE](#page-48-0)**
- **[08 MEDIA](#page-50-0)**
- **[09 MENU](#page-53-0)**
- **[10 LIVE FILTER](#page-54-0)**
- **[11 REGISTRATION](#page-148-0)**
- **[12 VOICE SETTING](#page-57-0)**
- **[13 ARRANGER SETTING](#page-59-0)**
- **[14 STYLE PLAY MODE](#page-167-0)**
- **[15 JUKEBOX](#page-102-0)**
- **[16 DJ](#page-73-0)**

## **[17 FOOTSWITCH](#page-91-0)**

## **[18 CONTROLS](#page-66-0)**

**[19 DRUM MIXER](#page-76-0)**

**[20 DRUM SET](#page-77-0)**

**[21 SAVE](#page-157-0)**

**[22 DSP](#page-79-0)**

**[23 VIDEO](#page-178-0)**

**[24 EDIT MICRO](#page-82-0)**

**[25 VOICETRON](#page-86-0)**

**[26 FUNCIONES](#page-94-0)**

**[27 MARKER](#page-94-0)**

**[28 MIDI](#page-127-0)**

**[29 MY FOLDER](#page-53-0)**

**[30 PIC&MOVIE](#page-133-0)**

**[31 SYNC NEXT](#page-172-0)**

**[32 TEMPO](#page-173-0)**

**[33 TRANSPOSE](#page-176-0)**

**[34 VOICE EDIT](#page-179-0)**

**[35 SEARCH](#page-159-0)**

**[36 INPUT](#page-118-0)**

**[37 PREFERENCIAS](#page-140-0)**

**[38 PLAYLIST](#page-137-0)**

**[39 EFX EDIT](#page-90-0)**

**[40 DISK EDIT](#page-68-0)**

**[41 LYRICS & SCORE](#page-187-0)**

**[42 SPLIT](#page-214-0)**

**[43 AUDIO MULTITRACK](#page-215-0)**

**[44 MIDI RECORDING](#page-199-0)**

**[45 AUDIO RECORDING](#page-206-0)**

**[46 DRUM RESTYLE](#page-217-0)**

**[47 LAUNCH PAD](#page-249-0)**

**[48 MY LIST](#page-222-0)**

**[49 VOICELIST](#page-225-0)**

**[50 HARMONY](#page-227-0)**

**[51 KEYB CONTROL](#page-228-0)**

**[52 XFADE](#page-230-0)**

**[53 PATTERN EDIT](#page-231-0)**

**[54 PLAYBOX](#page-221-0)**

**[55 USER AUDIO DRUM](#page-266-0)**

**[56 LIVE MODELING](#page-193-0)**

**[57 UTILITY](#page-270-0)**

**[58 SAMPLE EDITOR](#page-271-0)**

**[59 EDIT USER DRUM](#page-285-0)**

Index